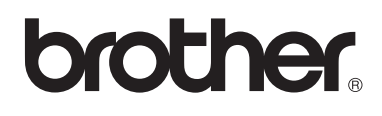

**Бродираща машина**

# **Ръководство за работа**

Product Code (Код на продукта): 884-T07

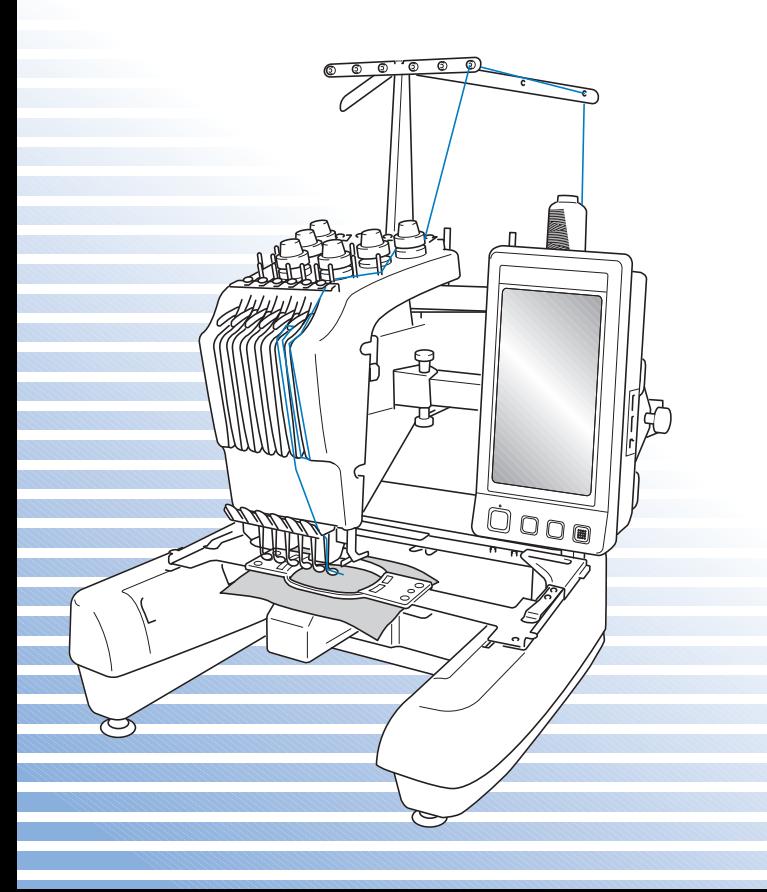

## **Търговски марки**

FlashFX<sup>®</sup> is a registered trademark of Datalight, Inc. FlashFX® Copyright 1998-2007 Datalight, Inc. U.S.Patent Office 5,860,082/6,260,156 FlashFX<sup>®</sup> Pro<sup>™</sup> is a trademark of Datalight, Inc. Datalight<sup>®</sup> is a registered trademark of Datalight, Inc. Copyright 1989-2007 Datalight, Inc., All Rights Reserved

Video powered by Mobiclip™ encoding and playback technology. mobic

## **IMPORTANT:**

**READ BEFORE DOWNLOADING, COPYING, INSTALLING OR USING. By downloading, copying, installing or using the software you agree to this license. If you do not agree to this license, do not download, install, copy or use the software.**

## **Intel License Agreement For Open Source Computer Vision Library**

Copyright © 2000, Intel Corporation, all rights reserved. Third party copyrights are property of their respective owners.

Redistribution and use in source and binary forms, with or without modification, are permitted provided that the following conditions are met:

- Redistribution's of source code must retain the above copyright notice, this list of conditions and the following disclaimer.
- Redistribution's in binary form must reproduce the above copyright notice, this list of conditions and the following disclaimer in the documentation and/or other materials provided with the distribution.
- The name of Intel Corporation may not be used to endorse or promote products derived from this software without specific prior written permission.

This software is provided by the copyright holders and contributors "as is" and any express or implied warranties, including, but not limited to, the implied warranties of merchantability and fitness for a particular purpose are disclaimed. In no event shall Intel or contributors be liable for any direct, indirect, incidental, special, exemplary, or consequential damages (including, but not limited to, procurement of substitute goods or services; loss of use, data, or profits; or business interruption) however caused and on any theory of liability, whether in contract, strict liability, or tort (including negligence or otherwise) arising in any way out of the use of this software, even if advised of the possibility of such damage.

All information provided related to future Intel products and plans is preliminary and subject to change at any time, without notice.

## <span id="page-2-0"></span>**Въведение**

Благодарим ви за покупката на тази бродираща машина. Преди да използвате тази машина, внимателно прочетете "ВАЖНИ ИНСТРУКЦИИ ЗА БЕЗОПАСНОСТ", след което разучете това ръководство за правилно използване на различните функции. В допълнение, след прочитане на това ръководство го запазете на удобно за вас място за бърз достъп при бъдеща нужда.

## <span id="page-2-1"></span>**ВАЖНИ ИНСТРУКЦИИ ЗА БЕЗОПАСНОСТ**

**Преди работа с машината, моля, прочетете тези инструкции за безопасност.**

**ОПАСНОСТ -** За да намалите риска от токов удар:

**1 Винаги** изключвайте машината от електрическия контакт веднага след употреба, при почистване или извършване на потребителски сервизни настройки, описани в това ръководство или ако оставите машината без надзор.

# **ПРЕДУПРЕЖДЕНИЕ -** За да намалите риска от изгаряне,

пожар, токов удар или наранявания:

**2 Винаги** изключвайте машината от електрическия контакт, когато <sup>я</sup> смазвате или когато извършвате други потребителски сервизни настройки, посочени в това ръководство за работа.

- За да изключите машината от контакта, превключете машината в позиция "O", за да я изключите, след това издърпайте щепсела от електрическия контакт. **Не** дърпайте кабела.
- Включвайте машината директно в електрическия контакт. Не използвайте удължител.
- **Винаги** изключвайте машината при спиране на електричеството.

**3 Никога** не работете <sup>с</sup> тази машина, ако кабелът или щепселът <sup>й</sup> са повредени, ако не работи правилно, ако е изпускана или повреждана, или върху нея е разлята вода. Върнете машината на най-близкия упълномощен търговец или сервизен център за преглед, поправка, електрическа или механична регулация.

- За избягване на електрически удар или пожар; не използвайте повреден щепсел или недобре закрепен електрически контакт и се уверете, че щепселът е правилно поставен в контакта.
- Докато машината е на съхранение или ако забележите нещо необичайно, като миризма, топлина, обезцветяване или деформация, незабавно спрете използването на машината и я изключете от контакта.
- При транспортиране на машината, непременно я повдигайте отдолу. Повдигането на машината от всяка друга част може да я повреди или да доведе до падането й, което може да причини наранявания.
- При вдигане на машината, не правете внезапни или необмислени движения, в противен случай можете да нараните гърба или коленете си.
- По време на транспортиране на машината, не докосвайте панела за управление, водачите на конец или други части, тъй като може да се нараните.

**4 Винаги** поддържайте работната област чиста:

• **Никога** не работете с машината при блокиран вентилационен отвор. Поддържайте вентилационните отвори на машината чисти и без натрупан мъх, прах и изпуснати парчета плат.

**———————————————————————————————————————————————————————————————————————————————————**

- **Не** използвайте удължители. Включвайте машината директно в електрическия контакт.
- **Никога** не изпускайте и не вкарвайте **никакви** предмети в **никой** от отворите.
- Пазете пръстите си от всички отвори на машината, като тези около шейната, иначе може да се нараните.
- **Не** работете на места, където се използват аерозолни продукти (спрейове) или на места с отделяне на кислород.
- **Не** използвайте машината близо до източник на топлина, като печка или ютия; в противен случай, машината, електрическият кабел или платът могат да се запалят, предизвиквайки огън или електрически удар.
- **Не** използвайте машината близо до открит пламък; движението на гергефа може да доближи плата до пламъка и да се запали.
- **Не** поставяйте машината на нестабилна повърхност, като нестабилна или наклонена маса, защото може да падне и да ви нарани.

 $\mathbf 5$  При шиене се изисква специално внимание:

- **Винаги** внимавайте с иглата. Не използвайте огънати или повредени игли.
- Пазете пръстите си от **всички** движещи се части. Необходимо е специално внимание по отношение на иглата на машината.
- Докато машината работи, дръжте ръцете си далеч от кутията за иглена бара и всички движещи се части до нея, в противен случай може да се нараните.
- При извършване на настройки, като смяна на игла, изключете машината, като поставите ключа в позиция "O".
- **Не** използвайте повредена или неподходяща иглена плоча, това може да доведе до счупване на иглата.

## **6** Тази машина **не <sup>е</sup>** играчка:

- При използване на машината от или в близост до деца е необходимо внимателно наблюдение.
- Тази машина не е предназначена за употреба от малки деца или лица с увреждания без наблюдение.
- Малките деца трябва да се държат под наблюдение, за да сте сигурни, че не си играят с тази машина.
- Не използвайте включената ножица или нож за срязване на шевове по начин, различен от предназначението. Освен това, при пробиване на дупка с ножа за срязване на шевове, не поставяйте ръцете или пръстите си по линията на срязване, тъй като можете да се нараните при плъзгане на ножа.
- Пластмасовата торба, с която е доставена машината, трябва да се държи на място, недостъпно за деца, или да се изхвърли. Не допускайте деца да си играят с торбата, поради опасност от задушаване.
- Не използвайте на открито.

## **7 За да <sup>я</sup> ползвате по-дълго време:**

- При съхранение на машината избягвайте места с пряка слънчева светлина и висока влажност. Не използвайте и не съхранявайте машината в близост до нагреватели, ютии, халогенни лампи или други горещи предмети.
- Използвайте само неутрални сапуни или почистващи препарати за почистване на корпуса. Бензолът, разредителите и абразивните прахове могат да повредят корпуса и машината, и никога не трябва да се използват.
- Винаги се консултирайте с ръководството за работа при смяна или инсталация на съставни части, игли или други части, за да осигурите правилна инсталация.

## **8 За ремонт или настройка:**

- Не разглобявайте, не поправяйте и не преправяйте машината по какъвто и да е начин, в противен случай можете да предизвикате пожар, електрически удар или нараняване.
- Ако осветлението е повредено, то трябва да бъде заменено от упълномощен дилър.
- В случай на неправилно функциониране или необходимост от настройка, най-напред следвайте инструкциите в таблицата за отстраняване на неизправности в края на ръководството за работа, за да проверите и настроите машината сами. Ако проблемът продължава, моля, обърнете се към местния упълномощен доставчик на **Brother**

**Използвайте тази машина само по предназначение, според описаното в ръководството.**

**Използвайте препоръчваните от производителя аксесоари, които са описани в това ръководство.**

**Използвайте само интерфейсния кабел (USB кабел), предоставен с машината.**

**Използвайте само мишка, специално създадена за тази машина. Съдържанието на това ръководство и спецификациите на продукта са обект на промяна без предупреждение.**

**За допълнителна информация относно продукта, посетете нашия уебсайт на адрес на<www.brother.com>**

## **ЗАПАЗЕТЕ ТЕЗИ ИНСТРУКЦИИ**

## **Тази машина е предназначена за домашно ползване.**

Този уред не е предназначен за употреба от хора (включително деца) с намалени физически, сензорни или умствени способности, с липса на опит и знания, освен ако не се наблюдават или инструктират за работа с уреда от човек, отговорен за тяхната безопасност. Децата трябва да се държат под наблюдение, за да сте сигурни, че не си играят с уреда.

## **САМО ЗА ПОТРЕБИТЕЛИ В АНГЛИЯ, ИРЛАНДИЯ, МАЛТАИ КИПЪР**

**———————————————————————————————————————————————————————————————————————————————————**

## **ВАЖНО**

- При смяна на предпазителя на щепсела, използвайте одобрени от ASTA по BS 1362 предпазители със знак  $\langle \widehat{\!\mathfrak{m}} \rangle$  и маркирани върху него номинални стойности.
- Винаги сменяйте капака на предпазителя. Никога не използвайте щепсели с липсващ капак на предпазителя.
- Ако наличният електрически контакт не е подходящ за предоставения с това оборудване щепсел, трябва да се свържете с упълномощен дилър, за да получите подходящ кабел.

ВАЖНИ ИНСТРУКЦИИ ЗА БЕЗОПАСНОСТ 5

## <span id="page-7-0"></span>**Лицензно споразумение**

Приложената машина съдържа данни, софтуер и/или документация (общо "СЪДЪРЖАНИЕ"), собственост на Brother Industries, Ltd. ("BROTHER"). КАТО ИЗПОЛЗВА СЪДЪРЖАНИЕТО, КЛИЕНТЪТ ПРИЕМА УСЛОВИЯТА И СРОКОВЕТЕ НА ТАЗИ ЛИЦЕНЗИЯ. BROTHER запазва собствеността върху всички права на СЪДЪРЖАНИЕТО и копия на СЪДЪРЖАНИЕТО, включени в този пакет. СЪДЪРЖАНИЕТО е лицензирано (не е продадено) за Вас ("КЛИЕНТ") при условията и сроковете на това Лицензно споразумение.

**———————————————————————————————————————————————————————————————————————————————————**

КЛИЕНТЪТ е лицензиран да:

- Използва СЪДЪРЖАНИЕТО в комбинация с машина за бродиране, за да създава бродерии.
- Използва СЪДЪРЖАНИЕТО в комбинация с машина за бродиране, която КЛИЕНТЪТ притежава или използва, при условие че СЪДЪРЖАНИЕТО не се използва с повече от една машина за бродиране едновременно.

Освен ако не е посочено друго тук, КЛИЕНТЪТ не може да:

- Позволява повече от едно копие на СЪДЪРЖАНИЕТО да бъде налично за употреба по всяко време.
- Възпроизвежда, променя, публикува, разпространява, продава, отдава под наем, прелицензира или предоставя по друг начин СЪДЪРЖАНИЕТО на други.
- Разпространява, отдава под наем, прелицензира, заема, продава, прехвърля или предава медийната карта или СЪДЪРЖАНИЕТО.
- Декомпилира, деасемблира или по друг начин упражни обратно инженерство върху СЪДЪРЖАНИЕТО, или помага на други да го правят.
- Променя, превежда, модифицира или адаптира СЪДЪРЖАНИЕТО или която и да е негова част за бизнес, комерсиални или индустриални цели.
- Продава или по друг начин разпространява БРОДЕРИЯТА, създадена с употреба на СЪДЪРЖАНИЕТО, КОЕТО НОСИ ОПРЕДЕЛЕНИ АВТОРСКИ ПРАВА ПОД ИМЕТО НА ВСЯКА ТРЕТА СТРАНА, ОСВЕН BROTHER (напр. "©DISNEY").

BROTHER запазва всички права, не изрично дадени на КЛИЕНТА в тази лицензия.

Нищо от тази лицензия не представлява отмяна на правата на BROTHER по който и да е закон. Тази лицензия ще се управлява по законите на Япония.

Моля, изпращайте всички запитвания за тази Лицензия писмено по обикновена поща до Brother Industries, Ltd., 1-1-1 Kawagishi, Mizuho-ku, Nagoya 467-8562, Japan, на вниманието на: P&H company Sales and Marketing Dept.

## <span id="page-8-0"></span>**Етикети с предупреждение за опасност**

Следващите предупредителни етикети са поставени на машината. Уверете се, че спазвате предпазните мерки, описани на етикетите.

### **1**

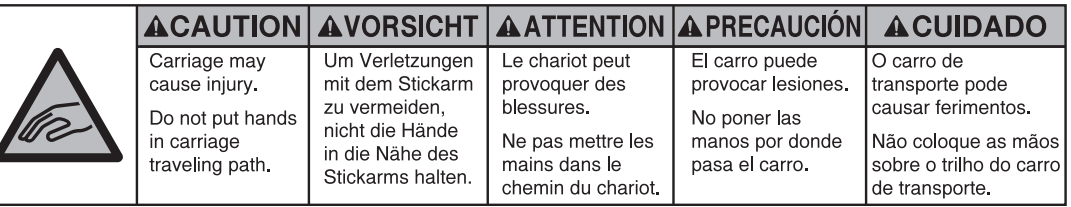

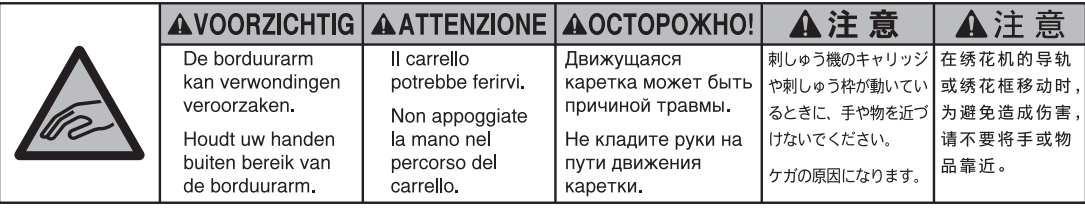

**2**

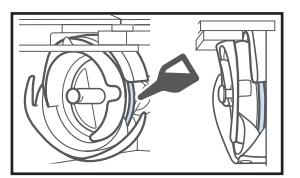

Моля поставяйте капка масло на куката веднъж дневно, преди употреба.

### **Места на етикетите**

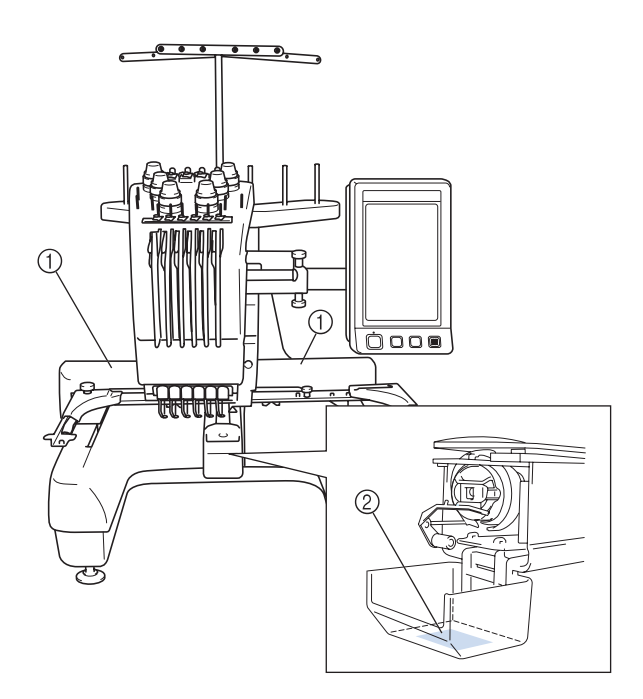

## <span id="page-9-0"></span>**Устройство на машината и функции**

### <span id="page-9-1"></span>**Шестиглово машинно бродиране**

Вашата машина има шест игли, всяка вдяната с различен цвят конец. Може да бродира шаблони, съдържащи няколко цвята, чрез автоматично избиране на подходящата игла за всеки цвят.

Механизмът, който движи иглите нагоре и надолу, се нарича иглена бара, а иглените бари се намират в кутия за иглена бара. Иглените бари са наименовани отдясно наляво: иглена бара 1, иглена бара 2, иглена бара 3, иглена бара 4, иглена бара 5 и иглена бара 6.

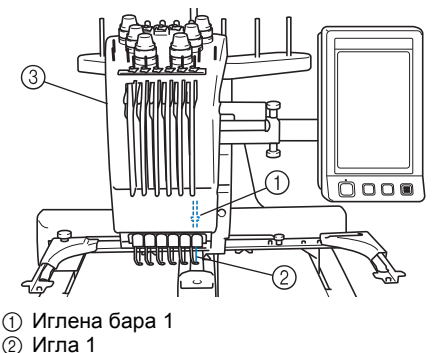

- 
- $\overline{3}$  Кутия с иглена бара

Машината автоматично задава цвят на конеца за всяка игла. Ако в иглата вече е вдянат конец с цвят, който ще се използва в следващия шаблон, машината ще зададе цвета на тази игла, намалявайки броя смени на макарите. Това означава и, че машината не винаги задава цветове според номера на иглата, а въз основа на текущите цветове на вдянатите конци.

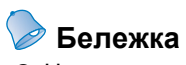

● Не е задължително шевът да се извършва по реда на номерата на иглените бари.

Цветовете на конците, зададени на иглените бари, са посочени на екрана. Вденете иглените бари, както е посочено.

**———————————————————————————————————————————————————————————————————————————————————**

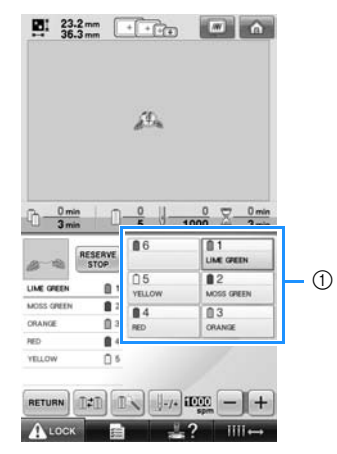

1 Конците, вдянати в иглените бари, са посочени, както е показано тук.

Щифтовете на макарите, бутоните за опън на конеца, лостовете за подаване на конец и пътят на конеца, споменати при вдяване на горния конец, са различни в зависимост от съответния номер на иглената бара.

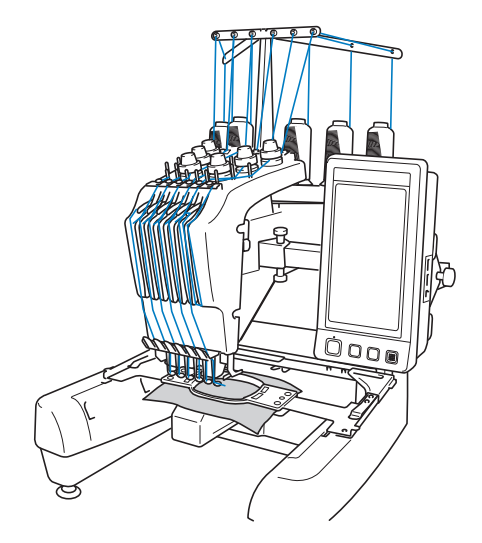

Всичките шест игли не могат да се използват едновременно за шев. Към позицията за бродиране се придвижва само една игла едновременно. Съгласно реда на шева, кутията с иглената бара се придвижва наляво и надясно, за да могат иглената бара и конецът с желания цвят да се придвижат до позиция за бродиране.

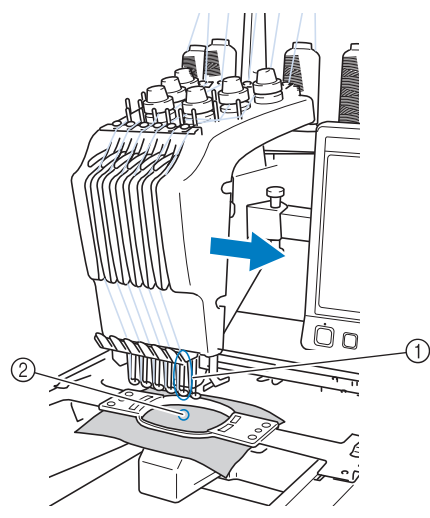

1 Игла в позиция за бродиране Иглата е позиционирана над отвора в иглената плоча 2.

При стартиране на машината, притискащото краче се спуска автоматично. Бродерията се шие и конецът се издърпва на страна от материала при отрязване и при смяна на цвета му (преместване към друга игла за шиене на бродерията). Когато шиенето приключи, машината спира. Ако машината използва седем или повече цвята конци, тя ще спре, когато е необходимо да се сменят макарите с конци, и на LCD екрана ще се появят съответните инструкции.

#### <span id="page-10-0"></span>**Разлики с едноигловите машините**

#### ■ **Може да бродира шаблони, като използва шест или по-малко цвята, без нужда от смяна на макарите.**

При едноигловите машини, макарата трябва да се сменя и машината трябва да се вдява всеки път, когато използвате различен цвят конец. При тази машина не е необходима смяна на макарата или повторно вдяване на машината при шаблони за бродиране с шест или по-малко цвята. Ако общият брой цветове е под 6 и ако общите смени на цвета са над 7 пъти, машината ще се връща към иглата, която вече е използвана, и автоматично ще шие със същия цвят.

■ **Автоматичният шев намалява времето за шиене**

Веднъж включена, машината продължава работа автоматично — от свалянето на притискащото краче до извършване на определените операции в началните и крайни позиции, в допълнение към смяната на цветовете на конците, освен ако шаблоните са със седем или повече цвята, тогава се изисква смяна на макарите. Тъй като машината може да сменя конци и да завършва шевове, времето за шиене намалява.

- **Автоматично издърпва и задържа краищата на конците към долната страна на плата в началото и края на шева** Тъй като машината автоматично издърпва горния конец под плата в началото на един цвят и издърпва горния конец от плата по време на отрязване на конеца, не трябва да се грижите за края на горния конец.
- **Автоматично придвижва рамката на бродерията в позиция за бродиране** При машини с единична игла, в повечето случаи, шаблонът за бродиране е центриран в гергефа, а платът трябва да бъде правилно позициониран в него, като центърът на желаната позиция за бродиране е подравнен с центъра на гергефа. Но при тази машина гергефът се придвижва, за да се определи позицията за бродиране, което прави шевът на шаблона във всяка част на рамката по-лесен. Освен това, позицията за бродиране може да се определя свободно, след като платът се обрамчи и гергефът се прикрепи към машината, без значение как е позициониран платът в нея.

## <span id="page-11-0"></span>**Други функции**

■ **Лесен за четене и лесен за употреба LCD дисплей** Оборудвана с голям

цветен LCD дисплей, цветовете на шаблона за бродиране могат да се преглеждат в почти реалистично изображение. Освен това, тъй като LCD дисплеят е сензорен панел, показаните бутони могат да се докосват, за

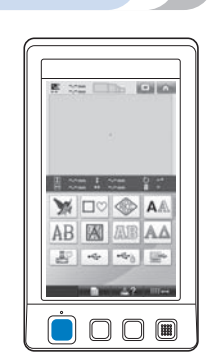

по-лесно извършване на операции.

#### ■ **Обезопасяващ механизъм**

Машината е оборудвана със заключващ механизъм, който помага за предотвратяване на наранявания от случайни операции. Машината може да се включи само след отключването й. Цветът на бутона старт/стоп се променя, за да ви информира дали машината е заключена или не.

Свети червено Мига в зелено

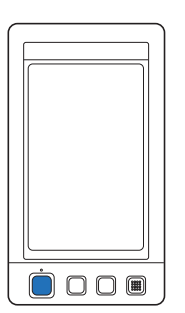

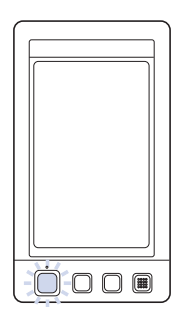

Машината е<br>заключена.

Машината може да се включи.

#### ■ **Широк избор на вградена информация за цвета на конеца**

Информацията за цвета на конци от различни производители улеснява избора на подходящ цвят конец.

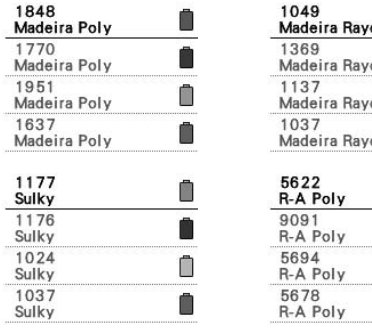

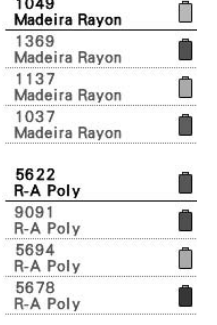

■ **Функцията за разширено показване на цвета на конеца позволява показване на цветовете в почти реалистичен цвят** Цветовете и номерата на конците се съхраняват в паметта на машината. От тази библиотека с цветове на конци можете да избирате цветове за създаване на собствена цветна таблица на конци. Ако цветовете в шаблона се променят от тази таблица, то той може да бъде показан само с цветовете конци, с които разполагате. Освен това, шаблонът за бродиране може да бъде показан такъв, какъвто би изглеждал след изработването му.

**———————————————————————————————————————————————————————————————————————————————————**

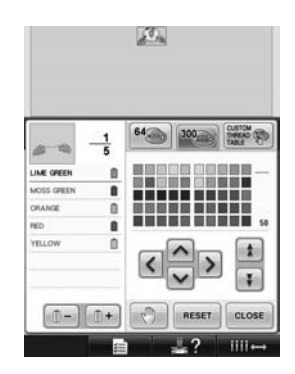

■ **Механизъм за автоматично вдяване на игли**

Чрез автоматичния механизъм за вдяване на игли, иглата може лесно да бъде вдяната.

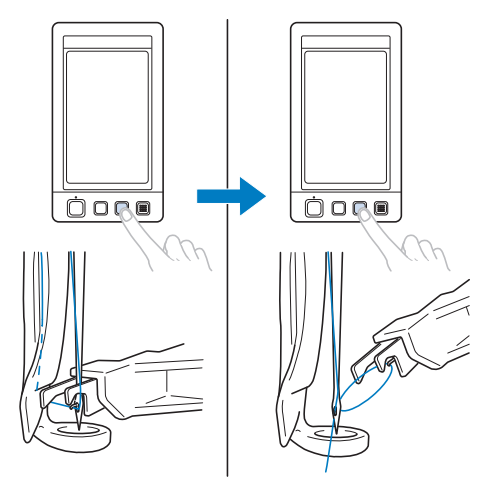

#### ■ **На разположение е USB порт като стандартно оборудване**

Чрез свързване на компютър към машината посредством приложения USB кабел, от компютъра могат да се прехвърлят шаблони за бродиране. Вижте "[Компютър](#page-157-0) (USB)" на [страница](#page-157-0) 156.

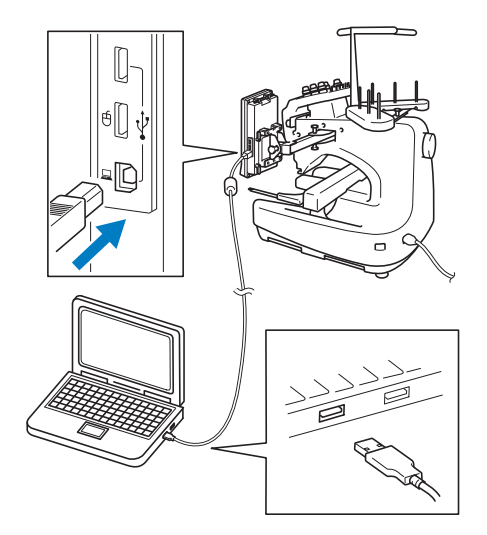

Ако машината е поставена далеч и USB кабелът не може да стигне до компютъра, шаблоните за бродиране могат да се прехвърлят от компютъра за временно съхранение в USB носител, който се поставя в машината. Вижте "USB [носител](#page-161-0)" на [страница](#page-161-0) 160.

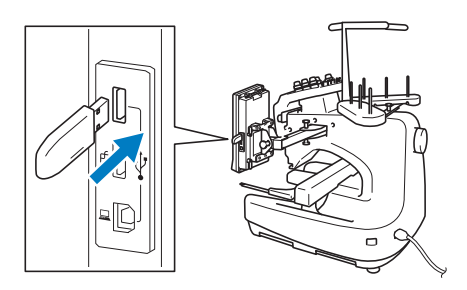

#### ■ **Преместване или вдяване на избраната иглена бара по всяко време**

При избиране, редактиране или бродиране на шаблон, по всяко време може да бъде избрана всяка една от иглените бари, която да бъде вдяната или преместена в позиция за бродиране.

Докоснете и ние , за да се отвори екрана за преместване на иглата, след това изберете номера на иглената бара, която искате да преместите или вденете. (Вижте "[Придвижване](#page-62-0) и вдяване на избрана иглена бара" на [страница](#page-62-0) 61.)

## <span id="page-12-0"></span>**Налични функции**

Може да бъде бродиран дизайн с максимален размер 200 мм (В) × 300 мм (Ш) (7-7/8 инча (В)  $\times$  11-3/4 инча (Ш)). Ако се използва допълнителната рамка за шапки, може да се бродира и върху шапки.

#### ■ **Различни вградени шаблони**

В допълнение към множеството вградени шаблони със символи, шаблони за бродиране и шаблони за рамки, използването на допълнителната карта за бродиране увеличава значително библиотеката с шаблони на машината.

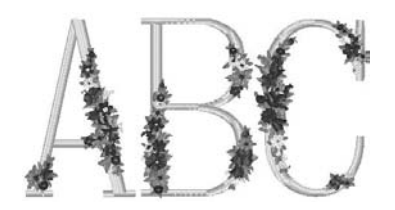

■ **Редактиране на шаблон за бродиране** Шаблоните за букви и бродерии могат да бъдат комбинирани или може да се зададе текстово подреждане, за аранжиране на шаблоните.

Машината може да бъде настроена и да бродира многократно същия шаблон.

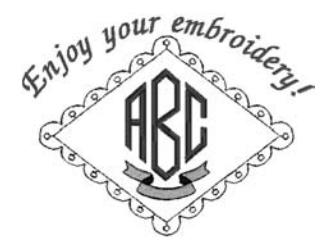

## <span id="page-13-0"></span>**Структура на упътването**

Упътването е съставено, както е описано по-долу.

#### <span id="page-13-1"></span>**Прочетете преди употреба**

#### **Глава 1: Подготовка за работа**

В тази глава са описани настройката на бродиращата машина и различните приготовления преди започване на шиенето. **Глава 2: Инструкции за бродиране** Тази глава описва основите операции по бродиране по ред - от включване на машината и бродиране на шаблон до приключване на шиенето. Следвайте стъпките в инструкциите, за да бродирате шаблон и да овладеете работата с тази бродираща машина.

#### **Глава 3: Други основни процедури**

Тази глава предоставя обяснения за операции, различни от описаните в глава 2, като бродиране на шаблон със седем или повече цвята, и други необходими операции, например, смяна на игла.

## <span id="page-13-2"></span>**Прочетете когато ви е необходима допълнителна информация**

#### **Глава 4: Настройки за бродиране**

Тази глава съдържа описания на различните настройки за бродиране, които правят редактирането на шаблони лесно.

#### **Глава 5: Избор/Редакция/Запазване на шаблони**

Тази глава предоставя подробности за избора, редакцията и запазването на шаблони за бродиране.

#### **Глава 6: Основни настройки и функция Помощ**

Тази глава съдържа описания на употребата на клавиша за настройки, бутона за операции на машината и бутона за помощ. Ще бъдат предоставени подробности за смяната на основните настройки на бродиращата машината и преглед на операциите на LCD дисплея.

#### **Глава 7: Приложение**

Тази глава предоставя описания на техники за различни бродиращи операции, указатели за създаване на красиви бродерии и подробности за процедурите по поддръжка и коригиращите мерки, които трябва да се предприемат при появата на проблем.

#### <span id="page-13-3"></span>**Търсене на информация**

#### ■ **Търсене в упътването По заглавие**

**———————————————————————————————————————————————————————————————————————————————————**

Проверете описанията вляво на съдържанието на всяка глава, след което проверете съдържанието.

За основни операции, вижте списъка със заглавия на първата страница на глава 2. Открийте съответната страница, като използвате пръстовите табулации на десния ръб на страниците.

#### **По ключова дума**

Търсете в индекса в края на това упътване. Търсете желаната ключова дума, след което вижте страницата, която е посочена. **По екран**

Описания на бутоните и друга информация, която се появява на главните LCD екрани, са предоставени в таблиците на страници от [70](#page-71-0) до [78.](#page-79-0) За подробности, вижте страницата, която е посочена.

#### **По условие**

Различните възможни условия и съответстващите им операции са описани на [страница](#page-80-0) 79. За подробности, вижте страницата, която е посочена.

#### ■ **Търсене в машината**

Тази машина е оборудвана с функция Помощ.

#### **Научете как се извършва дадена операция**

Докоснете бутона за наръчника на машинните операции, след което проверете за желаната информация. За подробности относно употребата на този бутон, вижте [страница](#page-207-0) 206.

## Съдържание

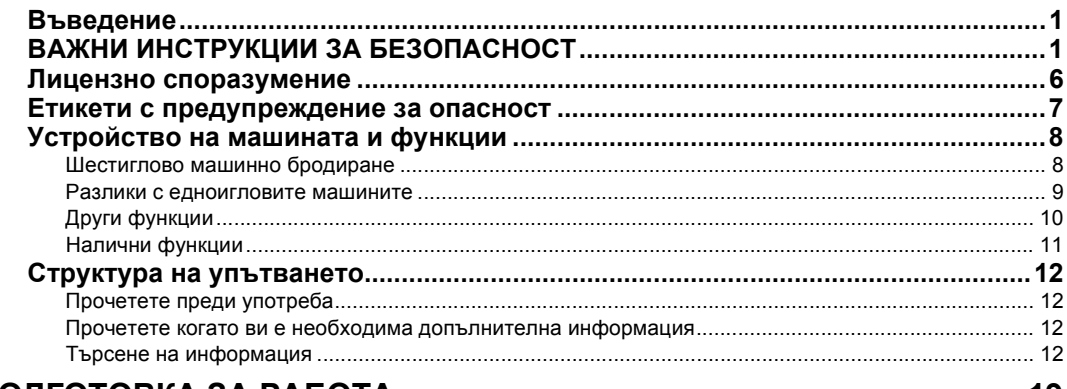

## ПОДГОТОВКА ЗА РАБОТА

19

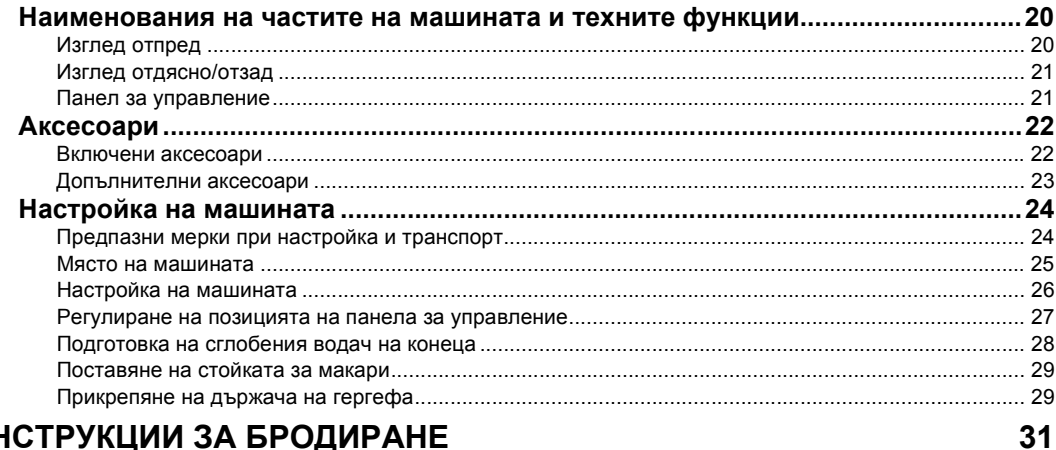

## ИНСТРУКЦИИ ЗА БРОДИРАНЕ

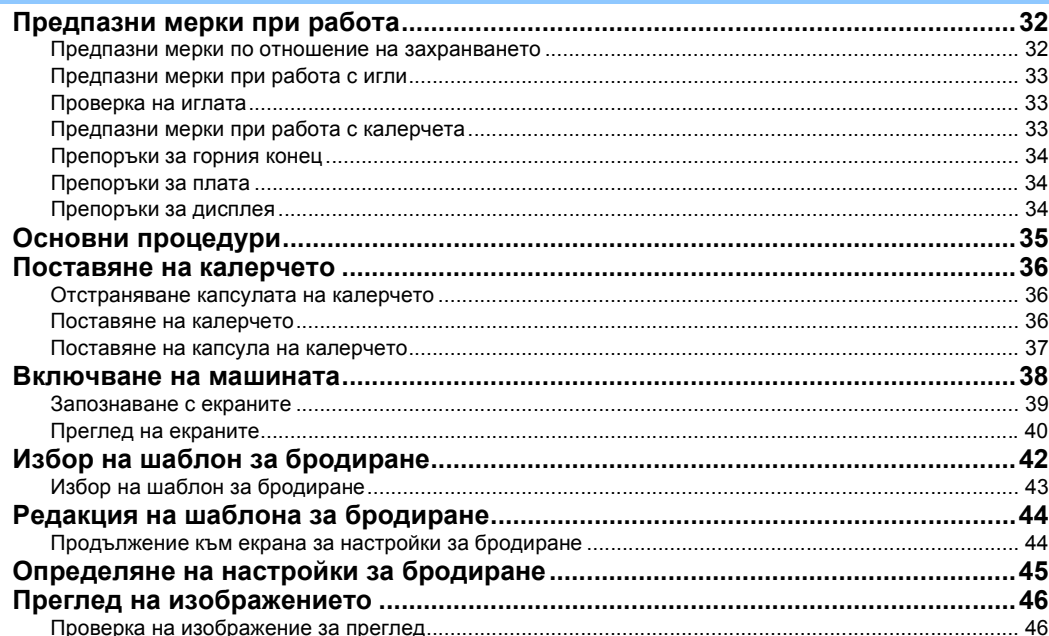

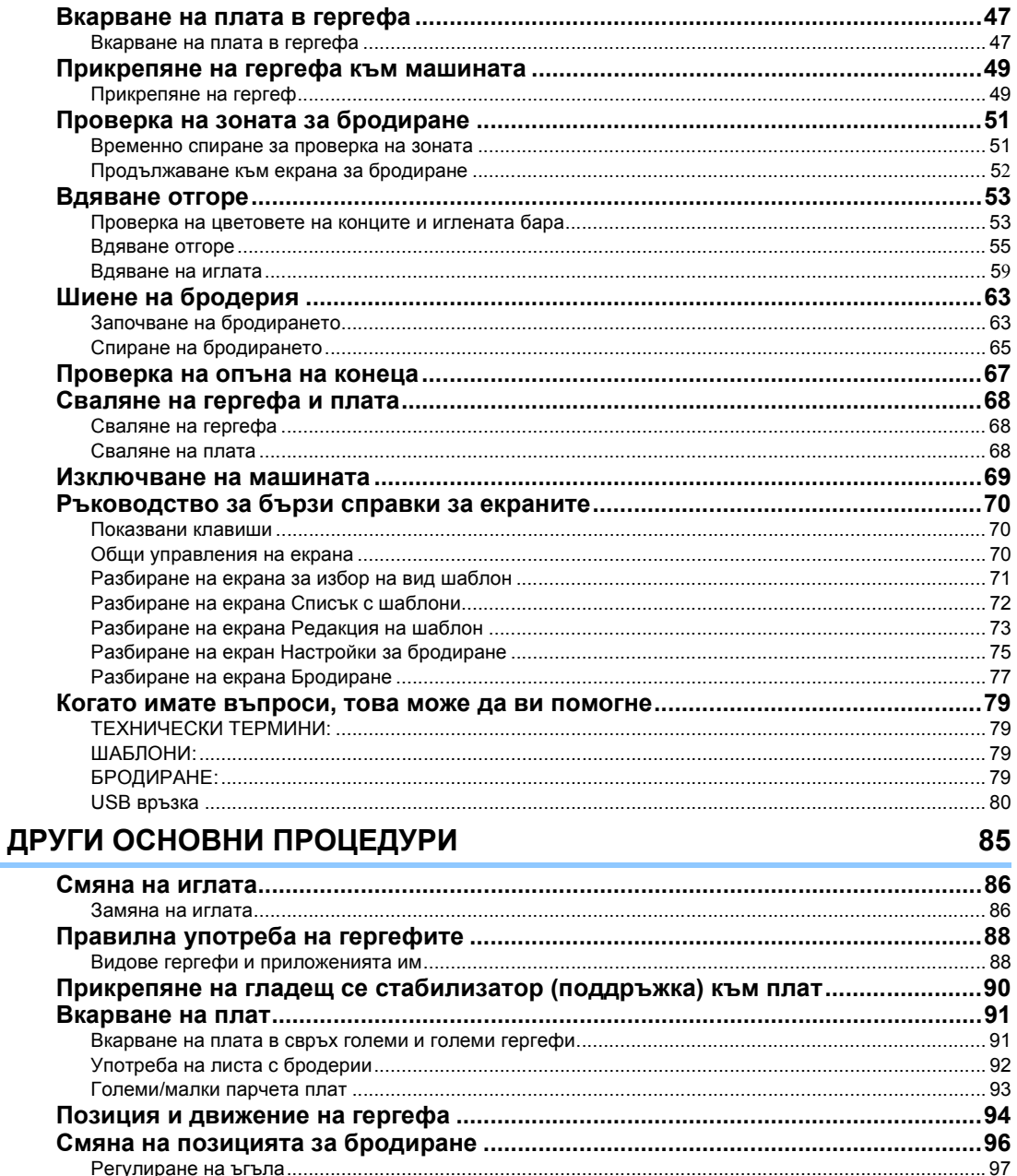

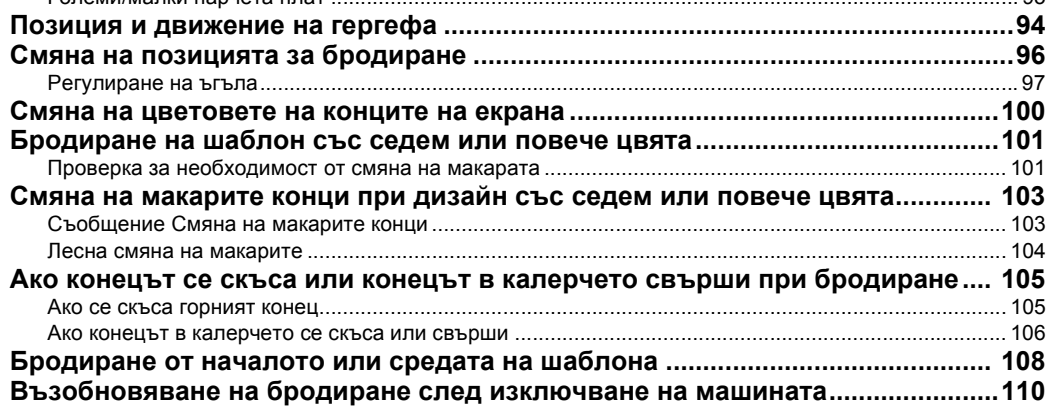

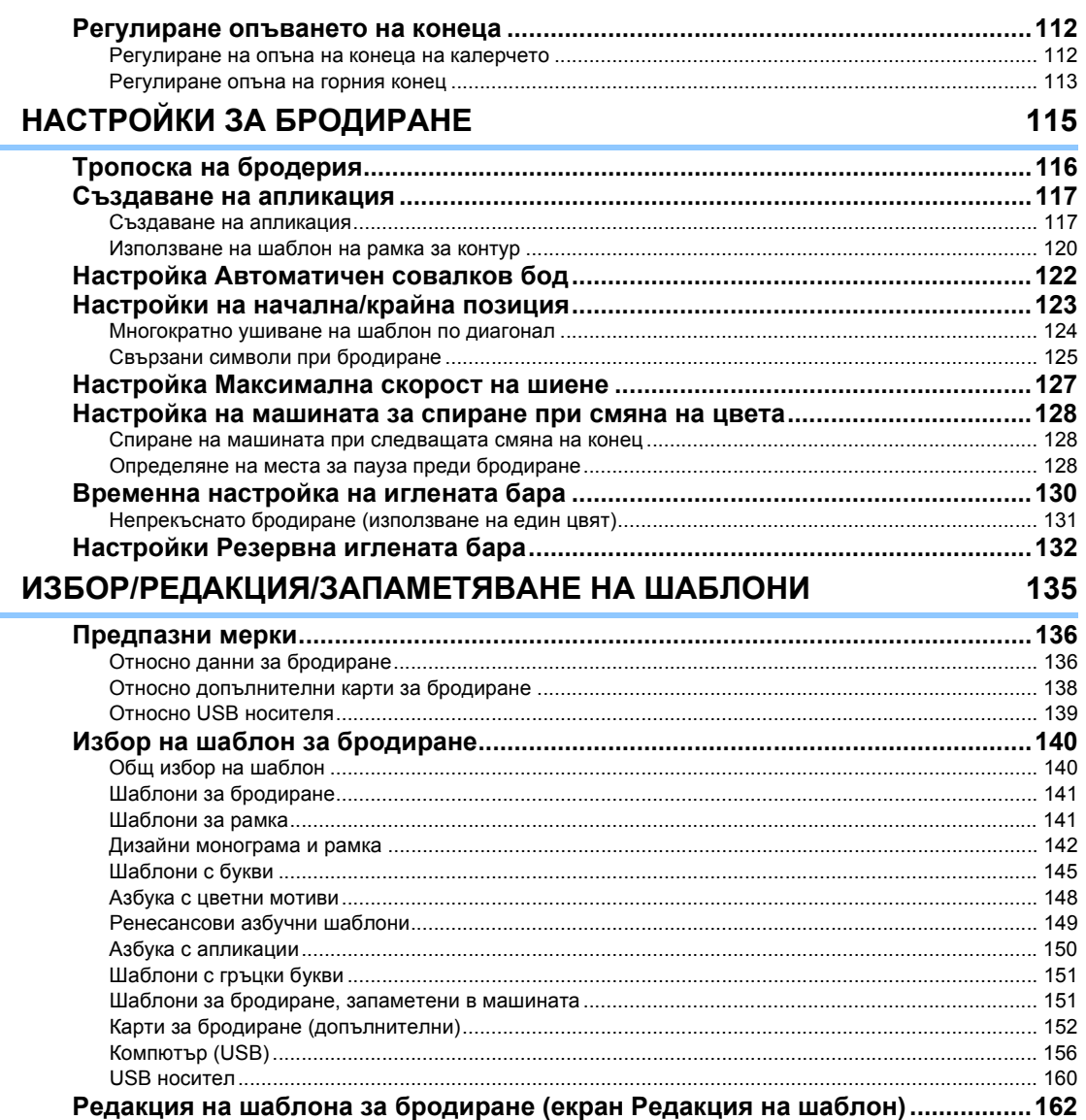

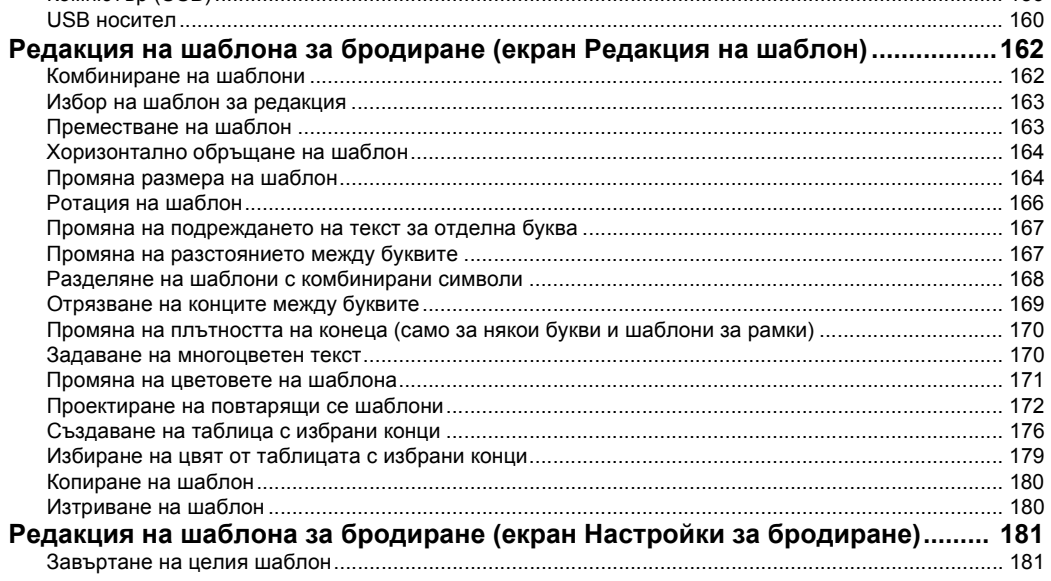

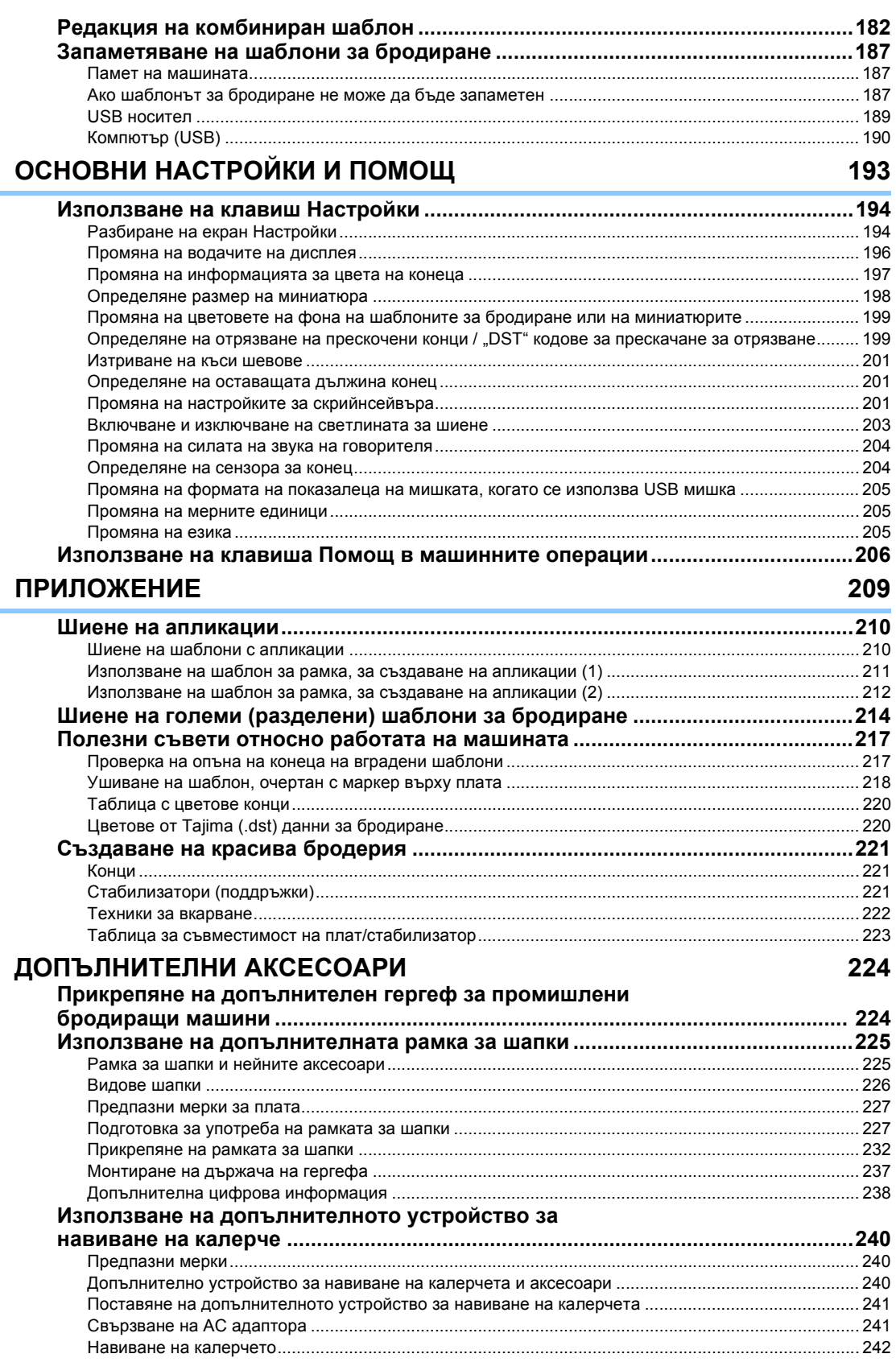

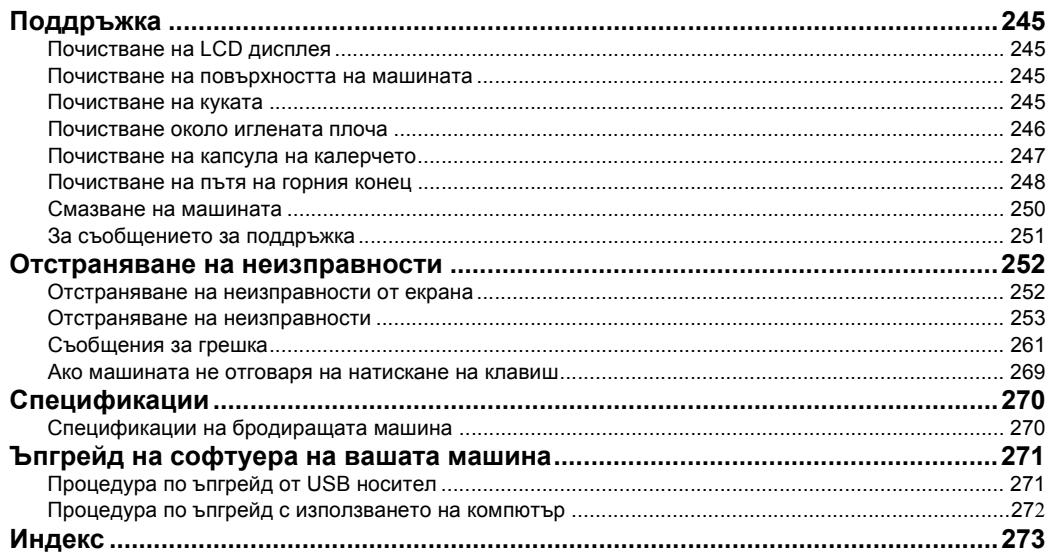

### 

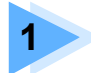

## **1 ПОДГОТОВКА ЗА РАБОТА**

<span id="page-20-0"></span>След като разопаковате машината, първо вижте "[Аксесоари](#page-23-0)" на страница 22 и проверете дали всички изброени аксесоари са включени. След като проверите дали всички аксесоари са налични, можете да монтирате машината. В тази глава са описани монтирането на бродиращата машина и различните подготовки, необходими преди пристъпване към шиенето.

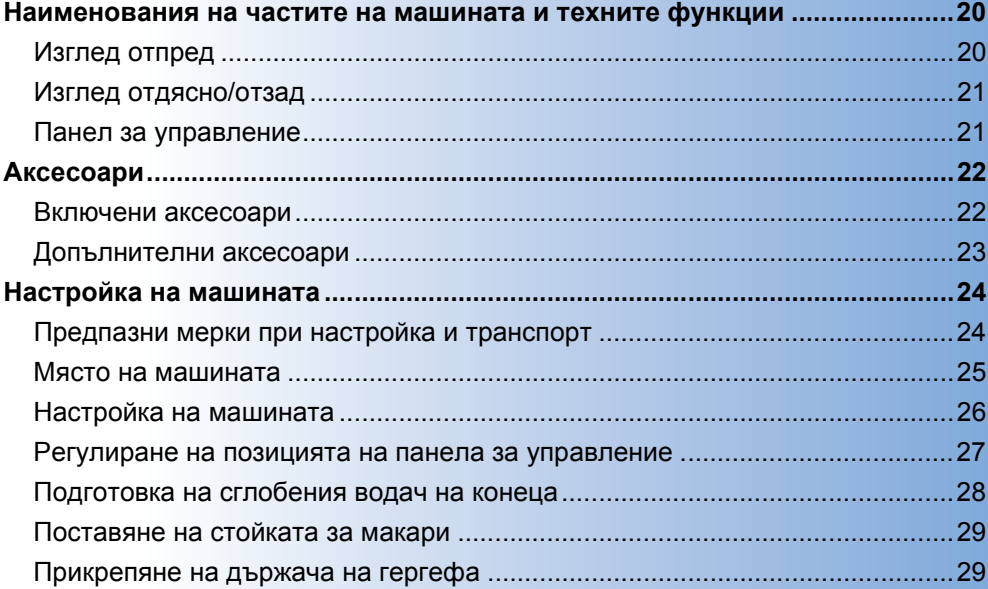

### <span id="page-21-0"></span>**Наименования на частите на машината и техните функции**

Наименованията на различните части на шевната машина и техните функции са описани по-долу. Преди да използвате шевната машина, внимателно прочетете тези описания, за да научите наименованията на частите на машината.

### <span id="page-21-1"></span>**Изглед отпред**

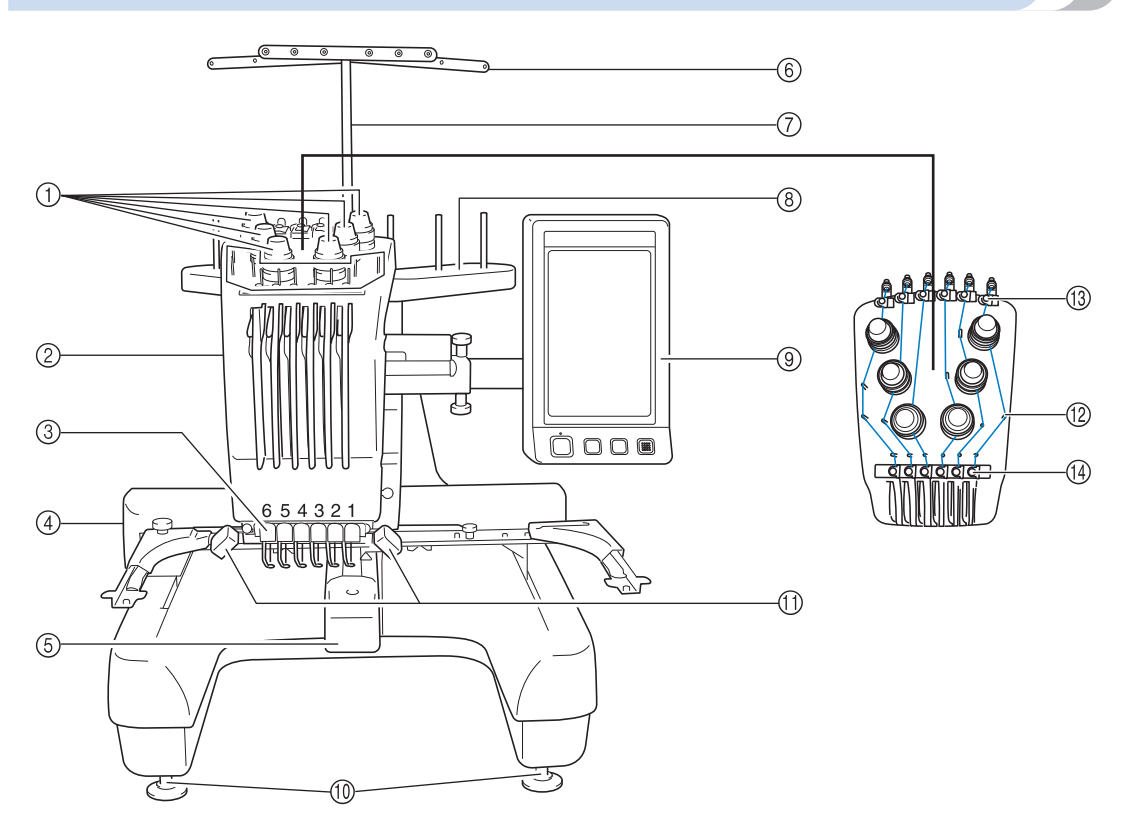

1 **Бутони за опън на конеца** Регулират опъна на конеца.

#### 2 **Кутия с иглена бара**

Придвижва се наляво и надясно, за да премести иглата в позиция за бродиране.

#### 3 **Долен водач на конеца**

#### 4 **Шейна**

Прикрепя гергефа към шейната. Когато машината се включи или бродира, шейната се придвижва напред, назад, наляво или надясно.

#### 5 **Капак на куката/Кука**

Отворете капака на куката и вкарайте капсула на калерчето в нея.

#### 6 **Водач на конеца**

- 7 **Подпора на сглобения водач на конеца**
- 8 **Стойка за макара** Поставете 6 макари с конци за бродиране.
- 9 **Панел за управление**

#### 0 **Крачета**

Използвайте крачетата за регулиране височината на краката.

 $(1)$  Светлина за шиене

Светлината за шиене може да бъде включена или изключена от екрана за настройки. Вижте [страница](#page-204-1) 203.

- B **Щифтове на водача на конеца**
- C **Водач на горния конец**
- D **Водач на средния конец**

### <span id="page-22-0"></span>**Изглед отдясно/отзад**

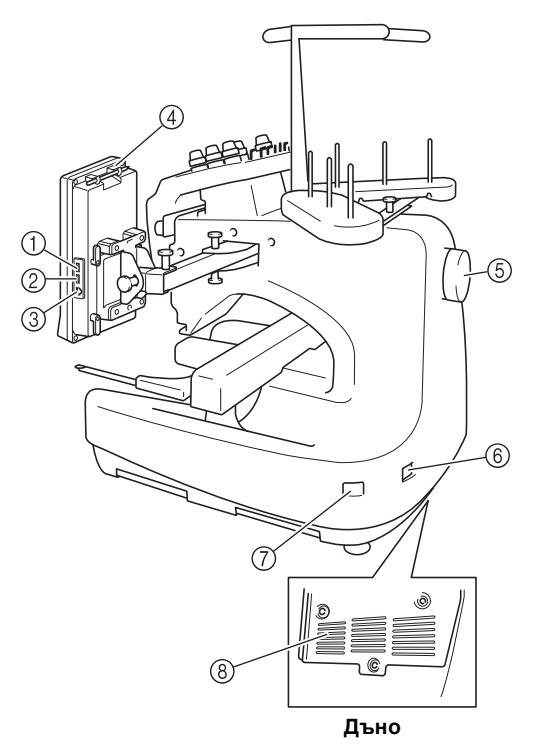

- 1 **Главен (горен) USB порт за носител** За да вземете от или да изпратите шаблони към USB носител, поставете USB носителя директно в USB порта.
- 2 **USB порт за мишка**
- 3 **USB порт за компютър** За да импортирате/експортирате шаблони между компютър и машината, включете USB кабела в USB порта.
- 4 **Държач на писалката за дисплея** Използвайте държача за прикрепяне на писалката, когато не я използвате.
- 5 **Ръчно колело**

Завъртете ръчното колело, за да придвижите иглата нагоре и надолу. Непременно въртете ръчното колело към LCD панела (обратно на часовниковата стрелка).

- 6 **Щепсел за захранване** Вкарайте щепсела на захранващия кабел в контакта.
- 7 **Главен ключ на захранването** Използвайте главния ключ за захранване за включване (I) и изключване  $(O)$  на машината.
- 8 **Вентилационни отвори**

#### <span id="page-22-1"></span>**Панел за управление**

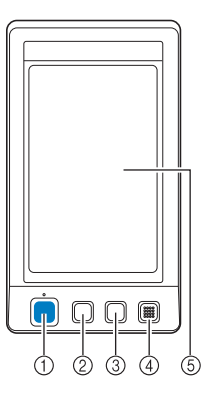

#### 1 **Бутон старт/стоп**

Натиснете бутона старт/стоп, за да стартирате или спрете машината. Светлинният статус и цветът на бутона се променят в зависимост от операционното състояние на машината.

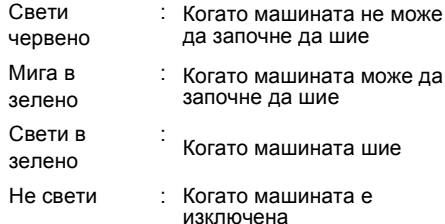

#### 2 **Бутон за отрязване на конеца**

Натиснете бутона за отрязване на конеца, за да отрежете горния конец и конеца на калерчето.

- 3 **Бутон за автоматично вдяване на иглата** Натиснете бутона за автоматично вдяване на иглата, за да вденете иглата.
- 4 **Говорител**

#### 5 **LCD дисплей (сензорен панел)**

Докоснете бутоните, появяващи се на сензорния панел, за да изберете и редактирате шаблони, и да потвърдите различна информация.

## <span id="page-23-0"></span>**Аксесоари**

Към тази машина са включени аксесоарите, описаните по-долу. Непременно използвате аксесоарите, предназначени за тази машина.

### <span id="page-23-1"></span>**Включени аксесоари**

След като отворите кутията, проверете дали са включени следните аксесоари. Ако някой артикул липсва или е повреден, свържете се с упълномощен търговец.

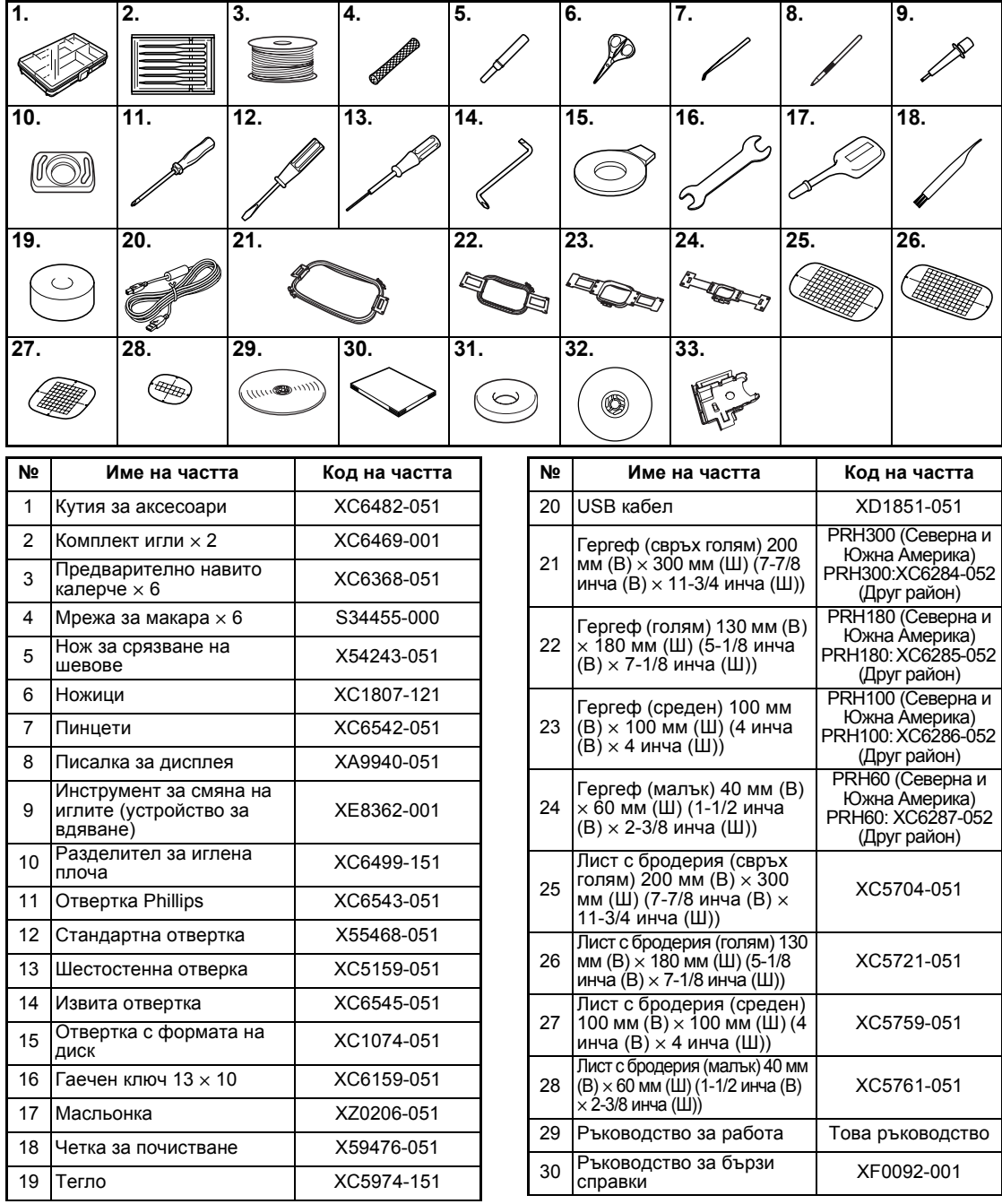

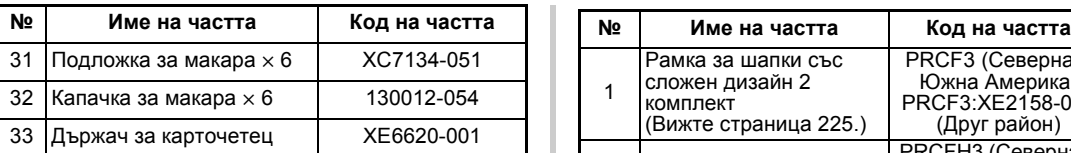

#### **Вележка**

<span id="page-24-0"></span>● Включената писалка може да бъде съхранявана на държача, намиращ се отзад на работния панел. Вижте [страница](#page-22-0) 21.

## **Допълнителни аксесоари**

Налични са следните допълнителни аксесоари.

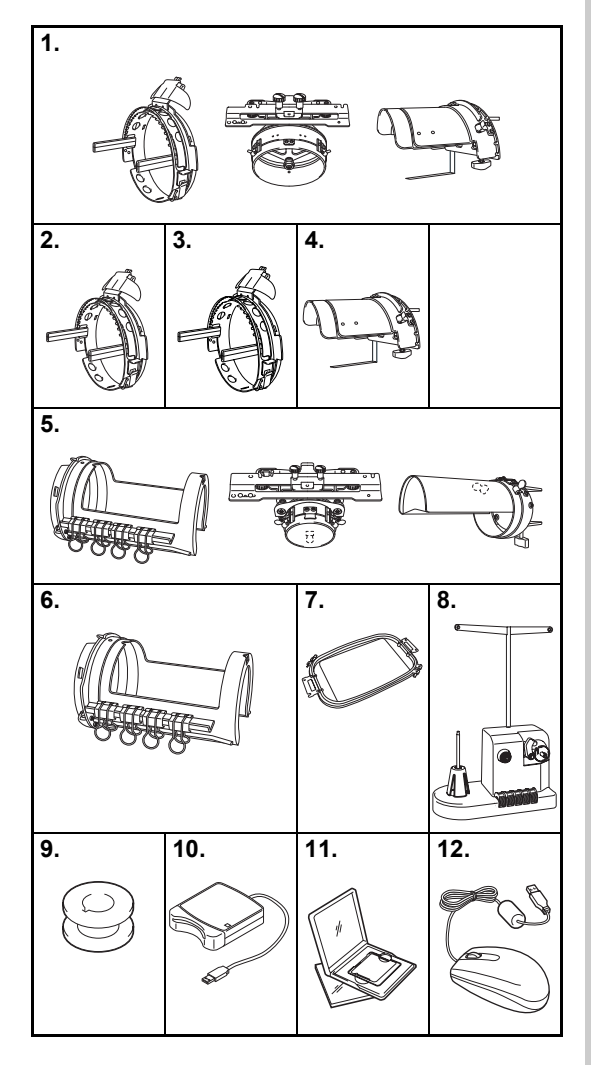

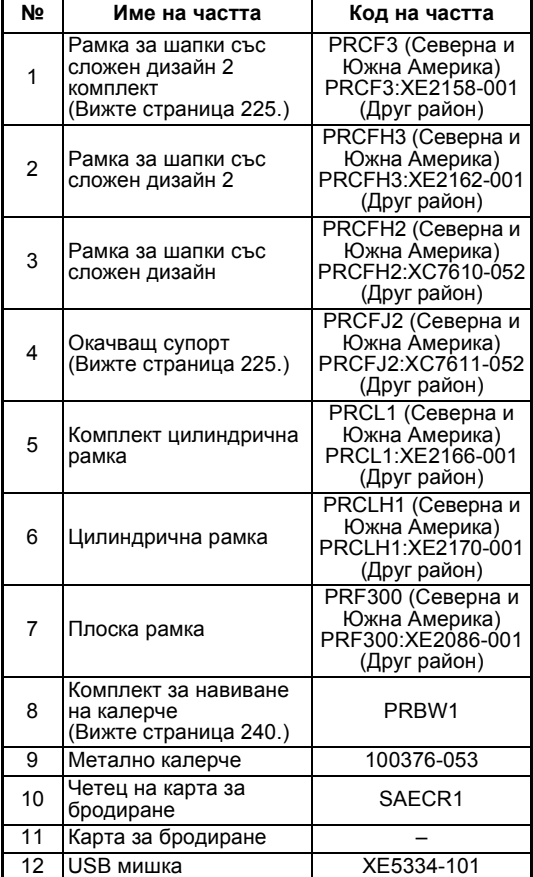

*1*

## **Забележка**

- **Кодът на частта може да се различава,** в зависимост от страната/района, в който е закупена машината.
- Картите за бродиране, продавани зад граница, не са съвместими с тази бродираща машина.
- Посетете най-близкия упълномощен търговец за пълния списък с допълнителните аксесоари и карти за бродиране, достъпни за вашата машина.

## **Бележка**

- Винаги използвайте препоръчаните за тази машина аксесоари.
- Всички спецификации са актуални към датата на отпечатване. Моля, отбележете, че някои спецификации могат да бъдат променени без предупреждение.

## <span id="page-25-0"></span>**Настройка на машината**

По-долу са описани процедурите по настройка на машината. Ако машината не е правилно настроена, това може да предизвика клатене или силен шум, и бродерията няма да бъде ушита правилно. На разположение е и допълнителна поставка за шиене.

#### <span id="page-25-1"></span>**Предпазни мерки при настройка и транспорт**

## **ВНИМАНИЕ**

- **Температурата на работната среда трябва да е между 5 °C (40 °F) и 40 °C (104 °F) . Ако средата е твърде студена или твърде гореща, машината може да не работи правилно.**
- **Не използвайте машината на места, където ще бъде изложена на пряка слънчева светлина, в противен случай машината може да не работи правилно.**
- **Поставете машината с четирите регулируеми крачета върху бюрото или масата, така че да е нивелирана.**
- **Не поставяйте нищо под бродиращата машина, което може да блокира вентилационните отвори в задната долна част, за да се избегне прегряване на мотора, водещо до пожар или повреда на машината.**
- **Машината тежи около 37 кг (81 фунта). Транспортирането или монтажът на бродиращата машина трябва да се извършват от двама души.**
- **При транспортиране на машината, трябва двама души да я повдигат отдолу на посочените места. Повдигането на машината от всяко друго място може да я повреди или да доведе до падането й, което може да причини наранявания.**

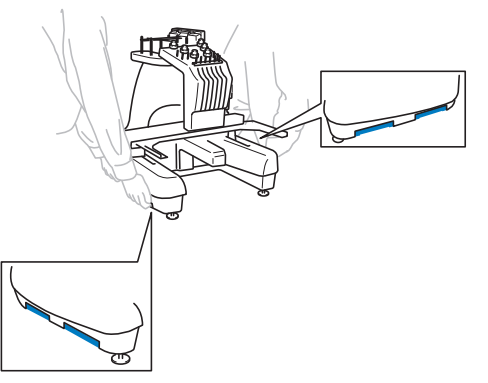

- **При светкавици, изключете машината и извадете захранващия кабел от контакта. Светкавиците могат да доведат до повреда на машината.**
- **Не включвайте захранващия кабел, докато монтажът на машината не завърши, в противен случай, ако бутонът старт/стоп бъде случайно натиснат и машината започне да шие могат да се получат наранявания.**
- **При смазване на машината носете защитни очила и ръкавици, за да предотвратите попадане на масло или грес в очите или върху кожата ви. Не слагайте маслото или греста в устата си. Дръжте маслото и греста далеч от деца.**

#### <span id="page-26-0"></span>**Място на машината**

Поставете машината на място, което отговаря на следните изисквания.

- Позиционирайте машината на над 50 мм (2 инча) от стената
- Оставете достатъчно място около машината
- Не поставяйте предмети в обхвата на движение на гергефа
- Монтирайте машината близо до електрически контакт
- Използвайте нивелирана и стабилна повърхност, като например бюро
- Използвайте повърхност, която може да издържи теглото на машината (около 37 кг (81 фунта))
- Оставете достатъчно място около вентилационните отвори, намиращи се в долната задна част на машината

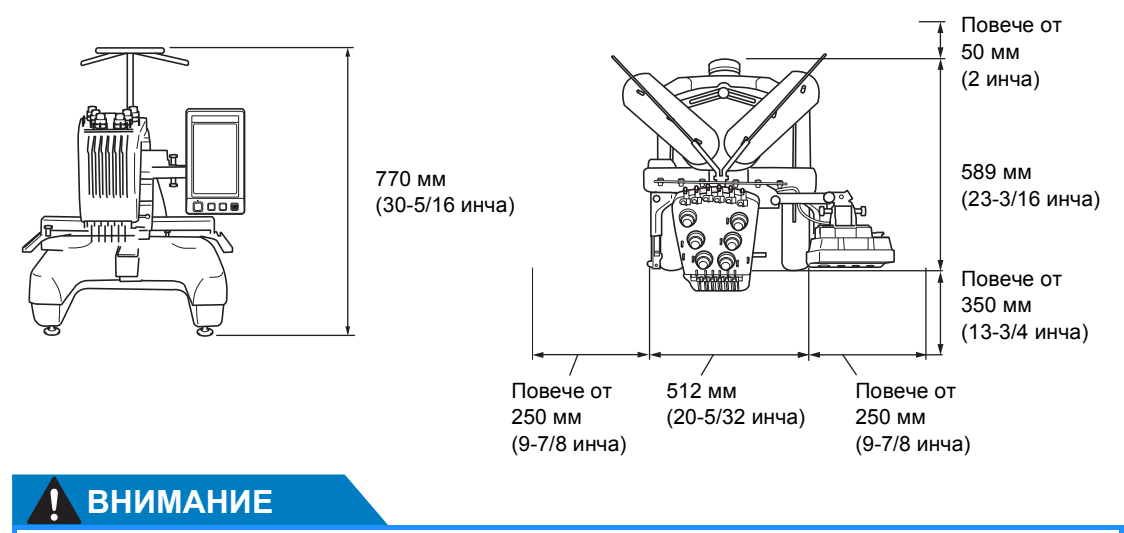

● **За да предотвратите неправилна работа или повреда, не монтирайте машината на място, изложено на следните условия.**

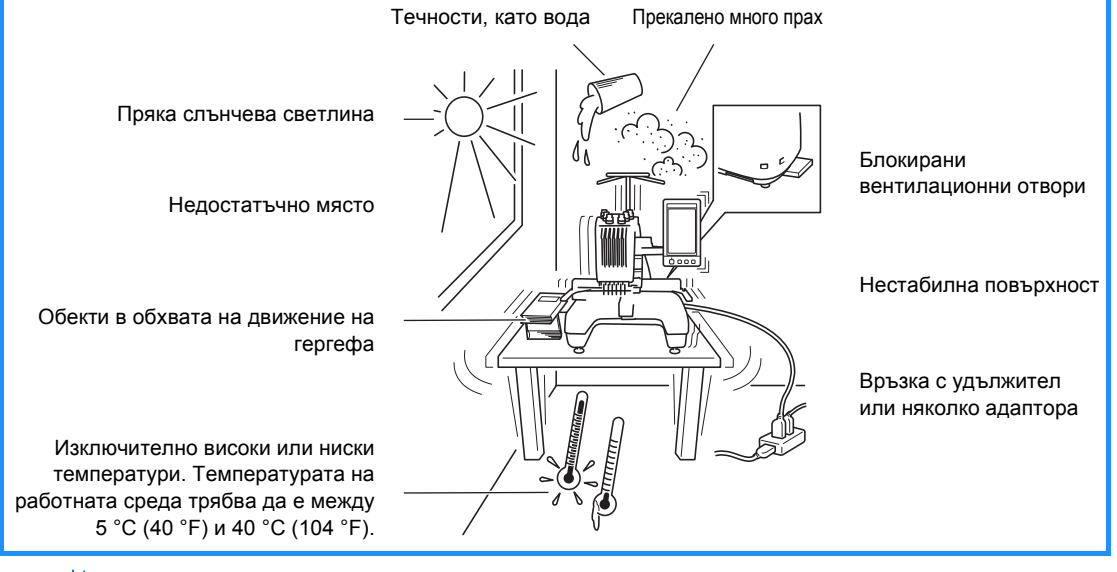

**Забележка**

За вашата безопасност: тъй като машината тежи около 37 кг (81 фунта), не монтирайте машината на нестабилна маса или бюро.

<span id="page-27-0"></span>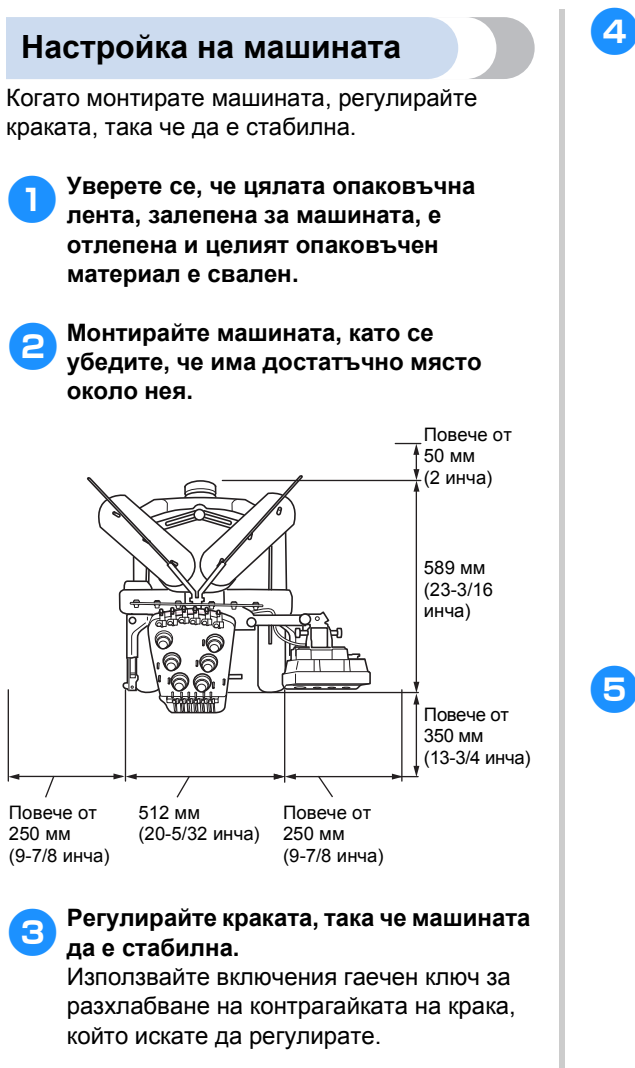

<span id="page-27-1"></span>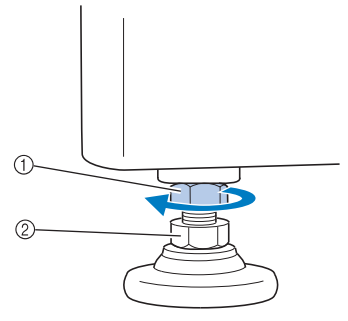

- (1) Контрагайка
- 2 Регулируема гайка на крачето
- X Крачето може да се завърти.

4**Използвайте включения гаечен ключ, за да завъртите регулируемата крачна гайка на крачето.**

Завъртане на гайката в посока  $\bullet$ удължава крака; завъртането на гайката в посока • скъсява крака.

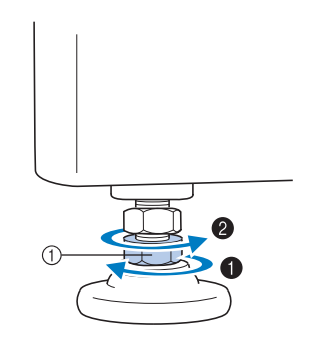

1 Регулируема гайка на крачето

- Регулирайте всичките четири крака, така че здраво да са закрепени за бюрото или масата.
- <span id="page-27-2"></span>5**След като регулирате краката до желаната дължина, използвайте включения гаечен ключ, за да затегнете гайките.**

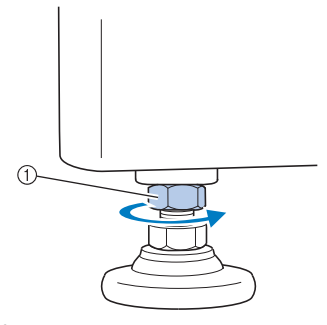

(1) Контрагайка

#### 6**Натиснете всеки ъгъл на бродиращата машина, за да проверите дали е стабилна.**

Ако все още е нестабилна, извършете стъпки от [3](#page-27-1) до [5](#page-27-2) отново, за да регулирате краката.

### <span id="page-28-1"></span><span id="page-28-0"></span>**Регулиране на позицията на панела за управление**

Регулирайте ориентацията и ъгъла на панела за управление, така че да може лесно да го използвате.

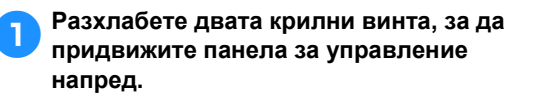

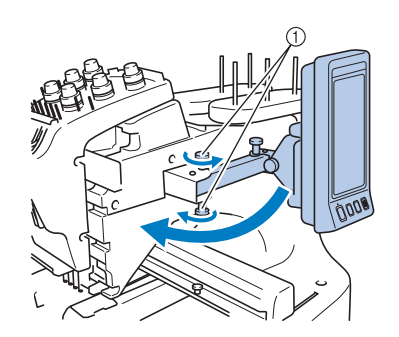

1 Крилни винтове

2**Регулирайте панела за управление до лесна за работа позиция, след което затегнете крилните винтове.**

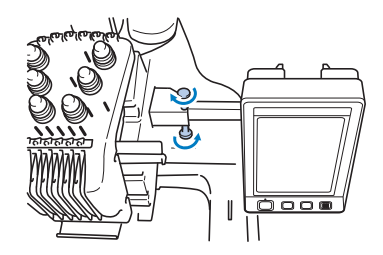

#### 3**Регулирайте ориентацията на панела за управление.**

Разхлабете крилния винт, регулирайте панела за управление до лесна за преглед ориентация, след което затегнете крилния винт.

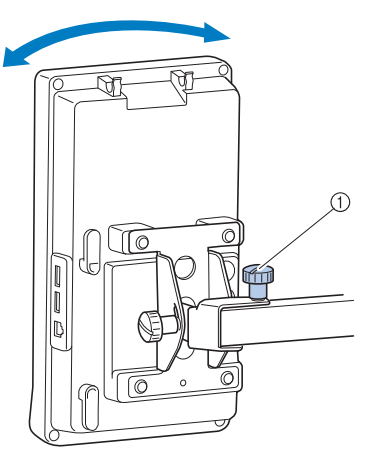

1 Крилен винт

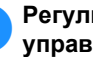

#### 4**Регулирайте ъгъла на панела за управление.**

Разхлабете двата крилни винта зад панела за управление, регулирайте панела до лесен за преглед ъгъл, след което затегнете крилните винтове.

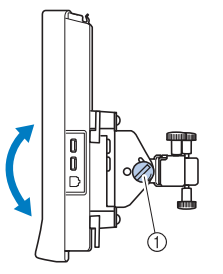

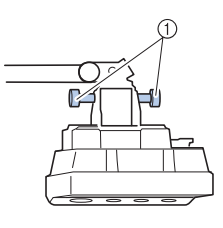

(Изглед отстрани) (Изглед отгоре)

1 Крилни винтове

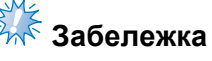

● Разхлабете и здраво затегнете петте крилни винта, използвайки включената отвертка с формата на диск.

## <span id="page-29-0"></span>**Подготовка на сглобения водач на конеца**

Вдигнете сглобения водач на конеца. Намерете включената отвертка Phillips.

> 1**Използвайки отвертката Phillips, разхлабете винтовете отляво на подпората на сглобения водач на конеца, така че сглобеният водач да може да се повдигне.**

Свалете винта (1), след което завъртете винта 2 три или четири пъти, за да го разхлабите.

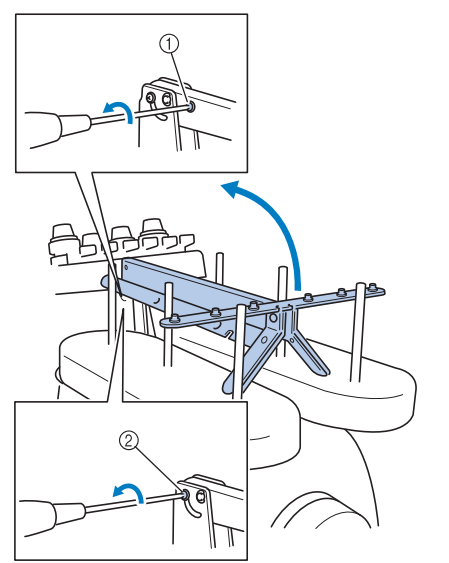

- 1 Свалете винта.
- 2 Завъртете винта три или четири пъти, за да го разхлабите.
- 2**Вдигнете водача на конеца до позицията и затегнете винта** 2 **отляво. Вкарайте винта** (1) от дясната страна

**на подпората на сглобения водач на конеца и затегнете.**

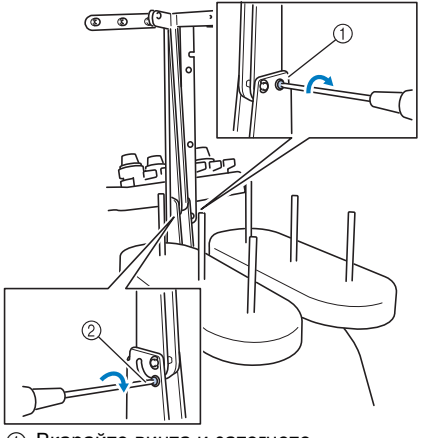

(1) Вкарайте винта и затегнете. 2 Затегнете винта.

3**Използвайки отвертката Phillips, разхлабете винтовете отляво и отдясно на сглобения водач на конеца и го повдигнете, така че да е нивелиран.**

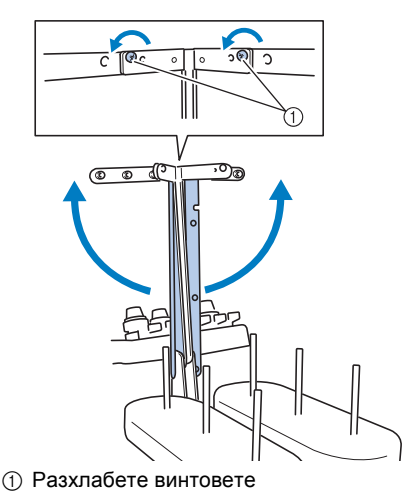

4**Затегнете винтовете отляво <sup>и</sup> отдясно на сглобения водач на конеца.**

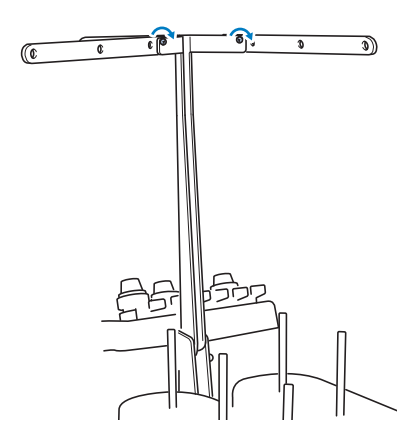

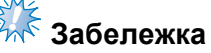

- Ако винтовете не са достатъчно разхлабени, може да бъде невъзможно придвижването на подпората на сглобения водач на конеца и на самия водач. Не прилагайте прекалена сила, когато движите подпората на сглобения водач на конеца и самия водач. Уверете се, че винтовете са достатъчно разхлабени, преди да преместите тези части.
- Уверете се, че сте затегнали всеки винт добре и сте застопорили подпората на сглобения водач на конеца и самия водач.

## <span id="page-30-0"></span>**Поставяне на стойката за макари**

Застопорете стойката за макари в позиция за бродиране.

1**Разхлабете крилния винт, след което отворете стойката за макари отляво и отдясно.**

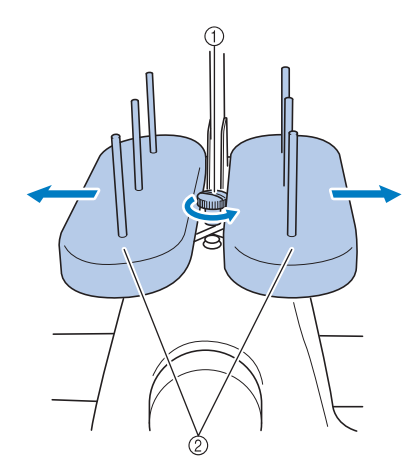

1 Крилен винт  $(2)$  Стойка за макара

2**След като стойката за макари <sup>е</sup> изцяло отворена, затегнете крилния винт.**

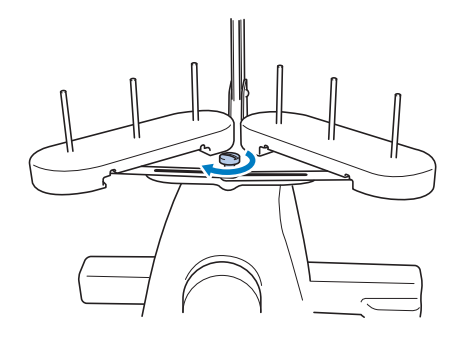

X Застопорете стойката за макари в отворена позиция.

### <span id="page-30-1"></span>**Прикрепяне на държача на гергефа**

Прикрепете държача на гергефа към шейната.

<span id="page-30-2"></span>1**Свалете двата крилни винта на държача на гергефа.**

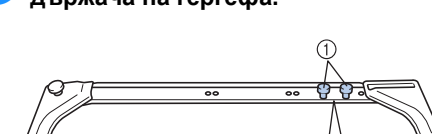

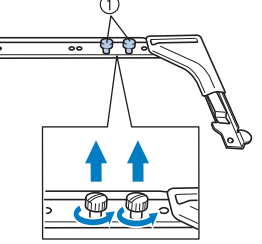

1 Крилни винтове

2**Подравнете отворите <sup>в</sup> държача на гергефа с щифтовете на шейната за монтажната пластина за рамка.**

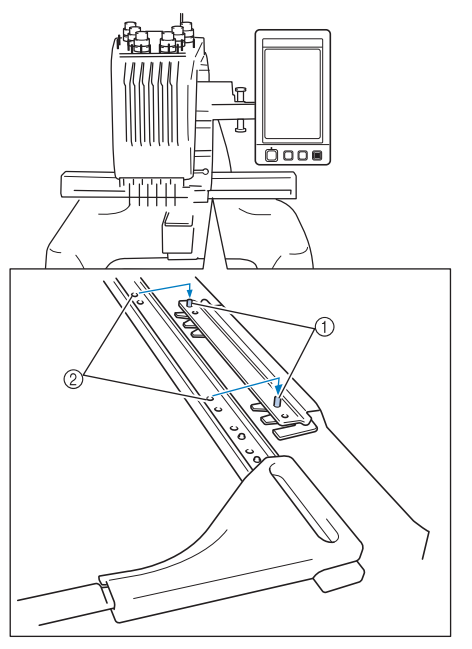

1 Щифтове на монтажната пластина за рамка 2 Отвори в държача на гергефа

3**Застопорете държача на гергефа <sup>с</sup> двата крилни винта, премахнати в стъпка** •.

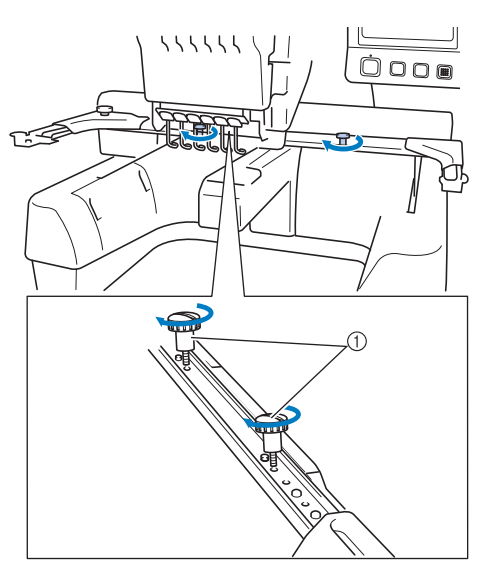

1 Крилни винтове

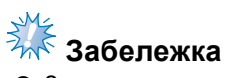

● Здраво затегнете крилните винтове, използвайки включената отвертка с формата на диск.

С това подготовката на машината е завършена.

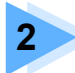

## **2 ИНСТРУКЦИИ ЗА БРОДИРАНЕ**

<span id="page-32-0"></span>Тази глава описва основите операции по бродиране по ред - от включване на машината и бродиране на шаблон до приключване на шиенето. Следвайте стъпките в инструкциите, за да бродирате шаблон и да овладеете работата с тази бродираща машина.

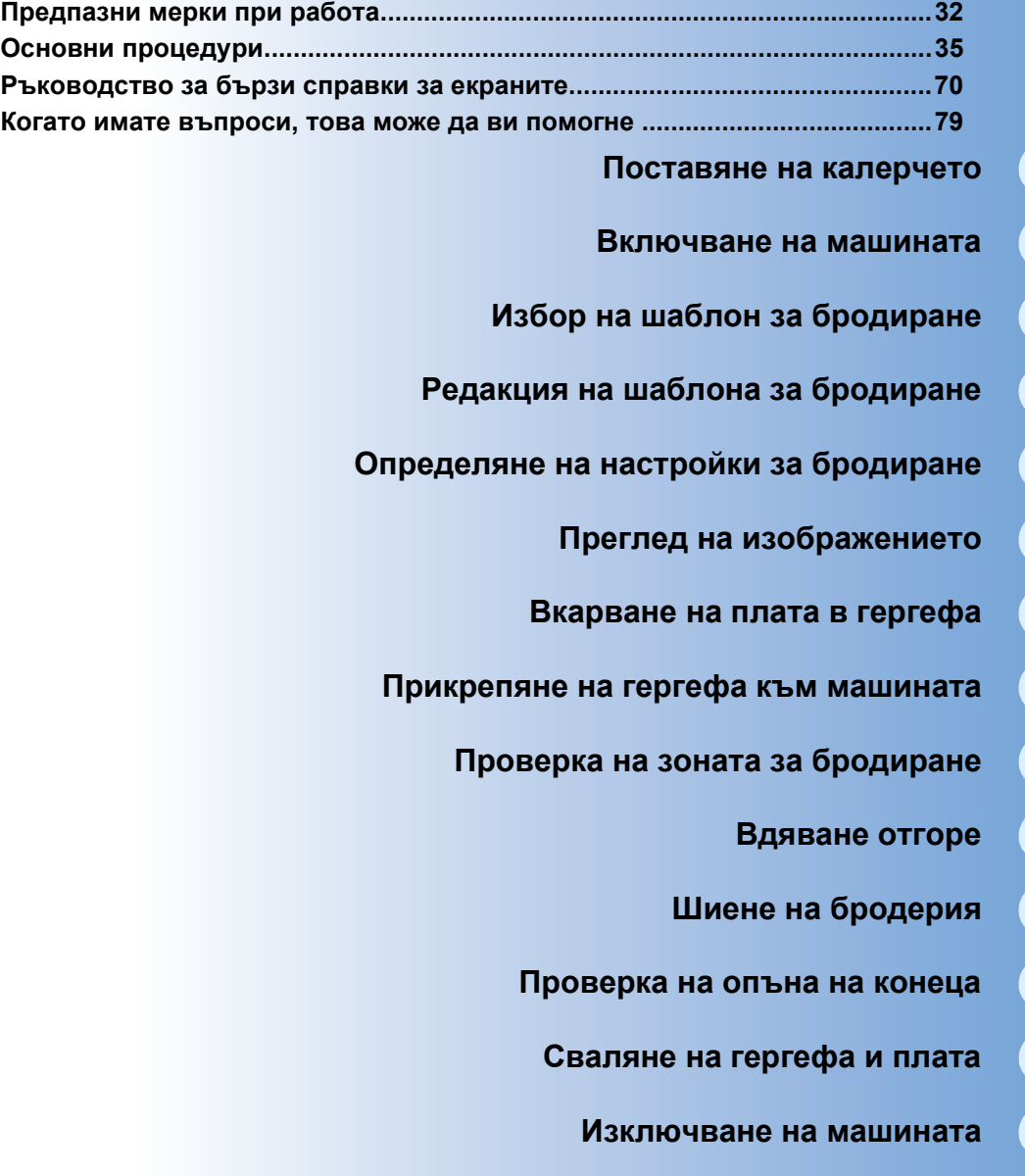

## <span id="page-33-0"></span>**Предпазни мерки при работа**

Необходимите стъпки за осигуряване на правилна работа с тази машина са описани по-долу.

#### <span id="page-33-1"></span>**Предпазни мерки по отношение на захранването**

Уверете се, че спазвате следните, свързани със захранването, предпазни мерки.

### **ПРЕДУПРЕЖДЕНИЕ**

- **Използвайте само изправни източници на захранване за домакинства. Използването на други източници на захранване може да доведе до пожар, токов удар или повреди в машината.**
- **Уверете се, че щепселът на захранващия кабел е вкаран добре в електрическия контакт и електрическият кабел е поставен в буксата на машината.**
- **Не включвайте щепсела на захранващия кабел към електрически контакт в лошо състояние.**
- **Ако възникне някоя от описаните по-долу ситуации, изключете бродиращата машина и извадете щепсела от контакта, в противен случай може да настъпи пожар, токов удар или повреда на машината.**
	- **• Когато сте далеч от машината.**
	- **• След използване на машината.**
	- **• Ако се получи токова отечка, докато машината работи.**
	- **• Ако машината не работи правилно, например, когато има разхлабена или прекъсната връзка.**
	- **• По време на електрически бури.**

## **ВНИМАНИЕ**

- **Използвайте само електрическия кабел, доставен с машината.**
- **Не включвайте машината чрез удължители или разклонители с включени много други уреди, в противен случай може да се възникне пожар или токов удар.**
- **Не включвайте или изключвайте захранващия кабел с мокри ръце, в противен случай може да се получи токов удар.**
- **Когато изключвате захранващия кабел, първо изключете машината, след което изключете кабела като хванете щепсела. Дърпането на кабела може да го повреди или да доведе до пожар или токов удар.**
- **Не позволявайте захранващият кабел да бъде срязван, повреждан, изменян, принудително огъван, дърпан, усукван или пресован. Освен това, не поставяйте тежки предмети върху кабела и не го излагайте на топлина, в противен случай може да се получи повреда в кабела, пожар или токов удар. Ако захранващият кабел или щепселът му е повреден, спрете използването на машината, след това, преди да продължите да работите с нея, я занесете при упълномощен търговец за поправка.**
- **Ако машината няма да се използва дълго време, изключете захранващия кабел, в противен случай може да се възникне пожар.**
- **Когато не ползвате машината, изключете я от основния ключ или изключете щепсела от контакта.**
- **Машината трябва да е изключена при обслужване или при премахване на капаците.**

### <span id="page-34-0"></span>**Предпазни мерки при работа с игли**

Спазвайте следните предпазни мерки относно правилния избор на игла за вашата машина.

## **ВНИМАНИЕ**

- **Вашата машина е създадена да използва домакински игли за бродиране. Иглата, препоръчвана от фабриката, е "HAX 130 EBBR" (Organ). Като заместител могат да се използват игли Schmetz 130/705 H-E. Употребата на всякакви други игли може да предизвика счупване на иглата или скъсване на конеца, или да повреди механизма за вдяване на игли, или да доведе до наранявания.**
- **Никога не използвайте огънати игли. Огънатите игли могат лесно да се счупят и да причинят наранявания.**

### <span id="page-34-1"></span>**Проверка на иглата**

Шиенето с огъната игла е изключително опасно, тъй като иглата може да се счупи по време на работа на машината.

Поставете плоската страна на иглата върху равна повърхност и проверете дали разстоянието между иглата и равната повърхност е еднакво навсякъде. Ако иглата е огъната или върхът й е счупен, сменете иглата с нова. (Вижте "Смяна на иглата" на [страница](#page-87-2) 86.)

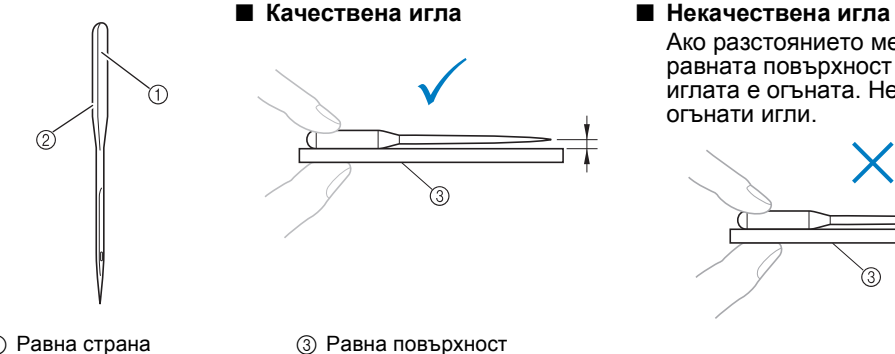

Ако разстоянието между иглата и равната повърхност не е равно, иглата е огъната. Не използвайте огънати игли.

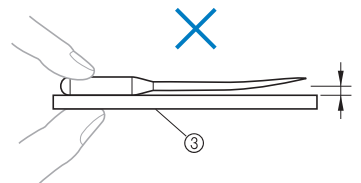

- 1 Равна страна 2 Обозначение на
- типа на иглата

#### <span id="page-34-2"></span>**Предпазни мерки при работа с калерчета**

Спазвайте следните предпазни мерки при работа с калерчето.

## **ВНИМАНИЕ**

● **Използвайте само предварително навити калерчета** .<br>COATS **(COATS, тип "L" /TRU-SEW POLYESTER "нишки") или калерчета, специално създадени за тази машина.**  L $($ ) **Използването на различно калерче може да доведе до** Polyeste **наранявания или повреда на машината.** ● **Използвайте калерче, което е правилно навито с конец, в противен случай иглата може да се счупи или опъването на конеца може да е неправилно.** ● **Когато навивате калерче, използвайте само допълнителното устройство за навиване на калерчета (вижте [страница](#page-241-4) 240) и метални калерчета (код на частта: 100376-053).** ● **Когато навивате калерчето, използвайте памучни или предени полиестерни конци за калерчета (между 74 dtex/2 и 100 dtex/2).**

#### <span id="page-35-0"></span>**Препоръки за горния конец**

Спазвайте следните препоръки относно горния конец.

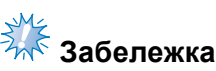

● Препоръчва се да се използват изкуствени копринени или полиестерни конци за бродиране (120 den  $\times$  2 / 135 dtex  $\times$  2 / 40 тегло (в Северна и Южна Америка, и Европа) / #50 (в Япония)).

#### <span id="page-35-1"></span>**Препоръки за плата**

Спазвайте следните препоръки относно плата.

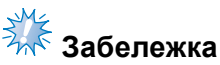

- Машината ви може да бродира платове с дебелина до 1 мм (3/8 инча). Ако се шие по-дебел плат, иглата може да се огъне или счупи.
- Когато бродирате припокриващи се шевове, иглата трудно пробива плата, което може да доведе до огъването или счупването й.

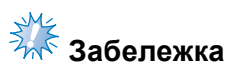

- Прикрепете стабилизатори за изтъняване или опъване на плата. (За информация, вижте "Прикрепяне на гладещ се [стабилизатор](#page-91-1) (поддръжка) към плат" на [страница](#page-91-1) 90.)
- Когато бродирате големи парчета плат, внимавайте платът да не бъде захванат от шейната.

#### <span id="page-35-2"></span>**Препоръки за дисплея**

Спазвайте следните препоръки относно употребата на дисплея на панела за управление.

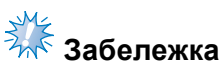

- Докосвайте дисплея само с пръст или включената писалка за дисплея. Не използвайте механичен молив, отвертка или друг твърд или остър предмет. Освен това, не прилагайте прекален натиск върху екрана на дисплея, в противен случай може да го повредите.
- Екранът може да бъде тъмен непосредствено след включване на бродиращата машина. Това е нормална характеристика на задното осветление и не е признак за повреда. След около 10 минути дисплеят трябва да достигне нормалното си ниво на яркост.
- Ако не сте директно срещу дисплея на работния панел, цветовете може да бъдат размити или екранът може да бъде труден за разчитане. Това е нормална характеристика на екрана и не е признак за повреда. Сядайте пред екрана, докато го използвате. (Ако е необходима настройка, вижте "[Регулиране](#page-28-1) на позицията на панела за [управление](#page-28-1)" на страница 27.)
### **Основни процедури**

Основните процедури за бродиране са описани по-долу. Преди да започнете работа с бродиращата машина, прегледайте общата процедура, дадена по-долу.

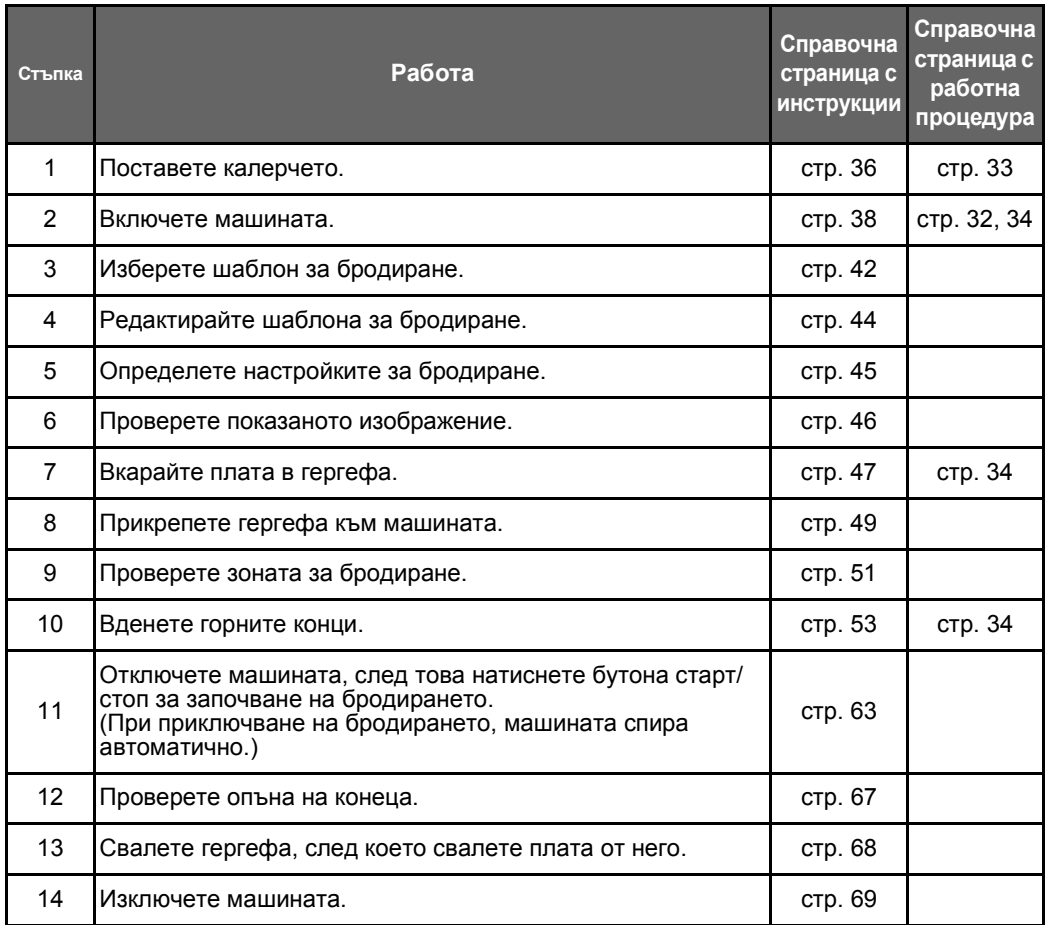

Операциите по бродиране на шаблон са описани в следващите страници.

Въпреки че бродирането може да продължи без редакция на шаблона или определяне на настройки за бродиране, вижте [страница](#page-163-0) 162 за подробности по редакция на шаблоните и [страница](#page-116-0) 115 за подробности по определяне настройките за бродиране.

Описания на бутоните и друга информация, която се появява на главните LCD екрани, са предоставени в таблиците на страници от [70](#page-71-0) до [78.](#page-79-0) Използвайте тези таблици за бърза справка.

Различните предпазни мерки при работа, които трябва да се съблюдават по време на основните процедури, са посочени на страници от [32](#page-33-1) до [34.](#page-35-1) Тези предпазни мерки трябва да се спазват стриктно, за да функционира машината правилно. Прочетете тези предпазни мерки.

### <span id="page-37-0"></span>**1. Поставяне на калерчето**

Когато машината е закупена, в куката е поставена само капсулата на калерчето. Поставете калерче с навит конец за бродиране. За предпазните мерки относно калерчето, вижте [страница](#page-34-0) 33.

## **Забележка**

- Машината не посочва колко конец остава на калерчето. Преди да започнете бродирането, уверете се, че на калерчето има достатъчно конец за шаблона.
- Почиствайте капсула на калерчето всеки път при смяна на калерчето. За подробности по почистване на калерчето, вижте "[Почистване](#page-248-0) на капсула на [калерчето](#page-248-0)" на страница 247.

#### **Отстраняване капсулата на калерчето**

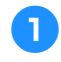

1**Отворете капака на куката.** Дръпнете куката към вас.

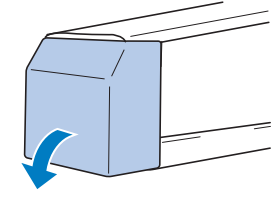

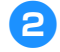

2**Дръпнете събирача на конци към вас.**

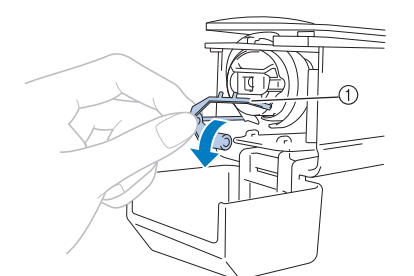

1 Събирач на конци За да получите лесен достъп до капсула на калерчето, дръпнете събирача на конци напред.

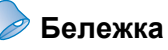

Събирачът на конци е устройство, което се използва за задържане на конеца при започване на шев или при орязването му.

### **ВНИМАНИЕ**

● **Събирачът на конци може да се придвижва само в определен обхват. Не го дърпайте прекалено силно.**

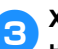

3**Хванете блокиращия щифт на капсула на калерчето и свалете калерчето.**

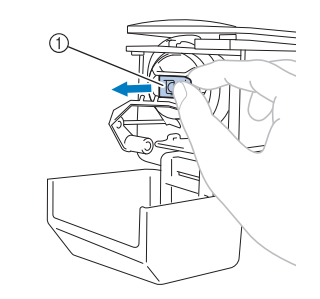

1 Блокиращ щифт

#### ■ **Смазване на машината**

След сваляне на капсула на калерчето, смажете машината. Жлебът трябва да бъде смазан. За подробности по смазване на [машината](#page-251-0), вижте "Смазване на машината" на [страница](#page-251-0) 250.

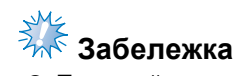

● Поставяйте капка масло върху куката веднъж дневно, преди употреба.

### **Поставяне на калерчето**

#### **Бележка**

- Тази машина за бродиране не е оборудвана с устройство за навиване на калерчета. Използвайте предварително навити (тип L) калерчета.
- Допълнителното устройство за навиване на калерчета (отделен тип) и допълнителните метални калерчета също могат да се използват. (Вижте [страница](#page-24-0) 23, [240.](#page-241-0))

1**Поставете калерчето <sup>в</sup> капсула на калерчето.**

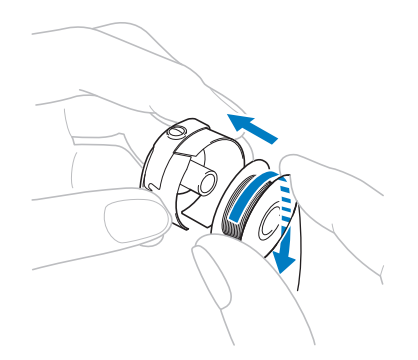

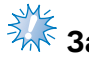

### **Забележка**

● Проверете дали конецът се развива от калерчето по посока на часовниковата стрелка, както е показано на илюстрацията. Ако калерчето е поставено с развиване на конеца в обратната посока, бродерията няма да бъде ушита правилно.

2**Прекарайте конеца през отвора за конец и под пружината за регулиране на опъна.**

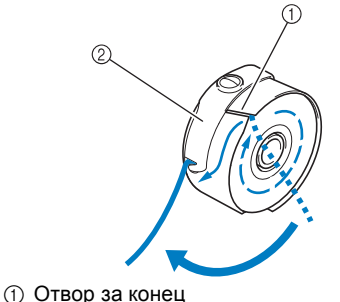

2 Регулираща опъна пружина

3**Издърпайте конеца около 50 мм (2 инча) през отвора в пружината за регулиране на опъна.**

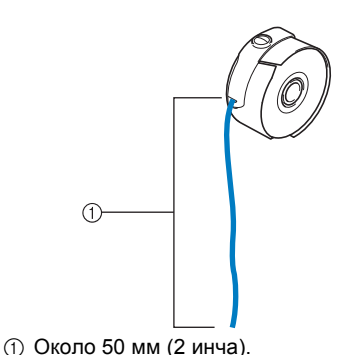

**Поставяне на капсула на калерчето**

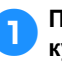

1**Поставете капсула на калерчето <sup>в</sup> куката.**

Вкарайте капсула на калерчето, докато приравнявате палеца на капсула към нареза в куката, както е показано на илюстрацията.

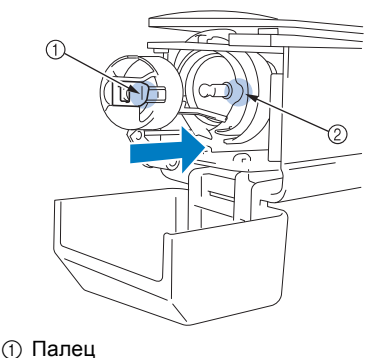

 $\overline{2}$  Нарез

2**Вкарайте докрай капсула на калерчето, докато щракне на място.**

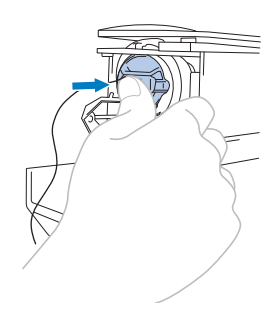

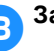

3**Затворете капака на куката.**

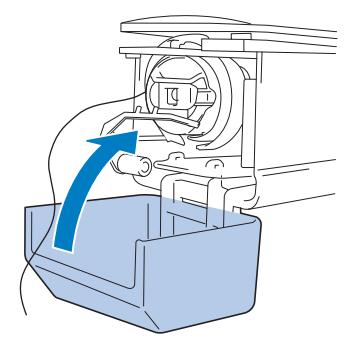

### <span id="page-39-0"></span>**2. Включване на машината**

Свържете захранващия кабел и включете бродиращата машина. За предпазни мерки относно захранването, вижте [страница](#page-33-0) 32.

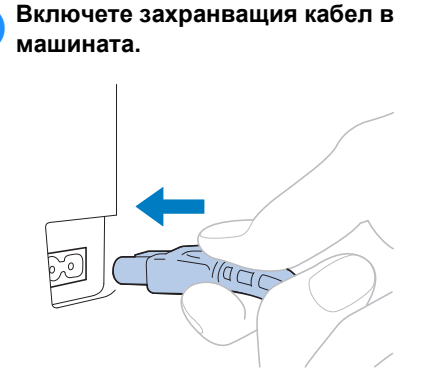

2**Включете щепсела на захранващия кабел в битов електрически контакт.**

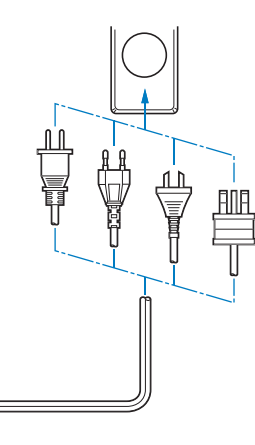

3**Поставете главния ключ за захранването на гърба на машината в позиция "I".**

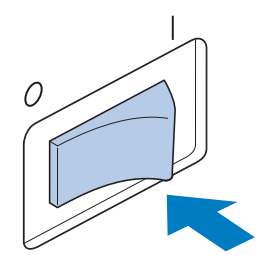

**• LCD дисплеят се включва.** 

4**Когато машината <sup>е</sup> включена, се показва начален клип. Докоснете коя да е част на екрана, за да се покаже съобщението по-долу.**

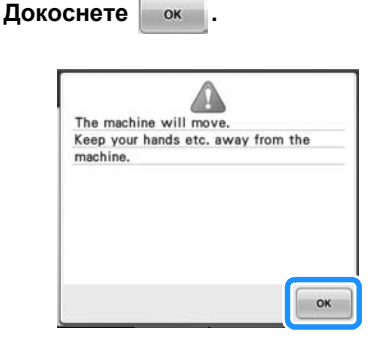

- X Появява се екранът за избор на вида шаблон и бутонът старт/стоп светва в червено.
- 6**Шейната се придвижва <sup>в</sup> началната си позиция.**
	- Ако иглената бара 1 още не е в позиция за бродиране, кутията с иглената бара се премества и иглената бара 1 се придвижва в позиция за бродиране.

### **ВНИМАНИЕ**

● **Дръжте ръцете си и други предмети далеч от шейната, за да предотвратите наранявания.**

### **Бележка**

● Ако машината се изключи по средата на бродиране, тя автоматично ще запази позицията в дизайна при следващо включване. В този момент ще бъдете попитани дали желаете да продължите бродирането или да започнете нова операция. (Вижте "[Възобновяване](#page-111-0) на бродиране след изключване на машината" на [страница](#page-111-0) 110.)

### **Запознаване с екраните**

Когато включите машината и докоснете  $\boxed{\circ}$ к $\left.\right.$ , се появява екранът за избор на вид шаблон. Операциите, описани по-долу, ще бъдат въведени чрез панела за управление. За предпазни мерки относно използване на сензорния панел, вижте [страница](#page-35-0) 34.

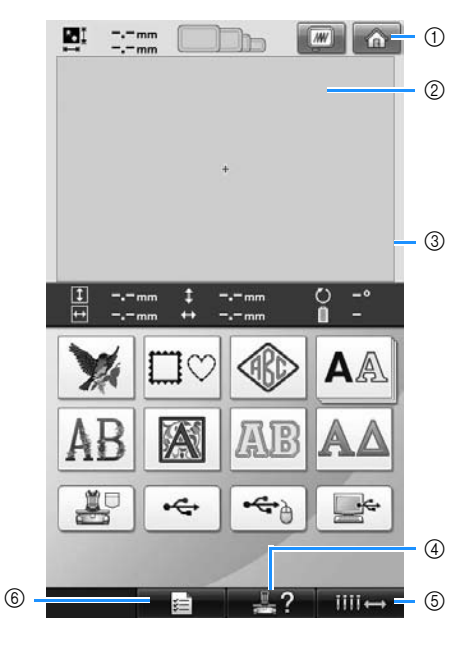

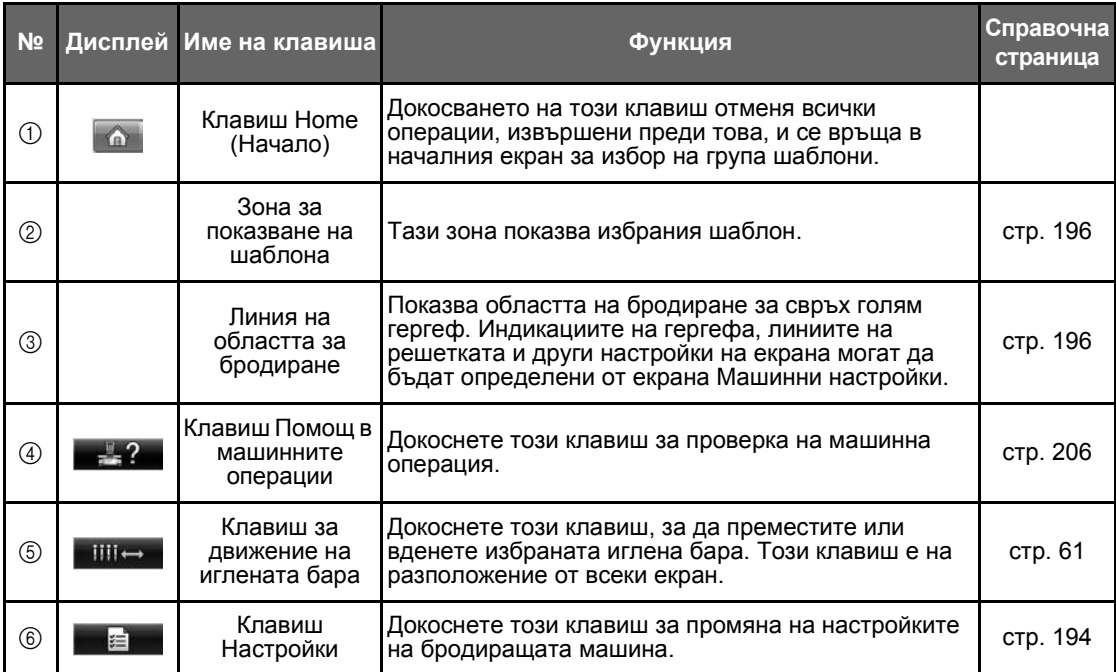

\* Бутоните в горната таблица се появяват и могат да се използват в повечето екрани, описани в това ръководство.

### **Преглед на екраните**

Основната последователност на операциите е описана по-долу.

#### В **екрана за избор на вид шаблон**, изберете вида шаблон. (Вижте страница [42](#page-43-0), [71](#page-72-0).)

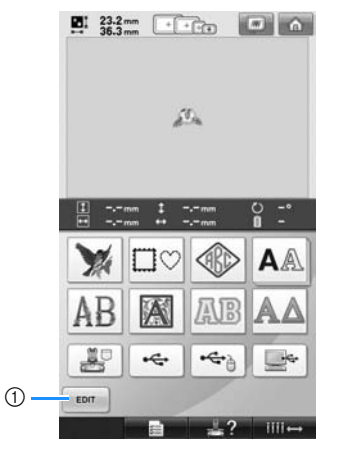

(1) След като сте избрали поне един шаблон, докоснете този клавиш, за да продължите към **екрана за редакция на шаблон**. Този клавиш не е наличен, освен ако има избран шаблон.

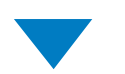

#### В **екрана със списъка с шаблони**,

изберете шаблона. (Вижте страница [42](#page-43-1), [72.](#page-73-0))

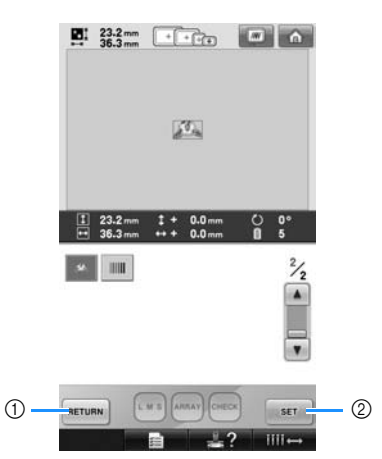

1 Докоснете този клавиш, за да се върнете към **екрана за избор на вид шаблон**. 2 Докоснете този клавиш, за да продължите към **екрана за редакция на шаблон**.

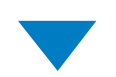

#### В **екрана за редакция на шаблон**, редактирайте шаблона. (Вижте страница

[44,](#page-45-0) [73.](#page-74-0))

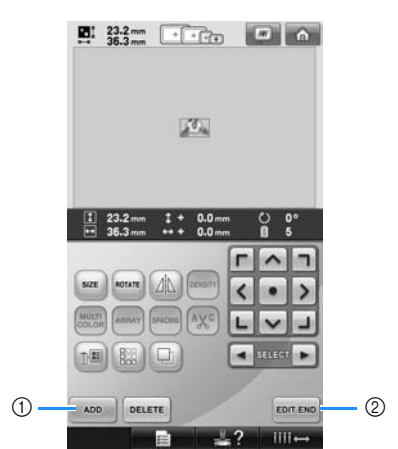

- 1 Докоснете този клавиш, за да се върнете към **екрана за избор на вид шаблон** и да добавите друг шаблон.
- 2 Докоснете този клавиш, за да продължите към **екрана с настройки за бродиране**.

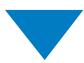

#### В **екрана за настройки за бродиране**,

ако е комбиниран шаблон, редактирайте целия шаблон, определете настройките за бродиране и проверете зоната за бродиране. (Вижте страница [45,](#page-46-0) [75.](#page-76-0))

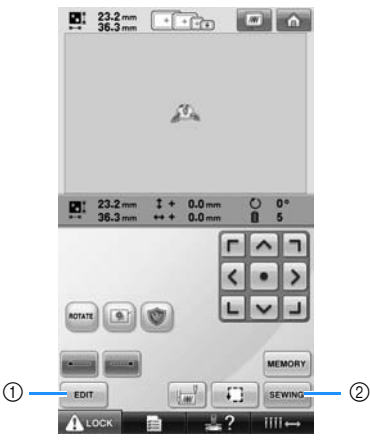

- (1) Докоснете този клавиш, за да се върнете към **екрана за редакция на шаблон**.
- 2 Докоснете този клавиш, за да продължите към **екрана за бродиране**.

В **екрана за бродиране**, проверете цветовете на конците, зададени на иглените бари, след което поставете

горните конци. Докоснете и носки, за да отключите машината, така че бутонът старт/стоп да започне да премигва в зелено. Бродиращата машина е готова за шиене. След ушиване на бродерията, се появява екранът **Настройки за бродиране**. (Вижте страница [53,](#page-54-1) [77](#page-78-0).)

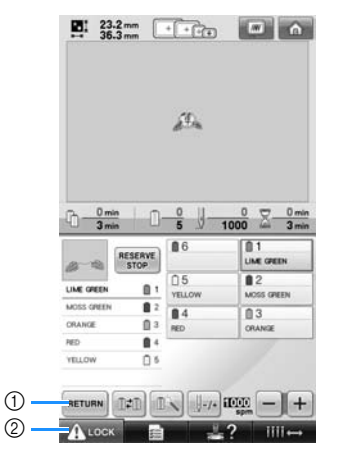

1 Докоснете този клавиш, за да се върнете към **екрана с настройки за бродиране**.

2 Клавиш Отключване

*2*

## <span id="page-43-0"></span>**3. Избор на шаблон за бродиране**

Като пример ще изберем шаблона, показан вдясно, на последната страница на шаблоните за бродиране.

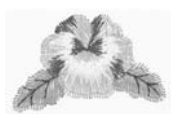

В екрана за избор на вид шаблон, изберете категория шаблон (вид).

**Екран Избор на вид шаблон** (За подробности относно клавишите и друга информация на екрана, вижте [страница](#page-72-0) 71.)

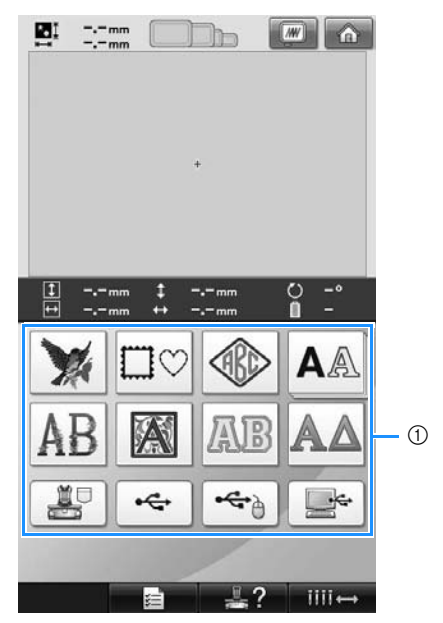

1 Клавиши Вид шаблон

<span id="page-43-1"></span>В екрана Списък с шаблони, потърсете желания шаблон, след което докоснете клавиша за шаблона. **Екран Списък с шаблони** (За подробности относно клавишите и друга информация на екрана, вижте [страница](#page-73-0) 72.)

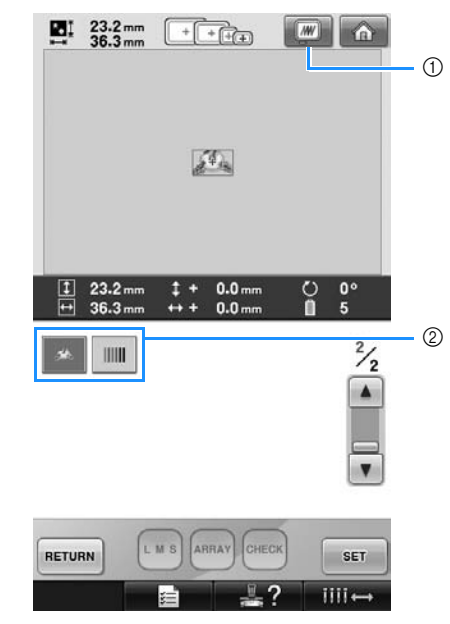

1 Показва преглед на изображението. 2 Клавиши на шаблона

#### ■ **Проверка на изображението от екрана за избор на шаблони**

Докоснете **ими**, за да прегледате изображението преди да го изберете.

Докоснете RETURN, за да се върнете към екрана за избор на шаблон.

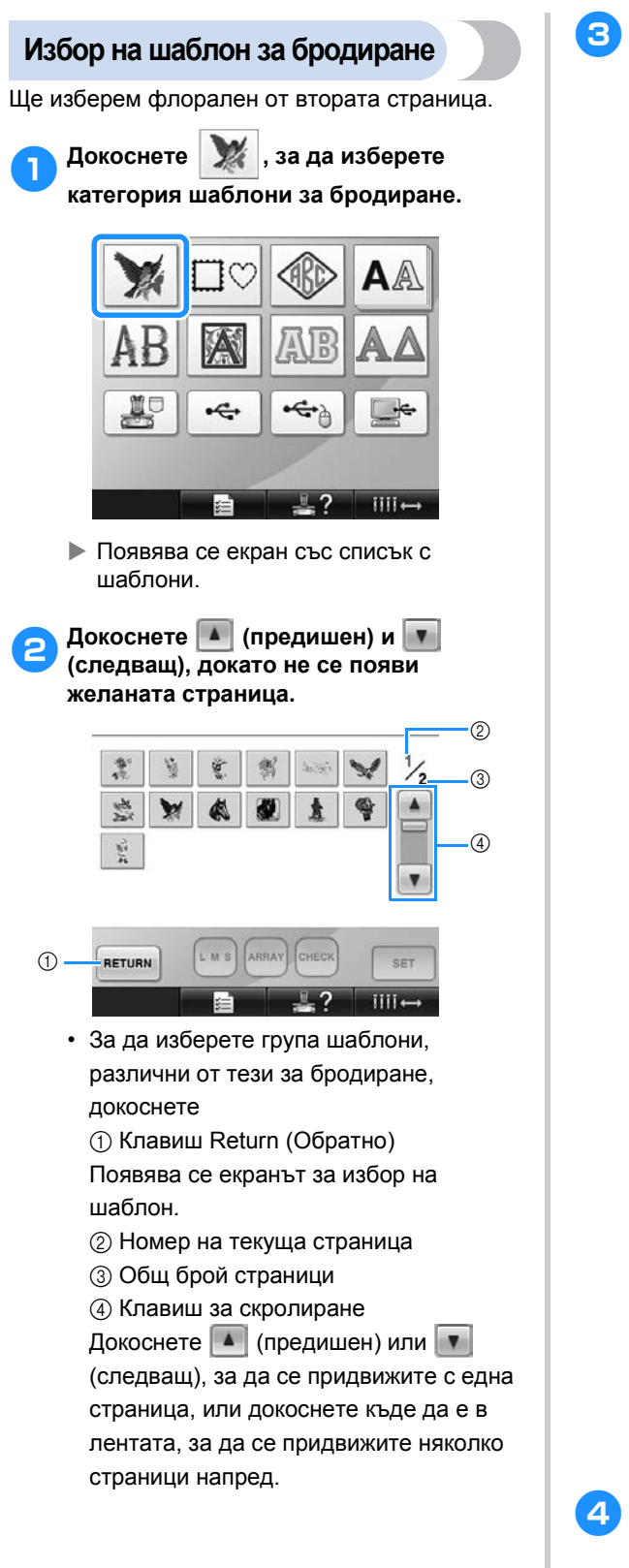

3**Докоснете желания шаблон.**  За този пример, докоснете Bitten The Mile LUS ARRAY RETURN

> X Избраният шаблон се появява в зоната за показване на шаблон.

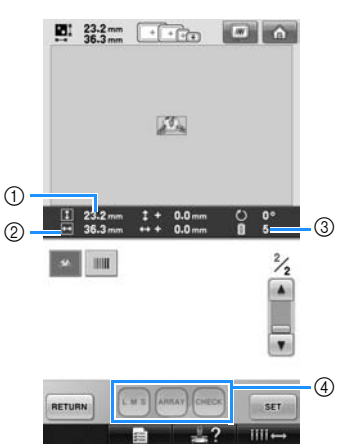

• След като се избере шаблон, се появява следното:

1 Вертикална дължина на шаблона 2 Хоризонтална ширина на шаблона 3 Брой смени на цветове конци и клавишите, посочени с  $(4)$ , които могат да се използват за промяна размера на шаблона или промяна на текстовото оформяне на символ. Функциите, които могат да се използват, се различават в зависимост от вида на избрания шаблон. (Вижте "[Промяна](#page-165-0) размера на шаблон" на [страница](#page-165-0) 164.)

• Ако сте избрали грешен шаблон или искате да изберете друг шаблон, докоснете желания шаблон.

#### 4**Докоснете , за да покажете следващия екран.**

Това потвърждава избора на шаблон.

X Появява се екранът за редакция на шаблон.

### <span id="page-45-0"></span>**4. Редакция на шаблона за бродиране**

От този екран може да се редактира шаблонът.

**Екран за редакция на шаблон** (За подробности за клавишите и друга информация на екрана, вижте [страница](#page-74-0) 73.)

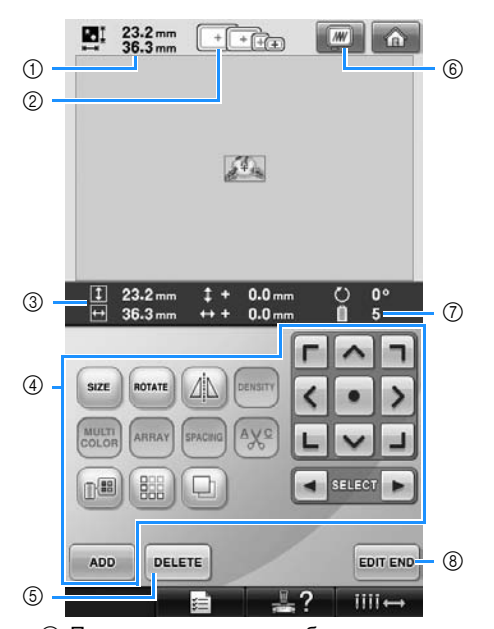

- 1 Показва размера на шаблона за бродиране, показан в зоната за показване на шаблони. Горната стойност показва височината, а долната ширината. Ако шаблонът за бродиране се състои от няколко комбинирани шаблона, то тогава се показва размерът на целия шаблон, включително всички други шаблони.
- 2 Показва размерите на гергефите, които могат да се използват за шиене, за текущия избран шаблон за бродиране.

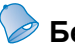

#### **Бележка**

- Ако държачът на гергефа не е поставен на машината, областта за бродиране няма да се покаже в правилния размер рамка. (Вижте [страница](#page-50-1) 49.)
- 3 Показва размера на текущия избран шаблон за бродиране. Горната стойност показва височината, а долната ширината.
- 4 Докоснете за редакция на шаблона.
- 5 Докоснете този клавиш за изтриване на шаблона ако, например, сте избрали грешен шаблон. Не е избран шаблон и се появява екранът за избор на вид шаблон.
- 6 Показва преглед на изображението.
- 7 Показва броя смени на цвета на конеца за текущия избран шаблон за бродиране
- 8 Продължава към следващия екран.

В този пример няма да редактираме шаблона. Без да изпълнявате операции по редактиране, продължете към следващия екран.

### **Продължение към екрана за настройки за бродиране**

1**Натиснете .**

### SIZE ROTATI 儡 SELEC ADD DELETE EDIT END

X Показва се екранът зa настройки за бродиране.

ше

### <span id="page-46-0"></span>**5. Определяне на настройки за бродиране**

От този екран може да се редактира целият шаблон и могат да се определят настройки за бродиране. Освен това, може да се провери позицията на бродиране и шаблонът може да се запази за по-късна употреба.

**Екран за настройки за бродиране** (За подробности за клавишите и друга информация на екрана, вижте [страница](#page-76-0) 75.)

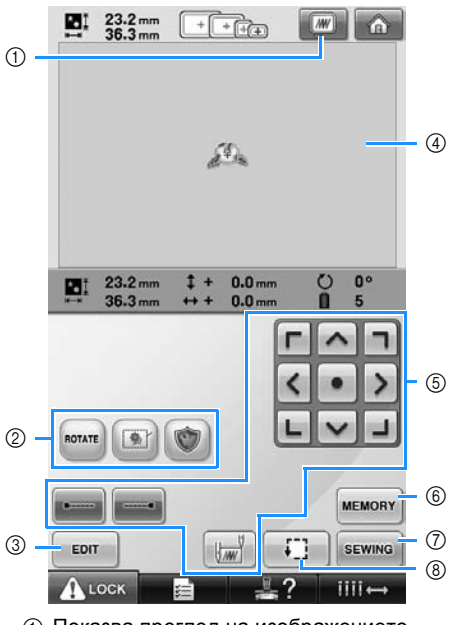

- 1 Показва преглед на изображението.
- 2 Докоснете за редакция на шаблона.
- 3 Връща към екран за редакция на шаблон.
- 4 В екрана за настройки за бродиране, водачът на гергефа в зоната за показване на шаблона показва размера на поставения гергеф.
- 5 Докоснете тези клавиши, за да определите как ще бъде бродиран шаблонът.
- 6 Докоснете, за да запазите шаблона в паметта.
- 7 Продължава към следващия екран
- 8 Докоснете, за да проверите зоната за бродиране.

В този пример няма да определяме нито една настройка за бродиране. Продължете към следващата операция.

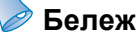

### **Бележка**

Ако гергефът не е позиционирана правилно, при продължаване към екрана за настройки за бродиране, той се премества до правилната позиция едновременно с показване на екрана. (Вижте "[Придвижване](#page-96-0) до правилната позиция" на [страница](#page-96-0) 95.)

### <span id="page-47-0"></span>**6. Преглед на изображението**

Можете да прегледате изображение на завършения шаблон в гергефа.

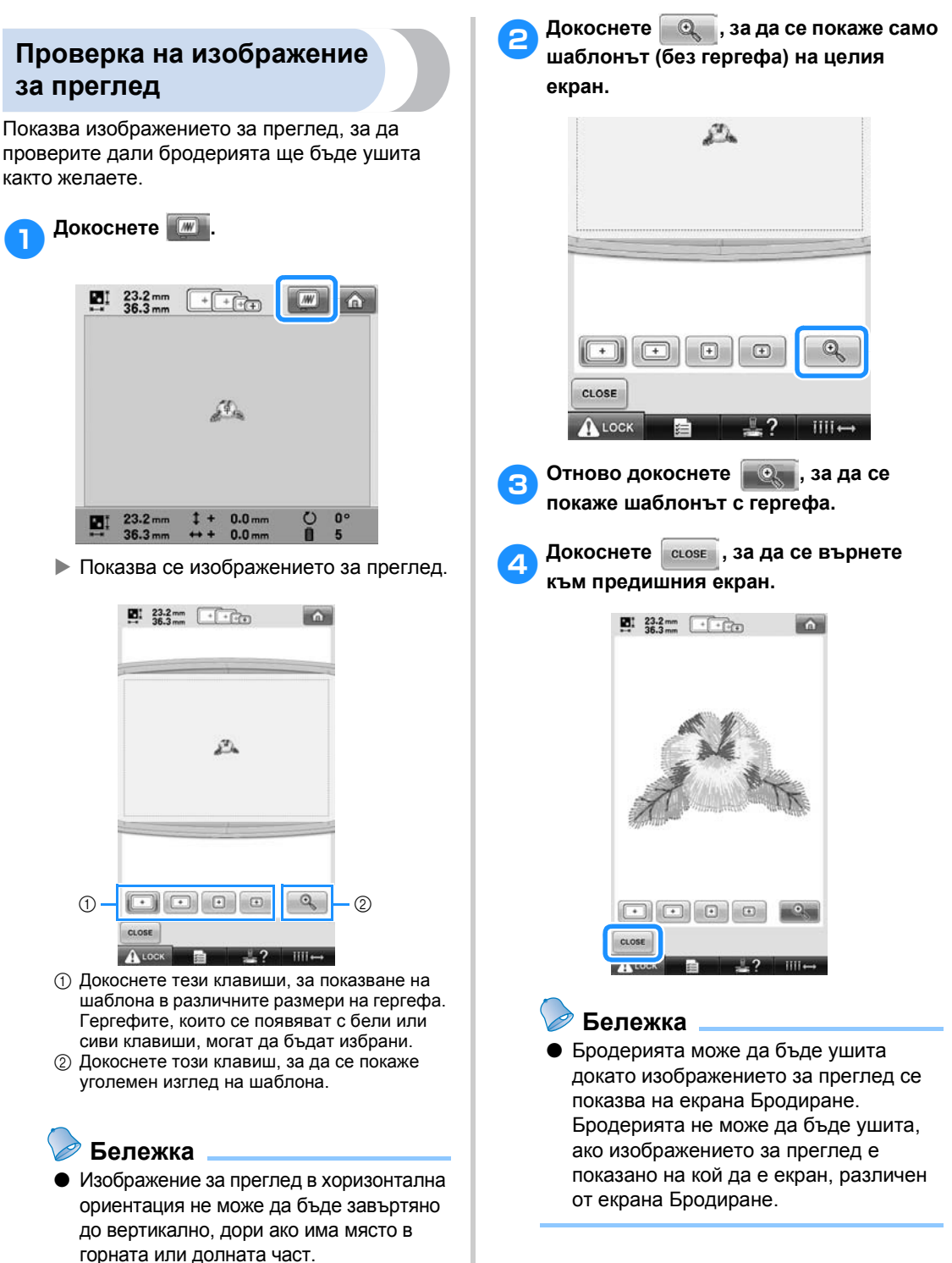

### <span id="page-48-0"></span>**7. Вкарване на плата в гергефа**

След избор на шаблона за бродиране, проверете кои гергефи могат да се използват за шиене на този шаблон. Изберете подходящия гергеф и вкарайте плата и стабилизатора в него. (Вижте "Прикрепяне на гладещ се [стабилизатор](#page-91-0) (поддръжка) към плат" на страница 90.) За предпазни мерки относно плата, вижте [страница](#page-35-1) 34.

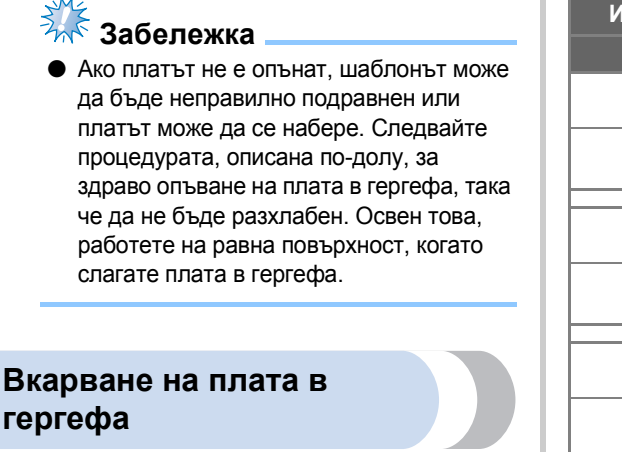

#### 1**Изберете гергеф.**

От размерите на гергефа, посочени на екрана, изберете този, който желаете да използвате.

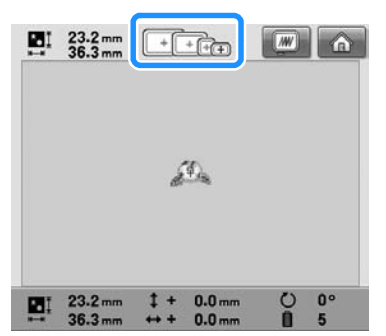

Гергефите, които могат да се използват, изглеждат по-тъмни ( $\boxed{+}$ ), а тези, които не могат, по-светли (

### **Бележка**

**• Ако държачът на гергефа не е поставен** на машината, областта за бродиране няма да се покаже в правилния размер рамка. (Вижте [страница](#page-50-1) 49.)

#### ■ **Видове гергефи**

Има четири размера гергефи, включени с тази машина. За подробности как да използвате всeки един гергеф, вижте "Правилна употреба на [гергефите](#page-89-0)" на [страница](#page-89-0) 88.

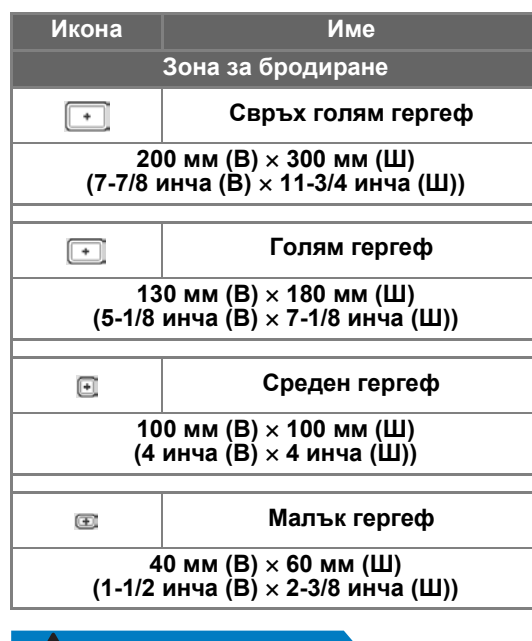

### **ВНИМАНИЕ**

● **Ако се използват гергефи, различни от наличните четири, то гергефът може да удари натискащото краче и да повреди машината или да причини нараняване на потребителя.**

## **Забележка**

Индикаторите на гергефа показват всички размери гергефи, в които може да се ушие шаблонът за бродиране. Използвайте гергеф с най-подходящ размер. Ако се използва гергеф, който е твърде голям, шаблонът може да бъде неправилно подравнен или платът може да се набере. (Вижте "Правилна употреба на [гергефите](#page-89-0)" на [страница](#page-89-0) 88.)

#### ■ **Вкарване на плата в малък гергеф**

Процедурата за вкарване на плат в малък гергеф е описана по-долу.

Същата процедура се използва за вкарване на плат в среден гергеф.

За подробности относно вкарване на плат в голям и свръх голям гергеф, вижте "[Вкарване](#page-92-0) на плат" на страница 91.

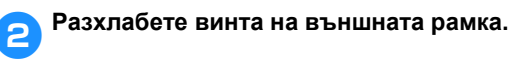

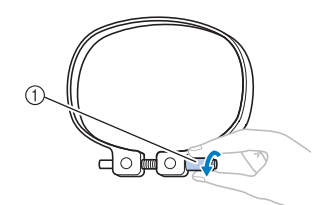

#### 1 Винт

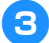

3**Поставете плата <sup>с</sup> горната страна нагоре върху външната рамка.**

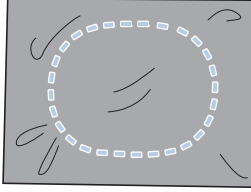

• Външната рамка няма предна или задна страна. Всяка страна може да се използва за предна.

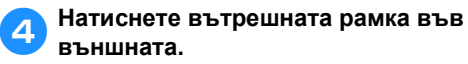

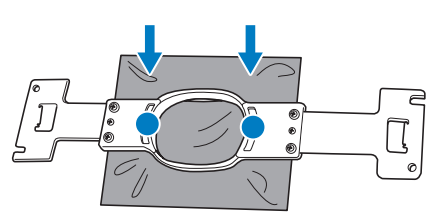

• Уверете се, че няма гънки в плата след опъването му в гергефа.

#### 5**Леко затегнете винта, след което дръпнете ръбовете на плата.**

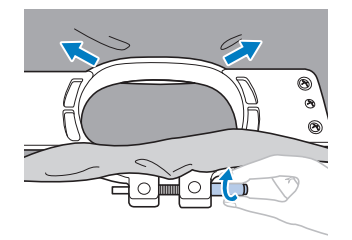

6**Здраво затегнете винта, след което проверете дали платът е опънат.**

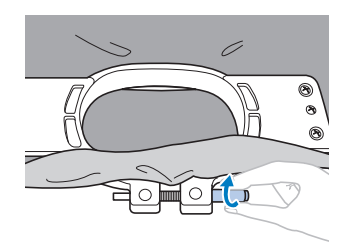

- След опъване на плата, леко потупване трябва да произведе звук като от барабан.
- Здраво захванете заедно вътрешната и външна рамки, така че дъното на вътрешната да е по-ниско от това на външната.

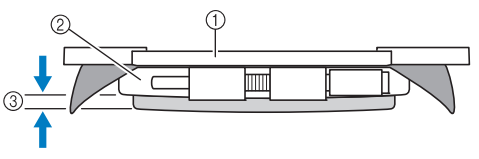

- 1 Вътрешна рамка
- 2 Външна рамка
- 3 Дъно на вътрешната рамка
- Използвайки включената отвертка с формата на диск, здраво затегнете винта.

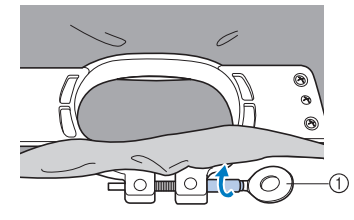

1 Отвертка с формата на диск

Количеството опънат плат и употребата на стабилизиращ материал варират в зависимост от вида на плата за бродиране. Опитайте различни методи, за постигане на най-добри резултати за бродиране. (Вижте "[Техники](#page-223-0) за вкарване" на [страница](#page-223-0) 222.)

## **Бележка**

Тази бродираща машина може да се използва и с допълнителните рамки за шапки. (Вижте "[Използване](#page-226-0) на [допълнителната](#page-226-0) рамка за шапки" на [страница](#page-226-0) 225.)

### <span id="page-50-0"></span>**8. Прикрепяне на гергефа към машината**

След вкарване на плата в гергефа, прикрепете го към бродиращата машина.

### **ВНИМАНИЕ**

- **Ако гергефът е неправилно прикрепен, може да удари натискащото краче и повреди машината или причини нараняване на потребителя.**
- **Когато прикрепяте гергефа, уверете се, че бутонът старт/стоп свети в червено. Ако бутонът старт/стоп мига в зелено, бродиращата машина може да започне шиене. Ако бродиращата машина случайно започне да работи, може да се получат наранявания.**
- **Когато прикрепяте гергефа, уверете се, че не удря някоя друга част от бродиращата машина.**

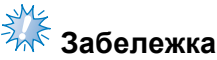

Преди да прикрепите гергефа, проверете дали има достатъчно конец в калерчето.

### <span id="page-50-1"></span>**Прикрепяне на гергеф**

Регулирайте ширината на държача на гергефа спрямо размера на самия гергеф, след което го прикрепете към машината. Като пример, по долу е дадена процедурата за прикрепяне на малък гергеф.

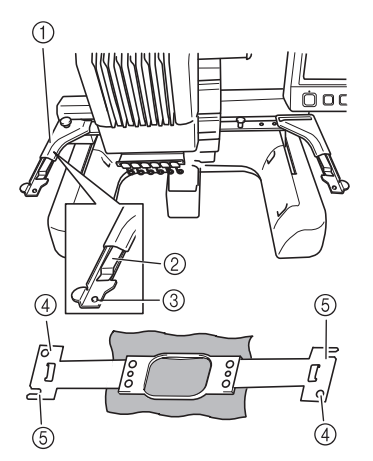

- (1) Ляво рамо на държача на гергефа Придвижете рамото на държача на гергефa наляво или надясно, за да го регулирате спрямо размера на гергефа.
- 2 Защипете държача на гергефа. Вкарайте гергефа в отворите на държача.
- 3 Позициониращ щифт
- 4 Отвори
- 5 Отвори за позициониране

#### 1**Разхлабете двата крилни винта на държача на гергефа.**

Ако винтът е твърде затегнат, използвайте включената отвертка с формата на диск.

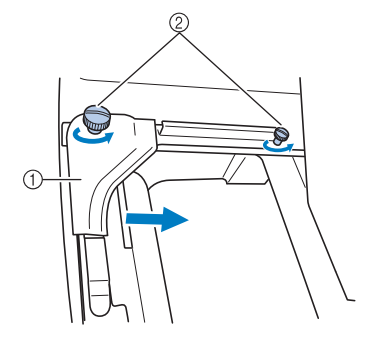

- 1 Ляво рамо
- 2 Крилни винтове
- X Лявото рамо на държача на гергефа може да бъде преместено.
- Разхлабете крилните винтове с максимум 2 завъртания, обратно на часовниковата стрелка. Не сваляйте винта.

2**Придвижете лявото рамо, за да приравните винта отдясно с маркировката на гергефа за поставяне, след това затегнете крилните винтове.**

За този пример, подравнете с маркировка (5).

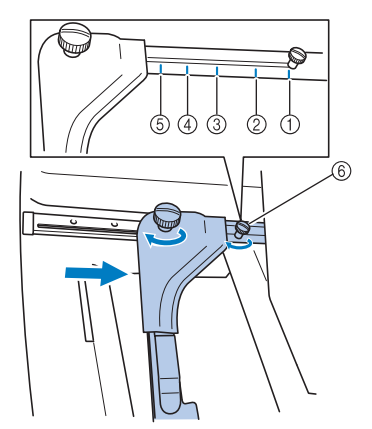

- 1 Маркировка за свръх голям гергеф
- 2 Маркировка за голям гергеф
- 3 Маркировка за среден гергеф
- 4 Маркировка за гергефа за промишлени бродиращи машини\*
- 5 Маркировка за малък гергеф
- 6 Приравнете винта с маркировката.
- Когато използвате гергефи за промишлени бродиращи машини, машината не разпознава зоната за бродиране на гергефа. Използвайте функцията Пробен шев, за да проверите дали шаблонът пасва в зоната за бродиране. Ако гергефът за промишлена машина бъде поставен, дясното рамо на държача на гергефа също трябва да се премести. За подробности, вижте [страница](#page-225-0) 224.

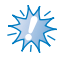

### **Забележка**

- Затегнете здраво двата крилни винта с включената отвертка с форма на диск. Машината ще разпознае грешния размер рамка, ако двата винта не са затегнати.
- X Държачът на гергефа за бродиране е готов за прикрепяне на гергефа.

3**Задръжте гергефа нивелиран, след което едновременно подравнете лявото и дясно окачване с клипсите на държача на гергефа.**

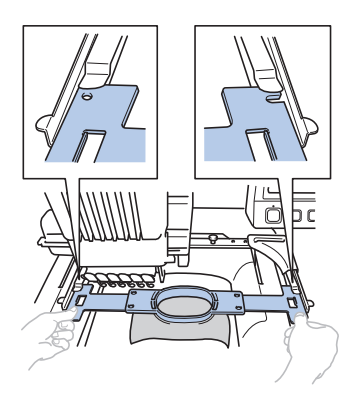

• Вътрешната рамка трябва да е отгоре.

### **Забележка**

Ако външната рамка е отгоре, както е показано по-горе, гергефът е неправилно поставен.

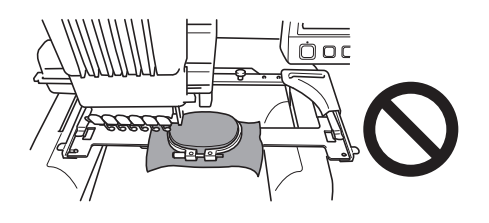

4**Вкарайте гергефа докато щракне на място.**

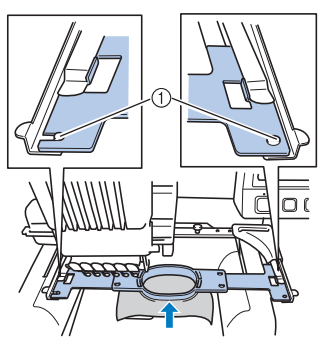

(1) Уверете се, че щифтовете на лявото и дясно рамена на държача влизат в отвора за позициониране и отвора на гергефа.

### <span id="page-52-0"></span>**9. Проверка на зоната за бродиране**

Проверете зоната за бродиране, за да се уверите, че бродерията ще бъде ушита на желаното място и няма да бъде грешно подравнена, и гергефът няма да удари натискащото краче. Ако гергефът не е правилно позициониран, той се придвижва до правилната позиция, след което се посочва позицията за бродиране.

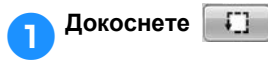

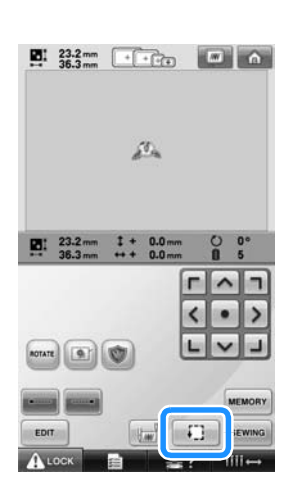

- X Притискащото краче се навежда и гергефът се придвижва, за да покаже зоната за бродиране.
- 2**Ъглите на осмоъгълника, показващ зоната за бродиране на шаблона, са посочени чрез смяна на посоката.**

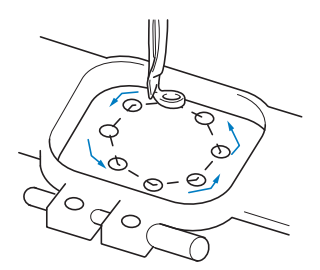

Внимателно наблюдавайте движението на гергефа и проверявайте дали бродерията се шие в желаното място и дали той не удря притискащото краче.

**Временно спиране за проверка на зоната**

Гергефът може да бъде временно спрян в желаната позиция или проверката на зоната за бродиране може да бъде спряна.

1**Когато гергефът се придвижи до**

**желаната позиция, отново докоснете**

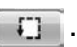

X Гергефът спира да се движи и се появява следващият екран.

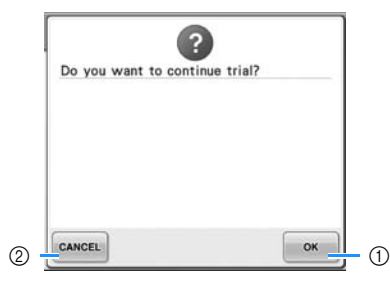

- (1) Докоснете, за да продължите движението на гергефа.
- 2 Докоснете, за да спрете проверката на зоната за бродиране.

2**За да продължите движението на гергефа, докоснете . За да спрете проверката на зоната за**

**бродиране, докоснете** самсец

### **Продължаване към екранa за бродиране**

След приключване на необходимите операции в екран за настройки за бродирането, продължете към екрана за бродиране.

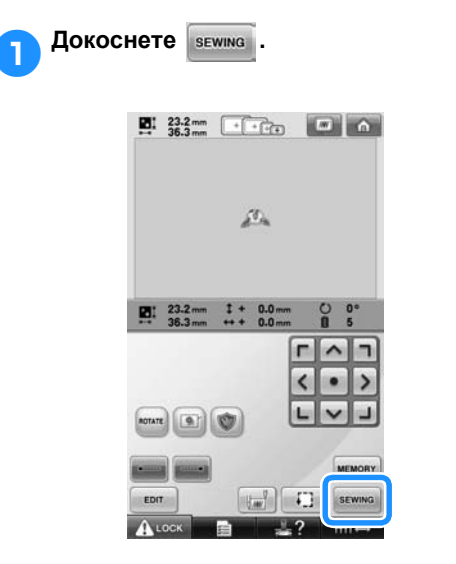

X Появява се екранът за бродиране.

### <span id="page-54-0"></span>**10. Вдяване отгоре**

Проверете екрана за бродиране за информация коя иглена бара с кой цвят конец трябва да се вдене, след което вденете горните конци.

#### <span id="page-54-1"></span>**Проверка на цветовете на конците и иглената бара**

В екрана за настройки за бродиране, докоснете | sewing , за да покажете екрана за бродиране и съобщението, инструктиращо, че иглената бара трябва да се вдене (че макарите от предишния път трябва да се сменят). В този екран, проверете цветовете на конците. **Екран за бродиране** (За подробности за клавишите и друга информация на екрана, вижте [страница](#page-78-0) 77.)

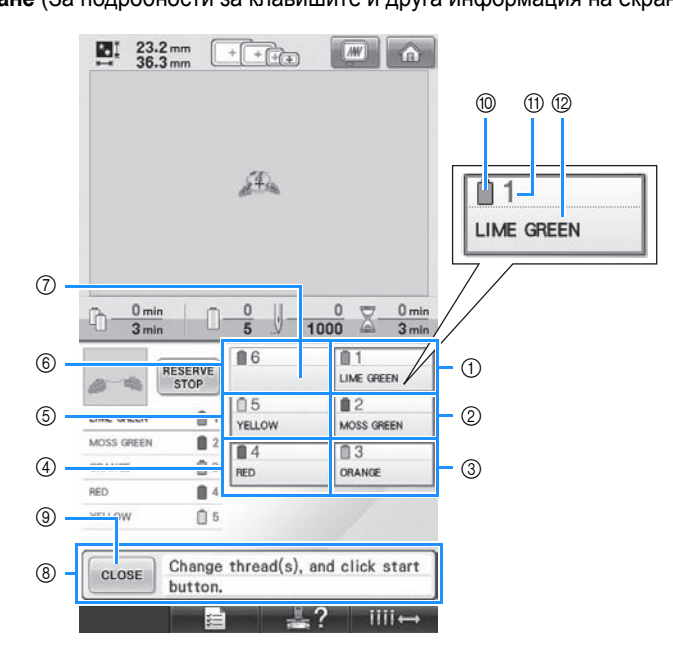

- (1) Информация за конеца в първата иглена бара
- 2 Информация за конеца във втората иглена бара
- 3 Информация за конеца в третата иглена бара
- 4 Информация за конеца в четвъртата иглена бара
- 5 Информация за конеца в петата иглена бара
- 6 Информация за конеца в шестата иглена бара

7 Ако не е показано името на цвета на конеца, иглената бара не е била използвана. Ако на иглената бара е бил зададен цвят конец при предишен ушит дизайн, то тя ще покаже предишния зададен цвят.

8 Съобщение за смяна на макарите. (Вижте [страница](#page-104-0) 103.) Това съобщение се появява, когато е

необходима смяна на макарите. Ако

9 не бъде докоснат за затваряне CLOSE

на съобщението, бродирането не може да продължи.

### **Бележка**

Информацията за конеца за макарата за смяна се появява в червена рамка.

- 0 Цвят на конец
- $(n)$  Номер на иглената бара
- **@ Име или номер на цвета на конеца**

Конецът с името на цвета, което се показва до всеки номер иглена бара, се вдява в нея. За показания екран

- 1: Lime green (Лимонено зелено)
- 2: Moss green (Тревисто зелено)
- 3: Orange (Оранжево)
- 4: Red (Червено)
- 5: Yellow (Жълто)

Ако няма име до номера на иглената бара, то тя не се употребява. В този пример, иглена бара 6 не се употребява.

- - 1**Докоснете .**
	- X Екранът, посочващ дали макарите трябва да се сменят, се затваря.
	- В допълнение към проверката на цветовете конци, в екрана за бродиране може да бъде проверена информация като броя шевове и времето за шиене, и различните настройки за бродиране.

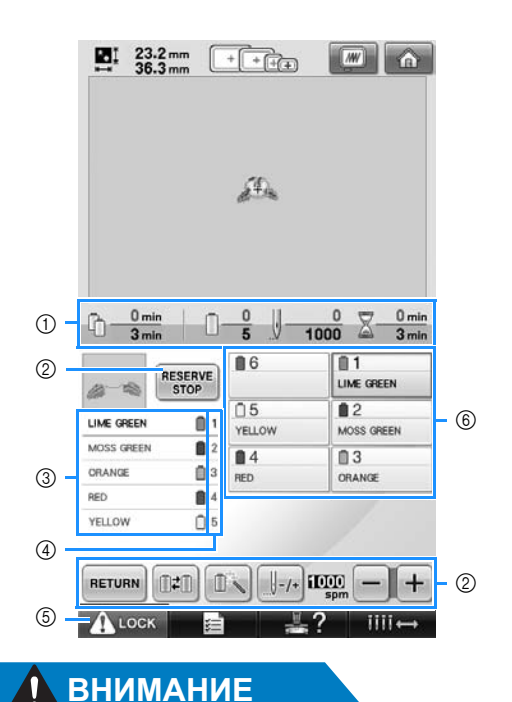

- 1 Показва броя смени на цвета конци, броя шевове, времето за бродиране и времето до необходима смяна на макарите.
- 2 Използвайте тези клавиши, за да определите различни настройки за бродиране или да се върнете към екрана за настройки за бродиране.
- 3 Показва реда на бродиране за цветовете конци.
- 4 Показва номера иглената бара, на която е зададен цветът конец отляво.
- 5 За да включите машината, докоснете този клавиш, за да отключите машината, след което натиснете бутона старт/стоп.
- 6 Докоснете клавиш за придвижване на избраната иглена бара до позиция за шиене. Използвайте, когато вдявате иглата с механизма за автоматично вдяване на игли.

● **Когато (клавиш за отключване) на екрана за бродиране бъде докоснат, бутонът старт/стоп започва да мига в зелено и бродиращата машина може да започне шиене. Ако се извършва горно вдяване или иглата се вдява, внимавайте бродиращата машина да не се включи случайно, в противен случай могат да се получат наранявания.**

### **Вдяване отгоре**

Използвайте конеца за бродиране, за да вденете иглените бари подред, започвайки от иглена бара 1.

Докоснете  $\rightarrow$  + вазіс Орегаціон →  $\rightarrow$  +  $\rightarrow$  +  $\$ 

функционирането на LCD дисплея (вижте [страница](#page-207-0) 206).

### **ВНИМАНИЕ**

● **Следвайте внимателно инструкциите, когато вдявате горния конец. Ако горното вдяване не се извършва правилно, конецът може да се скъса или оплете, което да причини огъване или счупване на иглата.**

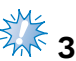

## **Забележка**

Препоръчва се да се използват изкуствени копринени или полиестерни конци за бродиране (120 den/2, 135 dtex/ 2, 40 тегло (в Северна и Южна Америка, и в Европа), #50 (в Япония)).

#### **Бележка**

● Пътят, по който трябва да се вдене машината за бродиране, е очертан върху машината. Вденете машината, както е посочено.

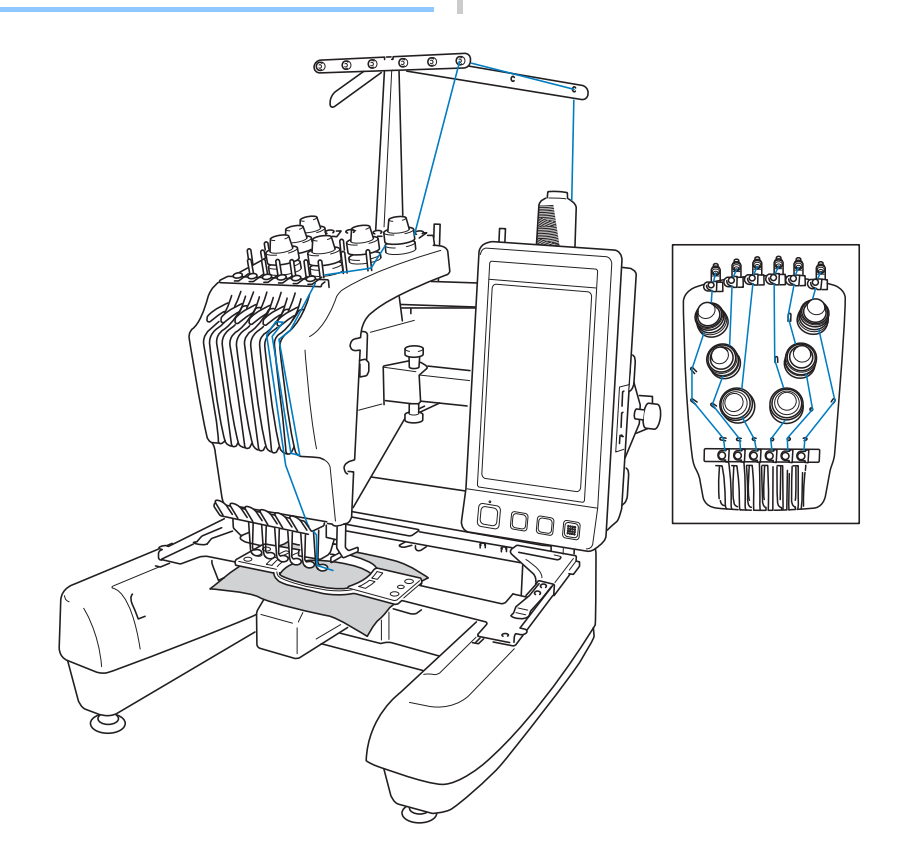

Числата посочват пътя на вдяване за всяка от номерираните иглени бари. Трябва правилно да вденете иглените бари.

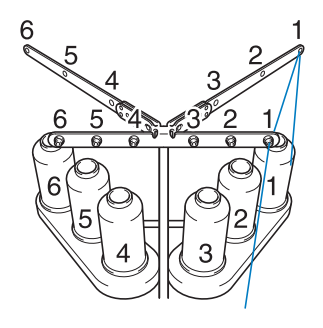

1**Поставете върху щифта за макара 1, макарата с цвят на конеца (лимонено зелено), определен за иглена бара 1.**

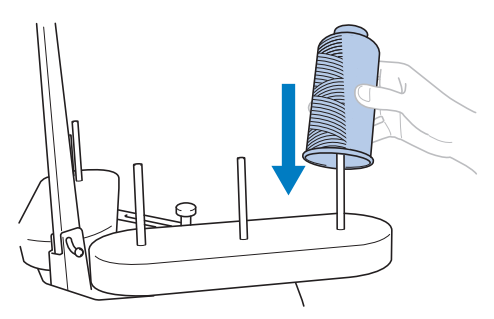

- Стойката за макари трябва да е отворена във формата на V.
- Когато използвате малки макари с конци, поставете включената подложка за макари върху щифта за макари, преди да поставите макарата на щифта.
- Използвайте капаче за макари върху всички макари с конци, по-къси от височината на щифта.

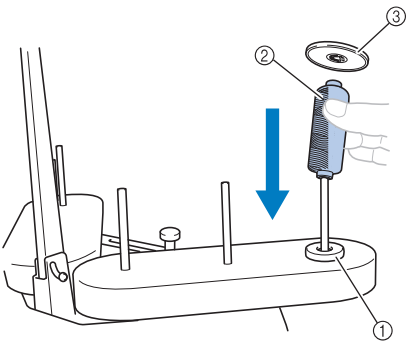

- 1 Подложка за макара
- 2 Малка макара
- 3 Капачка на макарата

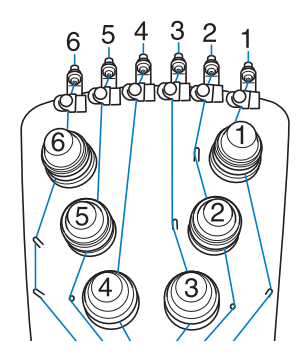

2**Прекарайте конеца през отвор номер<sup>1</sup> във водача за конци, точно над макарата, след което прекарайте конеца през отвор номер 1 във водача на конци към предната част на машината.**

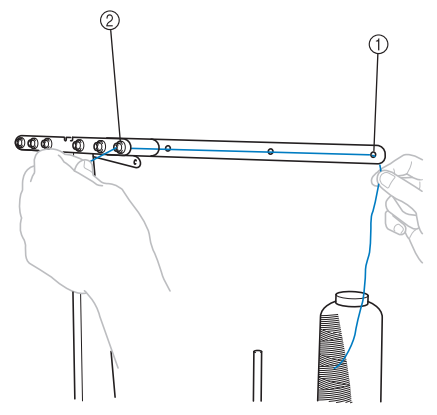

- 1 Отвор номер 1 във водача за конци над макарата
- 2 Отвор номер 1 във водача за конци към предната част на машината

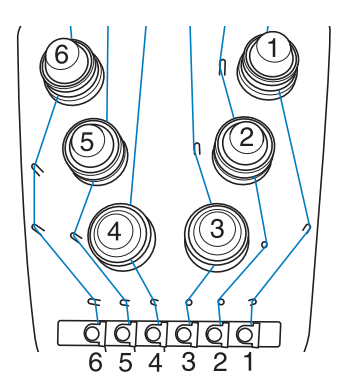

<span id="page-58-1"></span>3**Прекарайте конеца през отвора във водач номер 1 на горния конец.**  Прекарайте конеца от вътрешната част на водача за конци към вас.

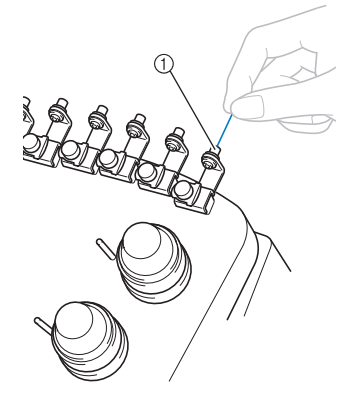

1 Отвор във водача на горен конец

4**Прекарайте конеца през водач номер<sup>1</sup> на горния конец.**

Хванете конеца с две ръце, след което го прекарайте под водача отдясно.

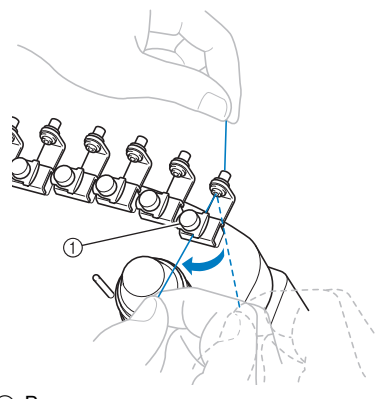

1 Водач на горния конец

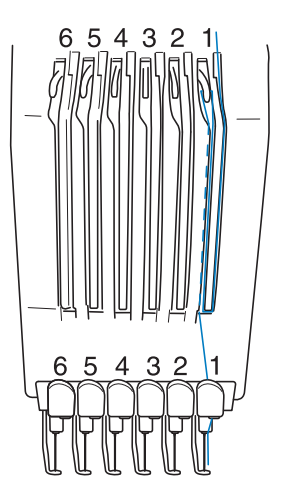

<span id="page-58-0"></span>5**Навийте конеца по посока на часовниковата стрелка веднъж около диск номер 1 за опън на конеца.**

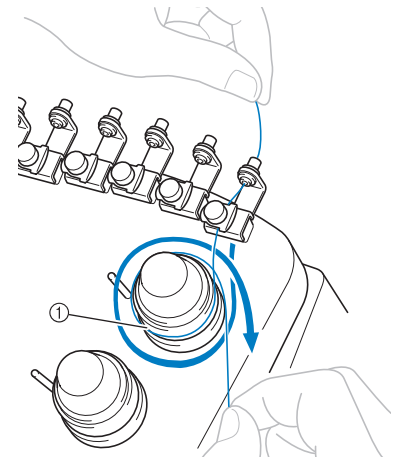

- 1 Диск за опън на конеца
- Уверете се, че конецът е здраво захванат в диска за опън на конеца и прекаран през правилните щифтове на водача на конеца. (Вижте лявата илюстрация в горната част на страницата.)

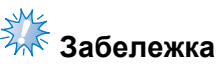

Всички дискове за опън на конеца са вдянати по посока на часовниковата стрелка.

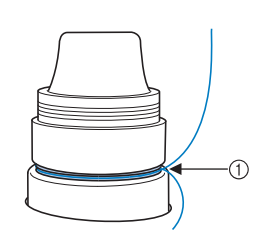

1 Прекарайте оттук.

<span id="page-59-0"></span>6**Прекарайте конеца по пътя, посочен върху машината, след което го прекарайте под пластината на водач номер 1 за средния конец.**

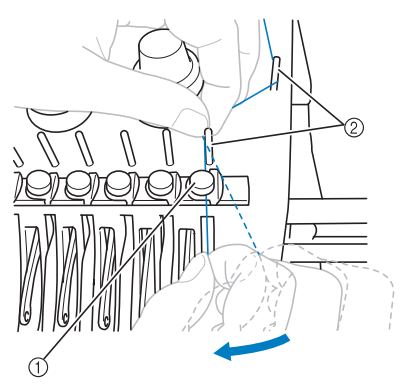

- 1 Водач на средния конец
- 2 Щифт на водача на конеца
- Пътят от водача на горния конец около диска за опън на конеца и до водача на средния конец (стъпки от [5](#page-58-0) до [6](#page-59-0)) се различава в зависимост от броя макари. Прекарването на конеца отляво надясно през щифтовете на водача на конеца е създадено за предотвратяване омотаването на конеца. Вденете всяка иглена бара, както е показано на илюстрацията на [страница](#page-58-1) 57.

7**Прекарайте конеца по отвор номер 1, за да го прекарате през отвор номер 1 на лоста за поемане на конеца отдясно наляво.**

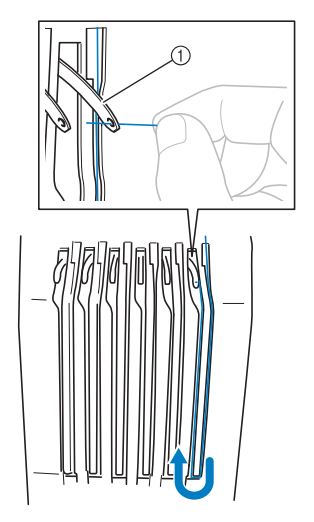

1 Лост за поемане на конеца

8**Прекарайте конеца надолу, през отвора към водача на долния конец, след което през отвора във водач номер 1 на долния конец.**

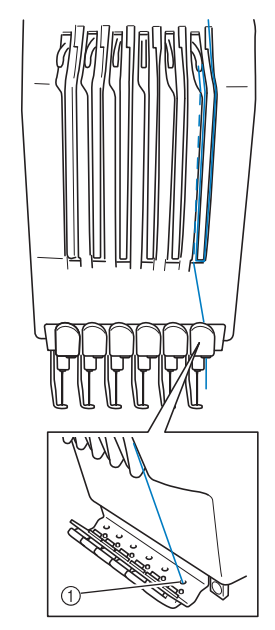

1 Отвор във водача на долния конец

9**Използвайте включеното устройство за вдяване, за да прекарате конеца през водач номер 1.**

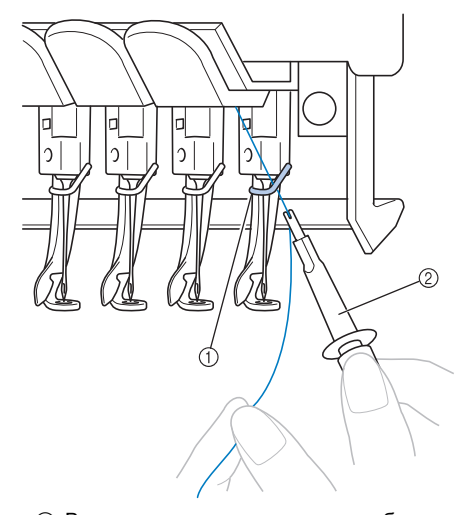

- 1 Водач на конеца през иглената бара
- 2 Инструмент за смяна на иглите (устройство за вдяване)

### **Вдяване на иглата**

Използвайте механизма за автоматично

вдяване на игла, за да вденете иглата.

 $\sqrt{\frac{1}{2}}$   $\sqrt{\frac{1}{2}}$   $\rightarrow$  Basic Operation

, за да видите филмче за операцията на

LCD дисплея (вижте [страница](#page-207-0) 206).

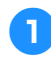

#### 1**Натиснете бутона за автоматично вдяване на игли.**

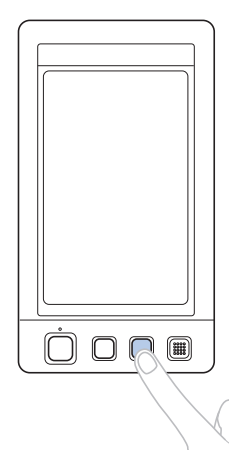

 $\blacktriangleright$  Куката на механизма за автоматично вдяване на игли преминава през ухото на иглата.

### **ВНИМАНИЕ**

- **Ако иглата не е вкарана докрай, при автоматично вдяване, куката на механизма за автоматично вдяване на игли няма да премине през ухото на иглата, и може да се огъне или иглата няма да може да се вдене.**
- **Ако куката на механизма за автоматично вдяване на игли е огъната или повредена, свържете се с упълномощен търговец.**
- **Не въртете ръчното колело докато куката на автоматичния механизъм за вдяване на игли преминава през ухото на иглата, в противен случай автоматичният механизъм за вдяване на игли може да се повреди.**

## <del><br>¾<mark>≮</mark> Забележка</del>

- За да избегне повреда, когато завъртите ръчното колело, автоматичния механизъм за вдяване на игли може да се върне в задна позиция.
- Автоматичният механизъм за вдяване на игли може да вдява по една игла в позицията за шиене. Когато се използва механизмът, иглената бара, която искате да вденете, трябва да се позиционира като позицията за шиене, в противен случай автоматичният механизъм за вдяване на игли не може да се използва при тази игла. Ако иглената бара не е в позицията за шиене, преместете я там. (Вижте [страница](#page-62-0) 61.)

2**Издърпайте около 150 мм (6 инча) конец. Позволете на конеца да се разхлаби и елиминирайте всякакъв натиск върху него. След това, както е показано на илюстрацията, прекарайте конеца под вилката на автоматичния механизъм за вдяване на игли отдясно, след което хванете конеца с куката, която преминава през ухото на иглата.**

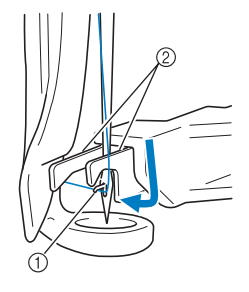

(1) Кука  $\overline{2}$  Вилка

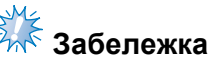

Когато хващате конеца с куката, внимавайте да не го изпуснете.

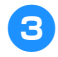

3**Прекарайте конеца под водача на притискащото краче.**

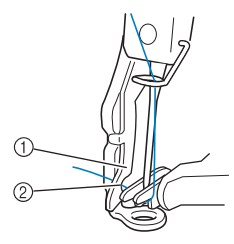

- 1 Водач на притискащото краче
- 2 Отвор във водача на притискащото краче • Уверете се, че конецът минава през отвора във водача на притискащото

краче.

4**Прекарайте конеца през отвора на ножа за конци, след което леко го дръпнете, за да го отрежете.**

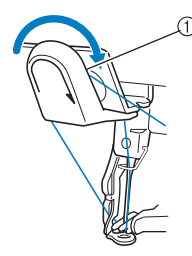

1 Отвор в ножа за конци

# **Забележка**

- Ако конецът не е правилно прекаран през отвора на ножа за конци, ще се появи съобщението "Wiper error" (Грешка в зъбеца) и иглата няма да може да бъде вдяната. Уверете се, че сте прекарали конеца през отвора.
- Ако не сте издърпали достатъчно количество конец, то той не може да бъде издърпан през ножа за конци.

5**Натиснете бутона за автоматично вдяване на игли.**

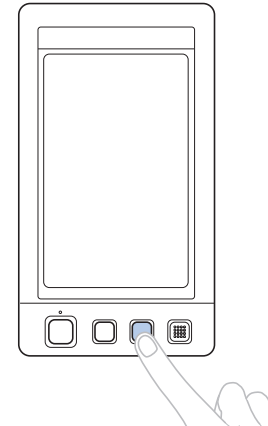

- Устройството за вдяване се придвижва назад от иглата. Конецът се издърпва през ухото на иглата.
- Зъбецът излиза и хваща конеца между иглата и устройството за вдяване.
- Устройството за вдяване се връща в началната си позиция.

Това завършва вдяването отгоре за иглена бара 1.

Вденете останалите иглени бари по същия начин. Забележка: Ако иглената бара за вдяване не се премести в позиция за бродиране, иглата не може да бъде вдяната с автоматичния механизъм за вдяване на игли. За останалите иглени бари, извършете следващата операция за придвижване на иглената бара в позиция за бродиране, преди да се опитате да вденете иглата.

<span id="page-62-0"></span>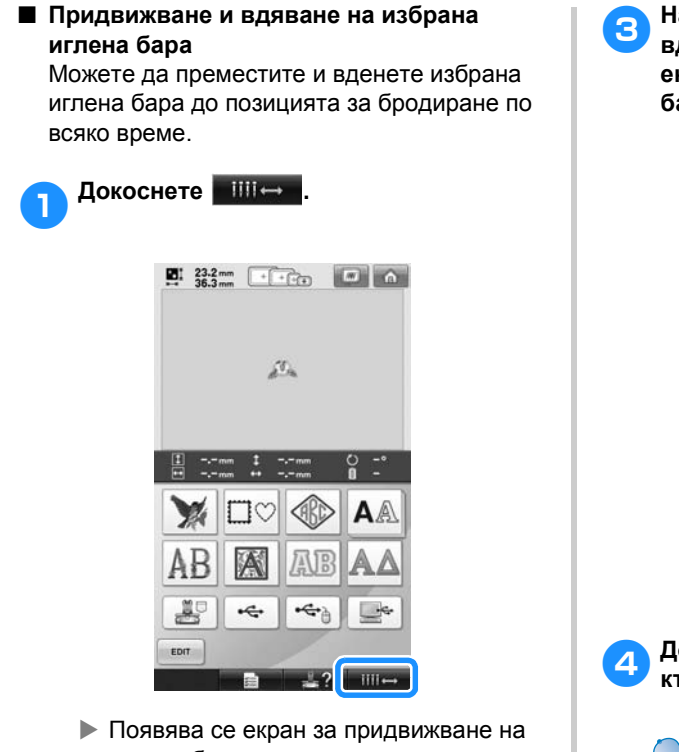

иглена бара.

2**Докоснете клавиша на иглената бара, която желаете да придвижите или вденете.**

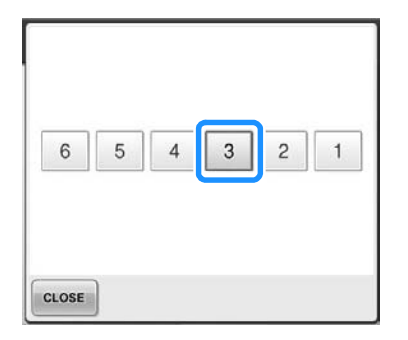

X Избраната иглената бара се придвижва в позиция за бродиране. 3**Натиснете бутона за автоматично вдяване на игли докато се появи екранът за придвижване на иглената бара.**

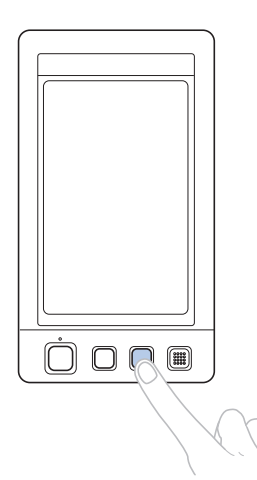

4**Докоснете , за да се върнете към предишния екран.**

### **Бележка**

● В екрана за бродиране, около информационната кутия на избраната иглена бара се появява синя рамка.

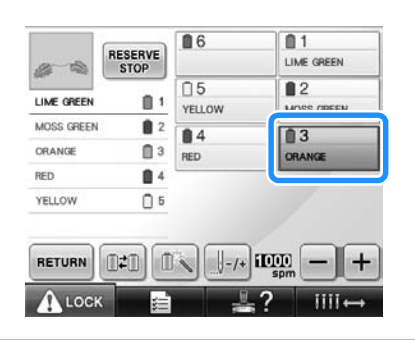

■ **Придвижване на иглената бара на позиция за бродиране, за да бъде вдяната**

Можете да преместите иглената бара в екрана за бродиране.

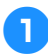

1**Докоснете клавиша на иглената бара, която желаете да вденете.**

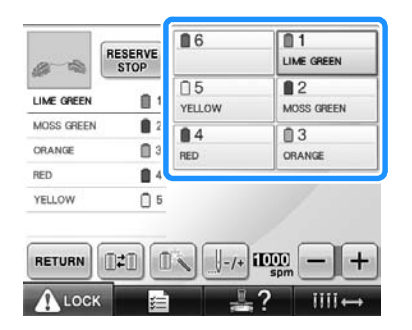

X Избраната иглената бара се придвижва в позиция за бродиране.

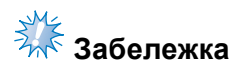

● Ако конецът не е опънат, може да излезе от диска за опън на конеца. След приключване на вдяването отгоре, проверете отново дали конецът е правилно вкаран през диска за опън на конец. (Вижте стъпка [5](#page-58-0) на [страница](#page-58-0) 57.)

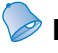

#### **Бележка**

● Когато сменяте някой от цветовете на горните конци, лесно е да вденете отново чрез отрязване на използвания в момента конец между макарата и водача на конеца над нея. Поставете новата макара върху щифта за макари и завържете края на новия конец за края на предния конец. След това издърпайте конеца до иглата. (Вижте [страница](#page-105-0) 104.)

#### ■ **Употреба на мрежата за макара**

Когато използвате метални конци или други здрави конци, преди шиене, поставяйте наличната мрежа за макара над макарата. Ако мрежата за макара е твърде дълга, преди да я поставите, я прегънете веднъж, за да отговаря на размера на макарата. При употреба на мрежата за макара, може да бъде необходимо регулиране на опъна на конеца.

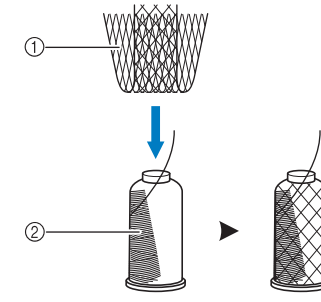

1 Мрежа за макара 2 Конец

### <span id="page-64-0"></span>**11. Шиене на бродерия**

Сега машината за бродиране е готова за шиене.

Когато машината започне да шие, притискащото краче автоматично се навежда, необходимите операции по отрязване на конеца на края на шева се извършват, конците се сменят при необходимост по време на шиене на бродерията и машината спират, когато се стигне края на шева.

### **ВНИМАНИЕ**

- **Поради мерки за безопасност, бродиращата машина не трябва да се оставя без надзор докато шие.**
- **Обърнете специално внимание на мястото на иглата при работа на машината. Освен това, дръжте ръцете си далеч от всички движещи се части като игла, кутията на иглената бара, лост за поемане на конеца и шейната, в противен случай може да се получат наранявания.**

#### ■ **Заключващ механизъм**

Поради мерки за безопасност, тази бродираща машина е оборудвана със заключваща функция. Обикновено бродиращата машина е заключена (не може да започне да шие). Освен ако машината не бъде отключена, не може да започне да шие. Ако бродиращата машина не се включи до 10 секунди след отключването й, тя автоматично се връща в заключено положение. Бутонът старт/стоп показва дали бродиращата машина е заключена или не. Ако бутонът старт/ стоп свети в червено, машината е заключена. Ако бутонът старт/стоп мига в зелено, машината е отключена.

#### **Започване на бродирането**

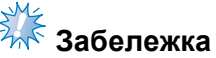

**• Уверете се, че няма предмети в зоната** за движение на гергефа. Ако гергефът удари друг предмет, шаблонът може да се размести.

<span id="page-64-1"></span>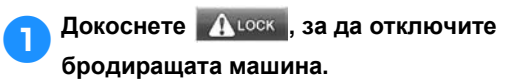

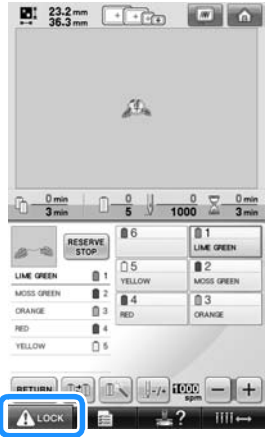

- X Бутонът старт/стоп бутонът започва да мига в зелено и бродиращата машина може да бъде стартирана.
- Ако бутонът старт/стоп не бъде натиснат до 10 секунди след отключване на бродиращата машина, тя се заключва.

#### 2**Натиснете бутона старт/стоп.**

Натиснете бутона старт/стоп докато мига в зелено. Ако бутонът старт/стоп отново светне в червено, отново извършете тази процедура от стъпка [1](#page-64-1).

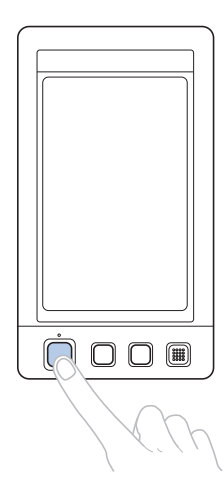

X Бутонът старт/стоп светва в зелено и започва да шие първия цвят.

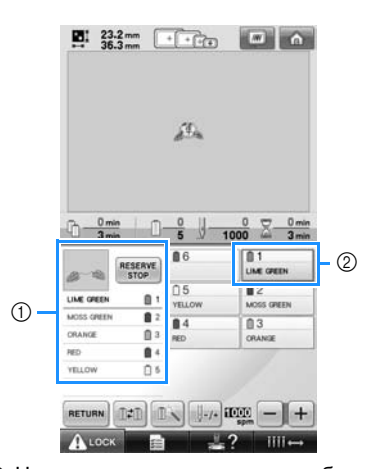

- 1 Цветът на конеца на иглената бара, който се използва или скоро ще се използва за шиене, се показва в началото на последователността на цветовете конци. Останалите цветове конци се показват по реда на шиене, започвайки отгоре.
- 2 Около информационната кутия за конеца на текущо избраната иглена бара се появява синя рамка.
- Докато бродиращата машина шие, точката на шиене се посочва от зелените координатни кръстчета в зоната за показване на шаблона. Освен това, се преброяват броят шевове и се отчита времето.

3**След зашиване на първия цвят, машината автоматично спира и отрязва конеца. Кутията с иглената бара се придвижва до позицията на втория цвят и започва шиене на втория цвят.**

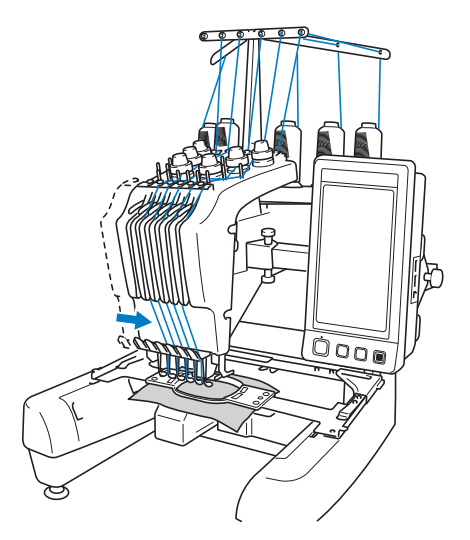

- **Показването на цвета на конеца на** екрана продължава към втория цвят, а информацията за конеца за втората иглена бара е заобиколена със синя рамка.
- 4**Това продължава, докато бъде зашит и последният цвят, и бродиращата машината спира автоматично.**
	- X Появява се отново екранът за настройки за бродиране.
	- X Бутонът старт/стоп светва в червено.
	- Не са необходими операции за отрязване на конеца в началото и края на шева.

#### ■ **Продължаване на бродирането**

За да ушиете същия шаблон отново,

докоснете *sewing* 

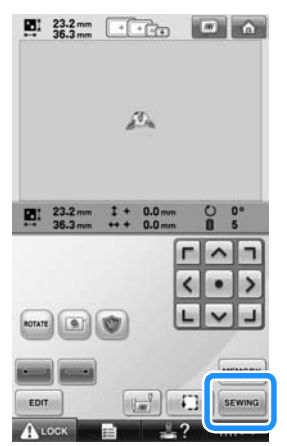

X Появява се екранът за бродиране, за да може същият шаблон да бъде отново ушит.

За да изберете нов шаблон, докоснете

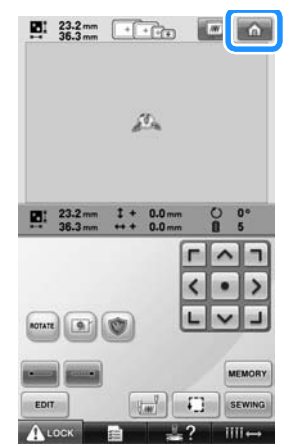

X Появява се екранът Избор на вид шаблон.

## **Забележка**

- Автоматичното пришиване на ширит може да бъде настроено, така че да се ушие в началото на бродерията, при стартиране на шиенето, след смяна на цвета конец и при отрязване на конеца. (Вижте "Настройка [Автоматичен](#page-123-0) совалков бод" на [страница](#page-123-0) 122.)
- Скоростта за шиене може да бъде променена, дори докато се шие шаблонът. (Вижте "[Настройка](#page-128-0) [Максимална](#page-128-0) скорост на шиене" на [страница](#page-128-0) 127.)

### **Спиране на бродирането**

Машината може да бъде спряна по време на бродиране.

#### ■ **Временна пауза**

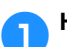

#### 1**Натиснете бутона старт/стоп.**

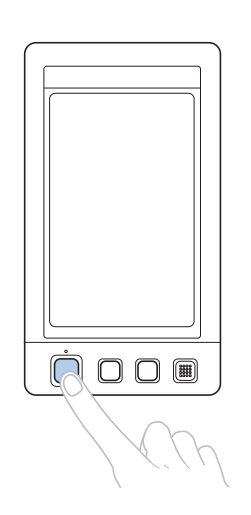

- X Машината спира и старт/стоп бутонът светва в червено.
- Конецът не се отрязва.
- За да продължите шиенето, след проверка дали горният конец е опънат, докоснете клавиша за отключване и натиснете бутона старт/стоп.

## **Бележка**

- Ако клавишът за резервно спиране бъде докоснат, докато се шие бродерия, машината спира преди да започне шиенето на следващия цвят. (Вижте "Спиране на [машината](#page-129-0) при [следващата](#page-129-0) смяна на конец" на [страница](#page-129-0) 128.)
- Преди да започне шиене, машината може да бъде настроена да спира при всякаква смяна на цвят конец. (Вижте "[Определяне](#page-129-1) на места за пауза преди [бродиране](#page-129-1)" на страница 128.)

■ **Подновяване на шиенето след изключване на машината**

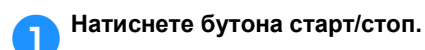

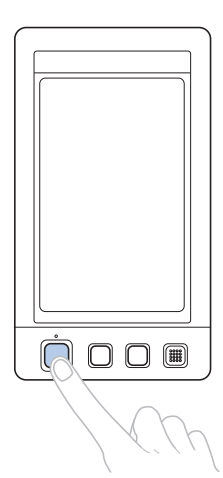

- X Бродиращата машина спира и бутонът старт/стоп светва в червено.
- Конецът не се отрязва.

2**Докоснете , за да отключите бродиращата машина.**

3**Натиснете бутона за отрязване на конеца.**

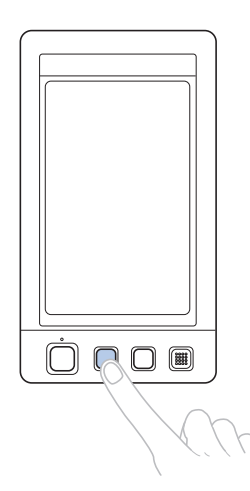

- X Конецът на калерчето и горните конци се отрязват.
- Преди да изключите бродиращата машина, отрежете конците.

4**Поставете главния ключ за захранването в позиция "**{**".**

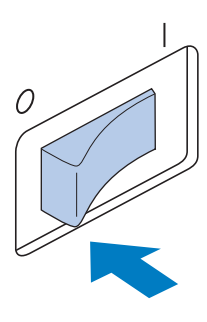

- **Бродиращата машина се изключва и** екранът и индикаторът на бутона старт/стоп се изключват.
- Шиенето може да бъде подновено след повторно включване на бродиращата машина. Върнете се няколко шева, за да препокриете шевовете. За подробности, вижте "[Възобновяване](#page-111-0) на бродиране след [изключване](#page-111-0) на [машината](#page-111-0)" на страница 110.

### **Бележка**

**• Машината може да бъде спряна по** всяко време, дори докато бродира; все пак ако машината бъде спряна при смяна цвета на конеца, при подновяване на бродирането не е необходимо да се връщате през шева. Машината може да бъде настроена да спира при смяна на цвета на конеца. (За подробности, вижте "[Определяне](#page-129-1) на места за пауза преди [бродиране](#page-129-1)" на [страница](#page-129-1) 128.)

■ **Ако конецът се скъса при шиене** Ако се появи проблем при шиене, като например скъсване на конеца, машината спира автоматично.

Вденете отново скъсания конец, върнете няколко шева и продължете шиенето. За подробности, вижте "Ако [конецът](#page-106-0) се скъса или конецът в [калерчето](#page-106-0) свърши при [бродиране](#page-106-0)" на страница 105.

### <span id="page-68-0"></span>**12. Проверка на опъна на конеца**

Проверете бродерията, за да видите дали е шита с правилния опън на конеца. Ако опънът на конеца не е регулиран правилно, шевовете могат да бъдат неравни или да се наблюдава набиране на плата.

■ **Правилно опъване на конеца**

От опаката страна на плата, конецът на калерчето трябва да е около една трета от ширината на шева.

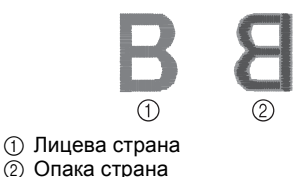

Ако бродерията изглежда както е показано по-долу, опънът на конеца е неправилен. Коригирайте опъна на конеца.

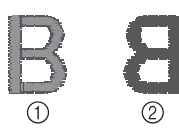

- 1 Лицева страна
- $(2)$  Опака страна

Опънът на горния конец е твърде стегнат, което води до видимост на долния конец от дясната страна на плата.

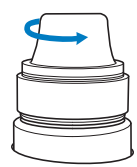

Разхлабете скалата за опъване чрез завъртането й по посока, обратна на часовниковата стрелка.

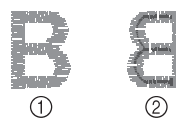

(1) Лицева страна 2 Опака страна

Опънът на горния конец е твърде разхлабен, което води до разхлабен горен конец, разхлабете затвора или примката, появяваща се отдясно на плата.

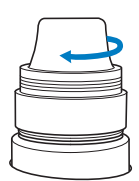

Затегнете скалата за опъване чрез завъртането й по посока на часовниковата стрелка.

За подробности по регулиране на опъна на конеца, вижте "[Регулиране](#page-113-0) опъването на конеца" на [страница](#page-113-0) 112.

## **Забележка**

- В тези инструкции, опънът на конеца е проверен след края на бродирането. Все пак, обикновено след първите 100 шева за всеки цвят, ушити с всяка иглена бара, бродирането трябва да се спре временно и опънът на конеца да се провери.
- Получената бродерия може да не изглежда като очакваната поради вида или дебелината на ушития плат, или вида на използвания стабилизиращ материал. Ушийте пробна бродерия, преди да ушиете проекта си.

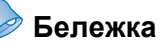

● Във вградените шаблони за бродиране, един шаблон се използва за проверка на опъна на конеца. За подробности, вижте "[Проверка](#page-218-0) на опъна на конеца на [вградени](#page-218-0) шаблони" на [страница](#page-218-0) 217.

### <span id="page-69-0"></span>**13. Сваляне на гергефа и плата**

След края на шиенето, свалете гергефа, след което свалете плата от него.

#### **Сваляне на гергефа**

### **ВНИМАНИЕ**

- **Когато сваляте гергефа, уверете се, че бутонът старт/стоп свети в червено. Ако бутонът старт/стоп мига в зелено, машината може да започне шиене. Ако машината случайно започне да работи, може да се получат наранявания.**
- **Когато сваляте гергефа, внимавайте тя да не удари друга част от машината.**
- **Не вдигайте гергефа с прекалена сила, в противен случай може да се повреди.**
	- 1**Хванете лявата <sup>и</sup> дясна страна на рамената на държача на гергефа с две ръце, след което леко го повдигнете нагоре.**

Щифтовете на рамената на държача на гергефа трябва да излязат от отворите, намиращи се отстрани на гергефа.

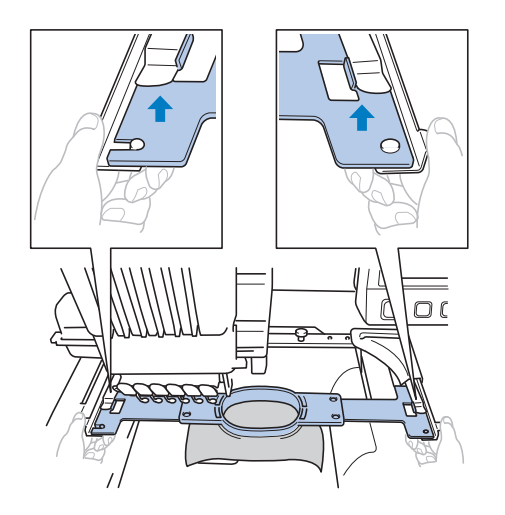

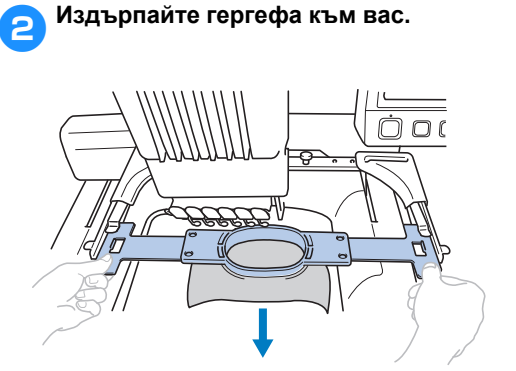

#### **Сваляне на плата**

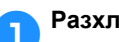

1**Разхлабете винта на гергефа.**

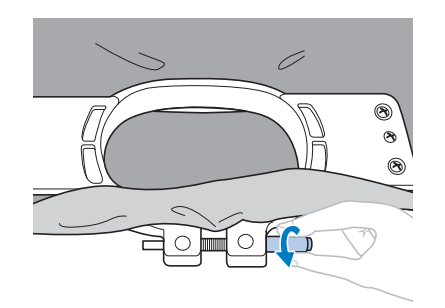

X Ако винтът е стегнат чрез отвертката във форма на диск, използвайте я, за да го разхлабите.

2**Свалете външната рамка, след което свалете плата.**

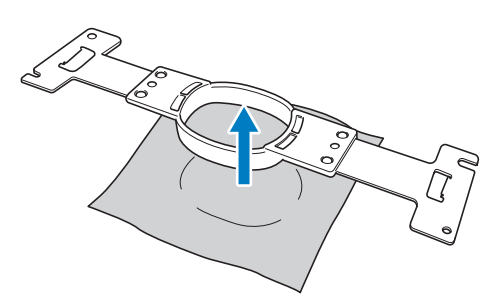

### <span id="page-70-0"></span>**14. Изключване на машината**

След приключване на цялата бродерия, изключете машината.

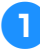

#### 1**Поставете главния ключ за**  $3a$ хранването в позиция "О".

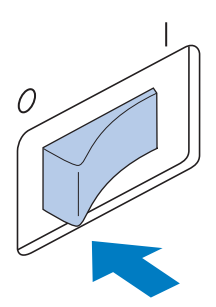

- X Бродиращата машина се изключва, и екранът и индикаторът на бутона старт/стоп се изключват.
- 2**Извадете захранващия кабел от електрическия контакт.** Дръжте щепсела докато изваждате

захранващия кабел.

3**Ако <sup>е</sup> необходимо, извадете захранващия кабел от машината.** Съхранявайте захранващия кабел на безопасно място.

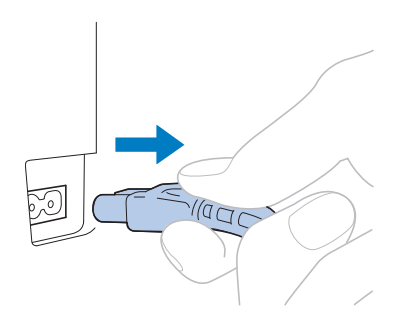

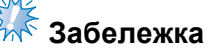

● При спиране на електрозахранването по време на работа на шевната машина, изключите я и извадете захранващия кабел от контакта. След рестартиране на машината, следвайте необходимата процедура за правилна работа с нея. (Вижте "[Включване](#page-39-0) на [машината](#page-39-0)" на страница 38.)

### **Бележка**

Ако машината е изключена докато шие, бродирането може да се възобнови при повторно включване на машината. (Вижте "[Възобновяване](#page-111-0) на бродиране след [изключване](#page-111-0) на [машината](#page-111-0)" на страница 110.)

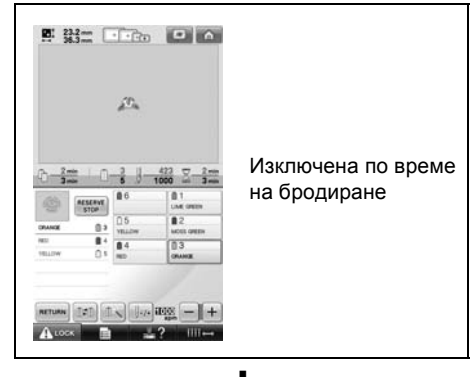

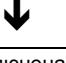

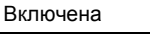

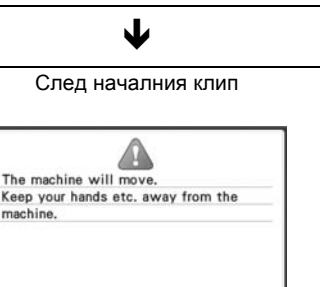

OK

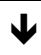

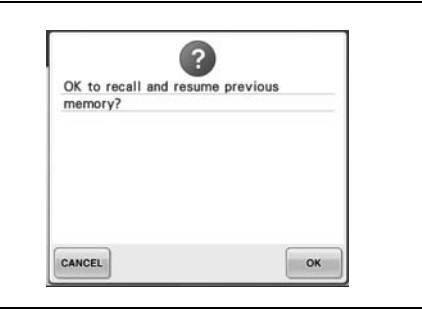

### <span id="page-71-0"></span>**Ръководство за бързи справки за екраните**

Описанията на клавишите и друга информация, която се появява на екраните, е предоставена в таблиците по-долу.

#### **Показвани клавиши**

Показаните клавиши имат следните значения.

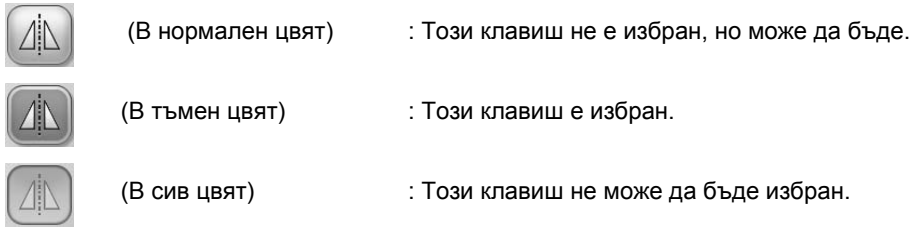

### **Общи управления на екрана**

Клавишите, описани по-долу, освен клавишът за настройки, се появяват във всички екрани и винаги могат да бъдат използвани. Но клавишът за настройки не може да бъде използван в екрана за бродиране.

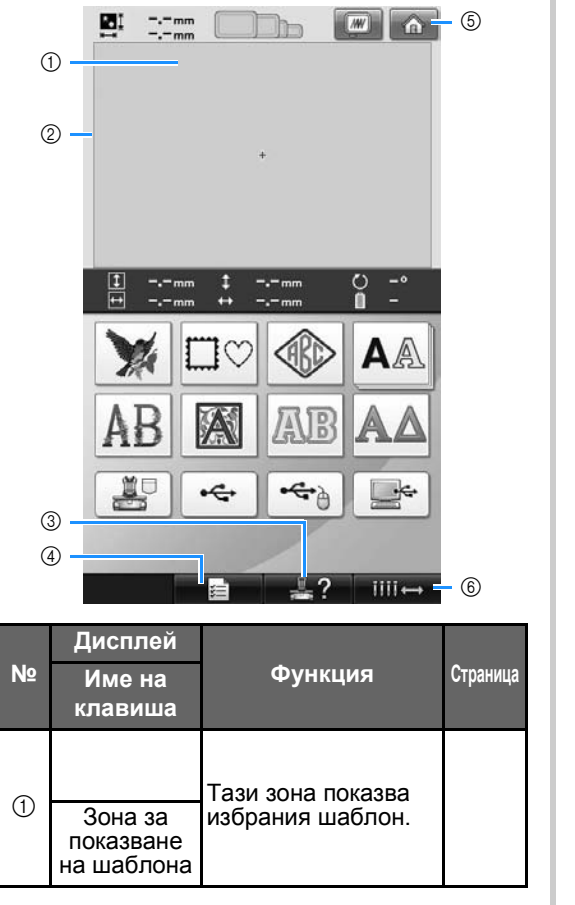

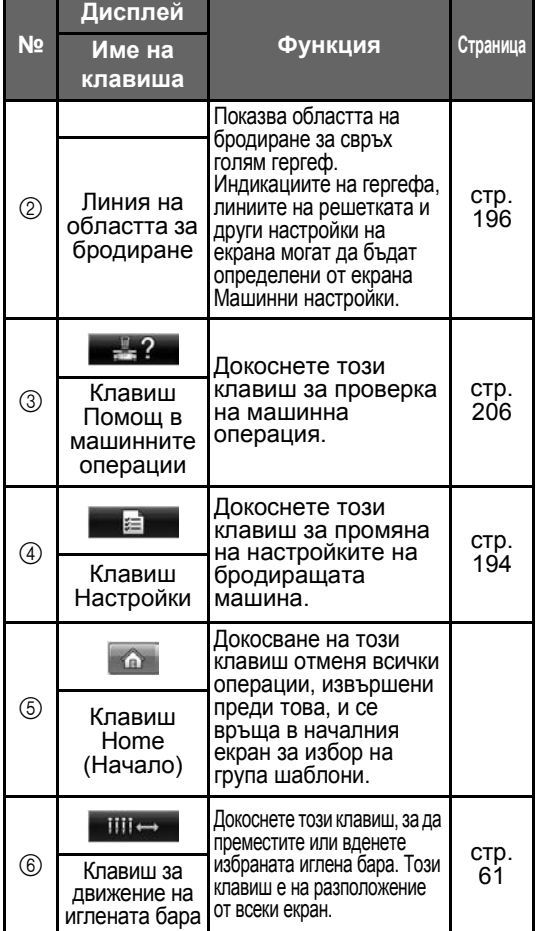
### **Разбиране на екрана за избор на вид шаблон**

В този екран, изберете категория шаблон (вид).

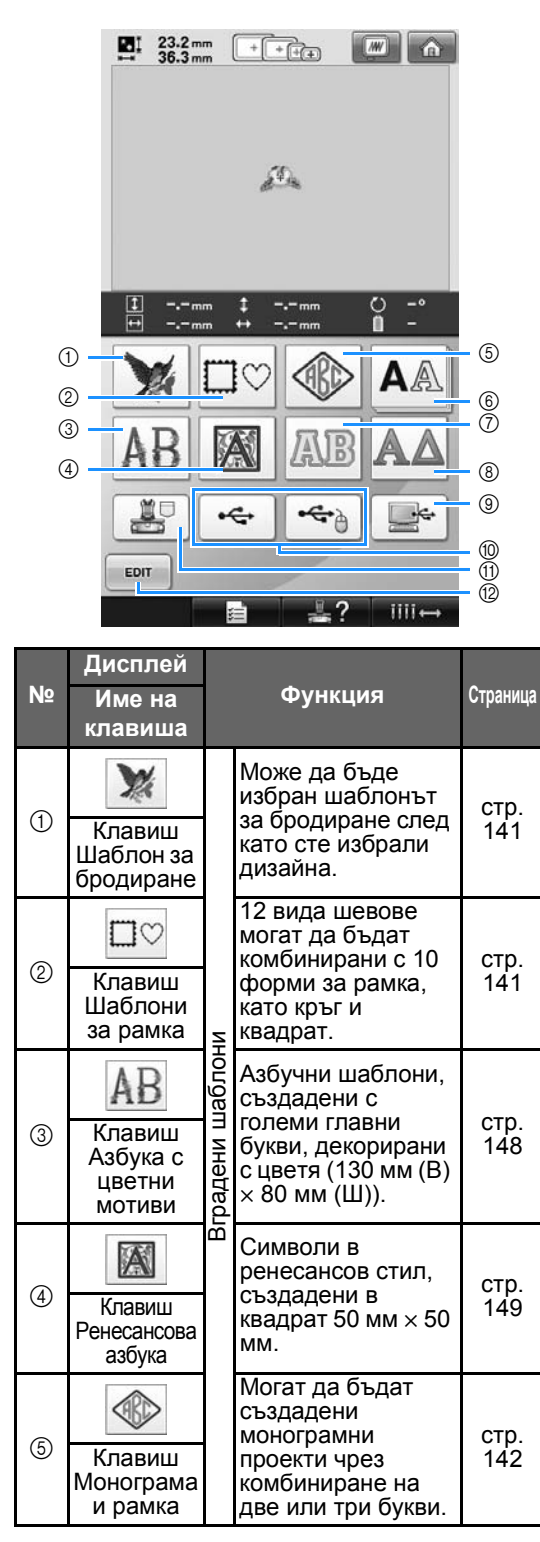

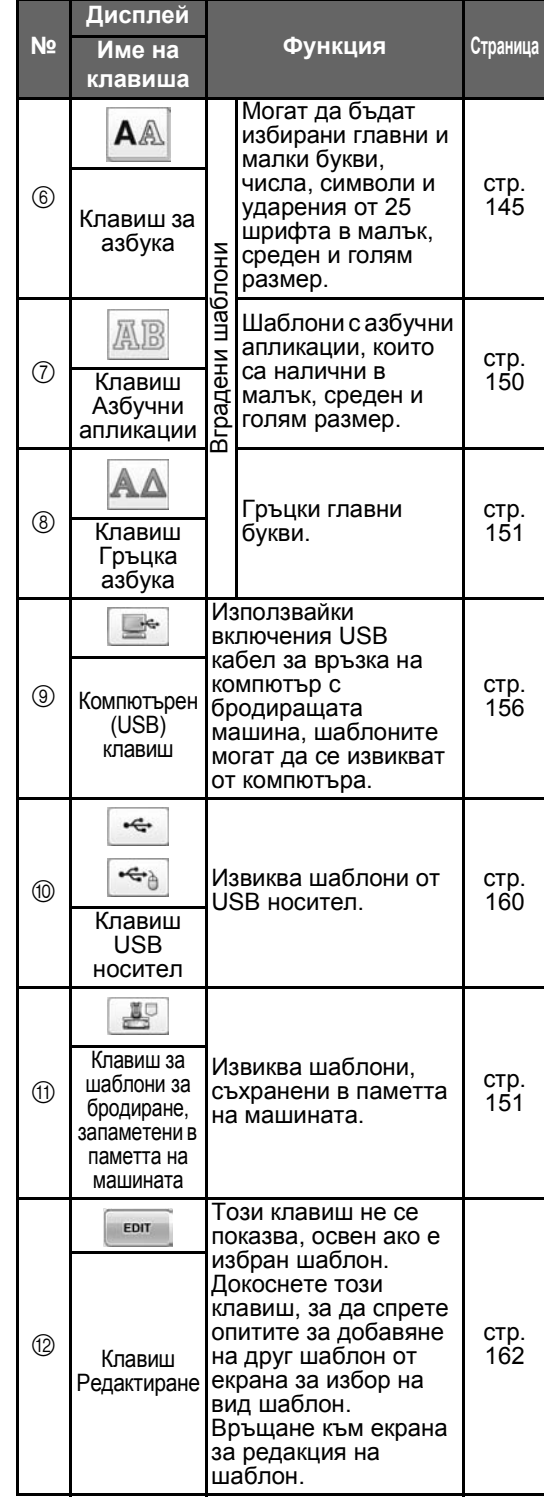

# **Разбиране на екрана Списък с шаблони**

В този екран изберете шаблон.

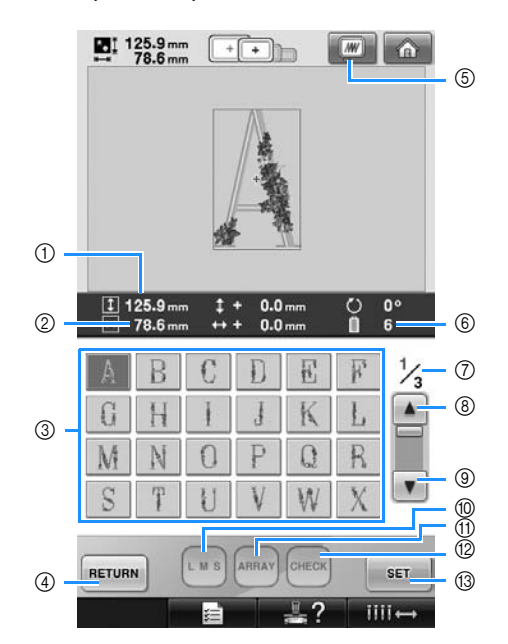

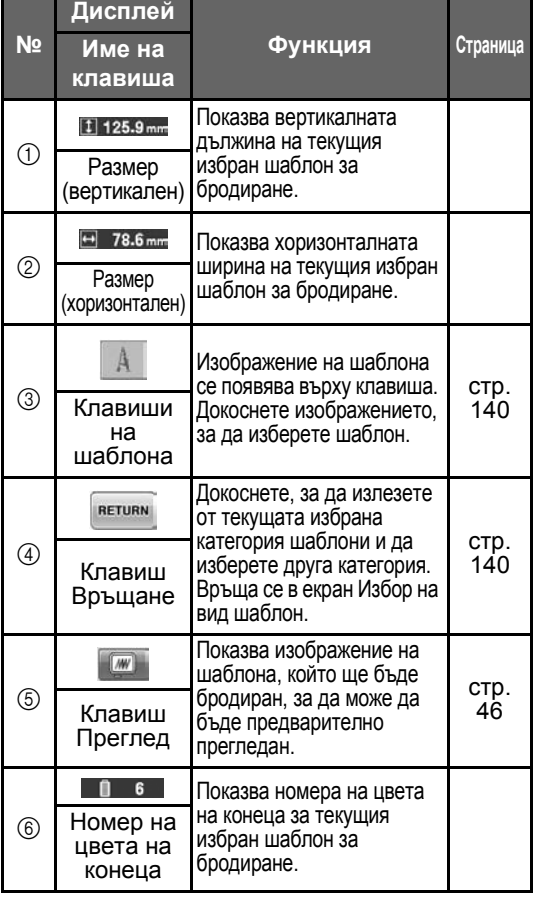

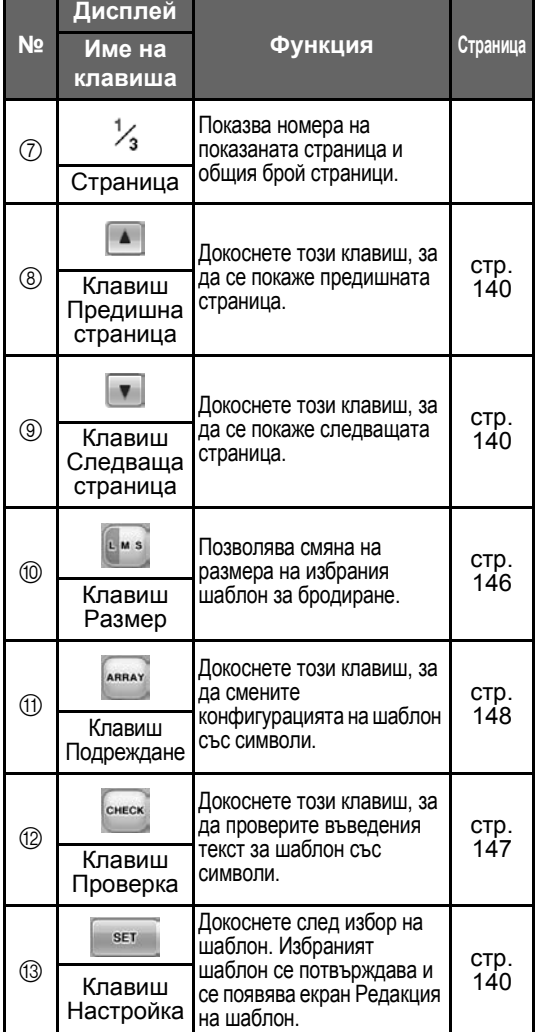

\* Някои шаблони не могат да бъдат редактирани с  $@$  или  $@$ .

### **Разбиране на екрана Редакция на шаблон**

В този екран може да се редактира шаблонът.

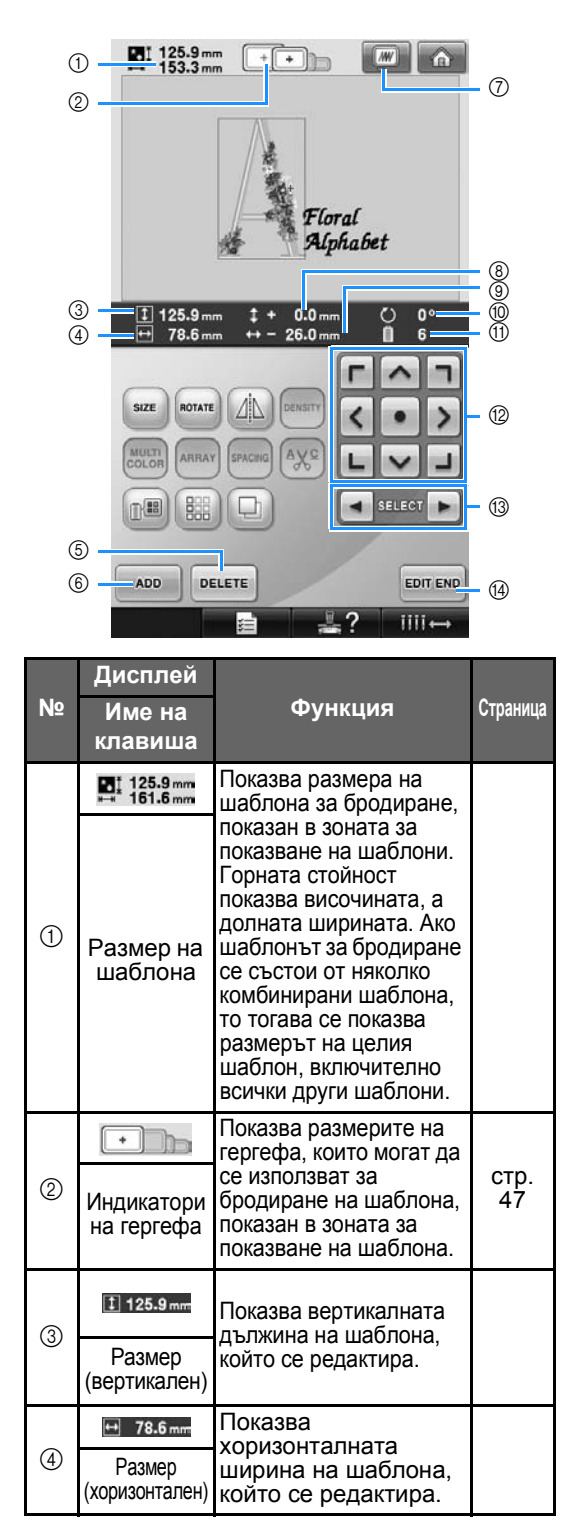

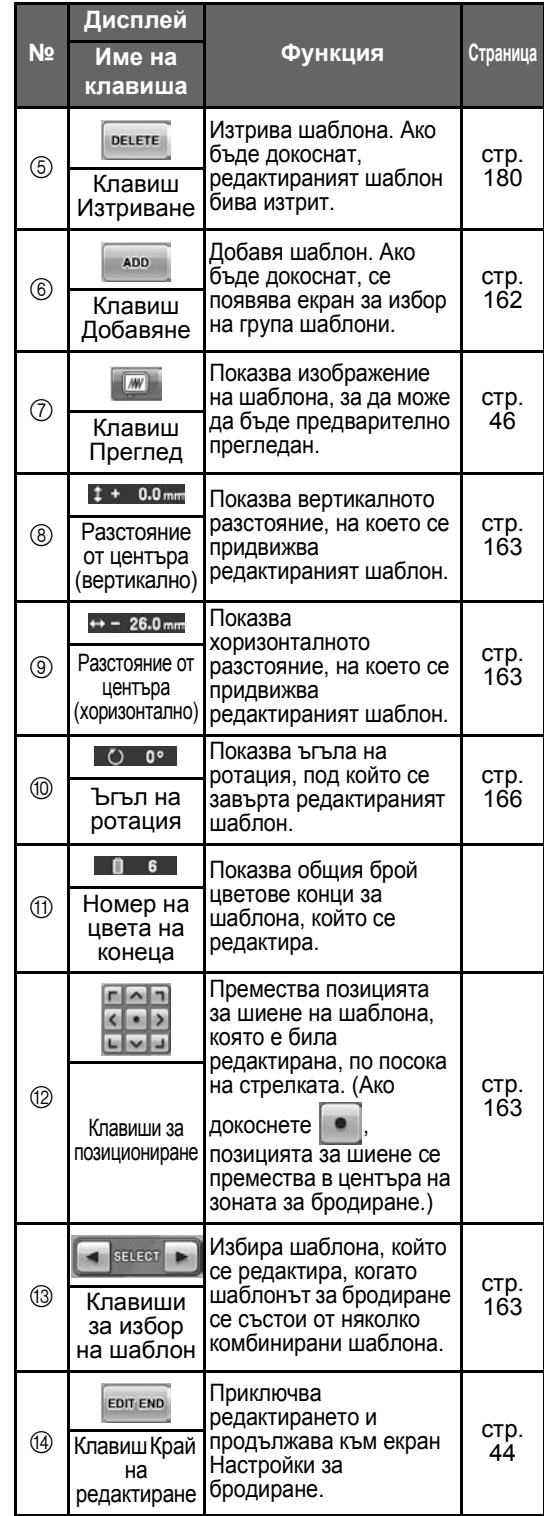

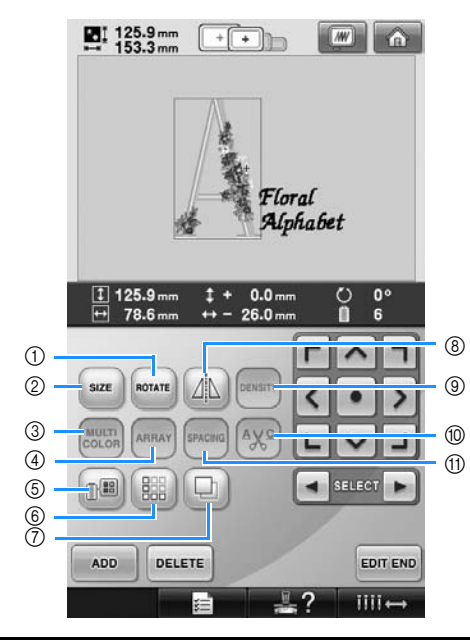

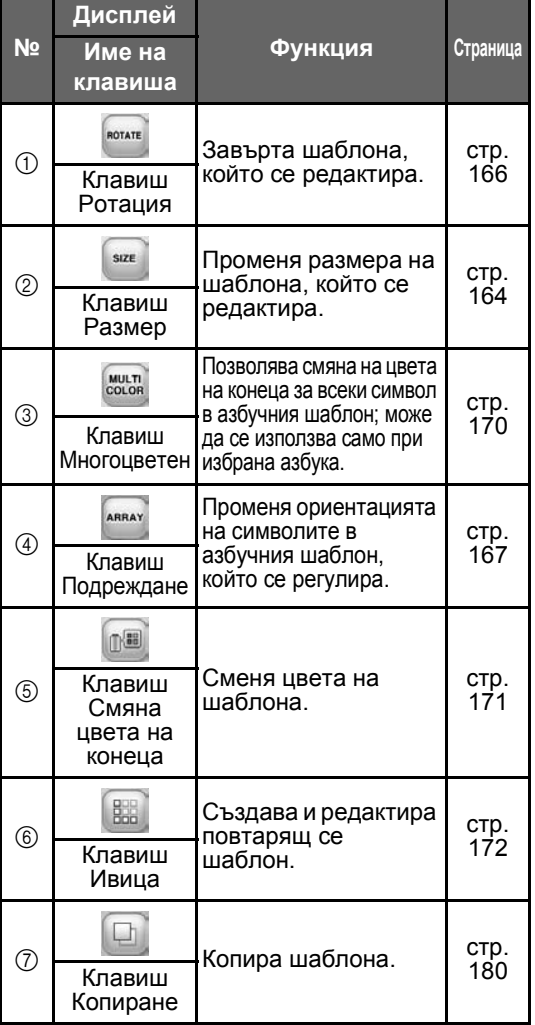

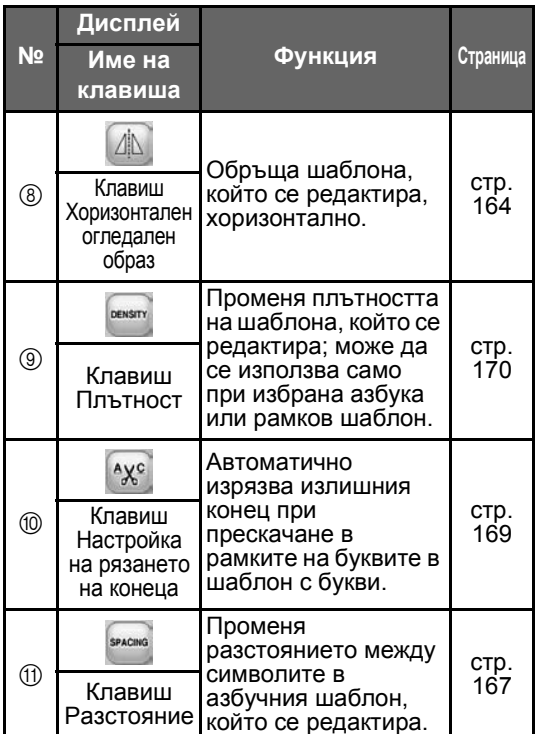

# **Разбиране на екран Настройки за бродиране**

От този екран може да се редактира целият шаблон и могат да се определят настройки за бродиране. Освен това, може да се провери позицията на бродиране и шаблонът може да се запази за по-късна употреба.

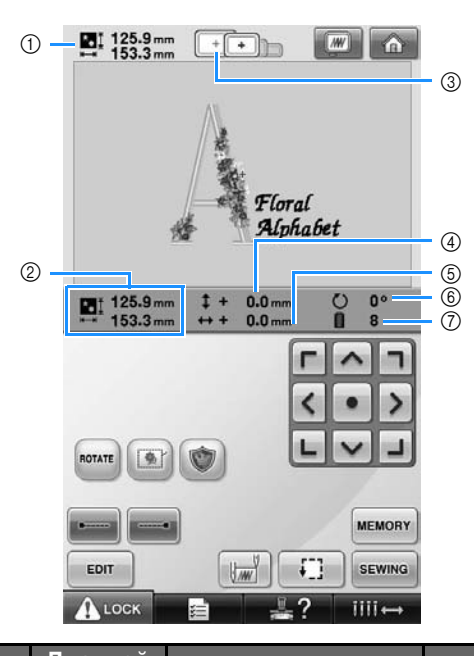

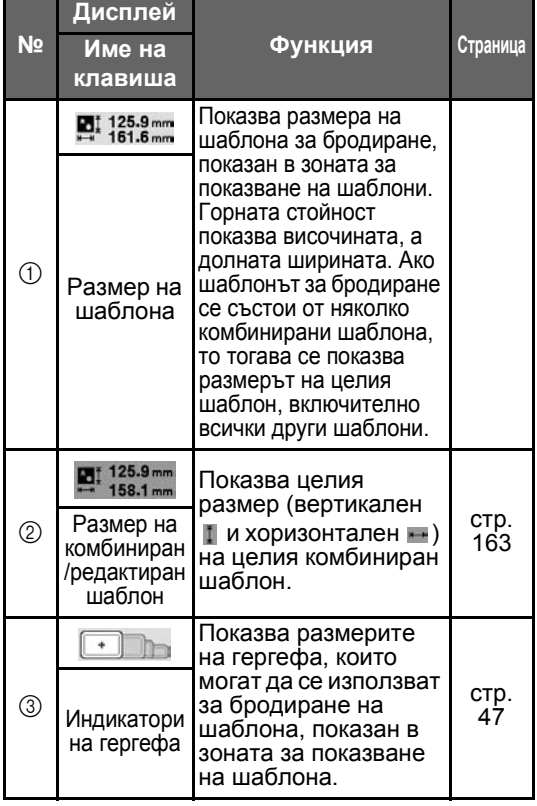

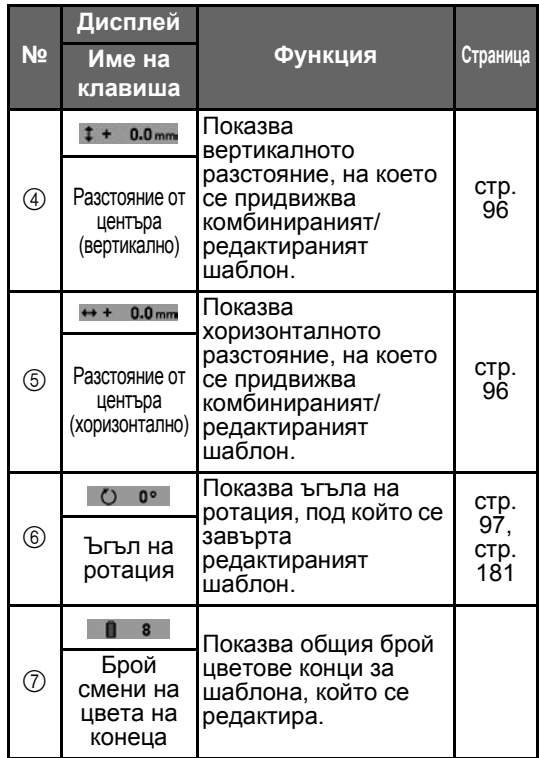

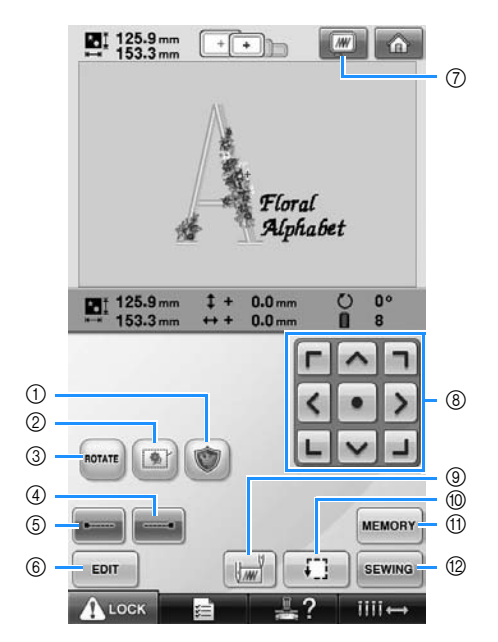

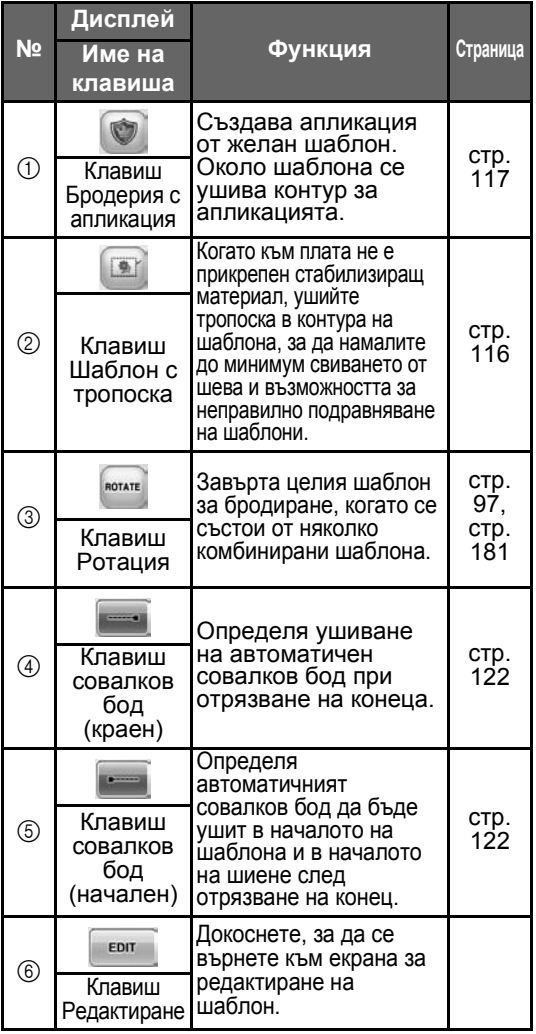

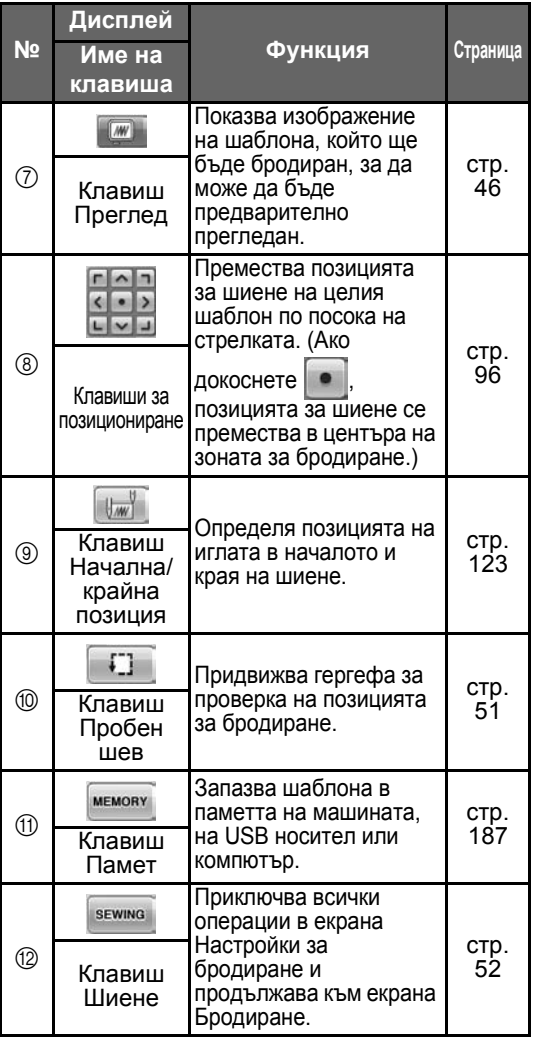

• Функциите и работата на клавиша за преглед  $\oslash$  са еднакви в екрана Редактиране на шаблон и екрана Настройки за бродиране.

# **Разбиране на екрана Бродиране**

В този екран могат да бъдат проверени общият брой цветове конци и времето за шиене, определени настройките на иглената бара и извършено преместване напред или назад на иглата.

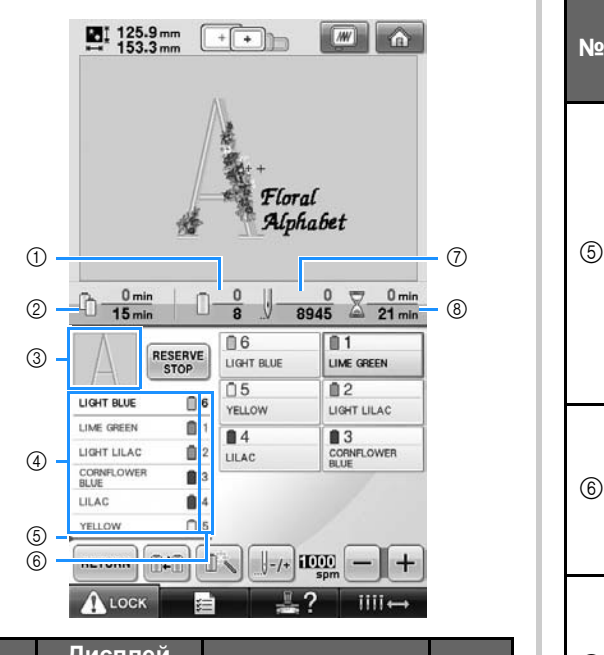

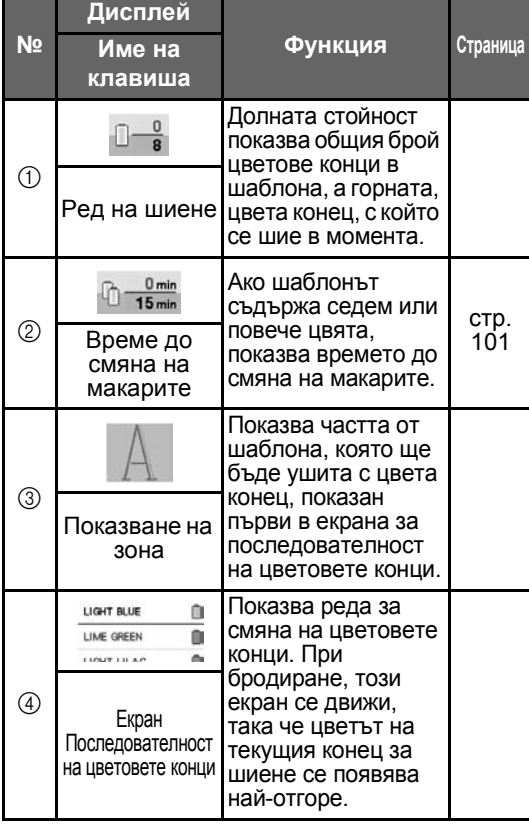

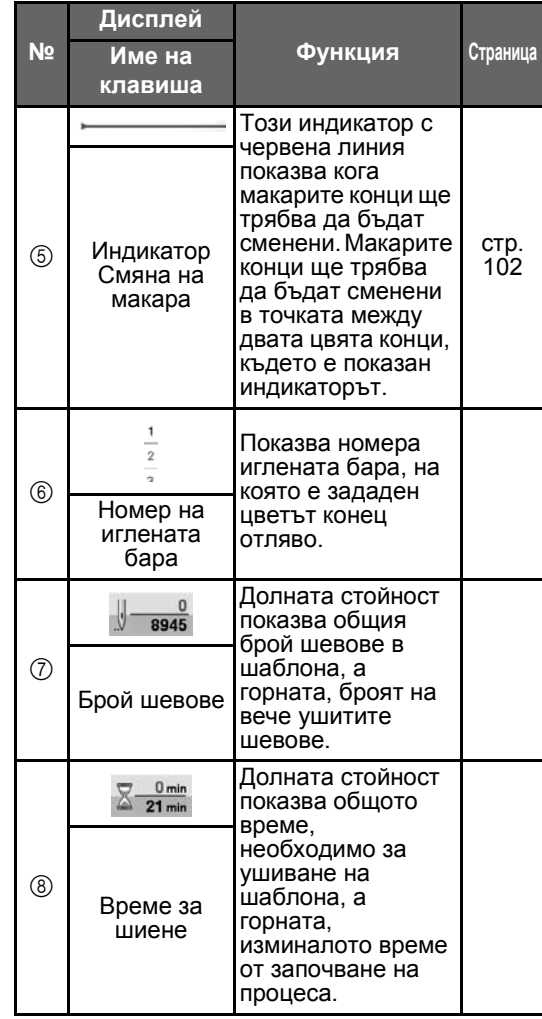

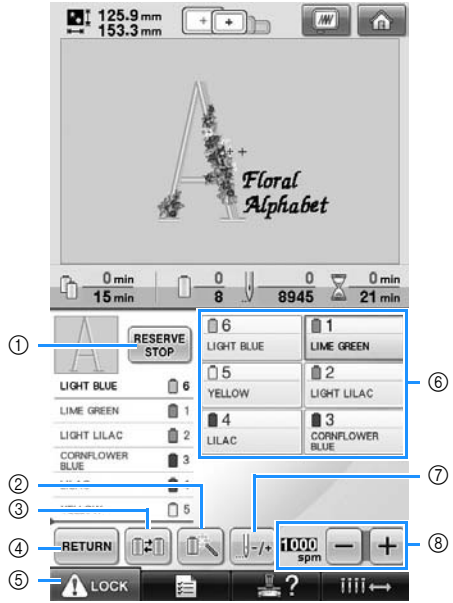

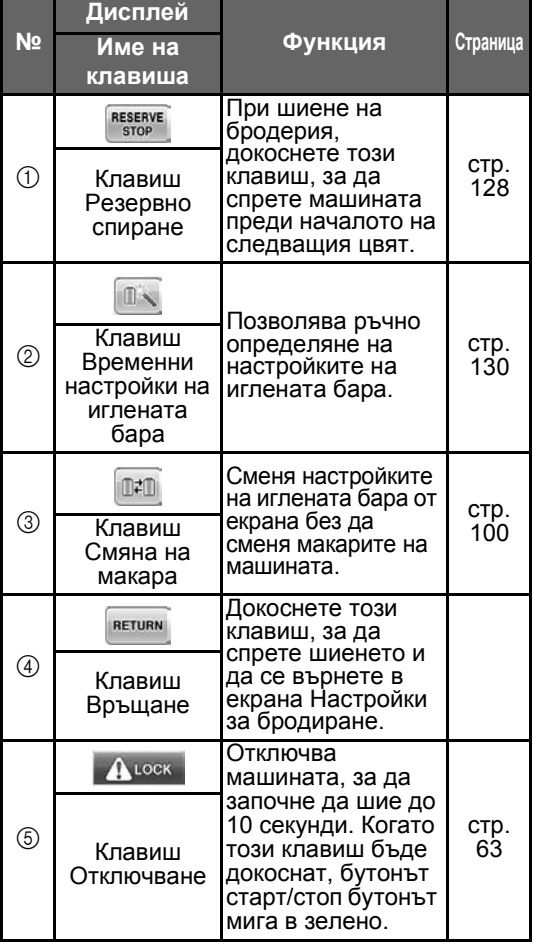

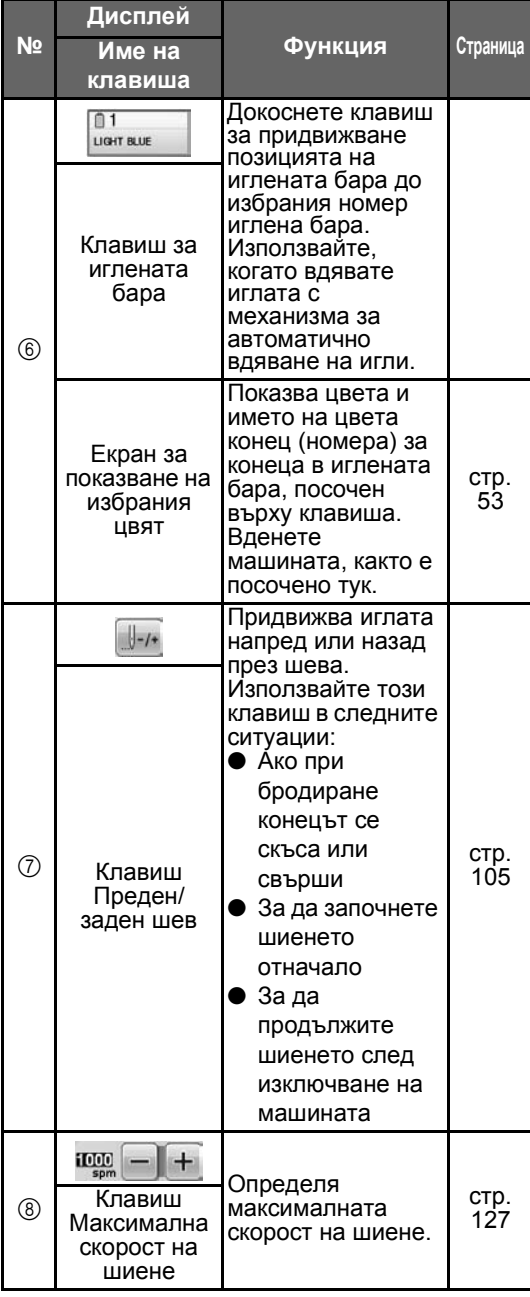

### **Вележка**

● Номерата на цветовете конци на екрана за последователност на цветовете конци и екрана за настройка на цвета конец могат да бъдат променяни, например в името на цвета или номера цвят конец за други марки. (Вижте "[Промяна](#page-198-0) на [информацията](#page-198-0) за цвета на конеца" на [страница](#page-198-0) 197.)

## **Когато имате въпроси, това може да ви помогне**

### **ТЕХНИЧЕСКИ ТЕРМИНИ:**

#### ■ **DST**

Това е разширението на Tajima файл с данни (\*.dst), който е един от форматите данни за шаблоните за бродиране. Данните Tajima не съдържат информация за цвета, следователно бродиращата машина автоматично назначава цветовете при зареждане на Tajima (.dst) файл. (Вижте [страница](#page-221-0) 220.)

#### ■ **Номер на иглата**

Иглите са номерирани отдясно наляво. Найдясната игла е игла номер 1. (Вижте [страница](#page-9-0) 8.)

#### ■ **Игла в "позиция за бродиране"**

Това е иглата, която се поставя над отвора за игла в иглената бара. Кутията с иглената бара се придвижва, за да позиционира тази определена игла със следващия цвят конец в "позиция за бродиране".

Освен това, при употреба на устройството за вдяване на игли, иглата, която ще бъде вдяната, трябва да се придвижи в "позиция за бродиране". (Вижте [страница](#page-62-0) 61 и [страница](#page-63-0) 62.)

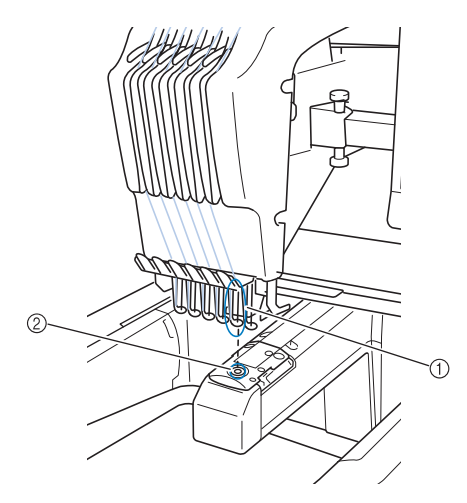

#### 1 Игла

2 Отвор за игла в иглената бара

### ■ **Зъбец**

Това е механизмът за издърпване на конеца. Зъбецът издърпва конеца, когато се използва устройството за вдяване на игли. Освен това той издърпва конеца от материала, когато машината отрязва конеца. Това изключва необходимостта от рязане на конци след бродиране. (Вижте [страница](#page-61-0) 60.)

### **ШАБЛОНИ:**

Следните шаблони могат да бъдат обработени от машината за бродиране.

- Данни за бродиране в \*.pes, \*.phc или \*.dst формат. Използвайте USB носител, за да прехвърлите данни към машината.

Използвайки USB кабела, данните могат да бъдат прехвърлени от компютъра в машината.

- Допълнителни карти за бродиране
- Шаблони за бродиране, създадени от цифрова софтуерна програма
- Шаблоните, запаметени на USB носител, от машината

### **БРОДИРАНЕ:**

### ■ **Персонализирайте цветове за бродиране**

- Използвайте функцията за цвят на конец чрез избиране или на 64 цвята, или на 300 цвята, или чрез избиране на таблицата за Мои цветове конци от екрана за редактиране на шаблон. За повече подробности, вижте [страница](#page-177-0) 176 и [страница](#page-180-0) 179.
- Използвайте функцията "Временна настройка на иглената бара", като изберете клавиша в екрана "Бродиране". За повече подробности, моля, вижте [страница](#page-131-0) 130.
- **Продължаване на недовършен шаблон от последното изключване на машината.**
	- Машината запаметява шаблона и позицията дори след изключване на захранването. Машината може да продължи бродерията, когато бъде включена отново. (Вижте "[Възобновяване](#page-111-0) на бродиране след [изключване](#page-111-0) на [машината](#page-111-0)" на страница 110.)

#### ■ **Получаване на фалшива грешка за скъсан конец**

- Проверете дали позицията на горния конец е под пластините на водача на горния конец. (Вижте [страница](#page-57-0) 56.)
- Проверете дали позицията на горния конец е около диска за опън на конеца. (Вижте [страница](#page-58-0) 57.)

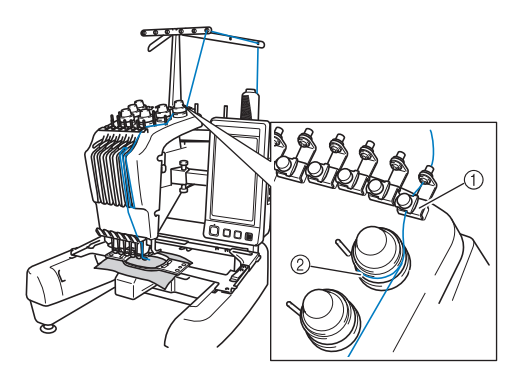

(1) Пластини на водача на горния конец 2 Диск за опън на конеца

### ■ **Настъпила е внезапна смяна на опъна на конеца**

- Конецът е оплетен в твърд ръб на макарата на горния конец.
- Горният конец е оплетен под макарата.
- Прах или мъх от конеца се е събрал под пружината за опън на калерчето.

### ■ **Гергефът е излязла от шейната**

Уверете се, че щифтовете за позициониране са поставени в отвора и процепа за позициониране на гергефа. (Вижте [страница](#page-50-0) 49.)

Изключване и включване на машината ще позволи на рамото за бродиране да занули регистрационната точка, за осигуряване на правилна регистрация на шаблон за бродиране.

### ■ **Отменете текущия дизайн и започнете отново**

Изберете клавиша "Ноте" (Начало) в горната дясна част на екрана. Шаблонът и цялата информация ще бъдат изтрити. (Вижте [страница](#page-71-0) 70.)

### **USB връзка**

Можете да извършите много функции посредством USB порта на машината. Свържете подходящи устройства, в зависимост от характеристиките на порта.

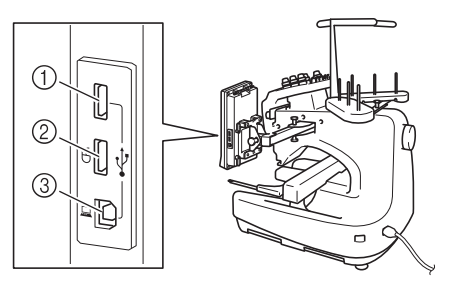

- 1 Главен (горен) USB порт за носител или карточетец/USB модул за записване на карта\* (USB2.0)
- Ако сте закупили PE-DESIGN Версия 5 или по-нова, PE-DESIGN Lite или PED-BASIC, можете да включите приложения USB модул за записване на карта в машината като четец на карта за бродиране и да извикате шаблони.
- 2 USB порт за мишка (USB1.1)
- 3 USB порт за компютър

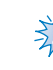

# <del><br>∛м<д</del>абележка

- Скоростта на обработка може да варира в зависимост от избрания порт и качеството на данните.
- Не вкарвайте нищо друго, освен USB носител, в порта на USB носителя. В противен случай, USB устройството може да се повреди.

### ■ **Използване на USB носител или четец на карта с бродерия/USB модул за записване на карта\***

При изпращане или прочитане на шаблони, използвайки USB носител или четец на карта с бродерия/USB модул за записване на карта\*, свържете устройството към главния (горния) USB порт. Главният (горният) USB порт обработва данните по-бързо от другите портове.

Ако сте закупили PE-DESIGN Версия 5 или по-нова, PE-DESIGN Lite или PED-BASIC, можете да включите приложения USB модул за записване на карта в машината като четец на карта за бродиране и да извикате шаблони.

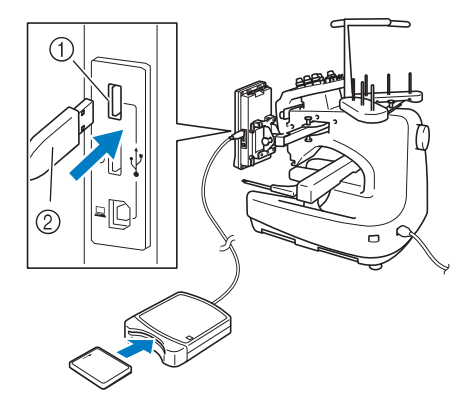

- 1 Главен (горен) USB порт
- 2 Четец на карта с бродерия/USB модул за записване на карта\* или USB носител

# **Забележка**

- С тази машина не могат да се използват два USB носителя едновременно. Ако се поставят два USB носителя, ще бъде открит само USB носителят, който е поставен първи.
- Използвайте само създаден за тази машина четец на карта за бродиране. Използването на друг четец за карта за бродиране може да доведе до неправилно функциониране на машината.
- Шаблоните за бродиране не могат да бъдат съхранени от машината на карта за бродиране, поставена в USB модула за записване на карта.

# **Бележка**

- USB носителите имат широко приложение, но някои USB носители може да не са приложими при тази машина. За повече подробности, посетете нашия уебсайт.
- В зависимост от типа използван USB носител, или вкарайте директно USB устройството в USB порта на машината, или вкарайте USB карточетецa/записващото устройство в USB порта на машината.
- Можете да поставите допълнителен карточетец/USB модул за записване\* в главния (горния) или централния порт, когато мишката не е свързана.
- Можете да поставите USB носител в централния порт, но главният (горният) USB порт обработва данните по-бързо. Препоръчва се да използвате главния (горния) USB порт.

■ **Свързване на машината към компютър** Чрез използване на приложения USB кабел шевната машина може да бъде свързана към компютър.

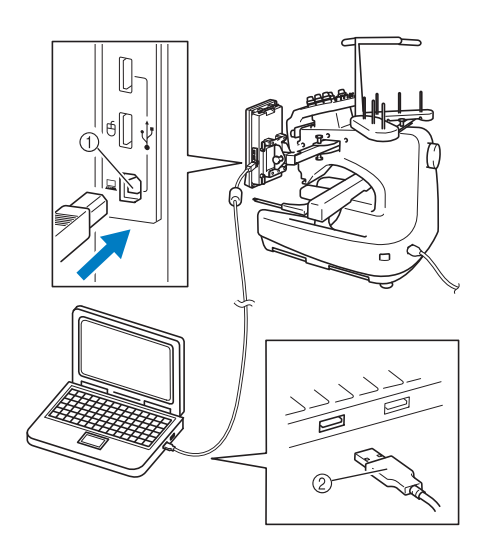

1 USB порт за компютър

2 Конектор на USB кабела

# **Забележка**

- Конекторите на USB кабела могат да бъдат вкарани в порта само в една посока. Ако вкарването на конектора е трудно, не прилагайте сила. Проверете ориентацията на конектора.
- За подробности относно позицията на USB порта в компютъра (или USB хъба), вижте ръководството на съответното оборудване.

#### ■ **използване на USB мишка**

USB мишката, свързана към шевната машина, може да бъде използвана за извършване на редица операции на екраните.

Свържете USB мишката към USB порт 1.1,

маркиран с  $\Box$ . Можете да свържете USB мишката и към друг USB порт (USB 2.0).

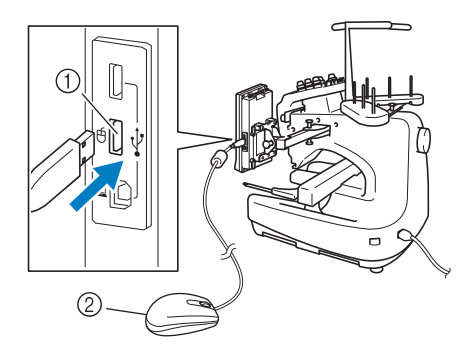

**1 USB порт за мишка** 

2 USB мишка

# **Забележка**

- Не работете с мишката докато докосвате екрана с пръсти или с приложената писалка.
- USB мишката може да бъде свързана или откачена по всяко време.
- За извършване на операции могат да бъдат използвани само левият бутон и скролът на мишката. Не могат да бъдат използвани други бутони.
- Показалецът на мишката не се появява в скрийнсейвъра.

#### ■ **Щракане на бутон**

След свързване на мишката на екрана се появява показалец. Преместете мишката, за да поставите показалеца на желания клавиш, и натиснете левия бутон.

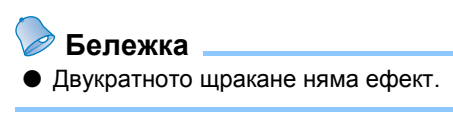

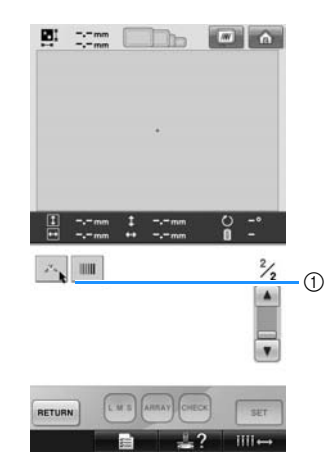

(1) Показалец

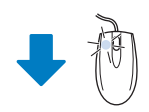

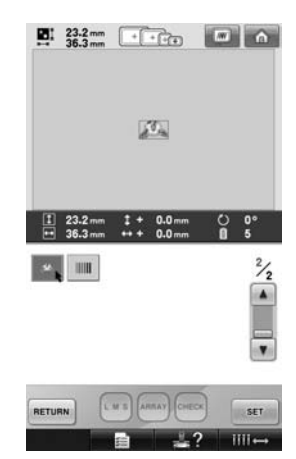

### ■ **Смяна на страници**

Завъртете скрола на мишката, за да преминете през разделите на екраните за избор на шаблон.

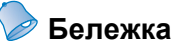

- Ако са показани номерата на страниците и вертикалната лента за превъртане, завъртете скрола на
	- мишката или щракнете с левия й

бутон, с показалеца върху  $\boxed{\bullet}$  / $\boxed{\bullet}$ , за

да се покаже предната или следващата страница.

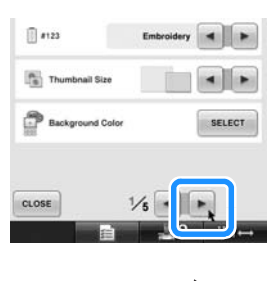

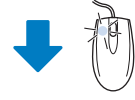

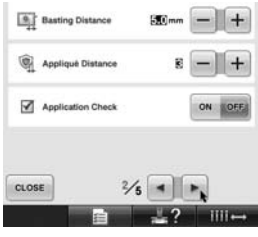

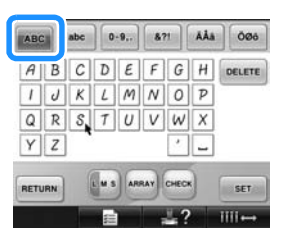

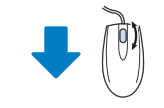

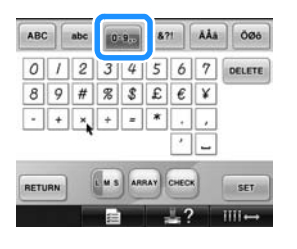

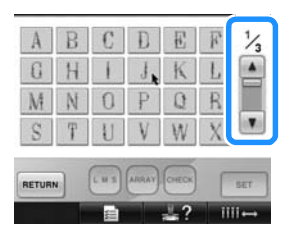

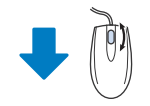

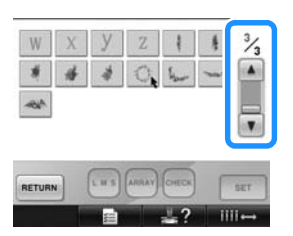

■ **Промяна на размера** Вижте "[Промяна](#page-165-0) размера на шаблон" на [страница](#page-165-0) 164.

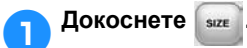

### 2**Променете размера на шаблона.**

- Завъртете скрола на мишката напред, за да намалите шаблона по същия начин, както при докосването на  $\left| \cdot \right|$
- Завъртете скрола на мишката към вас, за да увеличите шаблона по същия начин, както при докосването на  $\begin{bmatrix} +1 \\ + \end{bmatrix}$

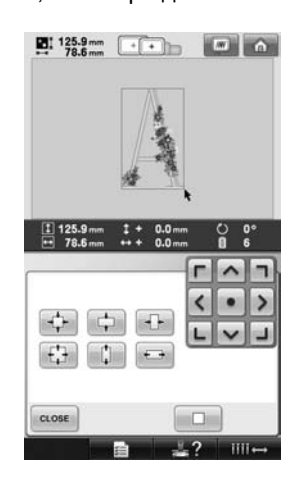

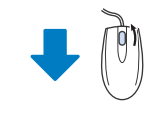

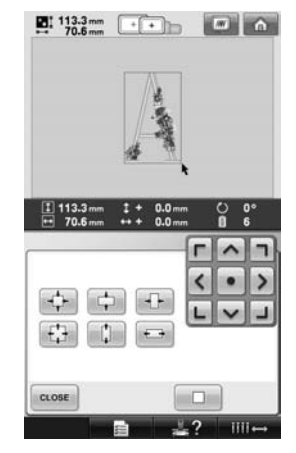

#### ■ **Ротация на шаблона**

Вижте "[Регулиране](#page-98-0) на ъгъла" на [страница](#page-98-0) 97 и "[Ротация](#page-167-0) на шаблон" на [страница](#page-167-0) 166.

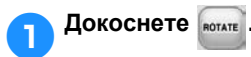

### 2**Завъртете шаблона.**

- Завъртете скрола на мишката напред, за да завъртите шаблона 10 градуса наляво, по същия начин, както при докосването на  $\sim$ 10°
- Завъртете скрола на мишката към вас, за да завъртите шаблона 10 градуса надясно, по същия начин, както при докосването на  $\vert$ <sub>10°</sub>

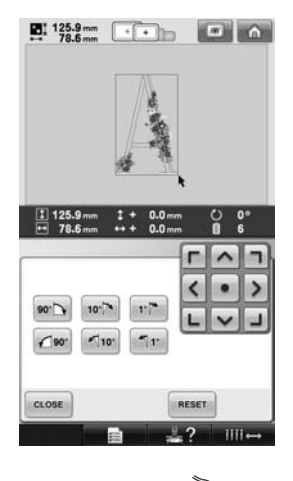

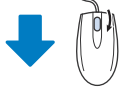

 $\frac{1}{2}$  : 133.5 nm  $\frac{1}{2}$  .  $\frac{1}{2}$  .  $\frac{1}{2}$  .  $\frac{1}{2}$  .  $\frac{1}{2}$  .  $\frac{1}{2}$  .  $\frac{1}{2}$  .  $\frac{1}{2}$  .  $\frac{1}{2}$  .  $\frac{1}{2}$  .  $\frac{1}{2}$  .  $\frac{1}{2}$  .  $\frac{1}{2}$  .  $\frac{1}{2}$  .  $\frac{1}{2}$  .  $\frac{1}{2}$  .  $\frac{1}{2}$ 

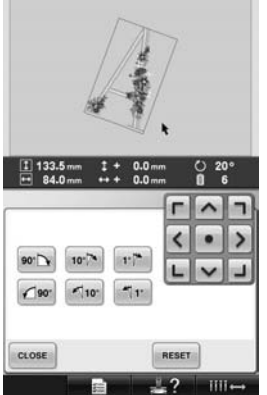

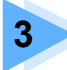

# **3 ДРУГИ ОСНОВНИ ПРОЦЕДУРИ**

Тази глава описва операции, различни от посочените в глава 2, като ушиване на шаблон със седем или повече цвята, смяна на иглите и смяна на макарите конци.

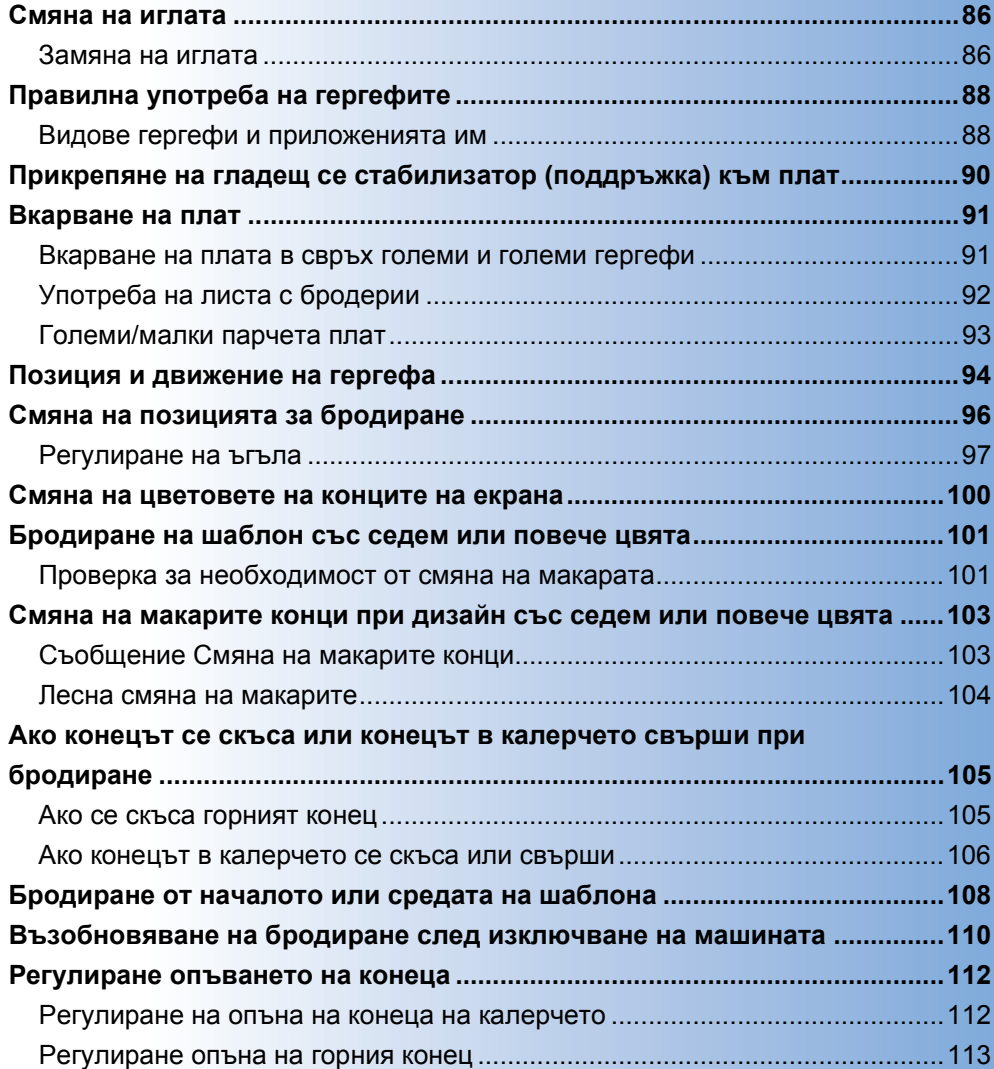

### <span id="page-87-0"></span>**Смяна на иглата**

Ако иглата е огъната или върхът й е счупен, сменете иглата с нова. Използвайте предоставената шестостенна отвертка, за да смените иглата със специално изработена за тази машина игла, преминала теста, описан в "[Проверка](#page-34-0) на иглата" на страница 33.

# <span id="page-87-1"></span>**Замяна на иглата**

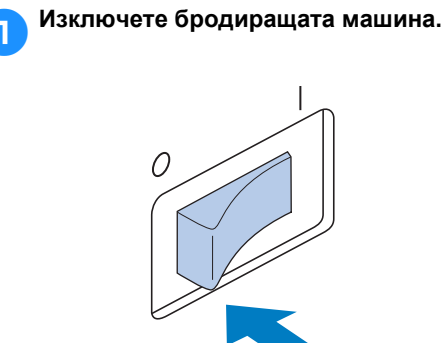

## **ВНИМАНИЕ**

● **Преди смяна на иглата, изключете бродиращата машина, в противен случай могат да се получат наранявания, ако машината започне да шие.**

### 2**Разхлабете винта на комплекта игли <sup>и</sup> свалете иглата.**

Хванете иглата с лявата си ръка, след което хванете шестостенната отвертка в дясната и завъртете винта на комплекта игли обратно на часовниковата стрелка.

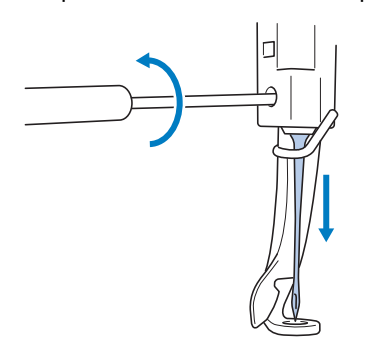

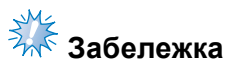

Използвайте предоставената шестостенна отвертка за смяна на иглата, в противен случай върху иглата може да се приложи твърде голяма сила, което ще я счупи.

• Не прилагайте прекалена сила при разхлабване или стягане на винта на комплекта игли, в противен случай машината може да се повреди.

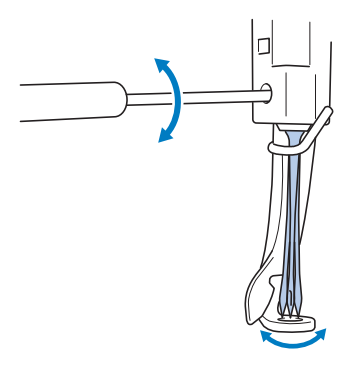

3**<sup>С</sup> равната страна на иглата към задната част на машината, вкарайте иглата до горе, докато докосне стопера на иглената бара.**

Прекарайте иглата през отвора в притискащото краче, след което използвайте инструмента за смяна на игли, за да вдигнете иглата.

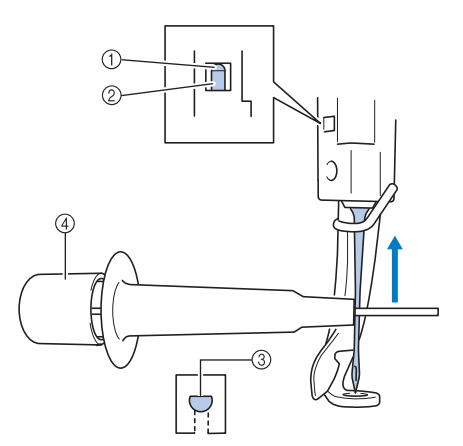

- 1 Стопер на иглената бара
- 2 Игла
- 3 Равна страна на иглата
- 4 Инструмент за смяна на игла

Задръжте инструмента за смяна на игла и натиснете края му 1 навътре, за да извадите скобата за окачване на игли  $(2)$ . Прикрепете скобата към иглата, след което отпуснете притиснатата зона, за да стегнете иглата. За да пуснете иглата, натиснете отново (1).

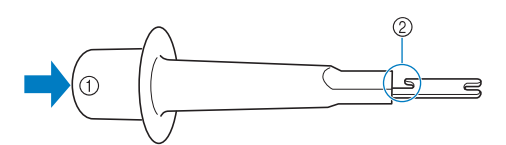

1 Край на инструмента за смяна на игли 2 Скоба за окачване на игли

4**Докато държите иглата на място <sup>с</sup> лявата си ръка, затегнете винта на комплекта игли.**

Използвайте шестостенната отвертка, за да завъртите винта на комплекта игли по часовниковата стрелка.

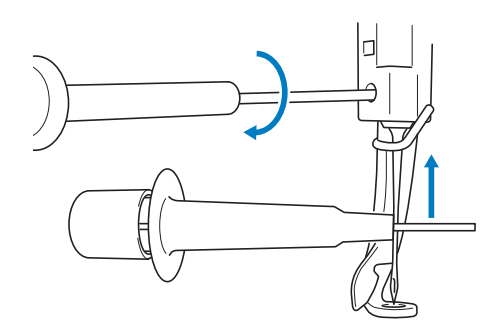

## **ВНИМАНИЕ**

- **Вкарайте иглата догоре, докато докосне стопера на иглената бара, и здраво затегнете винта на комплекта игли с шестостенната отвертка, в противен случай иглата може да се счупи или машината да се повреди.**
- **Ако иглата не е вкарана докрай, при автоматично вдяване, куката на механизма за автоматично вдяване на игли няма да премине през ухото на иглата, и може да се огъне или иглата няма да може да се вдене.**
- **Ако куката на механизма за автоматично вдяване на игли е огъната или повредена, свържете се с упълномощен търговец.**

# <span id="page-89-0"></span>**Правилна употреба на гергефите**

По-долу са описани различните видове гергефи и употребата им. Освен предоставените гергефи, с тази бродираща машина може да се използва и допълнителна рамка за шапки.

## **ВНИМАНИЕ**

● **Използвайте само гергефи с размерите, посочени на екрана, иначе гергефът може да удари притискащото краче, което да може доведе до наранявания.**

### <span id="page-89-1"></span>**Видове гергефи и приложенията им**

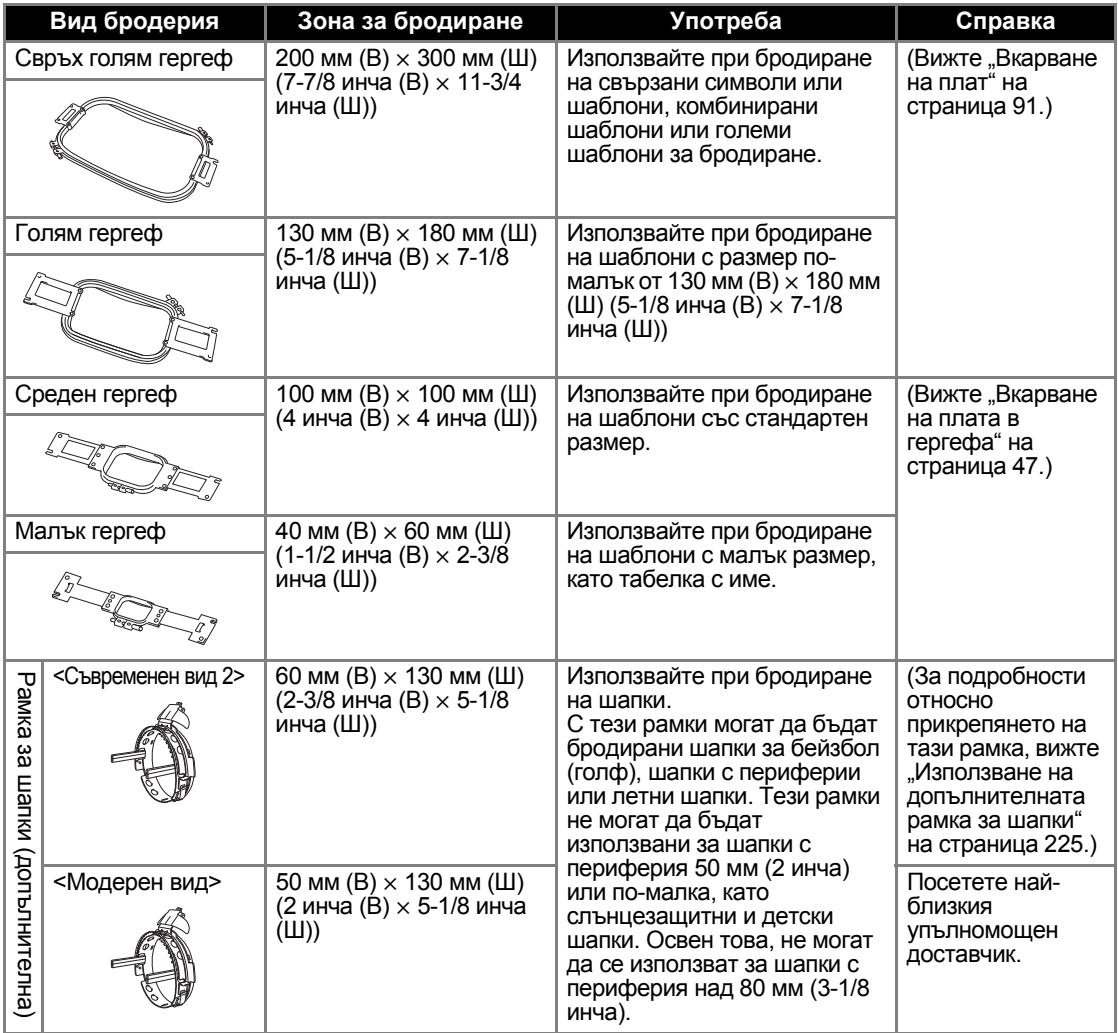

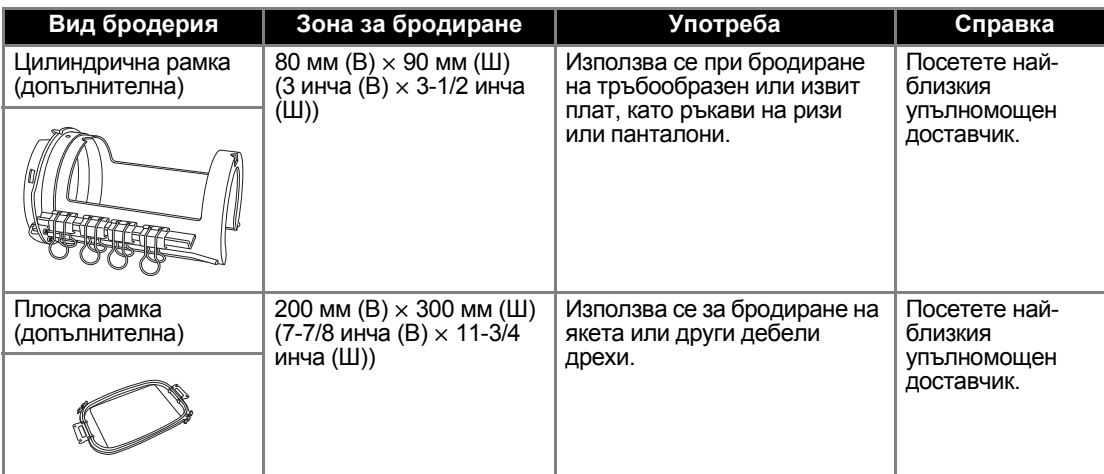

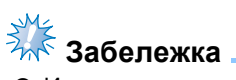

● Индикаторите на гергефа показват всички размери гергефи, в които може да се ушие шаблонът за бродиране. Използвайте гергеф с най-подходящ размер. Ако се използва гергеф, който е твърде голям, шаблонът може да бъде неправилно подравнен или платът може да се набере.

# <span id="page-91-0"></span>**Прикрепяне на гладещ се стабилизатор (поддръжка) към плат**

За да се предотврати свиване на шева или разместване на шаблони, препоръчваме да се използва гладещ се стабилизатор (поддръжка) за бродиране.

# **ВНИМАНИЕ**

- **Когато бродирате върху тънки или разтегливи платове, платове с твърда плетка или такива, които лесно позволяват свиване на шева, използвайте гладещ се стабилизатор (поддръжка) за бродиране. Ако не се използва гладещ се стабилизатор (поддръжка) при бродирането, иглата може да се огъне, счупи или шаблонът може да се размести.**
- 1**Използвайки парна ютия, фиксирайте гладещия се стабилизатор (поддръжка) на опакото на плата.**

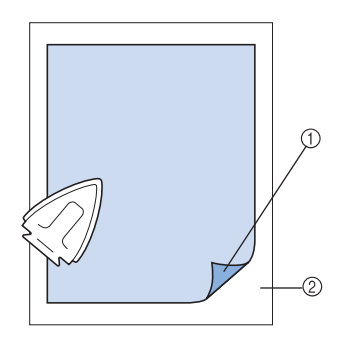

- 1 Залепваща страна на гладещ се стабилизатор (поддръжка)
- 2 Плат (опака страна)
- Когато бродирате плат, който не трябва да се глади, или когато бродирате зона, трудна за гладене, прекарайте пласт от гладещия се стабилизатор (поддръжка) под плата в гергефа, без да го гладите.

# **Забележка**

● Използвайте парче гладещ се стабилизатор (поддръжка), което е поголямо от гергефа. Когато обрамчвате плата в гергефа, уверете се, че стабилизаторът (поддръжка) е захванат за всички ръбове, за да предотвратите гънки в плата.

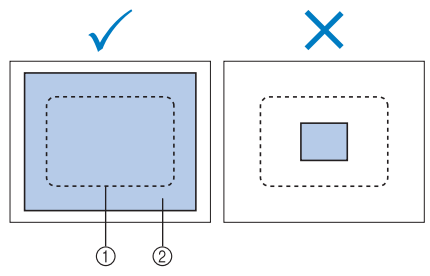

1 Зона на гергефа

2 Гладещ се стабилизатор (поддръжка)

# **Бележка**

- Когато бродирате тънки платове, като коприна или лен, използвайте стабилизатор (поддръжка), разтворим във вода. Разтворимите във вода стабилизатори се разпадат при пране, което ви позволява да създавате красива бродерия, която не е плътна.
- При бродиране на мъхест плат, като хавлия или рипсено кадифе, прекарайте пласт гладещ се стабилизатор (поддръжка) под плата в гергефа, без да го гладите.
- За други употреби на стабилизатора (поддръжка), вижте "[Стабилизатори](#page-222-0) ([поддръжки](#page-222-0))" на страница 221.

# <span id="page-92-0"></span>**Вкарване на плат**

### <span id="page-92-1"></span>**Вкарване на плата в свръх големи и големи гергефи**

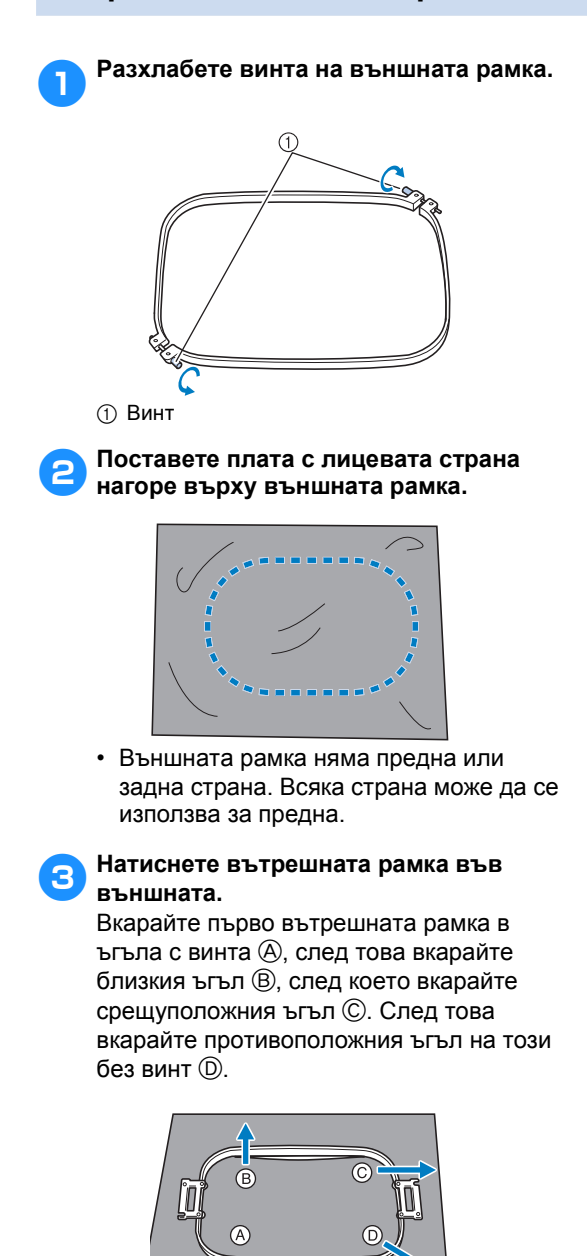

Първо приравнете вътрешната и външна рамка в ъгъла с винт (4). След това, докато леко дърпате плата в посоката, показана от стрелка  $\circledB$ , така че платът да се опъне, вкарайте вътрешната рамка в ъгъл B. По същия начин, леко дръпнете плата в посоката, показана от стрелка C,

и вкарайте ъгъл ©, след което леко дръпнете плата в посоката, показана от стрелка <sup>(</sup>D), и вкарайте ъгъл <sup>(D)</sup>.

• Уверете се, че няма гънки в плата след опъването му в гергефа.

4**Докато обтягате плата още повече, здраво затегнете винта, така че платът да бъде опънат.**

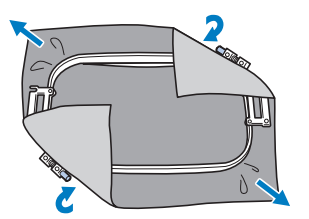

- След опъване на плата, леко потупване трябва да произведе звук като от барабан.
- Здраво стегнете заедно вътрешната и външна рамки, така че горните им краища да са равни.

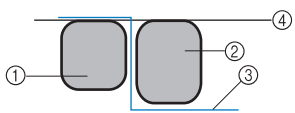

- 1 Външна рамка
- 2 Вътрешна рамка
- 3 Лицева страна на тъканта
- 4 Върховете на вътрешната и външна рамки са еднакви
- Използвайки включената отвертка с формата на диск, здраво затегнете винта.

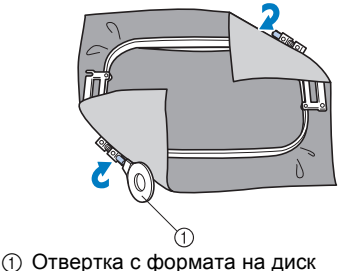

**Бележка**

За да поставите правилно плата в гергефа, препоръчваме да използвате равна повърхност.

## <span id="page-93-0"></span>**Употреба на листа с бродерии**

За да вкарате плата, така че шаблонът да бъде ушит в правилната позиция, използвайте насоките на листа с бродерии, за правилно обтягане на плата в гергефа.

1**Маркирайте зоната на плата, <sup>в</sup> която искате да бродирате, с маркер за плат.**

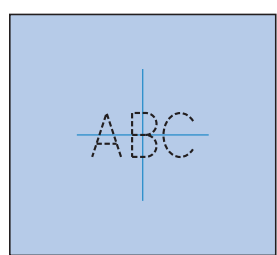

2**Поставете листа <sup>с</sup> бродерии върху вътрешната рамка. Приравнете насочващите линии на листа с бродерии към маркировките, които сте нарисували върху плата.**

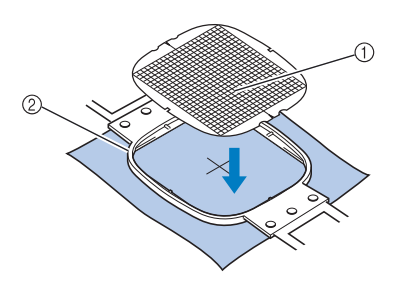

1 Насочващи линии 2 Вътрешна рамка

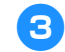

3**Внимателно обтегнете плата, така че да няма гънки или бръчки.**

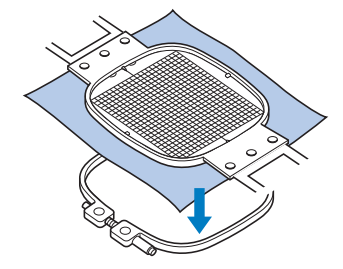

4**Натиснете вътрешната рамка във външната. Свалете листа с бродерии.**

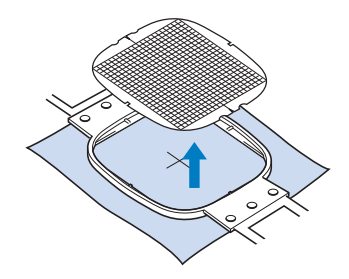

### <span id="page-94-0"></span>**Големи/малки парчета плат**

Този раздел предоставя информация за бродиране на плат, който е или много поголям, или много по-малък от гергефа.

### ■ **Бродиране на големи парчета плат или тежки дрехи**

При бродиране на големи парчета плат или тежки части от облекло, използвайте щипка за дрехи или клипер за закрепяне на излишния плат към гергефа, за де не виси извън него. Бродиране с излишен плат, висящ от гергефа, може да попречи на правилното движение на рамката и може да доведе до разместване на шаблона.

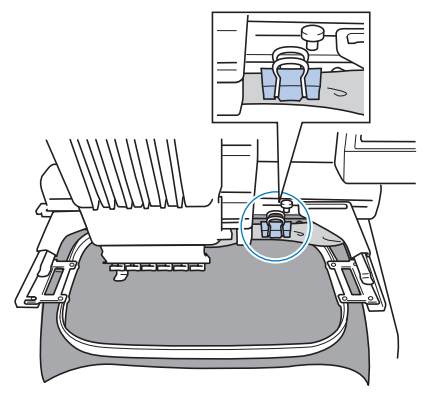

• Използвайте щипка за дрехи или клипер за закрепяне на излишния плат към гергефа.

### ■ **Бродиране на малки парчета плат** При бродиране на парчета плат, по-малки от гергефа, използвайте лепило за плат, за да прикрепите плата към стабилизатора (поддръжката), вкаран в гергефа. При платове, върху които не желаете да използвате лепило, тропосайте плата към стабилизатора (поддръжката).

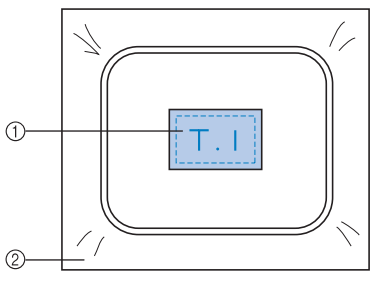

- 1 Плат
- 2 Стабилизатор (поддръжка)

#### ■ **Бродиране на ъгъла на плат**

При бродиране на ъгъл на парче плат, използвайте лепило за прикрепяне на ръба плат към стабилизатора (поддръжката), след което вкарайте стабилизатора (поддръжката) в гергефа. При платове, върху които не желаете да използвате лепило, тропосайте плата към стабилизатора (поддръжката).

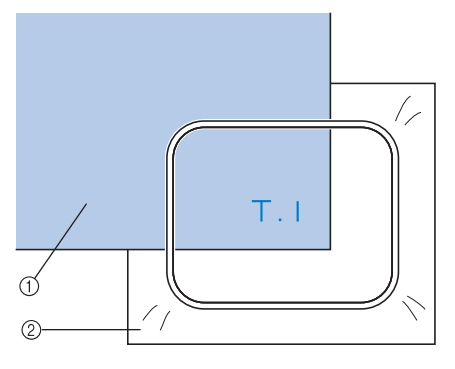

1 Плат 2 Стабилизатор (поддръжка)

#### ■ **Бродиране на тесни парчета плат, като панделки**

При бродиране на тесни парчета плат, използвайте лепило за прикрепяне на ръба плат към стабилизатора (поддръжката), след което вкарайте стабилизатора (поддръжката) в гергефа. При платове, върху които не желаете да използвате лепило, защипете двата края на плата, заедно със стабилизатора (поддръжката), в гергефа.

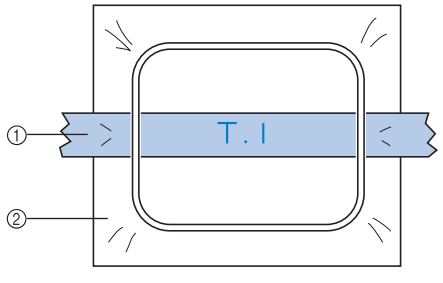

- **1 Панделка**
- $\overline{2}$ ) Стабилизатор (поддръжка)

# <span id="page-95-0"></span>**Позиция и движение на гергефа**

Следва информация относно гергефа при работа с бродиращата машина.

### ■ **Гергефи, които не могат да бъдат употребявани за бродиране**

Както е обяснено на [страница](#page-48-1) 47, индикаторите на гергефа в горния край на екрана показват гергефите, които могат да бъдат употребявани за ушиване на текущия избран шаблон.

Гергефите със зона на бродиране, по-малка от шаблона, не могат да се използват. Освен това, гергефът не може да се използва, ако бродерията е по-малка от зоната на бродиране, но е позиционирана така, че да излиза извън зоната на бродиране на гергефа.

### **Гергефи със зона за бродиране, помалка от шаблона**

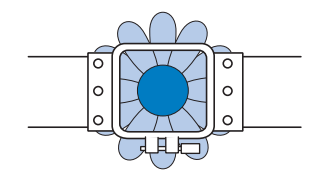

#### **Шаблони, излизащи извън зоната за бродиране на гергефа**

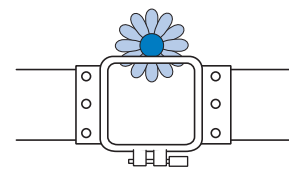

И в двата случая на бродиращата машина се появява съобщение, предупреждаващо, че гергефът трябва да бъде сменен.

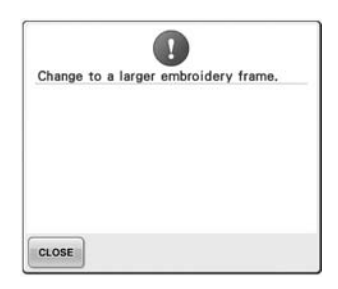

Може да се появи съобщение, сочещо, че гергефът трябва да бъде сменен, дори и ако няма поставен такъв.

Бродиращата машина намира какъв гергеф е поставен, съгласно позицията на лявото рамо на държача на гергефа. Затова размерът на гергефа се определя от позицията на лявото рамо, дори и ако гергефът не е поставен. Освен това, ако държачът на гергефа не е поставен, бродиращата машина определя, че е поставена рамката за шапки (допълнителна).

#### ■ **Придвижване до правилната позиция**

Ако центърът на гергефът е в точката за спускане на иглата в зоната за бродиране, то той е правилно позиционирана, тоест в стартова позиция преди бродиране. Ако гергефът бъде сменен, следващият поставен гергеф няма да бъде правилно позициониран.

Например, ако свръх голям гергеф бъде сменен с малък, ще се получи следното.

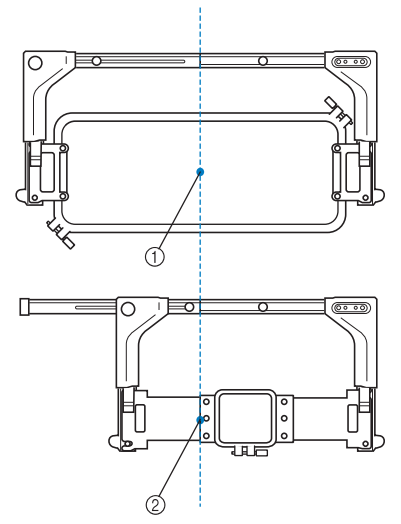

1 Център на гергеф в правилна позиция 2 Позиция на иглата при смяна на гергефа

За да коригира разместването на този гергеф, гергефът автоматично се придвижва в правилната позиция при извършване на някое от следното:

- **• Включване на бродиращата машина.** Гергефът ще се придвижи.
- **• Показва се екранът зa настройки за бродиране.**

Гергефът няма да се придвижи, ако е правилно позициониран.

Ако шаблонът излиза извън зоната на бродиране в гергефа, появява се съобщение, сочещо, че гергефът трябва да бъде сменен. Сменете гергефа или се върнете към екран Редакция на шаблон и преместете позицията за бродиране.

**• Гергефът се сменя, докато е показан екран Настройки за бродиране или екран Бродиране, а клавишът за проверка на зоната на бродиране, за придвижване на гергефа или за започване на бродирането, се докосва.**

Гергефът ще се придвижи. Тъй като гергефът се премества в правилната позиция и спира, докоснете отново желания клавиш. Ако шаблонът излиза от зоната на бродиране след преместване на гергефа, появява се съобщение, сочещо, че гергефът трябва да бъде сменен. Сменете или гергефа, или се върнете към екран Редакция на шаблон и регулирайте размера на шаблона или позицията за бродиране.

# <span id="page-97-1"></span><span id="page-97-0"></span>**Смяна на позицията за бродиране**

Когато бродиращата машина е закупена, тя е регулирана, така че началото на шева да бъде от центъра на шаблона. Затова преместете гергефа и регулирайте позицията за бродиране, така че центърът на шаблона да се подравни с точката за спускане на иглата в позиция за шиене. Освен това, ъгълът на целия шаблон може да бъде регулиран, ако платът не може да бъде вкаран еднакво в гергефа и шаблонът е позициониран в ъгъла на плата.

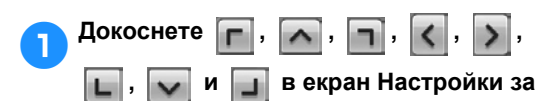

#### **бродиране.**

Преместете гергефа, така че точката за спускане на иглата да е в центъра на зоната, в която искате да бродирате.

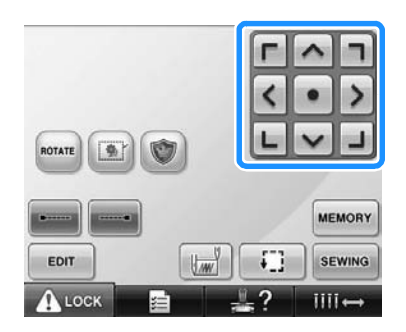

- X Гергефът се придвижва в посока, обратна на стрелката.
- X Шаблонът в зоната за показване на шаблон се премества в същата посока както стрелката.

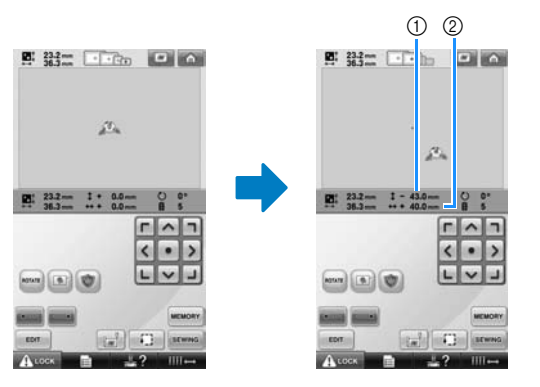

- 1 Показва вертикалното разстояние на преместване
- 2 Показва хоризонталното разстояние на преместване

• Докоснете | • , за да придвижите гергефа

обратно в оригиналната му позиция (където центърът му е приравнен с точката за спускане на иглата в позиция за шиене).

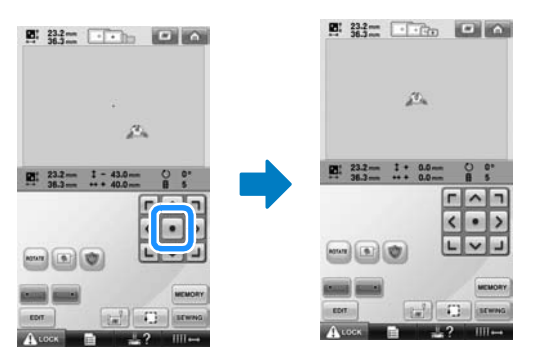

Шаблонът може да бъде преместен и чрез издърпването му. Ако USB мишката е включена,

преместете я, за да преместите показалеца на желания шаблон и, като задържате левия бутон натиснат, издърпайте шаблона. Шаблонът може да бъде издърпан и чрез избирането му  $\begin{array}{ccc} & \mathbb{O} & \mathbb{Q} & \mathbb{Z} \rightarrow \mathbb{Z} \rightarrow \mathbb{Z$ 

■ **Намиране на позицията за шиене** Чрез заключване на иглената бара (застопоряване на иглата и притискащото краче в свалена позиция), точката за спускане на иглата може лесно да се види.

1**Вкарайте шестостенната отвертка <sup>в</sup> отвора на скобата за игла, за да свалите бавно иглената бара, докато спре, след което щракне в заключена позиция, както е показано на илюстрацията.**

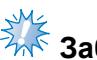

# <del>ЗЖ</del><br>Забележка

● Уверете се, че иглата не е свалена под позициониращото захващане в плата.

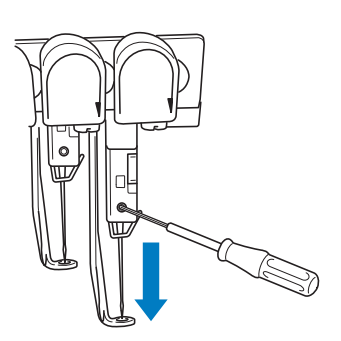

- X Иглата и притискащото краче са заключени в свалена позиция.
- 2**Докоснете клавишите Стрелка <sup>в</sup> екран Настройки за бродиране, за да преместите гергефа, така че точката за спускане на иглата да е в центъра на зоната, в която искате да бродирате.**
	- С помощта на USB мишката, пръста или писалката, издърпайте шаблона, за да го преместите.

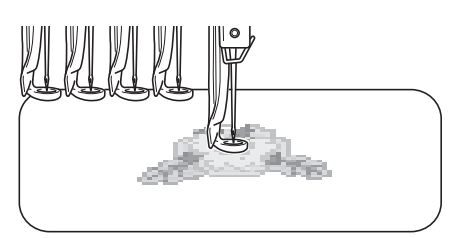

• При определяне на началния шев, приравнете точката за спускане на иглата с точката, определена като начало на шева. (За подробности относно определяне на начало/край на шева, вижте [страница](#page-124-0) 123.)

■ **Отключване на иглената бара**

1**Покажете екрана Бродиране, след което докоснете клавиш за която и да е иглена бара, освен за заключената.**

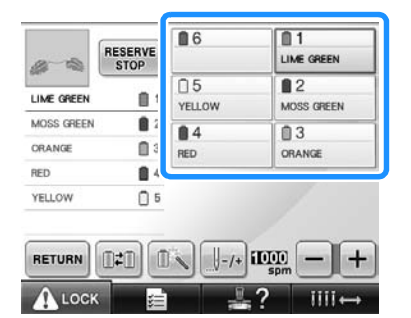

X Иглената бара се отключва.

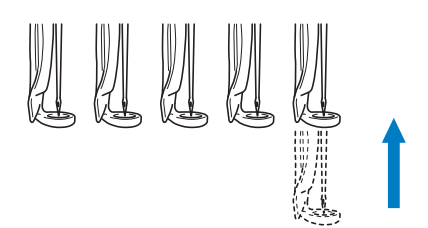

### <span id="page-98-1"></span><span id="page-98-0"></span>**Регулиране на ъгъла**

В зависимост от вида плат за бродиране, може да не е възможно платът в гергефа да се обтегне под желания ъгъл. В такъв случай, регулирайте ъгъла на шаблона, така че да е правилно позициониран върху плата.

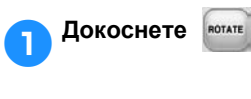

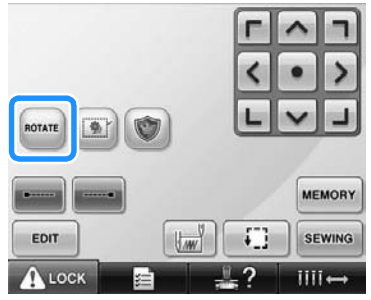

Появява се екранът, показан по-долу.

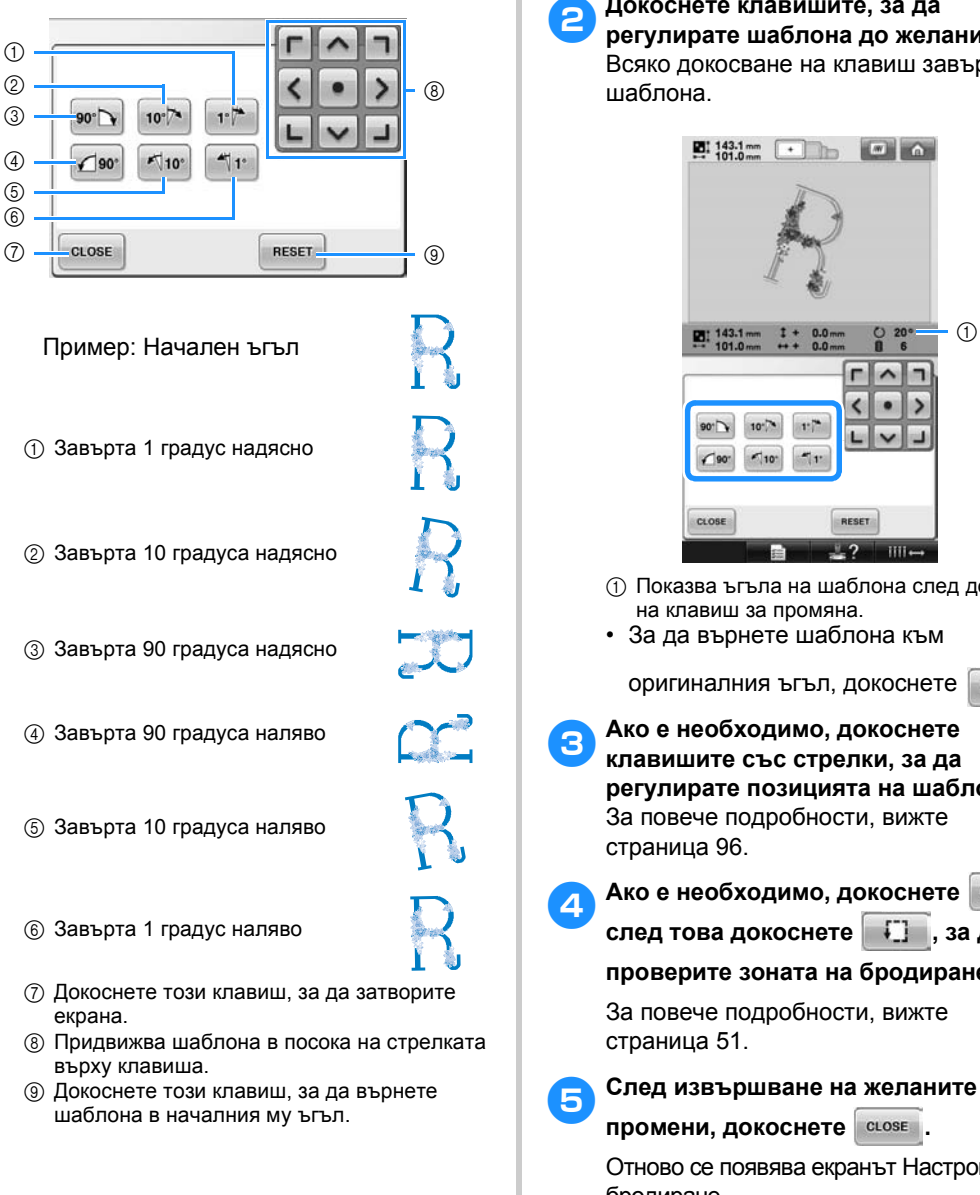

2**Докоснете клавишите, за да регулирате шаблона до желания ъгъл.** Всяко докосване на клавиш завърта

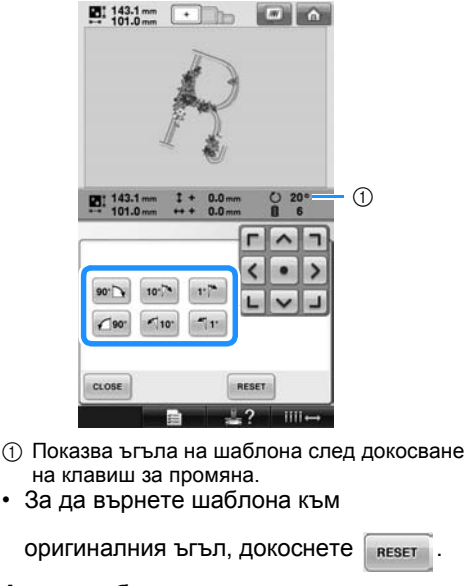

3**Ако <sup>е</sup> необходимо, докоснете клавишите със стрелки, за да регулирате позицията на шаблона.** За повече подробности, вижте

4**Ако <sup>е</sup> необходимо, докоснете <sup>и</sup>**

**след това докоснете , за да**

**проверите зоната на бродиране.**

За повече подробности, вижте

**промени, докоснете .**

Отново се появява екранът Настройки за бродиране.

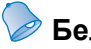

### **Бележка**

● С тази операция могат да се правят фини настройки на ъгъла; освен това тази операция е особено полезна при бродиране на артикули, като торби и шапки, които имат ограничения за вкарване в гергефа.

Пример: При бродиране на калъфка за възглавница

Завъртете шаблона 90 градуса наляво преди бродиране.

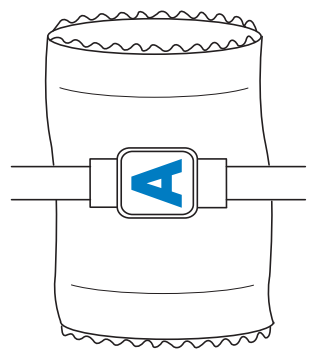

Пример: При бродиране на тениска Завъртете шаблона на 180 градуса. Прекарайте машинната основа през кръста на тениската, не през врата, и прикрепете гергефа към машината. Това ще предотврати разтягане на яката на тениската при движение на гергефа.

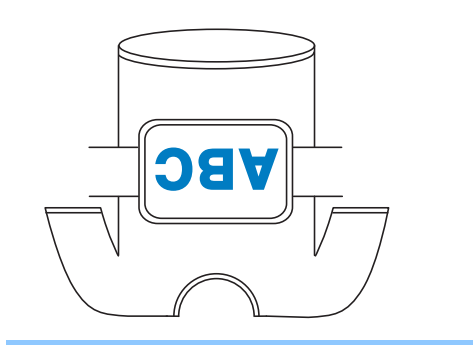

## <span id="page-101-1"></span><span id="page-101-0"></span>**Смяна на цветовете на конците на екрана**

Ако цветът конец на стойката за макара е различен от цвета на конеца на позицията на иглата на екрана, цветовете на конците на екрана могат да се сменят, за да съвпаднат с позицията на цвета на макарата.

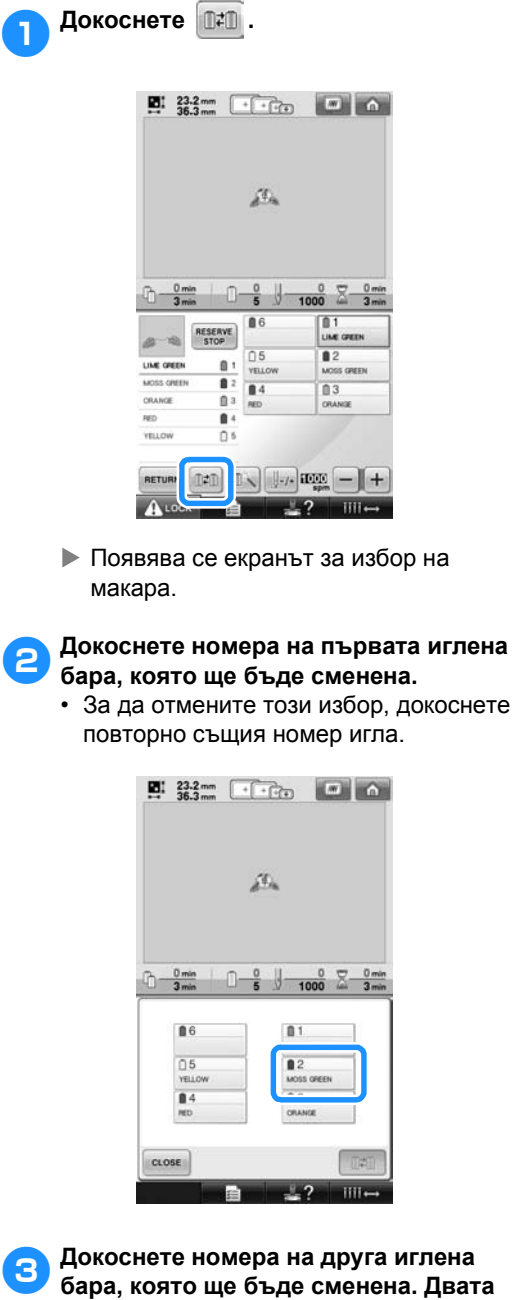

• За да отмените този избор, докоснете повторно същия номер игла.

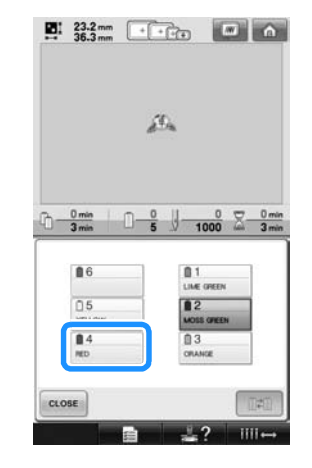

4**Докоснете , за да смените двата цвята конец.**

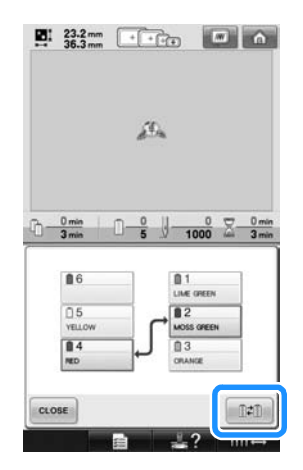

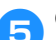

5**След извършване на желаните**

**промени, докоснете .**

**номера на игли са свързани със стрелка.**

# <span id="page-102-1"></span>**Бродиране на шаблон със седем или повече цвята**

При бродиране на шаблон със седем или повече цвята конци e необходимо макарите конци да се сменят. При смяна на макарите конци, ще се появи инструкция за как да го направите, а машината ще спре автоматично.

#### ■ **Задаване на цветове конци на иглената бара** Цветовете на конците се задават автоматично от машината на иглените бари от 1 до 6, като се започне с цветовете конци, които се ушиват първи. (Все пак, ако нов шаблон има цветове конци, същите като предишния ушит шаблон, то те ще бъдат зададени на същите иглени бари, независимо от реда на ушиване.) Например за шаблон с шест цвята конци и десет смени на цвета конци, цветовете конци се задават, както е показано по-долу.

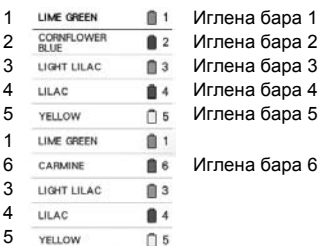

За шаблон със седем или повече цвята конци, информацията за макарите се обновява, когато се стигне до седмия цвят конец. След това машината регулира задаването на цветове конци, за да намали броя необходими смени на макарите. Например, за шаблон със седем цвята конци и единадесет смени на цветовете конци, цветовете конци се задават, както е показано по-долу.

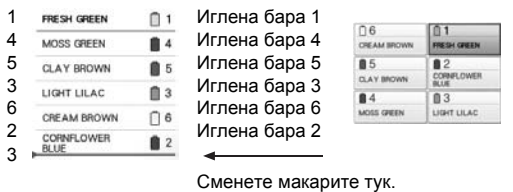

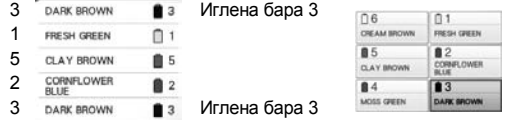

Тъй като цветовете конци на иглени бари 1, 2 и 5 ще бъдат използвани отново след смяна на макарите конци, те няма да бъдат сменени. Все пак, на другите иглени бари се задават различни цветове.

### <span id="page-102-2"></span>**Проверка за необходимост от смяна на макарата**

При избор на шаблон, броят смени на конеца може да бъде видян, но в този екран не може да бъде проверено кои цветове конци се използват в шаблона. Дали е необходимо и кога ще трябва да бъдат сменени макарите, може да бъде проверено със следните индикатори.

#### <span id="page-102-0"></span>■ **Време до смяна на макарите**

Този индикатор показва оставащото време до следващата смяна на макара и текущото време за шиене. При показване на екрана Бродиране, ако тук се появи някакво време, ще бъде необходима поне една смяна на макара.

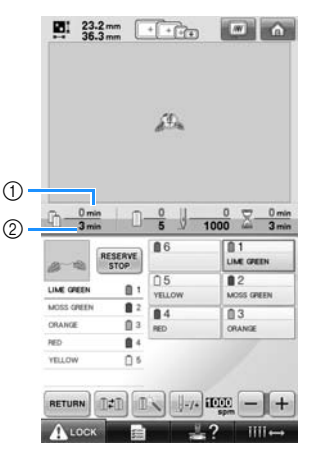

(1) Текущо време за шиене

2 Време до смяна на макарите

#### <span id="page-103-0"></span>■ **Индикатор Смяна на макара**

**( )** Индикаторът Смяна на макара в екрана Навигация на шева показва броя необходими смени на макарите и времето между смените.

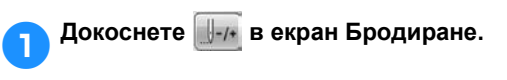

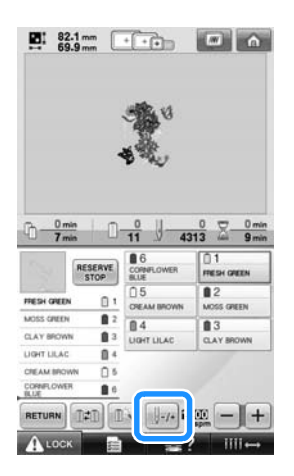

X Появява се екранът Навигация на шев.

# Докоснете **1** 1

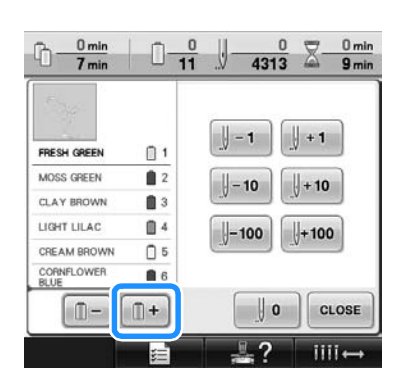

X При всяко докосване на клавиша се избира следващият цвят в показаната последователност цветове на конци. След достигане на последния цвят в показаната последователност цветове на конци, избира се първият цвят.

3**Проверете позицията на .**

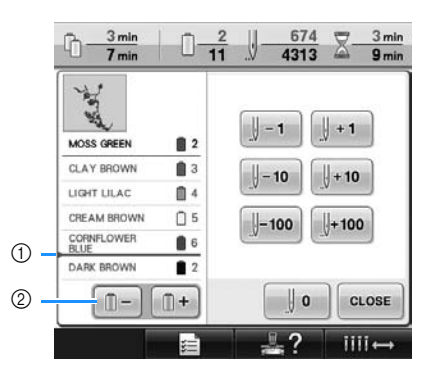

- (1) Показва кога макарите ще трябва да бъдат сменени. Макарите ще трябва да бъдат сменени толкова пъти, колкото показва този индикатор, и между два цвята конци, в точката, в която е показан индикаторът.
- (2) Докоснете **| 1-**, за да преминете през показаната последователност цветове конци. При всяко докосване на клавиша се избира предишният цвят в показаната последователност цветове конци. След достигане на първия цвят в показаната последователност цветове на конци, избира се последния цвят.
- 4**След проверка на желаната**

**информация, докоснете или**

**, за да се върнете към първия**

**цвят. След това докоснете .**

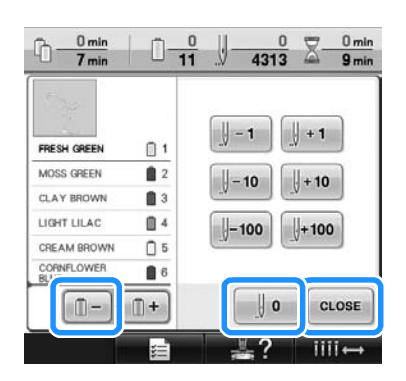

X Отново се появява екранът Бродиране.

# <span id="page-104-0"></span>**Смяна на макарите конци при дизайн със седем или повече цвята**

Този раздел съдържа подробности относно разбирането на съобщението за смяна на макарите и лесната им смяна.

### <span id="page-104-1"></span>**Съобщение Смяна на макарите конци**

Когато е необходима смяна на макарата при бродиране на шаблон, съдържащ седем или повече цвята, машината автоматично спира да шие и се появява съобщението, показано подолу. Това съобщение се появява и когато е необходима смяна на макарите преди началото на бродиране на нов шаблон. Сменете макарите съгласно новите им места.

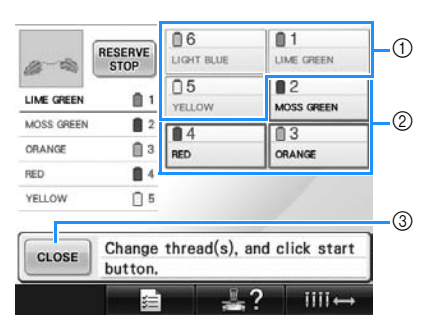

- (1) Информацията за конеца за макарата, която не е за смяна, се появява в сиво.
- 2 Информацията за конеца на макарата за смяна се появява в новия цвят конец и в червена рамка.
- 3 Докоснете този клавиш, за да затворите съобщението, сочещо необходима смяна на макарата.

# **Забележка**

- Докоснете клавиш за иглена бара, за да преместите иглата на правилната позиция за вдяване на новия цвят конец. Вижте "[Придвижване](#page-62-1) и вдяване на [избрана](#page-62-1) иглена бара" на [страница](#page-62-1) 61.
- **Когато се покаже екран Бродиране,** текущият зададен цвят конец се запаметява. Ако същият цвят конец бъде използван при следваща смяна на макарите, на иглената бара ще бъден същият като предишния цвят конец.

### **Бележка**

- За да използвате конец с цвят, различен от определения, използвайте клавиш Временна настройка на пластина за игла, след което сменете настройката на конец с този цвят. (За подробности, вижте "Временна [настройка](#page-131-0) на иглената бара" на [страница](#page-131-0) 130.)
- За да се намали до минимум смяната на макарите, често използваните цветове конци могат да бъдат специфично зададени на определени иглени бари. (За подробности, вижте "[Настройки](#page-133-0) Резервна иглената бара" на [страница](#page-133-0) 132.)

### <span id="page-105-0"></span>**Лесна смяна на макарите**

При смяна на макарите е необходимо да се вдене отново горният конец. Но макарите могат да бъдат сменяни лесно при смяна на макара, чийто конец е правилно вдянат в машината.

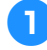

1**Отрежете конеца между макарата <sup>и</sup> водача на конци.**

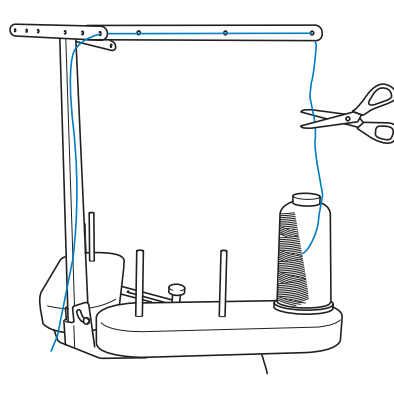

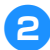

2**Сменете макарата.**

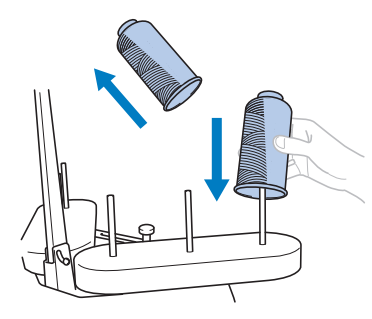

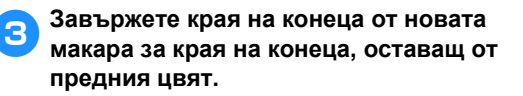

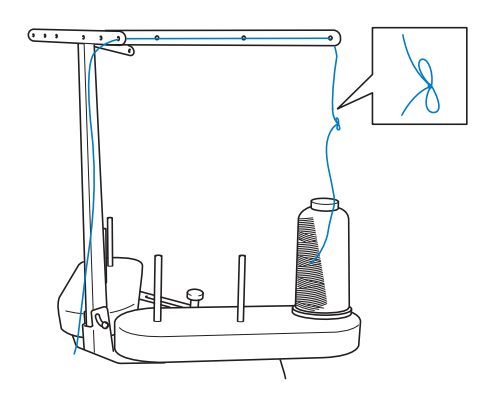

4**Издърпайте стария конец точно след водача през иглената бара.**

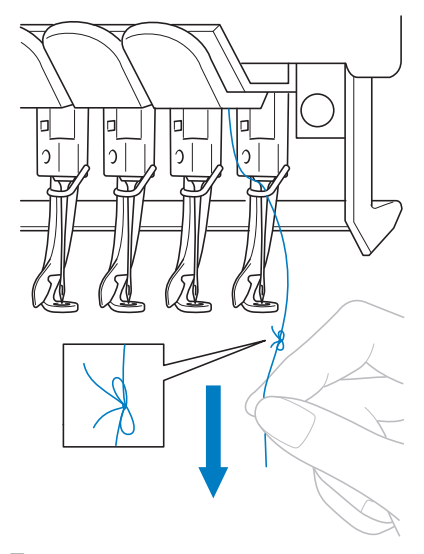

Продължете да дърпате конеца, докато възелът не застане над иглата. Отрежете възела.

5**Използвайте механизма за автоматично вдяване на игли, за да вденете иглата с новия конец. (Вижте [страница](#page-60-0) 59.)**

X Това завършва смяната на макарата.

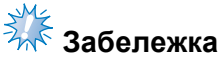

се повреди.

Когато издърпвате конеца, не издърпвайте възела през ухото на иглата. Ако възелът бъде издърпан през ухото на иглата, иглата може да

# <span id="page-106-1"></span><span id="page-106-0"></span>**Ако конецът се скъса или конецът в калерчето свърши при бродиране**

Ако конецът се скъса или конецът в калерчето свърши при бродиране, машината ще спре автоматично. Тъй като някои шевове могат да бъдат шити само с един конец, преди да продължите бродирането се върнете се през шева до точка, където шевовете вече са ушити.

<span id="page-106-2"></span>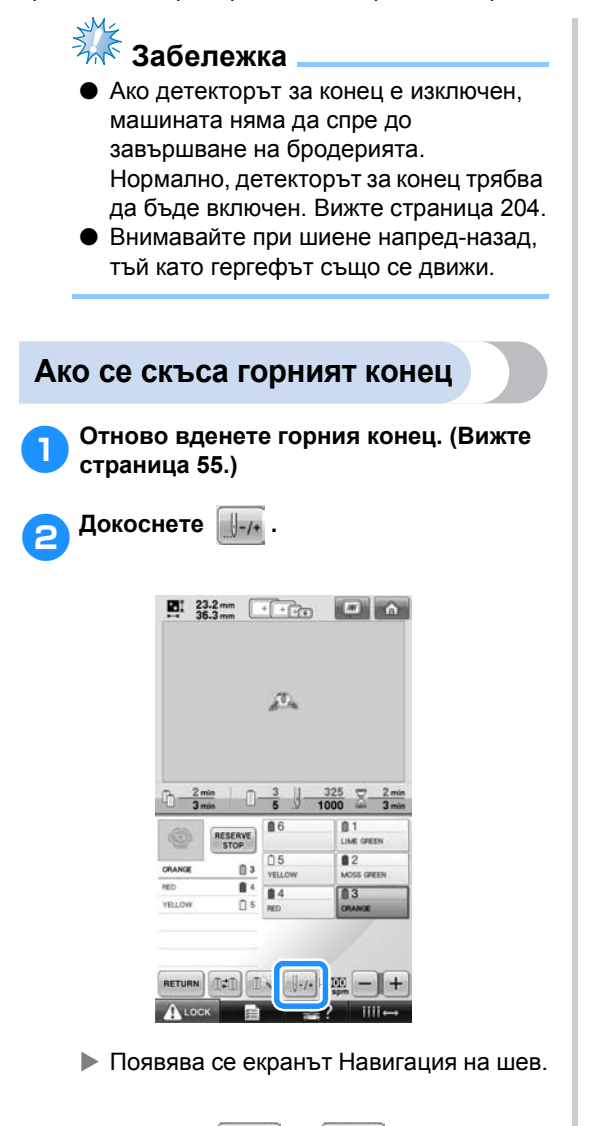

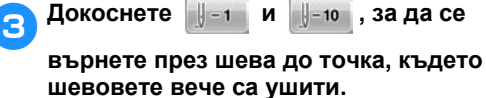

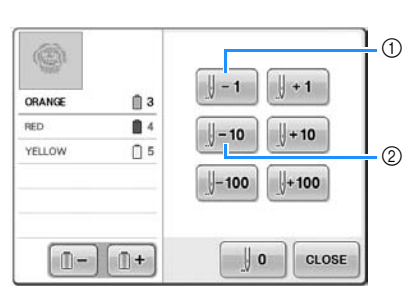

- (1) Всяко докосване на този клавиш връща един шев назад.
- 2 Всяко докосване на този клавиш връща десет шева назад.

Гергефът ще се придвижи. Върнете се в точката, където шевовете вече са ушити.

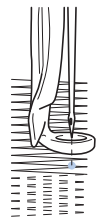

Ако иглената бара се върне прекалено назад през шева, натиснете  $\|\cdot\|$ +1 или  $\|\cdot\|$  , за да се придвижите напред.

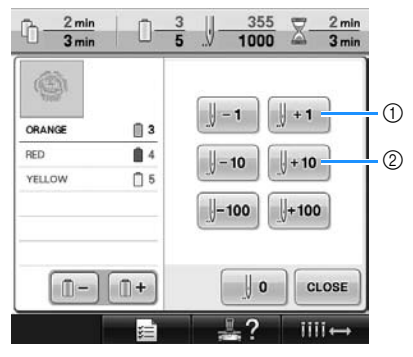

- 1 Всяко докосване на този клавиш придвижва един шев напред.
- 2 Всяко докосване на този клавиш придвижва десет шева напред.

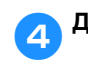

4**Докоснете .**

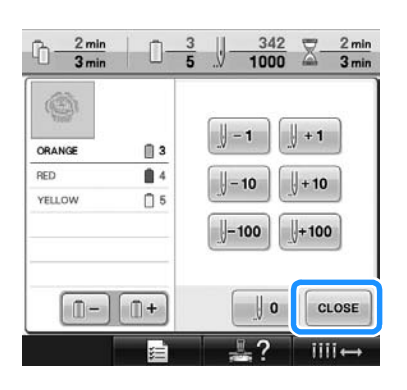

X Отново се появява екранът Бродиране.

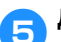

5**Докоснете , след това**

**натиснете бутона старт/стоп за да продължите бродирането.**

### <span id="page-107-0"></span>**Ако конецът в калерчето се скъса или свърши**

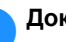

**конец.**

1**Докоснете , след което натиснете бутона за срязване на**

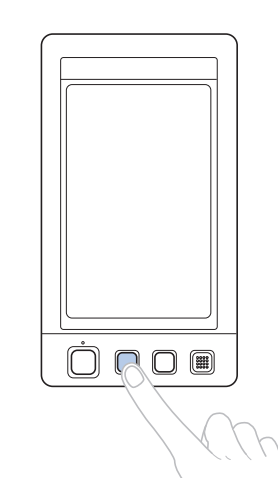

- X Горният конец е отрязан.
- Ако конецът в калерчето се скъса или свърши, отрежете и горния конец.
- 2**Свалете шевовете, ушити само <sup>с</sup> горния конец.** Издърпайте отрязания край на горния

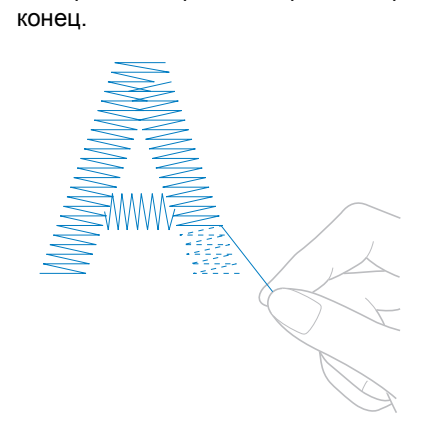

• Ако шевовете не могат да бъдат чисто извадени, отрежете конеца с ножица.
■ **Ако конецът в калерчето е свършил, сменете калерчето в тази точка от процедурата.**

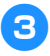

3**Сменете калерчето <sup>с</sup> калерче <sup>с</sup> навит конец. (Вижте [страница](#page-37-0) 36.)**

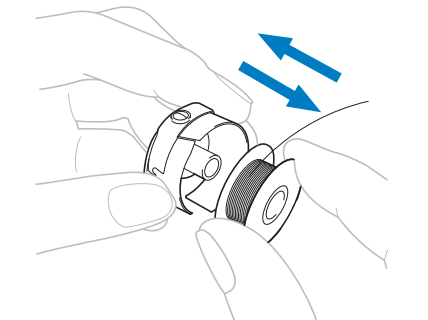

- Ако капакът на куката може да бъде отворен, сменете калерчето, без да махате гергефа от машината.
- Ако машинната основа е скрита, например с парче плат във формата на торба, или ако капакът на куката не може да бъде отворен, временно свалете гергефа. (Вижте [страница](#page-69-0) 68.) След смяна на калерчето, прикрепете гергефа. (Вижте [страница](#page-50-0) 49.)

**Забележка** 

Ако гергефът бъде свалена преди приключване на бродирания шаблон, внимавайте за следното, в противен случай шаблонът може да се размести.

- Не прилагайте прекален натиск върху рамкирания плат и не го разхлабвайте.
- Когато сваляте и повторно прикрепяте гергефа, не позволявайте той да удари шейната или притискащото краче. Ако шейната бъде ударена и се премести, изключете машината, след което я включете отново. Правилната позиция на гергефа при спиране на машината е запаметена и той се връща в правилната позиция.
- При повторно поставяне на гергефа, уверете се, че щифтовете на лявото и дясно рамена на държача на гергефа пасват здраво в отворите на дръжките му.
- 4**Върнете се през шева по същия начин, като описания в стъпка** [2](#page-106-0) **на "[Ако](#page-106-1) се скъса горният конец" на [страница](#page-106-1) 105, след което продължете бродирането.**

# **Бродиране от началото или средата на шаблона**

Ако желаете да започнете бродирането отначало, например ако сте ушили пробна бродерия и е използван неправилен опън на конеца или грешният цвят, започнете бродирането отново чрез клавиш Преден/заден шев. Освен това можете да се придвижите напред или назад през шева по цвят на конец или по шев, за да започнете шиенето в произволна позиция на шаблона.

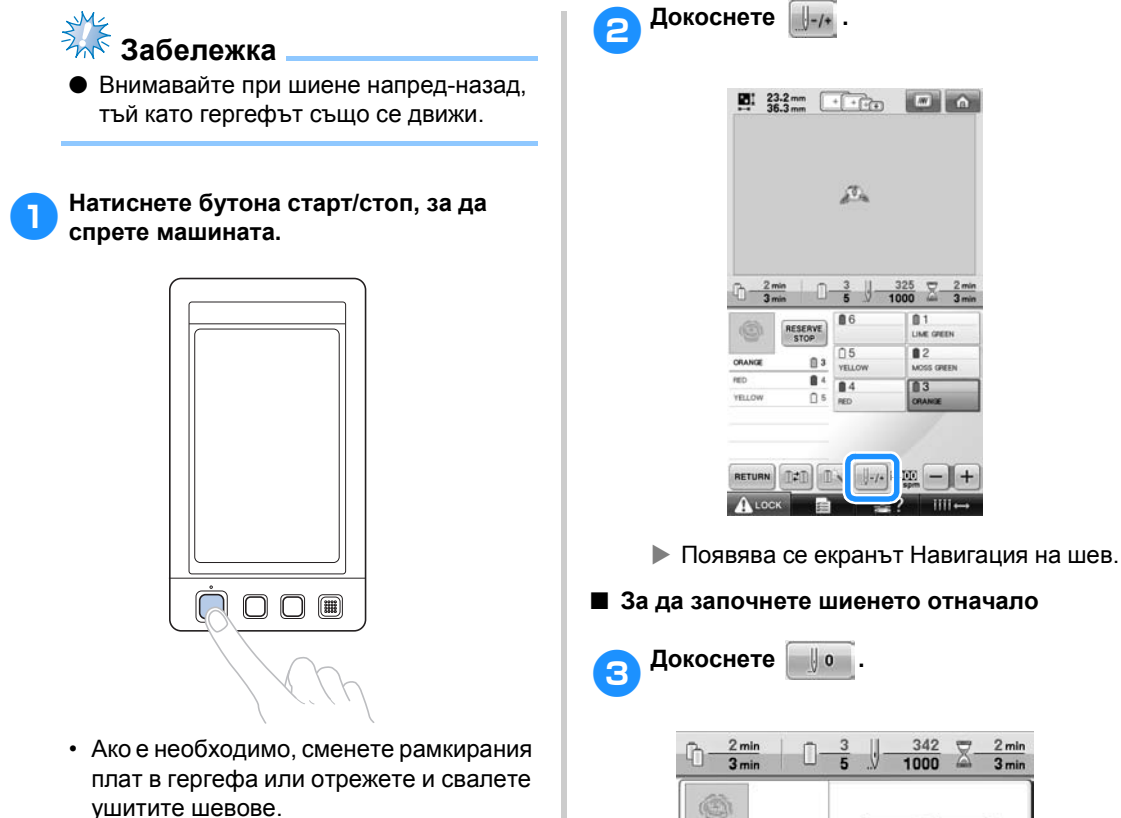

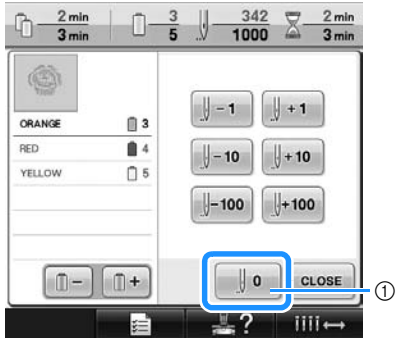

 $+$ 

- 1 Докоснете този клавиш, за да се върнете към началото на първия цвят.
- X Гергефът се премества в началната позиция.

■ **За да изберете шев, от който да започне бродиране**

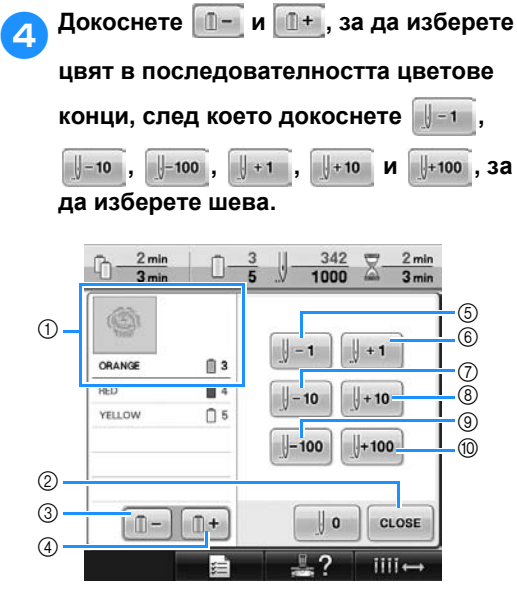

- (1) Цветът конец най-отгоре на показаната последователност цветове конци е цветът на текущата избрана зона.
- 2 Докоснете този клавиш, за да затворите екрана.
- 3 Докоснете този клавиш веднъж, за да се върнете към началото на шева за шития в момента цвят. След това, всяко докосване на този клавиш връща в началото на шева за предния цвят конец.
- 4 Всяко докосване на този клавиш напредва към началото на шева за следващия цвят конец.
- 5 Всяко докосване на този клавиш връща един шев назад.
- 6 Всяко докосване на този клавиш придвижва един шев напред.
- 7 Всяко докосване на този клавиш връща десет шева назад.
- 8 Всяко докосване на този клавиш придвижва десет шева напред.
- 9 Всяко докосване на този клавиш връща сто шева назад.
- 0 Всяко докосване на този клавиш придвижва сто шева напред.
- X Кутията с иглени бари се премества и текущата иглена бара се придвижва в позиция за шиене, а гергефът се премества и се посочва текущата позиция на иглата.

5**След избор на шева, от който да започне бродирането, докоснете .**

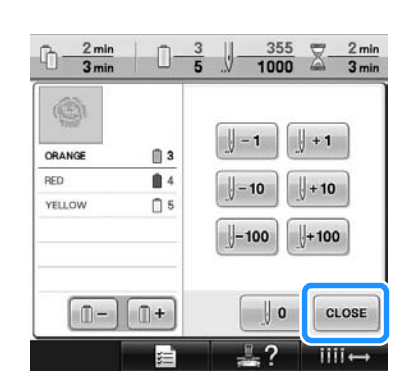

- X Отново се появява екранът Бродиране.
- *3*
- 6**Докоснете , след което натиснете бутона старт/стоп, за да започнете шиене.**
	- X Бродирането започва от определената точка.

## <span id="page-111-0"></span>**Възобновяване на бродиране след изключване на машината**

В който и да е от следните случаи, оставащите шевове от бродерията се запаметяват в паметта на машината.

• Ако ключът за захранване на машината бъде натиснат за изключване след спиране на бродирането.

Отрежете конеца преди изключване на машината, иначе конецът може да бъде издърпан или да се оплете, когато шейната се върне в началната си позиция, след повторно включване на машината.

• Ако машината е била изключена случайно докато е бродирала, например поради спиране на електричеството.

Останалата част от бродерията може да бъде ушита, когато машината бъде включена отново; но някои от вече ушитите шевове може да бъдат ушити повторно.

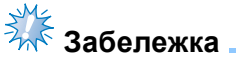

- Внимавайте при шиене напред-назад, тъй като гергефът също се движи.
- 1**Поставете главния ключ за захранване на "I", за да включите машината.**

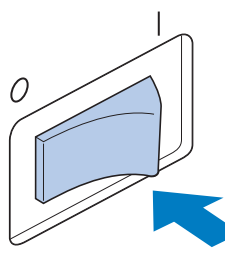

2**Когато машината <sup>е</sup> включена, се показва начален клип. Докоснете коя да е част на екрана, за да се покаже съобщението по-долу.**

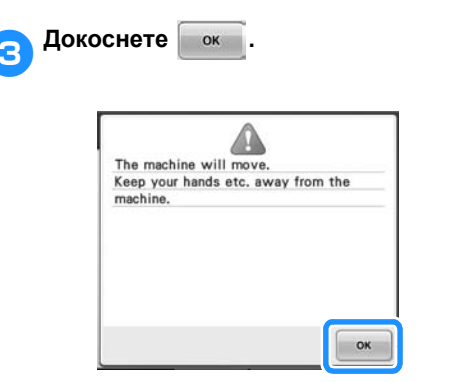

X Появява се съобщение, питащо дали желаете да продължите бродирането или да започнете нова операция.

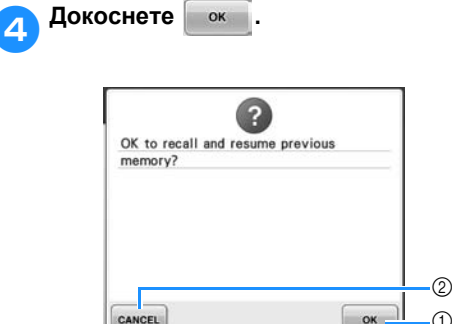

- (1) Докоснете, за да продължите бродирането.
- 2 Докоснете, за да отмените бродирането и да покажете екран Избор на вид шаблон, за да изберете нов.
- X Появява се екранът Бродиране, показан преди изключване на машината.

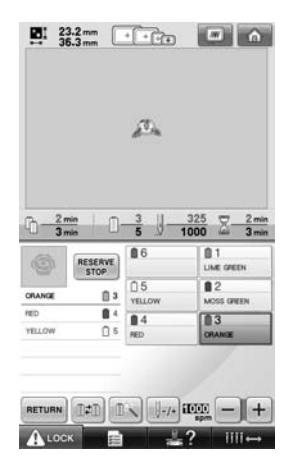

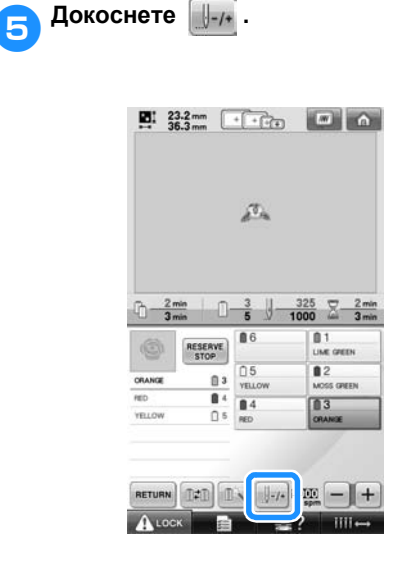

X Появява се екранът Навигация на шев.

6**Докоснете два или три пъти, за да се върнете назад с два или три шева.**

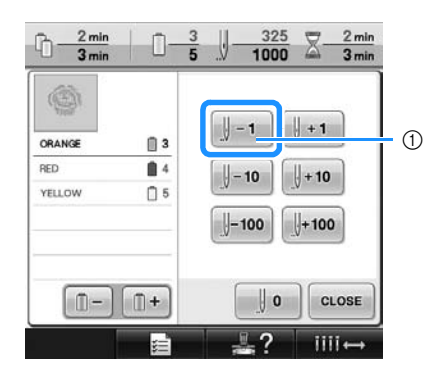

- 1 Всяко докосване на този клавиш връща един шев назад.
- Проверете дали точката за спускане на иглата е позиционирана върху вече ушити шевове.

 $rac{2 \text{ min}}{3 \text{ min}}$  $\frac{322}{1000}$  $2 \text{ min}$ IJ  $\triangledown$ m. n. Ė  $3 \text{ min}$  $\circledS$  $|| + 1$  $-1$ ORANGE 自3 **RED** 自4  $+10$  $-10$ YELLOW  $05$  $|-100|$  $+100$  $n \Box$ CLOSE  $\parallel$  o

7**Докоснете .**

X Отново се появява екранът Бродиране.

iiii.

8**Докоснете , след това**

**натиснете бутона старт/стоп за продължите бродирането.**

#### **Бележка**

● Машината може да бъде спряна по всяко време, дори докато бродира; все пак ако машината бъде спряна при смяна цвета на конеца, при подновяване на бродирането не е необходимо да се връщате през шева. Машината може да бъде настроена и да спира, когато се сменя цветът конец. (За подробности, вижте "[Настройка](#page-129-0) на машината за спиране при смяна на цвета" на [страница](#page-129-0) 128.)

*3*

# **Регулиране опъването на конеца**

Следващата процедура описва как да регулирате опъването на конеца, ако не е използван правилният опън на конеца, описан на [страница](#page-68-0) 67. След регулиране опъна на конеца на калерчето, регулирайте опъна на горния конец за всяка иглена бара.

# **Забележка**

- Проверявайте опъна на конеца на калерчето при всяка смяна на калерчето. В зависимост от вида конец на калерчето и дали се използва предварително навито, опънът на конеца на калерчето може да варира. Например, при смяна на празно, предварително навито калерче с такова от същия вид, проверете опъна на конеца му и го регулирайте, ако е необходимо.
- Регулирайте опъна на конеца на калерчето преди да регулирате опъна на горния конец.

### <span id="page-113-0"></span>**Регулиране на опъна на конеца на калерчето**

1**Завържете предоставената тежест за края на конеца, висящ от капсула на калерчето.**

# **Забележка**

- За регулиране на предварително навити и метални калерчета се използват различни тежести. Предварително навити калерчета: само тежест (L) Метални калерчета: тежест (L) и тежест (S)
	- \* Тежест (S) е предоставена с допълнителното устройство за навиване на калерчета.
- Ако е необходимо, вижте [страница](#page-250-0) 249 за сглобяване на устройството за опън.

2**Дръжте капсула на калерчето до гладка вертикална повърхност, както е показано на илюстрацията.**

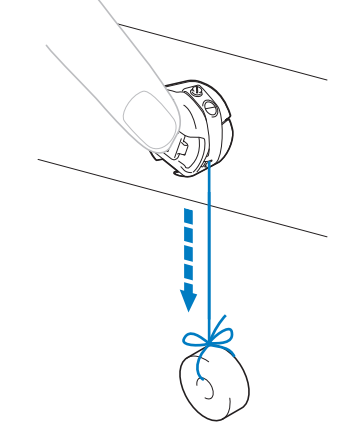

• Ако конецът с прикрепената тежест се издърпва бавно, опънът на конеца е правилен.

3**Използвайте предоставената стандартна отвертка, за да завъртите винта, регулиращ опъна, и да регулирате опъна на конеца.**

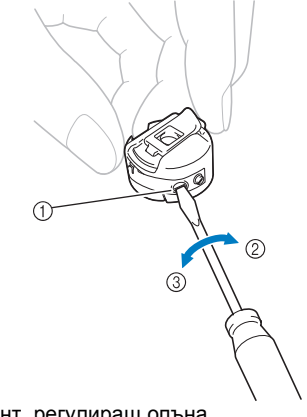

- 1 Винт, регулиращ опъна
- 2 По-стегнато
- 3 По-разхлабено

4**След извършване на регулирането, опитайте да бродирате с всички иглени бари, за да проверите опъна на конеца.**

### **Бележка**

● Във вградените шаблони за бродиране, един шаблон се използва за проверка на опъна на конеца. Чрез ушиване на този шаблон, лесно може да проверите опъна на конеца. За подробности, вижте [страница](#page-218-0) 217.

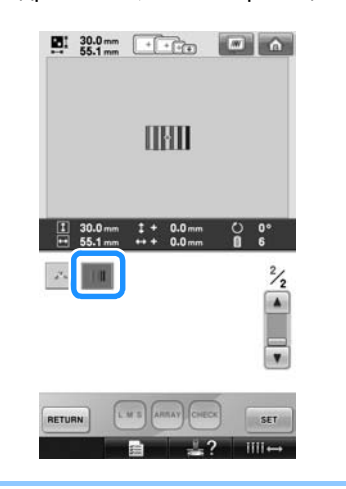

### **Регулиране опъна на горния конец**

Когато бродирате, опънът на конеца трябва да бъде така зададен, че горният конец да се вижда съвсем леко от опакото на плата.

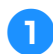

1**Завъртете бутоните за опън на конеца.**

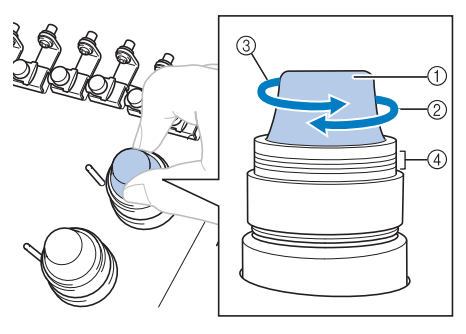

- 1 Бутони за опън на конеца
- 2 По-стегнато
- 3 По-разхлабено
- 4 Маркирано

#### ■ **Правилно опъване на конеца**

Шаблонът може да се види от опаката страна на плата. Ако опънът на конеца не бъде зададен правилно, шаблонът няма да бъде завършен добре. Платът може да се набръчка и конецът - да се скъса.

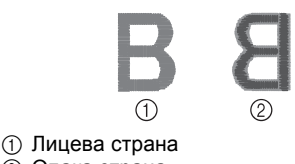

2 Опака страна

Следвайте насоките по-долу, за да регулирате опъна съгласно ситуацията.

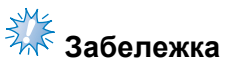

Ако опънът на конеца е много слаб, машината може да спре по време на шиене. Това не е признак за повреда. Увеличете леко опъна на конеца и започнете отново да шиете.

#### ■ **Горният конец е много опънат**

Опънът на горния конец е твърде стегнат, което води до видимост на конеца от калерчето от дясната страна на плата.

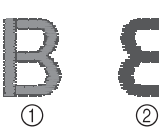

- 1 Лицева страна
- $(2)$  Опака страна

Завъртете бутона по посока на стрелката, за да намалите опъна на горния конец.

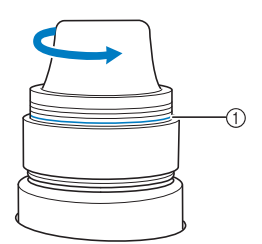

1 Червена линия

Ако червената линия се вижда, опънът на конеца не може да бъде намален повече. Увеличете опъна на конеца на калерчето. За подробности, вижте [страница](#page-113-0) 112.

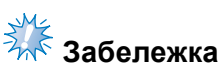

- Ако намалите опъна на конеца след червената линия, бутонът за опън може да се разглоби.
- Ако е необходимо, вижте [страница](#page-250-0) 249 за сглобяване на устройството за опън.

#### ■ **Горният конец е много разхлабен** Опънът на горния конец е твърде

разхлабен, което води до разхлабен горен конец, разхлабете затвора или примката, появяваща се отдясно на плата.

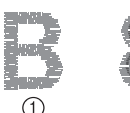

**1 Лицева страна** 2 Опака страна

Завъртете бутона по посока на стрелката, за да увеличите опъна на конеца на калерчето.

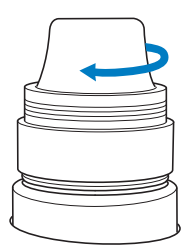

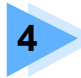

# **4 НАСТРОЙКИ ЗА БРОДИРАНЕ**

Тази глава описва различните настройки за бродиране, които правят работата по-лесна.

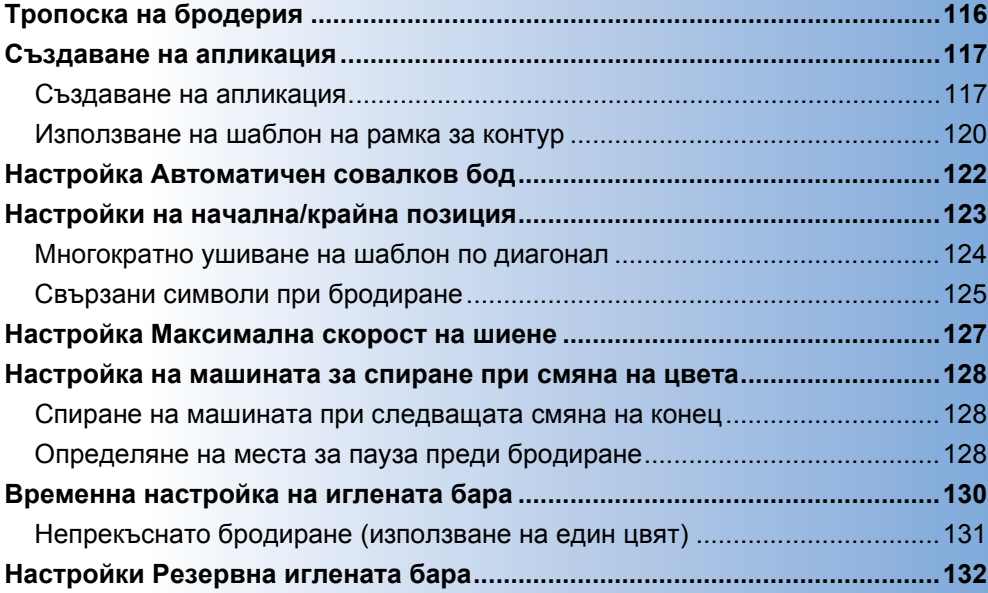

# <span id="page-117-0"></span>**Тропоска на бродерия**

Преди започване на бродирането, по контура на шаблона може да се ушият тропосни шевове. Това е полезно при плат, към който не може да се постави стабилизиращ материал с ютия или лепило. Чрез прикрепване на стабилизиращ материал към плата може да се минимизира свиването от шева или неподравнен шаблон.

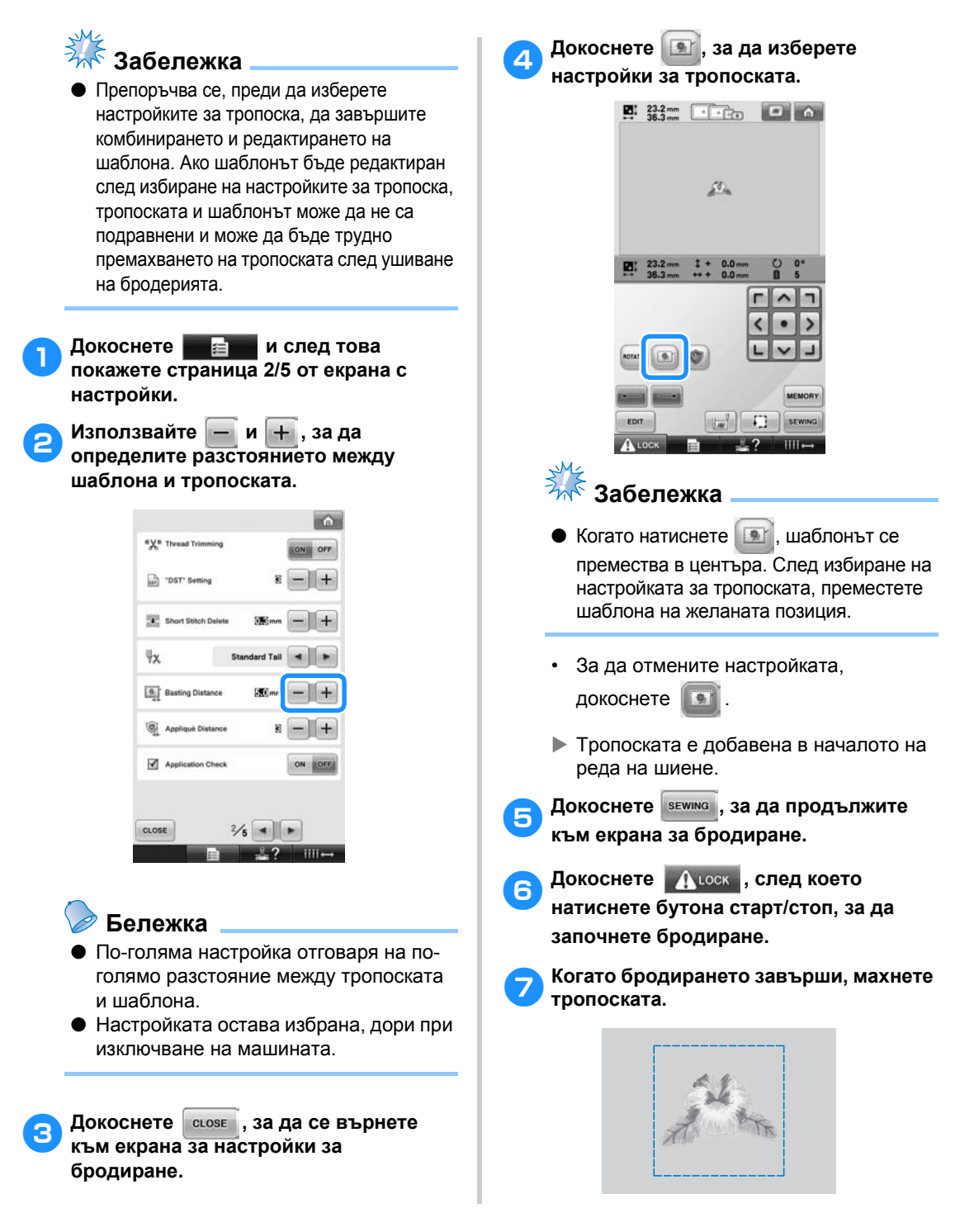

# <span id="page-118-0"></span>**Създаване на апликация**

Апликациите могат да бъдат създадени от вградените шаблони и шаблоните на картите за бродиране. Това е подходящо за плат, който не може да бъде бродиран, или когато желаете да прикрепите апликация към дреха.

<span id="page-118-3"></span><span id="page-118-1"></span>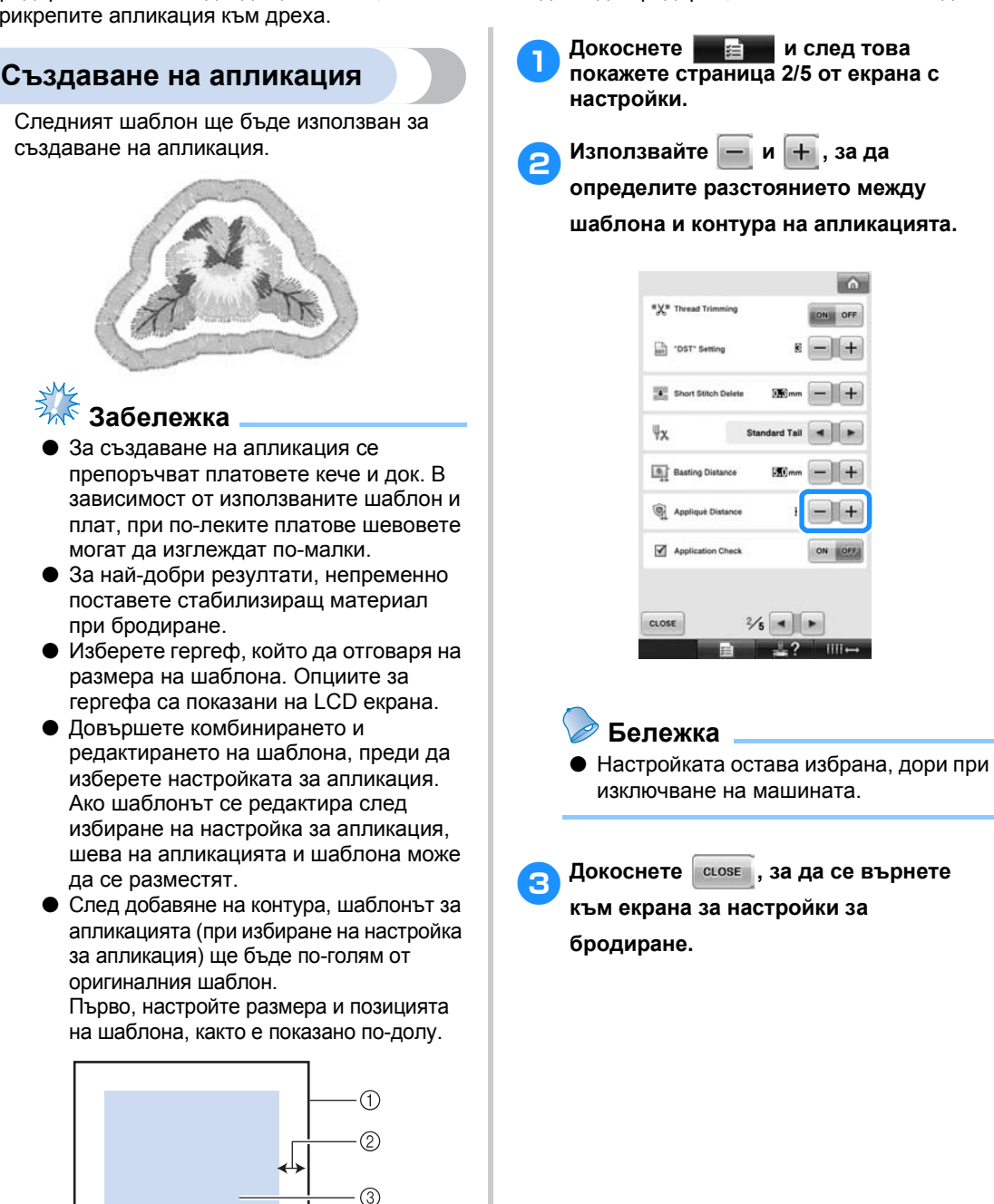

- <span id="page-118-2"></span>1 Зона за бродиране
- 2 Прибл. 10 мм
- 3 Размер на шаблона

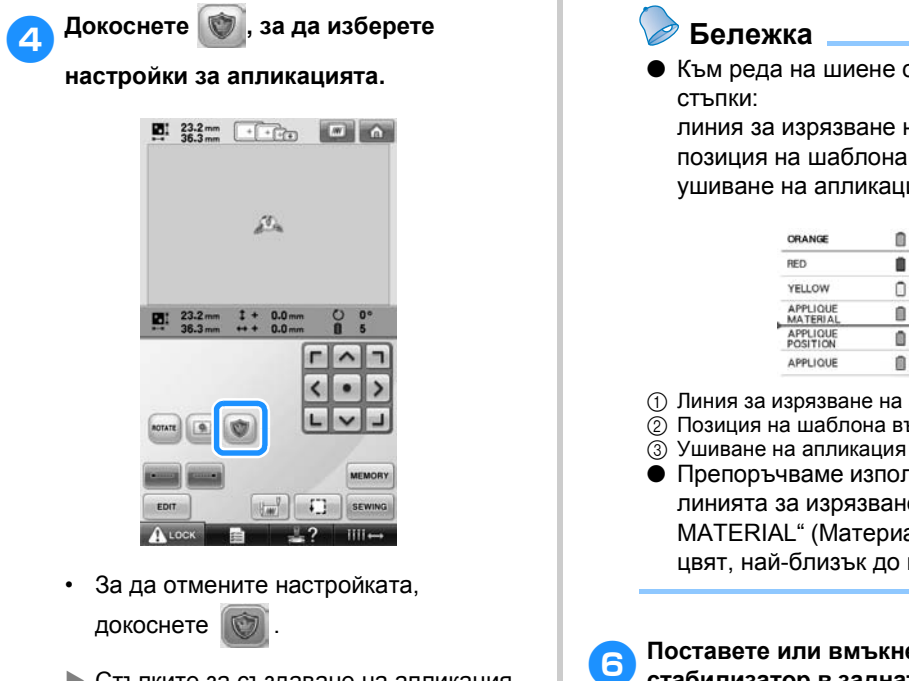

**• Стъпките за създаване на апликация** са добавени към реда на шиене.

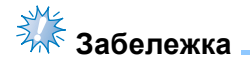

- Когато докоснете , шаблонът се премества в центъра. След избиране на настройката за апликация, преместете шаблона на желаната позиция.
- Не може да бъде създадена апликация, ако шаблонът е твърде голям или сложен, или ако комбиниран шаблон бъде разделен. Дори ако избраният шаблон е в рамките на областта за бродиране, апликацията като цяло може да излезе извън тази област след добавяне на контура. Ако се появи съобщение за грешка, редактирайте или изберете друг шаблон.

5**Докоснете , за да продължите към екрана за бродиране.**

Към реда на шиене са добавени три

линия за изрязване на апликация, позиция на шаблона върху дрехата и ушиване на апликация.

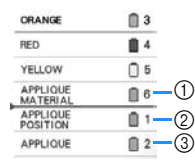

- 1 Линия за изрязване на апликация
- 2 Позиция на шаблона върху дрехата
- 
- Препоръчваме използване на конец за линията за изрязване "APPLIQUE MATERIAL" (Материал за апликации) с цвят, най-близък до цвета на плата.
- <span id="page-119-0"></span>6**Поставете или вмъкнете парче стабилизатор в задната част на кечето или дока, който ще бъде апликиран.**
- 7**Вкарайте плата за апликиране <sup>в</sup> гергефа, поставете гергефа на машината и започнете бродирането.**
- 8**След като линията на изрязване "APPLIQUE MATERIAL" (Материал за апликации) е избродирана, спрете машината и премахнете материала за апликация от гергефа.**
- 9**Внимателно изрежете покрай шевовете. След изрязване, внимателно отстранете конеца от линията за изрязване.**

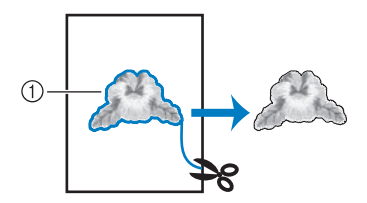

1 Линия за изрязване на апликация

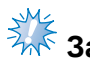

# **Забележка**

- В зависимост от плътността на шаблона и използвания плат, може да се наблюдава свиване на шаблона, или апликацията може да не е подравнена с линията на поставяне. Ние препоръчваме изрязването да е отвън на линията на изрязване.
- Когато използвате шаблон, който да е вертикално или хоризонтално симетричен, използвайте креда, за да отбележите ориентацията, преди изрязване.
- Внимателно изрежете шаблона по външната линия, която току ще сте ушили. Не режете в линията за изрязване, в противен случай плата за апликиране няма да бъде уловен от шева.

0**Използвайте два слоя водоразтворим стабилизиращ материал с прикрепени лепкави страни, след това ги затегнете на гергефа.**

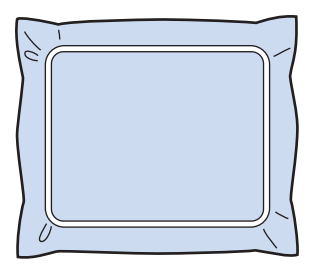

- **Забележка** ● Ако се използва водоразтворим стабилизатор, не е необходимо да махате стабилизиращия материал след ушиване на контура на апликацията. За да се ограничи свиването на шаблона, ние препоръчваме използването на водоразворим стабилизатор.
- Използвайте два слоя водоразтворим стабилизатор, в противен случай, стабилизиращият материал може да се разкъса по време на бродиране.
- a**Ушийте линията на поставяне <sup>в</sup> положение "APPLIQUE POSITION" (Позиция на апликация) на апликацията.**

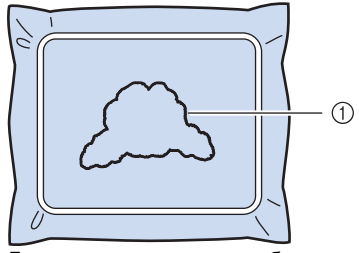

(1) Линия за поставяне на шаблон

b**Приложете малко количество лепило или слепващо вещество от спрей и поставете плата за апликиране така, че да се подравни с линията на поставяне.**

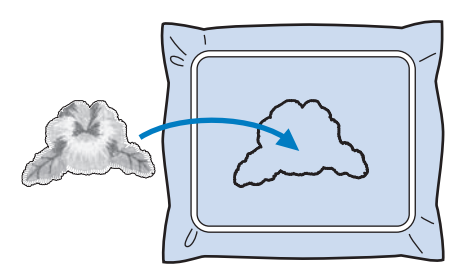

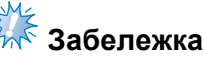

Преди да поставите парчето за апликиране, уверете се, че то е позиционирано правилно в рамките на линията за поставяне.

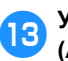

**COV УШИЙТЕ ЛИНИЯТА** "APPLIQUE" **(Апликация).**

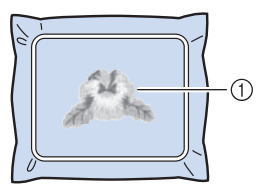

1 Контур на апликацията

d**След завършване на бродирането, извадете стабилизиращия материал от гергефа.**

e**Използвайте ножица, за да изрежете излишния водоразтворим стабилизатор от контура на апликацията.**

<span id="page-121-0"></span>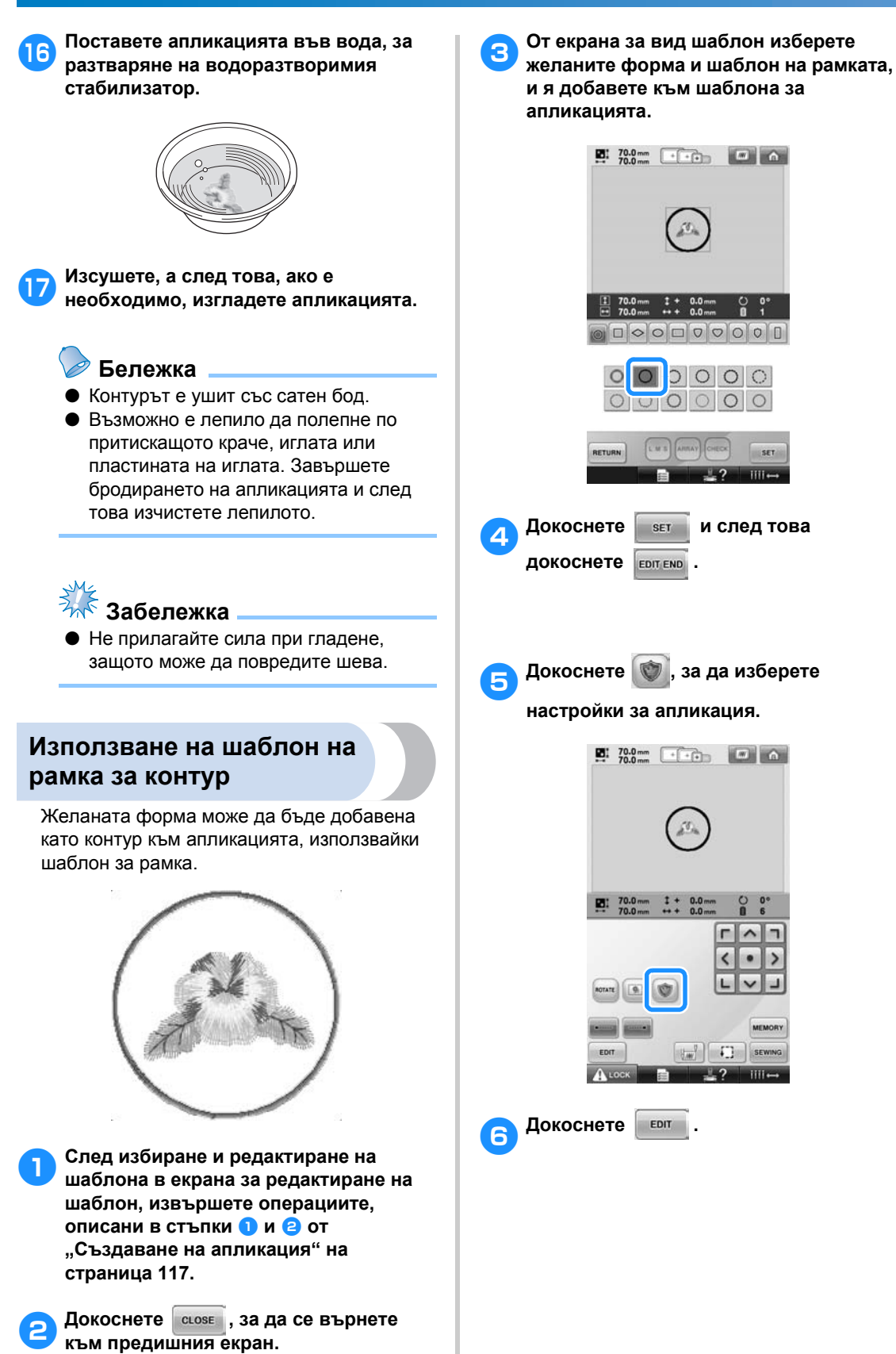

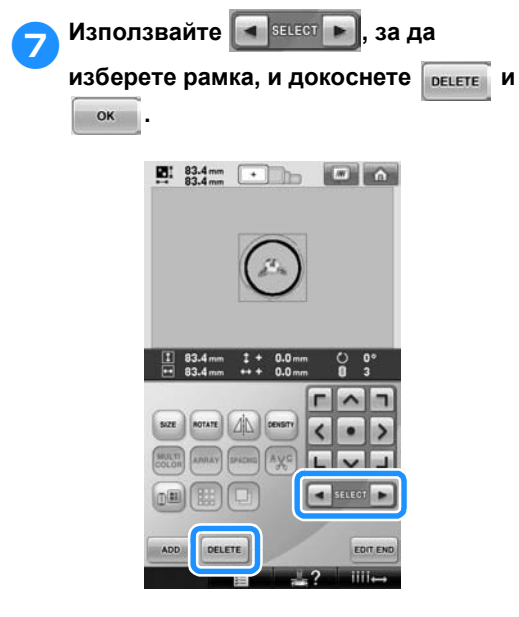

- X Шаблонът с рамка е изтрит.
- 8**Докоснете , за да продължите към екрана за настройки на бродиране.**
- 9**Докоснете , за да продължите към екрана за бродиране.**
- 0**Продължете със стъпка** [6](#page-119-0) **от "[Създаване](#page-118-1) на апликация" на [страница](#page-119-0) 118, за да завършите апликацията.**

# <span id="page-123-0"></span>**Настройка Автоматичен совалков бод**

Машината може да бъде настроена автоматично да шие совалкови бодове, например в началото на шаблона, преди шиене след всяка смяна на цвета конец и преди отрязване на конеца.

При закупуване на бродиращата машина, тази функция е включена.

■ **Задаване ушиването на совалков бод в началото на шаблона, в началото на шиене след всяка смяна на цвета конец и в началото на шиене след отрязване на конеца.**

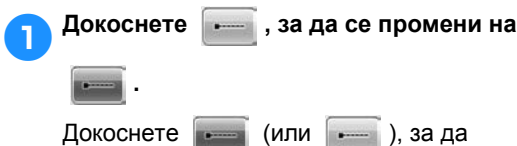

изберете желаната настройка.

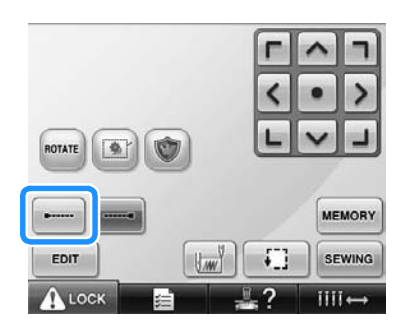

- Всяко докосване на клавиша включва или изключва настройката.
	-

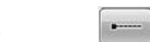

Настройка автоматичен совалков бод е включена

Настройка автоматичен совалков бод е изключена

# **Бележка**

- Ако дължината на първия бод е помалка от 0,8 мм, совалковият бод няма да бъде направен.
- Ако в екран Настройки отрязването на конеца е изключено, совалковият бод няма да бъде направен (вижте [страница](#page-200-0) 199).
- **Задаване ушиване на совалковият бод преди отрязване на конеца.**
- 1**Докоснете , за да се промени на .** Докоснете (или - ), за да

изберете желаната настройка.

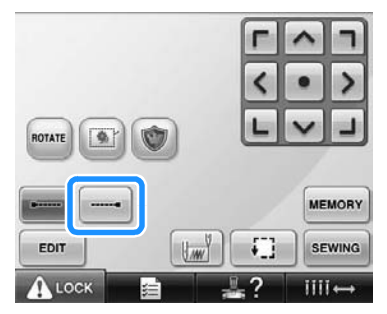

• Всяко докосване на клавиша включва или изключва настройката.

Настройка автоматичен совалков бод е включена

Настройка автоматичен совалков бод е изключена

### **Бележка**

- Настройката за автоматичен совалков бод остава същата, докато не бъде докоснат клавишът, за да я изключи. Настройката, определена преди изключване на машината, остава избрана при следващото включване на машината.
- Ако в екран Настройки отрязването на конеца е изключено, совалковият бод няма да бъде направен (вижте [страница](#page-200-0) 199).

# <span id="page-124-0"></span>**Настройки на начална/крайна позиция**

Машината може да настрои началната и крайна точка, отделно от деветте точки на шаблона. Те са горен ляв ъгъл, горе в средата, горен десен ъгъл, среда вляво, среда, среда вдясно, долен ляв ъгъл, долу в средата и долен десен ъгъл.

Тези настройки могат да се използват за многократно ушиване на шаблон по диагонал.

Настройките за начална/крайна позиция се определят от екран Настройки за бродиране. Когато бродиращата машина е закупена, началната и крайна позиции са настроени в средата на шаблона.

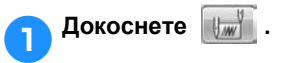

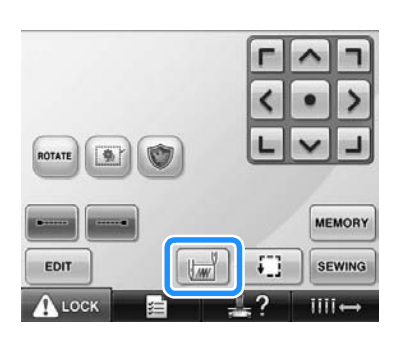

X Появява се екрана Настройки начална/крайна позиция.

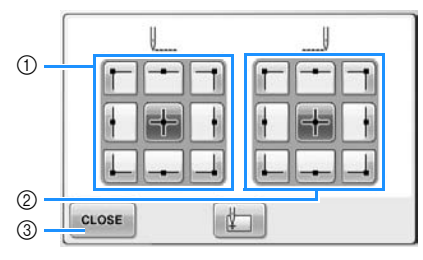

- 1 Определя началната позиция 2 Определя крайната позиция
	- Докоснете клавиш, за да изберете настройката.

Осветеният клавиш показва текущата избрана настройка.

#### Пример

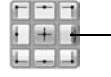

включване. Този клавиш <sup>е</sup> избран.

3 Докоснете този клавиш, за да затворите екрана.

- **Определяне на начална позиция**
	- 2**Докоснете клавиша за желаната настройка на начална позиция.**
		- **Когато бъде избрана начална позиция,** крайната позиция автоматично се настройва на същата.
		- X Гергефът се премества в началната позиция.
- **Определяне на крайна позиция**
- 

3**Докоснете клавиша за желаната настройка на крайна позиция.**

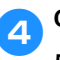

4**След избор на желаната позиция, докоснете .**

*4*

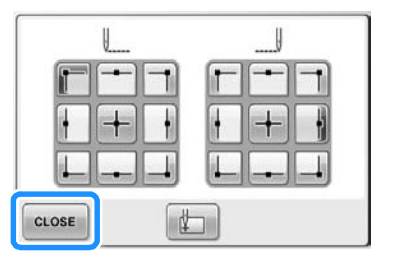

X Отново се появява екранът Настройки за бродиране.

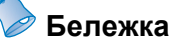

Настройките за начална/крайна позиция не се променят, докато не бъде докоснат клавишът за нова настройка. Настройката, определена преди изключване на машината, остава избрана при следващото й

<span id="page-125-2"></span><span id="page-125-1"></span><span id="page-125-0"></span>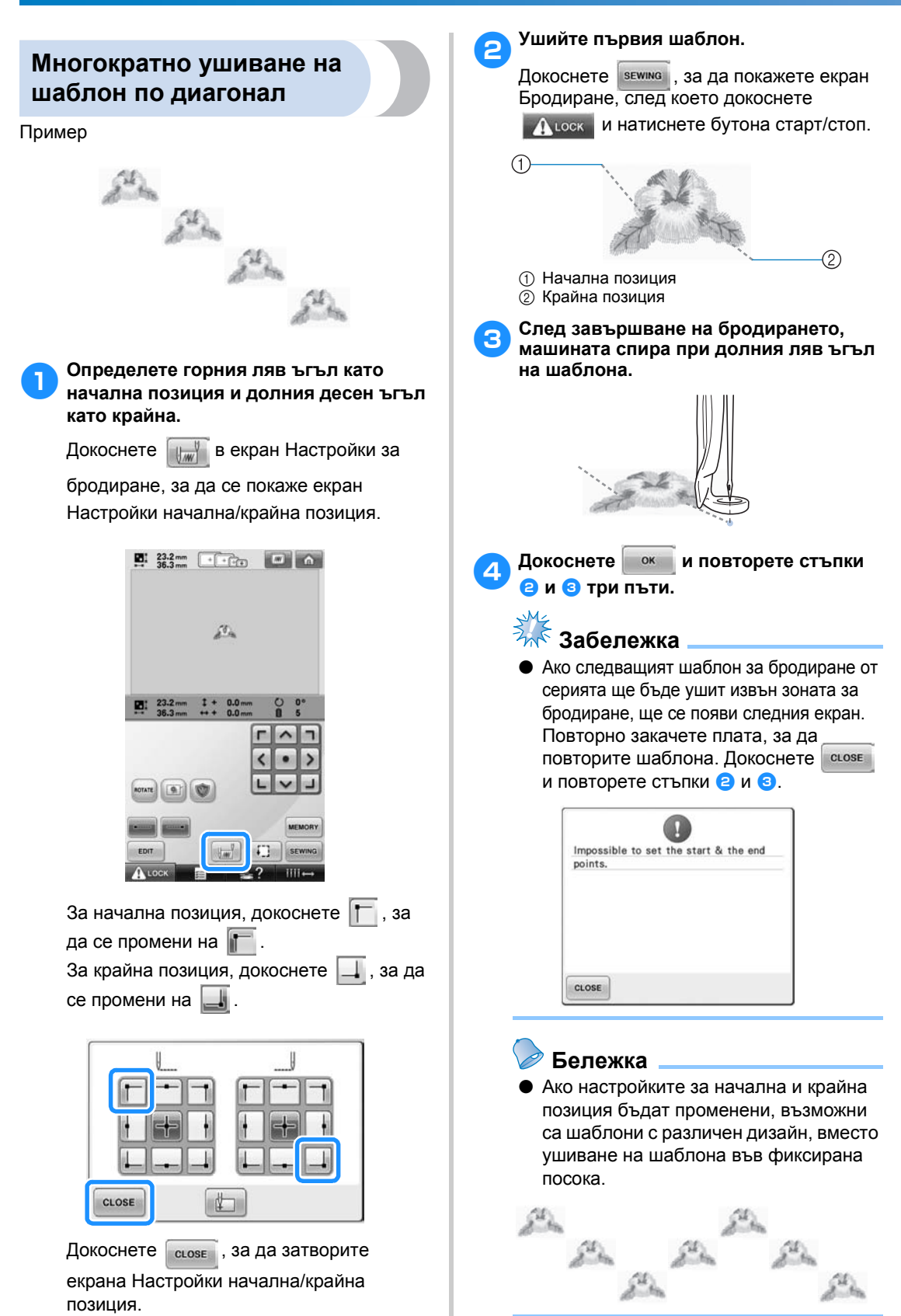

<span id="page-126-1"></span><span id="page-126-0"></span>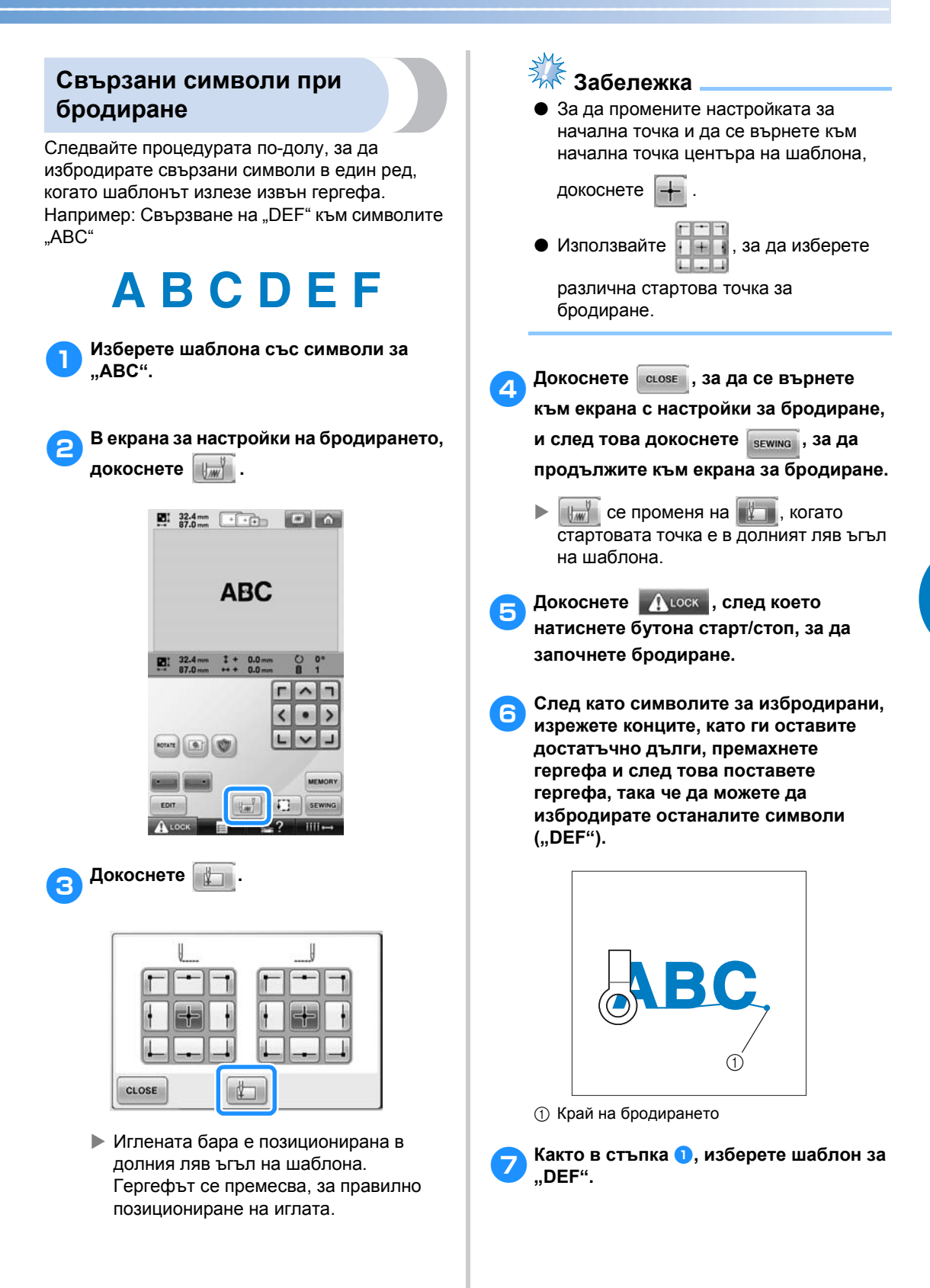

*4*

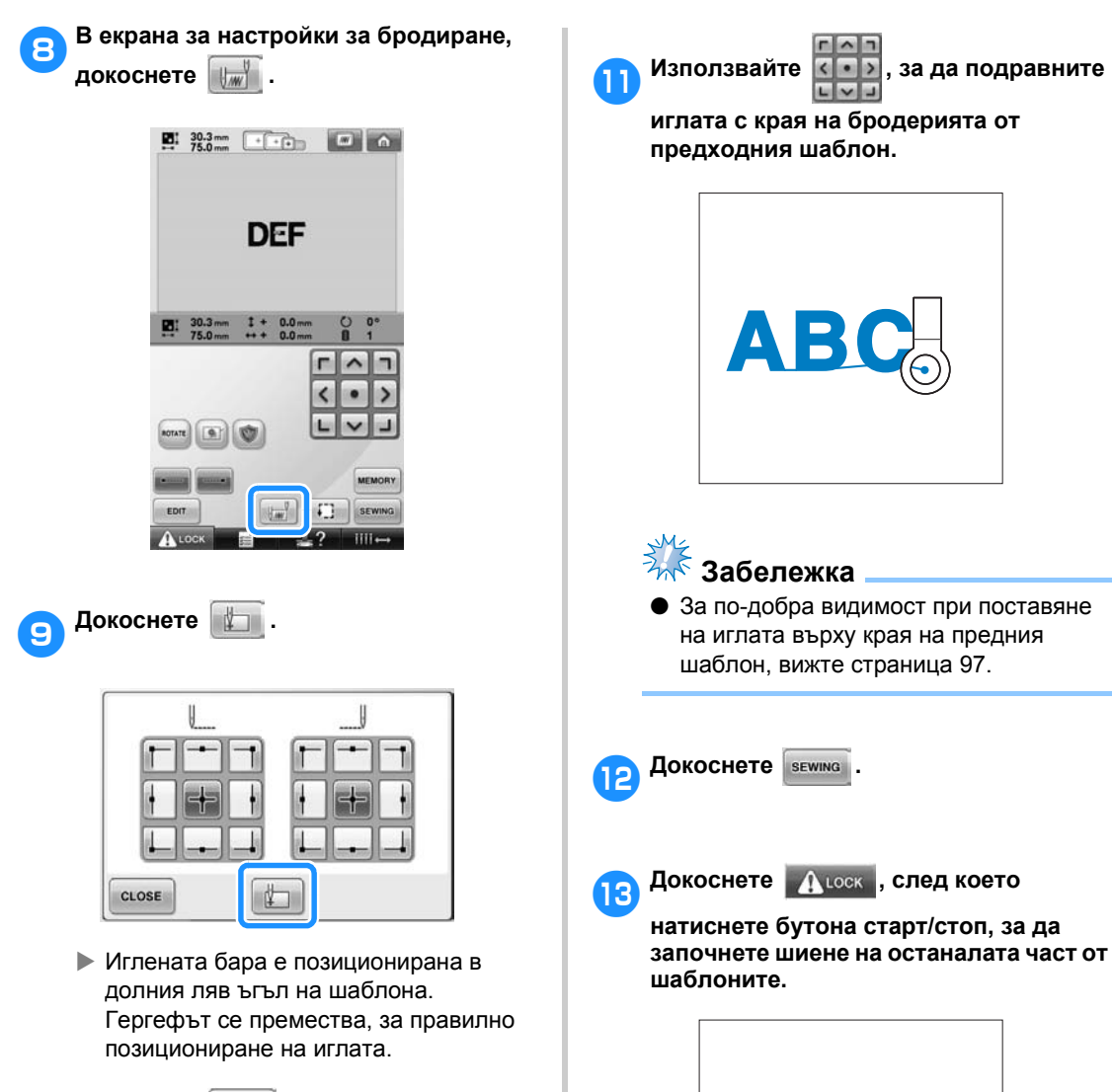

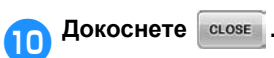

CDEF

# <span id="page-128-0"></span>**Настройка Максимална скорост на шиене**

Максималната скорост на шиене може да бъде настроена на едно от пет нива на всеки 100 spm между 400 и 1,000 spm. Ако се използва рамката за шапки или цилиндричната рамка, максималната скорост на шиене може да бъде настроена на едно от пет нива на всеки 50 spm между 400 и 600 spm.

#### **Максимална скорост на шиене**

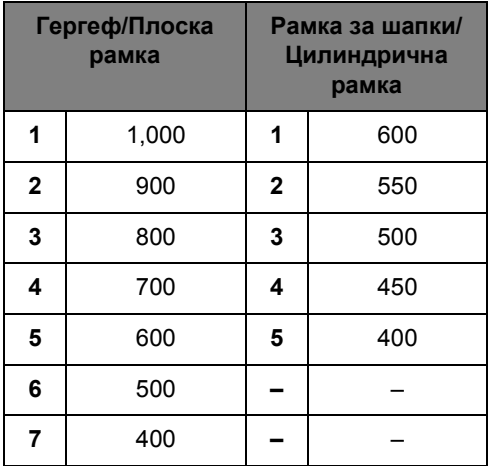

Настройката за максимална скорост на шиене е определена от екрана за бродиране. Когато бродиращата машина е закупена, максималната скорост на шиене е настроена на 1,000 spm (рамка за шапки 400 spm).

Рамката за шапка, цилиндричната рамка и плоската рамка не са включени като аксесоари; но те са достъпни за закупуване.

1**За да увеличите скоростта на шиене, докоснете . За да намалите скоростта на шиене, докоснете .** 86  $f(1)$ 

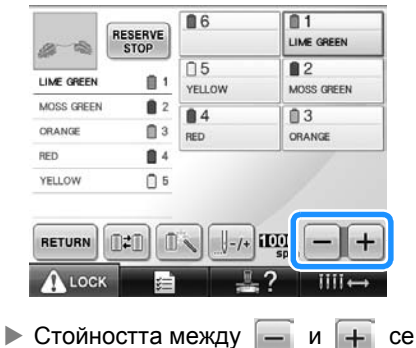

променя.

### **Бележка**

- Намалете скоростта на шиене, когато бродирате върху тънки, дебели или твърди платове. Освен това, машината бродира по-тихо на побавна скорост на шиене.
- Скоростта на шиене може да бъде променяна по време на шиене на бродерия.
- Настройката на максималната скорост на шиене не се променя, докато не бъде избрана нова настройка. Настройката, определена преди изключване на машината, остава избрана при следващото включване на машината.
- Намалете скоростта на шиене до 400 spm, когато използвате крехък конец, като например метализиран конец.

*4*

## <span id="page-129-1"></span><span id="page-129-0"></span>**Настройка на машината за спиране при смяна на цвета**

Машината може да бъде спряна по всяко време; но ако бъде спряна докато бродира, по-добре е да се върнете няколко шева, преди да продължите шиенето върху шева. Ако машината спре при смяна на цвят, не е необходимо да се връщате през шева, преди да продължите бродирането.

#### <span id="page-129-2"></span>**Спиране на машината при следващата смяна на конец**

Машината може да бъде настроена да спира, преди да ушие следващия цвят.

1**Докато шиете цвета преди точката, <sup>в</sup> която искате да спрете машината,** 

**докоснете , за да се промени на RESERVE .**

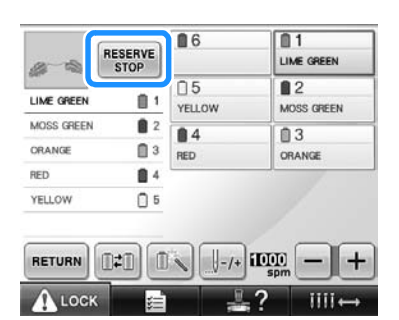

- 2**След ушиване на зоната на текущия цвят, следващата иглена бара се придвижва в позиция и машината спира, преди да ушие следващия цвят.**
	- RESERVE **Ce променя обратно в RESERVE**.
	- Ако машината бъде временно

изключена, ще бъдете попитани дали желаете да продължите шиенето или да изберете нов шаблон при повторно включване на машината.

Докоснете <sup>"• ок</sup> , за да продължите бродирането. (Вижте "[Възобновяване](#page-111-0) на бродиране след [изключване](#page-111-0) на [машината](#page-111-0)" на страница 110.)

### <span id="page-129-3"></span>**Определяне на места за пауза преди бродиране**

Местата за пауза могат да бъдат определени в екрана за Смяна цвета на конеца, показван

чрез докосване на .

1**<sup>В</sup> екрана за редактиране на шаблон,** 

**докоснете .**

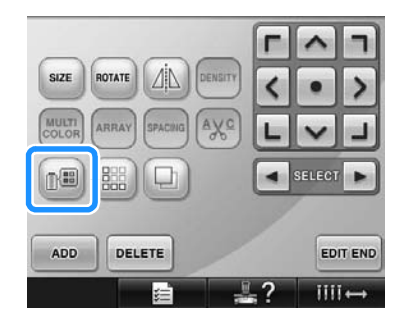

X Появява се екрана за смяна цвета на конеца.

<span id="page-129-4"></span>2**Докоснете <sup>и</sup> , така че цветът най-отгоре на показаната последователност цветове конци да е цветът, на който желаете машината да спре, преди да го ушие.**

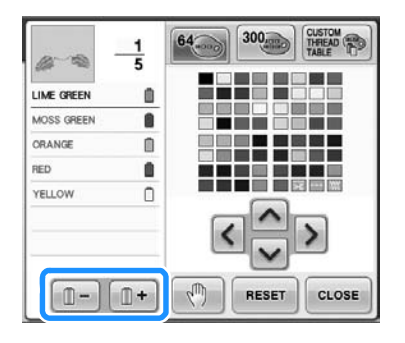

<span id="page-130-0"></span>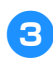

3**Докоснете .**

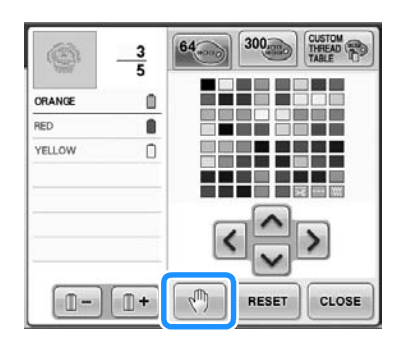

 $\blacktriangleright$  Знакът  $\sqrt{m}$  се появява, за да покаже къде ще спре машината.

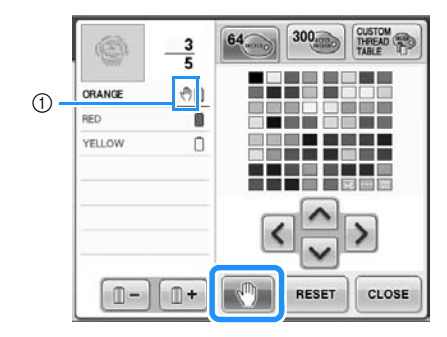

 $\circled{1}$  Знак  $\sqrt[4]{\cdot}$ 

- 4**Повторете стъпки** [2](#page-129-4) **<sup>и</sup>** [3](#page-130-0) **за всяка пауза, която желаете да определите.** • Могат да бъдат определени
	- неограничен брой паузи.

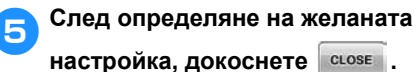

• Ако машината бъде временно изключена, когато е спряла в определеното място след бродиране, ще бъдете попитани дали желаете да продължите шиенето или да изберете нов шаблон при повторно включване на машината.

Докоснете <sup>| ок</sup> , за да продължите бродирането. (Вижте "[Възобновяване](#page-111-0) на бродиране след [изключване](#page-111-0) на [машината](#page-111-0)" на страница 110.)

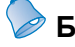

## **Бележка**

- Ако машината бъде временно изключена, настройките за спиране на машината при смяна на цвета, определени преди изключване на машината, не се отменят. Но ако бъде избран нов шаблон, настройките ще се отменят.
- Ако бъде запаметен шаблон с настройки за спиране на машината при смяна на цвета, настройките за спиране също се запаметяват.

# <span id="page-131-0"></span>**Временна настройка на иглената бара**

След започване на бродирането, машината може да бъде спряна при смяна на цвят и може да бъде зададена различна иглената бара за следващия цвят за шиене.

Като смените горния конец, вече вдянат в различна иглената бара, може да спестите време за шиене. Например, подобни цветове конци могат да бъдат заменяни за временна употреба.

1**Докато шиете <sup>с</sup> цвета преди този, който искате да смените, докоснете**

**, така че да се промени на .**

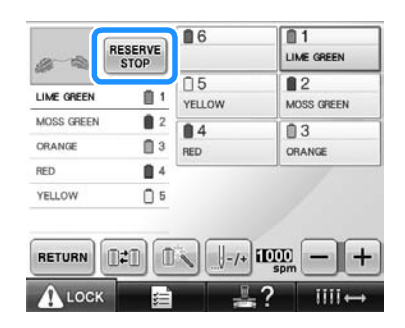

- **След завършване на текущия цвят,** конците се отрязват и машината спира.
- При смяна на цвета може да натиснете бутона старт/стоп, за да спрете машината, но в такъв случай спрете машината след отрязване на конците.

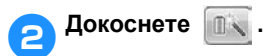

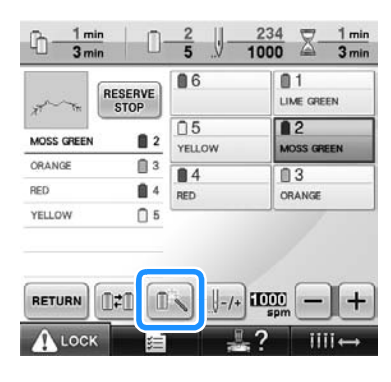

X Появява се екрана Временна настройка на пластината за игла. 3**Докоснете клавиша, за да вденете конеца, с който желаете да бродирате, в иглената бара.**

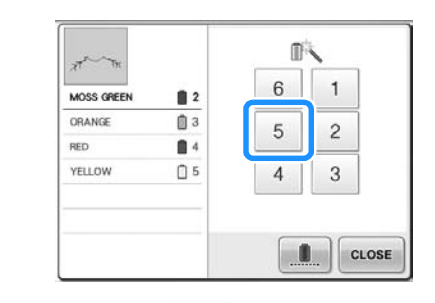

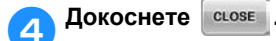

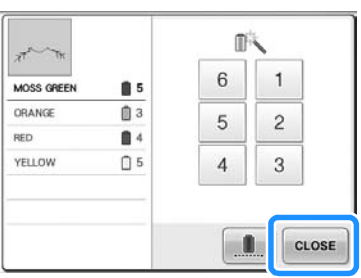

X Отново се появява екранът Бродиране.

5**Докоснете , след което натиснете бутона старт/стоп, за да започнете шиене.**

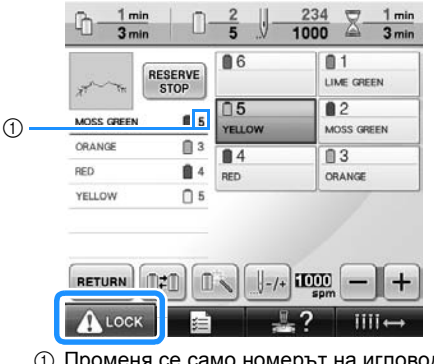

- 1 Променя се само номерът на игловодача, за да покаже избрания игловодач.
- **Бродирането продължава с** определената иглена бара.

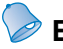

#### **Бележка**

- Временната настройка на иглената бара е валидна само до следващата смяна на цвета на конеца. Ако шаблонът съдържа друга зона със същия цвят или когато същият шаблон се ушива отново, зоната се ушива с първоначалния цвят.
- Цветът на конеца (иглената бара) може да бъде променен с тази процедура, дори когато машината е спряна от определена пауза или по време на смяна на макара.
- Ако бутонът старт/стоп е бил натиснат за спиране на машината по време на шиене на зона, временна настройка на иглената бара не може да бъде приложена. Цветът на конеца (иглената бара) не може да бъде променен по средата на зона, която се шие в момента.

#### <span id="page-132-0"></span>**Непрекъснато бродиране (използване на един цвят)**

Избран шаблон може да бъде ушит само с един цвят, вместо с много. Машината ще се забави, но няма да спре бродирането за времето на смяна на цвета.

1**Докоснете клавиша за игловодача <sup>с</sup> вдянатия конец, с който желаете да бродирате непрекъснато.**

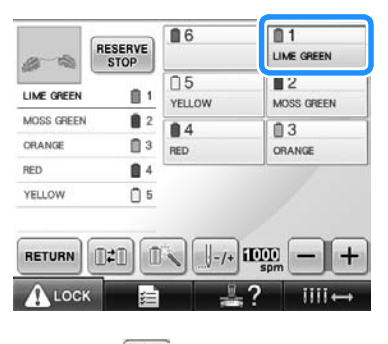

Докоснете **...** 

X Появява се екрана Временна настройка на пластината за игла. 3**Докоснете , за нюансиране на цветните стъпки и избраният шаблон ще бъде бродиран с един цвят, вместо цветът да бъде сменен по време на бродирането.** 

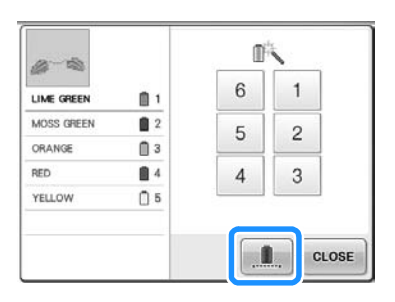

**• Показаният на екрана цвят на конец** ще бъде в сиво.

### **Бележка**

- Ако докоснете кой да е клавиш за номер на игловодач по-горе, ще бъдат активирани временните настройки на игловодача. (Вижте [страница](#page-131-0) 130.)
- За да се върнете към оригиналните настройки на шаблона, натиснете повторно .

<span id="page-132-1"></span>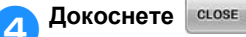

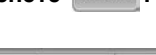

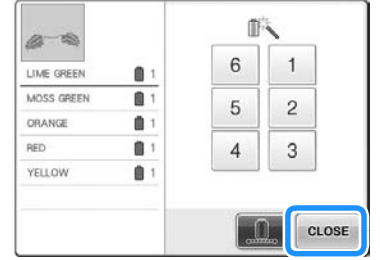

# **Бележка**

- Дори при задаване на непрекъсваемо бродиране може да използвате функцията за изрязване на конец DST (вижте [страница](#page-200-0) 199).
- Можете да изберете игловодач на

екрана Бродиране, дори след

докосване на сьоя в стъпка [4](#page-132-1).

● След завършване на бродерията, режимът на непрекъсната бродерия ще бъде отменен.

# <span id="page-133-0"></span>**Настройки Резервна иглената бара**

Обикновено машината автоматично задава цветове на конците на иглените бари; все пак, определен цвят конец може да бъде ръчно зададен на определена иглена бара. Ако е определена иглена бара, то тя се изважда от автоматичното задаване на машината и определеният цвят остава зададен за нея.

Като задавате определени често използвани цветове конци на определени иглени бари, можете да намалите усилията по смяна на макарите.

**Забележка**

● Тази функция не е достъпна от екрана Бродиране.

След като бъде определена ръчната настройка на иглената бара, тя остава зададена до отмяна.

Ръчните настройки на иглената бара могат да бъдат определени на страница 3/5 от екрана Настройки.

1**Докоснете , след това докоснете и , за да се покаже страница 3/5 от екрана Настройки.**

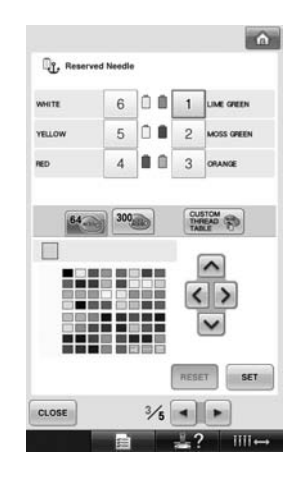

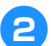

**Докоснете 1, 2, 3, 4, 5 ИЛИ** 6

**за номера на иглената бара, която искате да определите.**

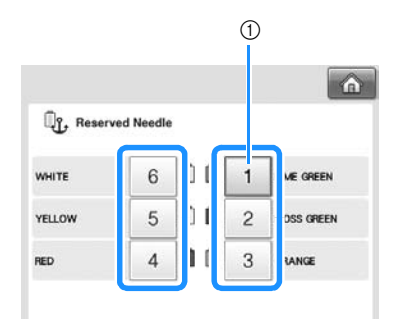

1 Показва номера на избраната иглена бара

<span id="page-133-1"></span>3**Изберете цвета за задаване на иглената бара.**

> Докоснете  $\vert \wedge \vert$ ,  $\vert \zeta \vert$ ,  $\vert \rangle \vert u \vert \vee \vert$ , докато цветът, който желаете да изберете от таблицата с конци, се открои от останалите (уголемен осветен квадрат).

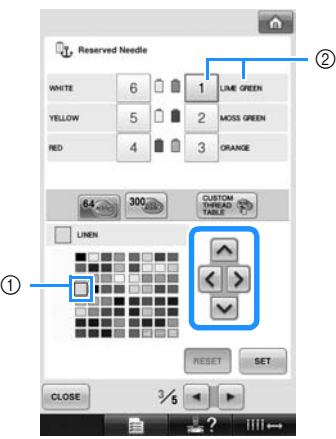

- (1) Цветът, който изпъква над останалите, е избраният цвят.
- 2 Показва избрания цвят и името му
- X Подчертаването на цветен квадрат премества в посока на стрелката върху докоснатия клавиш.

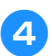

4**Докоснете .**

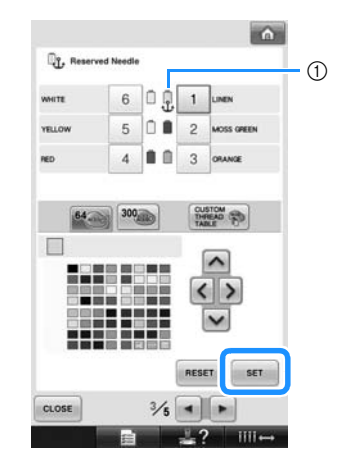

- X Определя се цветът, избран в стъпка [3](#page-133-1).
- 1 Върху макарата се появяват избраният цвят конец и ключовата позиция.

#### ■ **Отмяна на настройката**

За да промените настройката, първо я отменете, след което изберете новата настройка.

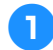

**Докоснете 1, 2, 3, 4, 5 или** 6

**за номера на иглената бара, чиято**

**настройка желаете да отмените.**

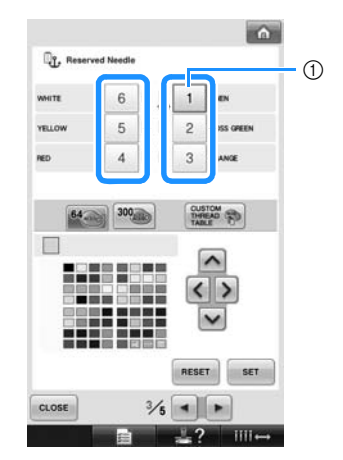

1 Показва номера на избраната иглена бара

2**Докоснете .**

 $\sim$ Og, Re  $(1)$  $6$   $0$   $1$   $\mu$ .<br>White YELL 4 | 1 | 3 | окине **NED** 300 CUSTOM<br>THREAD  $64 - 1$  $\Box$  $\overline{\phantom{a}}$ RESET SET CLOSE  $\frac{3}{6}$  =  $\rightarrow$  $\overline{\phantom{a}}$ 

- 1 Котвата изчезва от макарата.
- X Това отменя ръчната настройка на иглената бара.

*4*

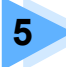

# **5 ИЗБОР/РЕДАКЦИЯ/ЗАПАМЕТЯВАНЕ НА ШАБЛОНИ**

Тази глава предоставя подробности за избора, редакцията и запазването на шаблони за бродиране.

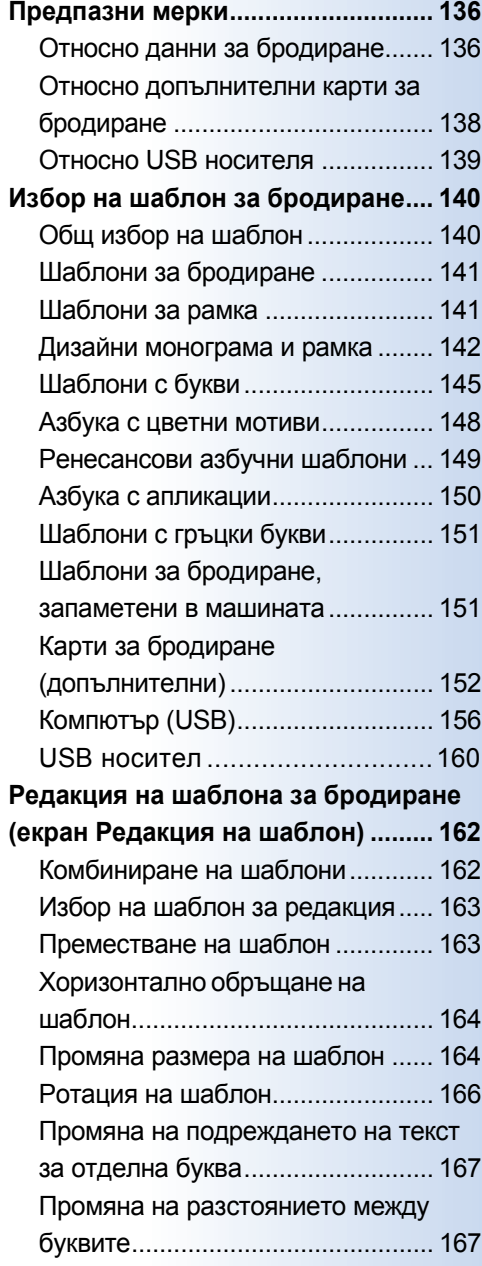

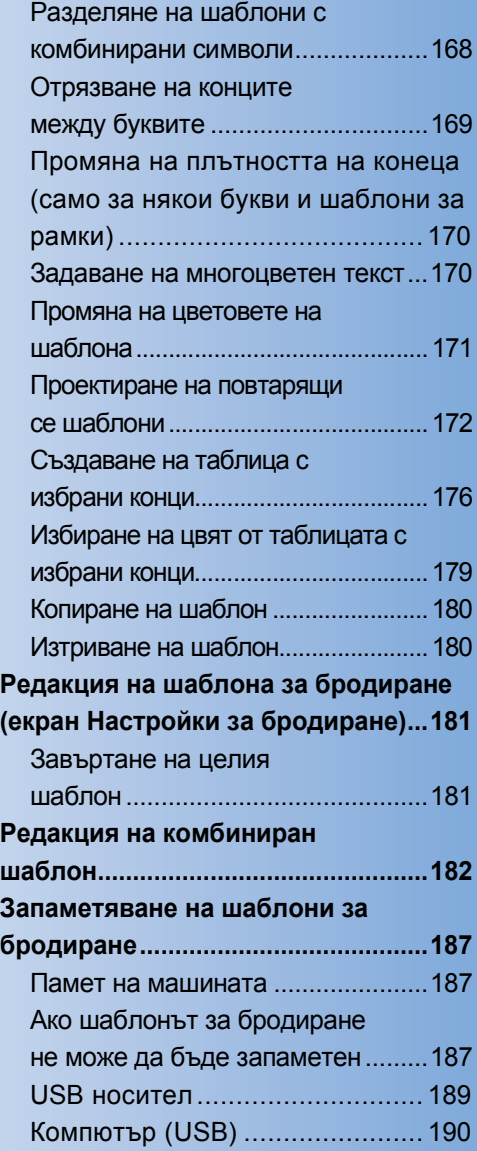

# <span id="page-137-0"></span>**Предпазни мерки**

### <span id="page-137-1"></span>**Относно данни за бродиране**

Когато използвате данни за бродиране, различни от създадените и запаметени в тази машина, спазвайте следните предпазни мерки.

# **ВНИМАНИЕ**

● **Докато използвате данни за бродиране, различни от оригиналните ни шаблони, конецът може да се скъса или иглата да се счупи при шиене с твърде фина плътност на шева, или при ушиване на три или повече препокриващи се шева. В такъв случай, използвайте някои от оригиналните ни системи с данни за дизайн, за да редактирате данните за бродиране.**

#### ■ **Видове данни за бродиране, които могат да се използват**

• С тази машина могат да се използват само данни за бродиране във формат .pes, .phc и .dst. Използването на данни за шаблони, различни от запаметените с нашите системи с данни за дизайн или шевни машини, може да причини повреда в бродиращата машина.

#### ■ **Видове USB устройства/носители, които могат да се използват (през USB конектор, тип "A" (хост))**

Данни за шева могат да се запаметяват или извикват от USB носител. Използвайте носител, който отговаря на следните спецификации.

- USB Флопи диск
- USB флаш устройство (USB флаш-памет)
- USB CD-ROM, CD-R, CD-RW (само за извикване)

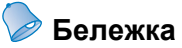

- Данните за шев/бродерия не могат да бъдат запаметявани чрез USB CD-ROM, CD-R или CD-RW.
- USB устройства/носители могат да бъдат използвани само от главния (горния) USB порт за носител или USB порта за мишка. USB портът за компютър е само за връзка с компютър.

Може да използвате и следните видове носители с USB четец/записващо устройство за карти с памет.

- Secure Digital (SD) Card
- CompactFlash
- **Memory Stick**
- **SmartMedia**
- MultiMediaCard (MMC)
- xD-Picture Card

# **Забележка**

- Някои USB носители може да не могат да бъдат употребявани с тази машина. За повече подробности, посетете нашия уебсайт.
- USB хъбове не могат да бъдат използвани през главния (горния) USB порт за носител или USB порта за мишка. Машината няма да разпознае горепосочените USB устройства или USB карти с памет през USB хъб.
- **Индикаторът за достъп ще започне да примигва след вкарване на USB устройства/носители и** ще отнеме около 5-6 секунди за разпознаването му. (Времето е различно в зависимост от USB устройството/носителя.)
- **Не изваждайте USB устройството/носителя веднага след като сте го поставили в машината.** Изчакайте поне 5 секунди преди да извадите USB устройството/носителя.
- За допълнителна информация, вижте ръководството с инструкции, предоставено с USB носителя, който сте закупили.

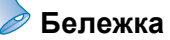

- Когато е необходимо създаване на папка с файлове, използвайте компютър.
- В имената на файловете могат да се използват букви и цифри. Освен това, ако името на файла съдържа не повече от осем символа, цялото име на файла ще се появи на екрана. Ако името на файла е дълго повече от осем символа, като име на файла ще се появят само първите шест символа, последвани от "~" и число.

#### ■ **Могат да бъдат използвани компютри и операционни системи със следните спецификации**

- Съвместими модели: IBM PC с USB порт като стандартно оборудване IBM PC-съвместим компютър, оборудван с USB порт като стандартно оборудване
- Съвместими операционни системи: Microsoft Windows Me/2000/XP, Windows Vista, Windows 7

#### ■ **Предпазни мерки при използване на компютър за създаване на данни**

• Ако името на папката/файла с данни за бродиране не може да бъде идентифицирано, например името съдържа специални букви или символи, файлът/папката няма да бъдат показани. Ако това се случи, сменете името на файла/папката. Препоръчваме използването на 26-те букви на латинската азбука (главни и малки), цифрите от 0 до 9, тире "-", и долна черта "\_". Не използвайте запетайка "," или точка "." в името на файла.

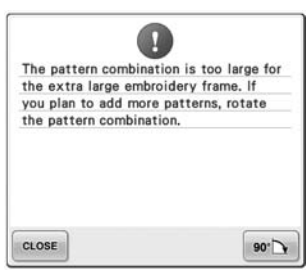

Ако са избрани данни за бродиране, по-големи от 200 мм (В)  $\times$ 300 мм (Ш) (около 7-7/8 инча (В) × 11-3/4 инча (Ш)), отдясно се появява съобщение, питащо дали желаете да завъртите шаблона на 90 градуса. Дори след завъртане на 90 градуса, данни за бродиране, по-големи от 200 мм (В) × 300 мм (Ш) (около 7-7/8 инча (В) × 11-3/4 инча (Ш)), не могат да бъдат използвани. (Всички дизайни трябва да са в границите на 200 мм (В)  $\times$  300 мм (Ш) (около 7-7/8 инча (В)  $\times$  11-3/4 инча (Ш)) размер на полето за дизайн.)

За повече подробности, вижте [страница](#page-157-1) 156.

- .pes файлове, запаметени с брой шевове или брой цветове, надвишаващи определените граници, не могат да бъдат показани. Комбинирaният дизайн не може да надвиши максимума от 500 000 шева или максималния брой за смяна на цветове от 125 (Тези цифри са приблизителни и зависят от целия размер на дизайна). За да отговори дизайнът на спецификациите, използвайте един от нашите софтуери за редактиране на шаблон за бродерия.
- Не създавайте папки в "Removable disk" (Преносимо устройство) на компютъра. Ако данните за бродиране са запаметени в папка в "Removable disk" (Преносимо устройство), тези данни не могат да бъдат извикани от машината.

#### ■ **Tajima (.dst) данни за бродиране**

- .dst данните се показват на екран Списък с шаблони подредени по име на файл. (Реалното изображение не може да бъде показано.) Могат да бъдат показани само първите осем символа от името на файла.
- Тъй като Tajima (.dst) данните не съдържат конкретна информация за цвета на конеца, те се показват с фабричната ни последователност за цветове конци. Проверете предварителния преглед и сменете цветовете конци, както желаете. За повече подробности, вижте [страница](#page-221-0) 220.

DST

#### ■ **Търговски марки**

- Secure Digital (SD) Card е регистрирана търговска марка или търговска марка на SD Card Association.
- CompactFlash е регистрирана търговска марка или търговска марка на Sandisk Corporation.
- Memory Stick е регистрирана търговска марка или търговска марка на Sony Corporation.
- SmartMedia е регистрирана търговска марка или търговска марка на Toshiba Corporation.
- MultiMediaCard (MMC) е регистрирана търговска марка или търговска марка на Infineon Technologies AG.
- xD-Picture Card е регистрирана търговска марка или търговска марка на Fuji Photo Film Co. Ltd.
- IBM е регистрирана търговска марка или търговска марка на International Business Machines Corporation.
- Microsoft, Windows и Windows Vista са регистрирани търговски марки или търговски марки на Microsoft Corporation.
- Всяка компания, чийто софтуер е споменат в това ръководство, има договор за лицензиран софтуер, специфичен за притежаваните от нея програми. Всички останали марки и имена на продукти, споменати в това ръководство, са регистрирани търговски марки на съответните им компании. Все пак, обясненията за маркировки като ® и ™ не са ясно описани в текста.

### <span id="page-139-0"></span>**Относно допълнителни карти за бродиране**

- Не разглобявайте или променяйте картите за бродиране.
- Насила не огъвайте, изпускайте, драскайте или поставяйте тежки предмети върху картите за бродиране.
- Не позволявайте на картите за бродиране да бъдат намокряни с вода, разтворители, напитки или други течности.
- Не използвайте или съхранявайте картите за бродиране на място, изложено на силно статично електричество или статични смущения.
- Не използвайте или съхранявайте картите за бродиране на места, изложени на удари или вибрации, пряка слънчева светлина, прекален прах (или мъх), високи температури, остри температурни колебания или силни магнитни сили (като от колонки).
- За да използвате допълнителни карти за бродиране за извикване на шаблони за бродиране, свържете карточетецът/USB модулът за записване на карта\* към машината.
- Съхранявайте картите за бродиране в защитните им кутии.
- Ако се използва карта за бродиране, различна от нашите оригинални карти, бродиращата машина може да не работи правилно. Използвайте само препоръчани карти за бродиране.
- Някои лицензирани или със запазени права карти за бродиране не могат да се използват с бродиращата машина.
- Картите за бродиране, продавани в чужбина, не могат да се използват с тази бродираща машина.
- Вкарвайте и изкарвайте карти с бродерии само когато светлината за достъп на карточетецът/USB модула за записване на карта\* не мига или при изключена бродираща машина (вижте [страница](#page-153-0) 152).

<sup>\*</sup> Ако сте закупили PE-DESIGN Версия 5 или по-нова, PE-DESIGN Lite или PED-BASIC, можете да включите приложения USB модул за записване на карта в машината като четец на карта за бродиране и да извикате шаблони.

### <span id="page-140-0"></span>**Относно USB носителя**

- Не разглобявайте или променяйте USB носителя.
- Не позволявайте на USB носителя да бъде намокрян с вода, разтворители, напитки или други течности.
- Не използвайте или съхранявайте USB носителя на места, изложени на силно статично електричество или статични смущения.
- Не използвайте или съхранявайте USB носителя на места, изложени на удари или вибрации, пряка слънчева светлина, прекален прах (или мъх), високи температури, остри температурни колебания или силни магнитни сили (като от колонки).
- Докато данните за бродиране се извикват от USB носителя, не позволявайте на машината да бъде изложена на вибрации или удар и не се опитвайте да сваляте USB носителя от машината.
- Някои USB носители може да не могат да бъдат употребявани с тази машина. За повече подробности, посетете нашия уебсайт.
- Изваждайте USB носителя само когато светлината за достъп на USB носителя не мига (вижте [страница](#page-161-0) 160).
- За допълнителна информация, вижте ръководството с инструкции, предоставено с USB носителя, който сте закупили.
- Не изваждайте USB устройството/носителя веднага след като сте го поставили в машината. Изчакайте поне 5 секунди преди да извадите USB устройството/носителя.

# <span id="page-141-0"></span>**Избор на шаблон за бродиране**

В тази машина са вградени различни шаблони за бродиране. Освен вградените шаблони, други различни шаблони могат да бъдат избрани от карти за бродиране (опция) и от компютъра.

**Бележка**

За извикване на шаблон за бродиране от карти за бродиране (опция), вижте [страница](#page-153-0) 152.

#### <span id="page-141-1"></span>**Общ избор на шаблон**

Процедурата за избор на шаблон се различава в зависимост от вида шаблон; но общата процедура за избор на шаблон е описана по-долу.

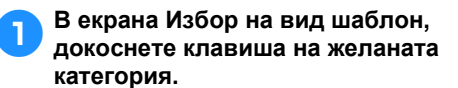

■ **Екран за избор на вид шаблон**

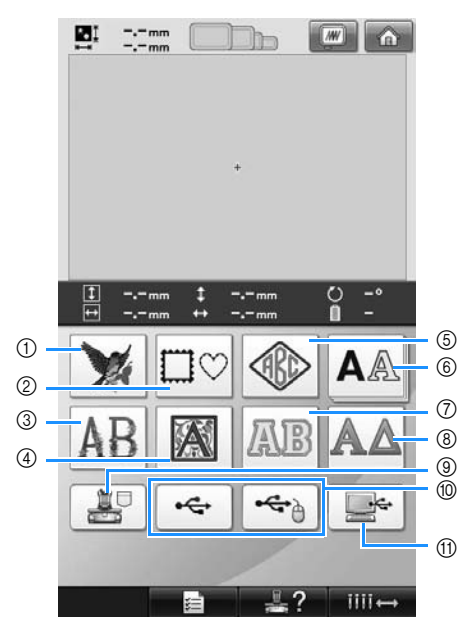

- 1 Шаблони за бродиране
- 2 Шаблони за рамка
- 3 Азбука с цветни мотиви
- $\overline{4}$  Ренесансови азбучни шаблони
- 5 Монограма и шаблон за рамка
- 6 Шаблони с букви
- $\bar{O}$  Азбучни шаблони с апликации
- 8 Шаблони с гръцки букви
- 9 Шаблони за бродиране, съхранени в паметта на машината
- 0 USB носител
- **11 Компютър (USB)**
- 2**<sup>В</sup> екрана Списък <sup>с</sup> шаблони, който се появява след това, докоснете желания шаблон, за да го изберете.**
- **Екран Списък с шаблони**

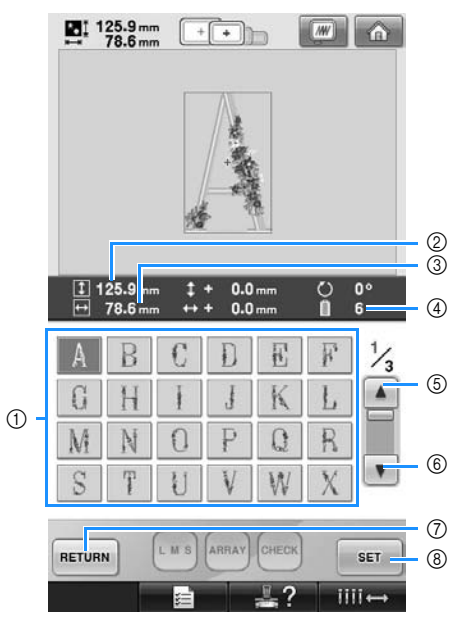

- 1 Клавиши на шаблона
- Докоснете шаблон, за да покажете следната информация за него. 2Вертикална дължина на шаблона 3Хоризонтална ширина на шаблона 4Брой смени на цвета на конеца
- Ако има повече от една страница, докоснете | ▲ | ⑤ и | ▼ | ⑥, докато бъде показана желаната страница.
- За да смените категорията, докоснете RETURN 7, за да се върнете към екрана за избор на вид шаблон.
- След избора на шаблона, докоснете **SET 8. Избраният шаблон се** потвърждава и се появява екран Редакция на шаблон.

# <span id="page-142-0"></span>**Шаблони за бродиране**

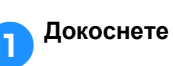

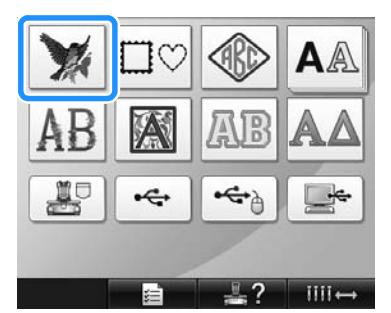

- X Появява се списъкът с шаблони за бродиране.
- 

2**Изберете шаблон за бродиране.** Докоснете желания шаблон.

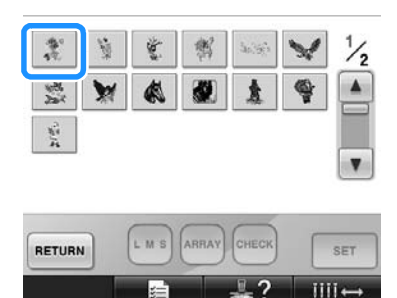

**• Избраният шаблон се появява в** зоната за показване на шаблон.

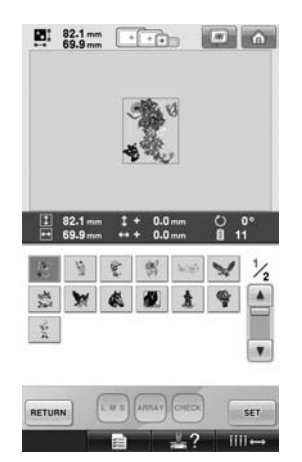

• Ако сте избрали грешен шаблон или искате да изберете друг шаблон, докоснете желания шаблон.

## 3**Докоснете .**

Това потвърждава избора на шаблон.

X Появява се екранът за редакция на шаблон.

#### <span id="page-142-1"></span>**Шаблони за рамка**

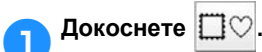

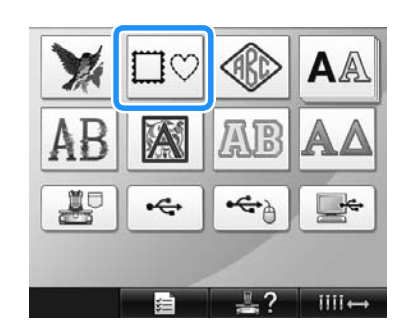

X Появява се списъкът с шаблони за рамка.

2**O<sup>т</sup> горните секции на екрана изберете желаната форма на рамката.** Докоснете желаната форма на рамка.

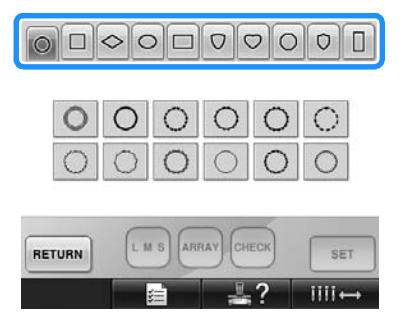

X Наличните форми на рамки се появяват в долната половина на екрана.

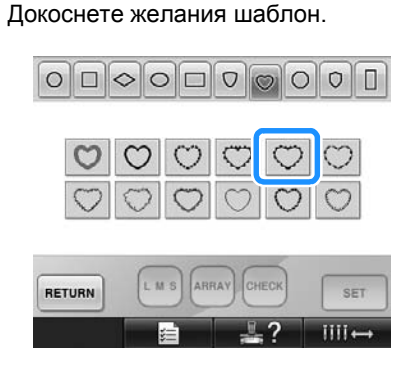

3**Изберете шаблон за рамка.**

**• Избраният шаблон се появява в** зоната за показване на шаблон.

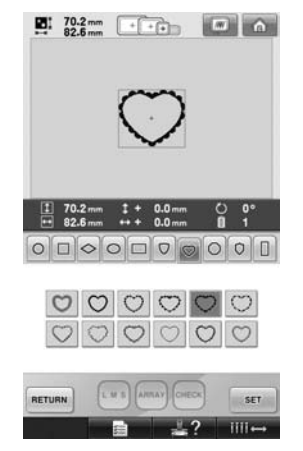

• Ако сте избрали грешен шаблон или искате да изберете друг шаблон, докоснете желания шаблон.

#### 4**Докоснете .**

Това потвърждава избора на шаблон.

X Появява се екранът за редакция на шаблон.

### <span id="page-143-0"></span>**Дизайни монограма и рамка**

Монограмни проекти се създават чрез комбиниране на две или три букви. Шаблони за рамки са на разположение и за тези типове дизайни.

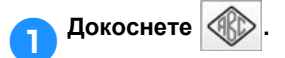

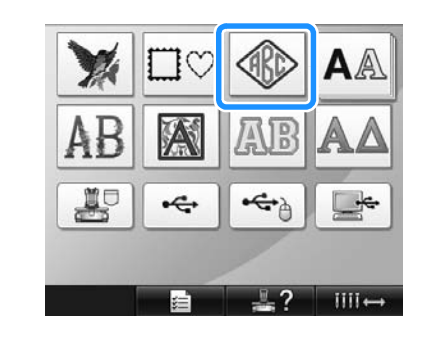

X Появява се екранът за избор на дизайн.

### 2**Изберете монограмен дизайн.**

Докоснете бутона за желания стил.

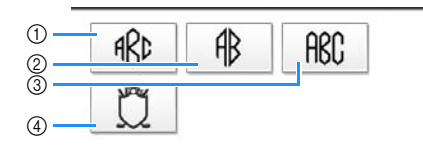

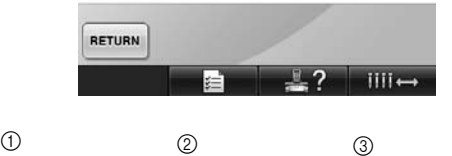

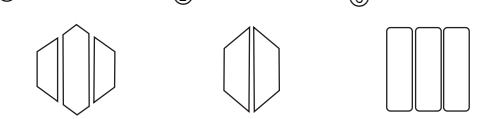

- X Появява се екран за въвеждане на текст.
- Ако е избрано  $(4)$  се появява списък с шаблони за рамка. При създаване на шаблон чрез комбиниране на букви с рамка, няма значение кое ще изберете първо - буквите или рамката. Редът на ушиване следва реда, по който са избрани частите на монограма. За този пример ще изберем първо буквите.
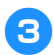

### 3**Избиране на символи.**

Докоснете табулациите, за да изберете различни форми за символа, след това докоснете клавиша за една буква за всяка табулация.

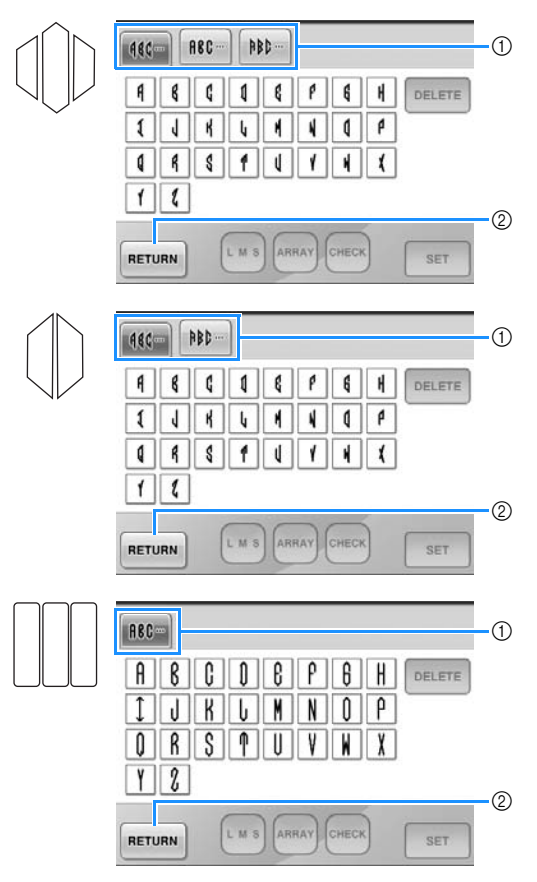

- Понеже формите на буквите са с дизайн като този, няма табулации, които да изберете. В този екран изберете три букви.
- **1 Секции**

 $\overline{2}$  За да промените шрифта на буквата, докоснете в ветивни, за да се върнете на екрана Избор на дизайн.

X Избраните букви се появяват в зоната за показване на шаблона.

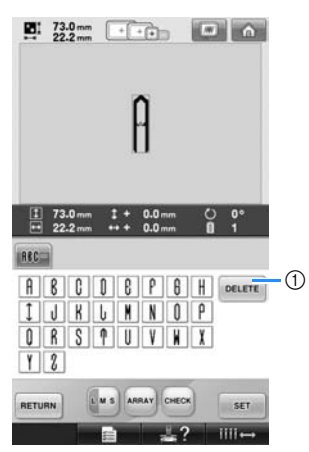

(1) Ако е била избрана грешна буква или желаете да изберете друга, докоснете

, за да изтриете последната избрана

буква, след което докоснете желания клавиш.

## **Бележка**

В зависимост от дизайна, има предварително зададен брой букви; въпреки това могат да бъдат въведени повече букви от този брой. Ако сте избрали твърде много букви,

докоснете , за да ги изтриете.

● При желание можете да изберете много букви, за да използвате символите както при шаблон с букви без създаване на монограм.

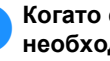

4**Когато <sup>е</sup> въведена буква, ако <sup>е</sup> необходимо променете размера й.**

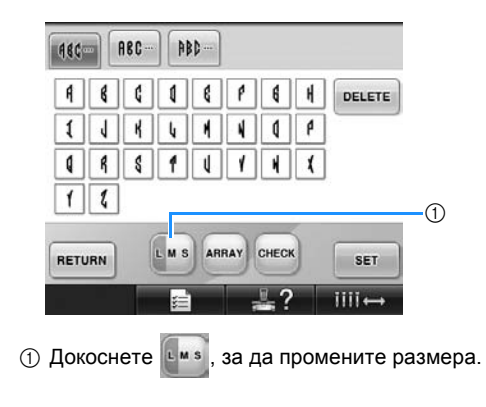

*5*

## ■ **Промяна на размера** След избора на първата буква, докоснете

**имя**, докато буквата не достигне желания размер.

- Следващият символ, които бива избран, ще бъде с новия избран размер.
- Размерът на всички въведени букви не може да бъде променен, след като буквите бъдат комбинирани. (Размерът на целия шаблон може да бъде променян от екрана Редакция на шаблон.)

## 5**Докоснете .**

Това потвърждава избора на символ.

X Появява се екранът за редакция на шаблон.

След това ще комбинираме буквите с рамка.

6**Докоснете .**

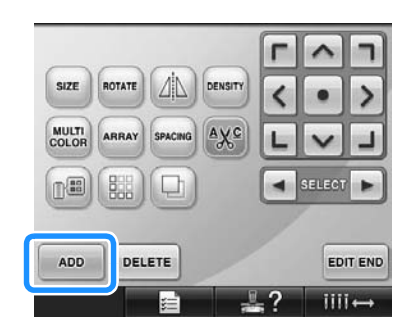

X Появява се екранът Избор на вид шаблон.

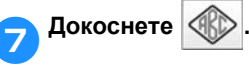

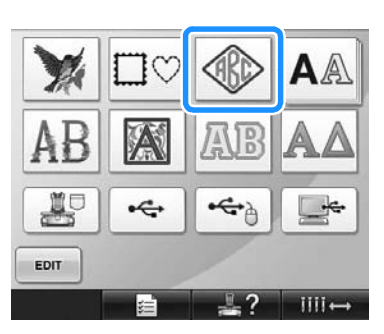

X Появява се екранът за избор на дизайн.

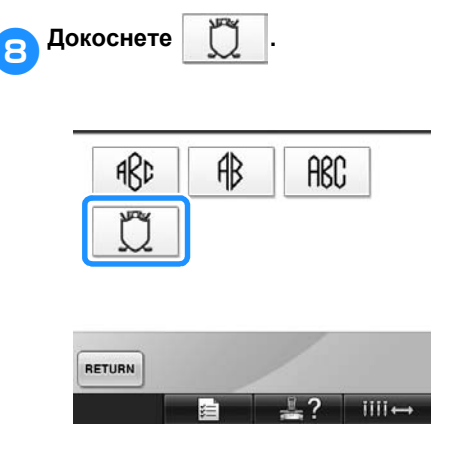

X Появява се списъкът с шаблони за рамка.

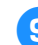

9**Изберете шаблон.** Докоснете желания шаблон.

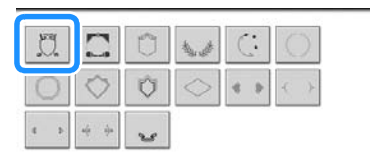

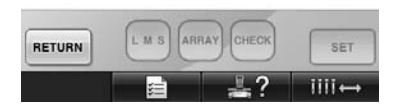

**• Избраният шаблон за рамка се** появява в зоната за показване на шаблон.

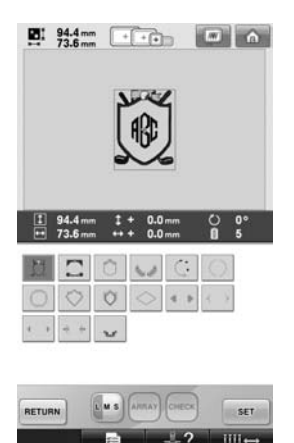

• Ако сте избрали грешен шаблон или искате да изберете друг шаблон, докоснете желания шаблон за рамка.

### 0**Ако размерът на символа <sup>е</sup> бил променен, променете рамката до същия размер.**

Докоснете **имя, за да промените** шаблона до размера на буквите.

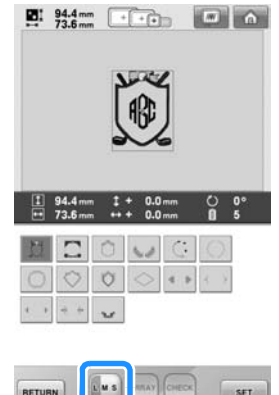

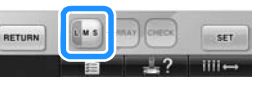

(1) Докоснете този клавиш, за да промените размера.

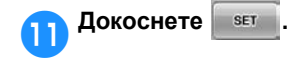

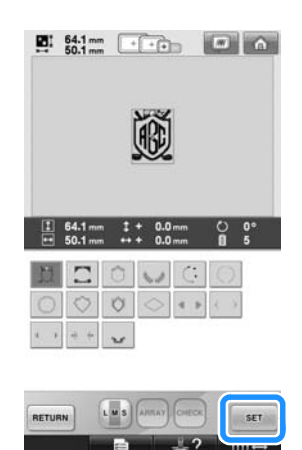

Това потвърждава избора на рамката.

X Появява се екранът за редакция на шаблон.

## **Бележка**

- Поради размера или формата, някой рамки не могат да бъдат използвани с дизайна  $\mathbb{m}$ .
- Шаблоните за рамка са просто някой от шаблоните, които могат да бъдат използвани. Шаблони със символи, различни от 3-буквените монограмни шаблони, могат да бъдат използвани в комбинация.

## <span id="page-146-0"></span>**Шаблони с букви**

Има 25 вградени шрифта.

Например: въвеждане на "Lucky Color" (Щастлив цвят).

1**Докоснете .**

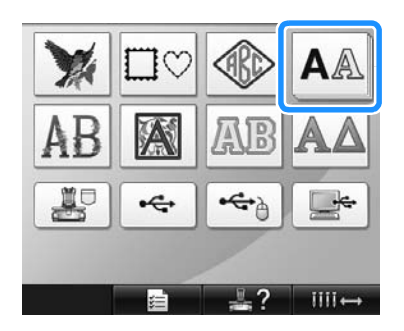

X Появява се екран за избор на шрифт.

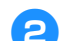

2**Изберете шрифт на буквата.**

Докоснете желания шрифт на буквата.

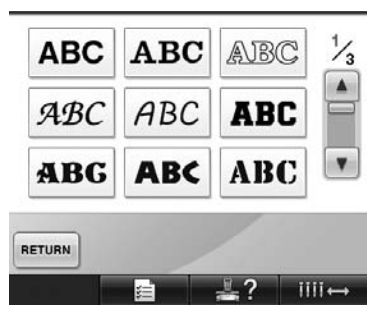

- За допълнителен избор, докоснете  $\|\blacktriangle\|$ или  $\vert \overline{\mathbf{v}} \vert$ .
- X Появява се екран за въвеждане на текст.

3**Ако клавишът за символа, който искате да изберете, не е показан, докоснете табулацията за желаната група букви.**

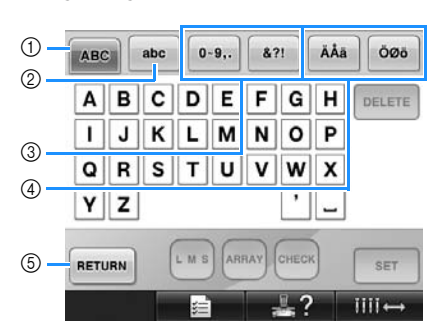

- 1 Главни букви
- 2 Малки букви
- 3 Числа/символи
- 4 Букви с ударение
- 5 Докоснете този клавиш, за да променете шрифта на буквата.
- X Появява се екрана Въвеждане на текст за буквите, показани върху табулацията.
- За да промените шрифта на буквата,

докоснете | RETURN, за да се върнете на

екрана Избор на шрифт.

### 4**Въведете "L".**

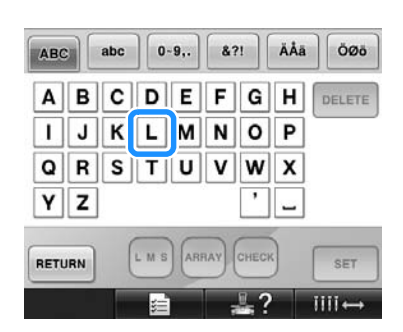

5**При въведен първи символ, докоснете , за да промените размера на символа.**

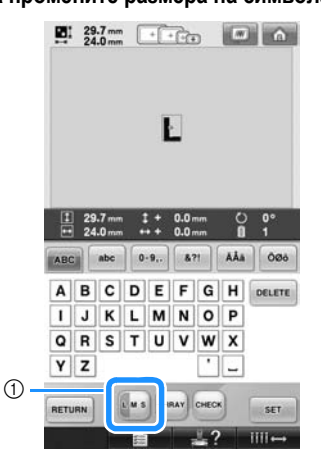

- 1 Докоснете този клавиш, за да промените размера.
- Следващите букви, които биват избрани, ще бъдат с новия избран размер.
- Размерът на всички въведени букви не може да бъде променен, след като буквите бъдат комбинирани. (Размерът на целия шаблон може да бъде променян от екрана Редакция на шаблон.)

## **Забележка**

● Размерът на двата малки шрифта

АВСОЕ И АВСОЕ Не може да бъде променен.

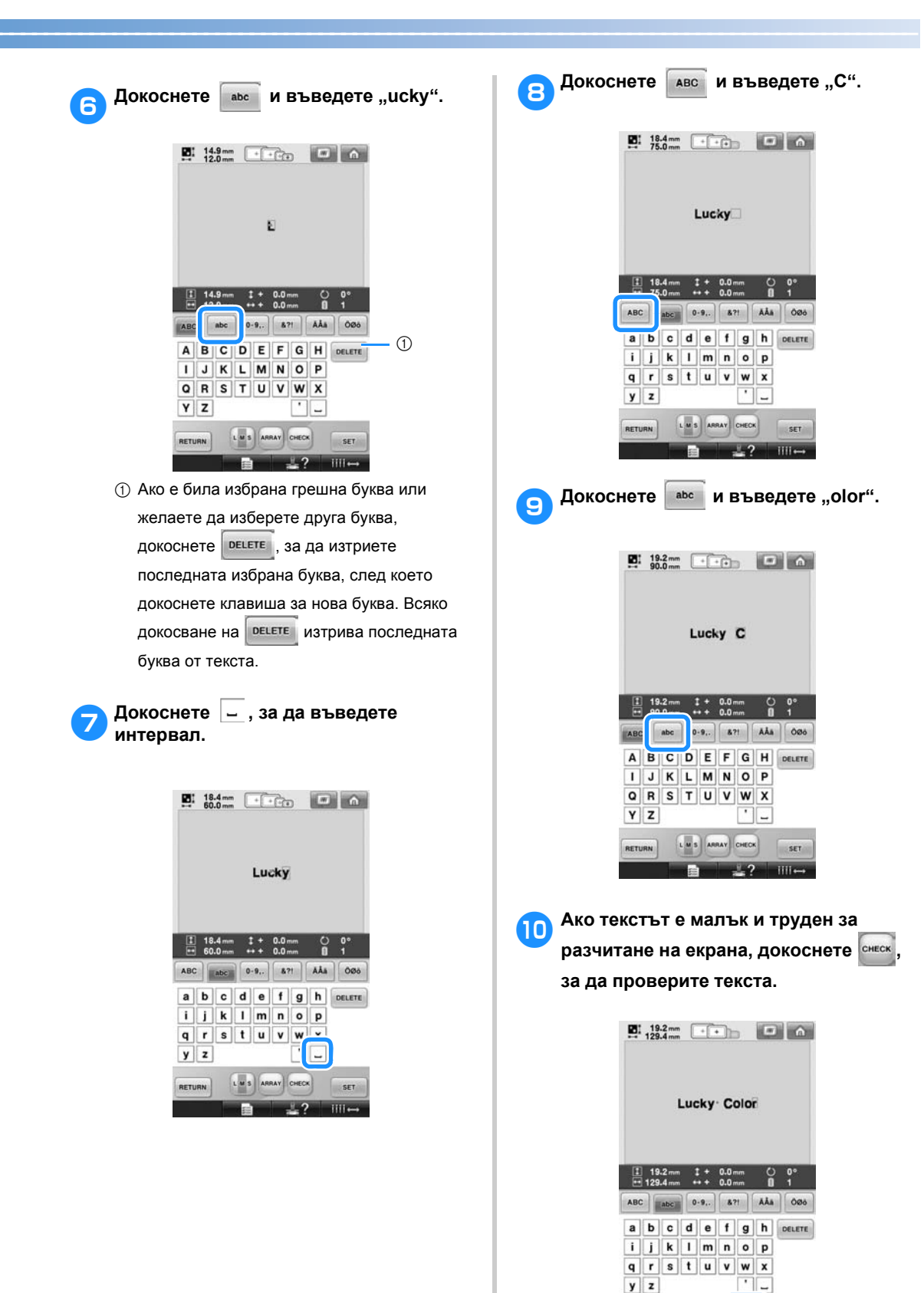

*5*

- 4

 $str.$  $III -$ 

L. M. S. ARR

E

RETURN

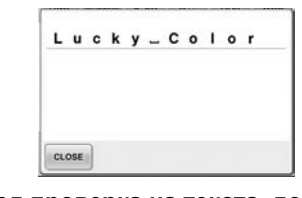

a**След проверка на текста, докоснете , за да се върнете към екрана Въвеждане на текст.**

### b**След въвеждане на всичкия желан текст, докоснете .**

Това потвърждава избора на шаблон. X Появява се екранът за редакция на

<span id="page-149-0"></span>шаблон. ■ **Промяна на подреждането на текста**

Докоснете **АRRAY, за да покажете екрана**, показан по-долу. Докоснете клавиша за желаното подреждане на текста.

След избор на желаното подреждане,

докоснете <sup>слове</sup>, за да се върнете към екрана Въвеждане на текст.

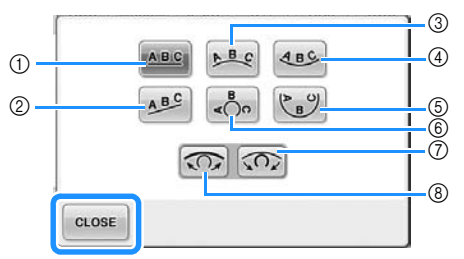

- (1) Подрежда текста в права линия.
- 2 Подрежда текста в наклонена линия.
- 3 Подрежда текста от външната страна на широка крива.
- 4 Подрежда текста от вътрешната страна на широка крива.
- 5 Подрежда текста от вътрешната страна на остра крива.
- 6 Подрежда текста от външната страна на остра крива.
- 7 Ако текстът е подреден в крива, всяко докосване на този клавиш увеличава огъването на кривата (прави я по-крива).
- 8 Ако текстът е подреден в крива, всяко докосване на този клавиш намалява огъването на кривата (прави я по-плоска).
- Ако текстът е подреден чрез едно от подрежданията на текста на този екран, могат да бъдат въведени още букви.

### **Бележка**

● Цветът на текста е настроен на черен. За да промените цвета, вижте "Задаване на [многоцветен](#page-171-0) текст" на [страница](#page-171-0) 170 и "Промяна на [цветовете](#page-172-0) на шаблона" на [страница](#page-172-0) 171.

### **Азбука с цветни мотиви**

1**Докоснете .**

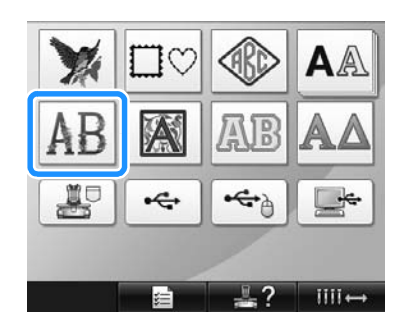

X Появява се списъкът с букви с цветни мотиви.

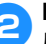

2**Изберете шаблон за бродиране.** Докоснете желания шаблон.

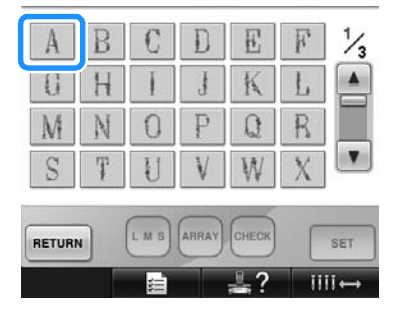

X Избраният шаблон се появява в зоната за показване на шаблон.

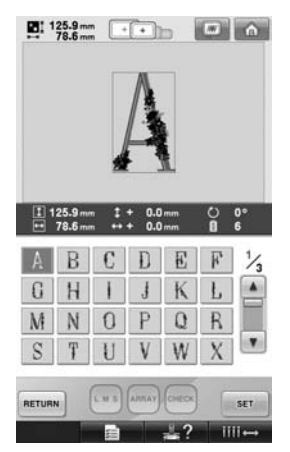

• Ако сте избрали грешен шаблон или искате да изберете друг шаблон, докоснете желания шаблон.

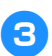

3**Докоснете .**

Това потвърждава избора на шаблон.

X Появява се екранът за редакция на шаблон.

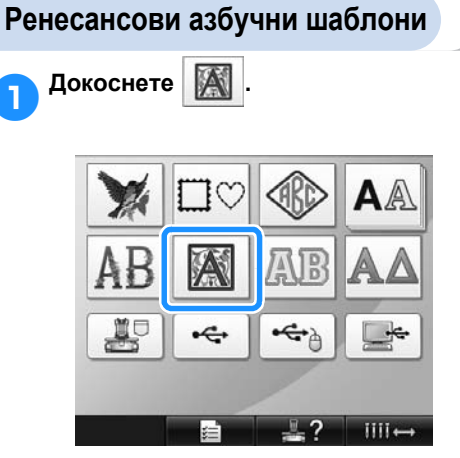

X Появява се списъкът с ренесансови азбучни шаблони.

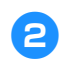

2**Изберете шаблон за бродиране.** Докоснете желания шаблон.

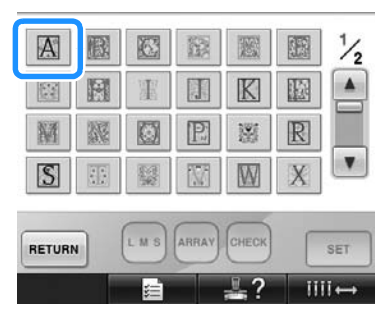

X Избраният шаблон се появява в зоната за показване на шаблон.

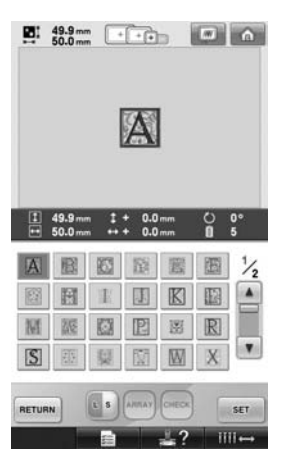

• Ако сте избрали грешен шаблон или искате да изберете друг шаблон, докоснете желания шаблон.

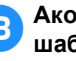

### 3**Ако <sup>е</sup> необходимо, редактирайте шаблона.**

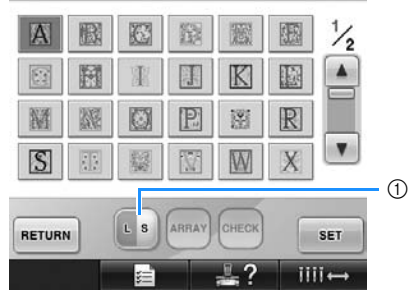

1 Докоснете този клавиш, за да промените размера.

4**Докоснете .**

Това потвърждава избора на шаблон. X Появява се екранът за редакция на шаблон.

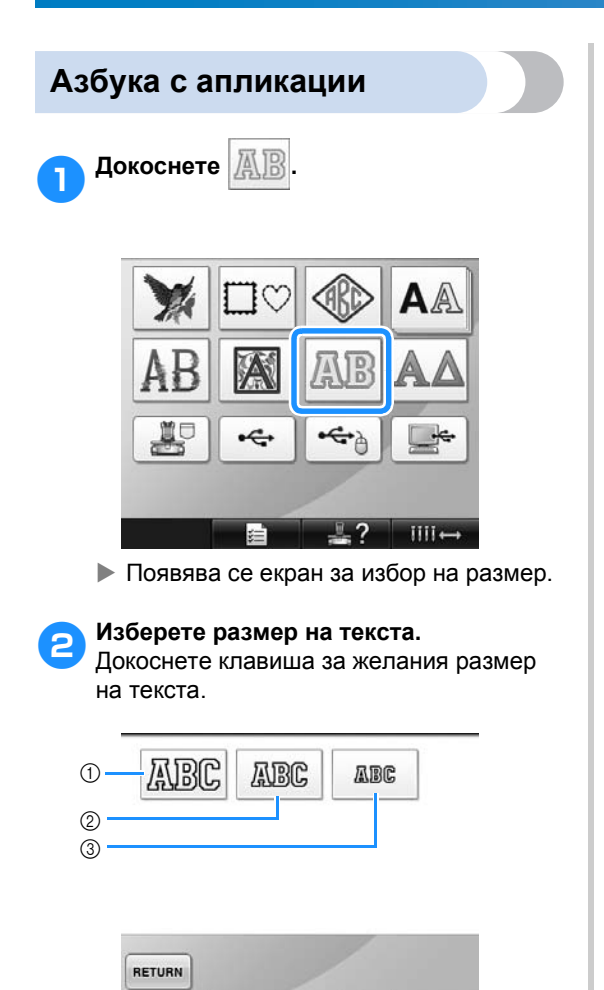

• Символът ще има следната вертикална дължина при съответния избран размер.

iiii.

- 1 Голям: около 122 мм (4-13/16 инча)
- 2 Среден: около 68 мм (2-11/16 инча)
- 3 Малък: около 49 мм (1-15/16 инча)
- **Появява се списъкът с азбука с** апликации.

3**Изберете шаблон за бродиране.** Докоснете желания шаблон.

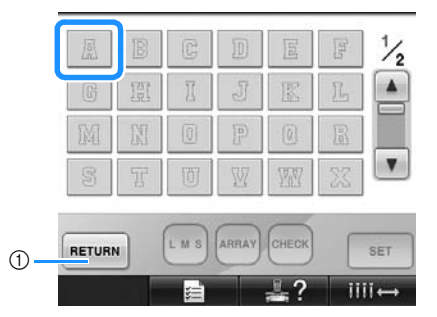

- 1 Докоснете този бутон за промяна на размера на символа.
- **Избраният шаблон се появява в** зоната за показване на шаблон.

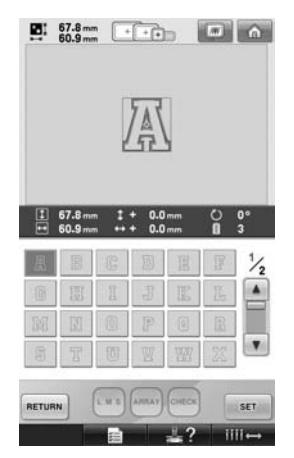

• Ако сте избрали грешен шаблон или искате да изберете друг шаблон, докоснете желания шаблон.

### 4**Докоснете .**

Това потвърждава избора на шаблон. X Появява се екранът за редакция на шаблон.

### **Бележка**

За подробности как да ушиете апликация, вижте "Шиене на [шаблони](#page-211-0) с [апликации](#page-211-0)" на страница 210.

### <span id="page-152-0"></span>**Шаблони с гръцки букви**

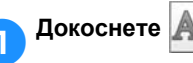

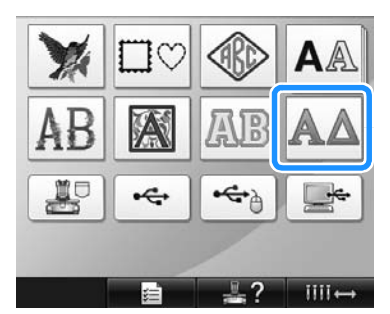

 $\blacktriangleright$  Появява се списъкът с шаблони с гръцки букви.

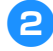

2**Изберете шаблон <sup>с</sup> буква.** Докоснете желания шаблон с буква.

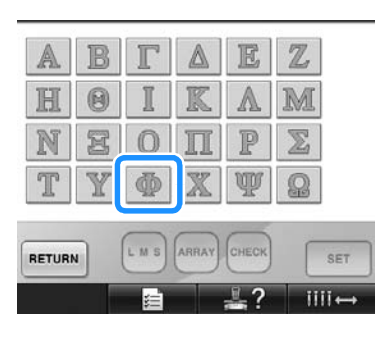

**• Избраният шаблон се появява в** зоната за показване на шаблон.

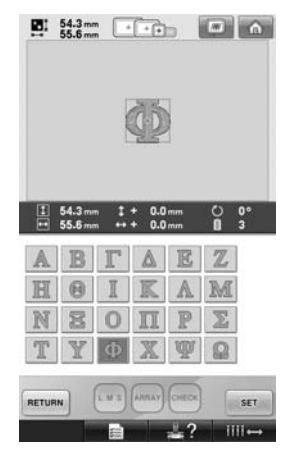

• Ако сте избрали грешен шаблон или искате да изберете друг шаблон, докоснете желания шаблон.

3**Докоснете .**

Това потвърждава избора на шаблон.

X Появява се екранът за редакция на шаблон.

### **Шаблони за бродиране, запаметени в машината**

Могат да бъдат извикани шаблоните за бродиране, запаметени в паметта на машината. За подробности по запаметяване на шаблон, вижте "[Запаметяване](#page-188-0) на шаблони за [бродиране](#page-188-0)" на страница 187.

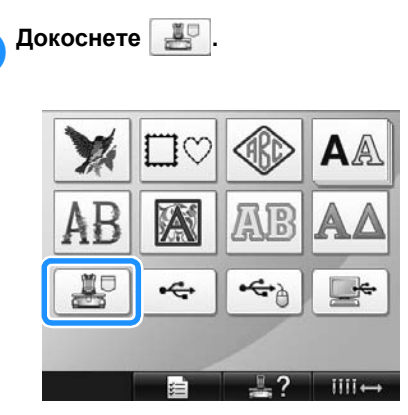

 $\blacktriangleright$  Появява се списъкът с шаблони.

2**Изберете шаблон за бродиране.** Докоснете желания шаблон.

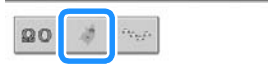

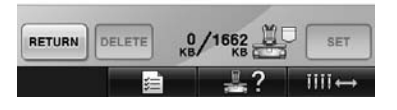

**• Избраният шаблон се появява в** зоната за показване на шаблон.

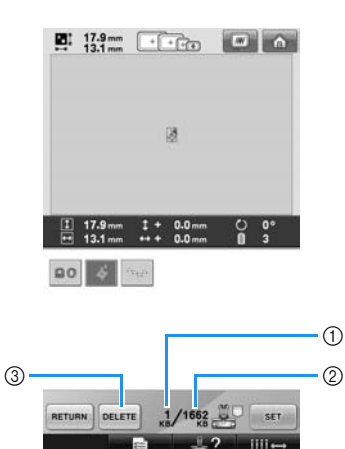

- 1 Показва количеството памет, което избраният шаблон заема.
- 2 Показва количеството свободно място в паметта на машината.
- 3 Докоснете този клавиш, за да изтриете избрания шаблон от паметта.
- Ако е бил избран грешен шаблон или желаете да изберете друг шаблон, натиснете клавиша за желания шаблон.

#### ■ **Изтриване на данни за бродиране**

В този екран могат да бъдат организирани данните, запаметени в машината, чрез изтриване на ненужните данни. След като изберете шаблона, който

желаете да изтриете, докоснете , за

да покажете екрана, показан по-долу.

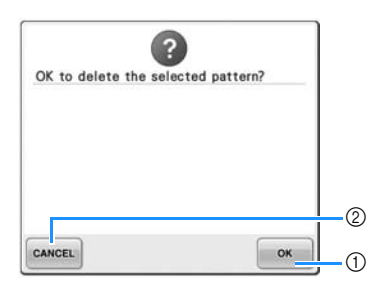

- 1 Трайно изтрива данните от паметта на машината, след което се връща към данните без да е избран шаблон.
- 2 Не изтрива данните, след което се връща

към екрана, показан преди <sup>рецете</sup> да бъде докоснат.

### 3**Докоснете .**

Това потвърждава избора на шаблон.

X Появява се екранът за редакция на шаблон.

### **Карти за бродиране (допълнителни)**

### <span id="page-153-0"></span>■ **За картите за бродиране (допълнителни)**

- Използвайте само карти за бродиране, създадени за тази машина. Използването на неодобрени карти може да доведе до неправилна работа на машината.
- Картите за бродиране, продавани в други страни, не могат да се използват с тази бродираща машина.
- Съхранявайте картите за бродиране в твърда кутия.
- **За карточетеца (допълнителен) и USB модула за записване на карта\***
	- Използвайте само създаден за тази машина четец на карта за бродиране. Използването на друг четец на карта за бродиране може да доведе до неправилно функциониране на машината.

## **Забележка**

- Шаблоните за бродиране не могат да бъдат съхранени на карта за бродиране, поставена в USB модула за записване на карта\* на машината.
	- \* Ако сте закупили PE-DESIGN Версия 5 или по-нова, PE-DESIGN Lite или PED-BASIC, можете да включите приложения USB модул за записване на карта в машината като четец на карта за бродиране и да извикате шаблони.
- **Поставяне на четеца на карта за бродиране и държача на карточетеца на машината**

Чрез използване на приложения държач на карточетеца, към бродиращата машина може да бъде прикрепен четец на карти за бродиране. Това е полезно, ако карточетецът ще бъде използван с машината за дълъг период от време.

1**Ако писалката <sup>е</sup> поставена на държача, премахнете я.**

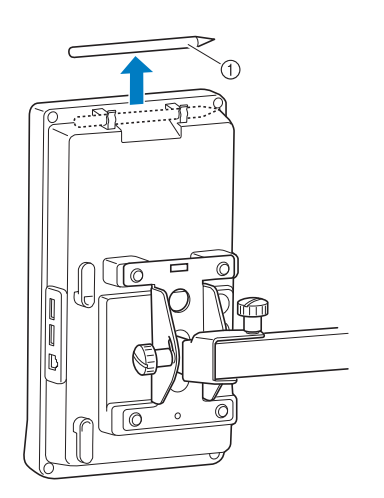

1 Писалка за дисплея

2**Със страничния индикатор, сочещ нагоре, поставете четеца на карта за бродиране на държача му.** Непременно поставете кабела на карточетеца през държача, както е показано по-долу.

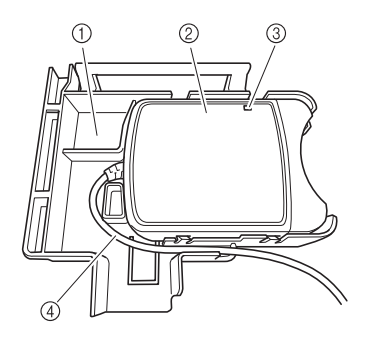

- 1 Държач за карточетец
- 2 Четец на карта за бродиране
- **3 Индикатор**
- $\overline{4}$ ) Кабел на карточетец

3**Поставете рамото на държача на карточетеца в съответния отвор в задната част на панела за управление. Уверете се, че дръжката на карточетеца влиза добре в държача за писалката.**

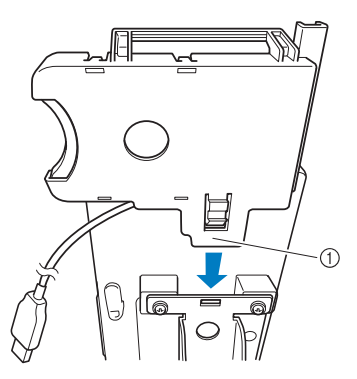

1 Рамо

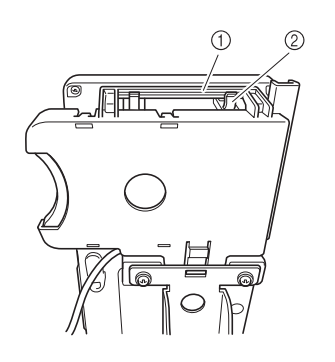

1 Дръжка на държача на карточетеца 2 Държач за писалка на панела за управление

4**Натиснете държача на карточетеца надолу, докато щракне, за да го прикрепите към панела за управление.**

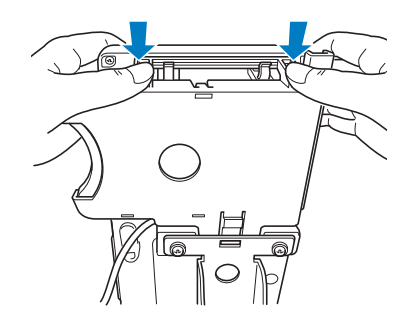

*5*

5**Увийте кабела на карточетеца около кукичките в задната чат на панела за управление и го включете в USB порта.**

• Писалката за дисплея може да се съхранява на държача, намиращ се на държача за карточетеца.

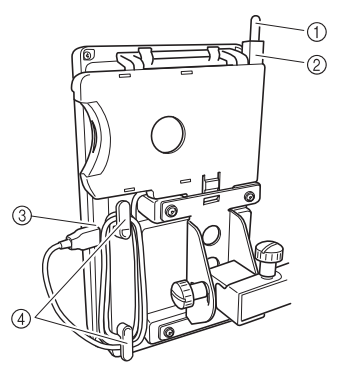

- 1 Писалка за дисплея
- 2 Държач на писалката за дисплея
- $\ddot{\textcirc}$  USB порт
- $\overline{4}$  Кукички

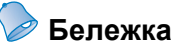

**• За подробности как да извикате** шаблон за бродиране от карта за бродиране, вижте "За [картите](#page-153-0) за бродиране ([допълнителни](#page-153-0))" на [страница](#page-153-0) 152 и "[Използване](#page-156-0) на [карточетец](#page-156-0) без държач" на [страница](#page-156-0) 155.

■ **Изваждане на карточетеца от машината**

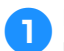

1**Извадете кабела на карточетеца от кукичките на панела за управление.**

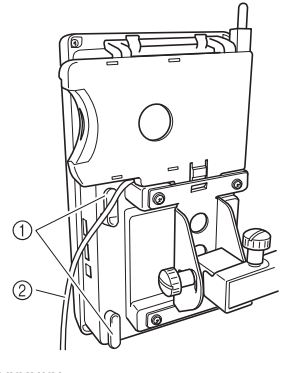

**1 Кукички**  $(2)$  Кабел

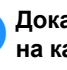

2**Докато натискате палеца на държача на карточетеца с пръст, издърпайте го нагоре, за да го махнете от панела за управление.**

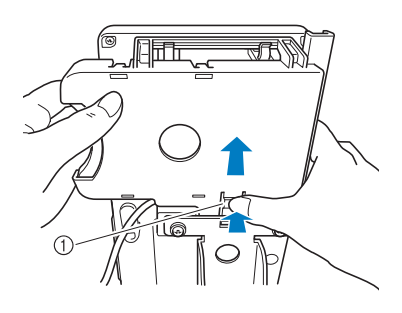

1 Палец

3**Премахнете карточетеца <sup>и</sup> писалката за дисплея от държача. Ако желаете, поставете писалката за дисплея на държача на панела за управление.**

<span id="page-156-0"></span>■ **Използване на карточетец без държач** Когато не използвате често карточетеца, поставете го внимателно в близост до панела за управление.

1**Включете допълнителния карточетец/ USB модул за записване на карта\* в главния (горния) USB порт на машината.**

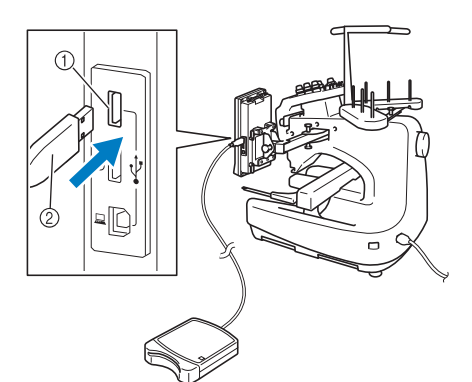

- 1 Главен (горен) USB порт
- 2 Карточетец/USB модул за записване на карта\*
- Ако сте закупили PE-DESIGN Версия 5 или по-нова, PE-DESIGN Lite или PED-BASIC, можете да включите приложения USB модул за записване на карта в машината като четец на карта за бродиране и да извикате шаблони.

Когато свързвате USB карточетецa/ записващото устройство в USB порта на машината, застопорете кабела с двете куки за задния панел. Ако кабелът не бъде застопорен, гергефът може да закачи кабела, докато се движи, което ще причини разместване на шаблона.

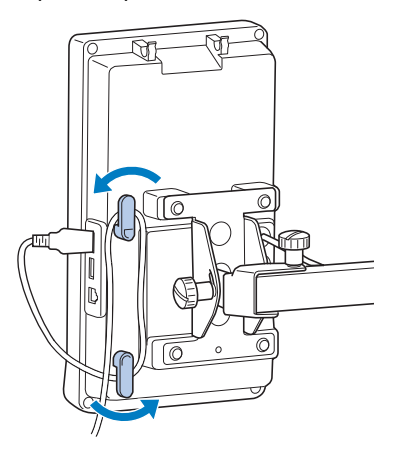

2**Вкарайте напълно картата за бродиране в карточетеца/USB модула за записване на карта\*.**

Вкарайте картата за бродиране така, че краят с отпечатаната стрелка да сочи нагоре.

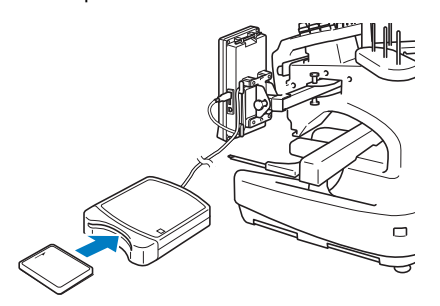

## **Забележка**

- С тази машина не могат да бъдат използвани два USB карточетеца/USB модула за записване на карта\* едновременно. Ако бъдат поставени два USB карточетеца/USB модула за записване на карта\*, ще бъде разпознат само първият поставен USB карточетец/USB модул за записване на карта\*.
- Ако се използва карта за бродиране, различна от нашите оригинални карти, бродиращата машина може да не работи правилно. Използвайте само препоръчани карти за бродиране.
- Някои лицензирани или с авторски права карти могат да не бъдат съвместими с тази бродираща машина.

## **Бележка**

Можете да включите карточетеца/USB модула за записване на карта\* и в централния порт на машината.

3**Докоснете клавиша за USB порта, към който е включен карточетеца/USB модула за записване на карта\*.**

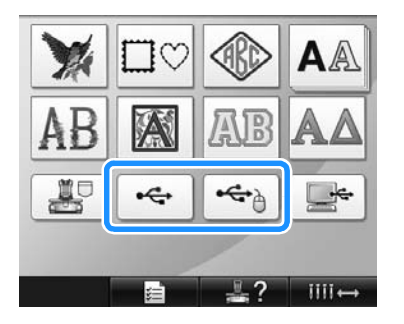

 $\blacktriangleright$  Появява се списъкът с шаблони в картата за бродиране.

*5*

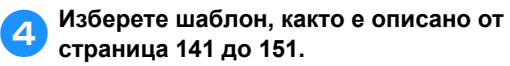

■ **С** шаблони, по-големи от 200 мм (В) × 300 **мм (Ш) (7-7/8 инча (В) × 11-3/4 инча (Ш))** Когато бъде избран шаблон, по-голям от 200 мм (В)  $\times$  300 мм (Ш) (7-7/8 инча (В)  $\times$ 11-3/4 инча (Ш)), се появява следното съобщение.

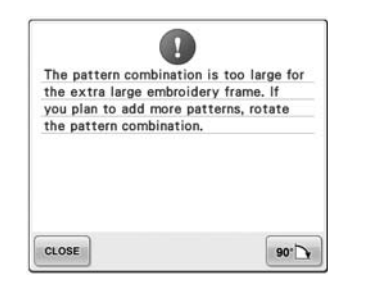

Докоснете •• •• , за да завъртите шаблона

на 90 градуса преди да го отворите.

Ако данните са по-големи от 200 мм (В) × 300 мм (Ш) (7-7/8 инча (В)  $\times$  11-3/4 инча (Ш)) дори след завъртането на 90 градуса, се появява следното съобщение.

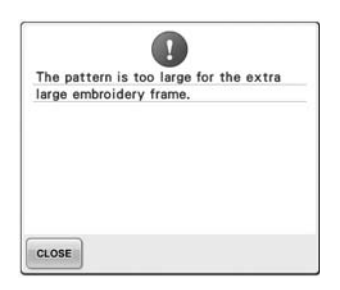

Докоснете <sup>слове</sup>, за да се върнете към екрана Списък с шаблони.

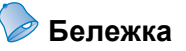

● Извършете същата операция, когато е избран шаблон, по-голям от 200 мм (В)  $\times$  300 мм (Ш) (7-7/8 инча (В)  $\times$  11-3/4 инча (Ш)), независимо дали е избран от компютър или USB носител.

## **Компютър (USB)**

Използвайки USB кабела, бродиращата машина може да бъде свързана към компютъра ви и шаблоните за бродиране, запаметени в компютъра, могат временно да бъдат извикани и използвани от машината.

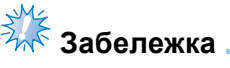

Проверете дали компютърът, който искате да свържете, отговаря на следните работни условия.

- Съвместими модели: IBM-PC с USB порт като стандартно оборудване IBM-PC-съвместим компютър, оборудван с USB порт като стандартно оборудване
- Съвместими операционни системи: Microsoft Windows Me/2000/XP, Windows Vista, Windows 7

#### ■ **Свързване**

1**Включете конектора на USB кабела <sup>в</sup> съответните USB портове на компютъра и на машината.**

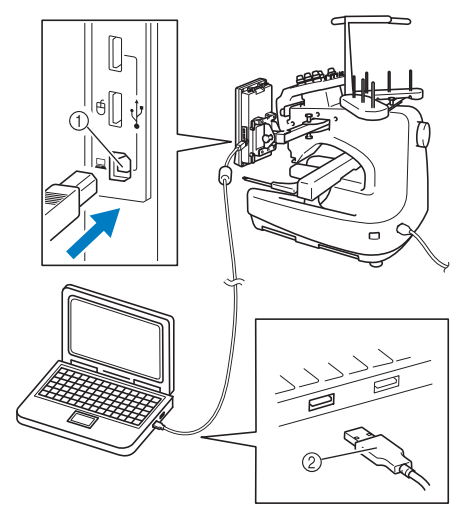

- 1 USB порт за компютър
- 2 Конектор на USB кабела
- USB кабелът може да бъде вкаран в USB портовете на компютъра и бродиращата машина, независимо дали те са включени.

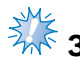

## **Забележка**

- Конекторите на USB кабела могат да бъдат вкарани в конектор само в една посока. Ако вкарването на конектора е трудно, не го вкарвайте със сила и проверете ориентацията му.
- За подробности относно позицията на USB порта в компютъра, вижте ръководството на съответното оборудване.

2**След като папката "Removable Disk" (Преносимо устройство) се появи в** папката "Computer (My computer)" **(Компютър (Моят компютър)) в компютъра, връзката е завършена.**

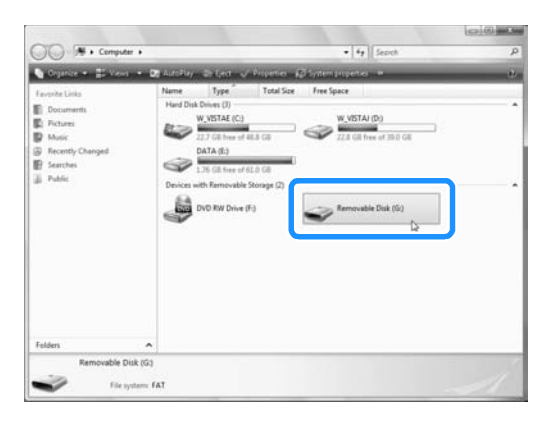

### ■ **Извикване**

<span id="page-158-0"></span>1**Преместете/копирайте данните за шаблон, които желаете да извикате, в папката "Removable Disk" (Преносимо устройство).**

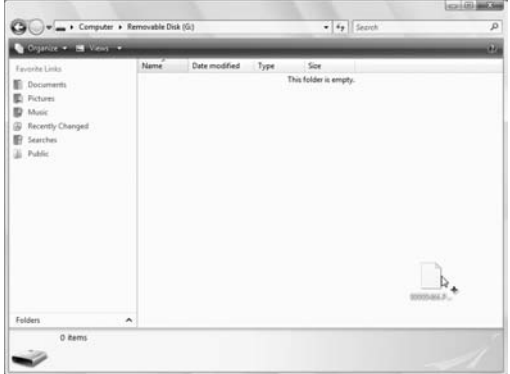

 $\blacktriangleright$  Данните за шаблона в папката "Removable Disk" (Преносимо устройство) се записват в машината.

# **Забележка**

- Докато данните се записват, не изваждайте USB кабела.
- $\bullet$  Не създавайте папки в папката "Removable Disk" (Преносимо устройство). Дори и да бъдат създадени папки, те няма да се появят на екрана на машината.
- Докато машината шие, не записвайте данни или не изтривайте данни от "Removable Disk" (Преносимо устройство).

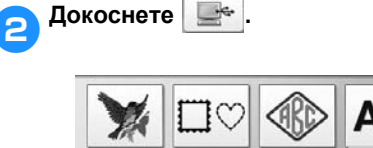

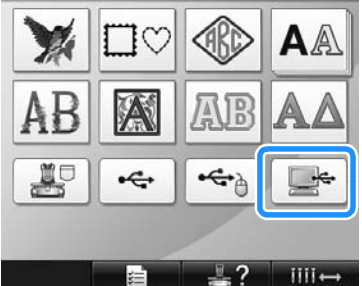

**• Показва се списъкът с шаблони.** 

#### 3**Изберете шаблон за бродиране.** Докоснете желания шаблон.

• Ако решите да не извиквате шаблона,

докоснете **вети**ки

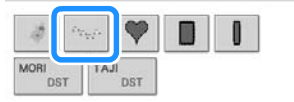

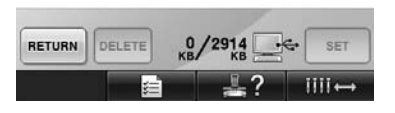

**• Избраният шаблон се появява в** зоната за показване на шаблон.

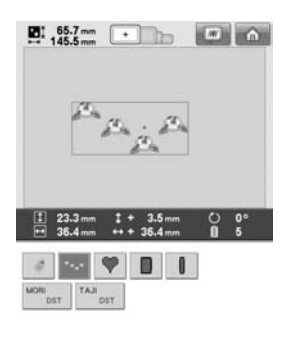

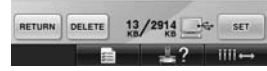

• Ако сте избрали грешен шаблон или искате да изберете друг шаблон, докоснете желания шаблон.

### **Бележка**

- За подробности относно големи по размер шаблони за бродиране, вижте "Шиене на големи ([разделени](#page-215-0)) шаблони за [бродиране](#page-215-0)" на страница 214.
- За да добавите шаблон от компютъра, повторете стъпка [1](#page-158-0).
- $\blacktriangleright$  Следният екран се появява, докато данните се записват в бродиращата машина и клавишът за този шаблон се появява, когато записването приключи.

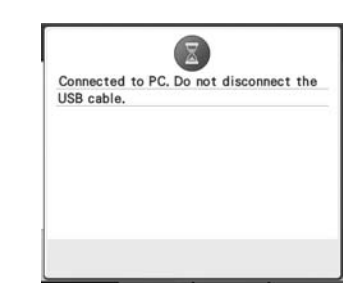

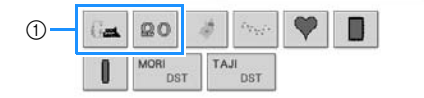

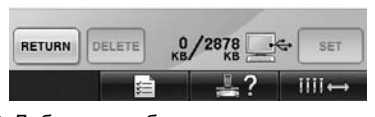

1 Добавени шаблони

4**Докоснете .**

Това потвърждава избора на шаблон.

X Появява се екранът за редакция на шаблон.

## **Забележка**

- Шаблонът, извикан от компютъра, се записва само временно в машината. Той се изтрива от машината, когато тя бъде изключена. Ако желаете да запазите шаблона, запаметете го в машината. (Вижте "[Памет](#page-188-1) на [машината](#page-188-1)" на страница 187.)
- **Ако желаният шаблон не може да бъде извикан**

Когато извиквате данни за шаблон от компютъра, те не се вземат директно от него. Вместо това, данните за шаблона временно се записват в машината, след което се извикват записаните данни. На "Removable Disk" (Преносимо устройство) могат да бъдат съхранени шаблони за бродиране до 3 MB. Ако тези големина е надвишена, данните за шаблона не могат да бъдат извикани.

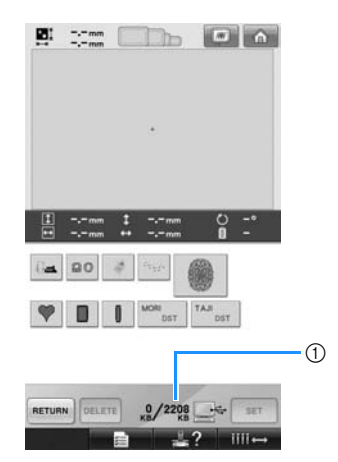

1 Показва свободното място в USB зоната на машината. Ако се добавят данни за шаблон с този размер, те могат да бъдат извикани (временно записани).

За да извикате шаблон, по-голям от наличното място, изтрийте всички записани шаблони, след което поставете шаблона, който желаете да извикате, в папката.

### <span id="page-160-0"></span>1**Премахнетe всички ненужни шаблони от папката** "Removable Disk" **(Преносимо устройство) на компютъра.**

Изберете данните за шаблон и ги преместете в друга папка, кошчето, или щракнете с десния бутон и изберете "Delete" (Изтриване).

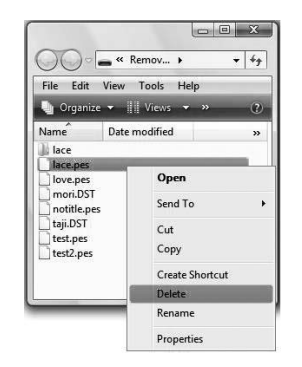

### <span id="page-160-1"></span>2**Поставете шаблона, който желаете да извикате, в папката "Removable Disk" (Преносимо устройство).**

 $\blacktriangleright$  След данните бъдат записани в бродиращата машина, клавишът за този шаблон ще се появи на екрана.

3**Ако желаният шаблон все още не може да бъде записан, повторете стъпки** [1](#page-160-0) **и**  $\theta$ .

### ■ **Изваждане на USB кабела**

Преди да разкачите USB кабела, щракнете върху иконата "Откачи или извади хардуера" в лентата с инструменти на Windows Me/2000, иконата "Безопасно премахване на хардуера" в лентата с инструменти на Windows XP/ Windows Vista или иконата "Безопасно премахване на хардуер и изваждане на носителя" в лентата с инструменти на Windows 7. След като преносимият диск е безопасно премахнат, откачете USB кабела от компютъра и машината.

### **Windows XP**

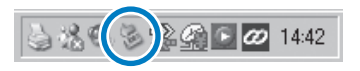

### **Windows Vista**

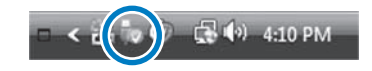

## **Забележка**

- Извършете операцията, описана погоре, преди да извадите USB кабела от компютъра и бродиращата машина, в противен случай компютърът може да се повреди, данните може да не се запишат правилно, или данните или зоната за запис на данни в бродиращата машина могат да се повредят.
- Не изваждайте USB устройството/ носителя веднага след като сте го поставили в машината. Изчакайте поне 5 секунди преди да извадите USB устройството/носителя.

## **USB носител**

Можете да извикате определен шаблон за бродиране или директно от USB носителя, или от папка в USB носителя. Ако шаблонът е под папката, преместете надолу пластовете папки, следвайки пътя до него. За подробности по запаметяване на шаблон, вижте "USB [носител](#page-190-0)" на [страница](#page-190-0) 189.

## **Забележка**

- **USB носител и четец/записващо** устройство могат да бъдат закупени в магазини за електроника/компютри.
- Някои USB носители може да не могат да бъдат употребявани с тази машина. За повече подробности, посетете нашия уебсайт.
- Скоростта на обработка може да варира в зависимост от избрания порт и количеството на данните.

### 1**Вкарайте USB носителя <sup>в</sup> главния (горния) USB порт на машината.**

В зависимост от вида на използвания USB носител, или вкарайте директно USB устройството в USB порта на машината, от дясната страна на панела за управление, или вкарайте USB карточетецa/записващото устройство в USB порта на машината.

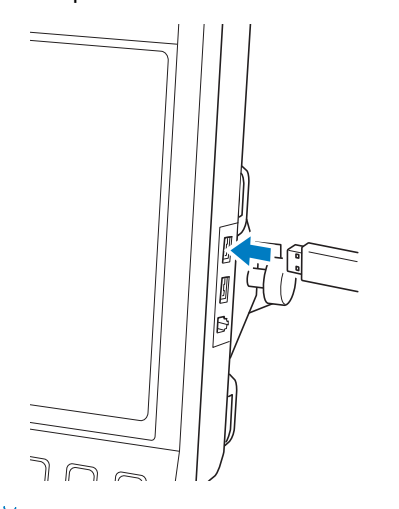

### **Забележка**

Не вкарвайте нищо друго, освен USB носител, в порта на USB носителя. В противен случай, USB устройството може да се повреди.

2**Докоснете .**

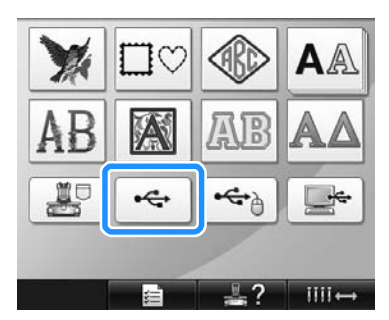

- X Появява се списък с шаблони и папки на най-горно ниво.
- Списъкът с шаблони обикновено се показва до няколко секунди, но ако има много шаблони, може да отнеме и повече време. Докато шаблоните се разчитат, не изваждайте USB носителя. Вместо това, изчакайте докато шаблоните бъдат показани.

#### 3**За да изберете шаблон от папка <sup>в</sup> подолно ниво, изберете папката.**

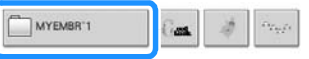

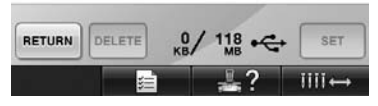

**• Списъкът с папки и шаблони в** избраната папка са показани подред.

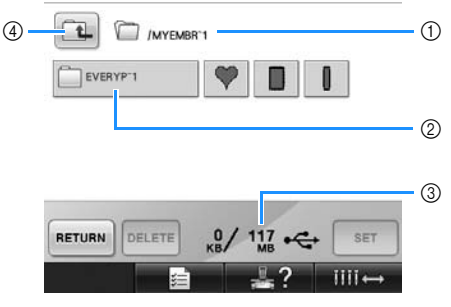

- (1) Показва името на текущата папка.
- 2 Показва папката в текущата папка. Ако името на папката е с девет или повече символа, името се променя на първите шест букви, следвани от "~" и число.
- 3 Показва свободното място в USB носителя.
- $\overline{4}$ ) Докоснете този клавиш, за да се придвижите една папка нагоре.

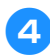

### 4**Изберете шаблон за бродиране.**

Докоснете клавиша за желания шаблон.

• Докоснете RETURN, за да се върнете към началния екран.

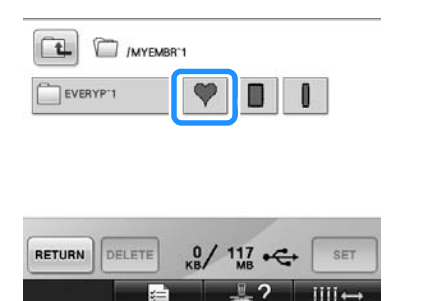

**• Избраният шаблон се появява в** зоната за показване на шаблон.

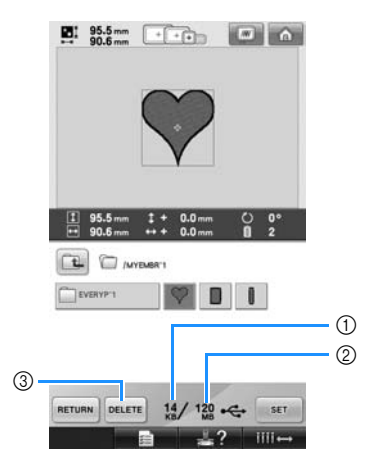

- 1 Показва количеството памет, което избраният шаблон заема.
- 2 Показва свободното място в USB носителя.
- 3 Докоснете този клавиш, за да изтриете избрания шаблон.
- **Ако е бил избран грешен шаблон или** желаете да изберете друг шаблон, натиснете клавиша за желания шаблон.

### ■ **Изтриване на данни за бродиране** В този екран могат да бъдат организирани

данните за бродиране, запаметени в USB носител, чрез изтриване на излишни данни. След като изберете шаблона, който

желаете да изтриете, докоснете , за да покажете екрана, показан по-долу.

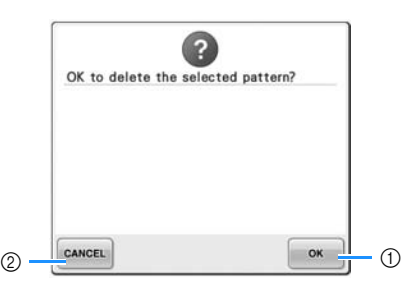

- (1) Изтрива данните, след което се връща към екрана без избран шаблон.
- 2 Не изтрива данните, след което се връща

към екрана, показан преди в рецете да бъде докоснат.

## <del>≸</del>Ж<br>Забележка

За да изтриете данните за шаблон на USB носител, изтрийте го от машината. Това напълно ще изтрие данните за дизайна.

<span id="page-162-0"></span>5**Докоснете .**

Това потвърждава избора на шаблон.

**• Появява се екранът за редакция на** шаблон.

## **Забележка**

- Не изваждайте USB носителя или компактдиска, докато се разчита или изтрива шаблон, в противен случай USB носителят може да бъде повреден или могат да бъдат изгубени данни. Освен това, не изваждайте USB носителя или компактдиска, докато съдържанието на USB носителя или компактдиска е показано на екрана.
- Не изваждайте USB устройството/ носителя веднага след като сте го поставили в машината. Изчакайте поне 5 секунди преди да извадите USB устройството/носителя.

## **Редакция на шаблона за бродиране (екран Редакция на шаблон)**

Шаблоните могат да бъдат редактирани в екрана Редакция на шаблон и екрана Настройки за бродиране. Отделните шаблони могат да бъдат редактирани в екрана Редакция на шаблон, а целият шаблон може да бъде редактиран в екрана Настройки за бродиране. Резултатите от редактиране на шаблона могат да бъдат видяни в зоната за показване на шаблон.

### **Комбиниране на шаблони**

Различните шаблони, като шаблони за бродиране, за рамка, вградени азбучни и такива от карти за бродиране, могат да бъдат лесно комбинирани.

<span id="page-163-0"></span>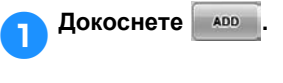

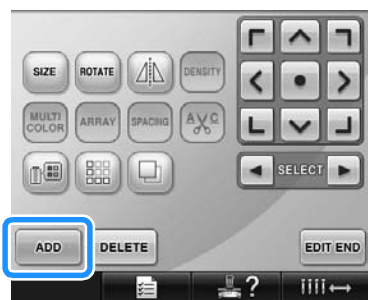

X Отново се появява екранът Избор на вид шаблон.

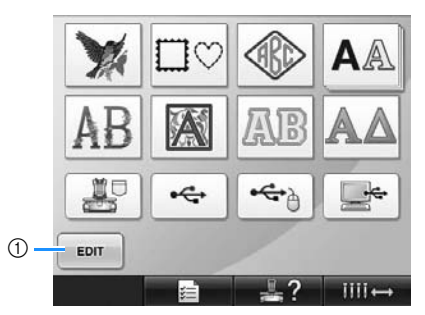

1 Докоснете този клавиш, за да излезете от комбиниране на шаблони. Появява се екранът за редакция на шаблон.

<span id="page-163-1"></span>2**Изберете шаблон за бродиране.** Изберете шаблона за добавяне, както е описано от [страница](#page-141-0) 140 до [161](#page-162-0).

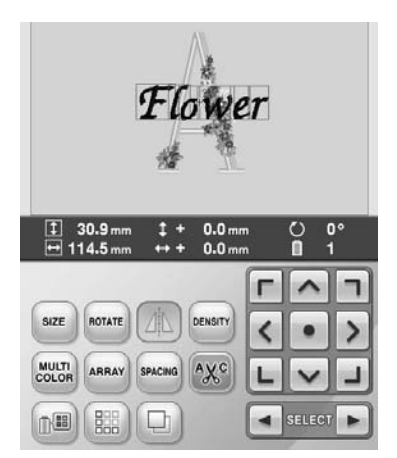

- Когато бъде избран друг шаблон, обикновено се добавя в центъра на зоната за показване на шаблон.
- 3**Повторете стъпки** [1](#page-163-0) **<sup>и</sup>** [2](#page-163-1)**, докато всички шаблони за комбиниране бъдат избрани.**

## **Бележка**

Позицията на отделните шаблони и други операции по редактиране могат да бъдат извършени в екрана Редакция на шаблон. Операциите по редактиране могат да бъдат извършени по същия начин в екрана Редакция на шаблон, независимо дали е показван при всеки избор на шаблон или след като всички шаблони, които желаете да комбинирате, бъдат избрани.

## <span id="page-164-1"></span>**Избор на шаблон за редакция**

Ако са избрани няколко шаблона, можете да избирате кой шаблон да бъде редактиран.

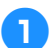

Докоснете  **1** или ▶

Шаблонът, който ще бъде редактиран, е ограден с червена рамка.

Продължете да докосвате и и  $\blacktriangleright$ , докато червената рамка застане около шаблона, който желаете да редактирате.

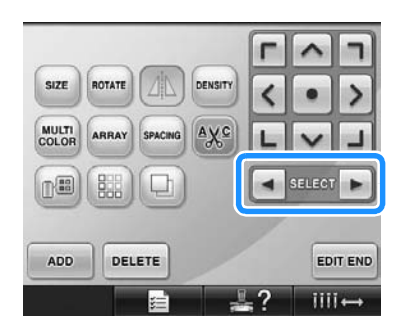

X Шаблоните се избират или по реда, в който са добавени към шаблона или обратно на този ред.

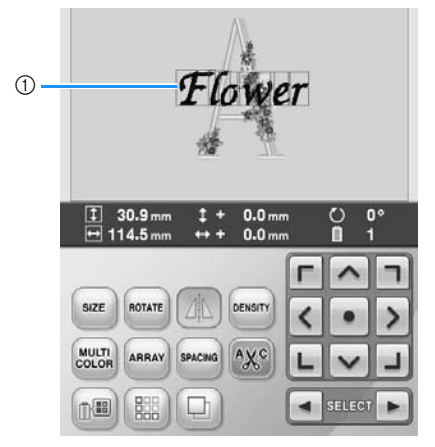

1 Червена рамка, посочваща шаблона за редакция.

### **Бележка**

Ако на екрана Редакция на шаблон се появят няколко шаблона, основната процедура за редактиране е 1: да се избере шаблонът за редактиране, и 2: да се редактира шаблонът.

## <span id="page-164-0"></span>**Преместване на шаблон**

Определете къде в гергефа да бъде бродиран шаблонът. Ако са комбинирани няколко шаблона, преместете всеки шаблон, за да покажете дизайна.

1**Докоснете този клавиш за да изберете**

**посоката, в която искате да преместите шаблона.**

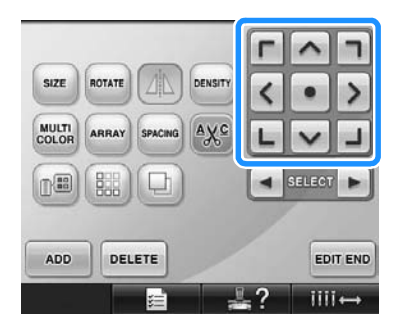

X Шаблонът се придвижва в посока на стрелката върху клавиша.

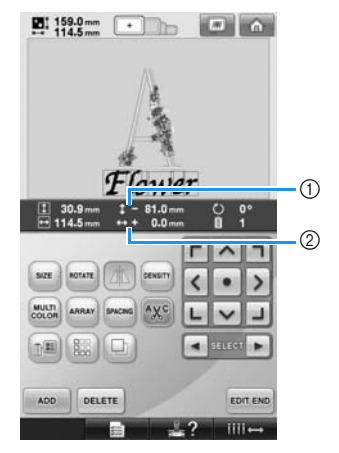

- 1 Показва вертикалното разстояние на преместване от центъра.
- 2 Показва хоризонталното разстояние на преместване от центъра.

• За да върнете шаблона в позицията му преди да бъде преместен (центъра на рамката за бродиране), докоснете **.** 

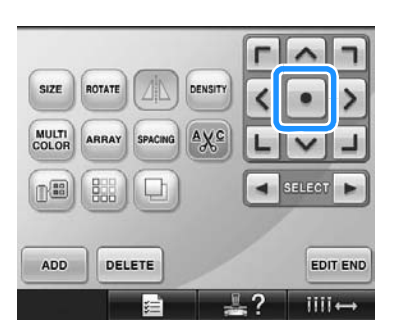

Шаблонът може да бъде преместен и чрез издърпването му.

Ако USB мишката е включена, преместете я, за да позиционирате показалеца върху желания шаблон и задръжте левия бутон натиснат, докато издърпвате шаблона. Шаблонът може да бъде издърпан и чрез избирането му директно от екрана с пръст или писалка.

**Забележка** 

● Шаблонът може да бъде преместен само когато стрелките са на екрана.

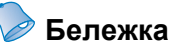

- Шаблонът може да бъде преместен и чрез докосване на клавишите със стрелки на екраните, които се появяват, когато някой от другите клавиши за редакция бъде докоснат.
- Клавишите със стрелки в екрана Настройки за бродиране се използват, за преместване на рамката за избор на позиция за бродиране.

### **Хоризонтално обръщане на шаблон**

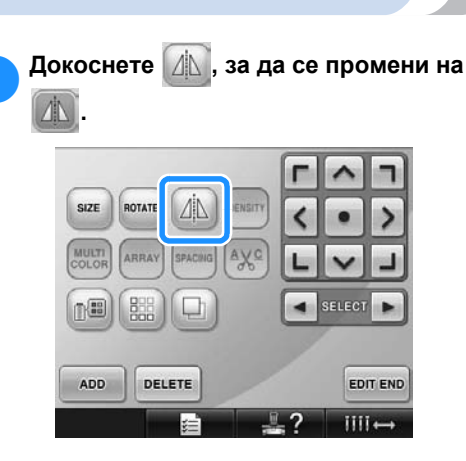

- X Шаблонът е обърнат хоризонтално.
- Всяко докосване на клавиша включва или изключва настройката.

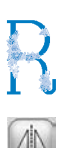

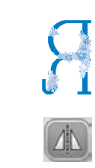

Хоризонтално обръщане изключено

Обърнат хоризонтално

### **Промяна размера на шаблон**

Размерът на шаблона може да бъде увеличен или намален до 90% - 120% от оригиналния размер.

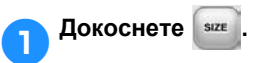

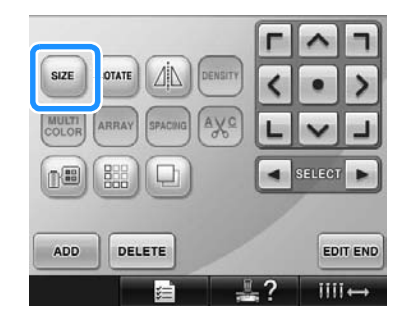

X Появява се екранът, показан по-долу.

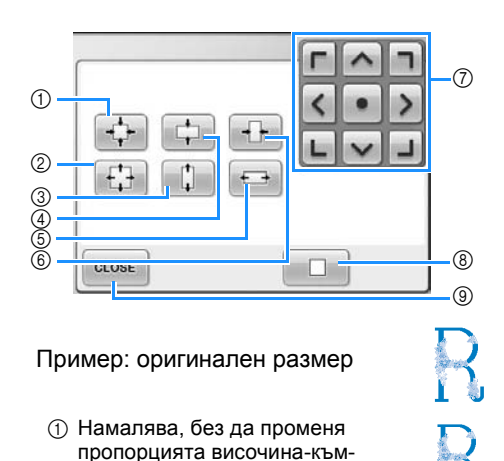

2 Увеличава, без да променя пропорцията височина-къмширина.

ширина.

- 3 Увеличава само във вертикална посока.
- 4 Намалява само във вертикална посока.
- 5 Увеличава само в хоризонтална посока.
- 6 Намалява само в хоризонтална посока.
- 7 Придвижва шаблона в посока на стрелката върху клавиша.
- 8 Докоснете този клавиш, за да върнете шаблона до оригиналния му размер.
- 9 Докоснете този клавиш, за да затворите екрана.

#### 2**Докоснете клавишите за регулиране на шаблона до желания размер.** Всяко докосване на клавиш леко

уголемява или намалява шаблона.

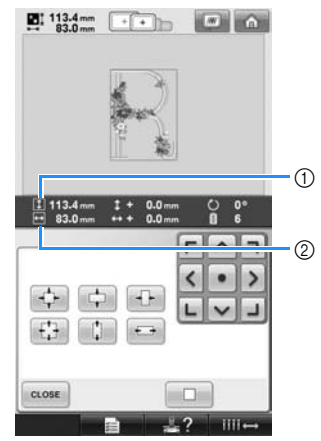

Размерът на шаблона бива показан, след като бъде докоснат клавиш за промяна.

- 1 Вертикална дължина
- 2 Хоризонтална ширина
- Размерът, до който шаблонът може да бъде увеличен, в зависимост от шаблона или буквата.
- В зависимост от шаблона или буквата, ако бъде завъртян на 90 градуса, може да се увеличи още повече.
- Ако шаблонът бъде завъртян, вертикалната и хоризонтална посоки могат да бъдат обърнати.
- За да върнете шаблона към оригиналния размер, докоснете  $\Box$ .
- 3**Ако <sup>е</sup> необходимо, докоснете клавишите със стрелки, за да регулирате позицията на шаблона.** За повече подробности, вижте [страница](#page-164-0) 163.

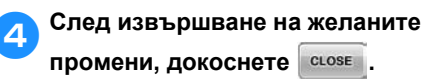

X Отново се появява екранът Редакция на шаблон.

## **ВНИМАНИЕ**

● **След промяна на размера на шаблона, проверете иконите за гергефи, които могат да бъдат използвани, и използвайте само посочените такива. Ако се използва гергеф, различен от посочените, притискащото краче може да удари гергефа и да причини наранявания.**

*Редакция на шаблона за бродиране (екран Редакция на шаблон)* 165

### **Ротация на шаблон**

Шаблонът може да бъде завъртян между 1 и 359 градуса по часовниковата стрелка или обратно.

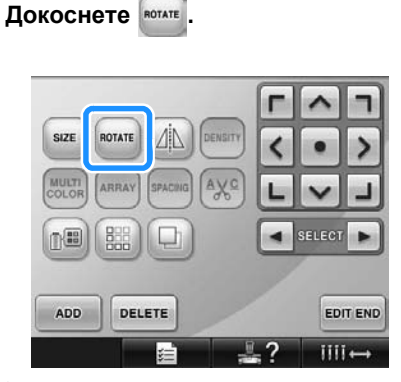

X Появява се екранът, показан по-долу.

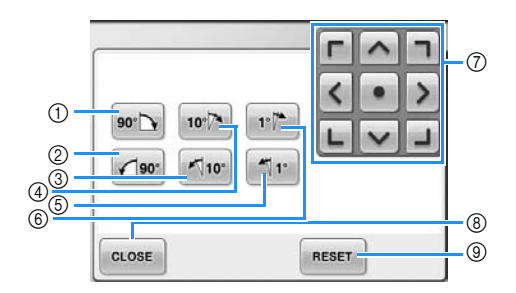

#### Пример: Начален ъгъл

- 1 Завърта 90 градуса надясно
- 2 Завърта 90 градуса наляво
- 3 Завърта 10 градуса наляво
- 4 Завърта 10 градуса надясно
- 5 Завърта 1 градус наляво
- 6 Завърта 1 градус надясно
- 7 Придвижва шаблона в посока на стрелката върху клавиша.
- 8 Докоснете този клавиш, за да затворите екрана.
- 9 Докоснете този клавиш, за да върнете шаблона в началния му ъгъл.

2**Докоснете клавишите, за да регулирате шаблона до желания ъгъл.** Всяко докосване на клавиш завърта шаблона.

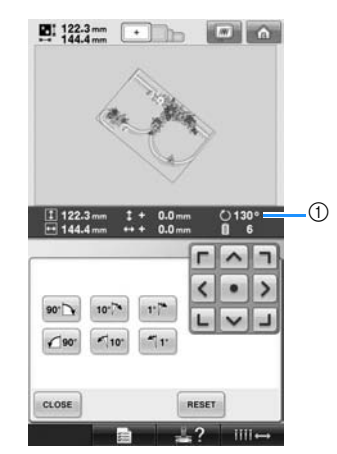

- 1 Показва ъгъла на шаблона след докосване на клавиш за промяна.
- За да върнете шаблона към

оригиналния ъгъл, докоснете **ме**зет

- 3**Ако <sup>е</sup> необходимо, докоснете клавишите със стрелки, за да регулирате позицията на шаблона.** За повече подробности, вижте [страница](#page-164-0) 163.
- 4**След извършване на желаните промени, докоснете .**
	- X Отново се появява екранът Редакция на шаблон.

### **ВНИМАНИЕ**

● **След промяна на ъгъла на шаблона, проверете иконите за гергефи, които могат да бъдат използвани, и използвайте само посочените такива. Ако се използва гергеф, различен от посочените, притискащото краче може да удари гергефа и да причини наранявания.**

## **Бележка**

- Ако се използва в екрана Настройки за бродиране, може да бъде завъртян целият комбиниран шаблон. (За подробности, вижте "[Завъртане](#page-182-0) на целия шаблон" на [страница](#page-182-0) 181.)
- Ако шаблонът е твърде голям или твърде близо до ръба на полето за бродиране, всички опции за завъртане може да не са приложими.

### **Промяна на подреждането на текст за отделна буква**

Буквите могат да се подредят в хоризонтална линия, крива или арка.

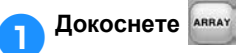

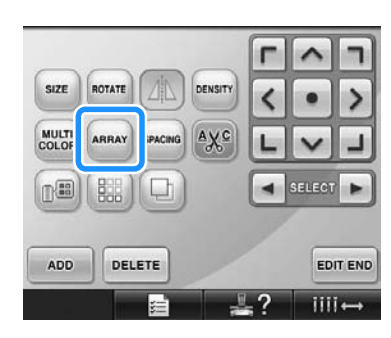

X Появява се екранът, показан по-долу.

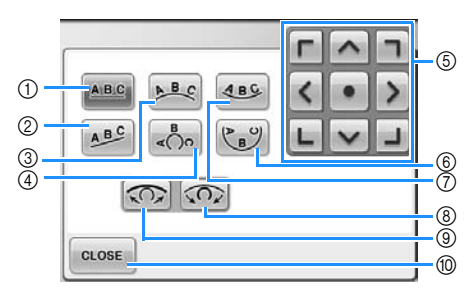

- 1 Подрежда текста в права линия.
- 2 Подрежда текста в наклонена линия.
- 3 Подрежда текста от външната страна на широка крива.
- 4 Подрежда текста от външната страна на остра крива.
- 5 Придвижва шаблона в посока на стрелката върху клавиша.
- 6 Подрежда текста от вътрешната страна на остра крива.
- 7 Подрежда текста от вътрешната страна на широка крива.
- 8 Ако бъде докоснат след избор на подреждане на текст в крива, всяко докосване на този клавиш увеличава огъването на кривата (прави я по-крива).
- 9 Ако бъде докоснат след избор на подреждане на текст в крива, всяко докосване на този клавиш намалява огъването на кривата (прави я по-плоска).
- 0 Докоснете този клавиш, за да затворите екрана.

2**Докоснете клавиша на желаното подреждане на текста.**

3**След избора на желаното подреждане на текст, може да регулирате огъването на кривата. Ако е необходимо, докоснете СО и СО, за да регулирате огъването на кривата.**

### **Бележка**

Когато изберете **489**,  $\overline{32}$  $\widehat{\Omega}$ се променят на  $\sim$  и  $\sim$  . Можете да увеличите или намалите наклона.

4**Ако <sup>е</sup> необходимо, докоснете клавишите със стрелки, за да регулирате позицията на шаблона.** За повече подробности, вижте [страница](#page-164-0) 163.

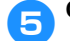

## 5**След извършване на желаните**

**промени, докоснете .**

X Отново се появява екранът Редакция на шаблон.

**Бележка**

● Подреждането на текста, определено когато буквата е била избрана на [страница](#page-149-0) 148, може да бъде променено в този момент.

### **Промяна на разстоянието между буквите**

Разстоянието между буквите може да бъде пошироко или по-тясно.

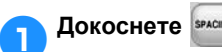

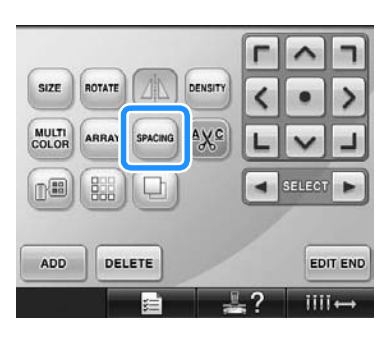

X Появява се екранът, показан по-долу.

*5*

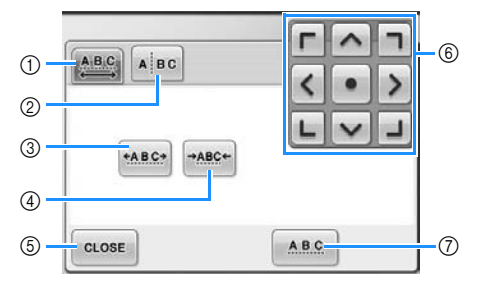

- 1 Определя, че всички символи в избраната дума ще бъдат на равно разстояние един от друг.
- 2 Разделя символите, за да могат да бъдат разредени и поставени самостоятелно.
- 3 Еднакво увеличава разстоянието между буквите.
- 4 Еднакво намалява разстоянието между буквите.
- 5 Докоснете този клавиш, за да затворите екрана.
- 6 Придвижва шаблона в посока на стрелката върху клавиша.
- 7 Избира стандартно разстояние между буквите (първоначално разстояние между буквите).

#### 2**Докоснете клавишите за регулиране на буквите до желаното разстояние.**

Всяко докосване на клавиш леко увеличава или намалява разстоянието между буквите.

• За да върнете символите към

оригиналното разстояние между тях,

докоснете <u>| Авс</u>

```
3Ако е необходимо, докоснете
клавишите със стрелки, за да
регулирате позицията на шаблона.
За повече подробности, вижте
страница 163.
```
4**След извършване на желаните**  $n$  **промени**, докоснете **.** *с*ьозе

### **Разделяне на шаблони с комбинирани символи**

Шаблоните с комбинирани символи могат да бъдат разделени, за да се регулира разстоянието между символите или да се редактират отделно шаблоните след въвеждането им.

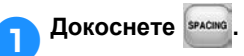

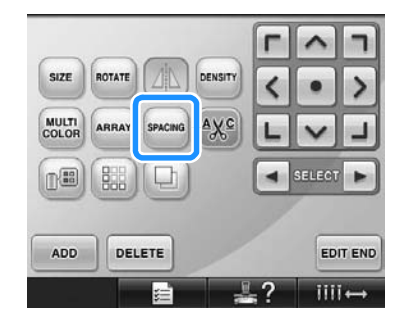

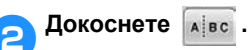

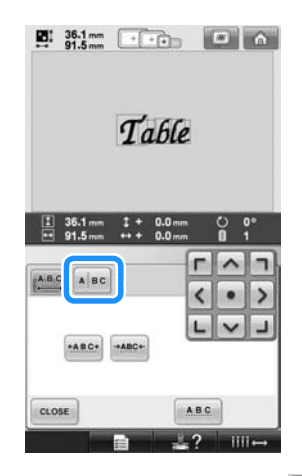

**• Клавишът се появява като марси.** 

3**Използвайте , за да изберете къде да бъде разделен шаблонът, и след това докоснете , за да го разделите. За този пример, шаблонът ще бъде разделен** между "Т" и "а".

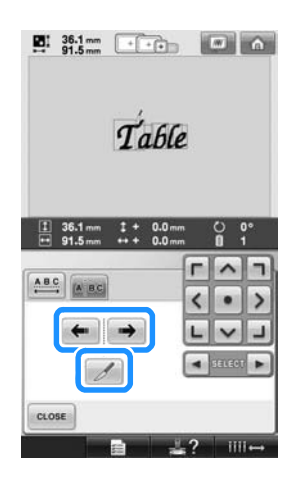

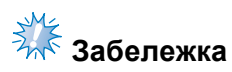

Разделените символи не могат да бъдат комбинирани отново.

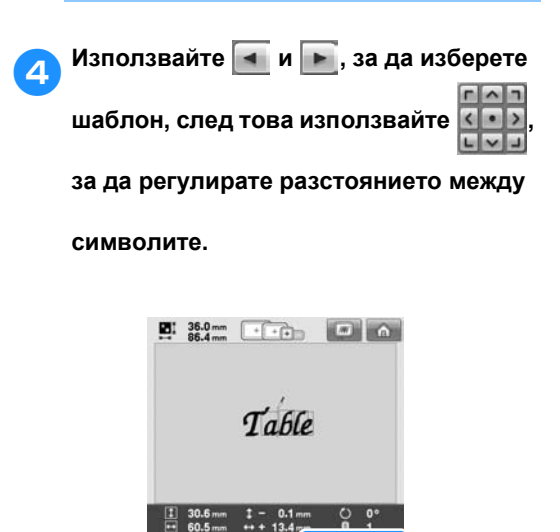

 $\begin{array}{|c|c|c|c|} \hline \texttt{ABC} & \texttt{AC} \end{array}$ 

CLOSE

h  $\hat{\phantom{a}}$ 

 $\left| \cdot \right|$  $\bullet$  $\rightarrow$ 

 $\left| \cdot \right|$ 

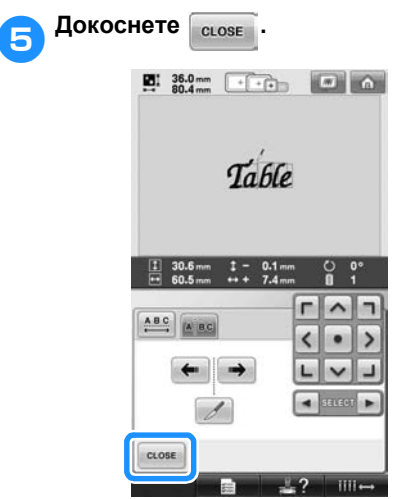

### **Отрязване на конците между буквите**

Ако машината е настроена да отрязва конците между буквите, прескочените шевове между буквите се намаляват, както и всички други необходими процедури след бродиране. Все пак, времето за бродиране ще се увеличи, ако конците бъдат отрязвани между всеки две букви.

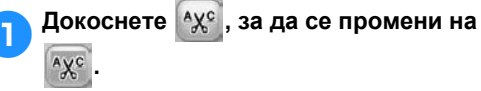

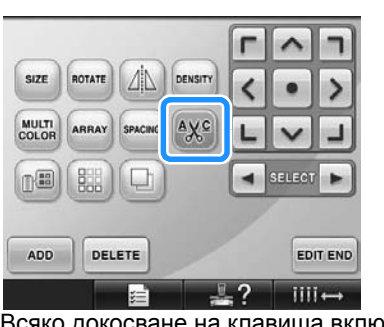

• Всяко докосване на клавиша включва или изключва настройката.

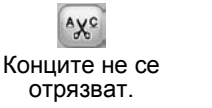

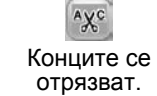

*5*

### **Промяна на плътността на конеца**

**(само за някои букви и шаблони за рамки)**

Плътността на конеца за някои букви и шаблони за рамки може да бъде променeна. Може да бъде определена настройка между 80% и 120% със стъпка от 5%.

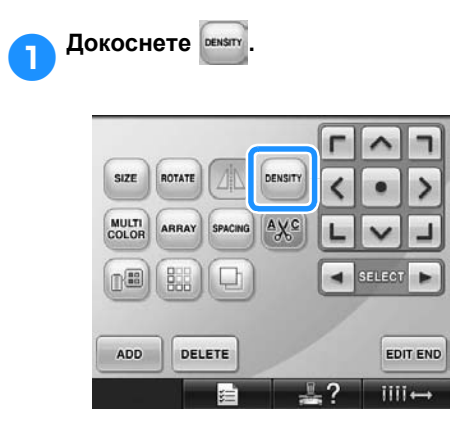

X Появява се екранът, показан по-долу.

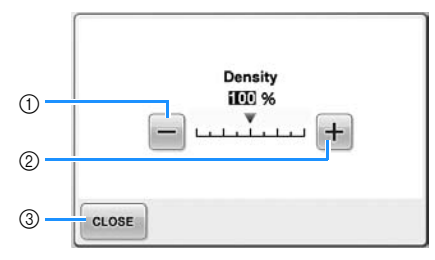

- 1 Избира по-малка плътност на конеца
- 2 Избира по-голяма плътност на конеца
- 3 Докоснете този клавиш, за да затворите екрана.

#### ■ **Избира по-малка плътност на конеца**

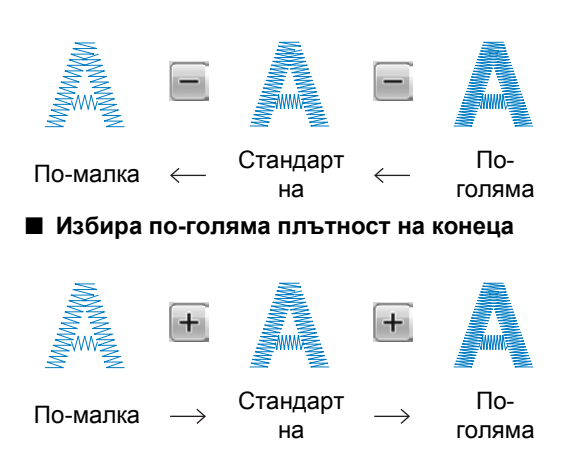

### 2**Докоснете клавишите, за да изберете желаната плътност на конеца.** Всяко докосване на клавиш леко

увеличава или намалява плътността на конеца.

• За да се върнете към първоначалната плътност на конеца (стандартна), изберете "100%".

3**След извършване на желаните**

**промени, докоснете .**

X Отново се появява екранът Редакция на шаблон.

### <span id="page-171-0"></span>**Задаване на многоцветен текст**

Буквите, избрани в азбучния шаблон на [страница](#page-146-0) 145, са настроени в черен цвят. Цветът на буквите може да бъде променен чрез клавиш Смяна на цвета на конеца, но за да смените цвета на отделни букви, докоснете многоцветния клавиш, за да го включите, след което определите цвета за всяка буква.

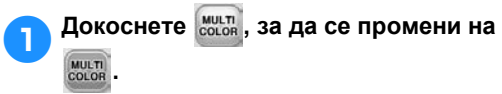

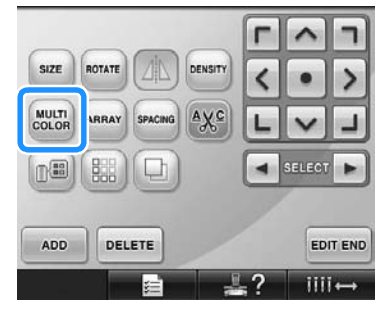

• Всяко докосване на клавиша включва или изключва настройката.

MULTI<br>COLOR

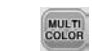

Многоцветен текст - изключен

Многоцветен текст - включен

• За подробности относно смяната на цветовете на конците, вижте "[Промяна](#page-172-0) на [цветовете](#page-172-0) на шаблона" на [страница](#page-172-0) 171.

### <span id="page-172-0"></span>**Промяна на цветовете на шаблона**

Цветовете на шаблона могат да бъдат сменени и прегледани на екрана.

Чрез промяна на цветовете на шаблона, същият шаблон може да се разглежда по различни начини.

Ако вашите цветове конци са регистрирани в таблица за цветове конци и ако сте използвали таблицата за смяна на цвят, макарите конци могат да бъдат задавани с цветовете конци, които имате. Показаният на екрана шаблон ще се появи в цветове, почти еднакви с реалните цветове конци.

С тази операция ще се променят цветовете на всички шаблони, не само на редактирания в момента шаблон.

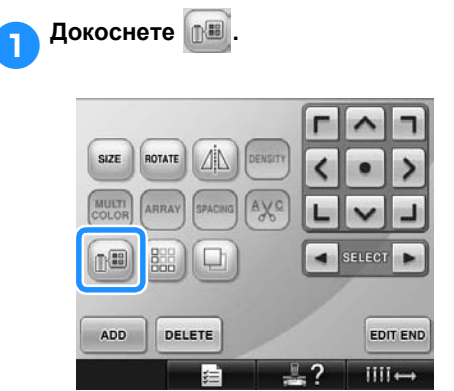

X Появява се екранът с таблицата с 64 конци за бродиране.

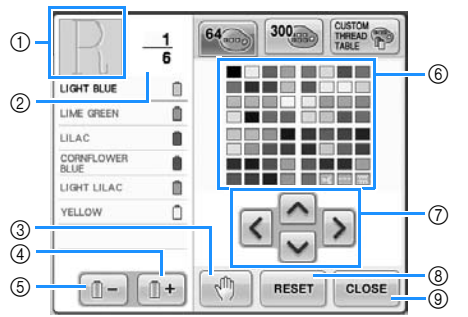

- 1 Частта от шаблона в цвета най-отгоре на показаната последователност цветове нa конци е частта, чийто цвят се променя в момента.
- 2 Показва броя смени на цвета нa конецa. Най-горната стойност показва позицията в реда на ушиване за цвета на върха на показаната последователност цветове конци, а най-долната показва общия брой смени на цвят конец.
- 3 Определя местата на паузата. (Вижте "[Определяне](#page-129-0) на места за пауза преди [бродиране](#page-129-0)" на страница 128.)
- 4 Избира следващия цвят в показаната последователност цветове конци.
- 5 Избира предишния цвят в показаната последователност цветове конци.
- 6 Таблица с цветове на конци Изберете цвят от тази таблица.
- 7 Използва тези клавиши за избор на цвят от таблицата с цветове на конци.
- 8 Докоснете този клавиш, за да се върнете към началния цвят.
- 9 Докоснете този клавиш, за да затворите екрана.

2**Докоснете <sup>и</sup> , докато цветът за промяна не се появи най-отгоре на показаната последователност от цветове на конци.**

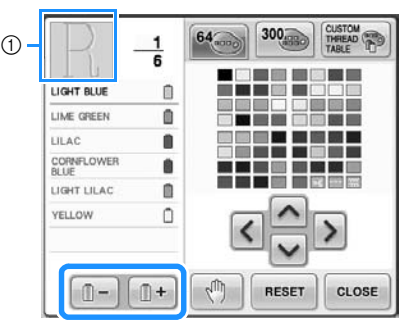

(1) Цветът на конеца за частта от шаблона, показана най-отгоре, ще бъде сменен.

**а** Докоснете <mark>∧</mark>, **<**, **>** и  $\vee$ , за да

**изберете новия цвят от цветната палитра.**

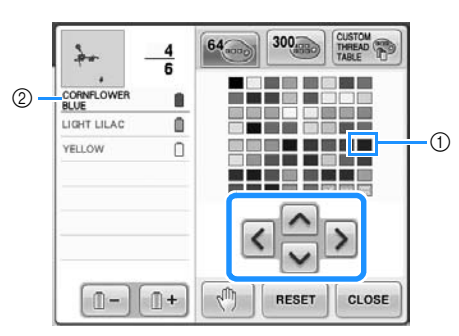

- 1 Цветът, който изпъква над останалите, е избраният цвят.
- 2 Показва наименованието на избрания цвят конец
- $\blacktriangleright$  В зоната за показване на шаблон, цветът на избраната част от шаблона се променя.

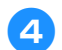

4**Докоснете .**

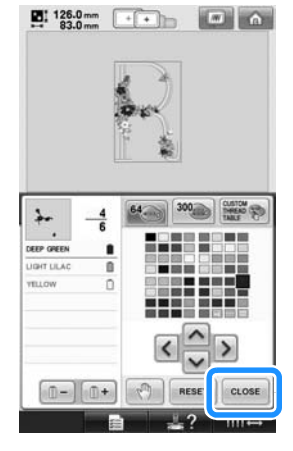

- X Смяната на цвета е потвърдена.
- X Отново се появява екранът Редакция на шаблон.

## **Бележка**

- $\bullet$  Докоснете  $\mathbb{R}^m$ , за да определите местата за пауза. За подробности, вижте "[Определяне](#page-129-0) на места за пауза преди [бродиране](#page-129-0)" на страница 128.
- Таблицата с цветове на конци може да бъде сменена с персонализирана таблица с конци, които вие сте създали, за да отразяват цветовете конци, които имате. (Вижте "[Създаване](#page-177-0) на таблица с избрани конци" на [страница](#page-177-0) 176.)

### **Проектиране на повтарящи се шаблони**

## ■ **Ушиване на повтарящи се шаблони**

Използвайки функцията за обшиване, можете да създадете шевове, използвайки повтарящи се шаблони. Освен това можете да регулирате разстоянието на шаблоните в рамките на повтарящия се шев.

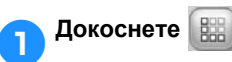

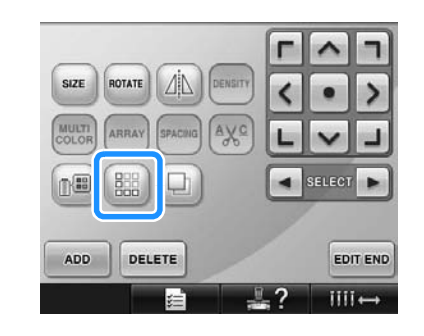

<span id="page-174-0"></span>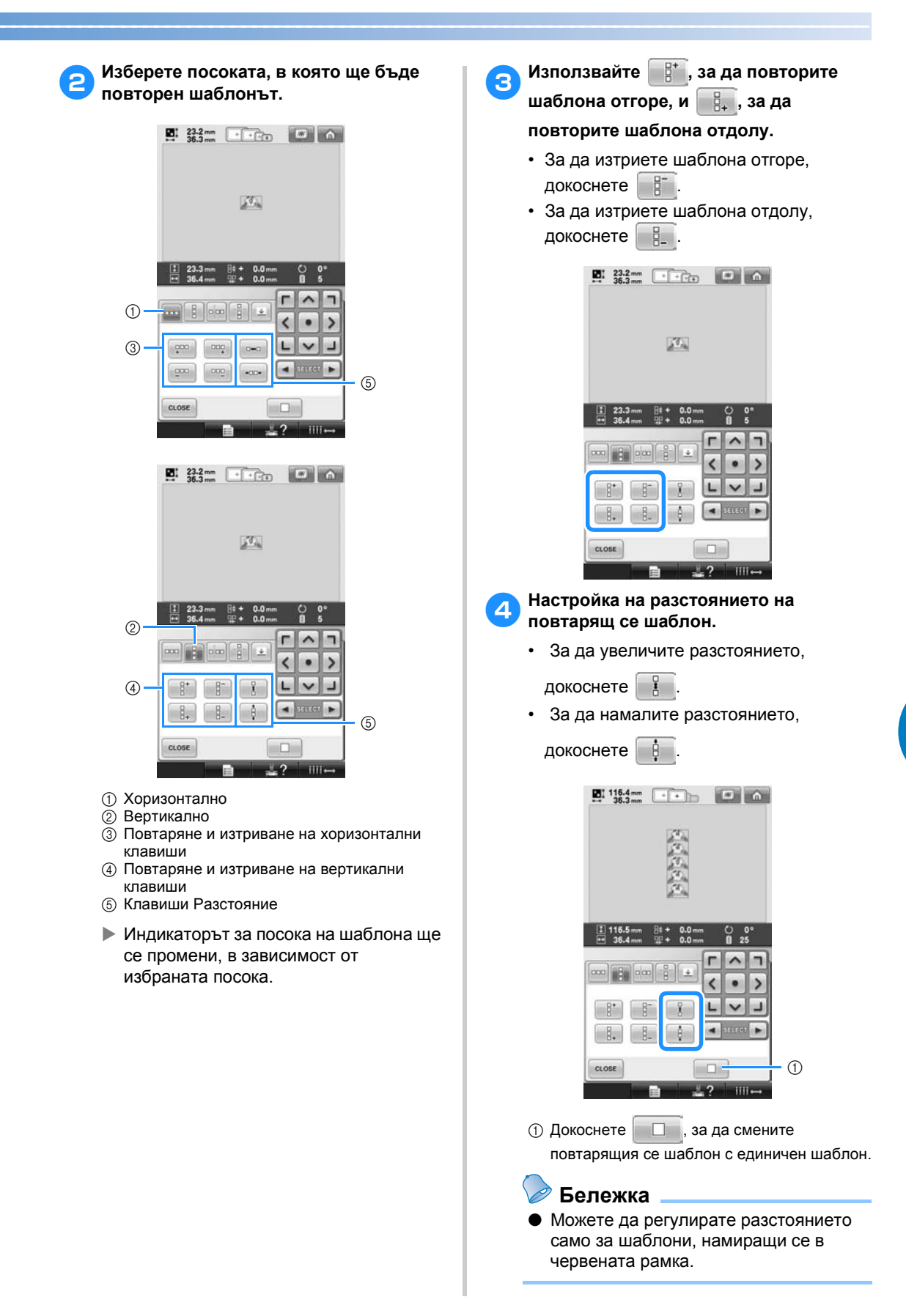

<span id="page-174-1"></span>*5*

5**Завършете повтарящите се шаблони чрез повтаряне на стъпки от** [2](#page-174-0) **до** [4](#page-174-1)**.**

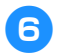

### 6**След извършване на желаните**

**промени, докоснете .**

Отново се появява екранът Редакция на шаблон.

## **Бележка**

● Когато има два или повече шаблона, всички шаблони ще бъдат комбинирани в един в червената рамка.

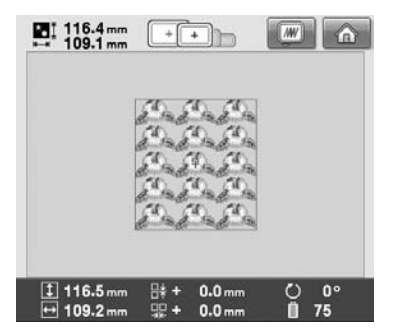

● При смяна на посоката, в която ще бъде повторен шаблона, всички шаблони в червената рамка ще се групират автоматично като едно цяло. Вижте следващата секция за това как да повторите един елемент от повтарящ се шаблон.

#### ■ **Повтаряне на един елемент от повторящ се шаблон**

Чрез използване на функцията Отрязване можете да изберете един елемент от повтарящ се шаблон и да повторите само този елемент. Тази функция ви позволява да създадете сложни повтарящи се шаблони.

- 1**Изберете посоката, <sup>в</sup> която повтарящият се шаблон ще бъде изрязан.**
	- Докоснете , за да изрежете хоризонтално.
	- Докоснете **одича**, за да изрежете вертикално.

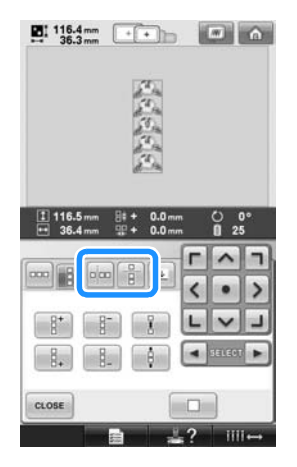

X Индикаторът за посока на шаблона ще се промени, в зависимост от избраната посока.

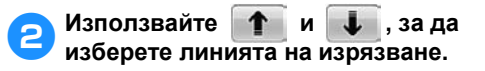

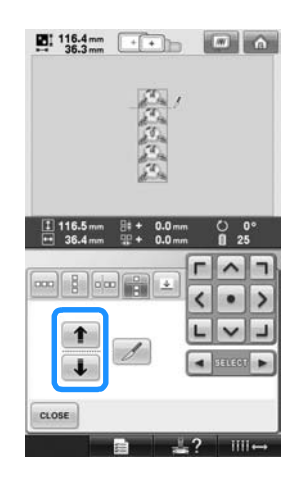

X Линията на изрязване ще се премести.

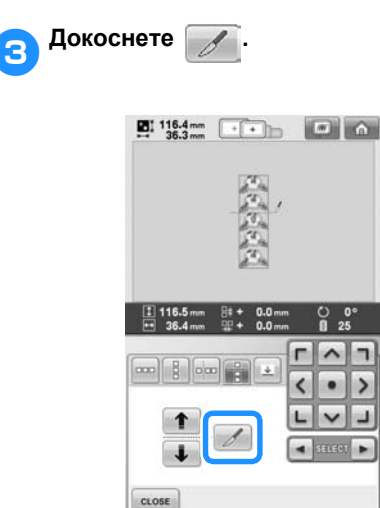

X Повтарящият се шаблон ще бъде разделен на отделни елементи.

## 4**Докоснете .**

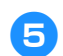

**61** Използвайте **1** и ►, за да изберете

**елемента, който желаете да повторите.**

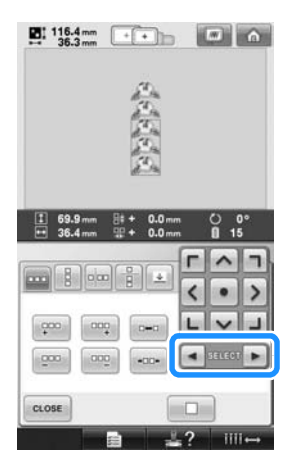

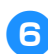

6**Повторете избрания елемент.**

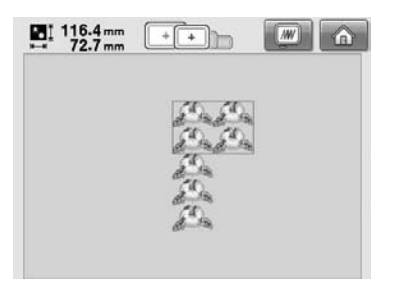

### 7**След извършване на желаните**

**промени, докоснете .**

Отново се появява екранът Редакция на шаблон.

## **Забележка**

- След изрязване на повтарящия се шаблон на отделни елементи, не можете да се върнете към първоначалния шаблон.
- Всеки елемент може да бъде редактиран отделно в екрана Редактиране. Вижте "Избор на [шаблон](#page-164-1) за [редакция](#page-164-1)" на страница 163.
- **Поставяне на маркировка с конци** Чрез ушиване на конци за маркировка можете лесно да подравните шаблони, когато шиете серии. Когато шиенето на шаблона е завършило, с последния използван конец ще бъде ушита маркировка във вид на стрелка. Когато шиете серия от шаблони, използвайте края на тази стрелка за поставяне на следвания шаблон за шиене.

**Бележка** ● Когато последователно шиете отделни шаблони, маркировките могат да бъдат ушити само около периметъра на шаблона.

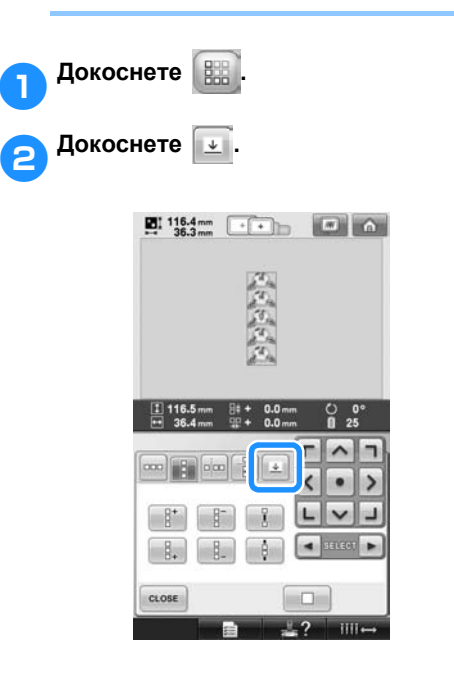

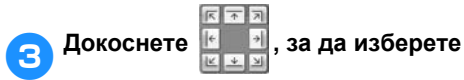

**маркировка за ушиване.**

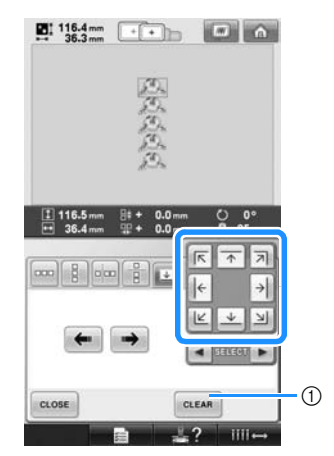

1 Докоснете, за да отмените настройките на маркировката.

### **Бележка**

Когато има два или повече елемента,

използвайте  $\mid$  и  $\mid$  и или  $\mid$  и

, за да изберете шаблона, към

който искате да поставите маркировка(-и).

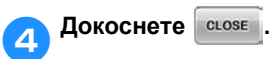

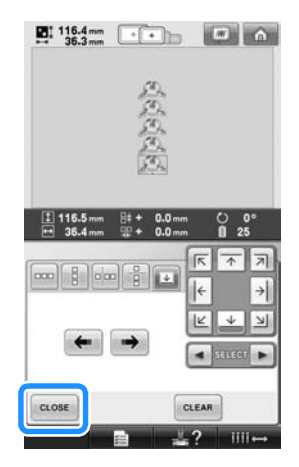

### <span id="page-177-0"></span>**Създаване на таблица с избрани конци**

Можете да създадете таблица с избрани конци, съдържаща цветовете, които използвате най-често. Можете да изберете цветовете на конците от обширния списък с цветове на машината от девет различни марки. Можете да изберете кой да е цвят и да го преместите в таблицата с избрани конци.

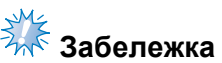

- Някои машини могат да имат таблица с избрани цветове с допълнителни 300 цвята от марката Robison-Anton.
- Имате възможността да изтриете таблицата с избрани конци или да я върнете към фабричните настройки. За програмата за изчистване/ възстановяване на таблица с избрани конци и съответните инструкции, посетете нашия уебсайт.

<span id="page-177-1"></span>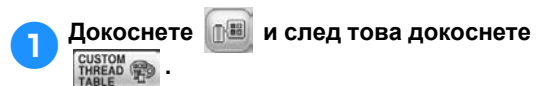

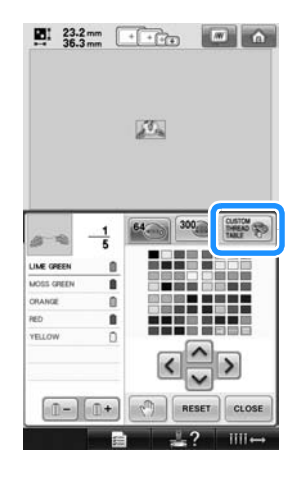

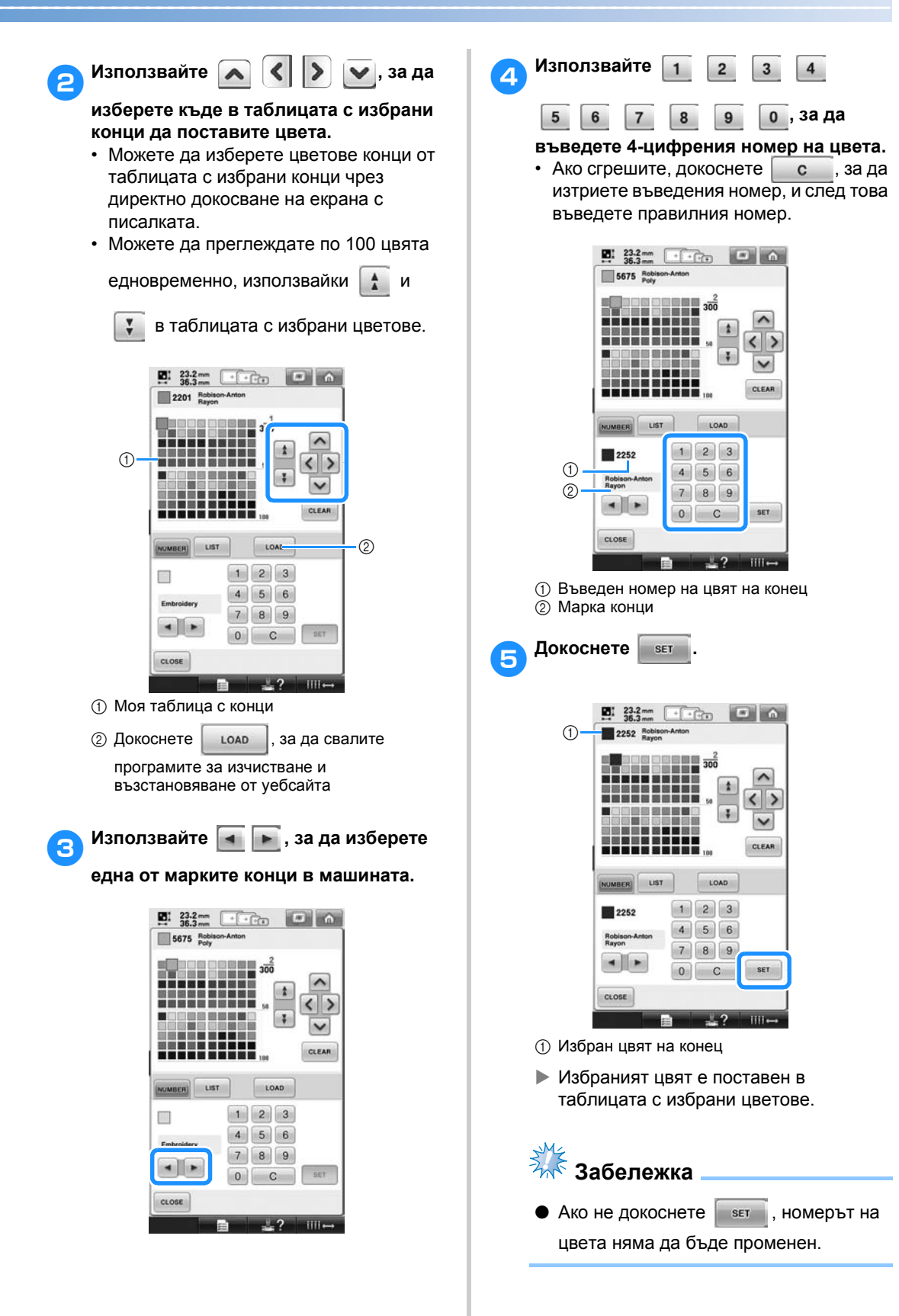

*5*

*Редакция на шаблона за бродиране (екран Редакция на шаблон)* 177

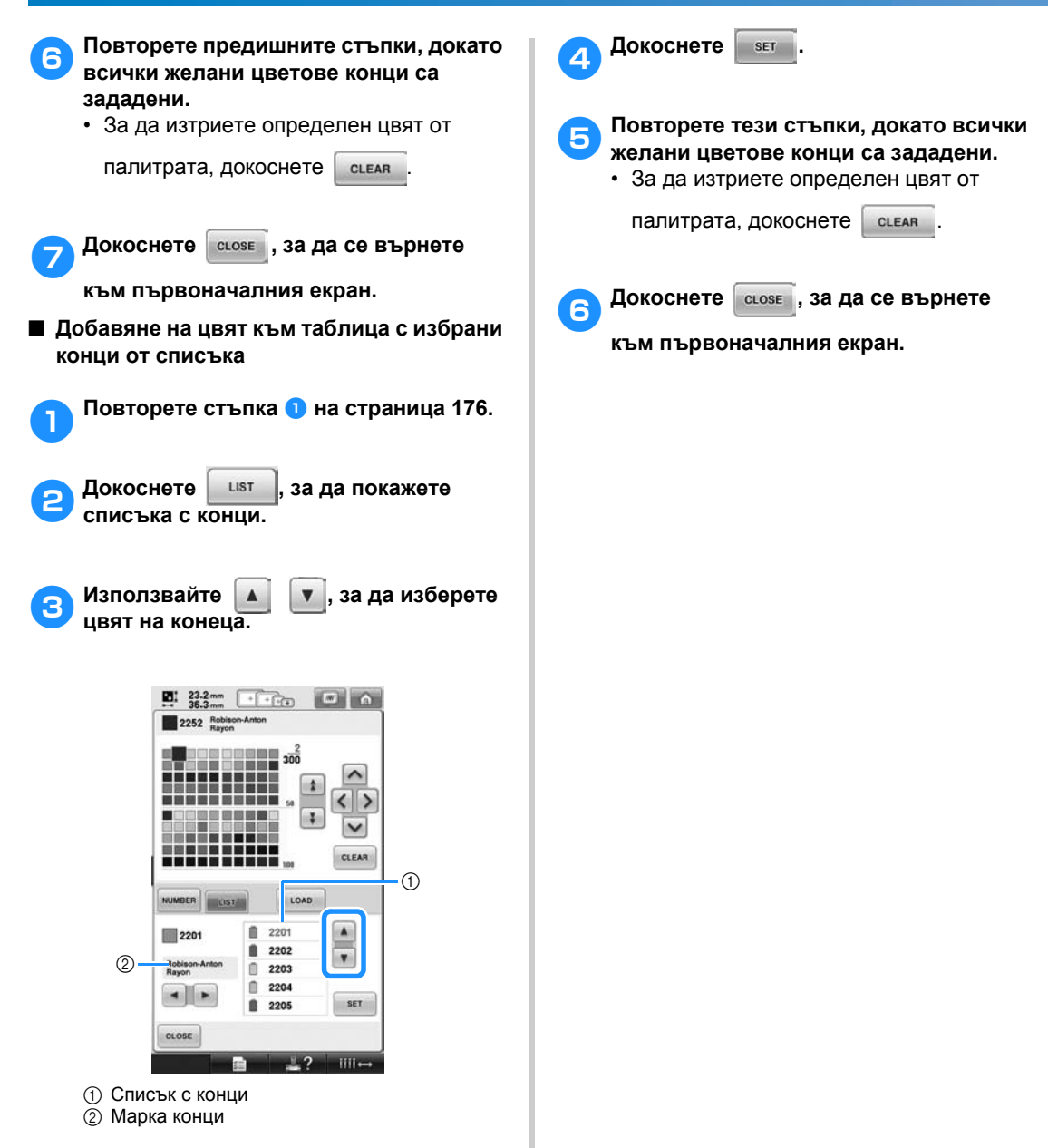
# **Избиране на цвят от таблицата с избрани конци**

Можете да изберете цвят от до 300 цвята, които сте поставили в таблицата с избрани конци.

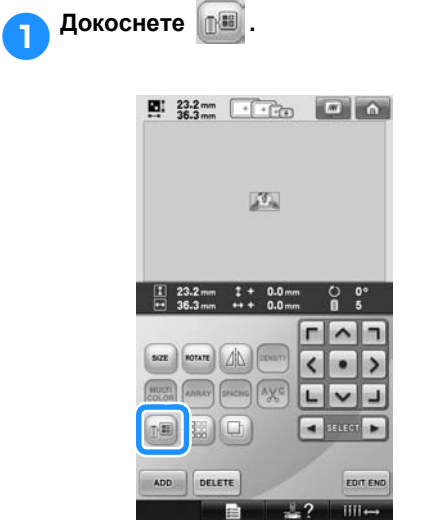

X Показва се екранът с таблицата с 64 конци за бродиране.

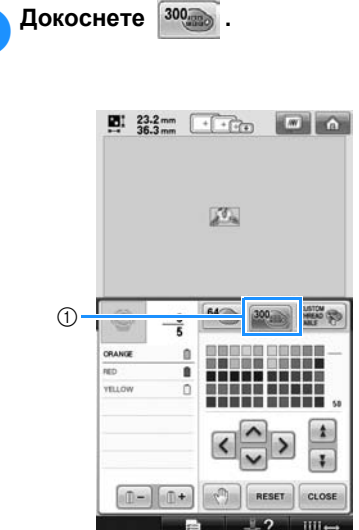

- 1 Клавиш за смяна на избран цвят
- **▶ Ще се появи екранът с таблицата с** избрани конци (300 конци за бродиране).

3**Докоснете , за да**

**изберете нов цвят от таблицата с избрани конци.**

- Използвайте  $\uparrow$  и  $\downarrow$  , за да се придвижите в таблицата.
- Докоснете в ввет , за да се върнете към първоначалния цвят.
- Можете да изберете цветове конци от таблицата с избрани конци (300 конци за бродиране) чрез директно докосване на екрана с писалката.

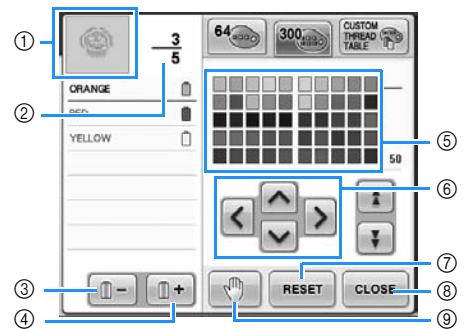

- 1 Частта от шаблона в цвета най-отгоре на показаната последователност цветове нa конци е частта, чийто цвят се променя в момента.
- 2 Показва броя смени на цвета нa конецa. Най-горната стойност показва позицията в реда на ушиване за цвета на върха на показаната последователност цветове конци, а най-долната показва общия брой смени на цвят конец.

*5*

- 3 Избира предишния цвят в показаната последователност цветове конци.
- 4 Избира следващия цвят в показаната последователност цветове конци.
- 5 Таблица с цветове на конци Изберете цвят от тази таблица.
- 6 Използвайте тези стрелки, за да управлявате избора на цвят от таблицата с избрани конци.
- 7 Докоснете този клавиш, за да се върнете към началния цвят.
- 8 Докоснете този клавиш, за да затворите екрана.
- 9 Определя местата на паузата. (Вижте "[Определяне](#page-129-0) на места за пауза преди [бродиране](#page-129-0)" на страница 128.)
- **E**кранът показва сменените цветове.

4**Докоснете . Бележка**

> • Докоснете  $\mathbb{R}^m$ , за да определите местата за пауза. За подробности, вижте "[Определяне](#page-129-0) на места за пауза преди [бродиране](#page-129-0)" на страница 128.

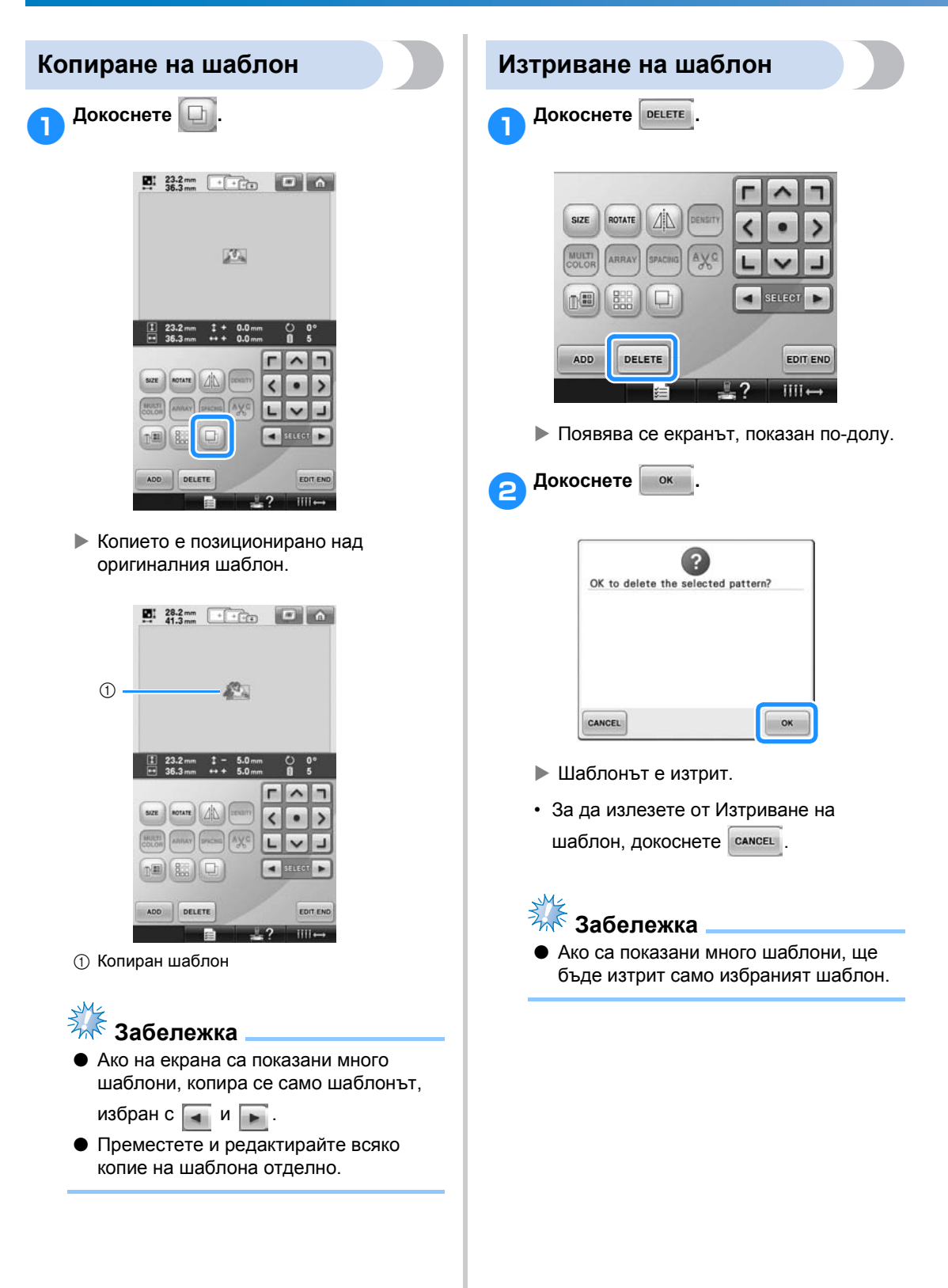

# **Редакция на шаблона за бродиране (екран Настройки за бродиране)**

В екрана Настройки за бродиране може да се редактира отделен шаблон, ако шаблоните не са били комбинирани, или цял комбиниран шаблон може да бъде редактиран като единичен. Освен това, клавишите със стрелки могат да бъдат използвани за преместване на шаблона в екрана Редакция на шаблон или преместване на рамката за бродиране в екрана Настройки за бродиране. Докосването на тези клавиши движи гергефа.

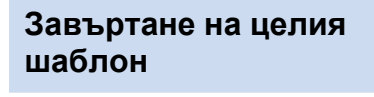

Можете да завъртите целия шаблон.

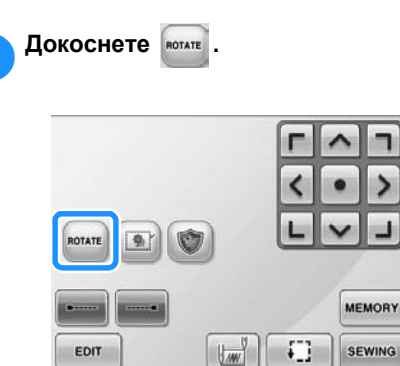

**ALOCK** 

X Появява се екранът, показан по-долу.

iiii

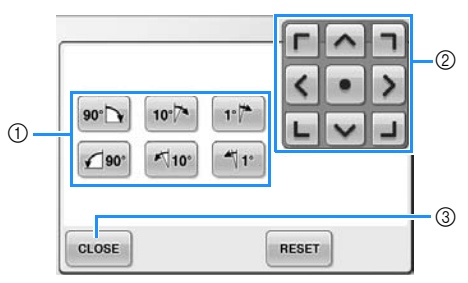

- 1 Позволява ротация на целия шаблон.
- 2 Позволява преместване на гергефа.
- 3 Докоснете този клавиш, за да затворите екрана.

2**Докоснете клавишите, за да регулирате шаблона до желания ъгъл.** За повече подробности, вижте [страница](#page-167-0) 166.

3**Ако <sup>е</sup> необходимо, докоснете клавишите със стрелки, за да регулирате позицията на гергефа.** За повече подробности, вижте [страница](#page-97-0) 96.

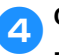

4**След извършване на желаните промени, докоснете .**

> X Отново се появява екранът Настройки за бродиране.

# **Редакция на комбиниран шаблон**

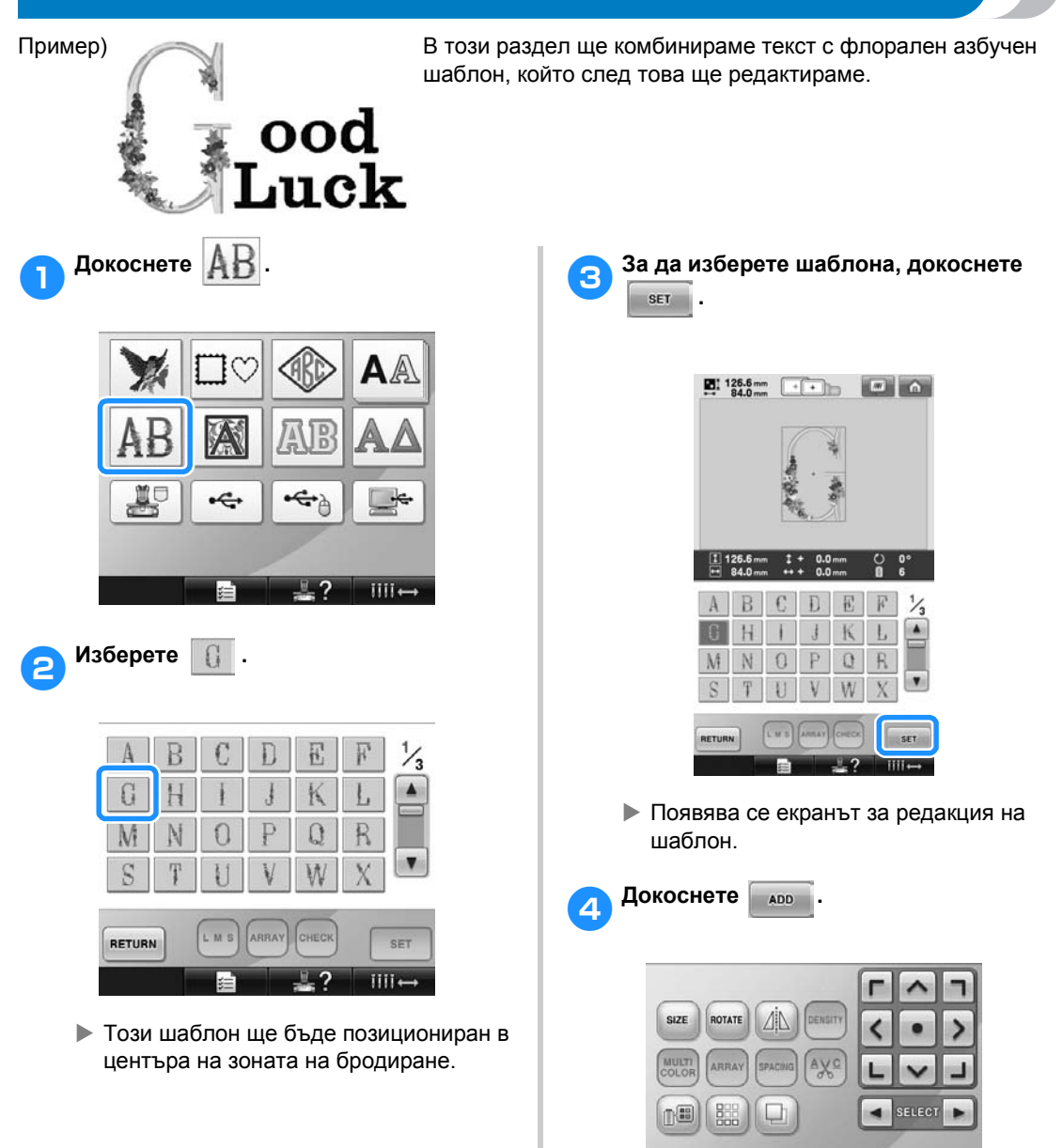

- DELETE EDIT END ADD.  $III \leftrightarrow$ 7 X Отново се появява екранът Избор на
- вид шаблон.

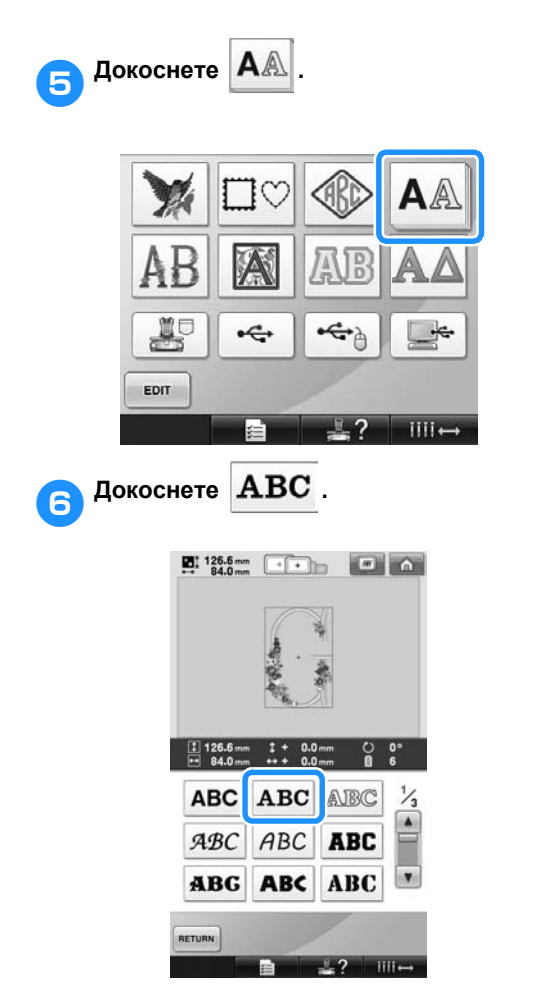

#### 7**Напишете "ood".**

Докоснете табулацията за малки букви, за да покажете екрана Въвеждане на малки букви, след което докоснете "о", "о", след това "d".

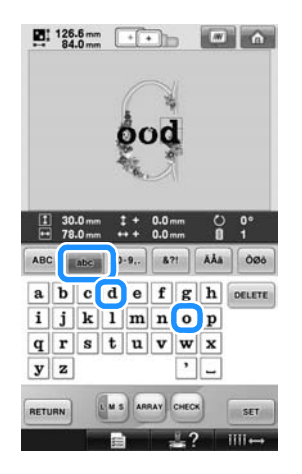

**• Избраните букви се появяват в** центъра на зоната на бродиране.

- За да промените размера на шаблона, изберете "о", след което докоснете **имя**, за да изберете желания размер.
- За да промените подреждането на текста, докоснете [АRRAY], след което изберете желаното подреждане на текста.

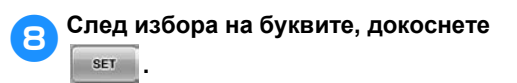

- X Появява се екранът за редакция на шаблон.
- 9**Докоснете <sup>и</sup> регулирайте позицията на буквите.**

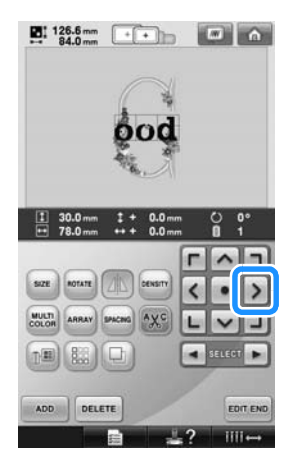

• С помощта на USB мишката, пръст или писалката, издърпайте символите, за да ги преместите.

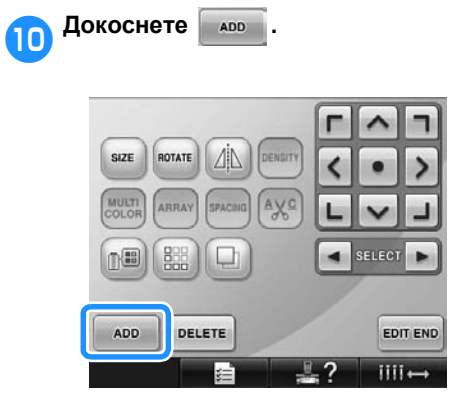

X Отново се появява екранът Избор на вид шаблон.

**Както** и преди, докоснете  $\mathbf{A}$ 

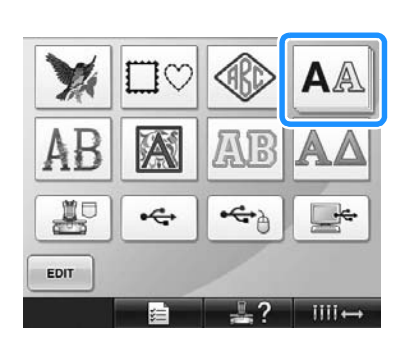

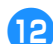

**Докоснете ABC**, за да изберете

#### **същия шрифт, след което напишете "Luck" (Късмет).**

След докосване на "L", докоснете табулацията за малки букви, за да се покажа екранът за въвеждане на малки букви, след което докоснете "u", "c", и след това "k".

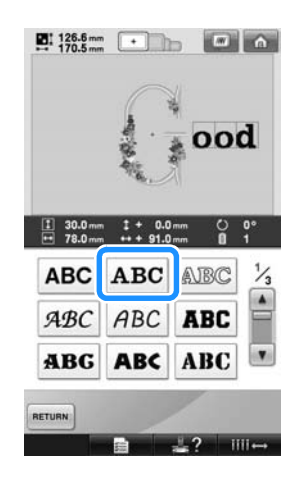

X Избраните букви се появяват в центъра на зоната на бродиране.

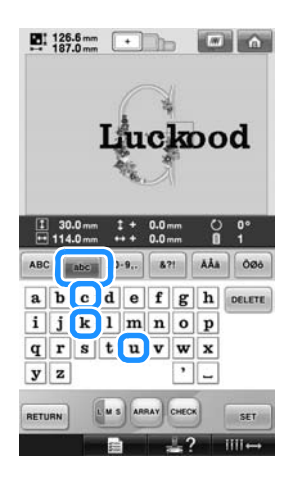

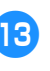

c**След избора на буквите, докоснете .** 

> X Появява се екранът за редакция на шаблон.

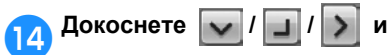

**регулирайте позицията на буквите, така че да са добре балансирани.**

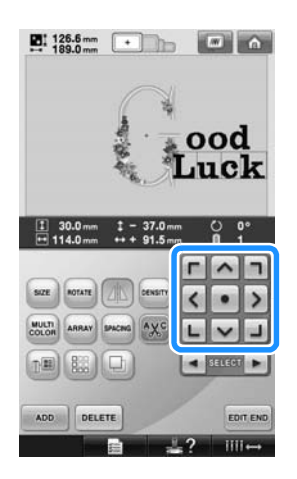

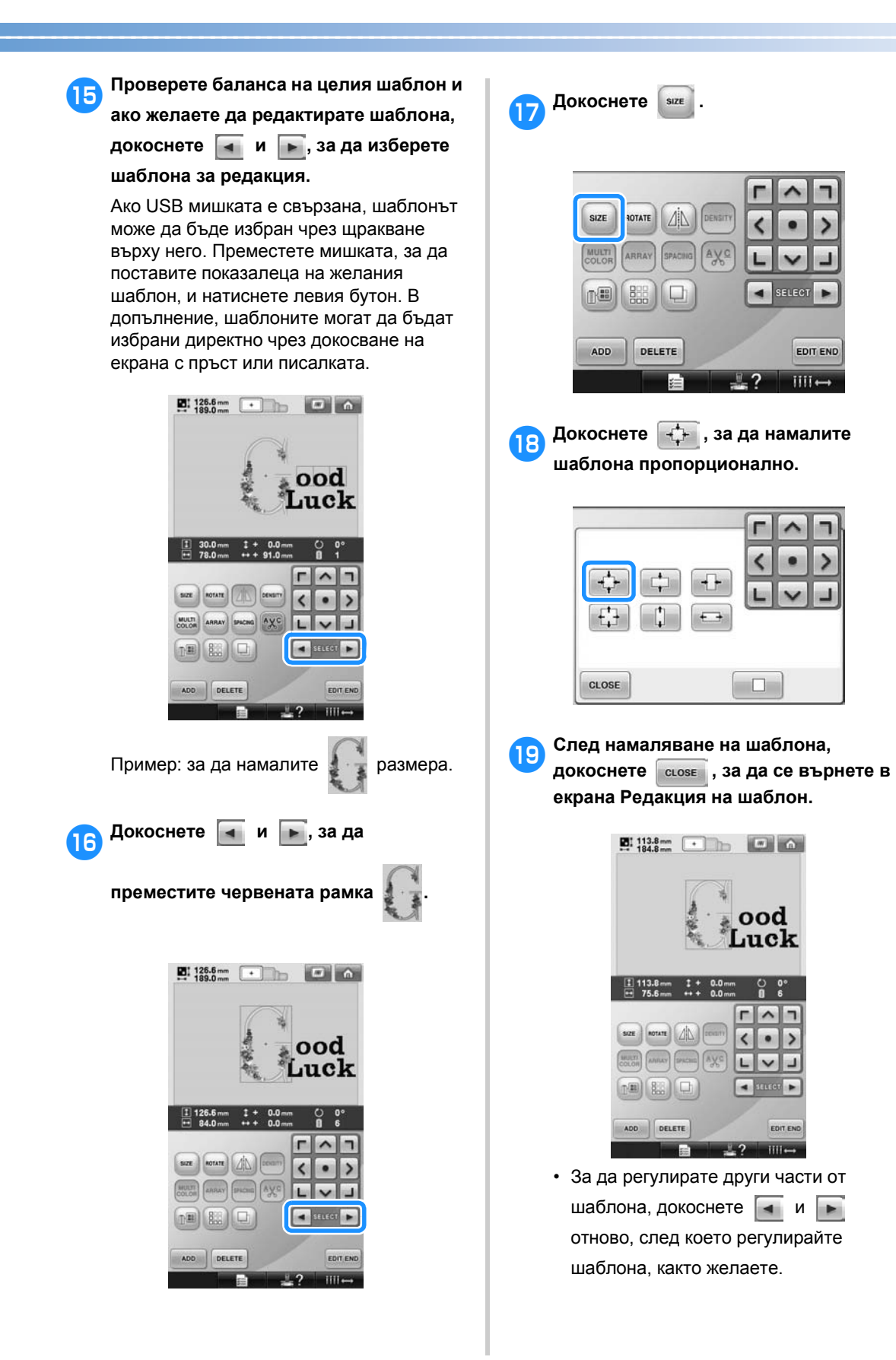

*5*

• Ако текстът и шаблонът се виждат трудно, докоснете  $\boxed{m}$ , след което докоснете ,  $\mathbf{Q}_s$ , за да ги прегледате. Докоснете **слозе , за да се върнете към** предишния екран.

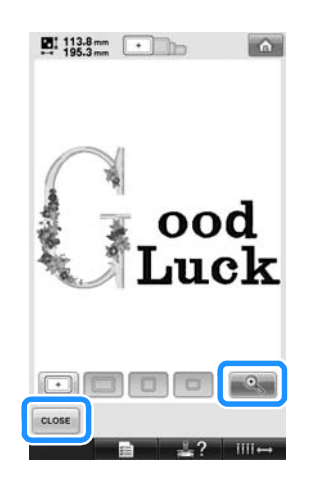

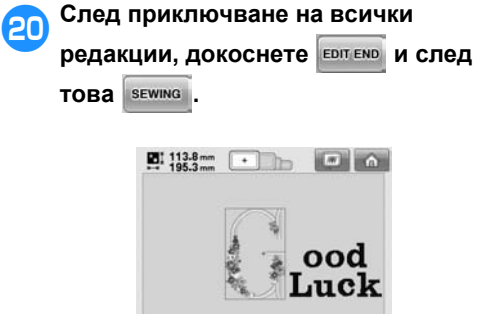

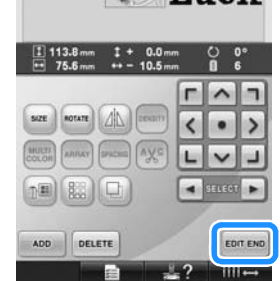

X Появява се екрана Настройки за бродиране.

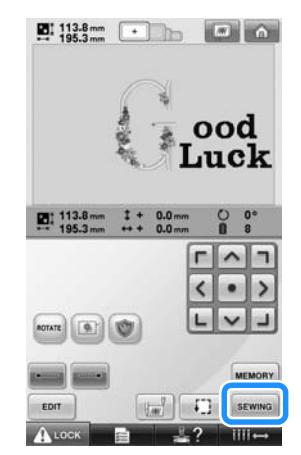

• За да се върнете към екрана Редакция на шаблон и да продължите да редактирате шаблона, докоснете EDIT

# **Запаметяване на шаблони за бродиране**

#### **Памет на машината**

Можете да запаметявате шаблони за бродиране, които сте създали и ще използвате често, например името си или други комбинации шаблони, завъртяни или преоразмерени шаблони, или шаблони с променена позиция за бродиране. В паметта на машината могат да бъдат съхранени шаблони за бродиране до 1,7 MB.

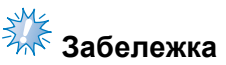

**• Не изключвайте машината, докато** екранът "Saving" (Запаметяване) е показан, иначе можете да загубите шаблона, който запаметявате.

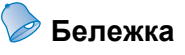

- Запаметяването на шаблона в паметта на машината отнема няколко секунди.
- Вижте [страница](#page-152-0) 151 за информация относно извикване на запаметен шаблон.

1**<sup>С</sup> шаблона, който искате да запазите, показан на екрана за настройки за бродиране, натиснете .** 

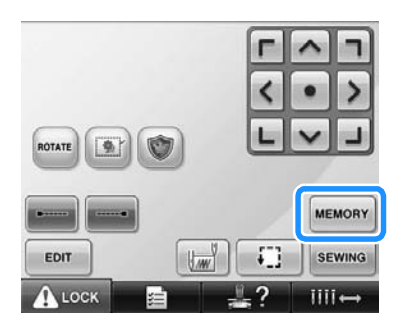

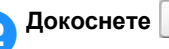

• Докоснете сьозе , за да се върнете към предишния екран, без да запаметявате шаблона.

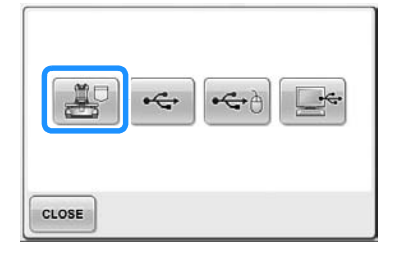

 $\blacktriangleright$  Появява се екранът "Saving" (Запаметяване). Когато шаблонът е запаметен, предишният екран се появява автоматично.

## **Ако шаблонът за бродиране не може да бъде запаметен**

Ако се появи следният екран, шаблонът за бродиране не може да бъде запаметен, тъй като или паметта на машината е пълна, или запаметяваният шаблон е по-голям от наличното място в паметта. За да можете да запаметите шаблона за бродиране в паметта на машината, трябва да изтриете предишен запазен шаблон.

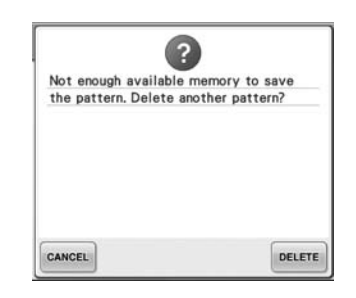

• За да излезете от запаметяването,

докоснете **сАМСЕL**.

#### ■ **Изтриване на запаметени данни**

1**Докоснете .**

 $\blacktriangleright$  Появява се списъкът с шаблони.

2**Изберете шаблона за изтриване.** Докоснете шаблона.

*Запаметяване на шаблони за бродиране* 187

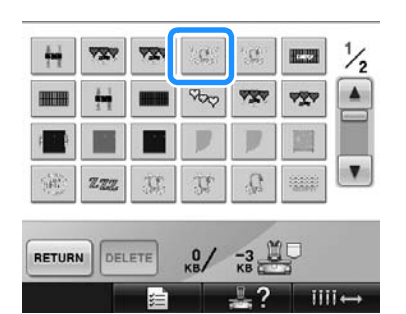

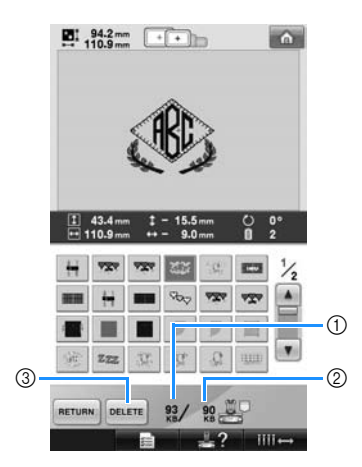

- 1 Показва количеството памет, което избраният шаблон заема.
- 2 Показва количеството свободно място в паметта на машината.
- 3 Докоснете този клавиш, за да изтриете избрания шаблон.
- Ако сте избрали грешен шаблон или искате да изберете друг шаблон, докоснете желания шаблон.

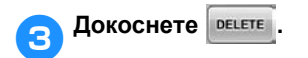

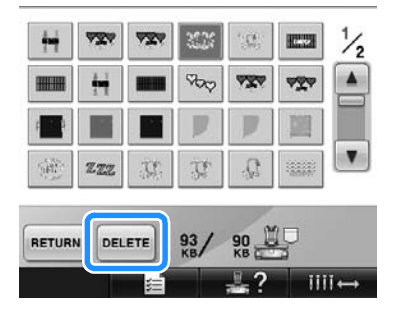

X Появява се екранът, показан по-долу.

4**За да изтриете данните, натиснете** OK **.**  $\overline{2}$ OK to delete the selected pattern? CANCEL OK

- X Шаблонът бива изтрит и ако има достатъчно място, предишният екран се появява автоматично.
- За да излезете от изтриването, натиснете .
- 5**Ако няма достатъчно място, изтрийте друг шаблон.**
	- **Ако данните за бродиране са** запаметени успешно, автоматично се появява предишният екран.
	- Запаметяването на данните отнема около 10 секунди.

# **Забележка**

- Не изключвайте машината, докато се показва съобщението "Saving" (Запаметяване), в противен случай данни за шаблона, които искате да запаметите, могат да бъдат изгубени.
- **Извикване на запаметени шаблони** Вижте съответната страница от "Избор на шаблон за бродиране", съгласно използвания носител. За шаблони, запаметени в машината, вижте [страница](#page-152-0) 151. За шаблони, запаметени на USB носител, вижте [страница](#page-161-0) 160.

### **USB носител**

Когато изпращате шаблони за бродиране от машината към USB носителя, вкарайте USB носителя в USB порта на машината.

- **Бележка**
- **Някои USB носители може да не могат** да бъдат употребявани с тази машина. За повече подробности, посетете нашия уебсайт.
- $\bullet$  В зависимост от типа използван USB носител, или вкарайте директно USB устройството в USB порта на машината, или вкарайте USB карточетецa/записващото устройство в USB порта на машината.
- USB носителят може да бъде поставен и изваден по всяко време.

1**Докоснете , когато шаблонът, който искате да запаметите, е показан на екрана за настройки за бродиране.**

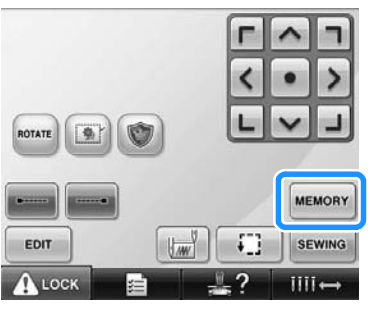

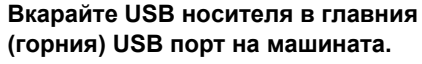

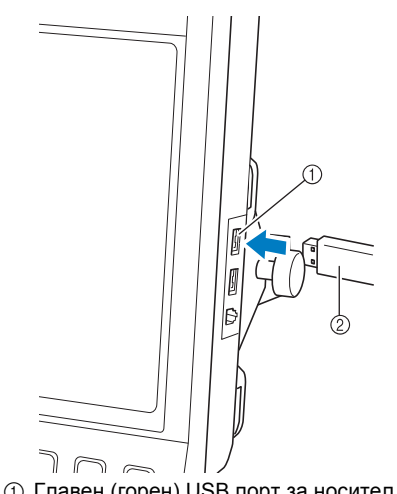

1 Главен (горен) USB порт за носител 2 USB носител

• Когато свързвате USB карточетецa/ записващото устройство в USB порта на машината, застопорете кабела с две куки за задния панел. Ако кабелът не бъде застопорен, гергефът може да закачи кабела, докато се движи, което ще причини разместване на шаблона.

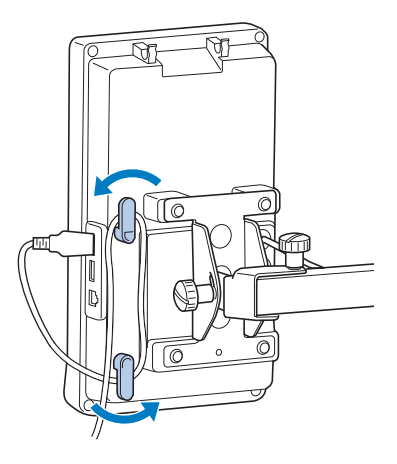

# **Забележка**

- Внимателно поставете USB карточетеца/записващото устройство на държача.
- Скоростта на обработка може да варира в зависимост от избрания порт и количеството на данните. Главният (горният) USB порт обработва данните по-бързо от централния порт. Препоръчва се да използвате главния (горния) USB порт.
- С тази машина не могат да се използват два USB носителя едновременно. Ако се поставят два USB носителя, ще бъде открит само USB носителят, който е поставен първи.
- Не вкарвайте нищо друго, освен USB носител, в порта на USB носителя. В противен случай, USB устройството може да се повреди.

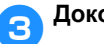

#### 3**Докоснете .**

• Докоснете съоза , за да се върнете към първоначалния екран, без да запаметите промените.

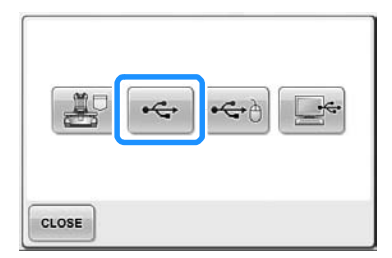

 $\blacktriangleright$  Показва се екранът "Saving" (Запаметяване). Когато шаблонът е запазен, екранът се връща към първоначалния екран автоматично.

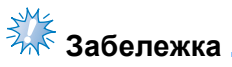

- **Не изваждайте USB носителя, докато** е показано "Saving" (Запаметяване), в противен случай USB носителят може да се повреди или да се загубят данни.
- Не изваждайте USB устройството/ носителя веднага след като сте го поставили в машината. Изчакайте поне 5 секунди преди да извадите USB устройството/носителя.

# **Компютър (USB)**

Използвайки USB кабела, бродиращата машина може да бъде свързана към компютъра ви и шаблоните за бродиране могат да бъдат запаметени в папката "Removable Disk" (Преносимо устройство) на компютъра. На "Removable Disk" (Преносимо устройство) могат да бъдат запаметени до 3 MB шаблони за бродиране, но запазените шаблони за бродиране се изтриват при изключване на машината.

# <del>≸∦⊱</del><br>Забележка

- Не изключвайте машината, докато се показва съобщението "Saving" (Запаметяване), в противен случай данните за шаблона, които искате да запаметите, могат да бъдат изгубени.
- 1**Включете конектора на USB кабела <sup>в</sup> съответните USB портове на компютъра и на машината.**
- 2**Включете компютъра <sup>и</sup> изберете "Computer (My computer)" (Компютър (Моят компютър)).**
	- USB кабелът може да бъде вкаран в USB портовете на компютъра и бродиращата машина, независимо дали те са включени.

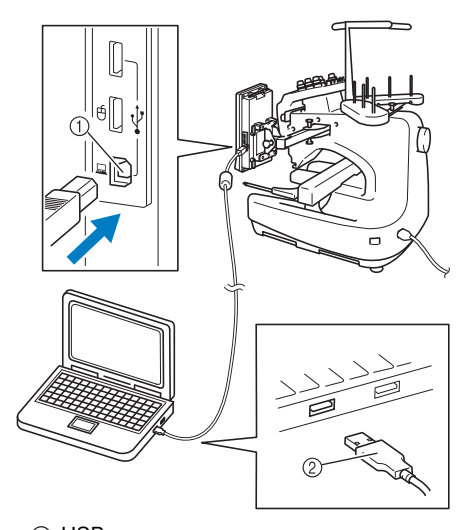

- 1 USB порт за компютър
- 2 Конектор на USB кабела
- **Иконата "Removable Disk" (Преносимо** устройство) ще се появи в "Computer (My computer)" (Компютър (Моят компютър)) на компютъра.

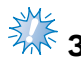

# **Забележка**

- Конекторите на USB кабела могат да бъдат вкарани в конектор само в една посока. Ако вкарването на конектора е трудно, не го вкарвайте със сила и проверете ориентацията му.
- За подробности относно позицията на USB порта в компютъра, вижте ръководството на съответното оборудване.

 $\epsilon$  Докоснете **мемон**у, когато шаблонът,

**който искате да запаметите, е показан на екрана за настройки за бродиране.**

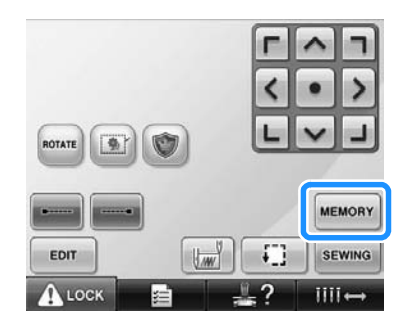

• Докоснете стояе , за да се върнете към първоначалния екран, без да запаметите промените.

4**Докоснете .**

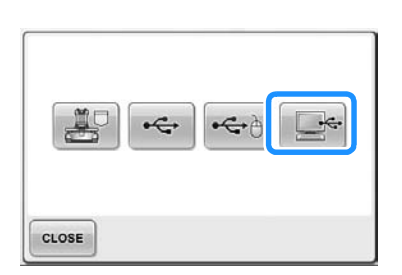

X Шаблонът ще бъде временно запазен в "Removable Disk" (Преносимо устройство) в "Computer (My computer)" (Компютър (Моят компютър)).

5**Преместете/копирайте <sup>в</sup> "Removable Disk" (Преносимо устройство) данните за шаблона, който желаете да запазите на компютъра.**

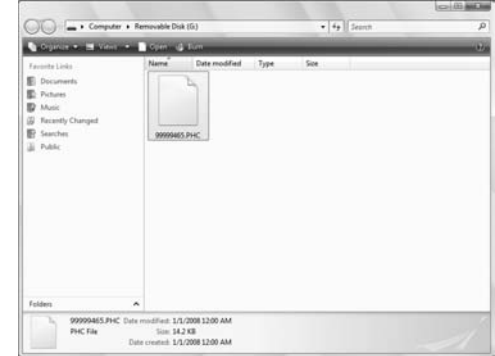

# **6 ОСНОВНИ НАСТРОЙКИ И ПОМОЩ**

Тази глава съдържа описания на употребата на бутона за настройки, бутона за помощ за операции на машината и бутона за помощ, представен в [страница](#page-40-0) 39. Ще бъдат предоставени подробности за смяната на основните настройки на бродиращата машината и преглед на операциите на LCD дисплея.

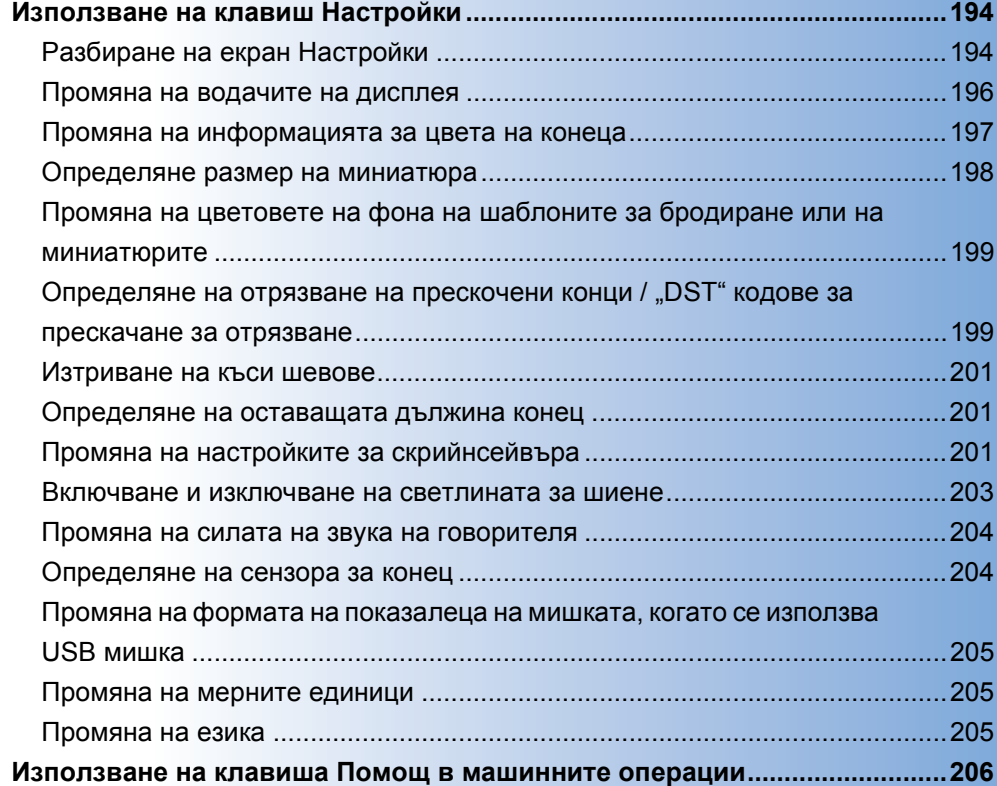

# <span id="page-195-0"></span>**Използване на клавиш Настройки**

Докоснете (клавиш Настройки), за да промените много от основните настройки на бродиращата машина.

# <span id="page-195-1"></span>**Разбиране на екран Настройки**

В екрана Настройки има пет страници. Докосвайте и радир, долу и централно на екрана, докато

бъде показана желаната страница. Клавишът **сережата се показва на всички страници**.

#### ■ **Страница 1**

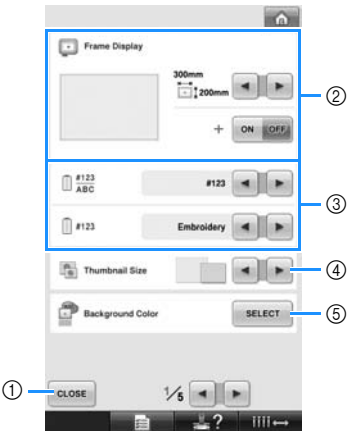

- (1) Докоснете, за да излезете от задаване на настройки. Настройките са потвърдени и екранът, който е бил показан преди докосване на клавиша Настройки, се появява отново.
- 2 Водачите (размер на гергефа, маркер за централна точка, мрежа и курсор) за зоната на показване на шаблона могат да бъдат определяни. (Вижте [страница](#page-197-0) 196.)
- 3 ДИСПЛЕЙ ЗА СМЯНА ЦВЕТА НА КОНЕЦ Информацията за цвета в показаната последователност цветове на конци и информацията за конеца в иглената бара могат да бъдат превключени на име на цвят, производител и номер на цвят конец или време за шиене. (Вижте [страница](#page-198-0) 197.)
- 4 Thumbnail Size (Размер на миниатюра) Определя дали размерът на клавишите за изображението, които се появяват след избиране на шаблон от списъка, ще бъдат "Малки" или "Големи". (Вижте [страница](#page-199-0) 198.)
- 5 Background Color (Цвят на фон) на бродерия/миниатюра В зависимост от цвета на бродерията, смяната на цвета на фона в зоната за показване на шаблон и миниатюри може да ги направи по-видими и по-лесни за избиране. (Вижте [страница](#page-200-0) 199.)

#### ■ **Страница 2**

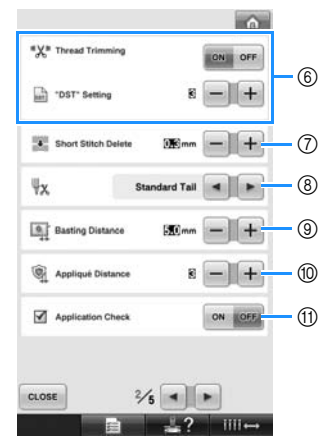

- $6$ , DST" Setting (DST настройки) Определя дали да се отрязват прескочените шевове. Освен това, когато използвате Tajima данни за бродиране (.dst), можете да определяте дали конецът да бъде отрязан според зададения брой кодове за прескачане. (Вижте [страница](#page-200-1) 199.)
- 7 Short Stitch Delete (Изтриване на къс шев) Определя дължината на мярката на късите шевове, които ще бъдат изтрити. (Вижте [страница](#page-202-0) 201.)
- 8 Опашка на конеца Определя дължината на горния конец, който остава вдянат в иглата след отрязване на конеца (дължина на конеца, прекаран през ухото на иглата). (Вижте [страница](#page-202-1) 201.)
- 9 Basting Distance (Разстояние до тропоска) Определя разстоянието между шаблона и тропоската. (Вижте [страница](#page-117-0) 116.)
- 0 Appliqué Distance (Разстояние апликация) Определя разстоянието между апликацията и контура. (Вижте [страница](#page-118-0) 117.)
- **11 Използвайте Application Check (Проверка на** приложение), когато използвате приложение.

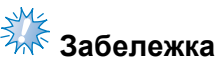

• Ако настройките за "DST" Setting (DST настройки)  $@$  или Short Stitch Delete (Изтриване на къс шев)  $(7)$  са променени от предишна настройка, новите настройки ще бъдат приложени само за следващата бродерия.

#### ■ **Страница 3**

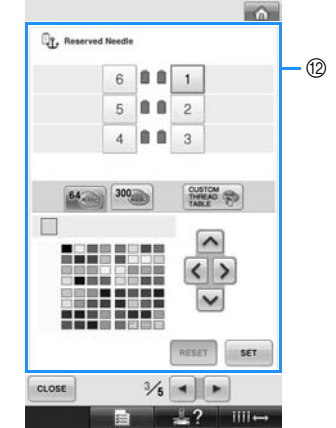

B Reserved Needle (Запазена игла) Определен цвят конец може да бъде зададен на определена пластина за игла. Определеният цвят конец остава зададен на определената тук пластина за игла, докато настройката бъде отменена. Тази функция не е достъпна от екрана Бродиране. (Вижте "[Настройки](#page-133-0) Резервна иглената бара" на [страница](#page-133-0) 132.)

#### ■ **Страница 4**

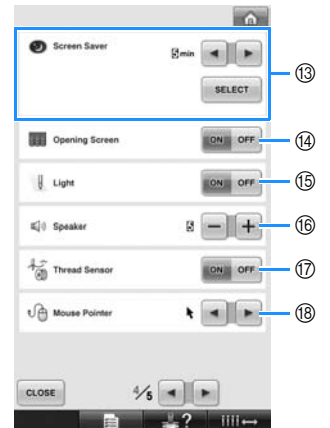

- **3 Screen Saver (Скрийнсейвър)** Изберете времето, след което ще се появи скрийнсейвърът, и променете изображението му. (Вижте [страница](#page-202-2) 201.)
- (4) Opening Screen (Начален екран) Настройката на машината може да бъде зададена, така че началният екран или да се появи ("ON") или да не се появи ("OFF") при включване на машината.
- **(6) Light (Осветление)** Светлината за шиене може да бъде или включена, или изключена. (Вижте [страница](#page-21-0) 20 или [203.](#page-204-0))
- (6) Speaker (Говорител) Може да бъдат настроени силата на звуковите сигнали при работа и на алармата. (Вижте [страница](#page-22-0) 21 или [204](#page-205-0).)
- G Thread Sensor (Сензор за конец) Задайте "Thread Sensor" (Сензор за конец) или на "ON" (ВКЛ.), или на "OFF" (ИЗКЛ.). (Вижте [страница](#page-205-1) 204.)
- **B Mouse Pointer (Показалец на мишката)** Променя показалеца на мишката, когато се използва USB мишка. (Вижте [страница](#page-206-0) 205.)

#### ■ **Страница 5**

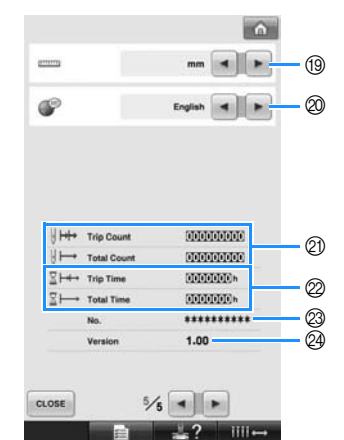

- **19 Мерни единици** 
	- Позволява промяна на мерните единици, които се появяват на екрана. (Вижте [страница](#page-206-1) 205.)
- **@ ЕЗИЦИ**

Позволява промяна на езика на дисплея. Клавишите и съобщенията се появяват на избрания език. (Вижте [страница](#page-206-2) 205.)

- @ Броячът Total Count (Общ брой) показва общия брой ушити шевове, а броячът Trip Count (Брой шевове) показва броя шевове от последното сервизно обслужване на машината.
- @ Броячът Total Time (Общо време) показва общото време, през което е използвана машината, а броячът Trip Time (Работно време) показва времето, през което е използвана машината от последното й сервизно обслужване.

Използвайте броячи 2 и 2 като стандарт за извършване на периодична поддръжка и за сервизно обслужване за машината.

- @ "No. ##" (№ ##) е номерът на бродиращата машина.
- @ Version (Версия) Показва версията на софтуера, инсталиран на тази бродираща машина (Вижте [страница](#page-272-0) 271.)

# **Забележка**

За подробности относно налични обновления, проверете при местния си доставчик на Brother или на ["http://solutions.brother.com"](http://solutions.brother.com).

Подробностите за всяка от настройките са описани в следващите раздели. След определяне на желаните настройки, докоснете , за да се върнете към екрана, показан преди показване на екран Настройки.

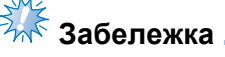

● Някои настройки не могат да бъдат променяни по време на шиене.

# <span id="page-197-0"></span>**Промяна на водачите на дисплея**

Водачите в зоната за показване на шаблона могат да бъдат настроени за желания гергеф. Настройките на водачите могат да бъдат определени от страница 1/5 на екрана Настройки.

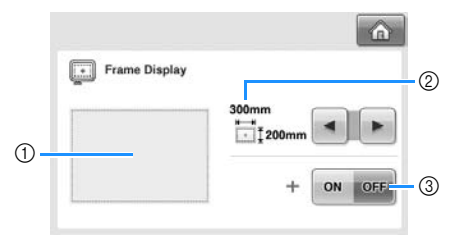

- 1 Тук може да прегледате как ще изглеждат водачите при определените настройки. 2 30HA
- Определя размера на рамката за бродиране, показана като водач. Водачите, които се показват, не показват размера на текущо поставения гергеф.
- 3 ЦЕНТРАЛНА ТОЧКА Показва (ON (ВКЛ.)) или скрива (OFF (ИЗКЛ.)) маркера за център на дизайна.

#### ■ **Размер на гергефа**

Бродиращата машина е с първоначална настройка за свръх голям гергеф.

# 1**Докоснете <sup>и</sup> , за да покажете**

#### **екрана на желания гергеф.**

Показва се зоната на бродиране за желания гергеф.

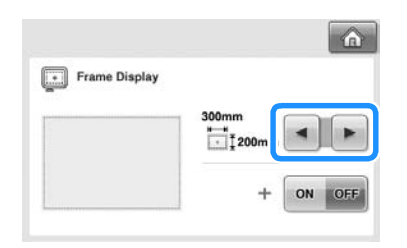

(Пример: Когато централната точка е зададена на "ON" (ВКЛ.).)

**Зона на бродиране за свръх голям гергеф [200 мм × 300 мм (7-7/8 инча × 11-3/4 инча)]**

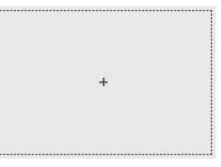

**Зона на бродиране за голям гергеф [130 мм × 180 мм (5-1/8 инча × 7-1/8 инча)]**

**Зона на бродиране за среден гергеф [100 мм × 100 мм (4 инча × 4 инча)]**

**Зона на бродиране за малък гергеф [40 мм × 60 мм (1-1/2 инча × 2-3/8 инча )]**

**Зона на бродиране за допълнителната цилиндрична рамка [80 мм × 90 мм (3 инча × 3-1/2 инча)]**

**Зона на бродиране за допълнителната рамка за бродиране на шапки [50 мм × 130 мм (2 инча × 5-1/8 инча)]**

**Зона на бродиране за допълнителната рамка за бродиране на шапки [60 мм × 130 мм (2-3/8 инча × 5-1/8 инча)]**

**Решетка**

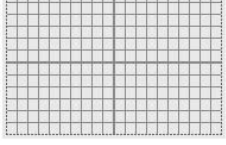

**Кръстата решетка**

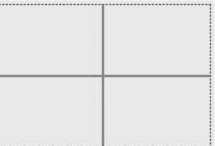

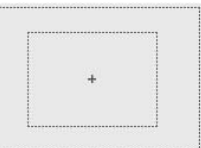

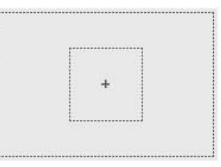

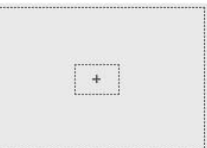

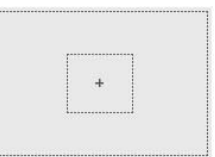

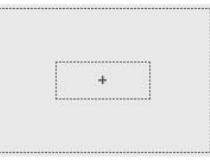

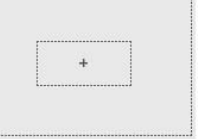

#### ■ **Mаркер за централна точка**

Централната точка е обозначена с червен знак плюс (+).

При закупуване на бродиращата машина, маркерът за централна точка не е показан.

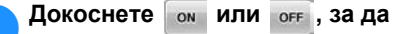

**изберете да покажете или не маркера**

#### **за централна точка.**

Маркерът за централна точка е показан, както е показано.

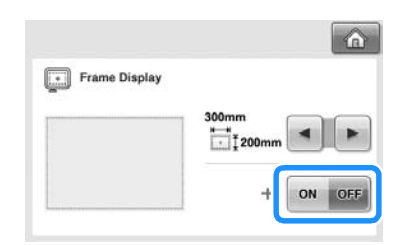

**Показан маркер за централна точка**

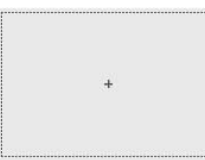

**Без маркер за централна точка**

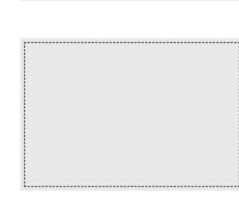

### <span id="page-198-0"></span>**Промяна на информацията за цвета на конеца**

Можете да покажете имената на цветовете конци, номерът на цвета за бродиране или времето за бродиране.

При закупуване на машината е избран номер на цвета на конеца (#123).

Настройката на показания цвят конец може да бъде определена от страница 1/5 на екран Настройки.

1**Докоснете <sup>и</sup> , за да покажете имената на цветовете конци, номерът на цвета за бродиране или времето за бродиране.**

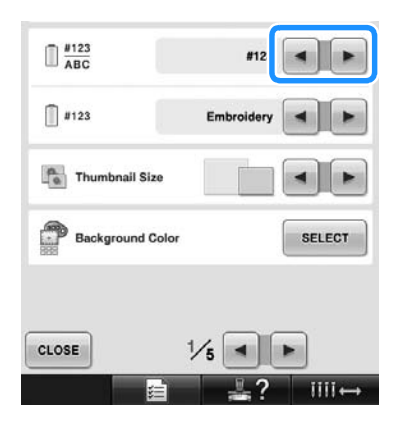

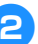

2**Когато <sup>е</sup> показан номерът на конеца [#123], докоснете и , за да изберете от шест марки конци, показани по-долу.**

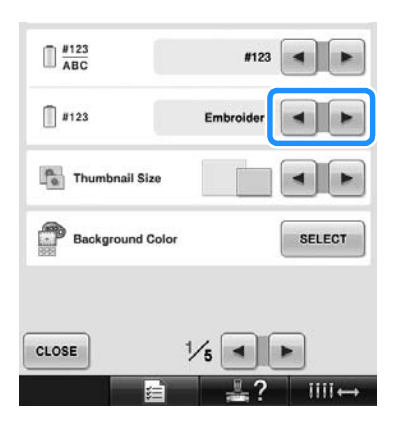

#### ■ **Примерни екрани**

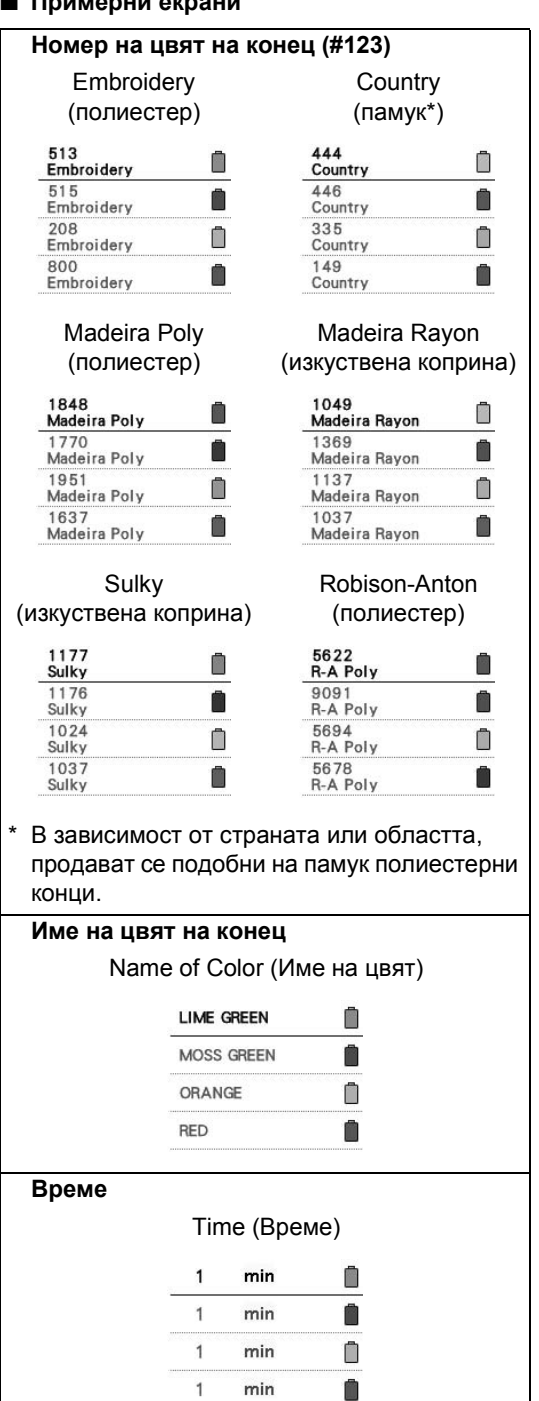

#### **Бележка**

- Цветовете на конците в показаната последователност и в шаблоните в зоната за показване на шаблон са показвани в оригиналния цвят конец (т.е. цветовете, вградени в машината). Номерата на цветовете на конците са показани с номера (или най-близкия номер) на марката, определена тук.
- Цветовете на екрана могат да се различават леко от действителния цвят на макарата.

#### <span id="page-199-0"></span>**Определяне размер на миниатюра**

Можете да изберете дали миниатюрите за избрания шаблон за бродиране да бъдат показани в нормален или в голям размер. Големият размер е 1,5 пъти по-голям от нормалния.

Настройката, с която машината пристига при вас, е нормален размер.

Настройката за размер на миниатюрата може да бъде определена от страница 1/5 на екран Настройки.

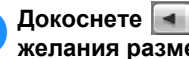

1**Докоснете <sup>и</sup> , за да изберете желания размер за миниатюра.**

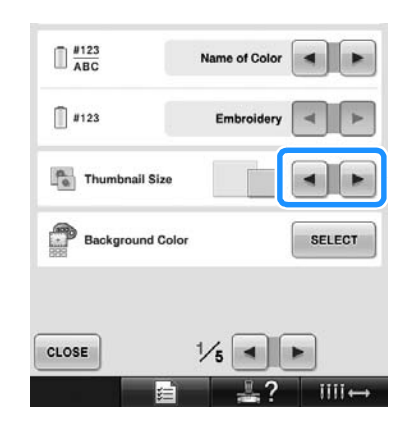

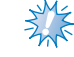

# **Забележка**

Размерът на миниатюрата няма да се промени, докато сте в екрана за избор на шаблон. В този случай, върнете се към екрана за избиране на категория и отново изберете категория за шаблон.

# <span id="page-200-0"></span>**Промяна на цветовете на фона на шаблоните за бродиране или на миниатюрите**

Цветовете на фона в зоната за показване на шаблон и миниатюра на шаблон. В зависимост от цвета на шаблона, изберете желания цвят на фона от 66 налични настройки. За областта за показване на шаблона и на миниатюрите могат да бъдат избрани различни цветове за фона. Цветът, с която машината пристига при вас, е зададен на сив.

Настройките за цвета на фона могат да бъдат определени на страница 1/5 от екрана Настройки.

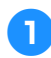

1**Докоснете .**

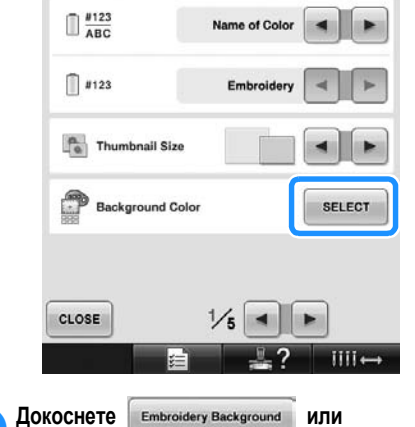

**, за да изберете къде в зоната**

**за показване на шаблон или миниатюри желаете**

#### **да промените цвета на фона.**

Изберете цвят на фона от 66 налични настройки.

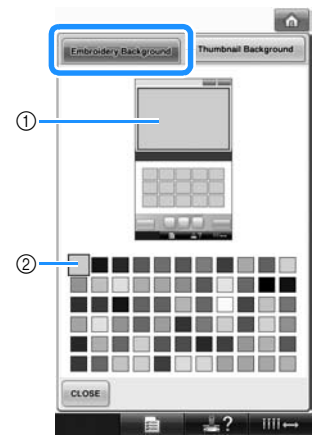

1 Цветове на фона за бродерия 2 Избран цвят

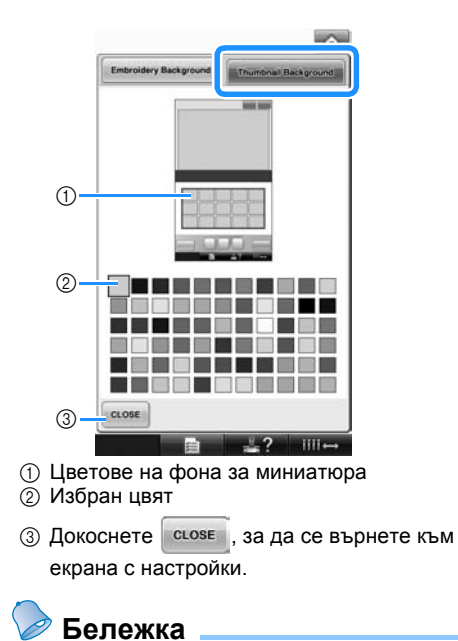

Настройката остава избрана, дори при изключване на машината.

## <span id="page-200-1"></span>**Определяне на отрязване на прескочени конци / "DST" кодове за прескачане за отрязване**

Можете да определите дали да се отрязват прескочените шевове. Освен това, когато използвате Tajima данни за бродиране (.dst), можете да определяте дали конецът да бъде отрязан според зададения брой кодове за прескачане.

ON (ВКЛ.): Машината отрязва горния конец и конеца на калерчето, преди прескочения шев. Когато се използват Tajima данни за бродиране (.dst), машината конвертира "прескачащия" код в код за отрязване, въз основа на числото, зададено на следващия ред.

OFF (ИЗКЛ.): Машината не отрязва нито прескочения шев, нито "прескачащия" код в Tajima данни за бродиране (.dst). При закупуване на машината, избраната настройка е "ON" (ВКЛ.) и броят прескачания е настроен на "3".

Настройките за "DST" изрязване на конец могат да бъдат определени на страница 2/5 от екрана Настройки.

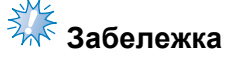

Ако настройката е променена от предишна настройка, новата настройка ще се приложи само на следващата бродерия.

1**Докоснете или , за да изберете желаната настройка.** Клавишът се появява като когато е избрано "ON" (ВКЛ.), и се появява като **она обяд**, когато е избрано "OFF" (ИЗКЛ.).

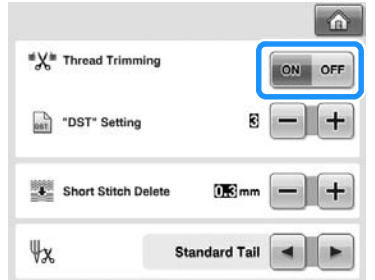

• Всяко докосване на клавиша включва или изключва настройката.

# **Забележка**

● Тази настройка не се прилага за отрязване на конци между букви в азбучни шаблони. (Вижте "[Отрязване](#page-170-0) на [конците](#page-170-0) между буквите" на [страница](#page-170-0) 169.)

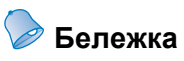

● Броят кодове за прескачане не може да бъде определян за данни, различни от Tajima данни за бродиране (.dst).

■ **При използване на Tajima данни за бродиране (.dst)**

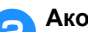

2**Ако <sup>е</sup> избрано "ON" (ВКЛ.), докоснете и , за да изберете броя**

#### **подаващи кодове.**

Показва се желаната настройка.

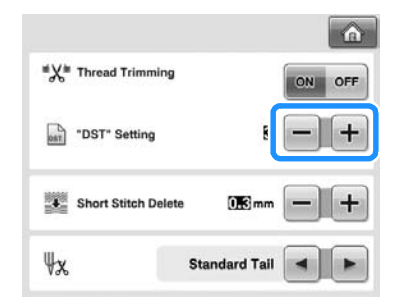

• Може да бъде определена стойност между 1 и 8. Например, ако е зададено 3, последователни 3 кода за прескачане ще бъдат конвертирани в код за отрязване. Но последователни два кода за прескачане няма да бъдат конвертирани в код за отрязване, а ще бъде ушит като подаващ (прескачащ) шев.

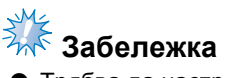

Трябва да настроите броя прескачания като броя, използван при създаване на определените Tajima данни. Ако броят прескачания не съвпада, ще се получи неочаквано отрязване или няма да се извърши отрязване в очакваната точка.

### <span id="page-202-0"></span>**Изтриване на къси шевове**

Ако бъдат използвани данни, различни от оригиналните шаблони, разстоянието може да е твърде малко, което може да доведе до скъсване на конеца или счупване на иглата. За да предотвратите това, машината може да бъде настроена да изтрива шевове с късо разстояние. Шевове с разстояние, по-малко от определеното тук, могат да бъдат изтрити. При закупуване на машината, избраната настройка е "0,3" (изтрийте шевове с разстояние 0,3 мм).

Настройката за изтриване на къси шевове може да бъде определена от страница 2/5 на екрана Настройки.

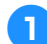

1**Докоснете <sup>и</sup> , за да изберете**

#### **размера разстояние.**

Показва се желаният размер.

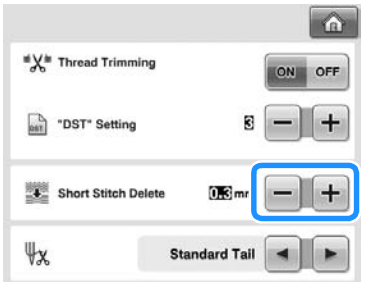

- Може да бъде определена стойност между 0 и 1 милиметър, ако мерните единици са настроени на "мм" (или стойност между 0 и 0,04 инча, ако мерните единици са настроени на "инч").
- **Забележка**
	- Ако настройката е променена от предишна настройка, новата настройка ще се приложи само на следващата бродерия.

### <span id="page-202-1"></span>**Определяне на оставащата дължина конец**

Тази настройка определя дали останалата дължина горен конец, който стои вдянат в иглата след отрязване на конеца (дължината на конеца, преминаващ през ухото на иглата), да има стандартна или дълга опашка. Настройката, с която машината пристига при вас, е "Standard Tail" (Стандартна опашка). Настройката за оставащата дължина конец може да бъде определена от страница 2/5 на екрана Настройки.

1**Докоснете <sup>и</sup> , за да изберете настройката.**

Показва се желаната дължина.

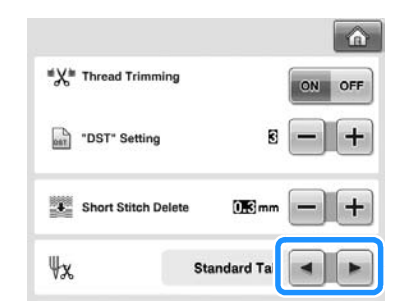

- Ако машината пропуска шевове със стандартна дължина на конеца, след като е отрязан, изберете "Long tail" (Дълга опашка).
- Когато използвате метализиран конец, изберете "Long tail" (Дълга опашка).

#### <span id="page-202-2"></span>**Промяна на настройките за скрийнсейвъра**

■ **Определяне на времето до показване на скрийнсейвъра**

Скрийнсейвърът се показва когато машината е бездействаща за определен период от време.

Може да бъде зададена настройка между "ОFF" (ИЗКЛ.) (0) и "60" минути със стъпка от 1 минута.

Настройката, с която машината пристига при вас, е "5 минути".

Настройките за скрийнсейвъра могат да бъдат определени на страница 4/5 от екрана Настройки.

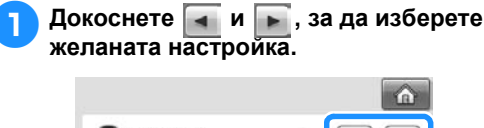

m Screen Saver **SELECT Opening Screen** ON OFF Light ON OFF

#### ■ **Промяна на изображението за скрийнсейвър**

Можете да изберете собствено изображение за скрийнсейвъра на вашата машина. Преди да смените изображението на скрийнсейвъра, подгответе изображението на компютъра или USB носителя. Машината пристига при вас с избрана настройка по подразбиране. Настройките за скрийнсейвъра могат да бъдат определени на страница 4/5 от екрана Настройки.

#### **Съвместими файлове с изображения**

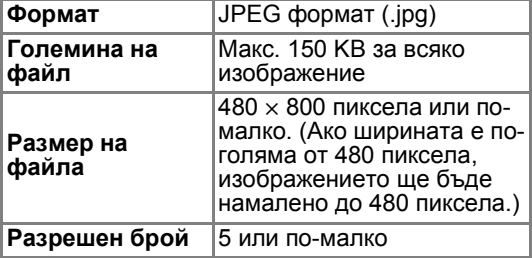

# **Забележка**

- При използване на USB носител, уверете се, че съдържа само ваши изображения, които могат да бъдат избрани за скрийнсейвъра.
- Папки се разпознават. Отворете папката, която съдържа вашите изображения.

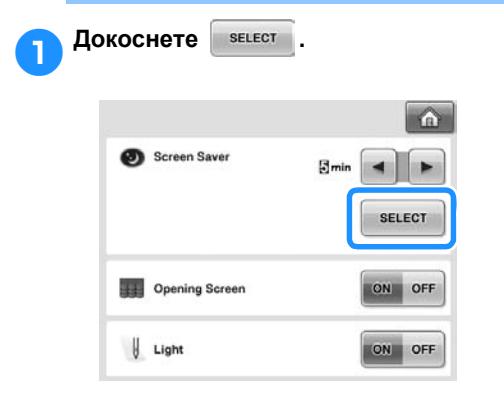

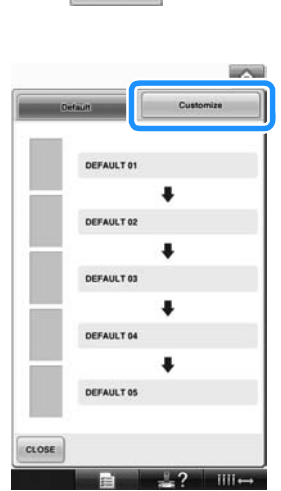

2**Докоснете .**

- 3**Свържете USB носителя или компютъра (използвайки USB кабел), който съдържа вашите изображения, към USB порта на машината.**
	- За USB връзка, вижте [страница](#page-81-0) 80.
- <span id="page-203-0"></span>**да Докоснете** сивтомиzе от , за да изберете **първото изображение.**

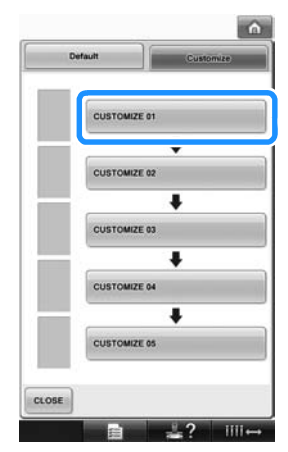

• Изображението ще се появи в списък в този екран. Изберете желания номер, за да определите изображението.

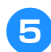

5**Изберете свързаното устройство.**

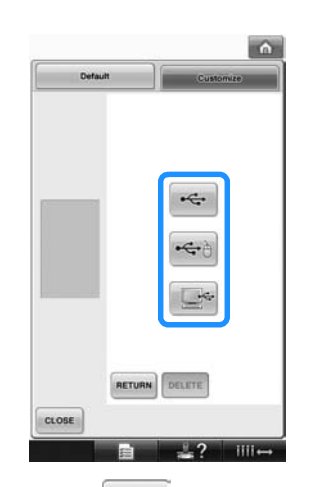

- Докоснете с , когато свържете USB носителя към главния (горния) USB порт.
- Докоснете  $\leftrightarrow$  , когато свържете USB носителя към централния USB порт.
- Докоснете  $\Box$  когато свързвате компютър посредством USB кабел, и след това копирайте изображенията в "Removable Disk" (Преносимо устройство), който се появява на десктопа на компютъра.
- $\blacktriangleright$  На екрана се показва списък с вашите изображения.
- Докоснете рецете , за да изтриете избраното изображение.
- Докоснете RETURN, за да се върнете към предишния екран.

6**Докоснете име на файл, за да изберете изображение, и след това докоснете . SET** 

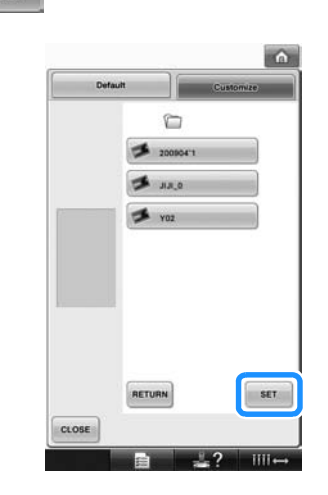

- X Избраното изображение е съхранено на машината.
- Докоснете | RETURN, за да се върнете към предишния екран.
- 7**Съгласно процедурата от стъпка** [4](#page-203-0)**, изберете останалите изображения.**

#### <span id="page-204-0"></span>**Включване и изключване на светлината за шиене**

Можете да включите или изключите светлината за шиене.

Настройката, с която машината пристига при вас, е "ON" (ВКЛ.).

Настройките на светлината за шиене могат да бъдат определени на страница 4/5 от екрана Настройки.

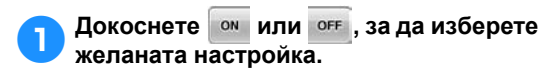

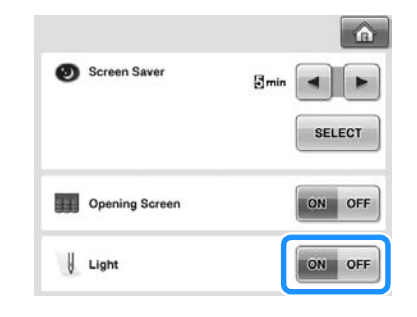

# <span id="page-205-0"></span>**Промяна на силата на звука на говорителя**

Силата на работните звуци (които прозвучават при докосване на бутон на екрана, или натискане на бутон от панела за управление) и звуците на алармата (които показват възникването на грешка) могат да бъдат променени.

Силата на звука на говорителя може да бъде зададена на "ОFF" (ИЗКЛ.) или между "1" and "5". Когато е избрано "ОFF" (ИЗКЛ.),

говорителят не издава звуци.

Настройката, с която машината пристига при вас, е "5".

Настройките на говорителя могат да бъдат определени на страница 4/5 от екрана Настройки.

#### 1**Докоснете <sup>и</sup> , за да изберете желаната сила на звука на говорителя.**

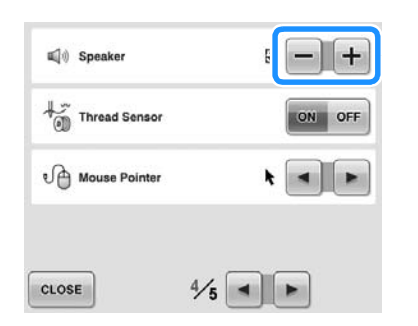

X Проверете дали е избрана желаната сила на звука на говорителя посредством натискане на клавиш.

### <span id="page-205-1"></span>**Определяне на сензора за конец**

Ако сензорът за конец е зададен на "ОFF" (ИЗКЛ.), машината не спира до завършване на бродирането, дори при скъсване на конеца или при празна макара. Задайте на сензора за конец настройка "ON" (ВКЛ.), освен когато е необходимо да бъде зададена настройка "OFF" (ИЗКЛ.).

Настройката, с която машината пристига при вас, е "ОN" (ВКЛ.).

Настройките на сензора за конец могат да бъдат определени на страница 4/5 от екрана Настройки.

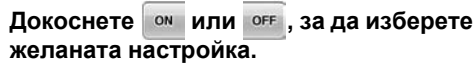

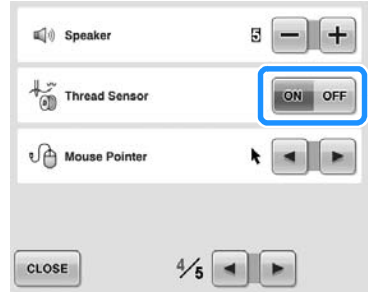

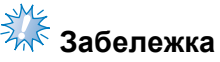

● Нормално сензорът за конец е с настройка "ON" (ВКЛ.). Когато настройката за сензора за конец е "OFF" (ИЗКЛ.), машината няма да може да засече заплитане на горния конец. Използването на машината със заплетен конец може да доведе до повреда.

### <span id="page-206-0"></span>**Промяна на формата на показалеца на мишката, когато се използва USB мишка**

Формата на показалеца, която се показва при свързване на USB мишката, може да бъде избрана. В зависимост от цвета на фона, изберете желаната форма от трите възможни.

При закупуване на бродиращата машина,

избраната настройка е  $\blacktriangleright$ .

Настройката на показалеца на мишката може да бъде определена от страница 4/5 на екран Настройки.

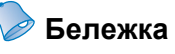

● За подробности относно смяната на цвета на фона, вижте "[Промяна](#page-200-0) на цветовете на фона на шаблоните за бродиране или на [миниатюрите](#page-200-0)" на [страница](#page-200-0) 199.

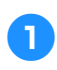

1**Докоснете <sup>и</sup> , за да изберете**

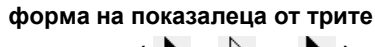

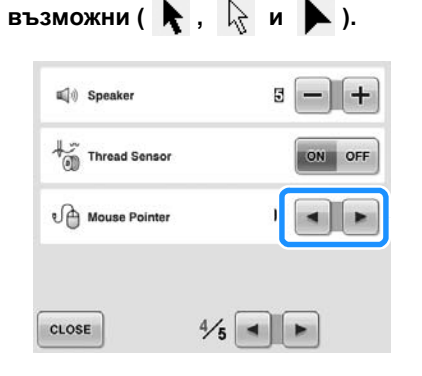

**Бележка**

Настройката остава избрана, дори при изключване на машината.

# <span id="page-206-1"></span>**Промяна на мерните единици**

Мерните единици могат да се настройват на милиметри или инчове.

Настройката, с която бродиращата машината пристига при вас, е "мм".

Настройката за мерните единици може да бъде определена от страница 5/5 на екран Настройки.

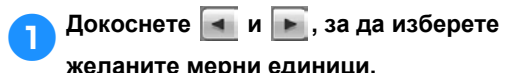

**желаните мерни единици.** Показват се желаните мерни единици.

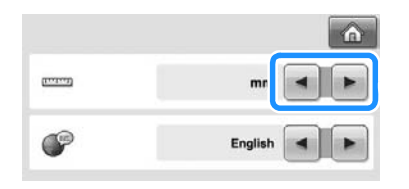

#### <span id="page-206-2"></span>**Промяна на езика**

Настройката за език може да бъде определена на страница 5/5 от екрана Настройки.

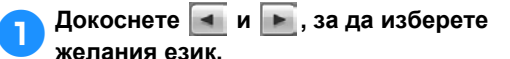

Показва се желаният език.

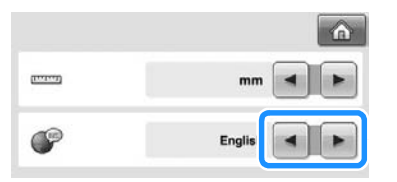

# <span id="page-207-0"></span>**Използване на клавиша Помощ в машинните операции**

Тази машина съдържа информация, базирана на съдържанието Ръководство за работа, като основни машинни операции. Докоснете  $\blacksquare$  (клавиш Помощ в машинните операции), след което изберете от появилите се четири заглавия, за да покажете наличната информация.

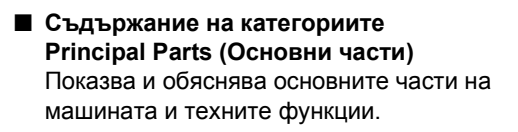

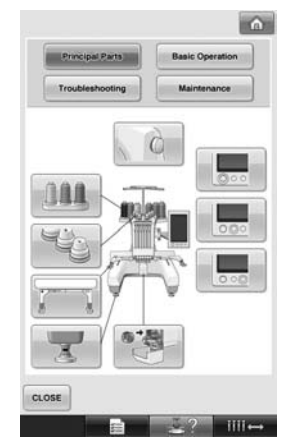

**Basic Operation (Основни операции)** Илюстрира основните инструкции за вдяване и вкарване.

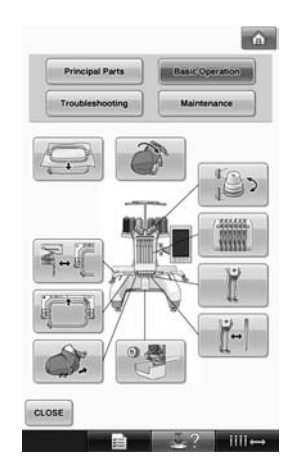

#### **Troubleshooting (Отстраняване на неизправности)**

Основно ръководство за решаване на проблеми.

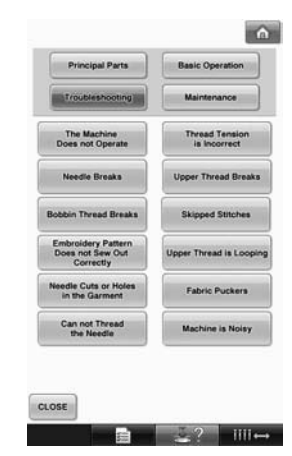

# **Maintenance (Поддръжка)**

Инструкции за поддръжка на машината.

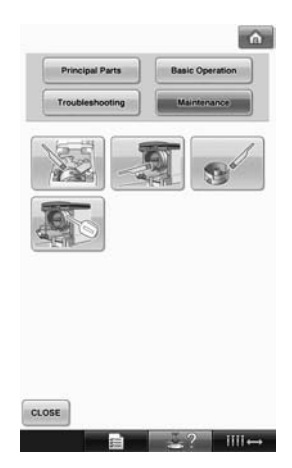

**Пример: да разберете как да вденете горния конец**

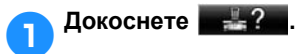

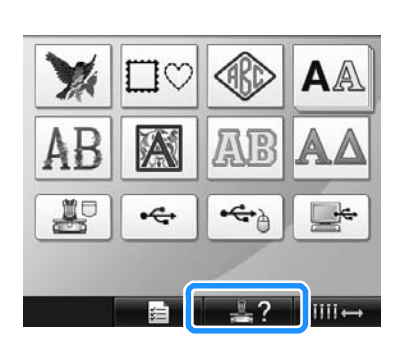

X Появява се екранът за помощ в машинните операции.

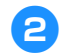

**Докоснете Basic Operation** 

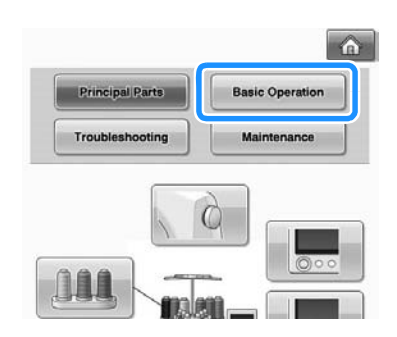

X Появява се списъкът с основни операции.

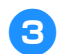

3**Докоснете .**

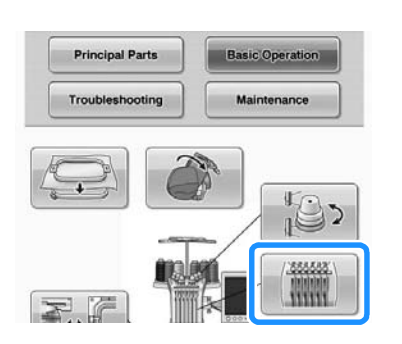

X Появява се процедурата за вдяване на горния конец.

4**Докоснете , за да се покаже следващата страница.**  $(5)$ [Upper threading] When threading the upper thread, carefully follows<br>It the instructions.<br>If the upper threading is not performing correctly<br>the threading is not performing correctly<br>the threading break or become tangled, causing<br>The path t en threading the upper thread, carefully foll- $\circ$   $\qquad \qquad \circ$  $(1)$ CLOSE  $\blacksquare$ i.  $\circled{4}$ 1 Клавиш Следваща страница Докоснете този клавиш, за да покажете следващата страница. 2 Клавиш Предишна страница Докоснете този клавиш, за да покажете предишната страница. 3 Номер на текущата страница 4 Общ брой страници 5 Клавиш Филм Появява се само ако е избрана процедура за • Вдяване отгоре • Вдяване на иглата • Подготовка на рамката за шапки • Инсталиране на водача на рамката за шапки Може да бъде видяно филмче, показващо процедурата.

Когато се появи **в еде на докоснете** клавиша. Докато филмчето е пуснато,

клавишът се променя на **1984** 

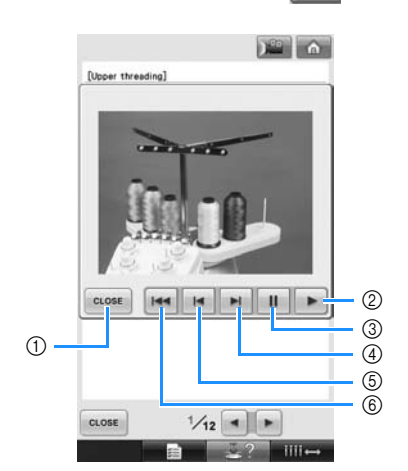

- 1 Докоснете този клавиш, за да се върнете към илюстрацията.
- 2 Докоснете този клавиш, за да продължите филмчето.
- 3 Докоснете този клавиш, за да сложите филмчето на пауза.
- 4 Докоснете този клавиш, за да превъртите филмчето напред.
- 5 Докоснете този клавиш, за да превъртите филмчето назад.
- 6 Докоснете този клавиш, за да покажете филмчето от началото на текущата страница.

5**След проверка на процедурата, докоснете .** [Upper threading] **ALLAL** The numbers indicate the thread path for each<br>the numbered needle bars. Be very careful to<br>correctly thread the needle bars.  $12/12$   $\rightarrow$ CLOSE  $2$   $\overline{1}$   $\overline{1}$  6**Докоснете .**  $\hat{a}$ D

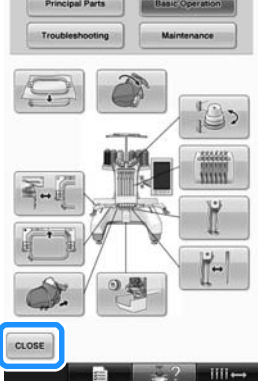

X Появява се екранът, показан преди **да бъде докоснат.** 

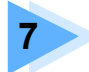

# **7 ПРИЛОЖЕНИЕ**

Тази глава предоставя описания на техники за различни шивашки операции, указатели за създаване на красиви бродерии и подробности за процедурите по поддръжка и коригиращите мерки, които трябва да се предприемат при появата на проблем.

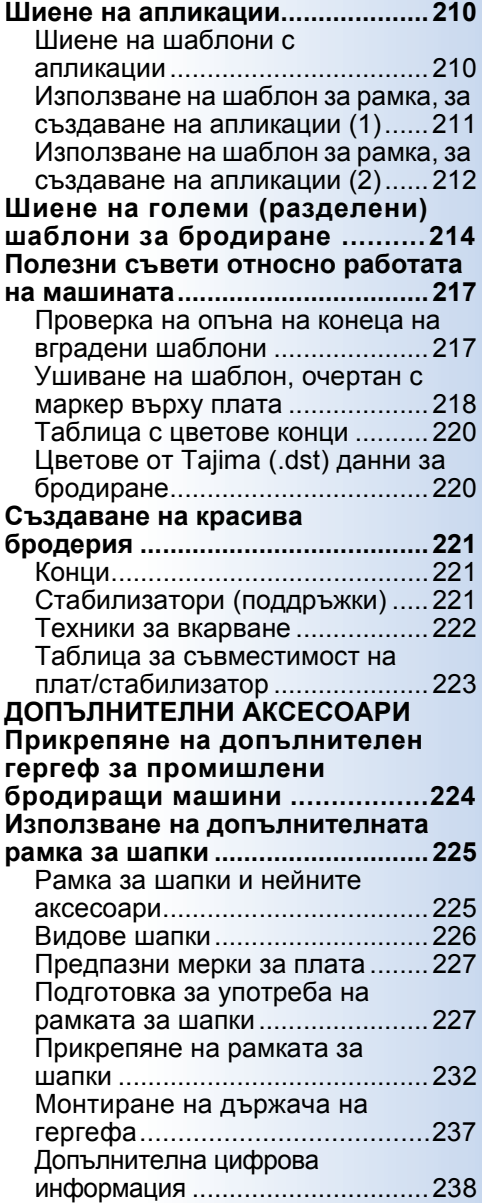

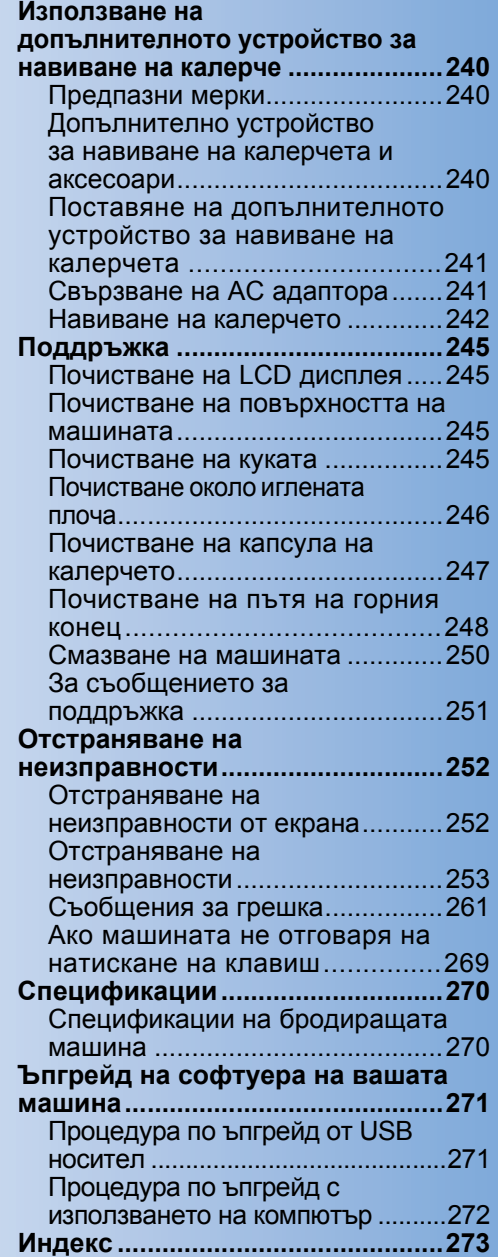

# <span id="page-211-0"></span>**Шиене на апликации**

Този раздел описва процедурата по ушиване на апликации.

### <span id="page-211-1"></span>**Шиене на шаблони с апликации**

Някои от вградените шаблони за бродиране могат да бъдат използвани за шиене на апликации. Следвайте процедурите, описани по-долу, за да шиете апликации, използвайки шаблоните с "APPLIQUE MATERIAL" (Материал за апликации), "APPLIQUE POSITION" (Позиция на апликация) или "APPLIQUE" (Апликация) в показания регион най-отгоре на показаната последователност цветове конци.

\*В зависимост от настройката на показания цвят конец, дисплеят може да се появи като

(Материал за апликации),

(Позиция на апликация) или (Апликация).

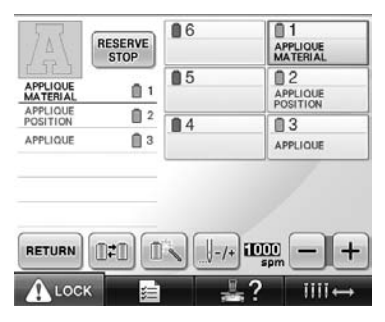

- <span id="page-211-2"></span>■ **Процедура за ушиване на апликации**
	- 1**Поставете стабилизатора на опакото на плата/материала за апликации.**
- 2**Рамкирайте плата за апликация (от стъпка** [1](#page-211-2)**) в рамката за бродиране, след което ушийте шаблон "APPLIQUE MATERIAL" (Материал за апликации). Линията, която посочва къде ще бъде отрязана апликацията, се ушива, след което машината спира.**

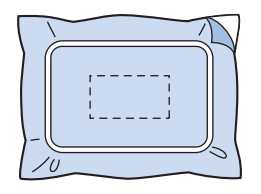

3**Свалете плата за апликации от гергефа, след което внимателно отрежете по ушитата линия.**

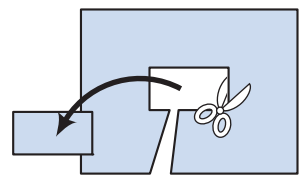

- Ако апликацията бъде отрязана по вътрешната страна на ушитата линия, тя може да не се залепи правилно за плата. Затова внимателно отрежете апликацията по ушитата линия. Ако тази стъпка не бъде извършена внимателно, апликацията няма да бъде чисто завършена. Освен това, внимателно премахнете излишните конци.
- <span id="page-211-3"></span>4**Рамкирайте основния плат или дрехата в гергефа, след което ушийте шаблон "APPLIQUE POSITION" (Позиция на апликация). След ушиване на позицията на апликацията, машината спира.**

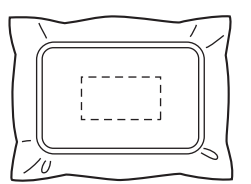

5**Сложете малко лепило за плат или спрей за залепване върху опакото на изрязаната апликация, след което я залепете на основния плат, в позицията, ушита чрез шаблон "APPLIQUE POSITION" (Позиция на апликация) в стъпка** [4](#page-211-3)**.**

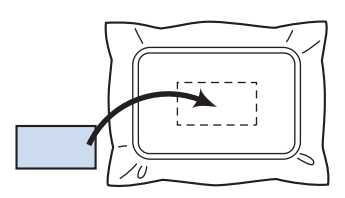

• Ако за прикрепяне на апликацията към основния плат се използва гладещ се стабилизатор, изгладете парчетата заедно, без да сваляте основния плат от гергефа.

6**След прикрепяне на парчето апликация, ушийте шаблон "APPLIQUE" (Апликация). Апликацията е завършена.**

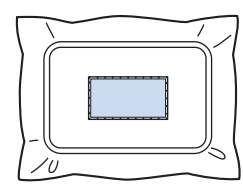

• В зависимост от шаблона, шаблон "APPLIQUE" (Апликация) може да не бъде наличен. В такъв случай, ушийте апликацията с конец в цвят от част от бродерията.

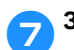

7**Завършете ушиването на бродерията.**

# <span id="page-212-0"></span>**Използване на шаблон за рамка, за създаване на апликации (1)**

Апликации могат да се създават чрез ушиване на два шаблона за рамки с еднакъв размер и форма - единият с прави шевове, а другият, със сатенени.

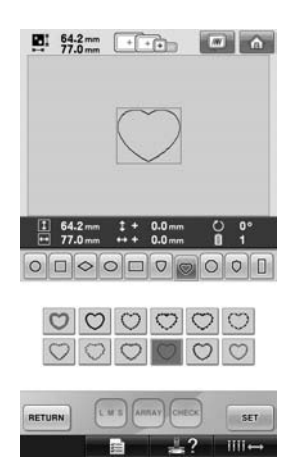

<span id="page-212-1"></span>1**Изберете шаблон за рамка, ушит <sup>с</sup> прави шевове, за да го бродирате върху плата за апликацията. Внимателно изрежете извън шева.**

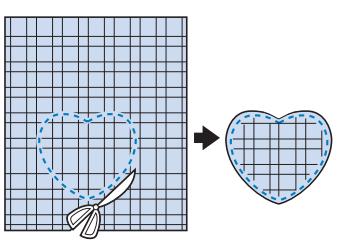

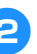

2**Бродирайте същия шаблон върху основния плат.**

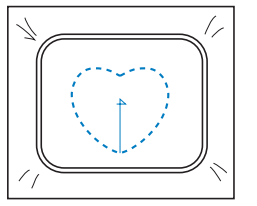

<span id="page-213-1"></span>3**Сложете малко лепило или спрей за плат на опакото на парчето апликация, отрязано в стъпка** [1](#page-212-1)**, след което го залепете за основния плат.**

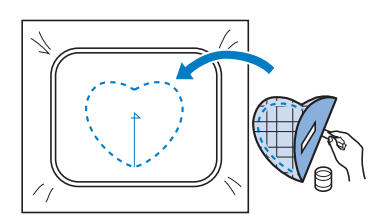

4**Изберете шаблона за рамка, ушит със сатенени конци със същата форма, за да бродирате апликацията, залепена в стъпка <mark>[3](#page-213-1)</mark>.** 

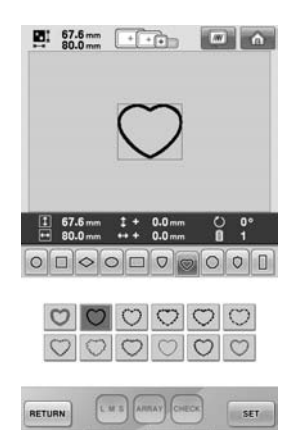

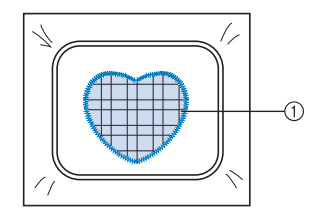

1 Апликация

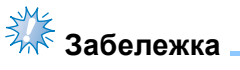

**• Ако размерът или позицията на** ушиване на шаблона с прави конци бъдат променени, променете размера или позицията на ушиване на шаблона със сатенени конци по същия начин.

### <span id="page-213-0"></span>**Използване на шаблон за рамка, за създаване на апликации (2)**

Има и друг начин за ушиване на апликации. При този метод няма нужда да се сменя платът в гергефа. Апликациите могат да се създават чрез ушиване на два шаблона за рамки с еднакъв размер и форма - единия с прави шевове, а другия, със сатенени.

<span id="page-213-2"></span>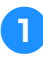

1**Изберете шаблон за рамка, ушит <sup>с</sup> прави шевове, за да го бродирате върху основния плат.**

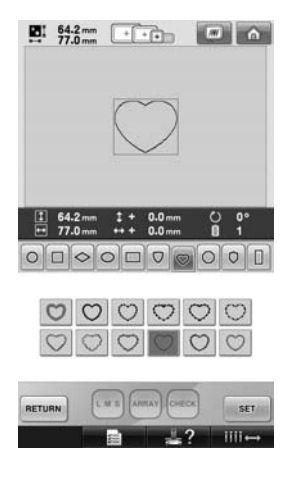

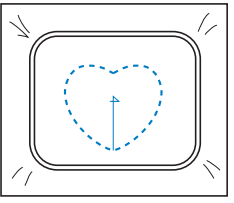

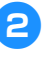

2**Поставете плата за апликация върху бродерията, ушита в стъпка** [1](#page-213-2)**. Уверете се, че площта, заобиколена от шева, не е по-голяма от площта на плата за апликация.**

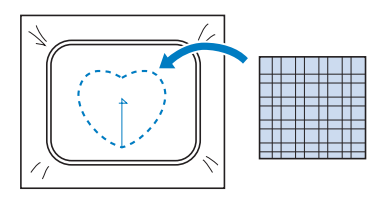

3**Бродирайте върху плата за апликация, като използвате същия шаблон за рамка.**

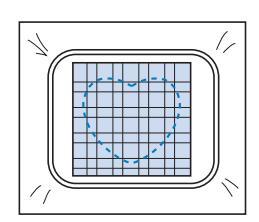

• Спрете машината, преди кръстът в центъра да бъде ушит.

<span id="page-214-0"></span>4**Свалете гергефа от машината <sup>и</sup> отрежете излишния плат от апликацията по външната страна на шева.**

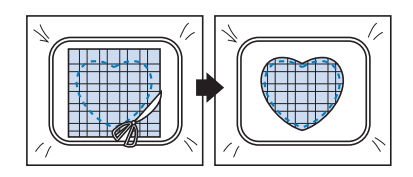

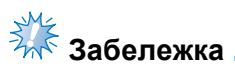

● Оставете плата в гергефа, когато изрязвате излишния плат за апликация. Освен това, не прилагайте прекален натиск върху рамкирания плат, защото може да се разхлаби.

5**Изберете шаблона, ушит със сатенени конци, със същата форма.**

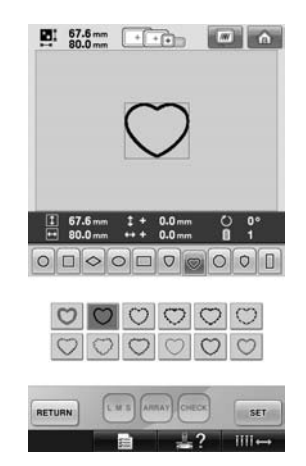

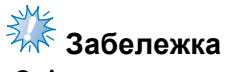

Ако размерът или позицията на ушиване на шаблона с прави конци бъдат променени, променете размера или позицията на ушиване на шаблона със сатенени конци по същия начин.

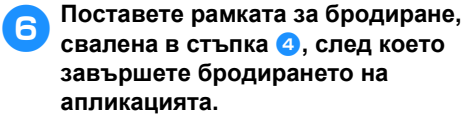

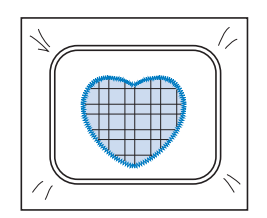

# <span id="page-215-0"></span>**Шиене на големи (разделени) шаблони за бродиране**

Могат да бъдат ушити големи (разделени) шаблони за бродиране, създадени с PE-DESIGN версия 7 или по-нова. При големите шаблони за бродиране, дизайни за бродиране, по-големи от гергефа, се разделят на секции, след чието ушиване и комбинация, се създава един шаблон.

За подробности относно създаването на големи шаблони за бродиране и за инструкциите за ушиване, вижте ръководството за работа към PE-DESIGN версия 7 или по-нова.

Следващата процедура описва как да прочетете големия шаблон за бродиране, показан по-долу, от USB носител и да го избродирате.

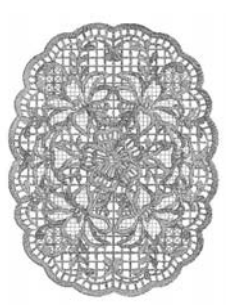

1**Свържете носителя със създадения голям шаблон за бродиране към машината, след това изберете шаблона за бродиране.**

> За подробности по извикване на шаблон, вижте "USB носител" на [страница](#page-161-1) 160.

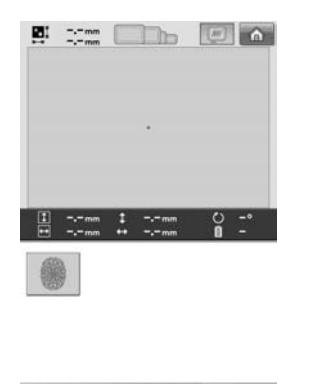

**RETURN** DELETE  $.9/121 - C$ 

X Появява се екран, в който можете да изберете секция от големия шаблон за бродиране.

2**Изберете секция , която да**

**избродирате, и докоснете .**

- Изберете секциите по азбучен ред.
- При нормален размер на миниатюрата, на екрана могат да бъдат показани максимум 18 секции. Ако шаблонът има 19 или повече секции, докоснете  $\boxed{\blacktriangle}$  или  $\boxed{\blacktriangledown}$ , за да покажете предната или следващата страница. При голям размер на миниатюрата, на една страница могат да бъдат показани до 10 секции.

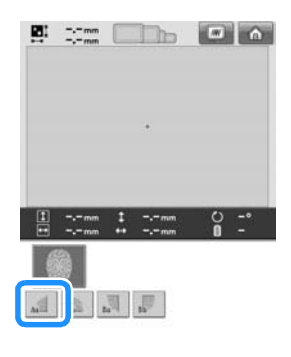

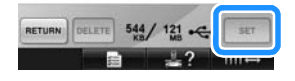
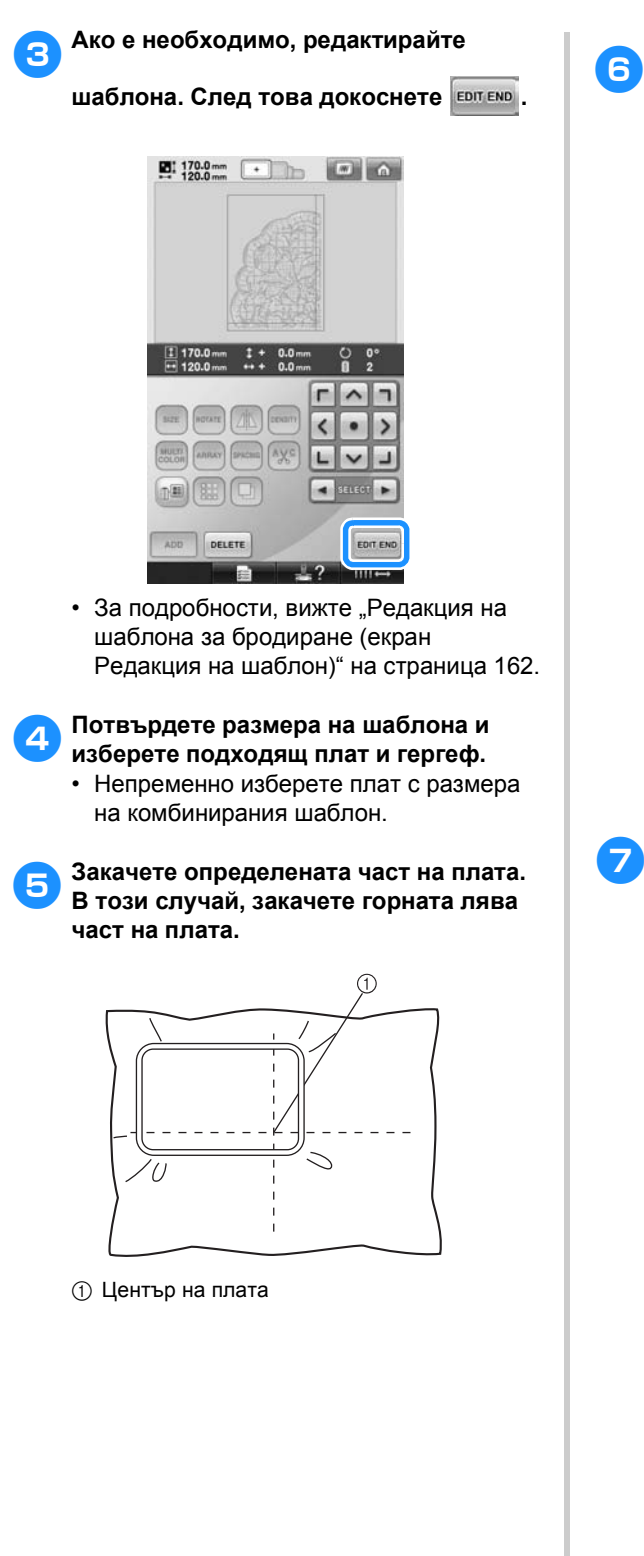

<span id="page-216-1"></span><span id="page-216-0"></span>**Докоснете SEWING**  $\mathbf{E}$ : 170.0 mm  $21:170.0mm$  $\frac{1}{4}$  $0.0$ n  $\hat{ }$ h  $\blacktriangleleft$  $\bullet$  $\rightarrow$ (bit)  $\overline{\mathbf{v}}$  $\mathbb{R}$ SEWING **Бележка** • При докосване на можете да завъртите шаблона или наляво, или надясно. 7**Докоснете <sup>и</sup> след което натиснете бутона старт/стоп, за да започнете бродиране на секцията.**  $\blacksquare$  170.0 m  $\blacksquare$  170.0 m  $\blacksquare$   $\blacksquare$   $\blacksquare$   $\blacksquare$  $\frac{0}{22394}$   $\frac{0}{34}$  $02$ E)  $\blacksquare$  $\begin{picture}(120,111){\line(1,0){100}} \put(15,111){\line(1,0){100}} \put(15,111){\line(1,0){100}} \put(15,111){\line(1,0){100}} \put(15,111){\line(1,0){100}} \put(15,111){\line(1,0){100}} \put(15,111){\line(1,0){100}} \put(15,111){\line(1,0){100}} \put(15,111){\line(1,0){100}} \put(15,111){\line(1,0){100}} \put(15,1$  $III \rightarrow$ **Забележка** ● Последната стъпка от шиенето на секцията на шаблона ще бъде подравняващ под. Използвайте този бод за поставяне на следващата секция от шаблона.

*7*

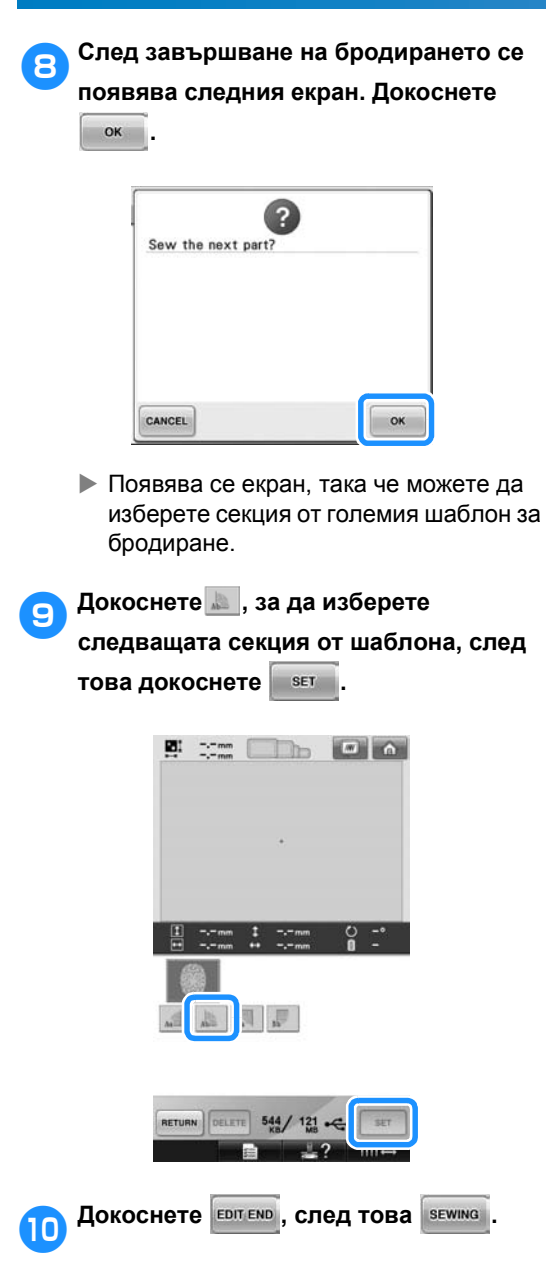

a**Вкарайте плата за следващата секция от дизайна, подравнена с подравняващия бод. В този случай, подравнете лявата част на вкарания плат с дясната част на секцията, избродирана в стъпка** [6](#page-216-0)**.**

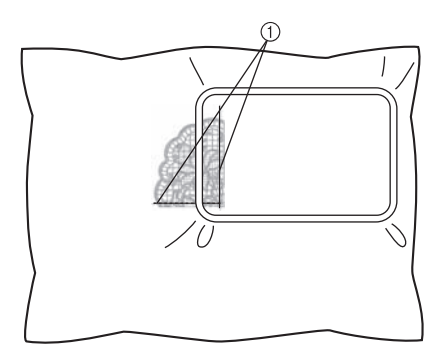

1 Подравняващ бод

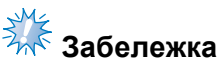

● Уверете се, че подравняващият бод е изцяло в зоната за бродиране. Поставете листа за бродиране в гергефа и подравнете решетката с подравняващия бод за по-лесно поставяне.

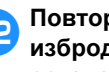

<span id="page-217-0"></span>b**Повторете стъпки от** [7](#page-216-1) **до** [0](#page-217-0)**, за да избродирате и комбинирате останалите секции от шаблона.**

### **Полезни съвети относно работата на машината**

Този раздел предоставя описания на операции, полезни при работа с тази машина.

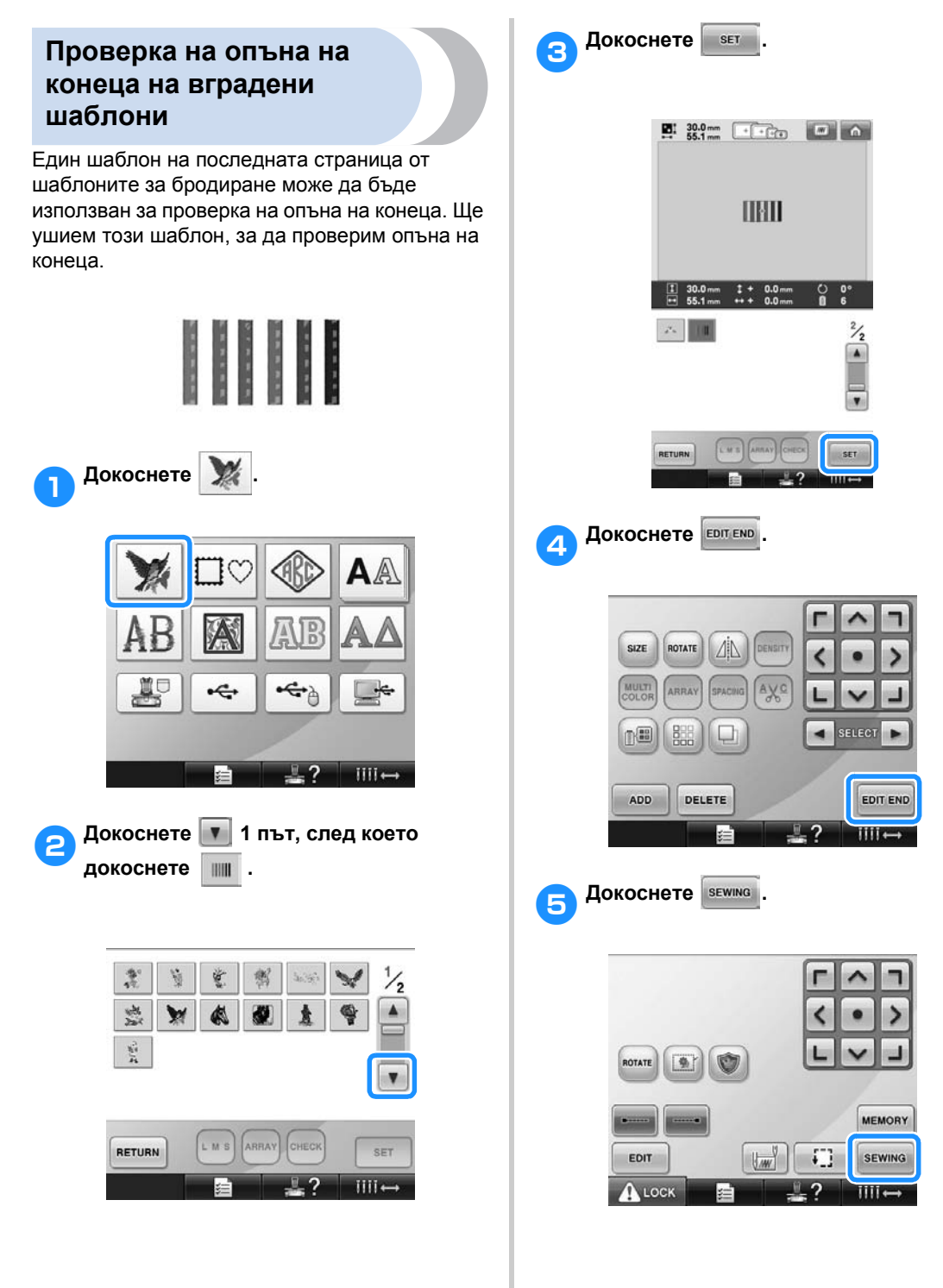

*7*

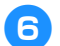

### 6**Докоснете (клавиш**

**Отключване), след което натиснете бутона старт/стоп, за да започнете бродирането.**

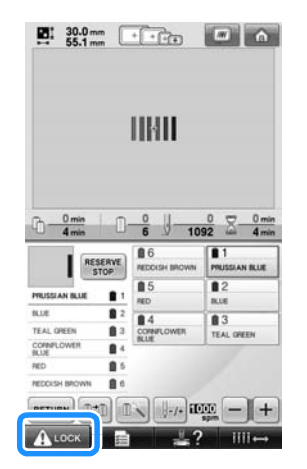

7**Правилно опъване на конеца. От опаката страна на плата, конецът на калерчето трябва да е около една трета от ширината на шева.**

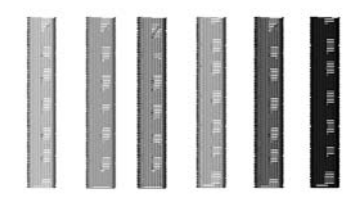

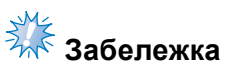

Ако е необходимо регулиране, вижте инструкциите на [страница](#page-68-0) 67 или [112](#page-113-0)/ [113.](#page-114-0)

#### **Ушиване на шаблон, очертан с маркер върху плата**

Като определите началото и края на шева, можете да проверите точната позиция на шаблона.

Например, когато шиете текст по линия в шаблона на плата, началото на шева може да бъде поставено в долния ляв ъгъл, така че позицията да може да бъде проверена, след което началото на шева може да бъде занулено. След това, началото на шева може да бъде настроено в долния десен ъгъл за проверка на позицията. Правата линия, свързваща първата и втората точка, е основната линия за текста. Ако основната линия, която текстът следва, излезе от шаблона на плата, позицията за бродиране може да бъде регулирана.

1**Докоснете <sup>в</sup> екран Настройки за бродиране.**

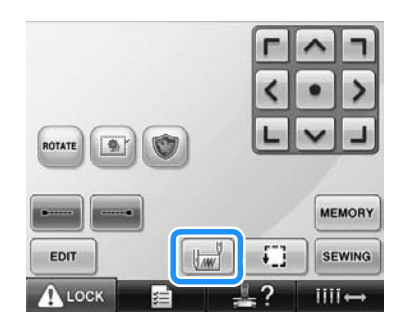

2**Настройте началото на шева <sup>в</sup> долния ляв ъгъл.**

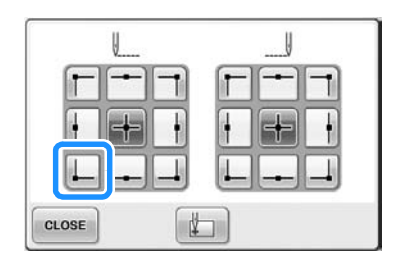

X Рамката се премества, така че точката за спускане на иглата да бъде приравнена с началото на шева.

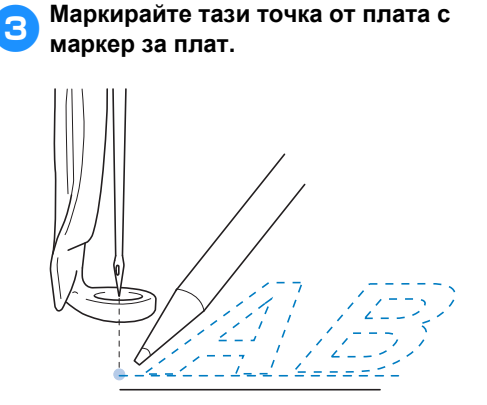

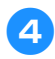

4**Настройте началото на шева <sup>в</sup> долния десен ъгъл.**

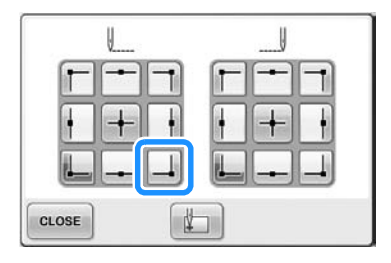

- X Рамката се премества, така че точката за спускане на иглата да бъде приравнена с началото на шева.
- 5**Маркирайте тази точка от плата <sup>с</sup> маркер за плат.**

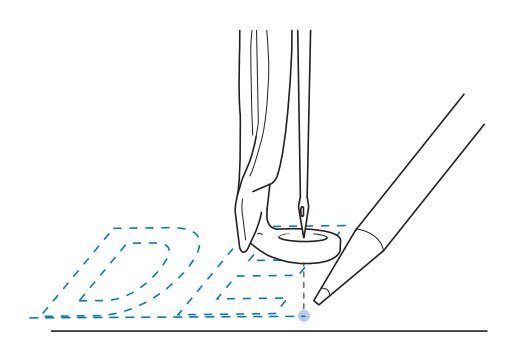

6**Свалете рамката за бродиране от машината, след което свържете тези две точки, за да проверите позицията за бродиране.**

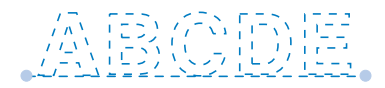

• Ако основната линия е разместена или пресича друга линия, рамкирайте плата отново в гергефа или регулирайте позицията на плата.

#### **Таблица с цветове конци**

Допълнителни обяснения на вградената в машината таблица с цветове на конци и моята таблица с конци са предоставени по-долу. Обикновено цветовете на конците в показаната последователност и в зоната за показване на шаблона са показани в цветовете от вградената в машината таблица с цветове конци. Номерата на цветовете конци с тези цветове конци са показани с номера на цвета конец (или най-близкия номер) за марката, определена на първата страница от екран Настройки. Затова, завършените цветове на бродерията могат да имат малко по-различен оттенък.

Все пак, тъй като таблицата с избираеми конци, определена на екрана за смяна на цвета на конеца в екрана за редактиране на шаблон, е създадена от номера на определени цветове конци и имена на конци от отделните марки от вградената в машината библиотека, таблицата с конци се показва с тези оригинални конци.

Ако цветовете на шаблона се променят, използвайки таблицата с избрани цветове, шаблонът може да бъде предварително прегледан с най-близките до действителните цветове конци.

Създайте таблици с цветове конци от цветовете конци, които имате, и ги използвайте за показване на шаблони във вашите цветове конци.

Вижте "[Създаване](#page-177-0) на таблица с избрани конци" на [страница](#page-177-0) 176 и "[Избиране](#page-180-0) на цвят от [таблицата](#page-180-0) с избрани конци" на страница 179 за функцията за смяна на цвета конец.

Дисплей с нормален цвят конец

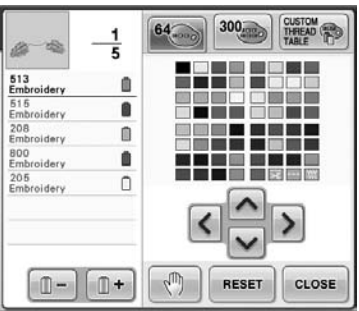

Показан цвят конец, зададен от потребителя

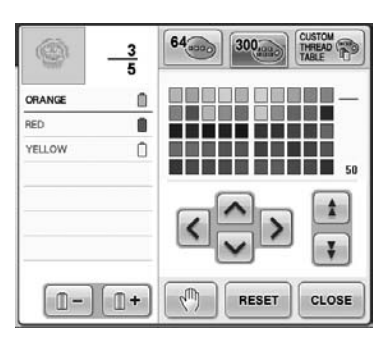

#### **Цветове от Tajima (.dst) данни за бродиране**

Tajima данните (.dst) не съдържат информация за цвета в шаблона. Данните се създават само чрез комбиниране на форми.

Например, следните данни се показват, както е посочено по-долу, във формат Tajima (.dst)

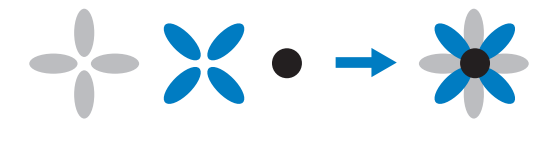

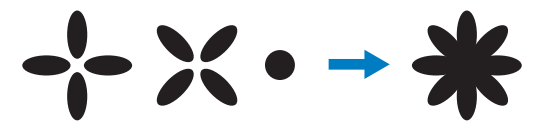

За да бъдат различени частите от шаблона, когато се използват Tajima данни в тази машина, шаблонът бива показан с цветове, автоматично приложени в последователността на цветове конци по подразбиране. Тъй като цветовете конци се прилагат съгласно реда на ушиване на частите, без значение от дизайна на шаблона, могат да бъдат приложени цветове, които изглеждат необичайни за дизайна, например, оранжев плод може да бъде показан в синьо.

Когато използвате Tajima данните, прегледайте ушитото изображение на екрана и променете цветовете от екрана Промяна на цвета конец.

### **Създаване на красива бродерия**

Различните предпазни мерки относно конеца, гергефа и стабилизаторите (поддръжките), които трябва да се спазват за създаване на красива бродерия, са описани по-долу.

#### **Конци**

Конците за бродиране може да са скъпи, затова грижата за тях трябва да е приоритет. Без значение колко добре е произведен конецът, той трябва да бъде подходящо съхраняван, ако ще шие правилно. Това е особено вярно, когато вземете предвид изминалото време между доставката на потребителя на конеца и момента, в който той реално се използва в машината за бродиране. Важно е конците за бродиране да се съхраняват в среда без повреждащи агенти като прекалена топлина, светлина или влага.

Конците за бродиране се съхраняват найдобре на възможно най-чисто и обезпрашено място. Важно е също мястото за съхранение да е без дим, пари или газове. Някои газове могат да причинят пожълтяване на конеца. Тези пари идват от уреди като газови печки или газови или дизелови мотори.

Пряката слънчева светлина също е изключително унищожителна за конците за бродиране. Кутиите с конци не трябва да се оставят отворени и изложени на пряка светлина. Ако е възможно, прозорците и оберлихтовете трябва да бъдат затъмнени. Най-добрият вид осветление за конците за бродиране са волфрамови или флуоресцентни лампи. Важно е да запомните, че продължителната експозиция на тези вредни източници може да причини и избледняване на цветовете на картонените кутии и други предмети.

Температурата и влажността също са заплаха за конците за бродиране. Идеалните условия са между 59 °F и 77 °F (или 15 °C и 25 °C). Влажността трябва да е между 40% и 60%. Тези условия трябва да се поддържат възможно найпостоянни, за да се предотврати формирането на плесен. Свръх температури също могат да причинят проблеми със смазването, които накрая водят до скъсване на конците. Влагата влияе на хартиените калерчета, тъй като картонът може да се надуе и конецът да се уголеми. Важно е също да разберете, че дори и общите условия на съхранение да са добри, може да има "частични проблеми" там, където конецът е изложен на източник на топлина или силни светлини. Запазването на конеца неувреден изисква стоката да се завърта често и конците да не се оставят на същото място прекалено дълго време.

Изборът на конец е главен фактор за подобряване времето за производство. Способността за преминаване на конеца, силата, еднаквостта и теглото му - всички тези характеристики влияят на продукцията. Тези качества определят колко добре ще шие машината и броят скъсани конци по време на шиене.

Скъсаните конци имат важно влияние върху производството. Всяко скъсване на конеца намалява продукцията поне с 0,07% дневно (7,5 часа), приемайки че повторното вдяване на игла отнема 20 секунди. За всяко намаление на 14 скъсани конеца дневно, продукцията може да бъде подобрена с над 1,0%.

### **Стабилизатори (поддръжки)**

Поддръжката и горницата служат за стабилизиране и поддръжка на бродирания продукт, за да могат шевовете да бъдат ушити с възможно най-малко смущения или нестабилност. Те служат като стабилизатори за работата ви по бродирането. Без правилния вид стабилизатор, платът може да мърда прекалено много в рамката за бродиране, което води до лошо приравняване на бродерията. Понякога горницата ще се изисква за управление на платове с купеста повърхност, като хавлии, рипсено кадифе и плетка пике. Има много видове поддръжки и горници с различни тегла за различните платове, които може да шиете.

Има четири вида стабилизатори (поддръжки), които могат да се използват при бродиране: изрязващи се, откъсващи се, разтворими във вода и самозалепващи се. При тези четири вида са налични различни тегла, размери и текстури. Когато избирате вида стабилизатор за определен плат, вземете предвид размера на дизайна, освен броя и вида шевове, използвани в дизайна.

Накрая се уверете, че стабилизаторът не е обтегнат. Някои поддръжки може да не могат да се обтягат вертикално или хоризонтално, но могат да се обтягат по диагонал. НЕ ИЗПОЛЗВАЙТЕ ТЕЗИ ВИДОВЕ. Този вид гръб ще се обтегне при шиене и може да причини изместване на дизайна.

- 1. Полиестерният мрежест изрязващ се стабилизатор работи изключително добре със светли платове, тъй като предотвратява показване на сенки върху лицето, след като сте отрязали излишъка. Този вид поддръжка е идеална, когато се нуждаете от стабилност с леко и меко докосване в крайния продукт, например, при бебешките дрехи.
- 2. Изрязващият се стабилизатор е отличен за средни до тежки плетки, но може да се използва и върху тъкани материали. Той ще издържи голям брой шевове, и с два или три слоя ще може да издържи

невероятно количество шевове. Този вид поддръжка е налична и в черно за тези, които искат опакото на дрехите им да изглежда толкова добре, колкото и лицето. Черният стабилизатор е много полезен на дрехи с близки цветове от леки платове. Черната поддръжка е по-малко вероятно да се покаже в сравнение с бялата.

- 3. Самозалепващата се (обели и залепи) поддръжка се използва за трудни за вкарване платове. Тя се поставя (с лепливата страна нагоре) към долната страна на рамката, което позволява на плата да "залепне" за изложената повърхност в зоната на бродиране. Когато бродерията бъде завършена, платът може да бъде свален, излишната поддръжка изхвърлена и процесът повторен.
- 4. Откъсващият се стабилизатор може да се използва при тъкани платове със средно тегло и грапави платове, като брезент, поплин или дънков плат. Този стабилизатор ще удържи много шевове, особено когато се използва в два или повече слоя. Този вид стабилизатор е направен от нетъкан материал, който му позволява лесно да се откъсва от ръбовете на дизайна за бродиране, когато бъде завършен. Стабилизаторът е наличен и в черно.
- 5. Разтворимият във вода стабилизатор е полезен, когато трябва купчината или мъхът, например на хавлиите, да не попречи на поставянето на шевове. Платове като хавлиена тъкан, рипсено кадифе, коприна или изкуствена кожа са пример за материали, които имат купчина или мъх, който реално може да влезе в шевовете от бродерията, докато машината шие. Резултатът е недовършен и често немарлив вид, когато нишки от плата изскачат между завършените шевове на бродиран дизайн. В такива ситуации, разтворимият във вода стабилизатор се използва като горница, за да задържи тъканите на плата равни, за да могат шевовете да бъдат поставени чисто и точно отгоре. Разтворимият във вода стабилизатор се използва също като поддръжка и когато се шият дантели или други мотиви, където желаният резултат е само шевът. Това се получава с разтворим във вода стабилизатор, който лесно може да се издърпа от плата след завършване на бродерията и всякакви остатъци лесно могат да бъдат разтворени във вода. Разтворимият във вода стабилизатор се използва също и като поддръжка за хавлии, където често ви е необходима някаква стабилност, но не трябва да се виждат никакви остатъци от външна поддръжка в крайния продукт.

#### **Техники за вкарване**

"Използвайте правилния инструмент за правилната работа" е изречение, което много от нас са чували през годините. Това изречение е вярно дори и в бродирането. Грешният размер или вид гергеф може да доведе до лошо приравняване на дизайна по време на шиене или повреда в целия продукт. Можете да вземете идеално създаден дизайн и да развалите крайните резултати, просто като не използвате правилния размер или вид гергеф, или техниката, създадена за прилагането й.

#### ■ **Основни гергефи**

**Тръбни гергефи:** Този вид гергефи позволява тръбни платове или предварително сглобени дрехи да бъдат поставени около сглобената кука. Тя позволява бродиране върху лицето на дреха без шев през опакото й.

**Рамки за шапки:** Това са специални рамки за бродиране (куки), създадени за задържане на шапки за бродиране. Те са налични в различни стилове за различни машини, с два основни стила: един, позволяващ шев върху плоска шапка (за употреба с плоска машина) и един, позволяващ шев върху шапката в естествената й крива форма (за употреба с тръбна машина).

**Вкарване на плат:** Рамкираният плат и поддръжката трябва да са идеално равни и без гънки или балончета. Ако има балончета или гънки за отстраняване, издърпайте плата и поддръжката заедно. Не издърпвайте повече от необходимото, за да бъде платът равен и гладък. Прекаленото обтягане на плата по време на този процес може да доведе до гънки около завършения дизайн, когато гергефът бъде свален. Освен това могат да се появят дупки между частите от дизайна.

#### **Позициониране на външна/вътрешна**

**рамка:** Трябва да има лек ръб (3 мм (1/8 инча)) плат и поддръжка под външната рамка от задната страна. Затегнете винта, само ако вътрешната рамка изглежда разхлабена. Избягвайте прекалено стягане на винта, тъй като това ще причини гънки в плата и може да "одере" винта.

### **Таблица за съвместимост на плат/стабилизатор**

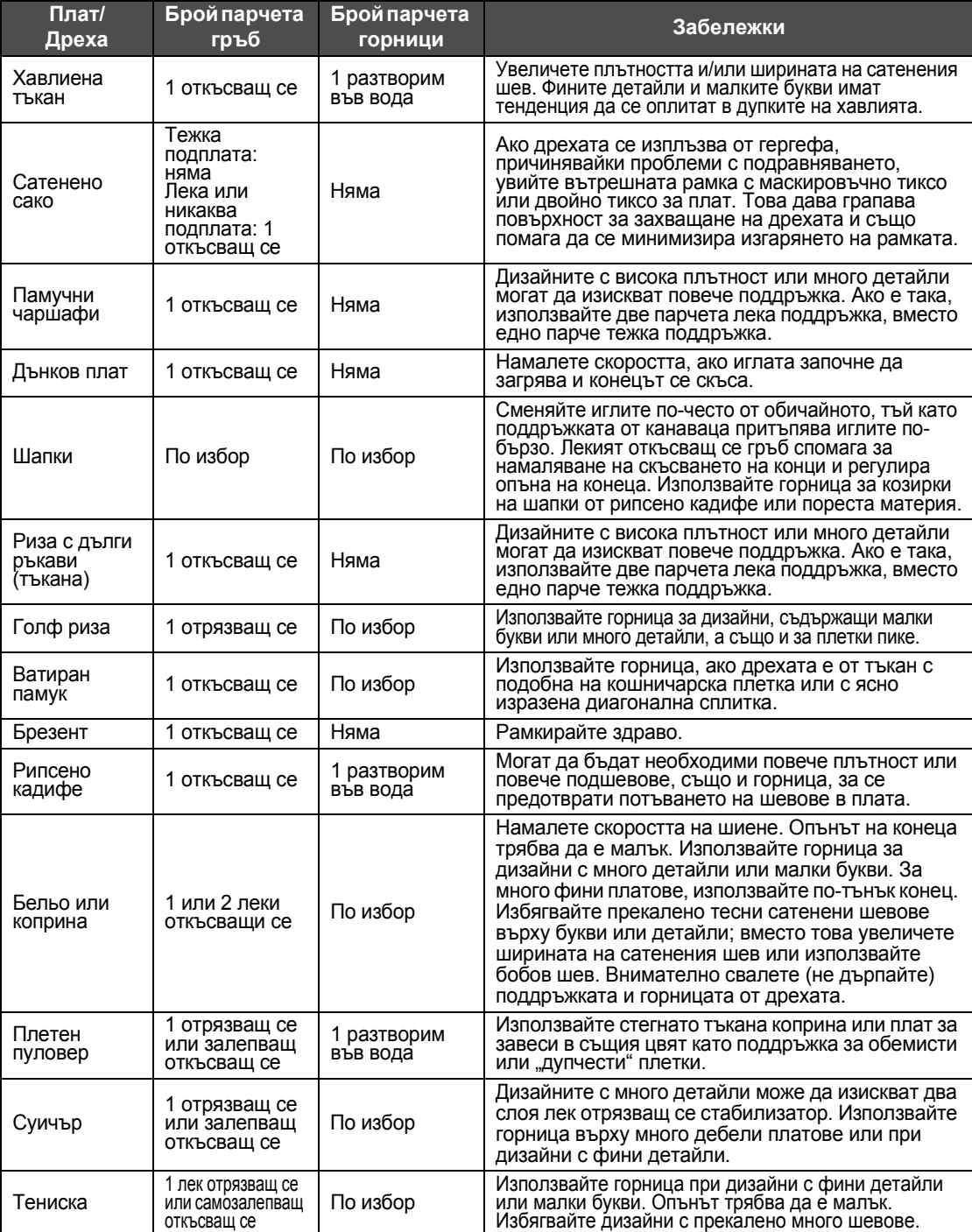

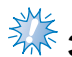

# **ЭЖЕ**<br>Забележка

● Поради голямото разнообразие на предлаганите платове и стабилизатори, тази информация е само насочваща. Ако не сте сигурни за комбинацията от определен плат/ стабилизатор, моля, ушийте тестова бродерия, преди да го направите върху дреха.

### **ДОПЪЛНИТЕЛНИ АКСЕСОАРИ**

### **Прикрепяне на допълнителен гергеф за промишлени бродиращи машини**

Подгответе държача на гергефа, за да прикрепите гергефа за промишлени бродиращи машини. Когато гергефът за промишлени бродиращи машини бъде прикрепен, придвижват се и лявото, и

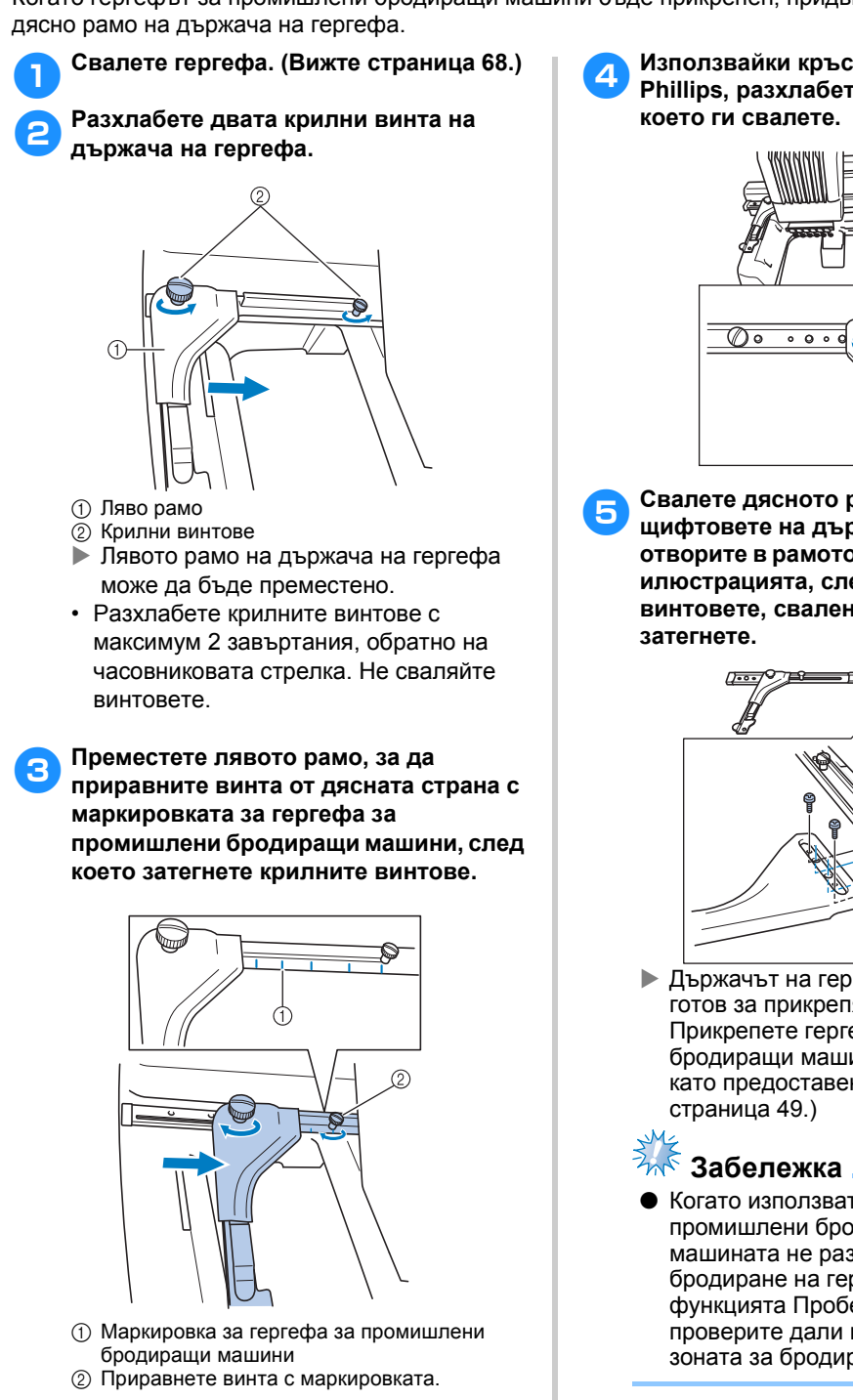

<span id="page-225-0"></span>4**Използвайки кръстата отвертка Phillips, разхлабете двата винта, след**

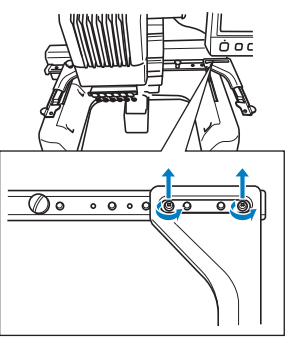

5**Свалете дясното рамо, приравнете щифтовете на държача на гергефа с отворите в рамото, както е показано на илюстрацията, след което вкарайте винтовете, свалени в стъпка** [4](#page-225-0) **и ги**

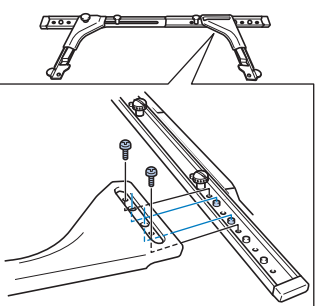

- X Държачът на гергефа за бродиране е готов за прикрепяне на гергефа. Прикрепете гергефа за промишлени бродиращи машини по същия начин, като предоставените гергефи. (Вижте
- Когато използвате гергефи за промишлени бродиращи машини, машината не разпознава зоната за бродиране на гергефа. Използвайте функцията Пробен шев, за да проверите дали шаблонът пасва в зоната за бродиране.

### **Използване на допълнителната рамка за шапки**

Като използвате допълнителната рамка за шапки, можете да бродирате шаблони върху шапки и козирки. Процедурите за употреба на рамката за шапки са описани по-долу.

#### **Рамка за шапки и нейните аксесоари**

упълномощен търговец.

Водачът на рамката за шапки и окачаващият супорт се изкисват, за да може рамката за шапки да бъде използвана.

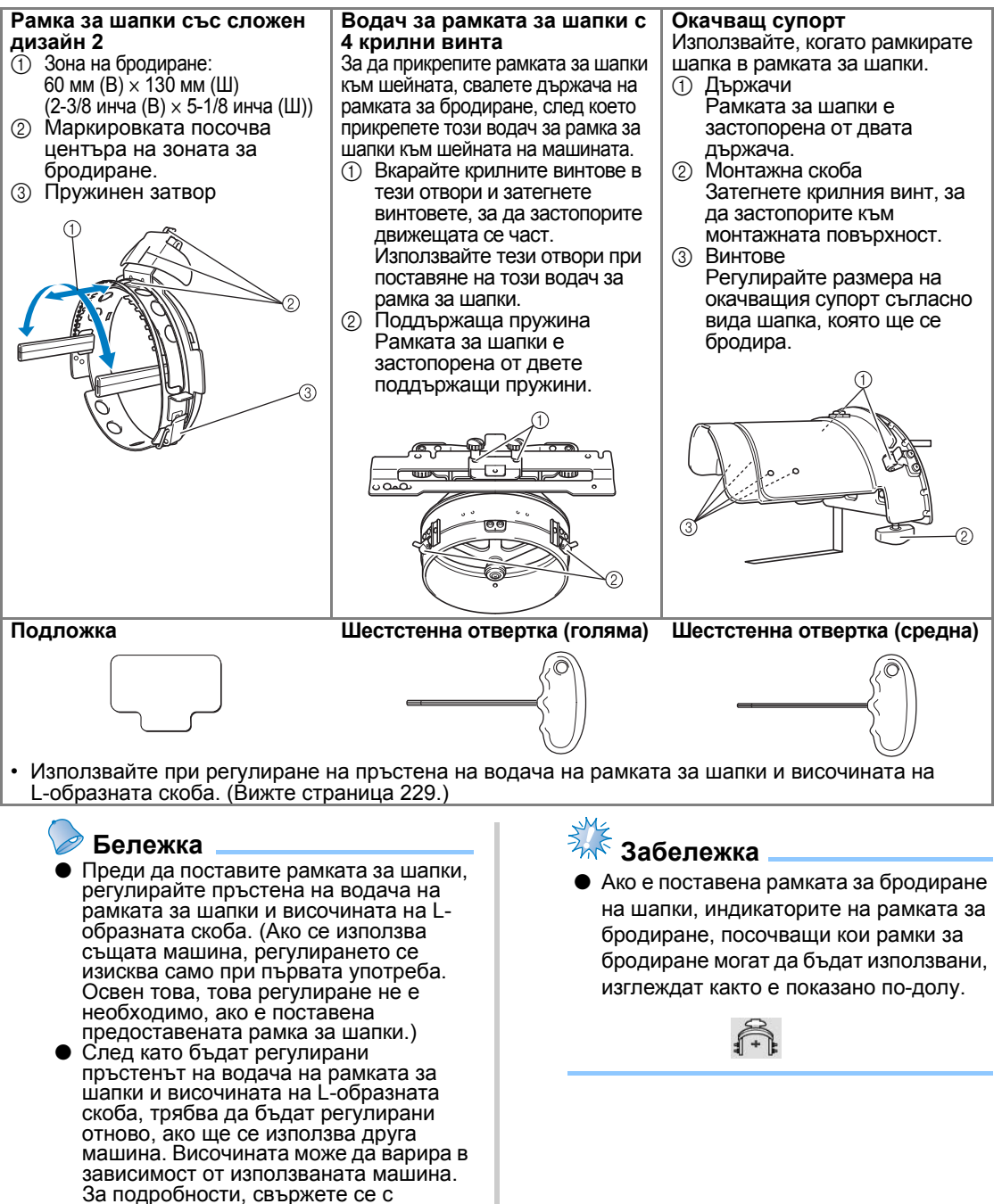

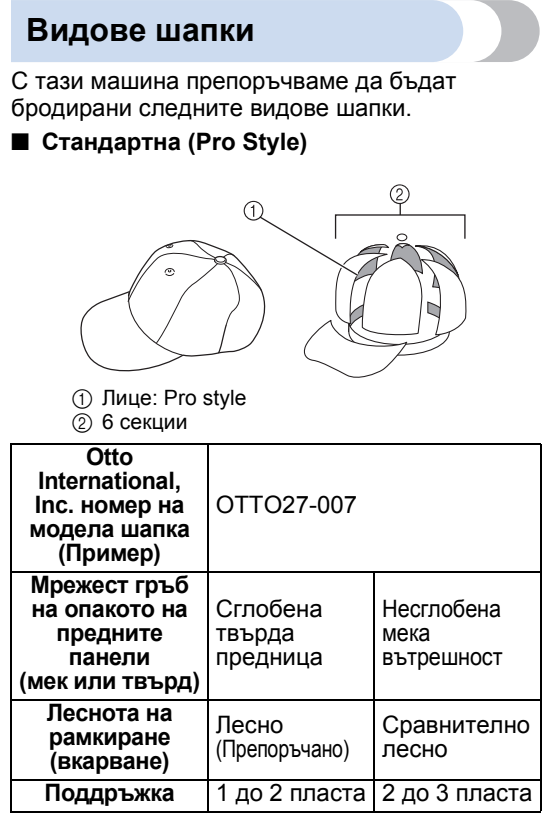

■ **Нисък профил (ниска козирка)**

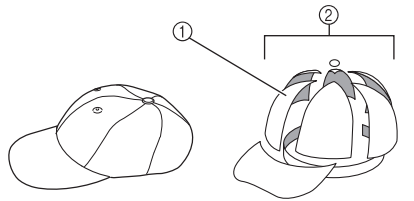

1 Лице: ниска козирка

2 6 секции

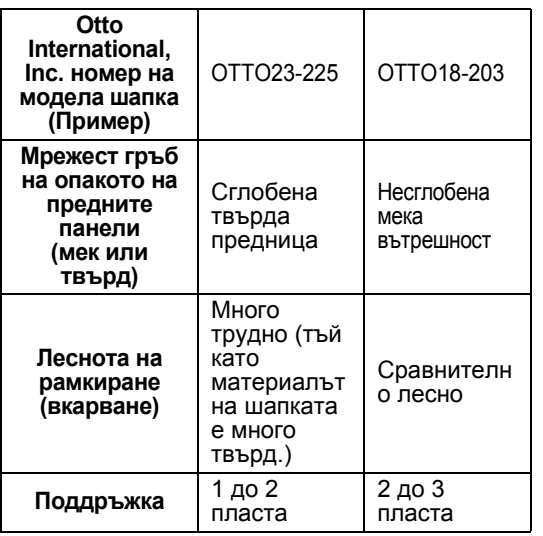

■ **Голф шапка**

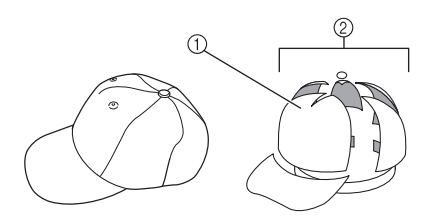

1 Лице: не е разделено 2 5 секции

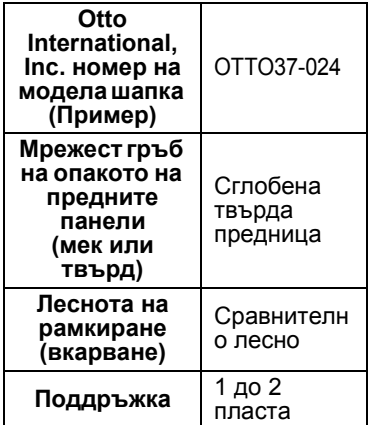

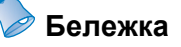

Проверете дали тази зона (1) е покрита с мрежа.

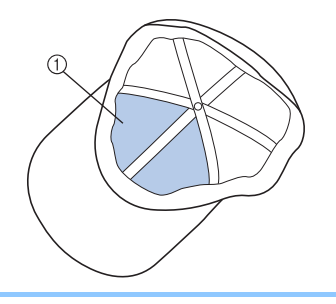

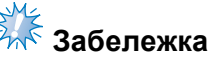

● Няма централна линия, която да може да бъде използвана като водач за поставяне на шапката в рамката за шапки. Преди да рамкирате шапката, използвайте молив с въглен, за да маркирате централната линия.

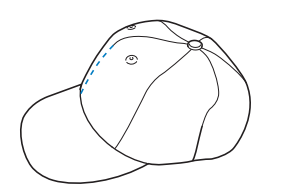

#### ■ **Платове за шапки, които не се препоръчва да бъдат бродирани**

- Шапки с преден панел, по-малък от 50 мм (2 инча) височина (като слънчев визьор)
- Детски шапки
- Шапки с периферия, по-дълга от 80 мм (3-1/16 инча)

#### **Предпазни мерки за плата**

#### ■ **Препоръчани платове за шапки**

- 35% памук / 65% полиестер
- 100% памук
- 80% вълна/ 20% найлон
- 15% вълна/ 85% акрил

■ **Платове за шапки, които не се препоръчва да бъдат бродирани** Ако се използват шапки от следните видове

плат, ще бъдат много трудни за рамкиране, лесно ще се нагъват и лесно ще се смаляват.

- Полиестерна пяна
- Стреч материал
- Дебела вълна
- 100% найлон
- Велур

#### **Подготовка за употреба на рамката за шапки**

<span id="page-228-0"></span>■ **Монтиране на водача на рамката за шапки**

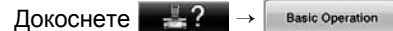

→ **, к<sup>о</sup>в**, за да видите филмче за операцията

на LCD дисплея (вижте [страница](#page-207-0) 206).

Свалете държача на гергефа от шейната на машината, след което монтирайте водача на рамката за шапки. Преди да свалите държача на гергефа, свалете гергефа. (Вижте "[Сваляне](#page-69-1) на гергефа" на [страница](#page-69-1) 68.)

<span id="page-228-2"></span>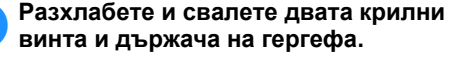

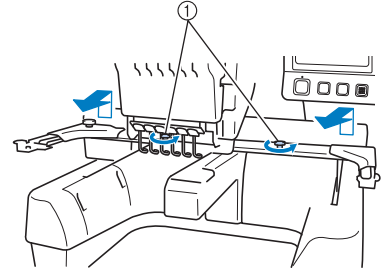

1 Крилни винтове • Свалените крилни винтове остават закрепени за държача на гергефа.

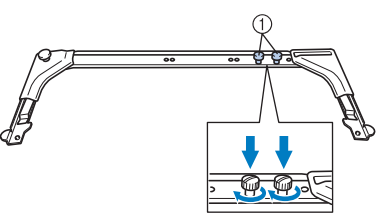

1 Поставете двата крилни винта обратно в държача на гергефа.

<span id="page-228-1"></span>2**Свалете двата горни крилни винта на водача на рамката за шапки и ги отделете. Разхлабете двата долни крилни винта (4 завъртания).**

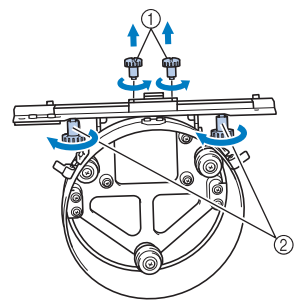

- 1 Горни крилни винтове
- 2 Долни крилни винтове
- 3**Прекарайте основата на машината през пръстена на водача на рамката за шапки.**

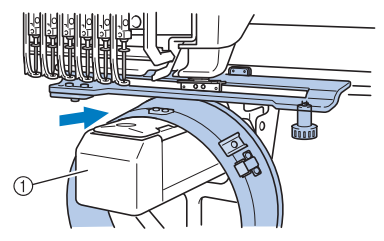

**1** Машинна основа

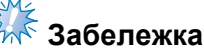

● Внимавайте водачът на рамката за шапки да не удари близки части, като например притискащото краче.

Прикрепете водача на рамката за шапки към шейната, както е описано по-долу в стъпки [4](#page-229-0) до [7](#page-229-1).

<span id="page-229-0"></span>4**Вкарайте двата крилни винта на дъното на водача на рамката за шапки във vпрорезите на шейната, след което поставете монтажната пластина на водача на рамката за шапки върху пластината за монтаж на рамки на шейната.**

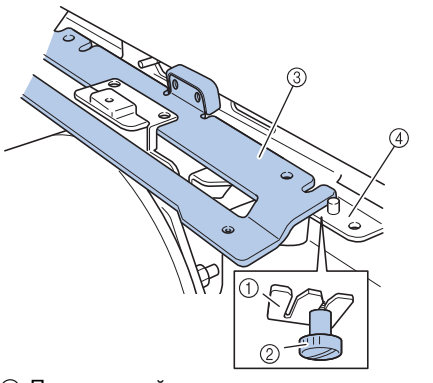

- 1 Прорез в шейната
- 2 Крилен винт на водача на рамката за шапки
- 3 Монтажна пластина на водача на гергефа за шапки
- 4 Пластина за монтаж на рамки на шейната

5**Вкарайте щифтовете на пластината за монтаж на рамки на шейната в отворите на монтажната пластина на водача на рамката за шапки.**

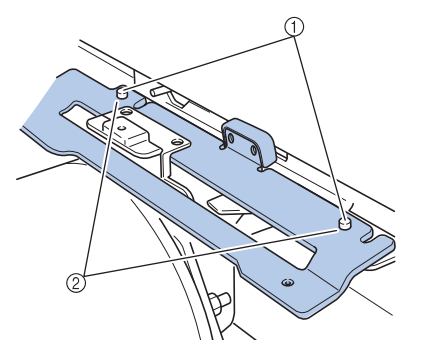

- (1) Щифтове на пластината за монтаж на рамки на шейната
- 2 Отвори в монтажната пластина на водача на рамката за шапки

#### 6**Вкарайте <sup>и</sup> затегнете двата горни крилни винта във външните отвори на монтажната пластина на водача на рамката за шапки.**

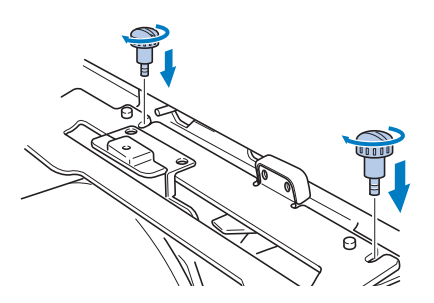

<span id="page-229-1"></span>7**Докато избутвате водача на рамката за шапки към машината, така че да бъде напълно вкаран, затегнете двата долни крилни винта, за да застопорите водача на рамката за шапки.**

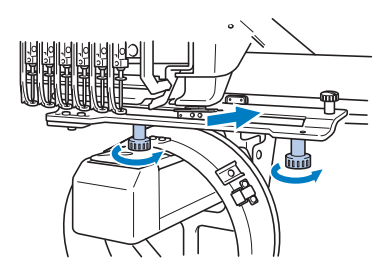

- **Това завършва монтажа на водача на** рамката за шапки.
- **Регулиране на водача на рамката за шапки**

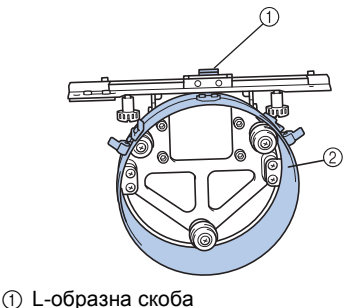

2 Пръстен

#### **Бележка**

● Ако ще бъде използвана същата машина, регулирането на водача на рамката за шапки е необходимо само при първата употреба на машината.

1**Включете машината. След като шейната се придвижи до началната си позиция, изключете машината.**

## **Забележка**

● Регулирайте водача на рамката за шапки, когато шейната е в началната си позиция.

<span id="page-230-0"></span>2**Използвайки шестостенната отвертка (средна), разхлабете двата шестоъгълни винта. Разхлабете винтовете само с около едно завъртане.**

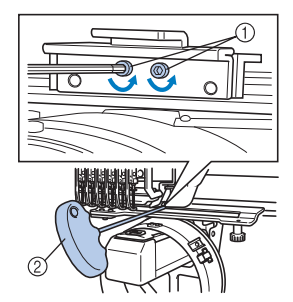

1 Шестоъгълни винтове 2 Шестостенна отвертка (средна)

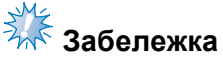

● Не ги разхлабвайте твърде много.

3**Свалете L-образната скоба, за да докосне основата на машината, след което затегнете двата шестоъгълни болта с шестостенната отвертка (средна). Здраво затегнете винтовете.**

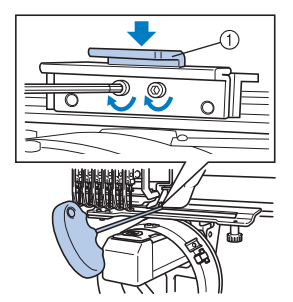

1 L-образна скоба

4**Използвайки шестостенната отвертка (средна), разхлабете четирите шестоъгълни винта от вътрешната страна на пръстена. Разхлабете винтовете само с около едно завъртане.**

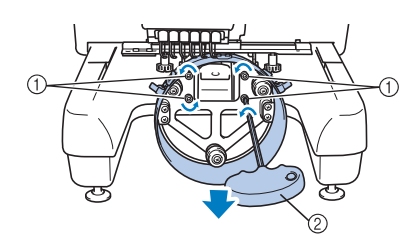

- 1 Шестоъгълни винтове
- 2 Шестстенна отвертка (голяма)
- $\blacktriangleright$  Когато винтовете са разхлабени, пръстенът може да бъде свален.

**Забележка**

Не ги разхлабвайте твърде много.

<span id="page-230-1"></span>5**Вкарайте подложката между основата на машината и пръстена на водача на рамката за шапки.**

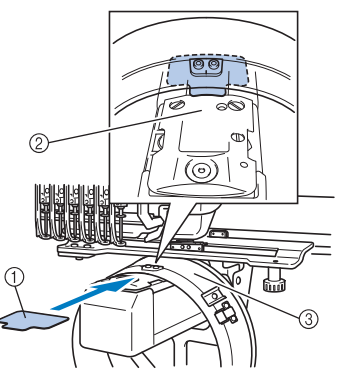

- (1) Подложка
- 2 Машинна основа
- 3 Пръстен на водача на рамката за шапки

6**Леко натиснете пръстена надолу, след което използвайте шестостенната отвертка (голяма), за да затегнете четирите шестоъгълни винта от вътрешната страна на пръстена. Здраво затегнете винтовете.**

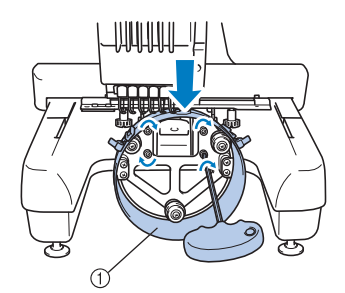

#### **1** Пръстен

#### **ВНИМАНИЕ**

● **Уверете се, че всеки шестоъгълен винт е здраво затегнат. Ако някой винт остане разхлабен, могат да се получат наранявания.**

7**Свалете подложката, вкарана <sup>в</sup> стъпка** [5](#page-230-1)**.**

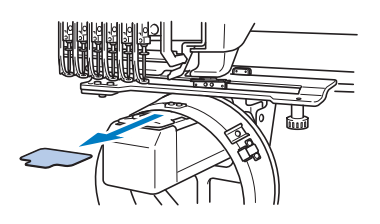

■ **Монтиране на разделителя за пластината на иглата**

Прикрепете разделителя за пластината на иглата към пластината.

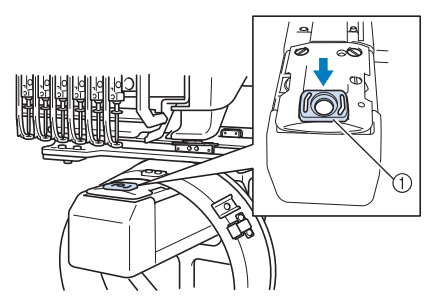

(1) Разделител за иглена плоча

■ **Подготовка на окачващия супорт** Свалете стопера, след което прикрепете окачващия супорт към стабилна повърхност, като например бюро.

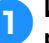

1**Използвайте кръстата отвертка, за да разхлабите двата винта, след което свалете стопера по посока на стрелката.**

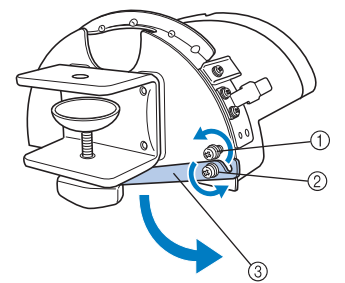

- 1 Разхлабете винта, така че стоперът да може да бъде вкаран във винта и защипан с него.
- 2 Разхлабвайте, докато стоперът не се размести.
- 3 Стопер

#### 2**Затегнете двата винта.**

• Уверете се, че стоперът е здраво застопорен.

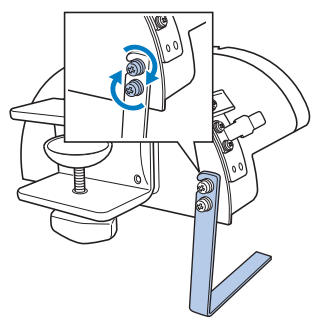

Прикрепете окачващия супорт към стабилна монтажна повърхност, като например бюро.

3**Разхлабете крилния винт на окачващия супорт, за да отворите монтажната скоба, така че да е поширока от дебелината на монтажната повърхност.**

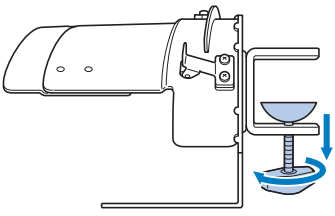

• Монтажната скоба може да се монтира върху монтажна повърхност с дебелина от 9 мм (3/8 инча) до 38 мм (1-1/2 инча).

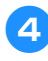

#### 4**Здраво защипете монтажната скоба върху монтажната повърхност като затегнете крилния винт.**

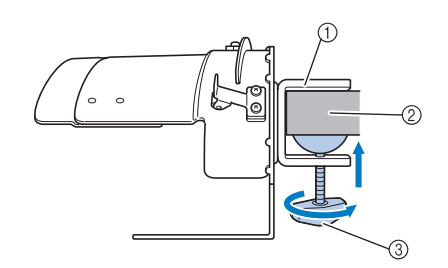

- 1 Монтажна скоба
- 2 Монтажна повърхност
- 3 Затегнете крилния винт

### **Бележка**

● Ако има разстояние между подложката на крилния винт и повърхността, на която се монтира, поставете предоставената подложка, както е показано по-долу.

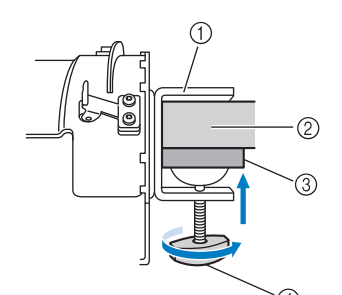

- 1 Монтажна скоба
- 2 Повърхност за монтиране (работна маса, бюро и др.)
- 3 Подложка
- 4 Крилен винт

#### 5**Проверете да няма разхлабване.**

Ако има разхлабване, монтирайте отново окачващия супорт върху монтажната повърхност.

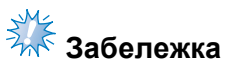

- Уверете се, че монтажната скоба е здраво защипана върху монтажната повърхност и крилният винт е здраво затегнат.
- **Не прикрепяйте окачващия супорт към** нестабилна повърхност (гъвкава, огъната или вдлъбната).
- Внимавайте окачващият супорт да не падне, когато го сваляте.

6**Регулирайте размера на окачващия супорт съгласно вида шапка, който ще бъде бродиран.**

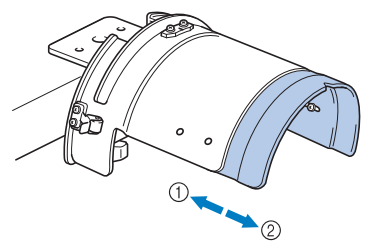

1 Нисък профил (ниска козирка)  $@$  Стандартен вид (Pro style)

#### ■ **За стандартния вид**

Използвайки кръстата отвертка, завъртете четирите винта (два отляво и два отдясно) от вътрешната страна на окачващия супорт веднъж, за да ги разхлабите.

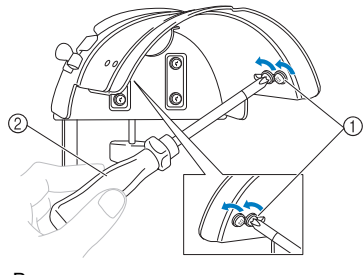

1 Винтове  $\overline{2}$  Отвертка Phillips

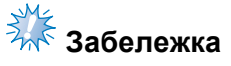

Не сваляйте нито един от четирите винта (два отляво и два отдясно); иначе могат да бъдат изгубени. Завъртете винтовете само да ги разхлабите леко.

Издърпайте окачващия супорт към вас, след което използвайте отвертката Phillips, за да затегнете четирите винта (два отляво и два отдясно).

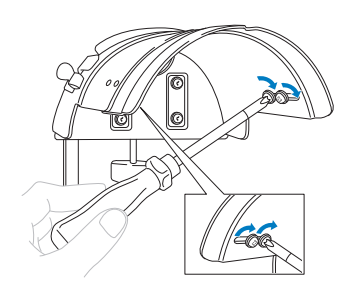

X Това завършва подготовката на окачващия супорт.

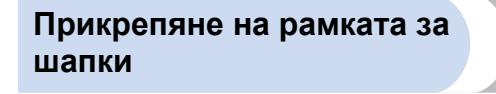

 $\Delta$  DKOCHeTe  $\rightarrow$  Basic Operation

, за да видите филмче за операцията на LCD дисплея (вижте [страница](#page-207-0) 206).

Поставете шапката в рамката за шапки, прикрепена към окачващия супорт, след което свалете рамката за шапки от окачващия супорт със защипана шапка. След това прикрепете рамката за шапки към водача на рамката за шапки на машината.

■ **Прикрепяне на рамката за шапки към окачващия супорт и поставяне на шапка в рамката**

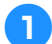

#### 1**Прикрепете рамката за шапки към окачващия супорт.**

Приравнете страната на окачващия супорт към скобата на рамката за шапки, след това избутайте рамката за шапки на мястото й.

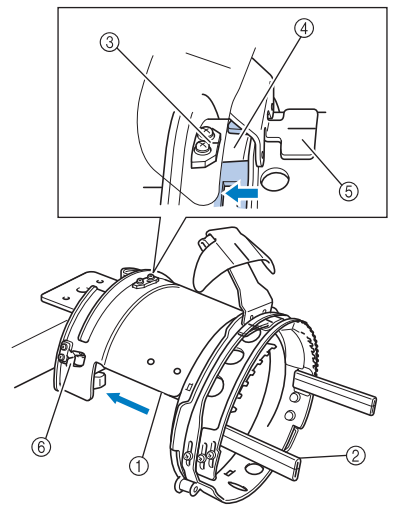

- 1 Страна на окачващ супорт
- 2 Скоба на рамката за шапки
- 3 Водеща пластина на окачващия супорт
- 4 Прорез на рамката за шапки
- 5 Държач на предпазителя от изпотяване
- 6 Държач
- Приравнете прореза в рамката за шапки към водещата пластина на окачващия супорт, след което щракнете рамката на мястото й.
- **Рамката за шапки е застопорена с** двата държача (клипса), един отляво и един отдясно.

2**Пуснете пружинния затвор на рамката за шапки надолу, след което отворете щифта. Отворете стягащата рамка. Освен това, отворете държача на козирки.**

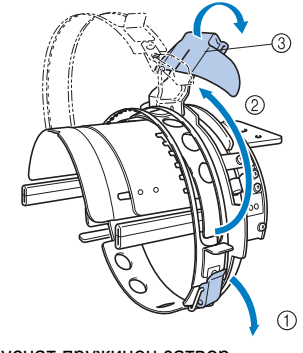

- 1 Пуснат пружинен затвор
- 2 Отворена стягаща рамка
- 3 Държач на козирка

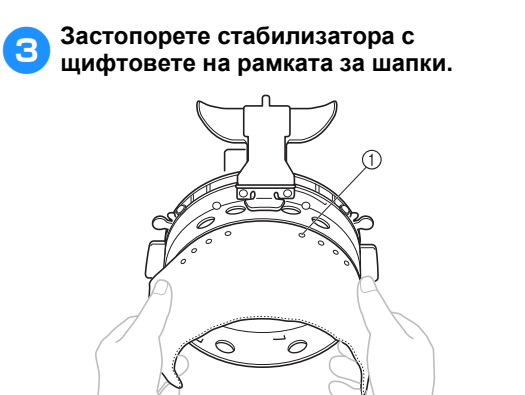

#### 1 Щифтове

• Уверете се, че щифтовете преминават през стабилизатора, за да го застопорят здраво.

4**Вдигнете нагоре (обърнете) предпазителя от изпотяване от вътрешната страна на шапката, след което поставете шапката в рамката за шапки.**

Дръжте двете страни на шапката с двете ръце, след което приравнете ръба на долната рамка с основата на козирката.

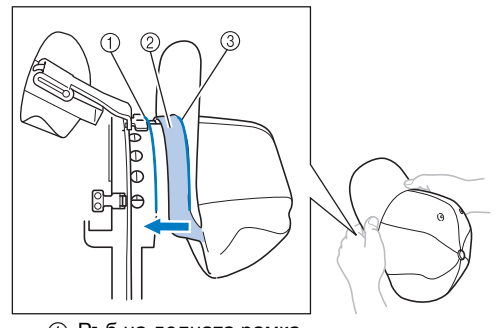

- 1 Ръб на долната рамка 2 Предпазител от изпотяване
- 

3 Основа на козирката Едновременно с това, приравнете централната линия на шапката с централната линия на държача на предпазителя от изпотяване на рамката за шапки, след което приплъзнете предпазителя от изпотяване под държача му.

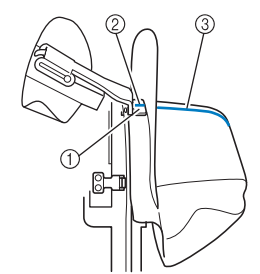

- 1 Държач на предпазителя от изпотяване
- 2 Централна линия на държача на
- предпазителя от изпотяване
- 3 Централна линия на шапката

5**Приравнете централната линия на шапката с прореза в окачващия супорт.**

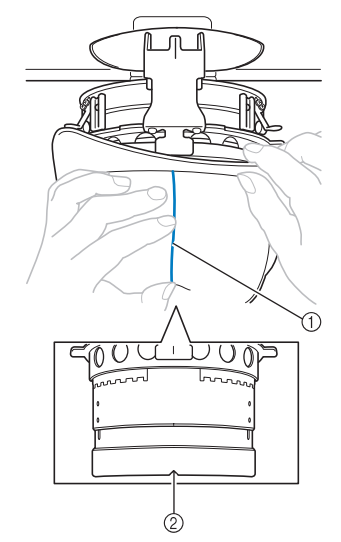

- 1 Централна линия на шапката 2 Прорез в окачващия супорт
- 

6**Поставете предпазителя от изпотяване на шапката в прореза на рамката за шапки.**

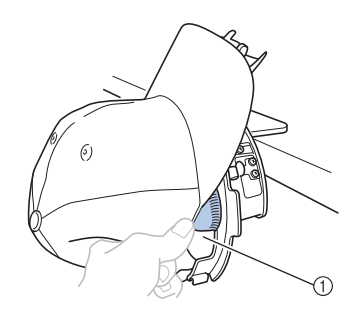

1 Прорез в рамката за шапки

7**Затворете стягащата рамка, така че козирката на шапката да преминава между вътрешната и външна стягаща рамка.**

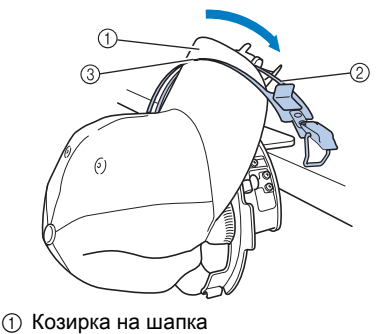

- 2 Вътрешна стягаща рамка
- 3 Външна стягаща рамка
- 

8**Внимателно приравнете зъбците на стягащата рамка с основата на козирката.**

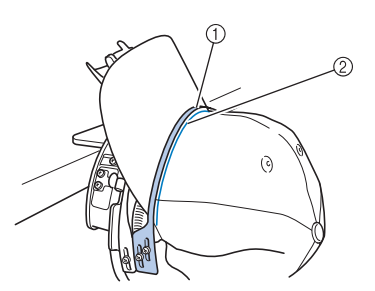

- 1 Зъбци на външната стягащата рамка
- 2 Основа на козирката

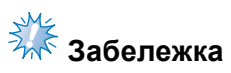

● Разхлабете двата винта от външната стягаща рамка, след което регулирайте позицията на външната стягаща рамка, така че да отговаря на формата на шапката и зъбците на стягащата рамка идеално да се приравнят с основата на козирката.

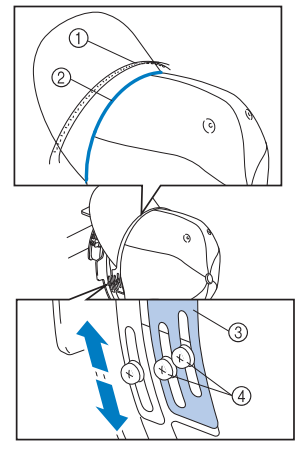

- 1 Зъбци на външната стягащата рамка<br>2 Основа на козирката
- Основа на козирката
- 3 Външна стягаща рамка
- 4 Винтове на външната стягаща рамка

9**Регулирайте <sup>и</sup> другата страна по същия начин.**

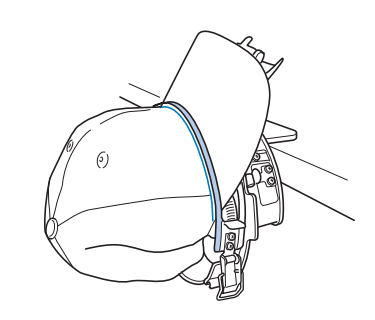

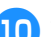

0**Затворете лоста на пружинния затвор.**

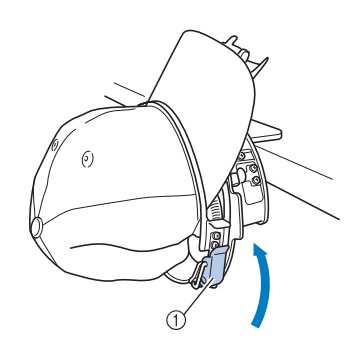

1 Лост на пружинния затвор

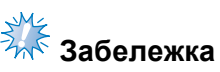

Ако платът на шапката е дебел и стягащата рамка не може да бъде затворена, или ако платът е тънък и шапката е твърде свободна в рамката, регулирайте винта на вътрешната стягаща рамка, след което регулирайте вътрешната стягаща рамка.

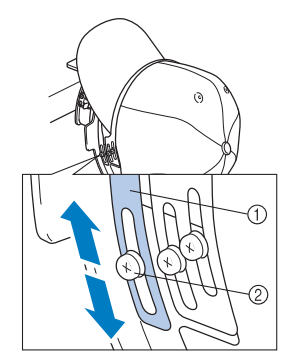

1 Вътрешна стягаща рамка 2 Винт на вътрешната стягаща рамка

<span id="page-236-0"></span>

a**Издърпайте краищата на шапката извън центъра, за да премахнете всякаква отпуснатост.**

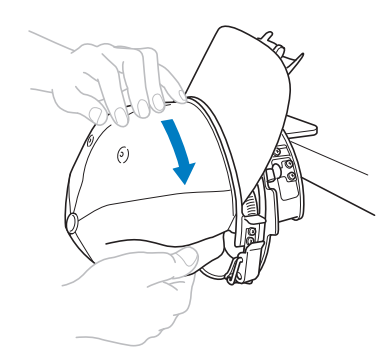

<span id="page-236-1"></span>b**Използвайте клипсите, за да застопорите шапката.**

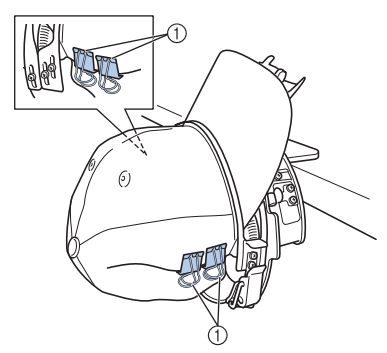

- **1 Клипси**
- Повторете стъпки  $\mathbf 0$  $\mathbf 0$  $\mathbf 0$  $\mathbf 0$  $\mathbf 0$  и  $\mathbf 0$  от другата страна, за да премахнете всякаква отпуснатост и да застопорите шапката с клипсите.

c**Издърпайте държача на козирка възможно най-нагоре. След това завъртете държача на козирка над козирката на шапката, след което свалете държача на козирката.**

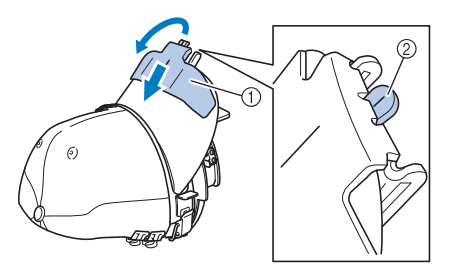

- 1 Държач на козирка
- 2 Централна линия на държача на козирка
- Свалете напълно държача на козирка надолу, така че централната му линия да е видима.

d**Регулирайте козирката, така че да поддържа заоблена форма.**

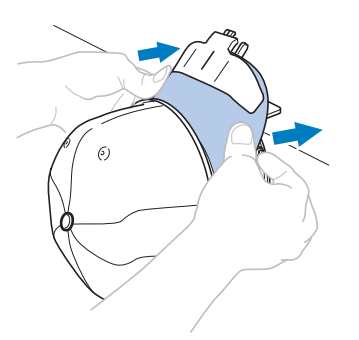

- X Това завършва позиционирането на шапката в рамката за шапки.
- 

### e**Свалете рамката за шапки от окачващия супорт.**

Натиснете десния и левия държач на окачващия супорт с двата палеца, след което издърпайте рамката за бродиране, както е показано на илюстрацията.

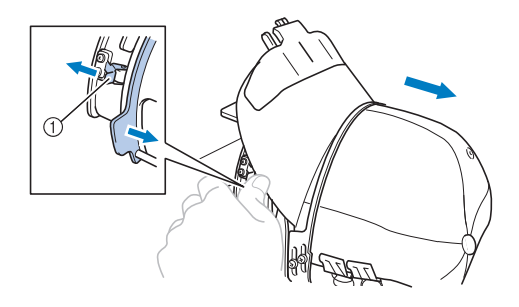

1 Държач

#### ■ **Прикрепяне на рамката за шапки към бродиращата машина**

Водачът за рамката за шапки е необходим, за да може да се прикрепи рамката за шапки към бродиращата машина. Преди да прикрепите рамката за шапки към машината, прикрепете водача на рамката за шапки към шейната. (Вижте "[Монтиране](#page-228-0) на водача на рамката за шапки" на [страница](#page-228-0) 227.)

1**Прикрепете рамката за шапки към водача.** Както е показано на илюстрацията, завъртете позицията за бродиране настрани, когато вкарвате рамката за шапки, така че козирката на шапката да не удари бродиращата машина.

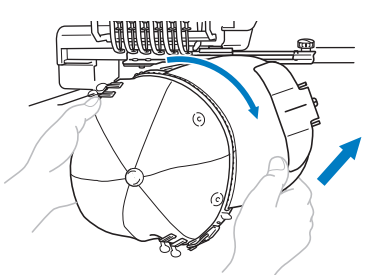

• Внимавайте рамката за шапки да не удари близки части, като например притискащото краче.

След обръщане на рамката за шапки, така че повърхността за бродиране да сочи нагоре, приравнете пръстена на рамката за шапки с пръстена на водача на рамката за шапки. Докато приплъзвате рамката за шапки наляво надясно, приравнете прореза на рамката за шапки с водещата пластина на водача на рамката за шапки, след което щракнете рамката на мястото й.

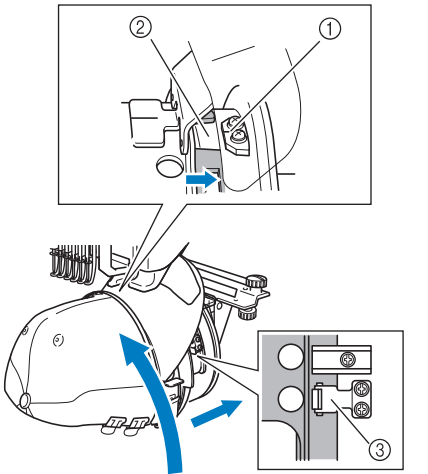

- 1 Водеща пластина на водача на рамката за шапки
- 2 Прорез на рамката за шапки
- 3 Държач
- **Рамката за шапки е застопорена с** държачи. Уверете се, че всички държачи на водача са добре застопорени в дупките на рамката. Това завършва монтирането на рамката за шапки и шапката е готова за бродиране.
- **Сваляне на рамката за шапки** След приключване на бродерията, свалете рамката за шапки, след което свалете шапката.
	- 1**Свалете рамката за шапки от водача на рамката за шапки.**

Натиснете и двата държача в основата на рамката за шапки с двата палеца, след което издърпайте рамката за бродиране, както е показано на илюстрацията.

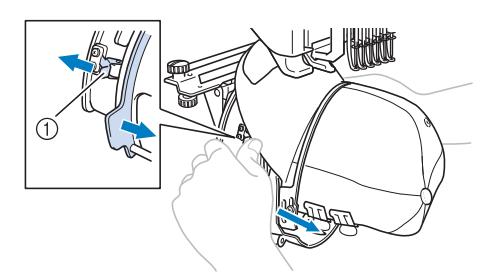

1 Държач

Както е показано на илюстрацията, завъртете позицията за бродиране настрани, когато сваляте рамката за шапки, така че козирката на шапката да не удари бродиращата машина.

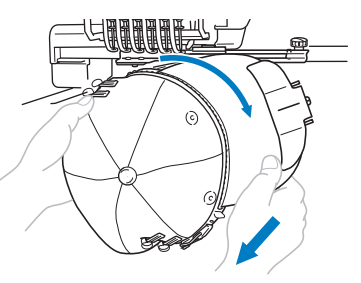

• Внимавайте рамката за шапки да не удари близки части, като например притискащото краче.

2**След сваляне на държача на козирка, отключете пружинния затвор на затягащата рамка, свалете клипсите, след което свалете шапката.**

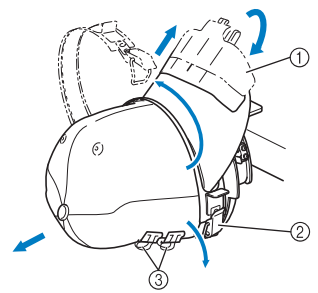

- 1 Държач на козирка
- 2 Пружинен затвор
- 3 Клипси

#### **Монтиране на държача на гергефа**

След приключване на бродирането с рамката за бродиране на шапки, свалете разделителя за пластината на иглата и водача на рамката за шапки, след което поставете отново държача на гергефа.

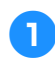

#### 1**Свалете разделителя за иглената плоча.**

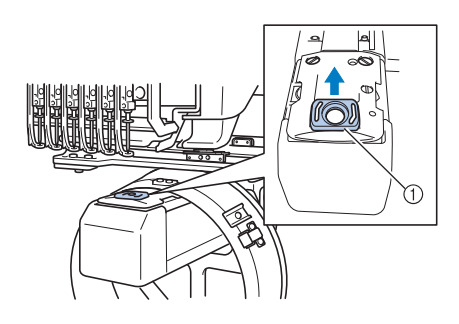

(1) Разделител за иглена плоча

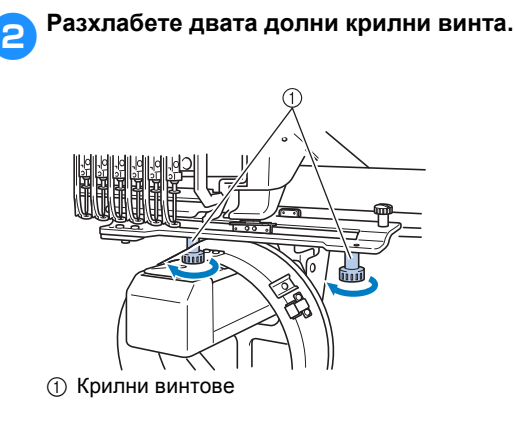

1 Крилни винтове 4**Свалете водача на рамката за шапки. Забележка** Внимавайте водачът на рамката за шапки да не удари близки части, като например притискащото краче. 5**<sup>С</sup> отвор на държача на предпазителя от изпотяване, приравнен с централната линия на водещата пластина, вкарайте двата крилни винта, свалени в стъпка** [3](#page-238-0) **в отворите отгоре, след това затегнете крилните винтове.**

<span id="page-238-0"></span>3**Свалете двата горни крилни винта.**

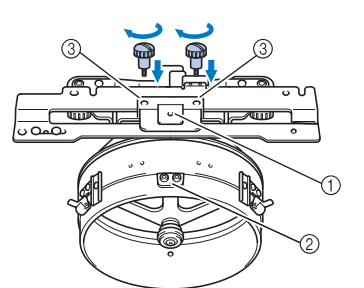

- 1 Отвор на държача на предпазителя от изпотяване
- 2 Централна линия на водещата пластина 3 Отвори отгоре
- Вкарайте крилните винтове в отворите, където първоначално е бил инсталиран водачът на рамката за шапки (отворите, от които крилните винтове са свалени в стъпка [2](#page-228-1) на [страница](#page-228-1) 227).
- X Движещата се част от водача на рамката за шапки е застопорен.

6**Приравнете отворите на държача на гергефа с щифтовете в пластината за монтаж на рамки на шейната.**

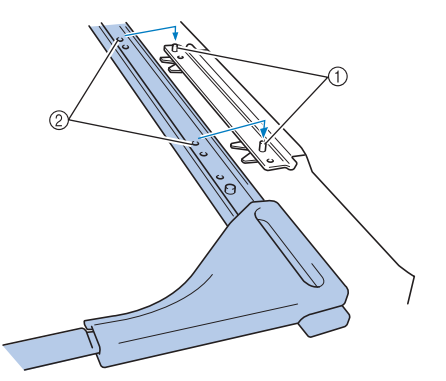

1 Щифтове в пластината за монтаж на рамка 2 Отвори на държача на гергефа

7**Застопорете държача на гергефа <sup>с</sup> двата крилни винта.**

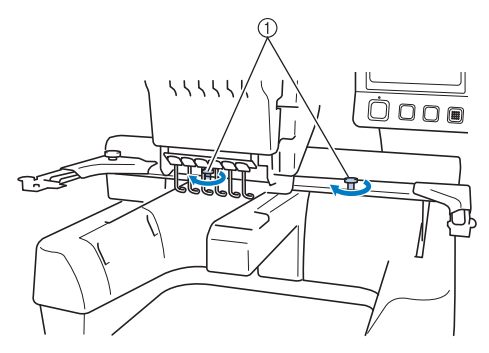

1 Използвайте крилните винтове, предоставени с машината (крилните винтове, свалени в стъпка [1](#page-228-2) на [страница](#page-228-2) 227).

### **ВНИМАНИЕ**

● **Здраво затегнете крилните винтове, използвайки включената отвертка с формата на диск.**

#### **Допълнителна цифрова информация**

Когато създавате шаблон за бродиране с рамка за шапки, внимавайте за следните точки, за да избегнете проблеми с регистрирането (разместване или празноти в шаблона).

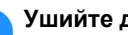

1**Ушийте долните шевове.**

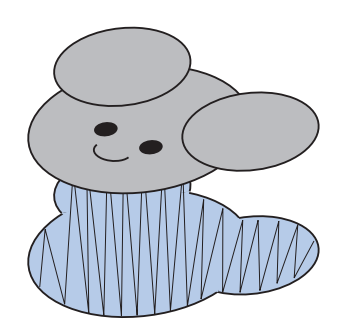

2**Започнете шаблона за бродиране от центъра и шийте към краищата.**

В тази машина редът, по който шаблоните са избрани при комбиниране е редът, по който ще бъдат ушити. За следващия пример, изберете шаблон в следния ред "Е"→"А"→"В"→"R", за да направите комбинирания шаблон "BEAR" (Мечка).

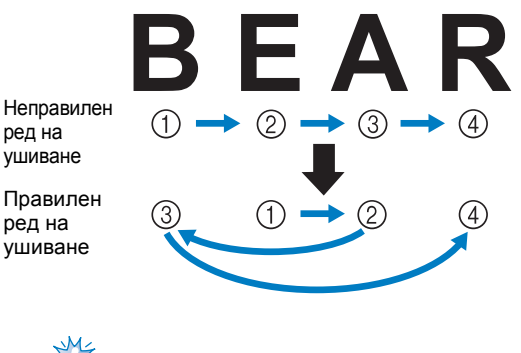

**Забележка**

НЕ шийте от единия край до другия, в противен случай могат да се появят гънки или смаляване.

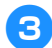

3**Когато шиете очертания за шаблони, уверете се, че ширината на шева на сатенения шев е поне 2 мм и шевът препокрива плата поне с 1 мм. Освен това се уверете, че няма прескочени дълги шевове в очертанията на всяка част или буква.**

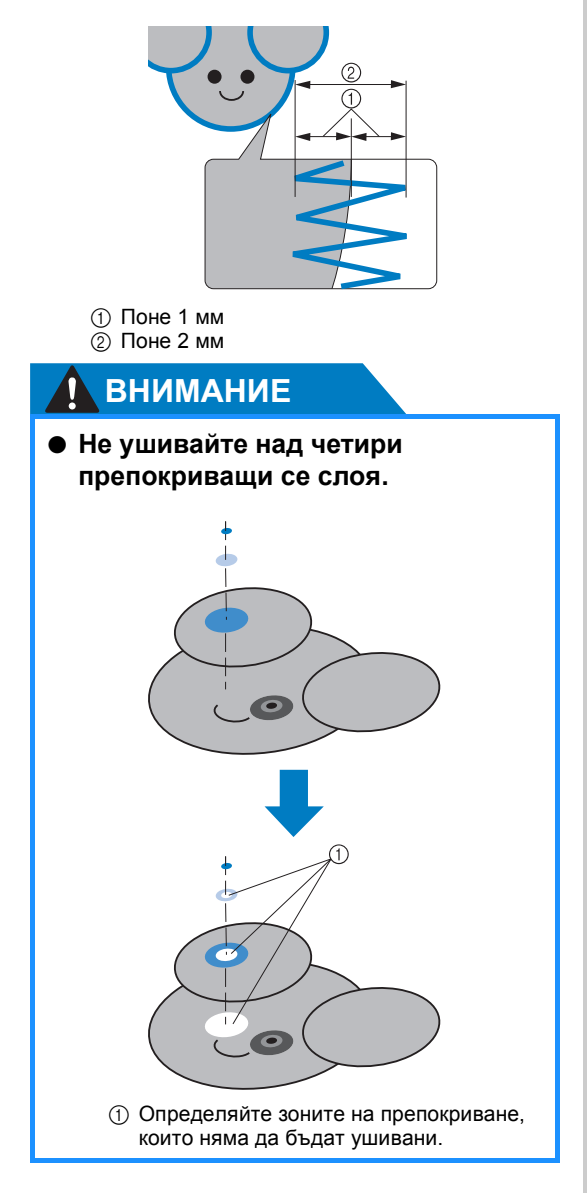

*7*

### **Използване на допълнителното устройство за навиване на калерче**

Когато навивате конеца на калерчето върху метално калерче, използвайте допълнителното устройство за навиване на калерчета. Процедурите за употреба на опционалното устройство за навиване на калерче са описани по-долу.

#### **Предпазни мерки**

За предпазни мерки относно захранването, вижте [страница](#page-33-0) 32.

### **ВНИМАНИЕ**

- **Поставете устройството за навиване на калерчето на равна, стабилна повърхност.**
- **Използвайте само калерчетата, предоставени с това устройство за навиване на калерчета.**

#### **Допълнително устройство за навиване на калерчета и аксесоари**

Проверете дали следните устройство за навиване на калерчета и аксесоарите са включени.

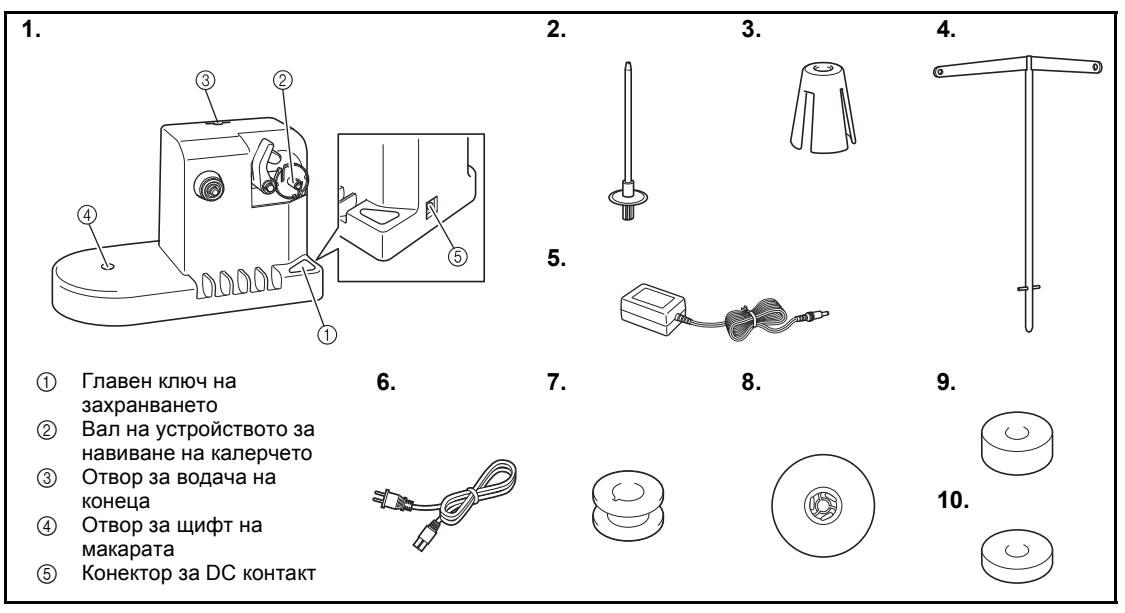

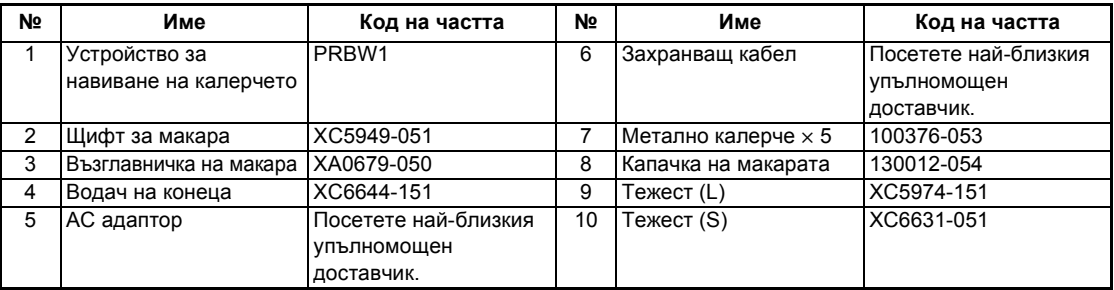

• Кодовете на частите за комплекта с навиващото устройство за калерчето може да варира в зависимост от страната/областта, където е била закупена машината.

#### **Поставяне на допълнителното устройство за навиване на калерчета**

Прикрепете щифта на макарата, възглавничката на макарата и водача на конеца към устройството за навиване на калерчета.

> 1**Вкарайте щифта на макарата <sup>и</sup> възглавничката на макарата.** Свалете държача, след което вкарайте щифта на макарата направо в отвора. Вкарайте възглавничката на макарата.

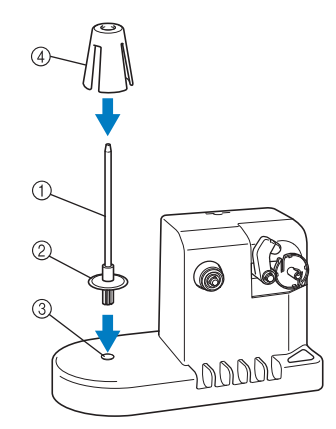

- 1 Щифт за макара
- 2 Държач на щифта за макара
- 3 Отвор за щифт на макарата
- 4 Възглавничка на макара

#### 2**Вкарайте водача на конеца.**

Вкарайте водача на конеца направо в отвора с щифтовете на водача на конеца, приравнени към прорезите отстрани на отвора.

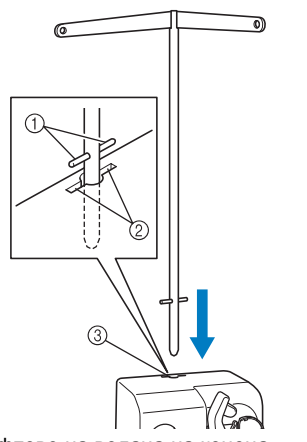

- 1 Щифтове на водача на конеца
- 2 Прорези на отвора за водача на конеца
- 3 Отвор за водача на конеца
- Плътно вкарайте водача на конеца възможно най-навътре и се уверете, че е застопорен.

#### **Свързване на AC адаптора**

1**Вкарайте щепсела на електрозахранващия кабел в AC адаптора.**

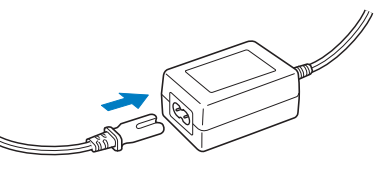

2**Вкарайте кабела на AC адаптора <sup>в</sup> DC входящия конектор на устройството за навиване на калерчета, след което вкарайте щепсела в домакински електрически контакт.**

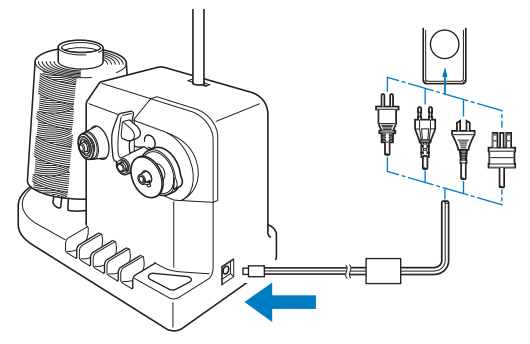

• Плътно вкарайте щепсела на AC адаптора в DC входящия конектор на устройството за навиване на калерчета.

### **ВНИМАНИЕ**

- **Използвайте предоставения AC адаптор. Използването на всякакъв друг АС адаптор може да доведе до повреда.**
- **Преди да свързване или изключване на АС адаптора, уверете се, че уредът не работи.**
- **След употреба на устройството за навиване на калерчета, изключете го от контакта.**

*7*

#### **Навиване на калерчето**

Подгответе калерчето и макарата за него. Използвайте конец за калерче от памук или навит полиестер (от 74 dtex/2 до 100 dtex/2).

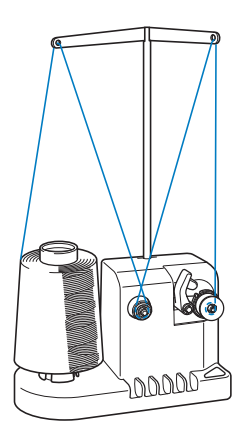

1**Подравнете отвора на калерчето <sup>с</sup> пружината на вала на устройството за навиване на калерчето и поставете калерчето във вала.**

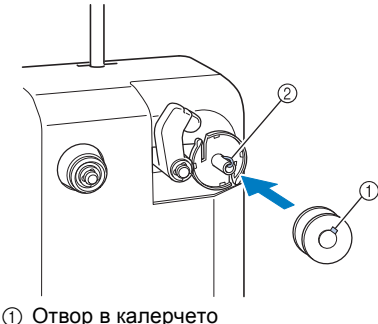

2 Пружина на вала

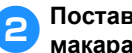

2**Поставете макарата върху щифта за макара.**

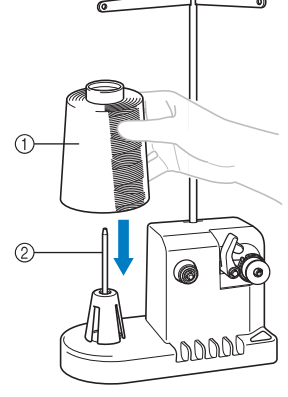

1 Макара

2 Щифт за макара

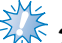

## <del>₹∦⊱</del><br>Забележка

- Когато използвате малка макара, свалете възглавничката на макарата и поставете макарата директно върху щифта. Освен това използвайте предоставената капачка за макара, за да задържите малката макара стабилна.
- 3**Прекарайте конеца през отвора, отляво на водача на конеца, към предната част на устройството.**

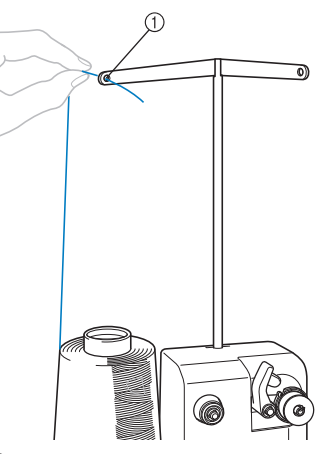

1 Отвор във водача на конеца

4**Прекарайте конеца около диска за опън, както е показано на илюстрацията. Уверете се, че конецът е правилно подаден в диска за опън.**

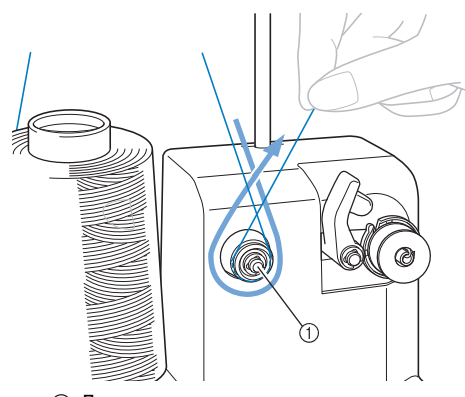

**1 Диск за опън** 

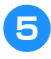

5**Прекарайте конеца през отвора, отдясно на водача на конеца, към задната част на машината.**

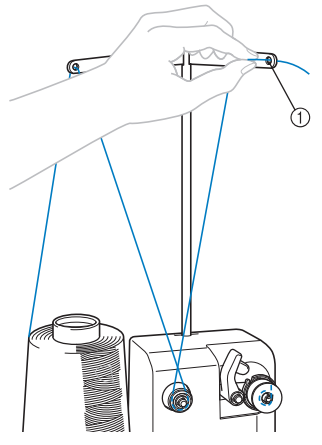

1 Отвор във водача на конеца

6**Навийте конеца по часовниковата стрелка около калерчето 4 или 5 пъти, както е показано на илюстрацията.**

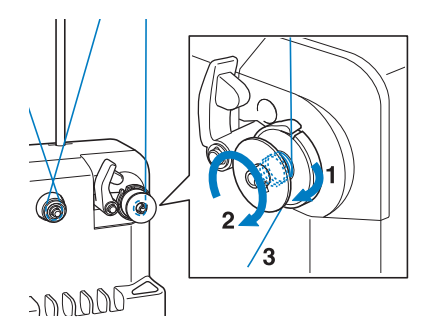

7**Прекарайте края на конеца през процепа за водача в седлото на устройството за навиване на калерче и го издърпайте. Резачката ще отреже конеца.**

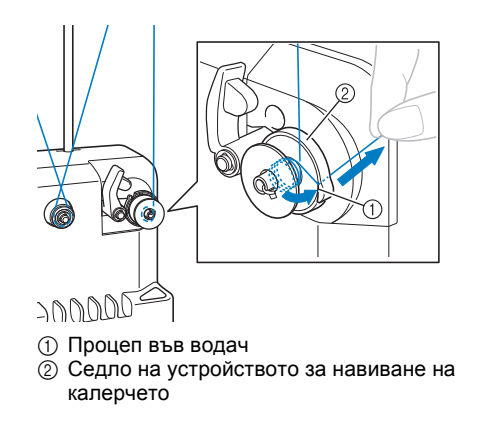

## **Забележка**

● Следвайте описаната процедура. Ако калерчето бъде навито без отрязване на конеца с резачката, когато конецът в него намалее, той може да се оплете около калерчето и да предизвика счупване на иглата.

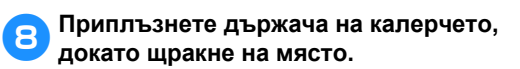

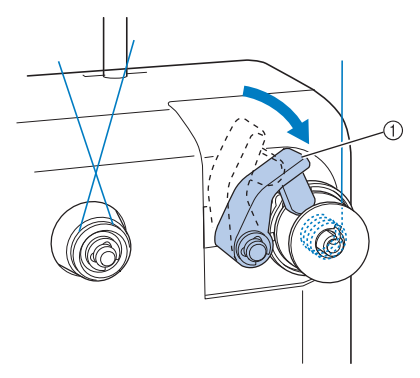

1 Държач на калерчето

9**Натиснете главния ключ за захранване, за да започнете навиване на калерчето.**

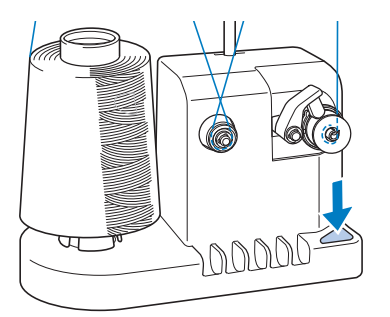

X Започнете да навивате калерчето.

0**Калерчето ще спре да се върти автоматично, когато завърши навиването, а държачът на калерчето ще се върне до началната си позиция.**

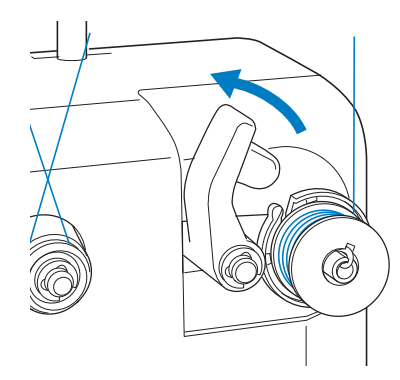

a**Свалете калерчето.**

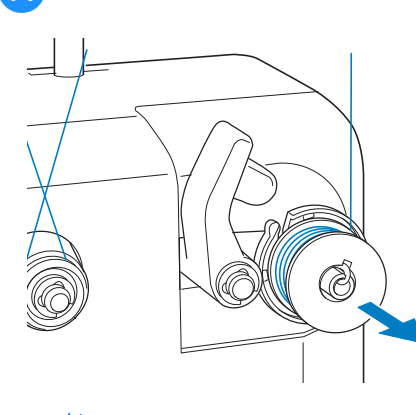

### **Забележка**

Когато сваляте калерчето, не дърпайте седлото на устройството за навиване. Това може да разхлаби или свали седлото на устройството за навиване, което да доведе до повредата му.

b**Издърпайте конеца през отвора на водача в седлото на устройството за навиване на калерчета, за да отрежете конеца с резачката.**

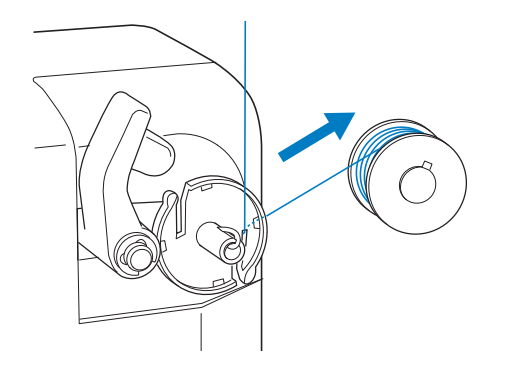

### **ВНИМАНИЕ**

● **Проверете дали конецът в калерчето е навит правилно, в противен случай иглата може да се счупи или опънът**

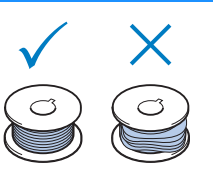

**на конеца да бъде неправилен.**

- **Почиствайте капсула на калерчето при всяка смяна на калерче. Около отвора в пружината за регулиране на налягането или капсула на калерчето лесно се събират восък от конеца и прах, което води до неправилен опън на конеца. За подробности, вижте "[Почистване](#page-248-0) на капсула на [калерчето](#page-248-0)" на страница 247.**
- **Проверявайте опъна на конеца в калерчето при всяка смяна на калерчета.**
- **В зависимост от вида конец в калерчето, опънът на конеца може да варира. Проверявайте опъна на конеца в калерчето и го регулирайте, ако е необходимо. За метално калерче, използвайте двете тежести, голяма (L) и малка (S).**

**За подробни инструкции по регулиране на опъна на калерчето, вижте [страница](#page-113-0) 112.**

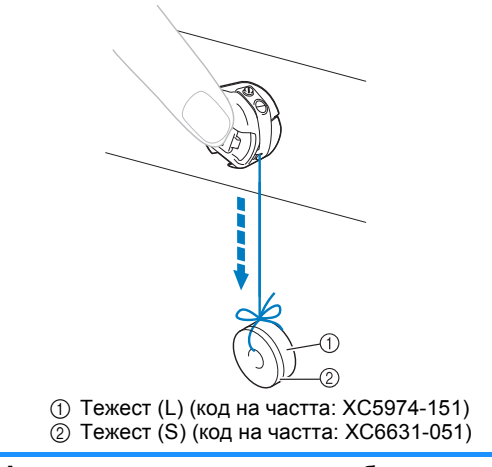

#### ■ **Ако навиването на калерчето бъде спряно преди да завърши:**

Устройството за навиване на калерчето спира автоматично, ако конецът не бъде подаван, например ако се оплете в щифта на макарата. Ако това се случи, вденете правилно устройството за навиване, след което навийте правилно калерчето.

### **Поддръжка**

По-долу са описани прости операции за поддръжка на бродиращата машина. Винаги поддържайте машината чиста, в противен случай могат да не работи правилно.

### **Почистване на LCD дисплея**

Ако повърхността на LCD дисплея е мръсна, леко я избършете с мека суха кърпа. Не използвайте органични почистващи препарати или прахове.

#### **Почистване на повърхността на машината**

Ако повърхността на машината е леко мръсна, избършете я с мека суха кърпа. Ако машината е много мръсна, леко натопете кърпа в неутрален почистващ препарат, изстискайте я здраво, след което избършете повърхността на машината. След като почистите с влажна кърпа, избършете отново със суха.

### **ВНИМАНИЕ**

● **Изключете електрозахранващия кабел преди да почистите машината, в противен случай са възможни наранявания или токов удар.**

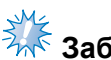

## **Забележка**

● Не използвайте химически продукти, като бензол или разтворител.

#### **Почистване на куката**

Периодично премахвайте мъха и праха за подобра работа в зоната на ход на куката. Използвайте предоставената почистваща четка.

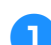

1**Изключете бродиращата машина.**

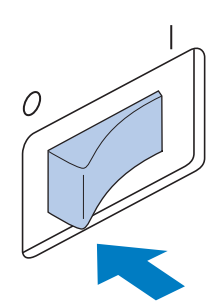

### **ВНИМАНИЕ**

● **Изключете електрозахранващия кабел преди да почистите машината, в противен случай са възможни наранявания или токов удар.**

2**Отворете капака на куката <sup>и</sup> свалете капсула на калерчето. (Вижте [страница](#page-37-0) 36.)**

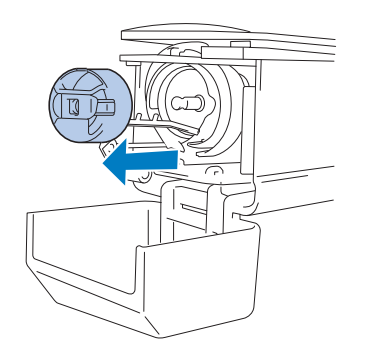

3**Използвайте предоставената почистваща четка, за да премахнете всякакъв мъх и прах от куката и около нея.**

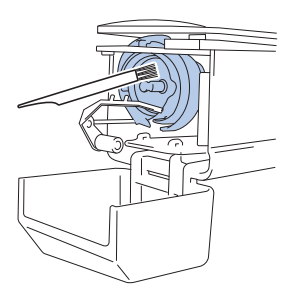

### **ВНИМАНИЕ**

- **Ако куката е одраскана или повредена, консултирайте се с упълномощен доставчик.**
- 4**След завършване на почистването, вкарайте капсула на калерчето в куката и затворете капака на куката. (Вижте [страница](#page-37-1) 36, [37](#page-38-0).)**

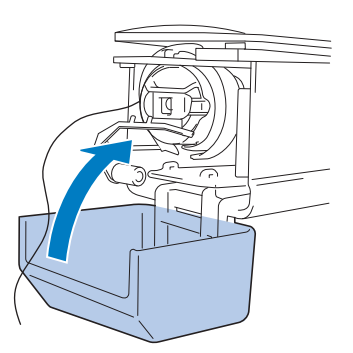

#### **Почистване около иглената плоча**

Ако се съберат мъх и прах около движещия се резец, фиксираният резец или задържащата конеца пластина, конецът може да не бъде отрязан правилно и да се появи съобщение за грешка или различни части от машината могат да бъдат повредени. Почиствайте около иглената плоча веднъж месечно. Използвайте огъната отвертка и предоставената почистваща четка.

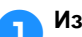

1**Изключете бродиращата машина.**

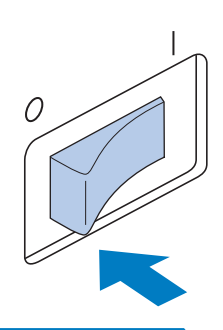

### **ВНИМАНИЕ**

● **Изключете електрозахранващия кабел преди да почистите машината, в противен случай са възможни наранявания или токов удар.**

<span id="page-247-0"></span>

2**Свалете иглената плоча.** Използвайки огъната отвертка, разхлабете винтовете, след което свалете иглената плоча.

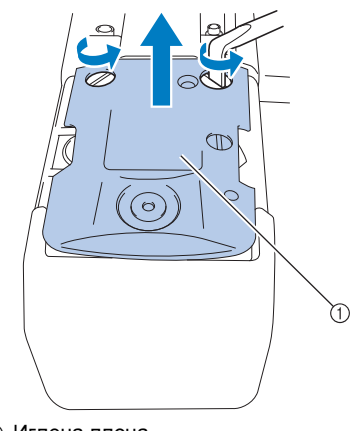

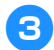

3**Използвайте предоставената**

**почистваща четка, за да премахнете всякакъв мъх и прах от движещия се резец, фиксирания резец, задържащата конеца пластина и около тях.**

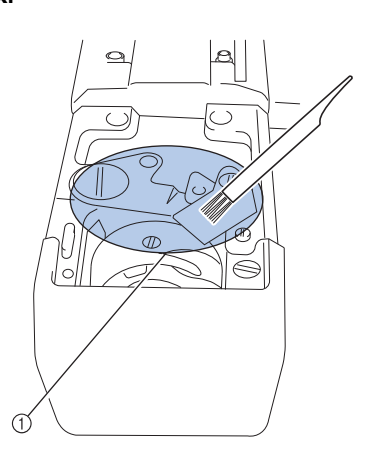

1 Премахнете всичкия прах в тази зона

4**След завършване на почистването, прикрепете иглената плоча по обратния на описания в стъпка** [2](#page-247-0) **начин.**

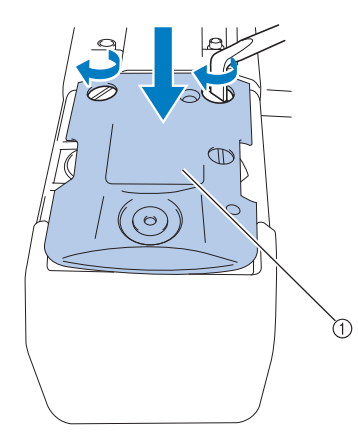

1 Иглена плоча

#### <span id="page-248-0"></span>**Почистване на капсула на калерчето**

Около отвора в пружината за регулиране на налягането или капсула на калерчето лесно се събират восък от конеца и прах, което води до неправилен опън на конеца. Затова трябва да се почиства при всяка смяна на калерчето. Използвайте парче хартия с дебелината на визитка.

1**Отворете капака на куката, свалете капсула на калерчето, след което свалете калерчето. (Вижте [страница](#page-37-0) 36.)**

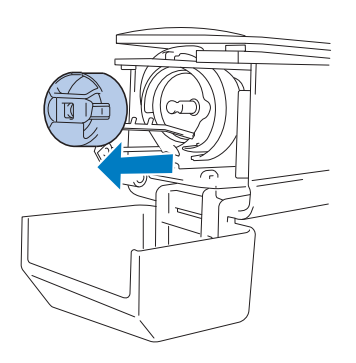

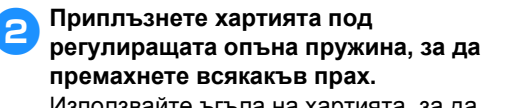

Използвайте ъгъла на хартията, за да премахнете всякакъв прах около отвора.

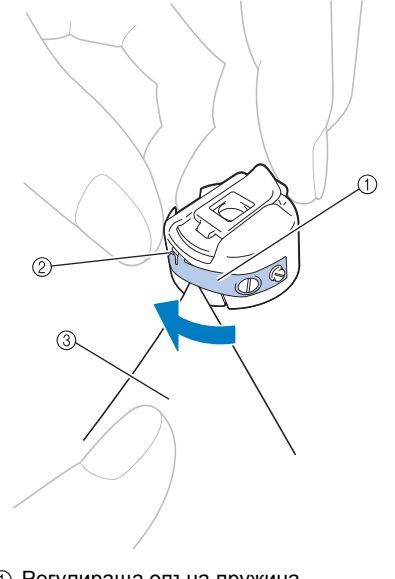

1 Регулираща опъна пружина 2 Отвор 3 Хартия

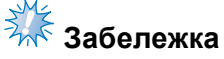

● Не огъвайте регулиращата опъна пружина. Освен това, не използвайте нищо, различно от дебела хартия или хартия с определената дебелина за почистване капсула на калерчето.

3**Използвайте предоставената почистваща четка, за да премахнете всякакъв мъх и прах от вътрешността на капсула на калерчето.**

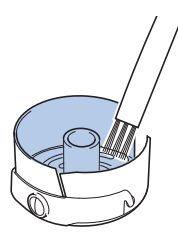

4**След приключване на почистването, вкарайте калерчето в капсула му и капсула в куката, след което затворете капака на куката. (Вижте [страница](#page-37-1) 36, [37](#page-38-0).)**

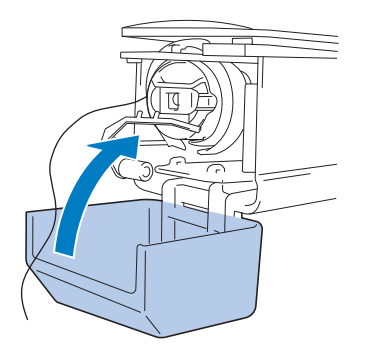

#### **Почистване на пътя на горния конец**

Ако се натрупал прах или мръсотия по водачите на конеца или устройството за опън на горния конец, конецът може да се скъса по време на шиене на бродерия. Почиствайте пътя на горния конец периодично.

- **Почистване на водачите на конеца**
	- 1**Използвайте приложената четка за почистване за да премахнете всякаква мръсотия или прах под водещите пластини на конеца.**

Почистете водещите пластини на конеца за водачите на горния и средния конци.

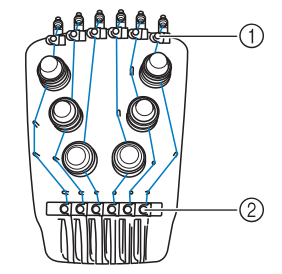

(1) Водач на горния конец 2 Водач на средния конец

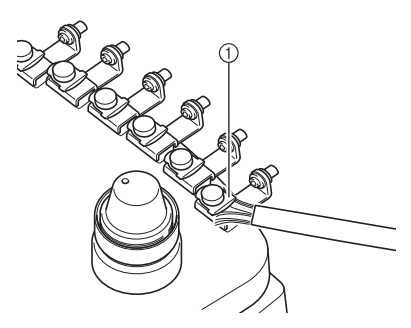

1 Водеща пластина на конец

- **Разглобяване и почистване на устройството за опън**
	- 1**За да премахнете скалата за опън, завъртете я обратно на часовниковата стрелка, както е показано на илюстрацията.**

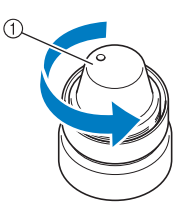

1 Скала за опън

2**Използвайки приложената четка, премахнете всякаква мръсотия и прах от двете части на подложките (горна, долна) в скалата за опън.**

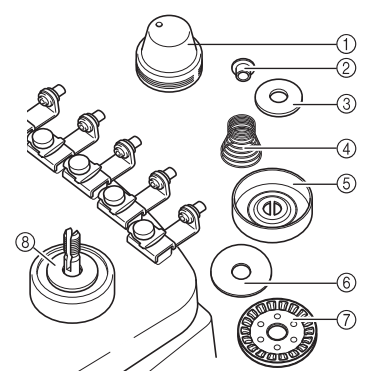

- 1 Скала за опън
- 2 Найлонова шайба с рамо
- 3 Найлонова шайба само за опън номер 4
- 4 Пружина за опън
- 5 Базова пружина за опън
- 6 Подложка (горна)
- 7 Диск за опън
- 8 Подложка (долна)

3**Сглобяване на устройството за опън.**

### **Забележка**

При сглобяване на устройството за опън, внимавайте да не поставите диска за опън обратно. В долната част има магнит.

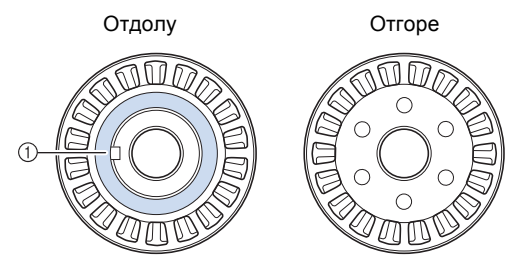

- 1 Магнит
- При сглобяване на устройството за опън, само опън номер 4 има една част повече, отколкото другите устройства за опън.

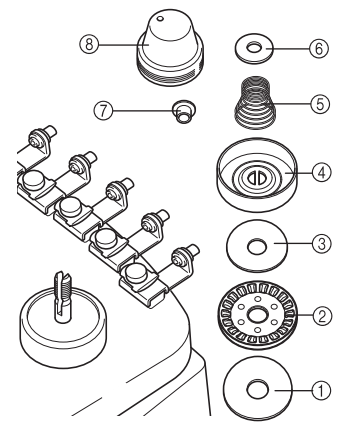

- 1 Подложка (долна)
- 2 Диск за опън (магнит отдолу)
- 3 Подложка (горна)
- 4 Базова пружина за опън
- 5 Пружина за опън
- 6 Найлонова шайба (само за опън номер 4)
- 7 Найлонова шайба с рамо
- 8 Скала за опън
- При сглобяване на устройството за опън, внимавайте да не изгубите части или да не монтирате частите неправилно. Машината няма да работи правилно ако устройството за опън не е сглобено правилно.

#### **Смазване на машината**

За да се увеличи животът на частите на бродиращата машина и тя да запази правилната си работа, непременно смажете машината преди да я използвате за първи път. Ако в жлеба е поставено твърде малко масло, ще се появи съобщение за грешка. След това, преди ежедневната употреба, еднократно поставете масло на кукичката, поставете масло на долната подложка на иглената бара на всеки 40 - 50 часа работа на машината.

■ **Смазване на хода**

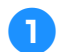

1**Изключете бродиращата машина.**

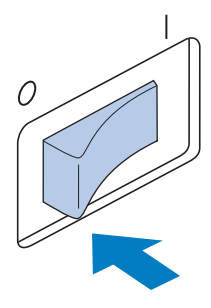

#### **ВНИМАНИЕ**

- **Изключете електрозахранващия кабел преди да почистите машината, в противен случай са възможни наранявания или токов удар.**
	- 2**Отворете капака на куката <sup>и</sup> свалете капсула на калерчето. (Вижте [страница](#page-37-1) 36, [37](#page-38-0).)**

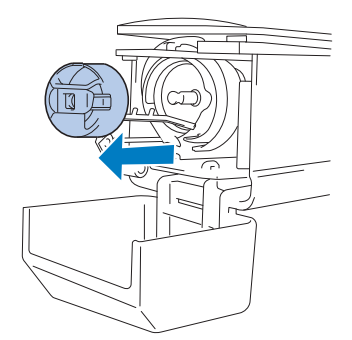

3**Завъртете ръчното колело (около<sup>50</sup> градуса), за да преместите хода на куката в позиция за лесно смазване.**

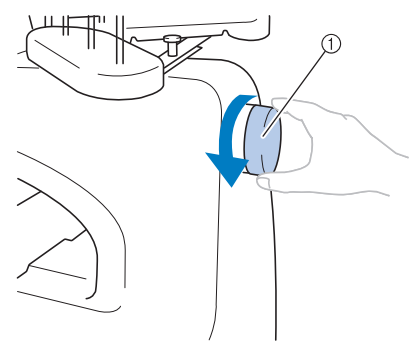

- 1 Ръчно колело
- Непременно въртете ръчното колело към LCD панела (обратно на часовниковата стрелка).

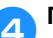

#### 4**Поставете капка масло върху куката.**

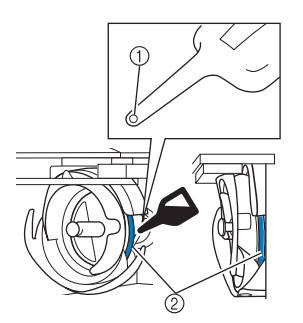

Изглед отпред Изглед отстрани

- 1 Пробийте малка дупка в бутилка масло. 2 Сложете масло тук.
- Използвайте остър предмет, за да пробиете малка дупка на върха на предоставената масльонка, преди да я използвате.
- 5**След смазване, вкарайте капсула на калерчето в куката, след което затворете капака на куката. (Вижте [страница](#page-37-0) 36.)**

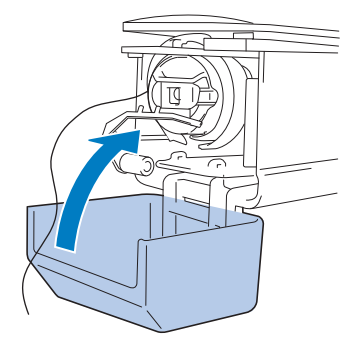
#### ■ **Смазване на иглената бара**

В екрана Бродиране, изберете по една иглената бара. Издърпайте надолу избраната иглената бара и я застопорете в позиция (вижте [страница](#page-98-0) 97). Поставете една капка масло върху подложката на долната иглената бара.

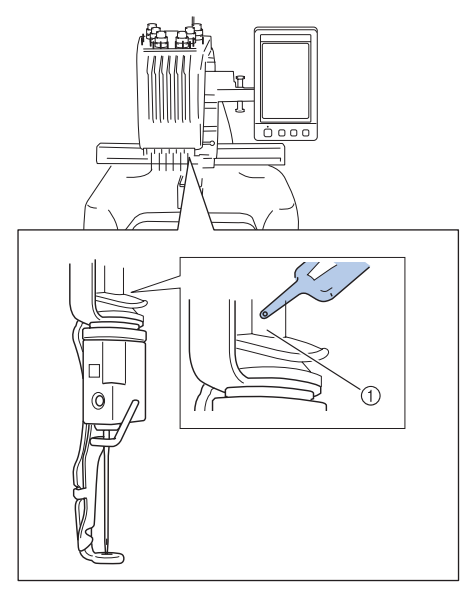

- 1 Сложете масло тук.
- Твърде много масло може да протече върху плата за шиене.

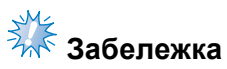

- Поставяйте капка масло върху куката веднъж дневно, преди употреба.
- Поставяйте една капка масло върху долната иглена бара над шайбата от кече на всеки 40–50 часа шиене.
- Използвайте само масло за шевни машини. Употребата на всякакъв друг вид масло може да доведе до повреда в бродиращата машина.
- Не прилагайте твърде много масло. Платът или конецът могат да се замърсят. Ако поставите твърде много масло, избършете излишното с парцал.
- Ако конецът се скъса, докато шиете или работният шум на куката стане силен, сложете масло върху хода на куката.

#### <span id="page-252-1"></span><span id="page-252-0"></span>**За съобщението за поддръжка**

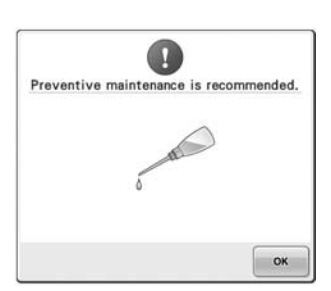

След появата на съобщението се препоръчва да занесете машината при упълномощен търговец или в най-близкия упълномощен сервизен център за извършване на редовна поддръжка. Въпреки че това съобщение ще изчезне и машината ще продължи да работи

след докосване на **месется**, съобщението ще се покаже още няколко пъти, докато не се извърши поддръжката.

Моля, отделете достатъчно време за уговаряне на извършването на поддръжката, от която се нуждае машината, след появата на това съобщение. Тези стъпки ще ви осигурят продължителни и непрекъснати часове на работа на машината в бъдеще.

*7*

#### <span id="page-253-0"></span>**Отстраняване на неизправности**

#### **Отстраняване на неизправности от екрана**

Тази бродираща машина е оборудвана с лесна за употреба функция за отстраняване на неизправности за проблеми по време на шиене. Докоснете клавиша, който показва проблема, след което проверете изписаните причини.

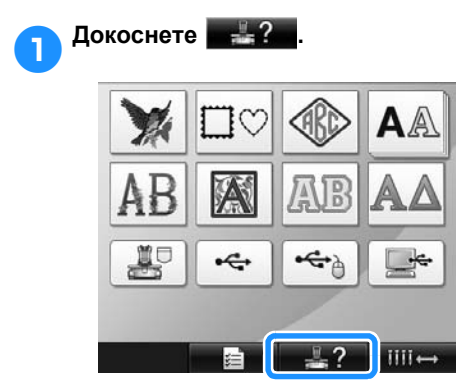

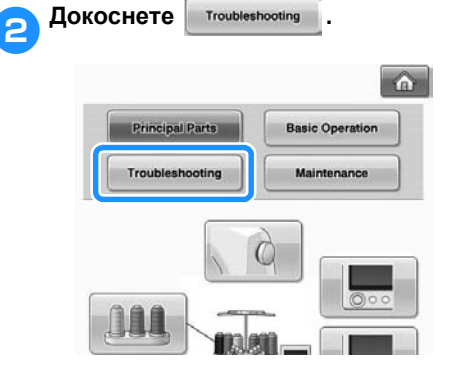

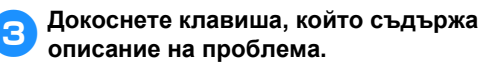

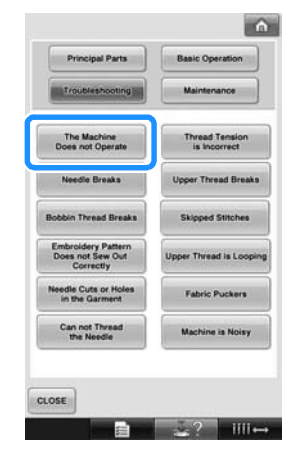

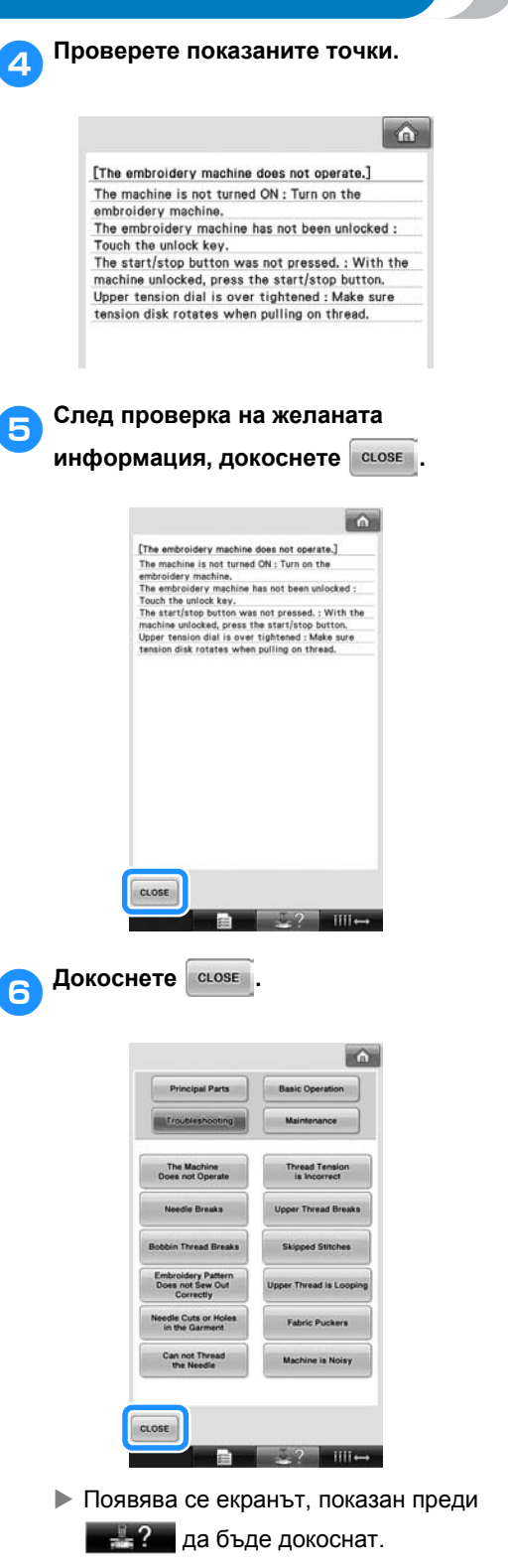

### **Отстраняване на неизправности**

Ако машината не работи правилно, проверете за следните точки/проблеми, преди да изискате сервизно обслужване.

Ако предложеното решение не оправи проблема, свържете се с упълномощен доставчик.

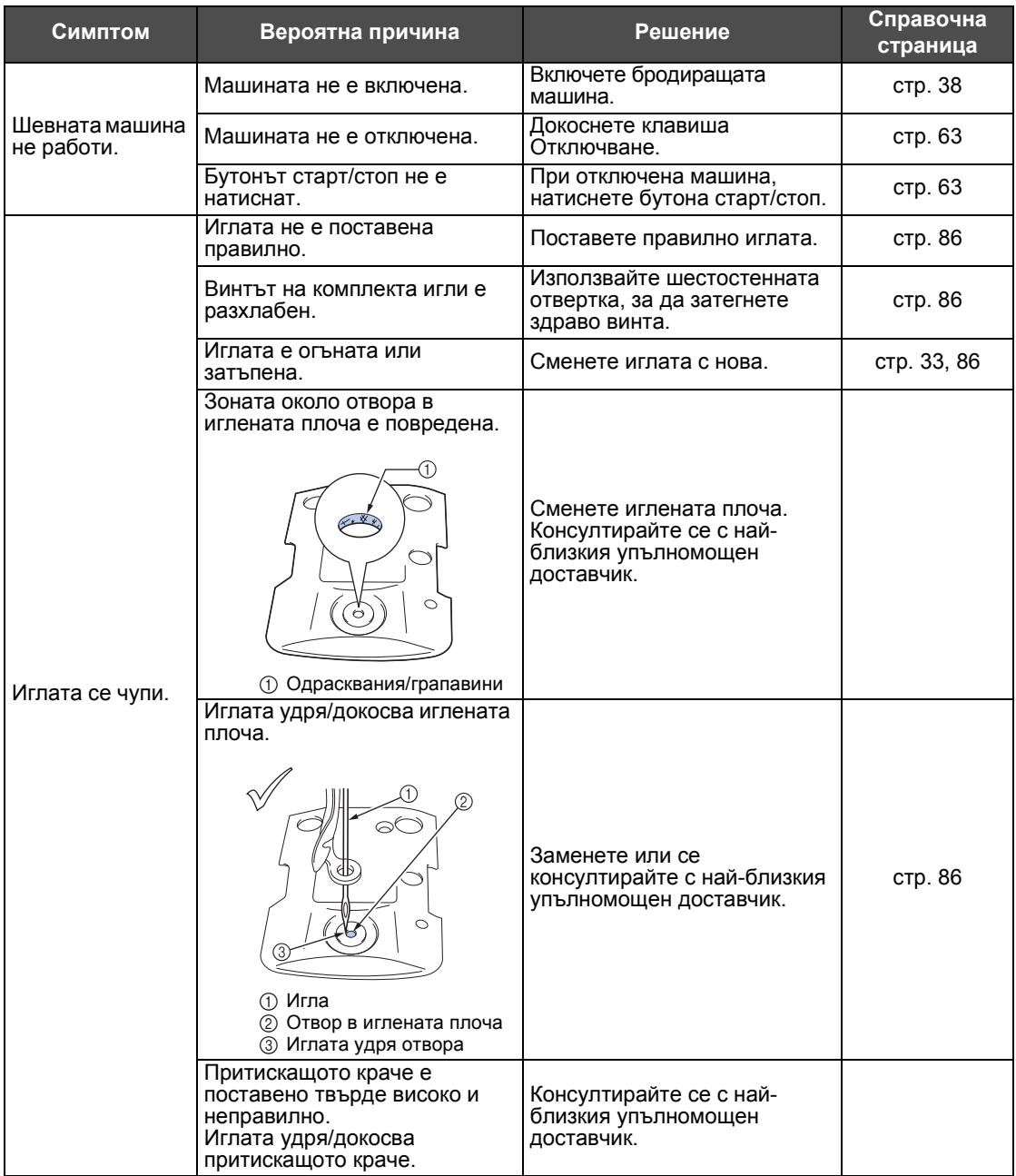

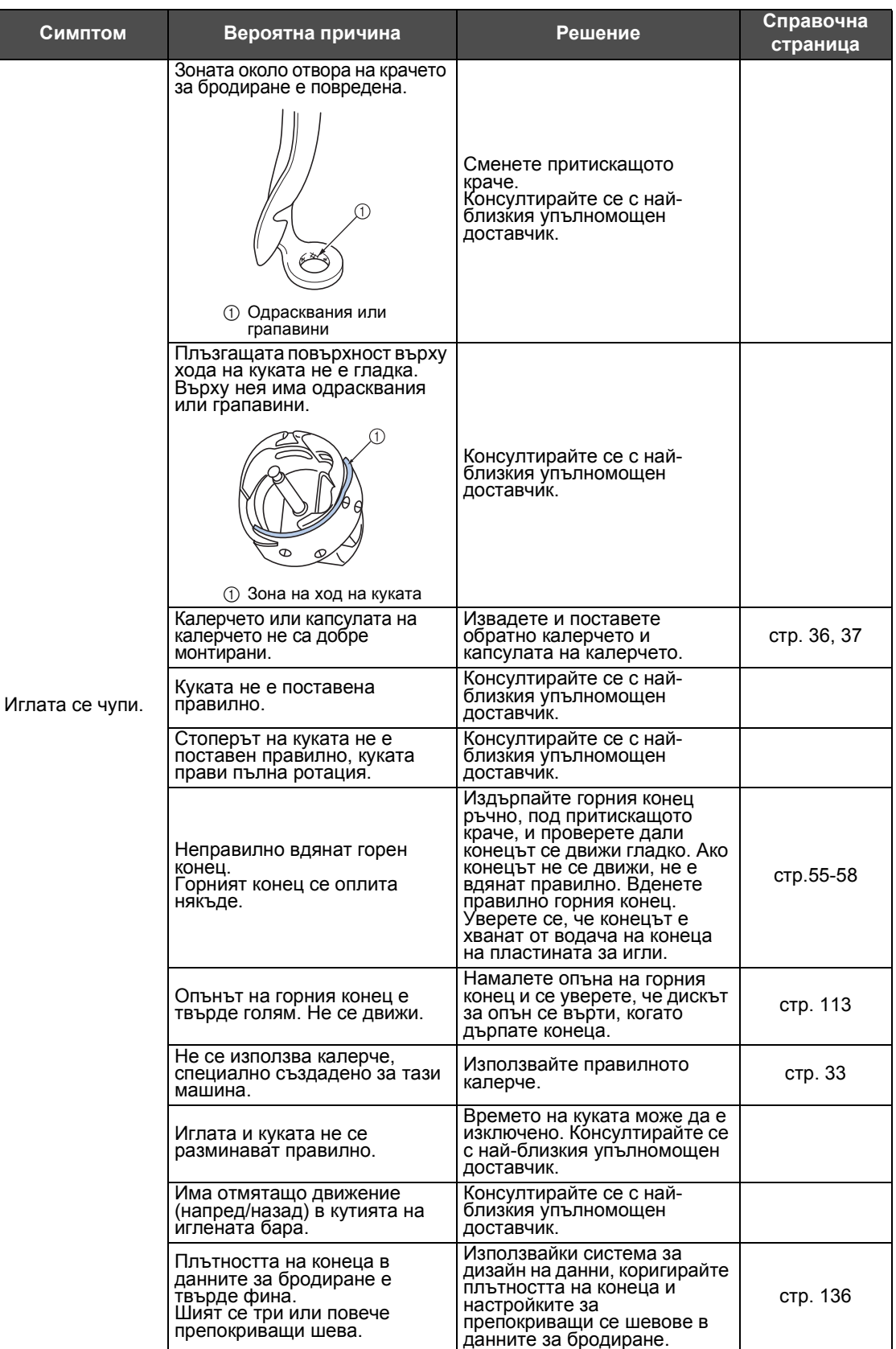

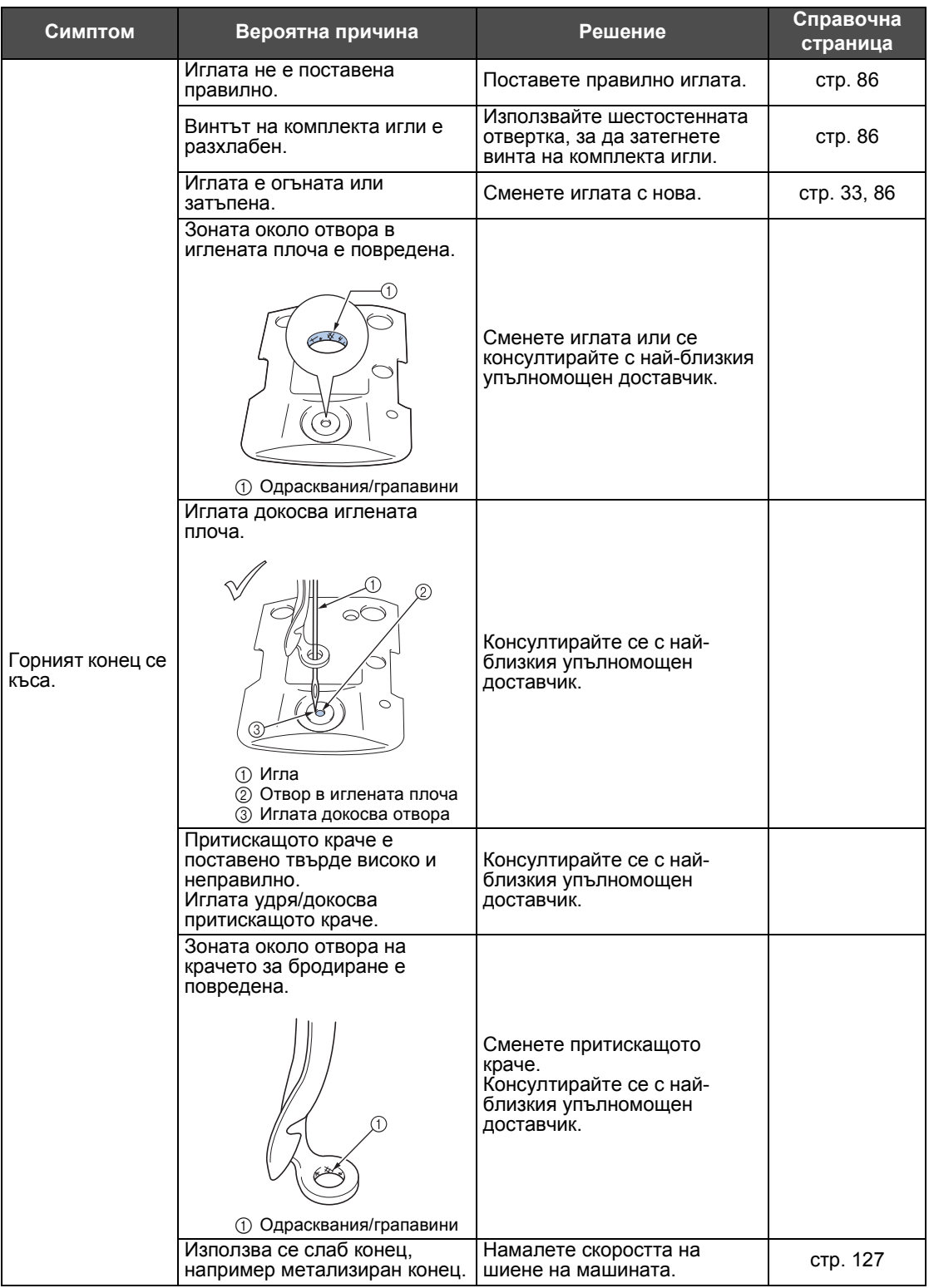

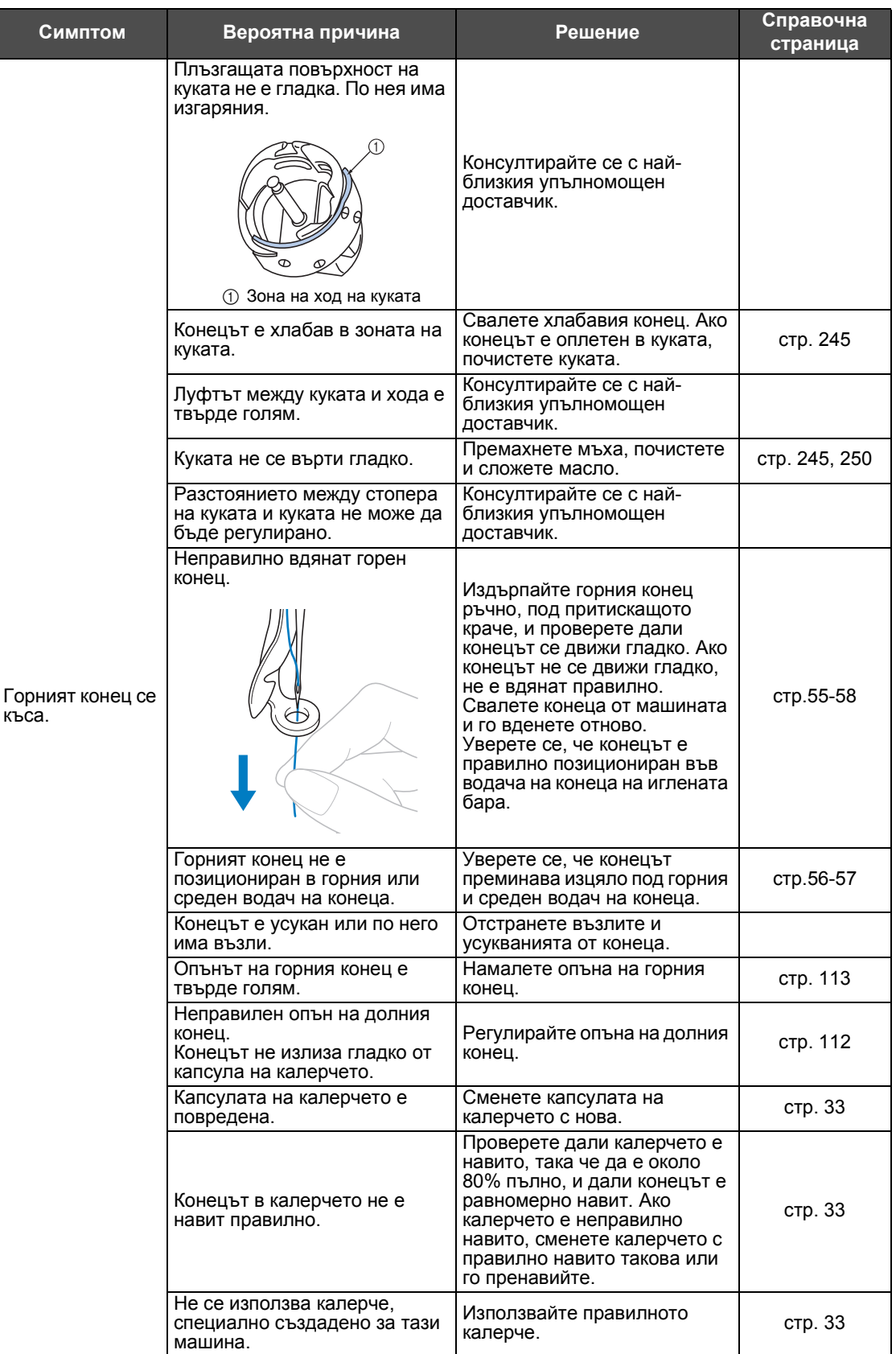

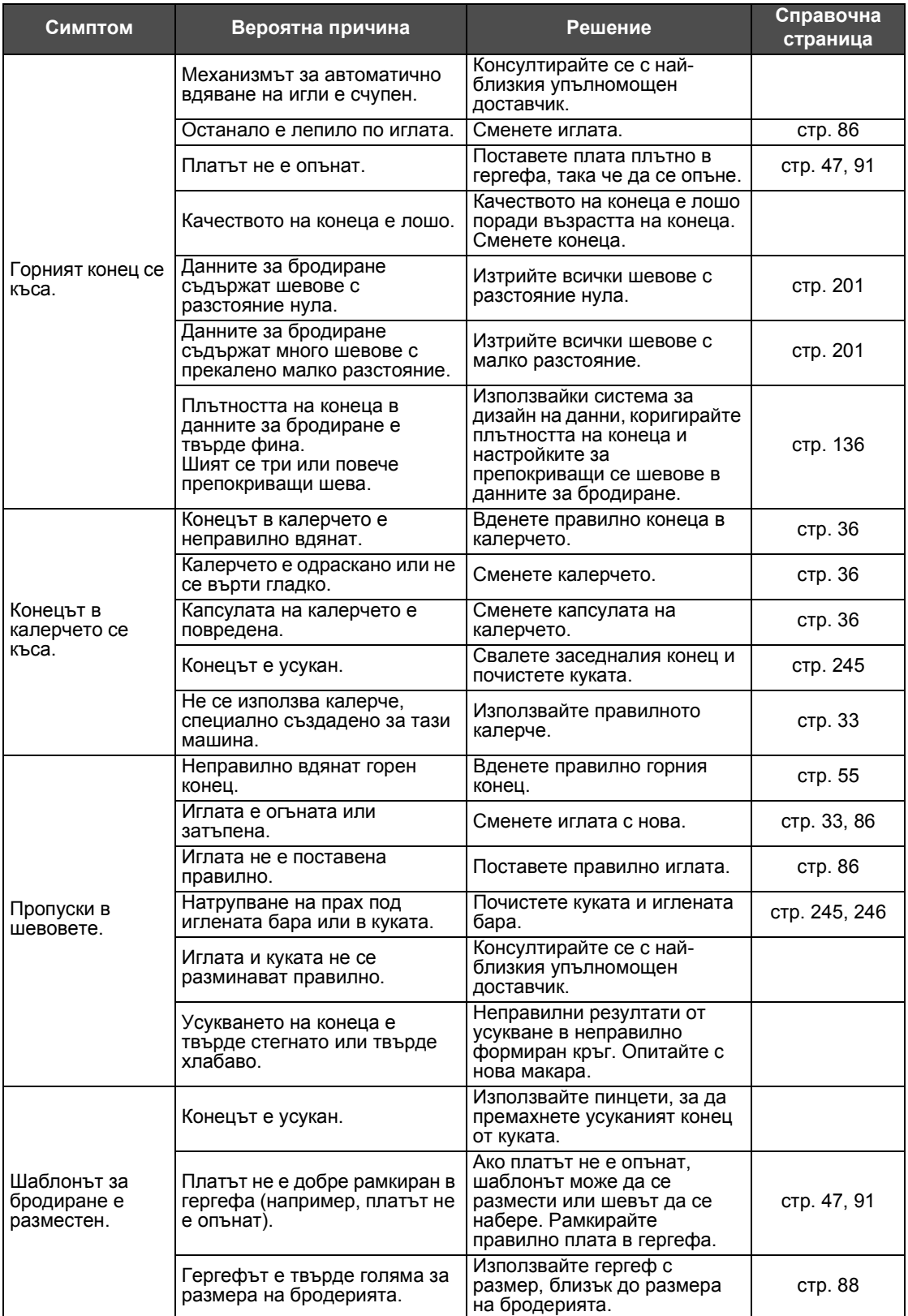

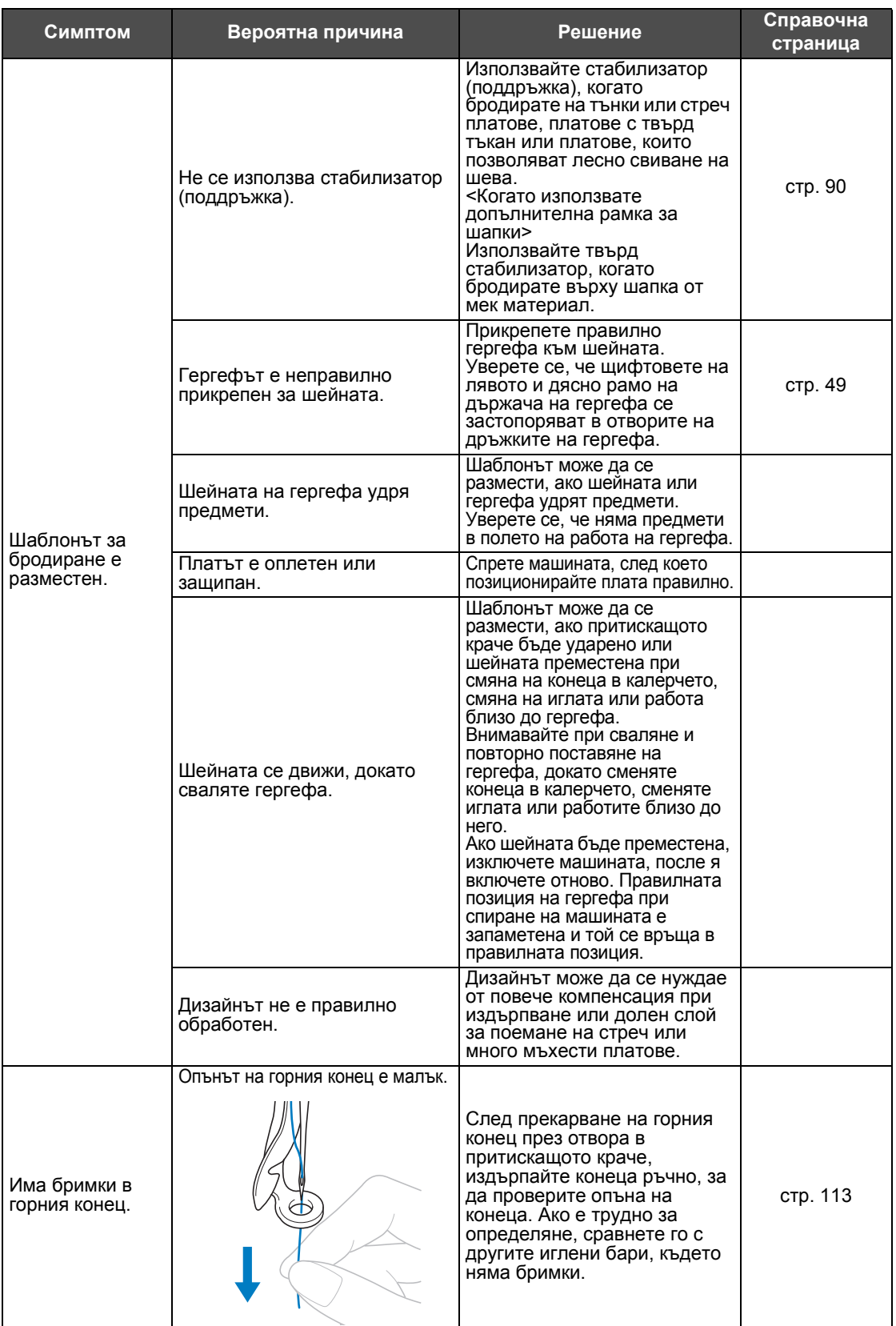

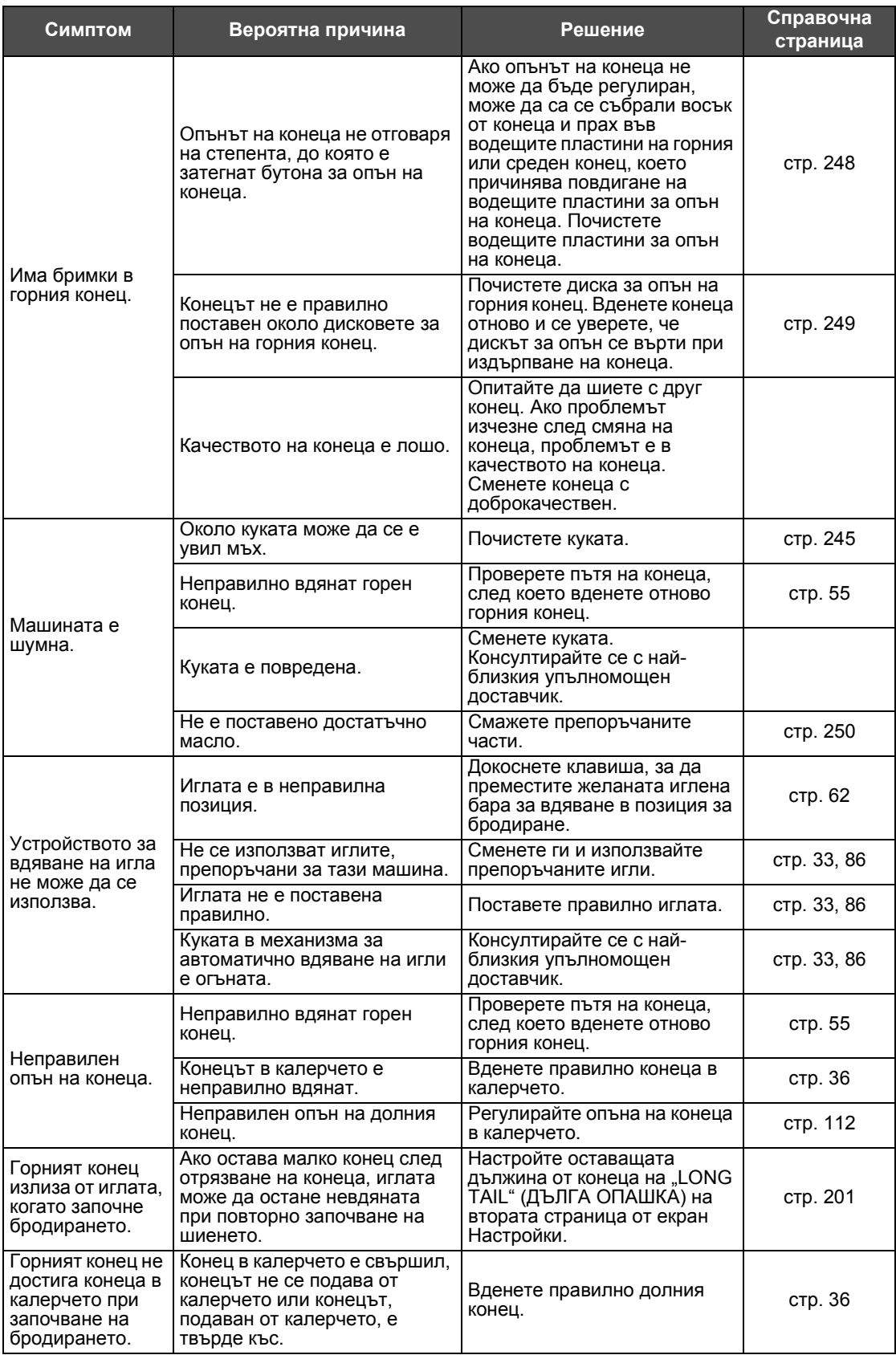

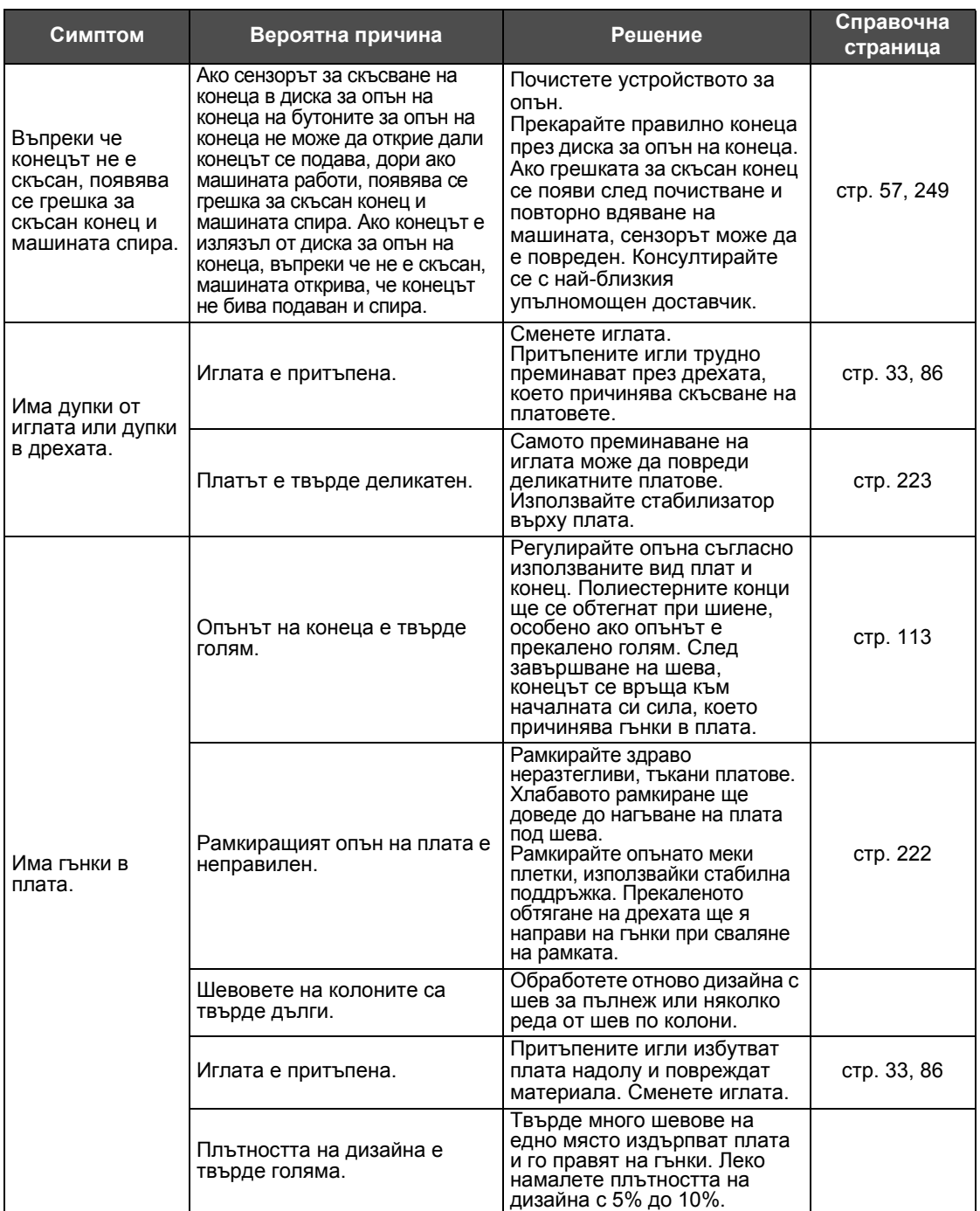

### **ВНИМАНИЕ**

● **Машината е оборудвана с механизъм за намиране на конци. Ако машината не е вдяната с горен конец, тя няма да работи правилно, дори ако бутонът старт/ стоп е натиснат след отключване на машината.**

- **Ако машината спре внезапно:** 
	- **Изключете машината и извадете електрозахранващия кабел.**
	- **Рестартирайте машината с правилната работна процедура. Вижте [страница](#page-39-0) 38.**

#### <span id="page-262-0"></span>**Съобщения за грешка**

Ако бутонът старт/стоп бъде натиснат, докато машината е неправилно настроена или ако се извърши неправилна операция, машината спира и ви информира за грешката със зумер и съобщение за грешка. Ако се появи съобщение за грешка, коригирайте проблема съгласно инструкциите в съобщението.

За да затворите съобщението, докоснете <u>исозанили извършете правилната операция, след това</u>

докоснете с<sup>ове</sup> . Ако съобщението се появи отново, консултирайте се с най-близкия упълномощен доставчик.

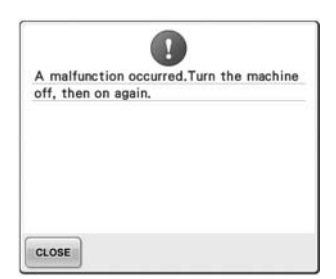

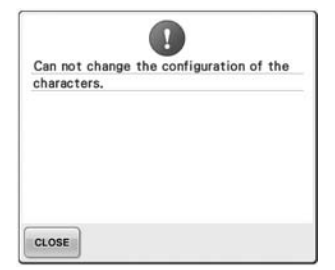

**подредбата на извития текст за избрания гергеф.** Променете подредбата на текста или гергефа.

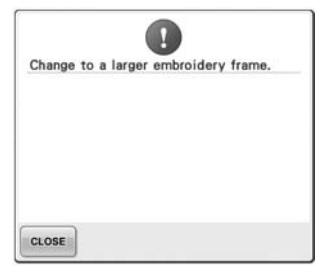

**Появява се неизправност. Има твърде много символи в Поставеният гергеф е твърде малък.** Проверете кои гергефи могат да

бъдат използвани, след което поставете по-голям. (Вижте [страница](#page-48-1) 47.)

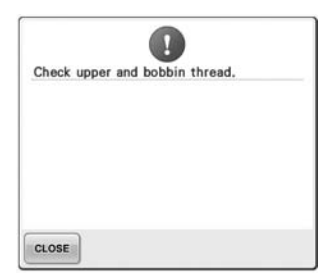

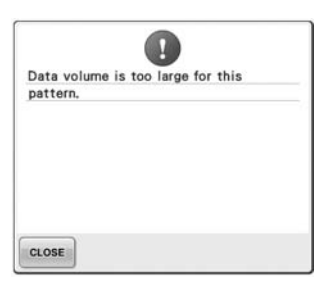

**Горният конец <sup>е</sup> скъсан, конецът <sup>е</sup> излязъл от диска за опън или от водачите, или машината не е вдяната правилно.съобщение** Проверете дали конецът минава под горния и средния водачи на конци и вденете правилно горния конец. (Вижте [страница](#page-56-0) 55.) Ако конецът не е скъсан, почистете водачите на конеца и диска за опън. (Вижте [страница](#page-249-1) 248.)

**Конецът в калерчето е скъсан Шаблоните, които**

**или свършил.** Проверете дали има конец <sup>в</sup> калерчето и приблизително 50 мм (2 инча) конец е издърпан, след което поставете калерчето отново. (Вижте [страница](#page-37-1) 36.)

**редактирате, заемат твърде много памет или редактирате твърде много шаблони за капацитета на паметта.**

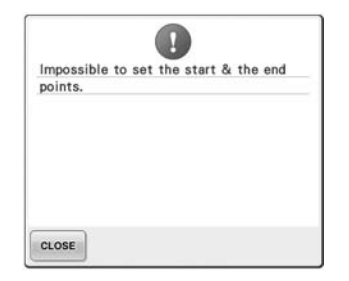

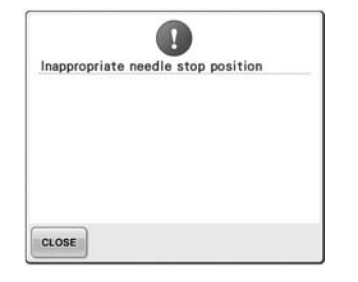

#### **Шиенето не може да започне от определената начална позиция.**

Променете началната позиция или повторно вкарайте плата в гергефа и променете позицията за бродиране. (Вижте [страница](#page-124-0) 123, [124.](#page-125-0))

#### **Иглата е спряла в неправилна Кутията на иглената бара не позиция.**

Завъртете ръчното колело, така **начална позиция.** че маркировката на колелото да е отгоре.

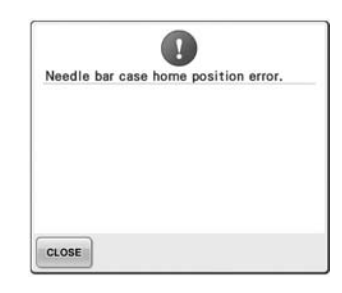

**може да бъде върната в**

Докоснете сьоя , за да

занулите автоматично кутията на иглената бара.

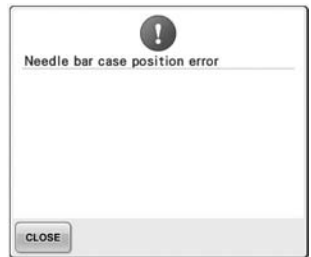

#### **Кутията на иглената бара е спряла в неправилна позиция.**

Докоснете **слозе** , за да

занулите автоматично кутията на иглената бара.

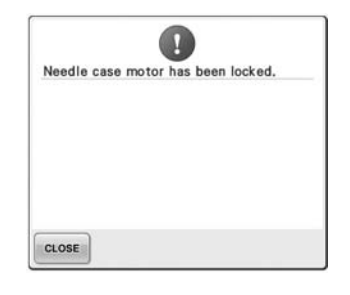

#### **Моторът на кутията на иглената бара се е заключил.**

Докоснете **с**иове , за да

занулите автоматично кутията на иглената бара.

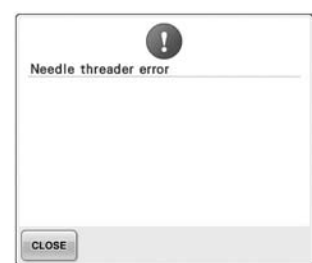

#### **Механизмът за автоматично вдяване на игли не работи правилно.**

Премахнете конеца, който е оплетен в механизма за автоматично вдяване на игли,

след което докоснете | слоѕе

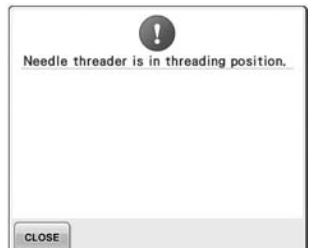

**Извършена е друга операция, докато механизмът за автоматично много шаблони за наличната вдяване на игли е вдявал иглата.** Натиснете бутона за автоматично вдяване на игли, след което извършете другата операция след вдяване на иглата. (Вижте [страница](#page-60-0) 59.)

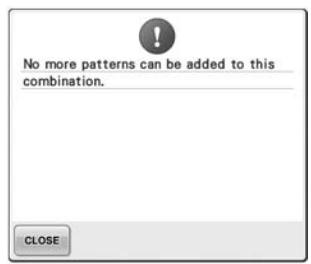

**Комбинирани са твърде**

**памет.** Изтрийте няколко шаблона от комбинирания шаблон.

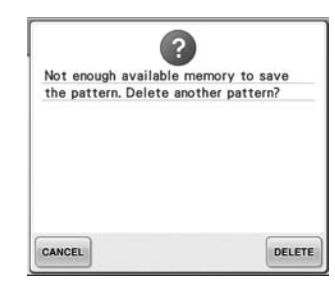

**Шаблонът не може да бъде съхранен, защото паметта е пълна.** Изтрийте няколко шаблона.

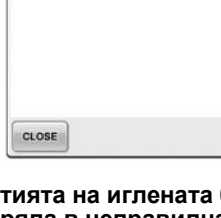

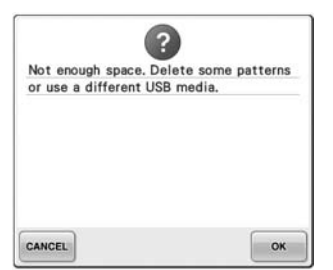

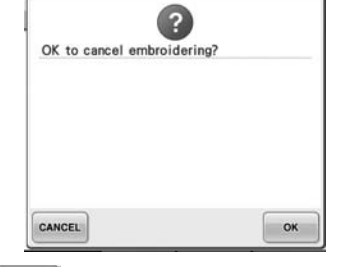

**Капацитетът на USB носителя е надвишен.**

Има твърде много данни или в машината, или в USB носителя.

**е докоснат в екрана Бродиране.**

Докоснете | ок , за да се върнете към екрана за настройки за бродиране. Предишната бродерия в екрана Бродиране ще бъде отменена.

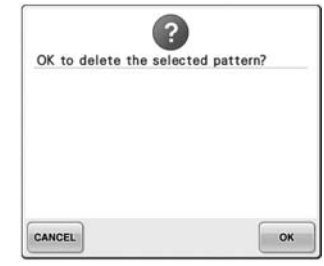

**Избраният шаблон ще бъде изтрит, защото е бил докоснат .**

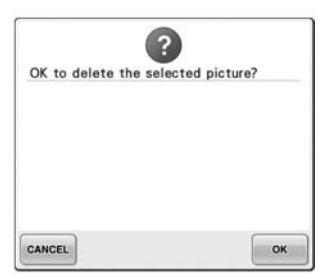

**Изображението ще бъде изтрито.**

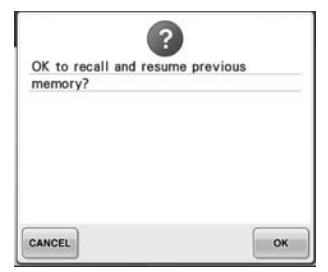

#### **Машината е била изключена по време на шиене и след това включена.**

Докоснете <sup>ок</sup>а , за да върнете **конеца.** 

машината към състоянието<br>(позиция на шаблона и брой бодове) при изключването й.<br>Следвайте процедурата, описана в "[Възобновяване](#page-111-0) на бродиране след [изключване](#page-111-0) на машината" на [страница](#page-111-0) 110, за да подравните позицията на иглата и да ушиете останалата част от шаблона.

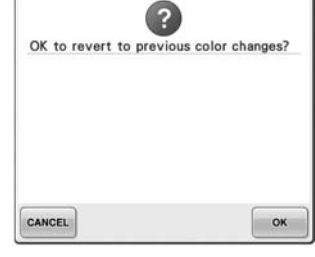

**е бил докоснат по време на смяна на цвета на**

 $\overline{\mathbf{3}}$ OK to separate the combined border pattern? CANCEL OK

**Запазен комбиниран шаблон е бил завъртян в екрана за настройки на бродиране.**

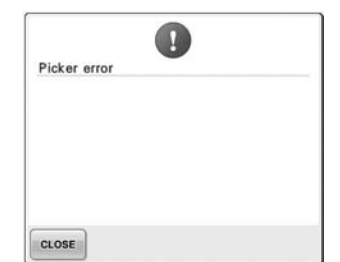

**Хващачът на конци не работи Бутонът за отрязване на правилно.** Премахнете оплетения на хващача конец.

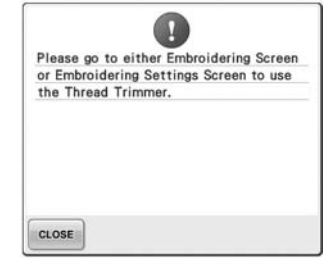

**конеца е натиснат, когато е бил показан екран, различен от екран Бродиране или Настройки за бродиране.** Преди да използвате функцията за отрязване на конец, покажете или екран Бродиране, или екран Настройки за бродиране.

*7*

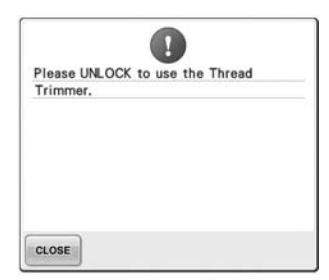

Preventive maintenance is recommended. OK **Машината се нуждае от**

**поддръжка.** 

**(Вижте [страница](#page-252-0) 251.)**

**Бутонът за отрязване на конец е бил натиснат преди машината да се заключи.**

Докоснете Анеск , за да

използвате функцията за отрязване на конец.

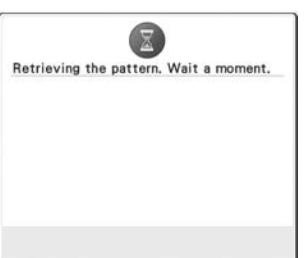

**Mашината възстановява**

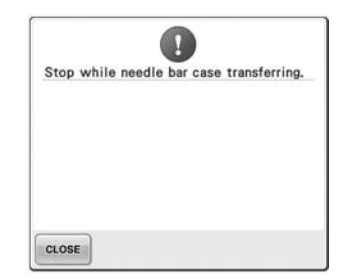

**предишния запазен шаблон. Машината <sup>е</sup> спряна, докато кутията на иглената бара се е движела.**

Докоснете слове , за да

занулите автоматично кутията на иглената бара.

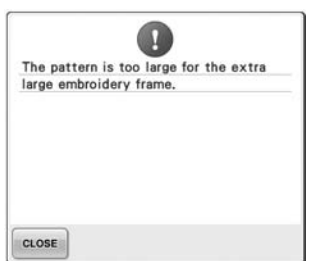

**Шаблонът с комбинирани символи е твърде голям за свръх големия гергеф.** Променете комбинацията на символите в шаблона.

Æ The safety device has been activated.ls<br>the thread tangled? Is the needle bent? CLOSE

**Моторът се е заключил поради заплетени конци или друга причина, свързана с движението на конеца.** Aко конецът се е заплел в капсулата на калерчето, почистете и смажете канала. (Вижте [страница](#page-248-0) 247 и [251](#page-252-0).)

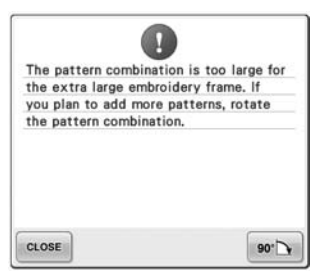

**Шаблонът с комбинирани символи е твърде голям за гергефа.**

Завъртете шаблона на 90 градуса и продължете с комбиниране на символи.

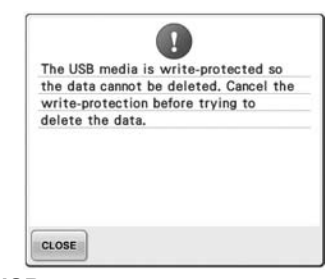

**USB носителят е защитен от запис.**

Отменете защитата от запис.

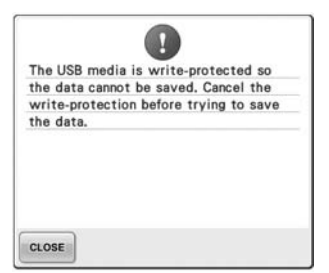

 $\Omega$ The USB media was changed. Do not change the USB media while it is being read. CLOSE

**USB носителят е защитен от запис.**

Докоснете сьоя и отменете защитата от запис.

**Опитали сте се да изберете шаблон след като USB носителят, на който е шаблонът, е бил изваден.**

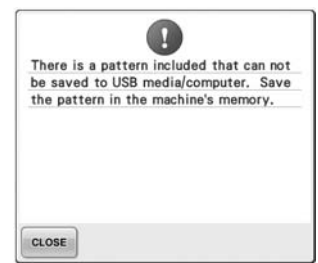

**Опитали сте да запазите шаблон със защитени авторски права на USB носител или компютър.** Съгласно закона за авторските права, шаблони, за които не е разрешено да бъдат възпроизвеждани, не могат да бъдат съхранени на USB носител или компютър. Съхранете шаблона в паметта на машината.

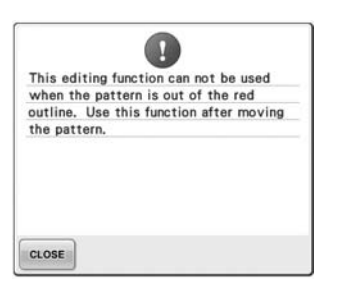

**Опитали сте се да използвате Поставена е неизползваема** функцията за редактиране, карта за бродиране. несъвместим с тази м<br>когато шаблонът все още не е Извадете картата за бродиране. Проверете списъка със **бил изцяло в червения**

**контур.** Преместете шаблона, така че да е изцяло в контура.

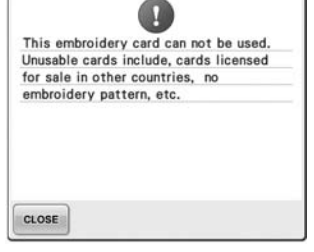

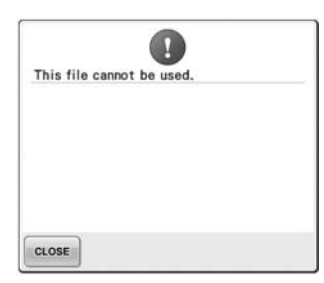

**Файловият формат е несъвместим с тази машина.**  съвместими файлови формати. (Вижте [страница](#page-203-0) 202.)

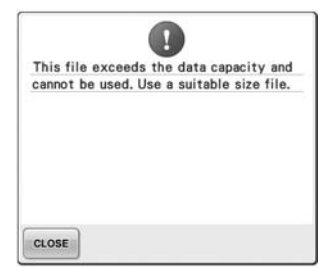

**Размерът на файла надвишава капацитета за данни на машината.** Потвърдете размера и формата за бродиране. на файла. (Вижте [страница](#page-203-0) 202.)

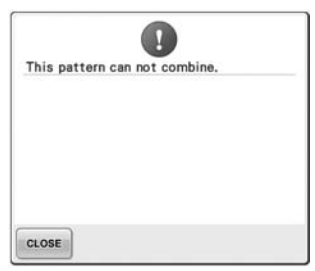

**Избран е голям (разделен) шаблон за бродиране за комбиниране с друг шаблон за бродиране.** Този шаблон не може да

участва в комбинация.

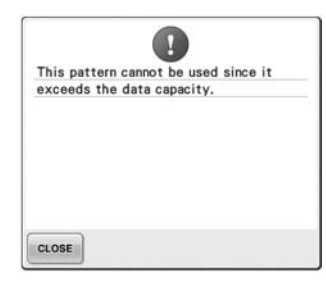

**Шаблонът има твърде много шевове и не може да бъде използван.**

Данни със шевове, надвишаващи спецификациите (500 000 шева), не могат да бъдат показани. Използвайте софтуер за дизайн на данни, за да намалите броя шевове.

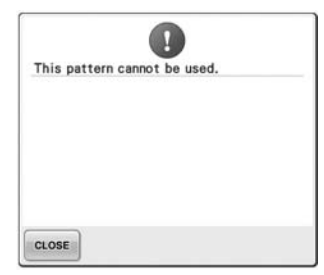

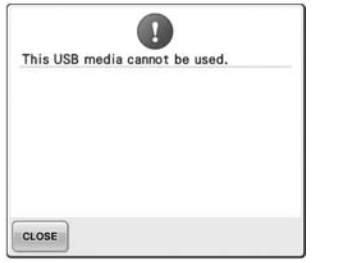

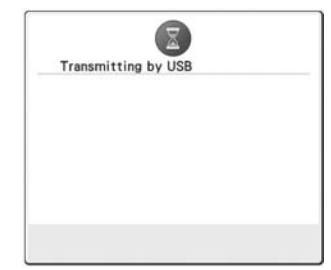

**Опитали сте се да използвате USB носителят предава. несъвместим носител.**

**Опитали сте се да извикате шаблон, който е свален от друга машина.**

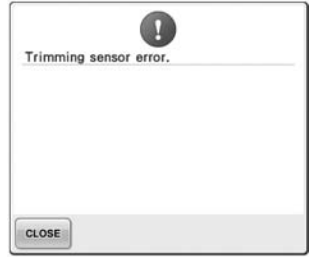

**Около движещата се резачка може би има събран прах.** Почистете движещата се резачка. (Вижте [страница](#page-247-0) 246.)

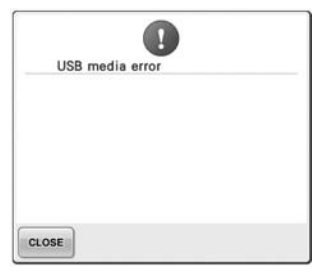

**Появила се е грешка с USB носителя.**

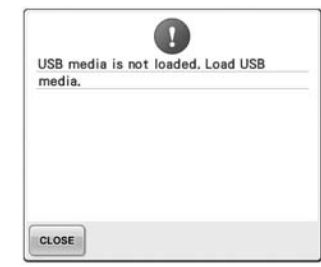

**Опитали сте се да извикате или запазите шаблон без поставен USB носител.** Поставете USB носител.

Ако се появи някое от следните съобщения, консултирайте се с най-близкия упълномощен доставчик.

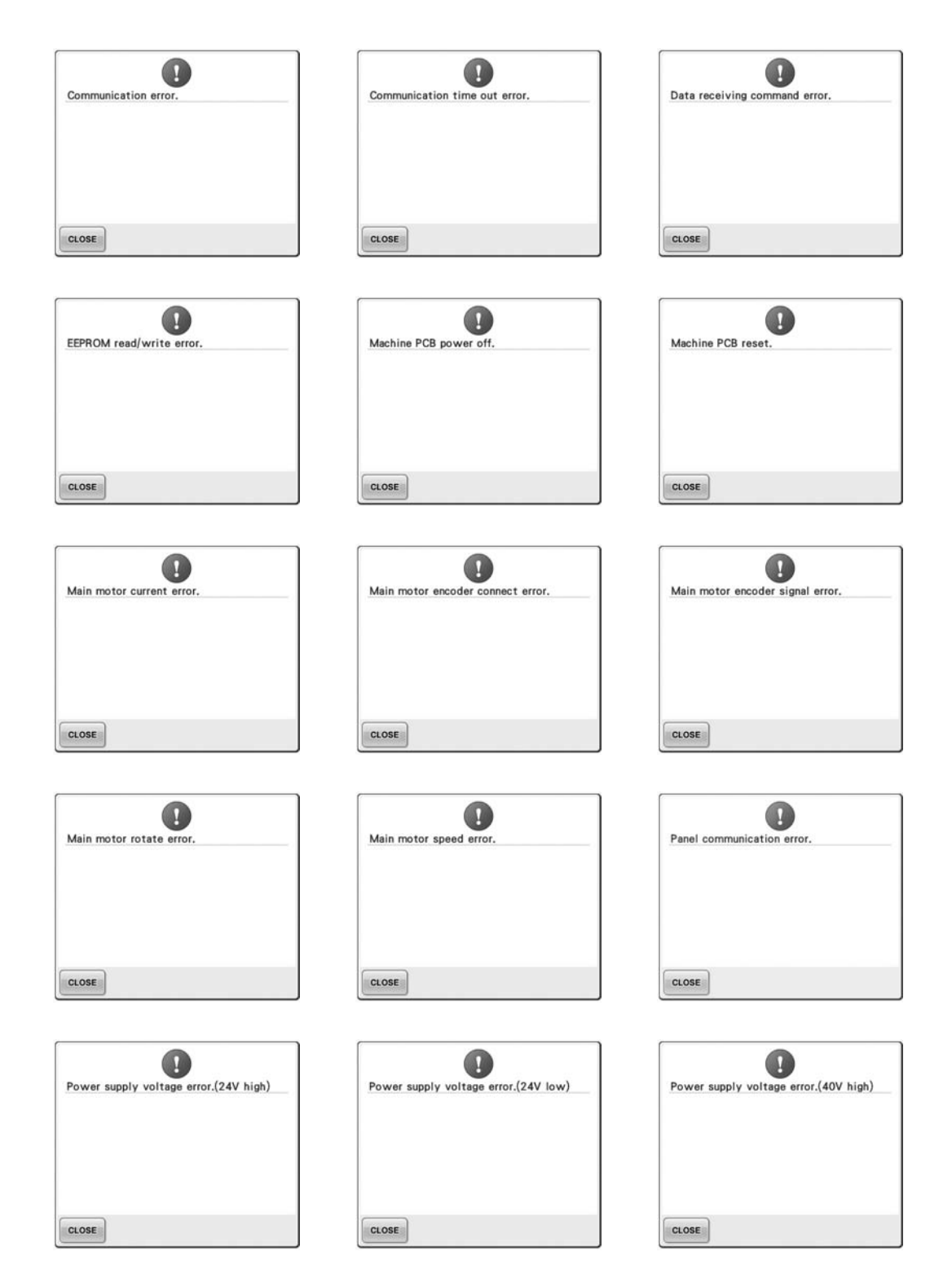

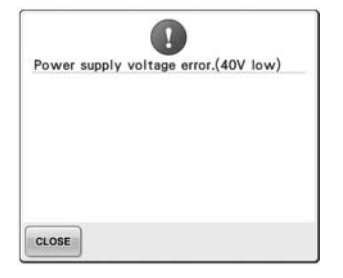

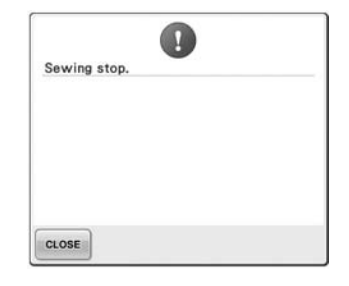

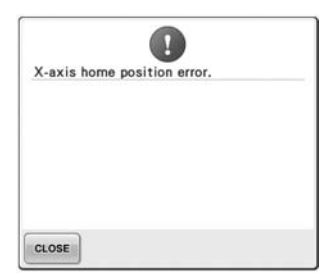

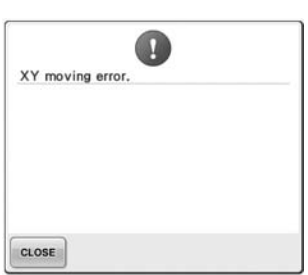

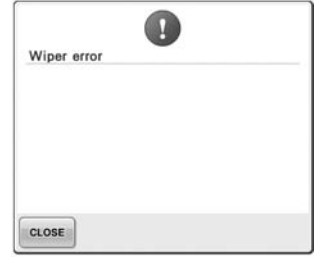

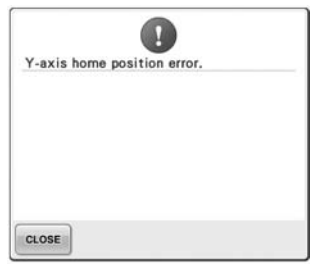

#### <span id="page-270-0"></span>**Ако машината не отговаря на натискане на клавиш**

Ако не се случва нищо при натискане на клавиш на екрана (не може да бъде избран клавиш или клавишите са разместени), регулирайте сензорния панел, както е описано по-долу.

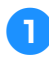

#### 1**Докоснете където <sup>и</sup> да <sup>е</sup> сензорния панел, изключете машината, след това я включете отново.**

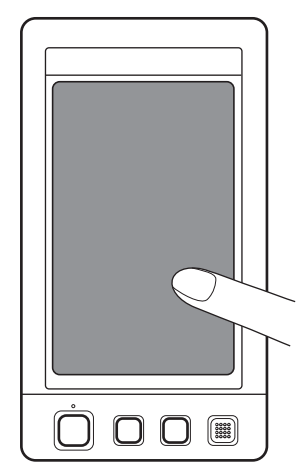

- Продължете да докосвате сензорния панел докато се появи екрана, показан по-долу.
- Бутонът старт/стоп е червен.
- X Появява се екран Регулации.

2**Използвайте предоставената писалка, за да докоснете центъра на отбелязаните кръстчета на екрана, от 1 до 5.**

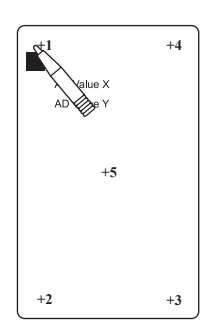

- $\blacktriangleright$  Цифрите AD Value X и AD Value Y се променят с докосването на всеки номер кръстче, за да покаже промяна.
- Ако зумерът издаде звук при докосване на кръстче номер 5, по време на настройката е станала грешка и на екрана се появява "ERROR" (ГРЕШКА). Докоснете кръстчетата отново, като започнете от 1 до 5.

### **ВНИМАНИЕ**

- **Използвайте предоставената писалка, за да регулирате сензорния панел. Не използвайте механичен молив, отвертка или друг твърд или остър предмет. Не прилагайте натиск върху LCD дисплея, иначе може да предизвикате повреда.**
- 3**След завършване на необходимите настройки на сензорния екран, на него ще се появи "SUCCESS" (УСПЕХ).**

## **Забележка**

● Ако клавишите все още не отговарят, дори след регулиране на сензорния панел, или ако той не може да бъде регулиран, свържете се с най-близкия упълномощен доставчик.

4**Изключете <sup>и</sup> включете машината.**

## <span id="page-271-0"></span>**Спецификации**

## **Спецификации на бродиращата машина**

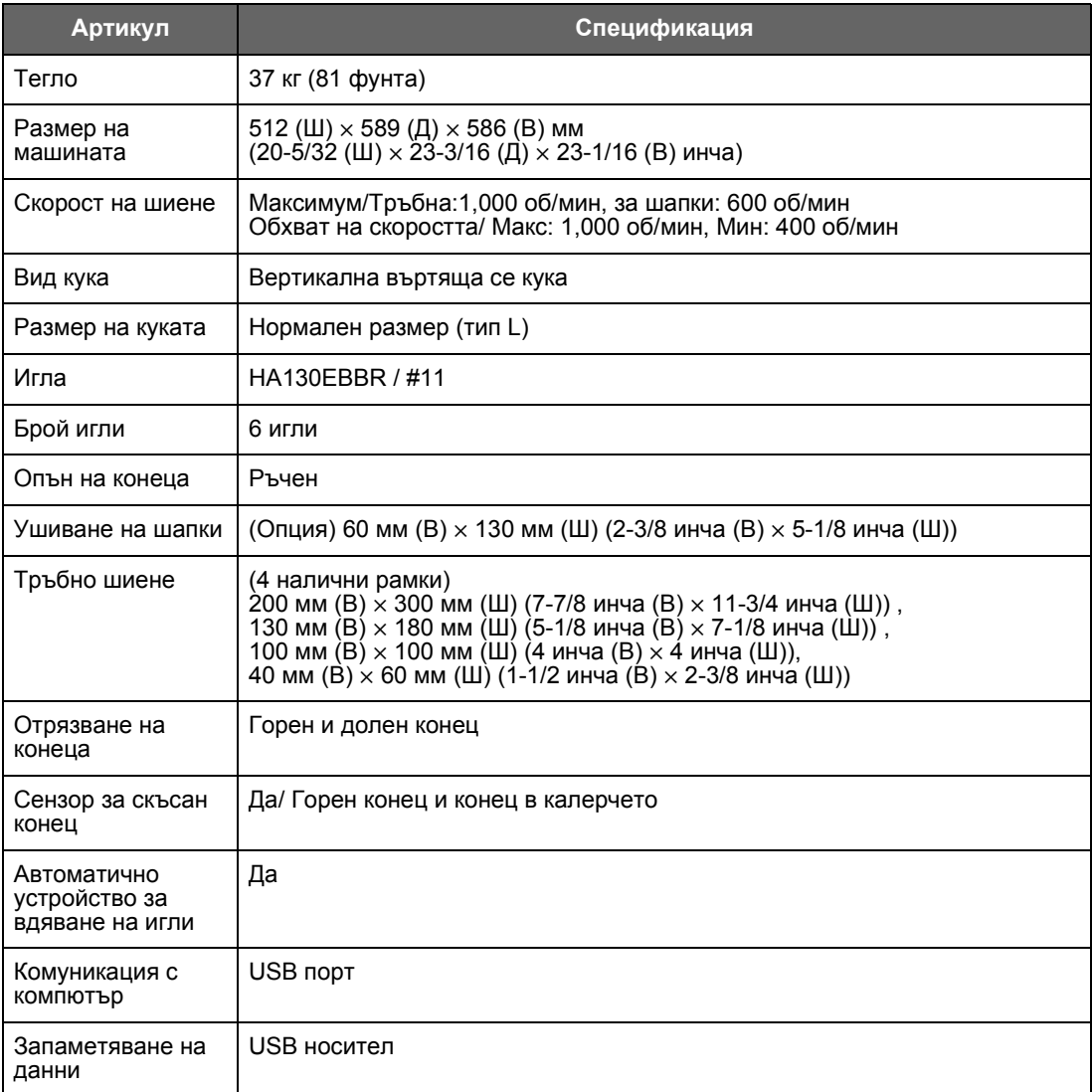

### <span id="page-272-0"></span>**Ъпгрейд на софтуера на вашата машина**

Можете да използвате USB носител или компютър за сваляне на ъпгрейдите на софтуера за бродиращата машина.

Когато програмата за ъпгрейд е достъпна на ["http://solutions.brother.com"](http://solutions.brother.com), моля, свалете тези файлове, следвайки инструкциите на нашия уебсайт или по-долу.

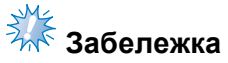

 $\blacktriangleright$  Когато използвате USB носител за ъпгрейдване на софтуера, на него не трябва да има други запазени данни, освен файла за ъпгрейд.

<span id="page-272-1"></span>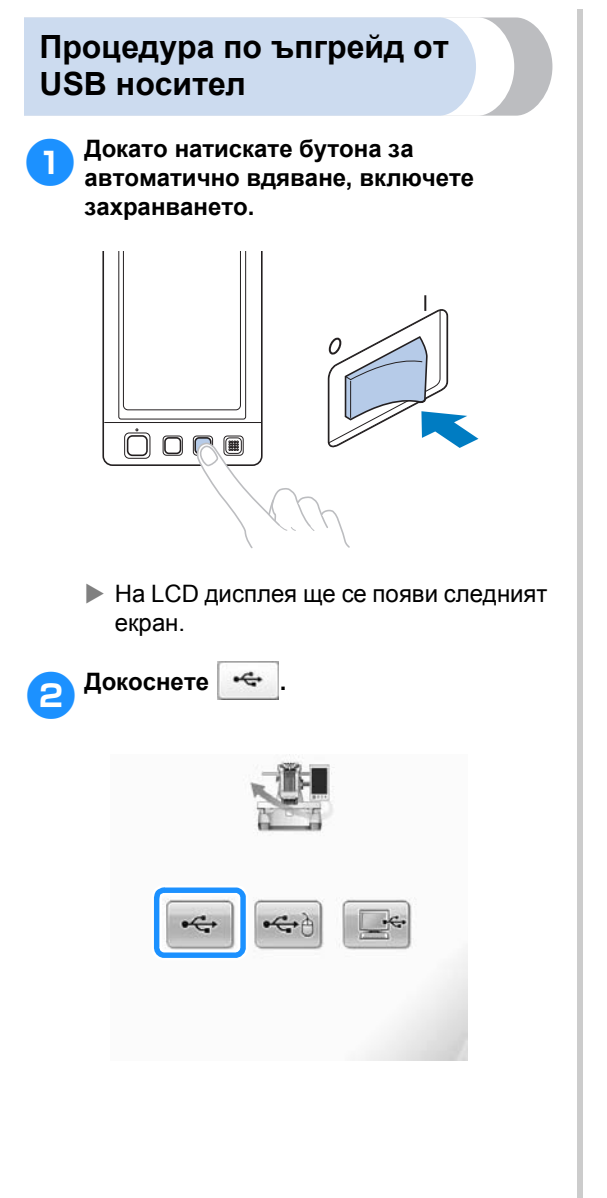

3**Вкарайте USB носителя <sup>в</sup> главния (горния) USB порт на машината. Носителят трябва да съдържа само файла за ъпгрейд на софтуера.**

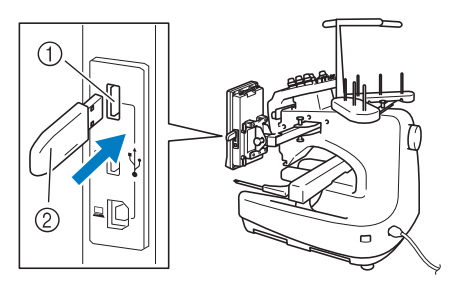

1 Главен (горен) USB порт за носител  $(2)$  USB носител

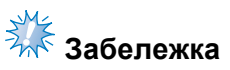

● Индикаторът за достъп започва да примигва след вкарване на USB носител и разпознаванете му отнема около 5-6 секунди. (Времето е различно в зависимост от USB носителя).

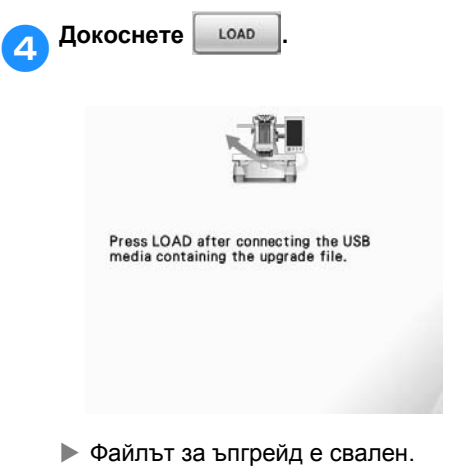

<span id="page-273-0"></span>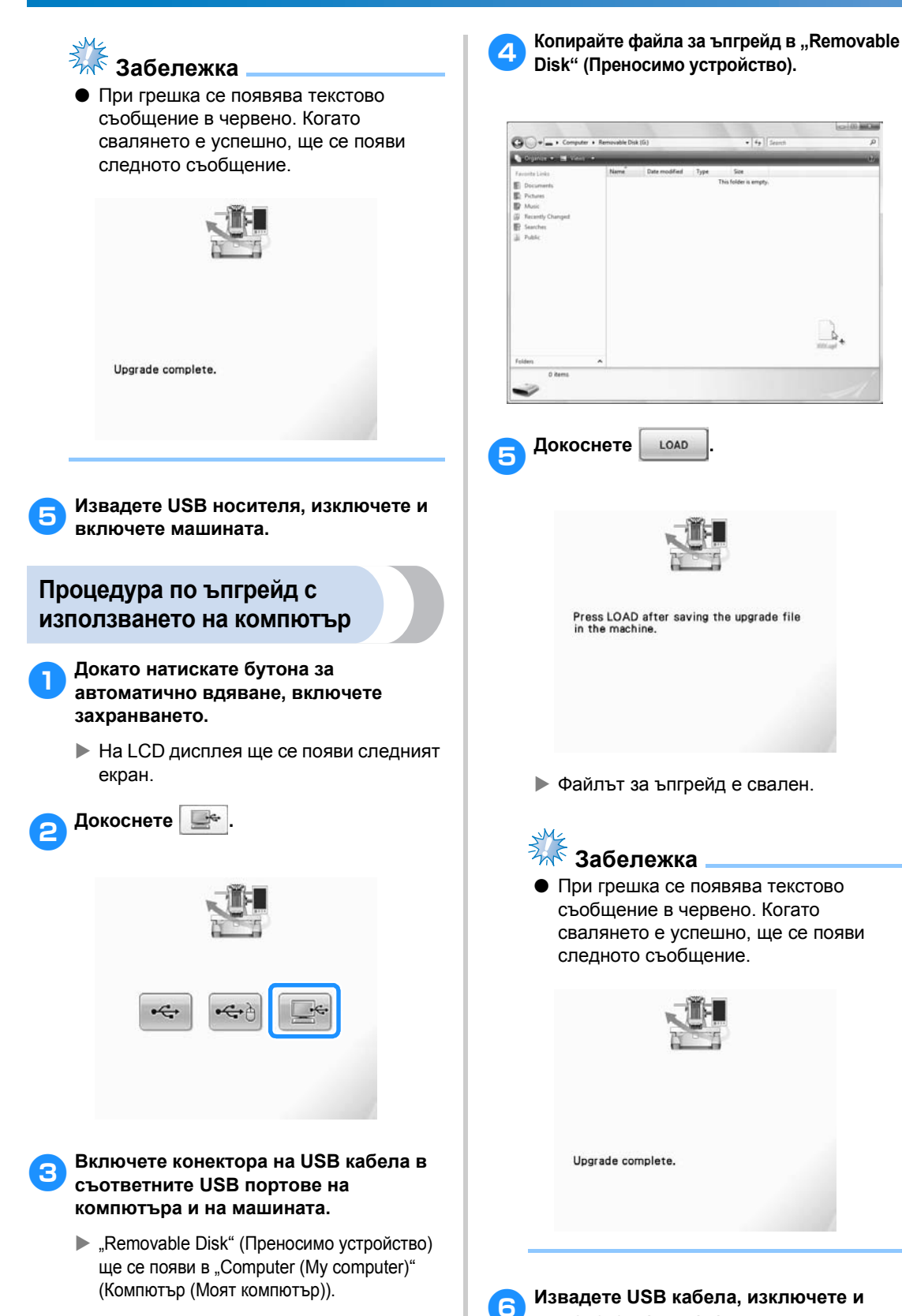

**включете машината.**

# Индекс

#### Символи

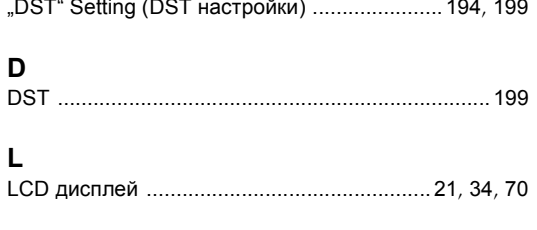

### $\mathbf{T}$

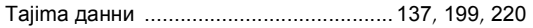

#### $\mathsf{U}$

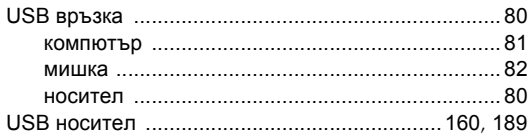

#### $\blacktriangle$

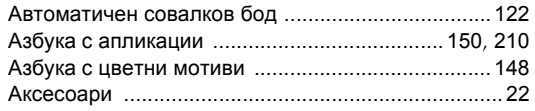

### $\overline{\mathbf{b}}$

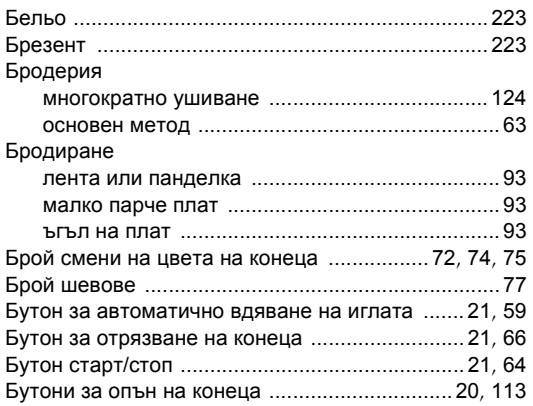

#### $\, {\bf B} \,$

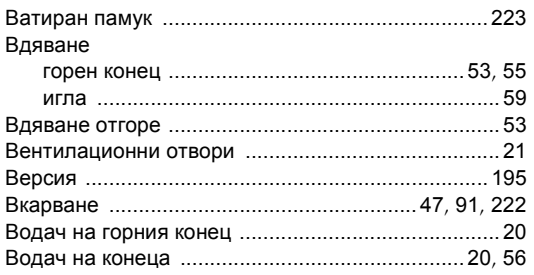

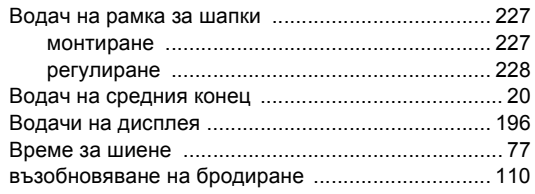

#### $\bar{\Gamma}$

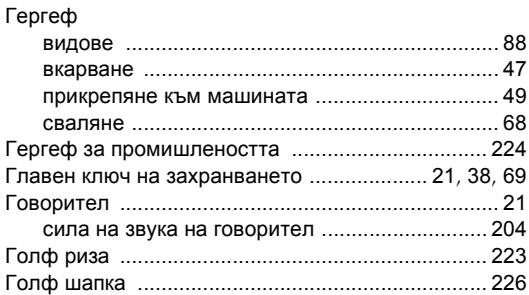

#### Д

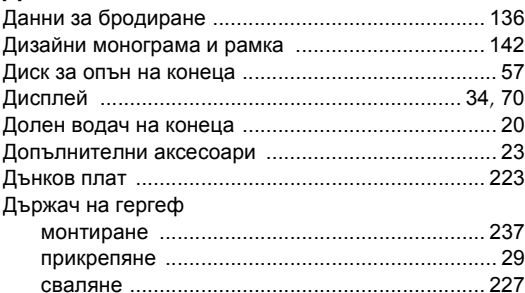

#### $\mathsf{E}% _{0}\left( t\right) \equiv\mathsf{E}_{\mathrm{H}}\left( t\right)$

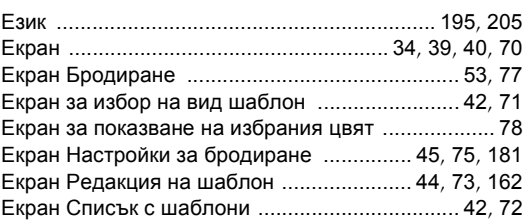

#### $\mathbf{3}$

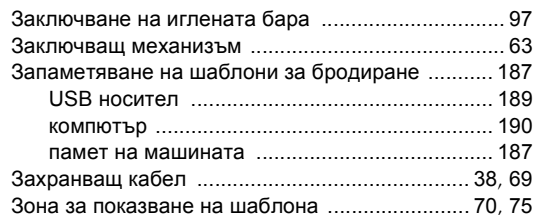

#### **И**

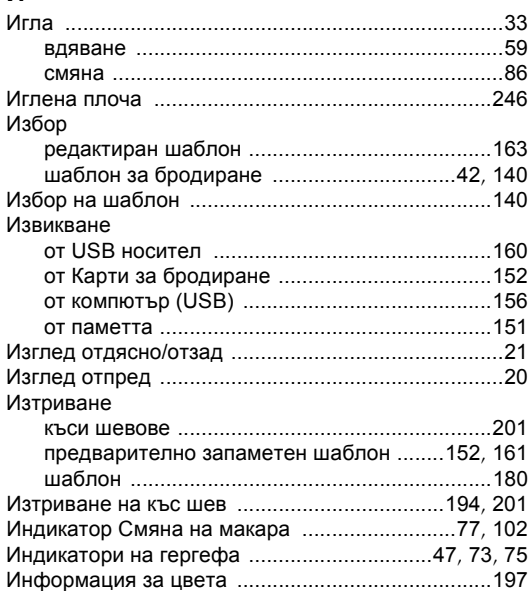

#### **К**

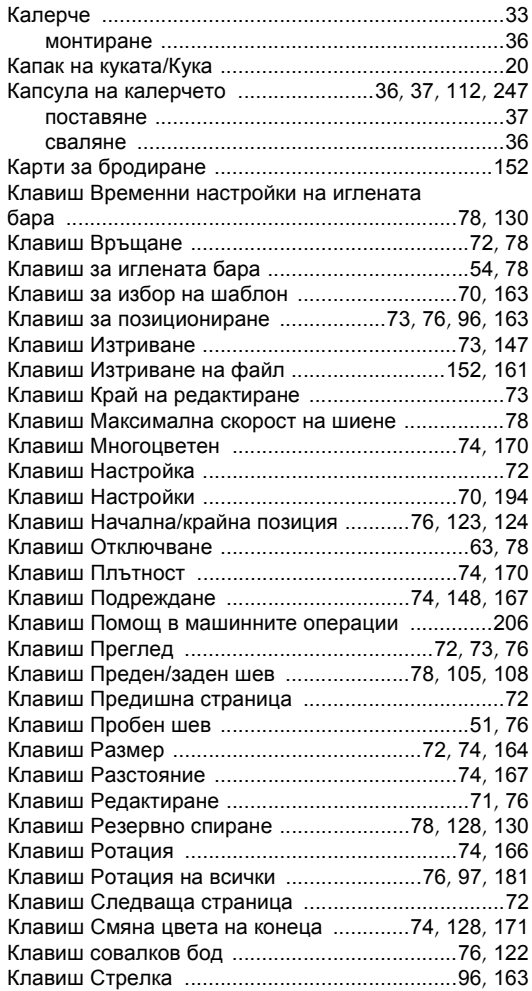

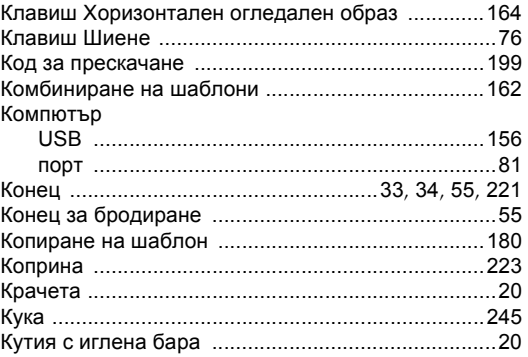

#### **М**

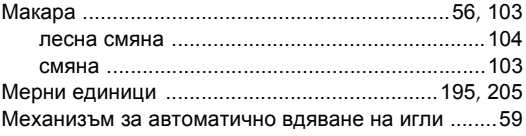

#### **Н**

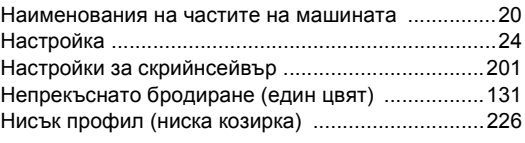

#### **О**

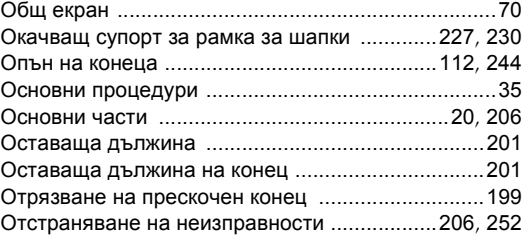

#### **П**

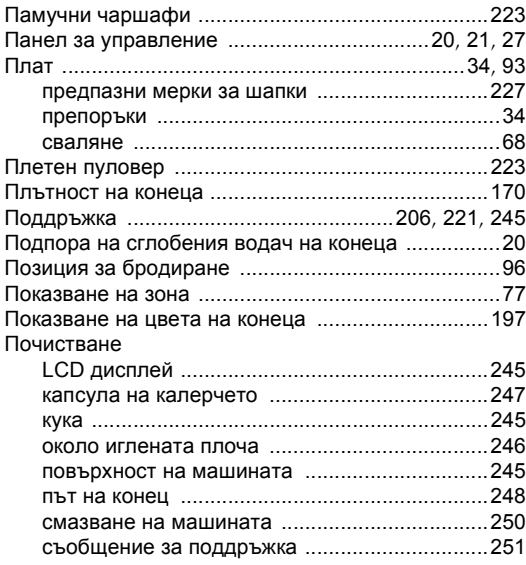

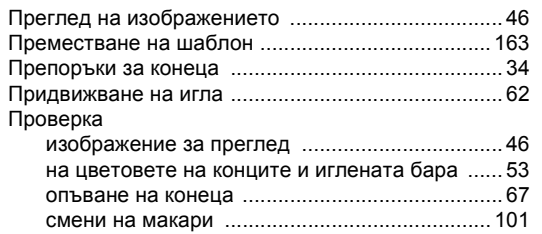

#### **Р**

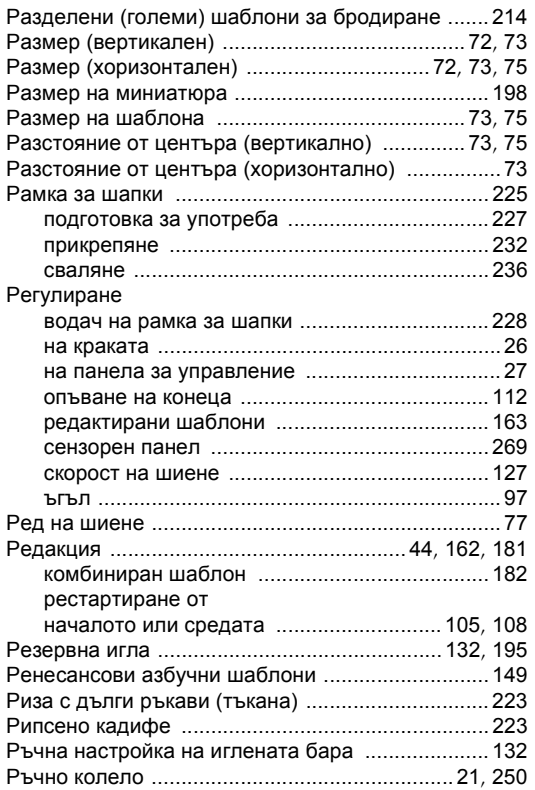

### **С**

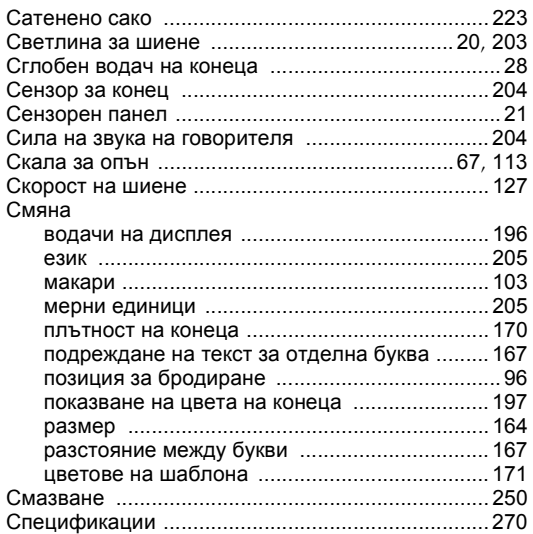

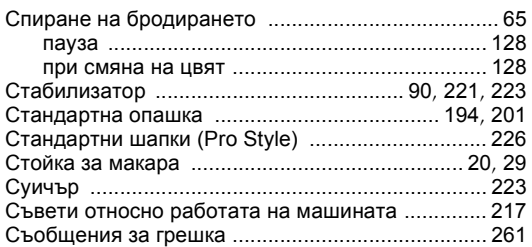

## **Т**

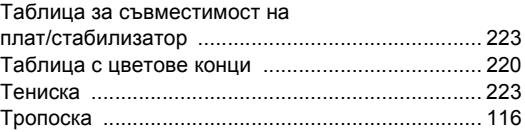

### **У**

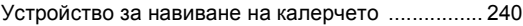

### **Ф**

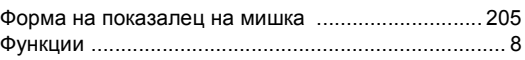

### **Х**

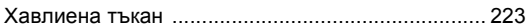

### **Ц**

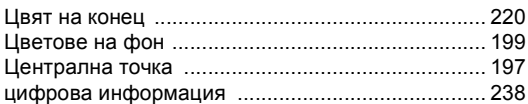

#### **Ш**

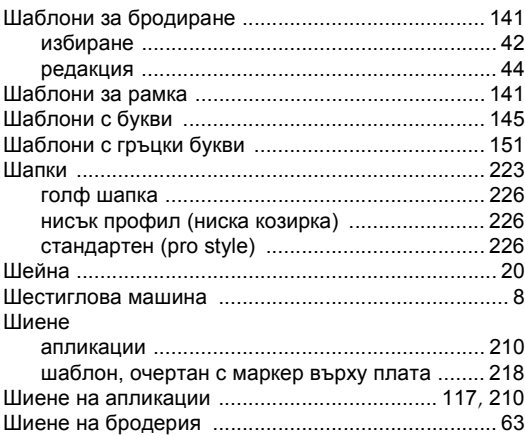

### **Щ**

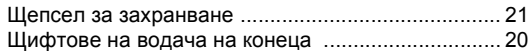

#### **Ъ**

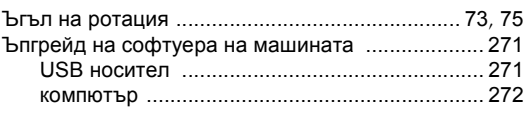

Моля, посетете нашия уеб сайт **<http://solutions.brother.com>**, където можете да получите помощ за продукта и отговори на често задаваните въпроси (FAQ).

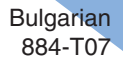